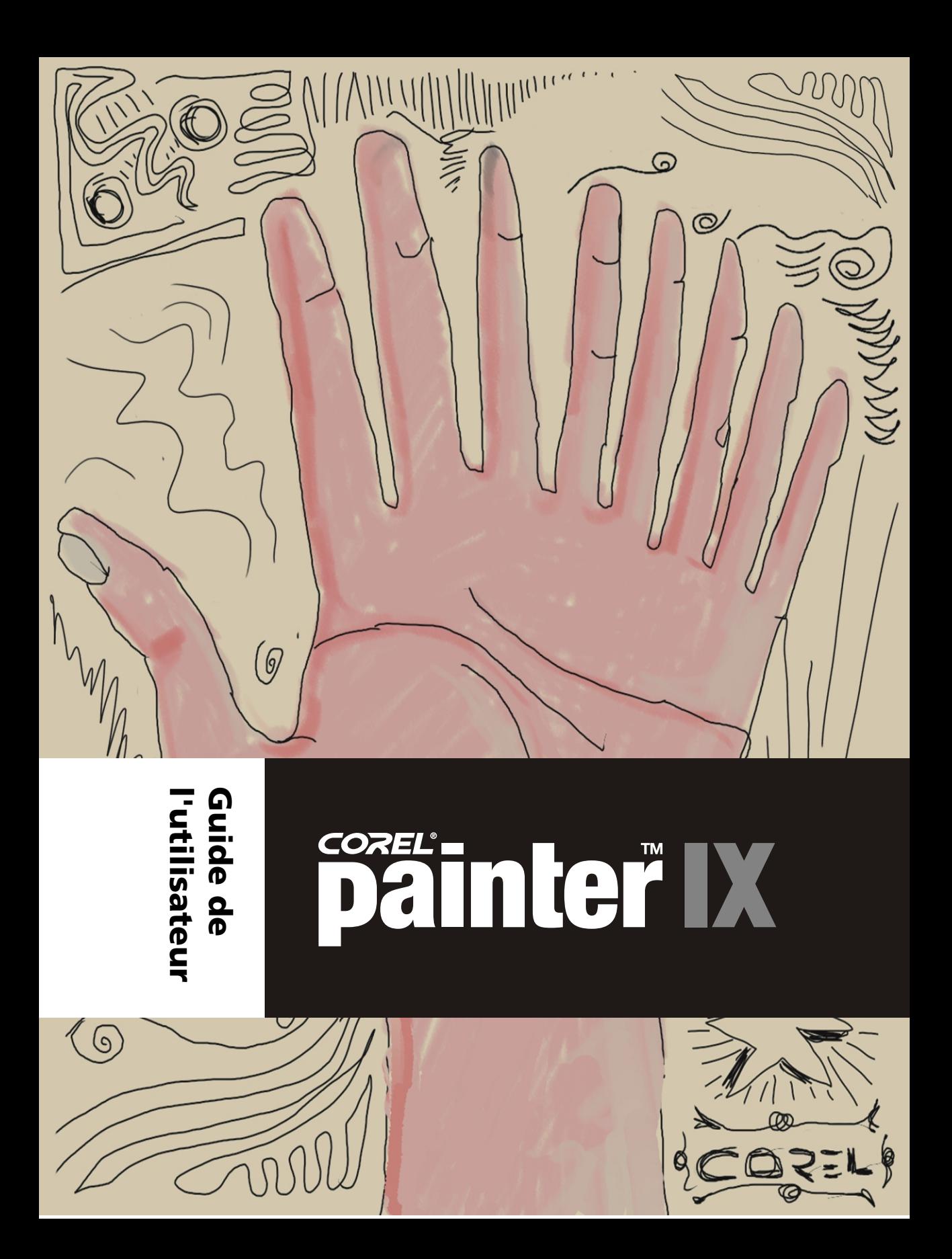

Copyright 1991 - 2004 Corel Corporation. Tous droits réservés.

Corel® Painter™ IX - Guide de l'utilisateur

Le contenu du présent manuel et le logiciel Corel Painter associé sont la propriété de Corel Corporation et de leurs fournisseurs de licence respectifs, et sont protégés par les lois sur le copyright. Pour des informations plus détaillées sur Corel Painter, reportezvous à la section  $\hat{A}$  propos de, dans le menu Aide du logiciel.

Corel, le logo Corel, Corel Painter, CorelDRAW, KPT, Gel, Goo, LensFlare, Lightning, Pyramid Paint, Reaction, ShapeShifter et Natural-Media sont des marques de commerce ou des marques déposées de Corel Corporation et/ou de ses filiales au Canada, aux États-Unis et/ou dans d'autres pays.

Adobe, Illustrator, Photoshop, PostScript et Premiere sont des marques déposées d'Adobe Systems Incorporated aux États-Unis et/ou dans d'autres pays. Mac, Mac OS et Quick Draw sont des marques déposées d'Apple Computer, Inc. aux États-Unis et dans d'autres pays. Canon est une marque déposée de Canon Inc. Kodak est une marque déposée d'Eastman Kodak Company. Hewlett-Packard et DeskJet sont des marques déposées de Hewlett Packard. Microsoft et Windows sont des marques déposées de Microsoft Corporation aux États-Unis et/ou dans d'autres pays. Minolta QMS est une marque de commerce de Minolta Co., Ltd. Pantone, Hexachrome et PANTONE MATCHING SYSTEM sont des marques de commerce ou des marques déposées de Pantone, Inc. aux États-Unis et/ou dans d'autres pays. TARGA est une marque déposée de Pinnacle Systems, Inc., aux États-Unis et dans d'autres pays. Cinepak est une marque déposée de Radius, Inc. EPSON Stylus est une marque déposée de Seiko Epson Corporation. Tektronix est une marque déposée de Tektronix, Inc. Wacom et Intuos sont des marques déposées de Wacom Company, Ltd. Tous les autres produits, noms de polices et de sociétés, ainsi que les logos, sont des marques de commerce ou déposées de leur détenteur respectif.

**Le ou les concédant(s) de licence de Corel ne fournissent aucune garantie, expresse ou implicite, et notamment sans que cela soit limitatif les garanties implicites de valeur marchande et d'adaptation à un but particulier, à l'égard du logiciel, le ou les concédant(s) de licence de Corel n'apportent aucune garantie ou représentation concernant l'utilisation des résultats ou l'utilisation du logiciel en termes de correction, exactitude, fiabilité, mise à jour ou autre. Vous assumez l'intégralité des risques liés aux résultats et aux performances du logiciel. Certains états n'autorisent pas l'exclusion des garanties implicites. Il se peut que l'exclusion susmentionnée ne vous concerne pas.**

E**n aucun cas le ou les concédant(s) de licence de Corel, ainsi que leurs directeurs, membres de la direction, employés ou agents (collectivement désignés sous l'appellation « Concédants de licence de Corel ») ne pourront être tenus responsables des dommages indirects ou accessoires (notamment de manière non limitative les dommages pour perte de profits commerciaux, interruption d'activité, perte d'informations commerciales) découlant de l'utilisation du logiciel, ou de l'impossibilité de l'utiliser, même si Le concédant de licence de corel a été informé de la possibilité de ce type de dommages. Certains états n'autorisent pas l'exclusion ou la limitation de responsabilité pour les dommages indirects ou accessoires, les limitations susmentionnées peuvent donc ne pas vous concerner.**

**007094**

# Artistes en vedette

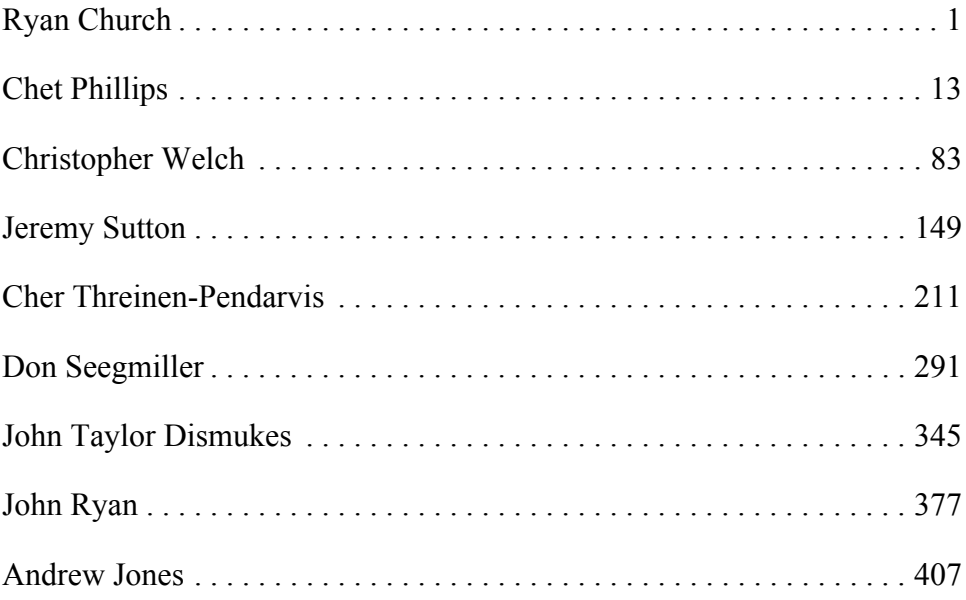

# **Sommaire**

### **[Une scène cinématique, de Ryan Church](#page-10-1)**

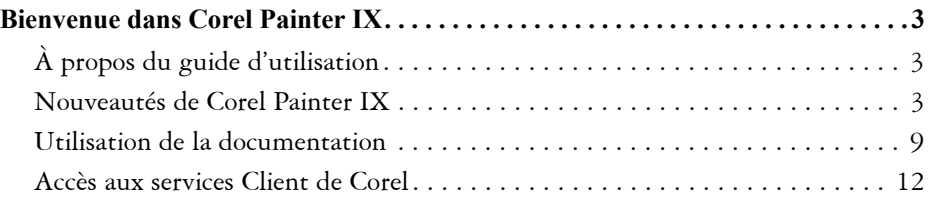

### **[Une illustration pour journaux, de Chet Phillips](#page-22-1)**

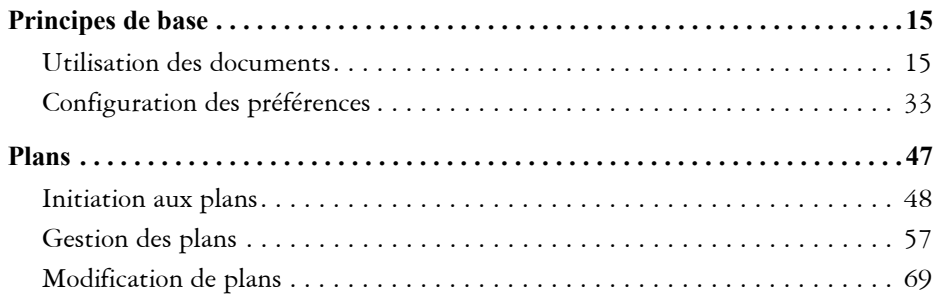

### **[Une voiture concept tout en couleurs, de Christopher Welch](#page-92-1)**

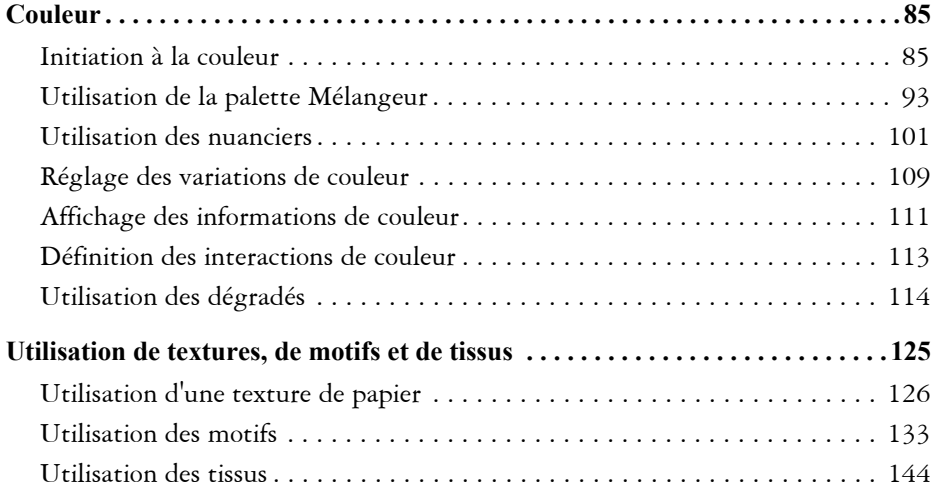

## **[Un portrait numérique, de Jeremy Sutton](#page-158-1)**

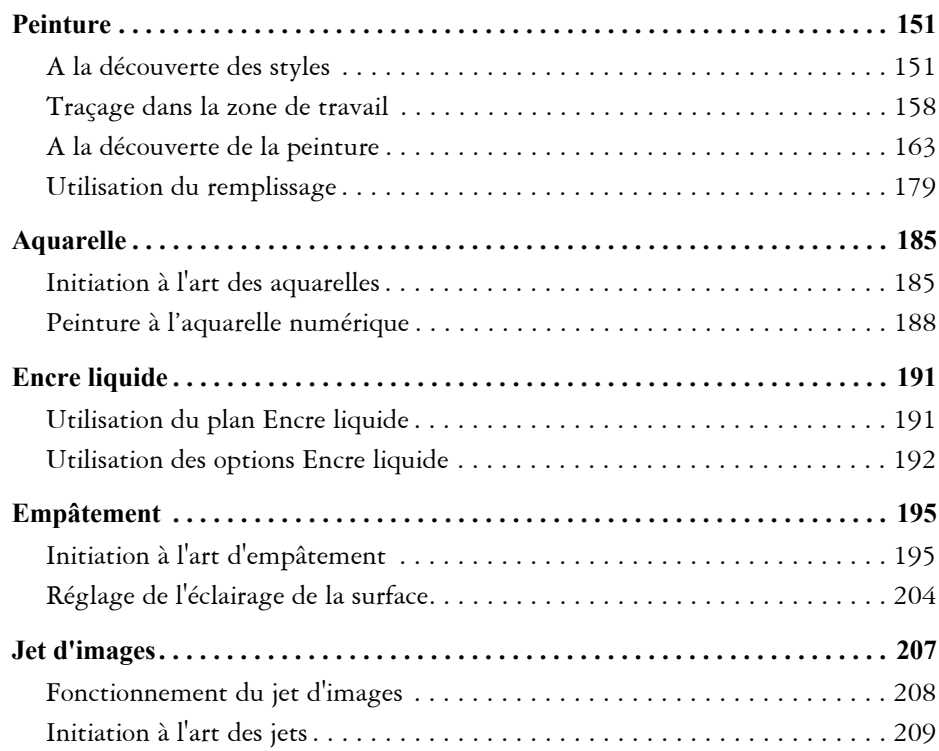

### **[Un paysage maritime au numérique, de Cher Threinen-Pendarvis](#page-220-1)**

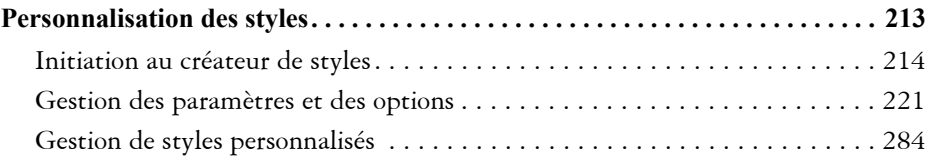

### **[Un personnage concept, de Don Seegmiller](#page-300-1)**

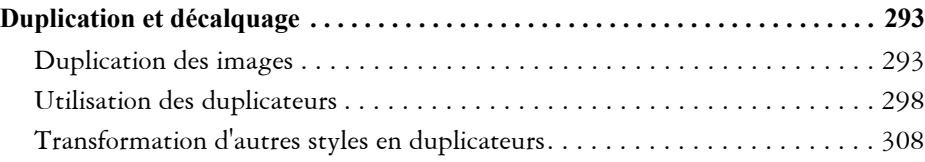

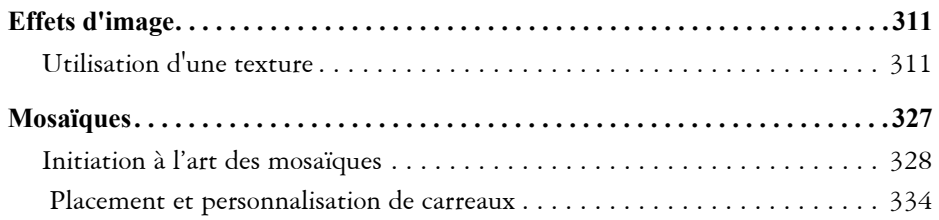

## **[Design 3D pour l'Halloween, de John Dismukes](#page-354-1)**

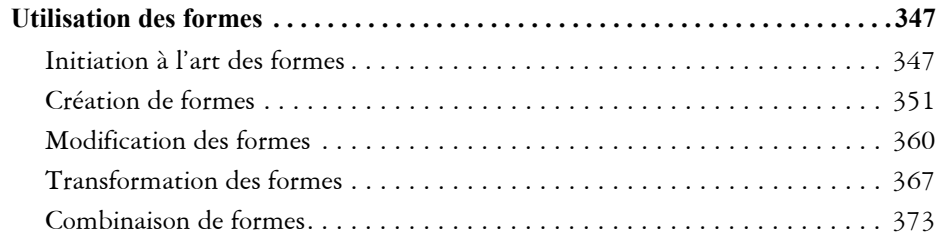

### **[Scénarimages animées pour publicité radio, de John Ryan](#page-386-1)**

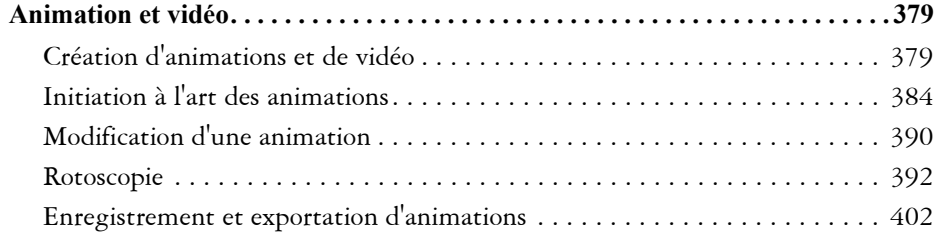

### **[Personnages de jeux vidéo, d'Andrew Jones](#page-416-1)**

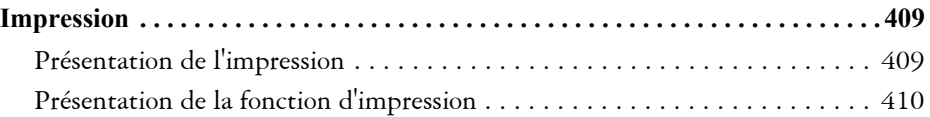

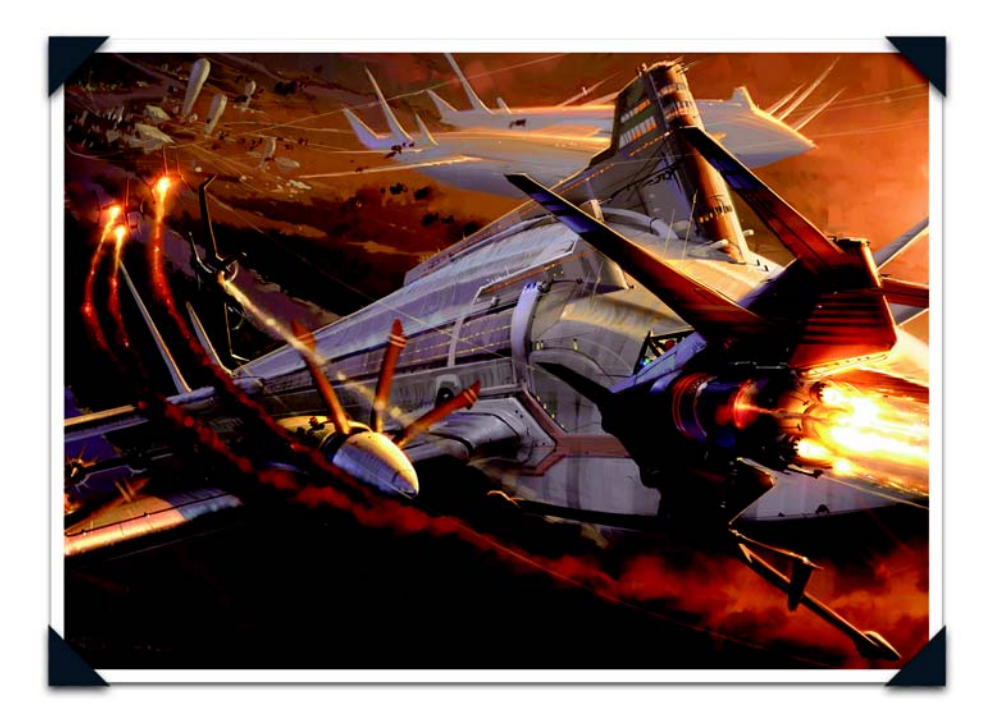

*Une scène cinématique, de Ryan Church*

<span id="page-10-1"></span><span id="page-10-0"></span>*Ryan Church compte parmi les meilleurs infographistes conceptuels contemporains. Il travaille pour des sociétés comme Walt Disney Imagineering, Universal Studios, Industrial Light and Magic et Lucasfilm. Ryan occupe actuellement les fonctions de superviseur des concepts et dessins sur Star Wars: Episode III et de directeur artistique chez Industrial Light and Magic.* 

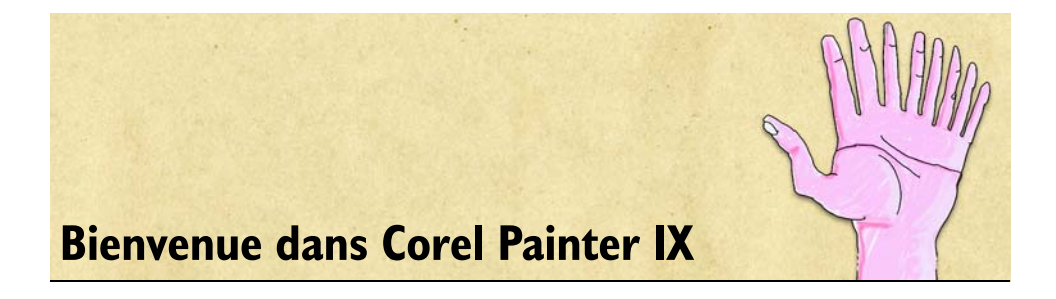

<span id="page-12-0"></span>Corel® Painter™ IX est le logiciel de peinture Natural-Media® par excellence. Corel Painter vous permet de simuler un large éventail d'outils artistiques, tels que les feutres, le fusain, les crayons de couleur, l'aquarelle et les peintures à l'huile.

# <span id="page-12-1"></span>**À propos du guide d'utilisation**

Le guide d'utilisation de Corel Painter IX se compose de neuf sections, et chacune décrit un ensemble d'outils et présente des instructions détaillées qui vous seront utiles pour réaliser des illustrations numériques. Pour vous donner un avant-goût des réalisations possibles avec Corel Painter IX, chaque section présente au début une création de la main d'un artiste numérique de renom.

Le présent guide d'utilisation décrit les opérations usuelles dans Corel Painter IX. Il ne constitue pas une référence exhaustive pour chaque outil. Au besoin, consultez le menu Aide de l'application pour obtenir des informations détaillées sur les rubriques qui ne sont pas traitées ici.

# <span id="page-12-2"></span>**Nouveautés de Corel Painter IX**

Corel Painter IX .apporte une panoplie d'outils et de fonctionnalités qui augmentent les performances, stimulent la créativité et étendent la compatibilité avec d'autres outils et applications standard. En fait, avec son aide perfectionnée et ses didacticiels élaborés par d'éminents artistes numériques, démarrer avec Corel Painter n'a jamais été aussi facile.

# **Performances et productivité**

L'équipe de développement s'est attachée à réaliser un objectif prioritaire : accroître globalement la vitesse, les performances et la stabilité de Corel Painter IX. A cette fin, les ingénieurs chez Corel ont collaboré étroitement avec Apple, Intel et AMD, apportant à cette nouvelle version des gains d'efficacité qui en font une application plus puissante et plus stable que jamais.

### **Vitesse améliorée**

Corel Painter IX est la version la plus rapide à ce jour. En moyenne, les styles fonctionnent deux fois plus vite et certains styles ont même vu leur vitesse décuplée ! De plus, les utilisateurs peuvent maintenant changer l'emplacement du disque de travail par défaut dans les paramètres Préférences.

# **Nouvel écran d'accueil**

Se mettre au travail n'a jamais été aussi facile. Divisé en quatre sections, l'écran d'accueil s'affiche au démarrage et donne accès à divers éléments tels que les fichiers récents, les didacticiels, les réglages de styles, les paramètres de gestion des couleurs et les créations de maîtres reconnus de Corel Painter.

## **Palettes Options de styles**

Les nouvelles palettes Options de styles facilitent l'accès aux paramètres et aux options de styles. Pour modifier rapidement les paramètres de style et les variables, il suffit de faire glisser le curseur, sans même interrompre votre flux de travail.

Par exemple, le nouveau curseur Impulsion, que vous trouverez dans la palette Général des Options de styles, améliore instantanément la vitesse ou les performances du style si vous le faites glisser.

# **Option Images/seconde**

Avec cette commande, les animateurs peuvent tester la fréquence d'images à même Corel Painter, régler celle-ci et même prévisualiser les images dans un intervalle compris entre 1 et 40 images par seconde.

## **Rotation/Symétrie de la zone de travail**

Corel Painter permet d'appliquer facilement et directement une rotation ou une symétrie à une série images. La composition de l'image peut être vérifiée aussi d'un simple clic sur un bouton.

### **Raccourcis clavier personnalisables**

Corel Painter se laisse apprivoiser, et ce pour le bonheur des professionnels de l'image qui souhaitent maîtriser leur flux de travail en personnalisant les raccourcis clavier. Un modèle imprimable pratique est fourni pour référence.

### **Prise en charge multi-utilisateurs**

Corel Painter prend en charge plusieurs utilisateurs sous les plates-formes Mac® et Windows®. prend en charge plusieurs utilisateurs sous Les fichiers utilisateur sont stockés dans le répertoire de fichiers utilisateur, de sorte que les utilisateurs en réseau puissent conserver leurs paramètres et préférences individuels. De plus, il est facile de rétablir les paramètres par défaut sans avoir à réinstaller l'application.

### **Améliorations de la palette Témoin**

La palette Témoin présente un historique de tous les traits appliqués à la zone de travail. Comme un « journal de styles virtuel », cette palette retrace les étapes d'une image créée à l'aide des styles de Corel Painter IX. D'une séance à l'autre, les styles favoris peuvent être mémorisés, repris ou verrouillés pour les rendre aisément accessibles.

### **Enregistrement itératif**

L'enregistrement itératif, une simple commande de menu, permet d'enregistrer rapidement les versions successives d'une image, celles-ci étant séquentiellement numérotées. Au premier emploi de cette commande, l'élément suffixal « \_001 » est est accolé au nom du fichier et, à chaque emploi suivant, ce numéro s'incrémente de 1 et, et il se crée un nouveau fichier séquentiellement numéroté.

# **Créativité**

Corel Painter IX rapproche sensiblement les médiums traditionnels et numériques en offrant un choix impressionnant de nouvelles fonctions qui font vivre la peinture dans toute son authenticité et à de nouveaux effets épatants qui étendent les possibilités de création.

### **Système de peinture Huiles de l'artiste**

Le système de peinture Huiles de l'artiste marque un véritable tournant dans l'art numérique. Inscrit au chapitre des nouveautés, ce système permet d'appliquer aux images dans la fenêtre de document des mélanges de peinture préparés sur la palette Mélangeur. Chaque forme charge la variante de style d'une quantité d'huile limitée. A mesure que l'huile s'épuise, les traits s'atténuent et réagissent à la peinture déjà présente dans la zone de travail à l'exemple des matières naturelles.

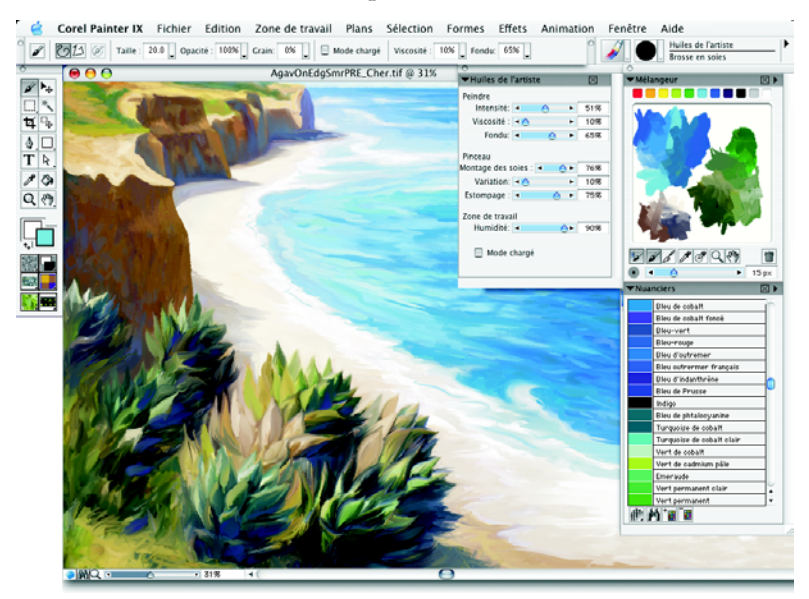

Le système de peinture Huiles de l'artiste compte 4 composants :

- Catégories et variantes d'huiles de l'artiste
- Couleurs basées sur la colorimétrie des peintures à l'huile réelles
- Intégration à la palette du mélangeur, y compris la nouvelle pipette multicolore
- Options de styles permettant de contrôler la quantité d'huile, la viscosité, le fondu, le montage des soies, la variation des brins, les traînées de pinceau et la saleté

### **Peinture par magnétisation du tracé**

La magnétisation du tracé fait gagner beaucoup de temps à l'artiste qui veut tracer une courbe ou une forme parfaite. Ce procédé permet de contraindre un trait à épouser un tracé une forme ou un tracé vectoriel. D'un simple clic sur un bouton ou à l'aide d'u raccourci clavier, l'utilisateur peut maintenant créer un trait précis ayant les attributs type qu'on trouve dans Corel Painter tels que la pression, l'inclinaison ou l'orientation.

# **Aquarelle numérique**

Cette fonction a été considérablement améliorée dans Corel Painter IX. D'une session à l'autre, la peinture reste humide, ce qui permet à l'utilisateur de reprendre son travail justement là où il s'était arrêté. De même, les traits d'aquarelle numérique avec frange aqua se modifient dynamiquement, et cela favorise des expérimentations, même après l'application du trait .

## **Duplication rapide**

La Duplication rapide est idéale pour les photographes qui veulent transformer des photos en peintures. Cette nouvelle fonction accélère la duplication d'une image en réduisant les cinq étapes du processus en une seule. Les paramètres de cette fonction peuvent être définis dans la page Général de la boîte de dialogue Préférences.

# **Filtres KPT**

Prisés par les professionnels de l'image, les filtres KPT® sont de puissants modules d'extensions qui font produire des effets inédits. Sept puissants filtres KPT ont été inclus à Corel Painter IX : KPT® Gel™, KPT® Goo™, KPT® LensFlare™, KPT® Lightning™, KPT® Pyramid Paint™, KPT® Reaction™ et KPT® ShapeShifter™ — qui viennent enrichier la gamme d'effets déjà offerte.

# **Compatibilité**

Corel Painter s'utilise toujours avec d'autres logiciels et matériels courants, mais la nouvelle version offre une plage d'exploitation conjointe accrue. La gestion des couleurs a fait l'objet de maintes améliorations qui assurent la reproduction fidèle des couleurs aussi bien à l'écran qu'à l'impression. De plus, Adobe® Photoshop® tout comme les tablettes Wacom® bénéficient d'une meilleure prise en charge en phase avec le flux de travail des professionnels de l'image.

## **Prise en charge optimisée d'Adobe Photoshop**

Passer d'Adobe Photoshop à Corel Painter, et inversement, est plus aisé. Les fichiers enregistrés au format PSD s'ouvrent dans Corel Painter IX et conservent masques de plans, canaux alpha et groupes de plans.

Le comportement des plans dans cette nouvelle version se distingue à peine de celui des calques dans Adobe Photoshop. De nouveaux plans peuvent désormais se superposer au plan sélectionné tandis que les plans, dont le mode de fusion varie, sont réductibles. Il est aussi possible d'afficher ou de masquer plusieurs plans par simple cliquer-glisser.

Par ailleurs, Corel Painter supporte maintenant sous Mac OS® X les modules d'extension de Photoshop.

## **Prise en charge optimisée de la tablette Wacom**

Corel Painter IX accueille la gamme complète du stylet graphique de Wacom®, en particulier Intuos®3, le tout nouveau modèle, dont les zones tactiles peuvent être configurées pour contrôler la taille du pinceau, le zoom et de nombreuses autres fonctions, sans passer par le clavier. la gamme complète du stylet graphique de Wacom®, en particulier Intuos®3, le tout nouveau modèle, dont les zones tactiles peuvent être configurées pour contrôler la taille du pinceau, le zoom et de nombreuses autres fonctions, sans passer par le clavier. De plus, les touches de la tablette peuvent servir de touches spéciales, soit Commande, Option, Majuscule ou Barre d'espacement (sous Mac) ou Ctrl, Alt, Maj ou Barre d'espacement (sous PC).

### **Gestion optimisée des couleurs**

En matière de gestion des couleurs, Corel Painter IX intègre un système optimisé qui garantit la reproduction fidèle des couleurs à l'impression des images. Reposant sur les profils ICC 4.0 standard, cette fonction permet d'échantillonner et d'harmoniser des couleurs affichées et imprimées. Un didacticiel, compris, aide les utilisateurs à configurer leur système pour assurer la reproduction optimale des couleurses.

# **Initiation**

Des rubriques d'aide repensées au guide d'utilisation dynamique, sans oublier des didacticiels élaborés par d'éminents professionnels de l'image, Corel Painter IX offre une série d'éléments d'appoint qui facilite la prise en main.

## **Aide perfectionnée**

Augmentés et aisément consultables, le guide d'utilisation et les rubriques d'aide offrent des informations utiles et des solutions rapides. Le *Guide pratique de Corel Painter IX*, compris dans les versions complète et mise à jour, propose une série de didacticiels élaborés par une pléiade d'éminents professionnels de l'image.

# <span id="page-18-0"></span>**Utilisation de la documentation**

Le guide d'utilisation de Corel Painter IX de même que le menu Aide, accessible depuis l'espace de travail, apporteront des réponses à bon nombre de vos questions.

Le guide d'utilisation de Corel Painter vous renseigne sur les procédures courantes et apporte des réponses à bon nombre de vos questions. Une version PDF (Portable Document Format) est offerte sur le CD-ROM de Corel Painter IX, mais vous pouvez aussi vous procurer une version en couleurs sur notre site à l'adresse www.corel.fr/ painter.

Le menu Aide (permet d'accéder à une liste complète de sujets aisément consultable.

Vos commentaires ou suggestions concernant le guide pratique, le guide d'utilisation, l'aide ou les didacticiels sont les bienvenus. Merci de nous les communiquer à l'adresse www.corel.fr/painter.

# **Conventions documentaires**

Le tableau ci-dessous décrit les conventions importantes utilisées dans le guide d'utilisation de Corel Painter et les rubriques d'aide.

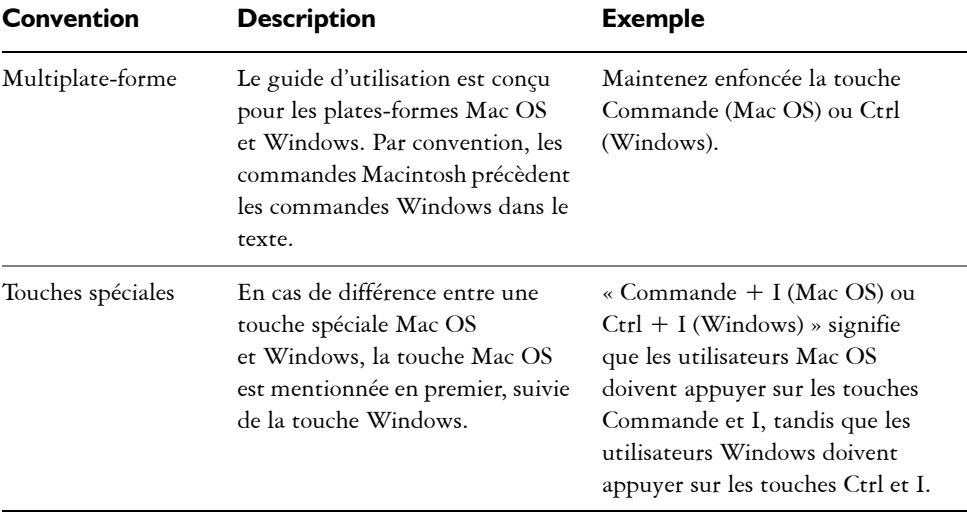

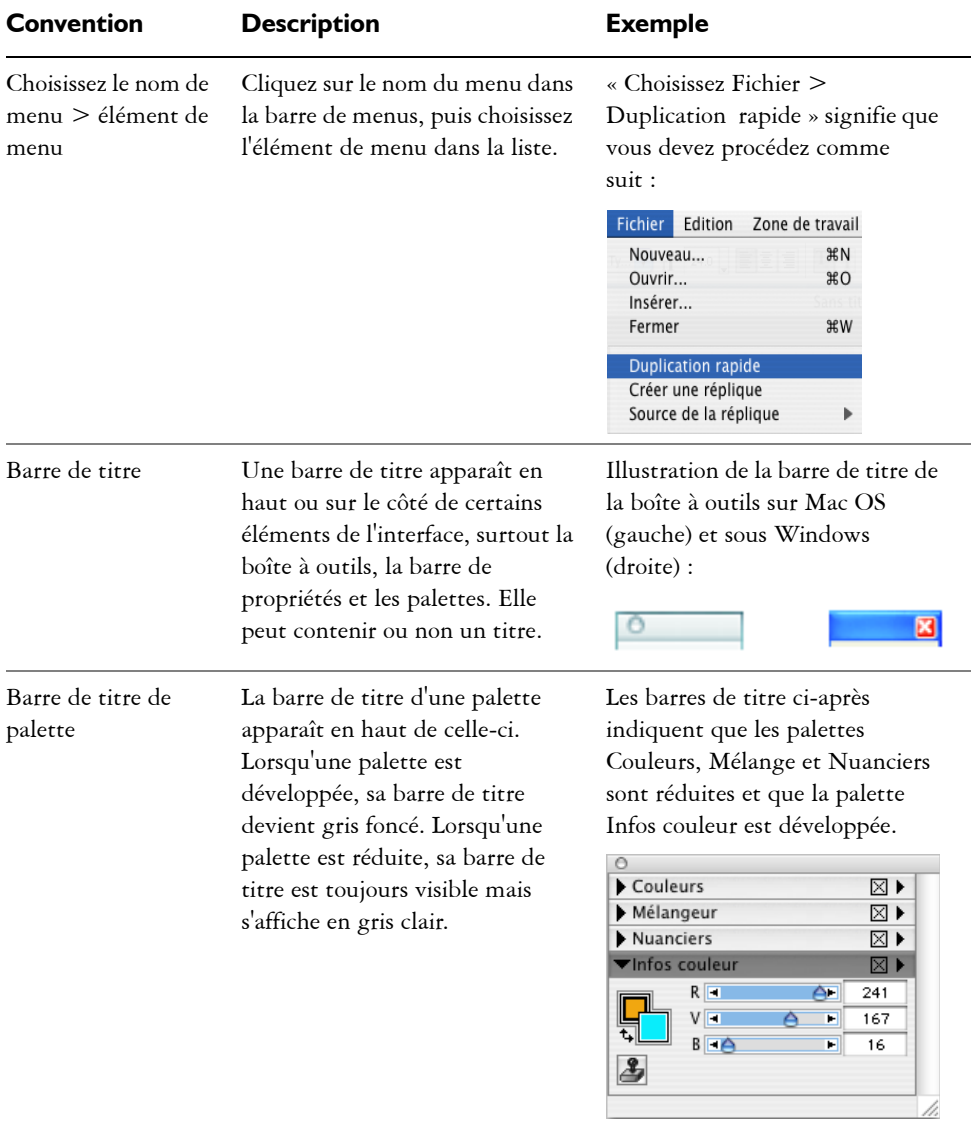

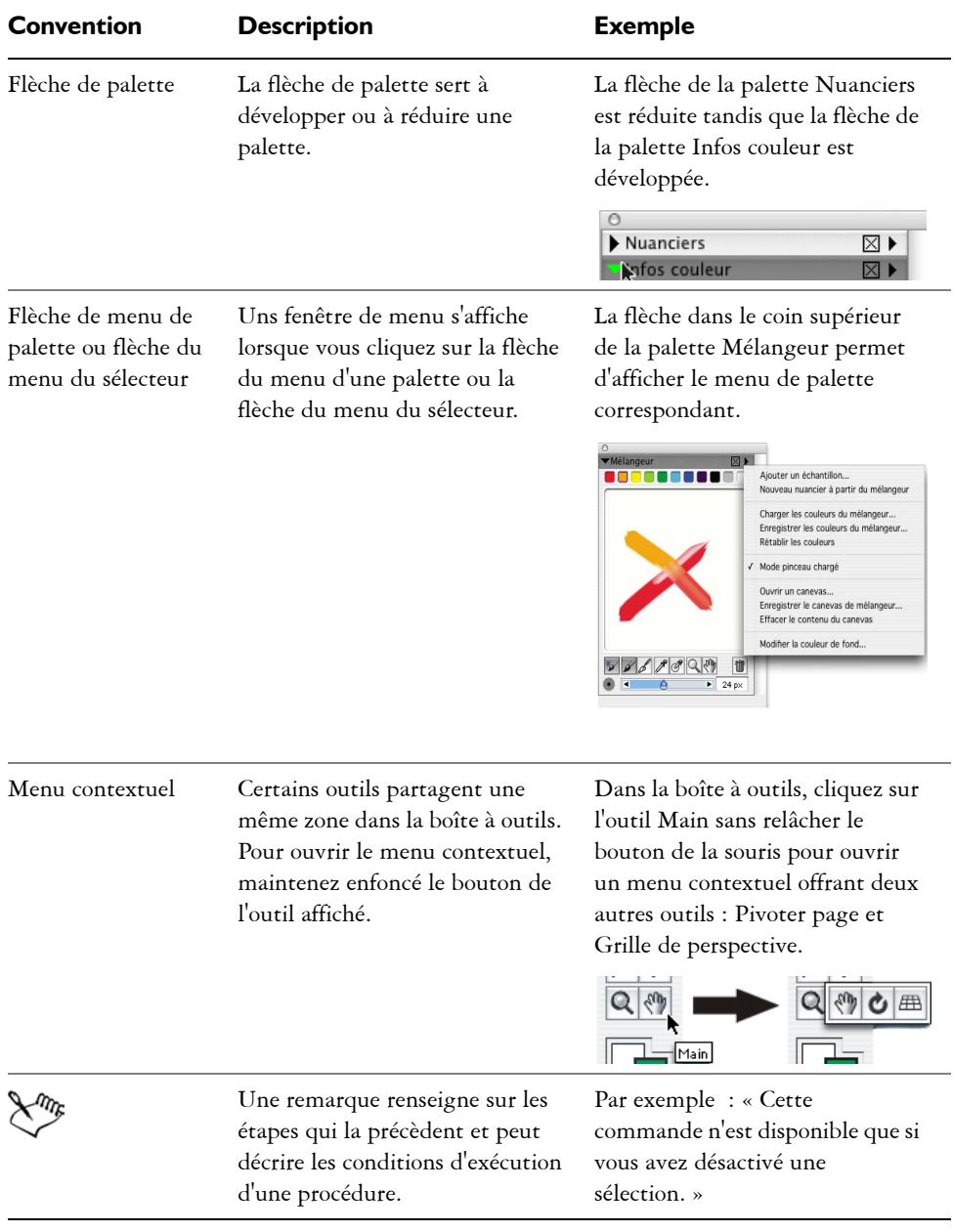

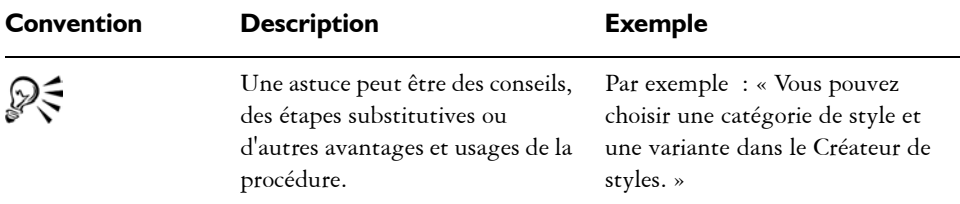

## **Utilisation de l'aide de Corel Painter**

L'aide, la documentation consultable à même l'espace de travail de Corel Painter, comprend, entre autres, toutes les informations dans le guide d'utilisation de Corel Painter.

#### **Pour accéder aux rubrique d'aide :**

- **1** Cliquez sur le menu Aide > Rubriques d'aide.
- **2** Cliquez sur l'un ou l'autre des onglets suivants :
	- L'onglet Sommaire permet de parcourir les rubriques d'aide.
	- L'onglet Index permet de rechercher une rubrique à partir de l'index.
	- L'onglet Rechercher permet de rechercher dans tous les fichiers les occurences d'un terme particulier. Par exemple, si us recherchez des informations sur le modèle colorimétrique RVB, vous pouvez entrer « RVB » pour obtenir une liste des rubriques pertinentes.

# <span id="page-21-0"></span>**Accès aux services Client de Corel**

Le Service Clients Corel vous renseigne sur les fonctionnalités, les caractéristiques, les prix et la disponibilité des produits Corel ainsi que les services et l'assistance technique connexes. Mais, vous pouvez obtenir de telles informations, notamment les précisions de dernière heure votre produit Corel en consultant les pages sur notre site à l'adresse [www.corel.com/support.](http://www.corel.com/support)

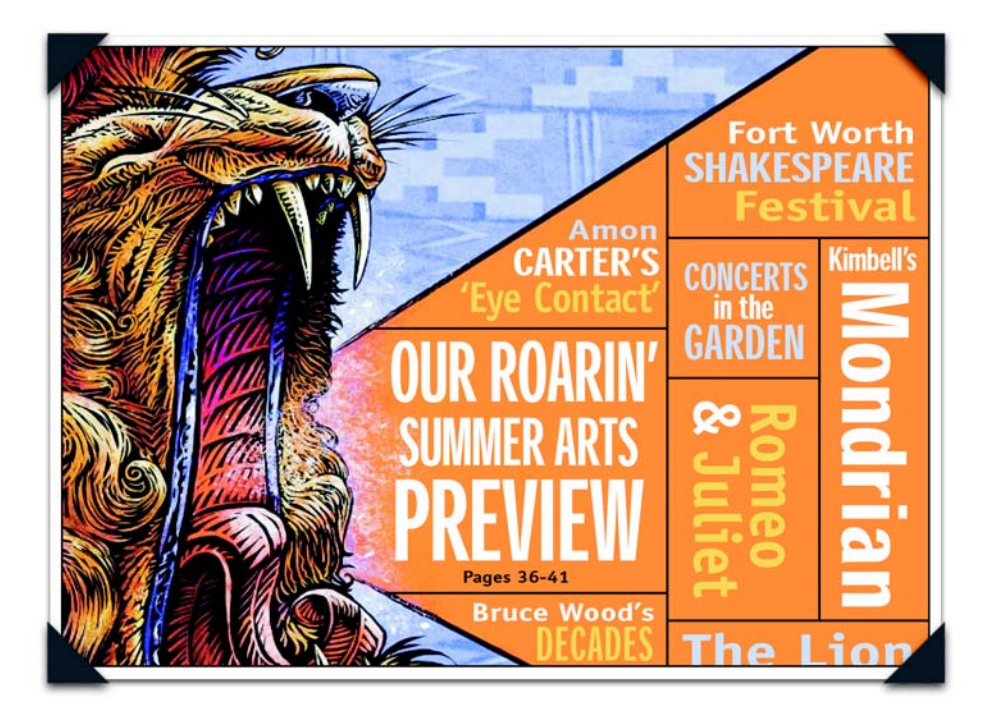

*Une illustration pour journaux, de Chet Phillips*

<span id="page-22-1"></span><span id="page-22-0"></span>*Avec son talent d'illustrateur indépendant, Chet Phillips nous présente depuis plus de 20 ans sa vision légèrement décalée du monde. Il partage son temps entre les entreprises industrielles, les maisons d'édition et les agences de publicité et de design pour lesquelles il travaille, et présente également ses oeuvres dans des galeries ou à l'occasion de manifestations. Le fait d'être partout à la fois ne nuit en rien à sa santé, rassurez-vous.*

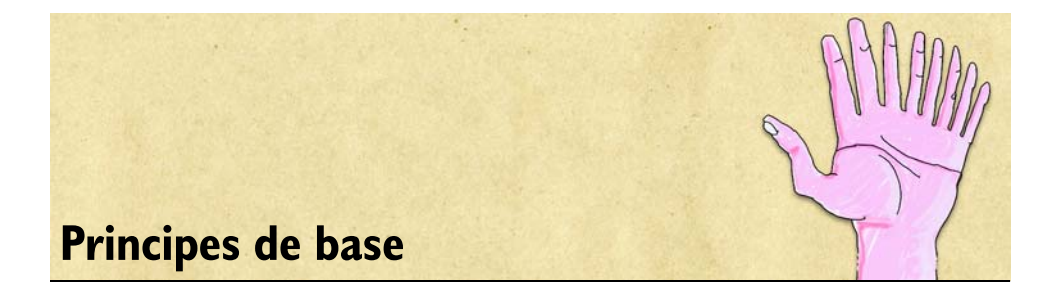

<span id="page-24-0"></span>Corel Painter offre un espace de travail numérique où vous pouvez créer et retoucher des images à l'aide des outils et des effets Natural-Media. Votre image de travail, appelée document, s'affiche dans une fenêtre de document dont les fonctions de navigation et de productivité vous aideront à travailler de façon efficace.

Chaque image créée peut être enregistrée dans différents formats de fichier : RIFF (le format propre à Corel Painter), JPEG, TIFF et PSD (Adobe Photoshop), entre autres. Corel Painter permet également d'ouvrir ou d'importer des images enregistrées dans de nombreux formats de fichier.

Chaque graphiste a sa propre façon de travailler et chaque système informatique possède une configuration particulière (mémoire, disques, imprimantes et accessoires). Les préférences de Corel Painter permettent d'adapter le programme à votre méthode de travail et d'optimiser les performances de votre système informatique. Vous avez également la possibilité de personnaliser les fonctionnalités de votre tablette et de vos stylets dans Corel Painter.

# <span id="page-24-1"></span>**Utilisation des documents**

La première étape de création d'une animation dans Corel Painter consiste à ouvrir un document. Vous pouvez ouvrir une zone de travail vide en créant un nouveau document, manipuler une image existante en ouvrant un fichier existant ou capturer une image provenant d'un scanner ou d'un appareil photo numérique. Vous pouvez ensuite insérer l'image nouvellement créée directement dans un document.

# <span id="page-24-2"></span>**Création et ouverture de documents**

La commande Fichier > Nouveau crée un document vide et sans titre, conforme aux options définies dans la boîte de dialogue Nouveau. L'option Taille de la zone de travail indique la mémoire vive (RAM) nécessaire pour créer un document de la largeur, de la

hauteur et de la résolution spécifiées. Cette valeur ne correspond pas à la taille du fichier dans lequel sera enregistré le document. Un fichier Corel Painter enregistré fait en général 25 % à 50 % de la taille du document de travail, selon le nombre de couleurs qu'il contient.

Vous pouvez aussi ouvrir des documents provenant d'autres applications graphiques et utiliser Corel Painter pour ajouter des traits, des teintes ou des textures de papier. À défaut, vous pouvez dupliquer ces documents et les recréer dans un style différent. Corel Painter permet d'ouvrir les fichiers aux formats suivants :

- RIFF ou RIF (format propre à Corel Painter) ;
- TIFF (TIF) ;
- TIF CMJN (TIF) ;
- Adobe Photoshop (PSD) Corel Painter conserve les plans, les masque de plan, les canaux alpha ainsi que les modes de fusion. Les effets de plan et les plans d'ajustement ne sont pas pris en charge et doivent être fusionnés ou aplatis dans Adobe Photoshop.
- Bitmap Windows (BMP) ;
- PC Paintbrush (PCX);
- TARGA® (TGA)
- GIF Corel Painter ne convertit pas les animations GIF en séquences d'animation.
- JPEG (JPG) ;
- Séquences d'animation (FRM) Fichiers d'animation Corel Painter
- QuickTime™ (MOV), Vidéo pour Windows (AVI) et fichiers numérotés. Pour plus d'informations, voir [« Ouverture d'une animation » à la page 385](#page-394-0) ou [« Utilisation](#page-414-0)  [de fichiers numérotés » à la page 405.](#page-414-0)

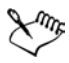

Corel Painter ne prend pas en charge les fichiers TIFF compressés par la méthode LZW. Seuls les fichiers TIFF non compressés peuvent être ouverts dans Corel Painter.

#### **Pour créer un nouveau document**

- **1** Cliquez sur le menu Fichier> Nouveau.
- **2** Spécifiez les valeurs suivantes dans la boîte de dialogue Nouveau :
- Largeur et Hauteur représentent les dimensions de la zone de travail. Vous pouvez changer d'unité de mesure dans le menu correspondant. Vous avez le choix entre les pixels (unité par défaut), les pouces, les centimètres (cm), les points, les picas et les colonnes (larges de 2 pouces).
- Résolution représente le nombre de pixels que contient l'image par pouce (ppp) ou par centimètre. Dans la boîte de dialogue Nouveau, la notion de pixels par pouce est identique à celle de points par pouce. Pour plus d'informations sur les résolutions du document, de l'écran et des imprimantes, voir [« Principes de la](#page-29-0)  [résolution » à la page 20.](#page-29-0)
- **3** Cliquez sur la case Papier pour définir une couleur d'arrière-plan autre que le blanc. Choisissez une couleur dans la boîte de dialogue Couleur qui s'affiche.
- **4** Choisissez un type de document.

Type permet d'indiquer si le document doit contenir une seule image (valeur par défaut) ou plusieurs images composant une animation.

**5** Cliquez sur OK.

Un nouveau document apparaît dans l'espace de travail.

#### **Pour ouvrir un document existant**

1 Cliquez sur le menu Fichier > Ouvrir.

Corel Painter mémorise l'emplacement du dernier fichier ouvert.

**2** Dans la boîte de dialogue Ouvrir (Mac OS) ou Sélectionner une image (Windows), utilisez les options disponibles pour localiser le fichier à ouvrir.

Corel Painter indique, pour chaque image, les dimensions (en pixels), la taille de fichier et le format de fichier. En outre, tout fichier enregistré au format de Corel Painter est doté d'une vignette.

**3** Cliquez sur Ouvrir.

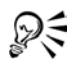

Le menu Fichier contient également des raccourcis permettant d'accéder directement aux documents précédemment ouverts. Avant de cliquer sur la commande Ouvrir dans le menu Fichier, vérifiez si le fichier désiré se trouve sur la liste de fichiers précédemment ouverts au bas du menu Fichier.

### **Pour rechercher un document (Mac OS)**

**1** Cliquez sur le menu Fichier > Ouvrir.

**2** Cliquez sur Catalogue.

La boîte de dialogue Catalogue présente des vignettes de tous les fichiers RIFF se trouvant dans le dossier sélectionné.

**3** Cliquez deux fois sur le nom du fichier ou sélectionnez-le, puis cliquez sur Ouvrir.

# **Acquisition d'images**

Vous pouvez importer dans Corel Painter des images provenant d'un périphérique externe, tel qu'un scanner ou un appareil photo numérique, à condition que ce périphérique dispose :

- d'un module d'extension compatible avec Photoshop (sur Mac OS),
- d'un pilote TWAIN (sous Windows).

Préparation à l'acquisition d'images

• Installez le module d'extension du périphérique sur l'ordinateur.

Ce module d'extension est fourni par le fabricant du scanner ou de l'appareil photo numérique. Pour savoir comment l'installer, consultez sa documentation.

Corel Painter est capable d'accéder au module d'extension quel que soit le dossier dans lequel il se trouve. Le module d'extension peut aussi bien résider dans le dossier de Corel Painter que dans un dossier générique d'extensions sur le disque dur ou dans le dossier des modules externes d'Adobe Photoshop.

• Assurez-vous que votre pilote TWAIN est correctement installé.

# **Création et ouverture de modèles**

Si vous créez régulièrement des documents dont les dimensions, le formatage et la résolution sont similaires, pensez à élaborer des modèles de document qui vous dispenseront de reprendre chaque document depuis le début.

### **Pour ouvrir un modèle de document**

- **1** Choisissez Aide > Bienvenue.
- **2** Choisissez un modèle dans le menu déroulant Ouvrir un modèle.

### **Pour enregistrer un document comme modèle**

**1** Configurez un fichier avec tous les attributs de dimensionnement, de formatage et de résolution que le modèle adoptera.

- **2** Choisissez Fichier > Enregistrer sous.
- **3** Dans la boîte de dialogue Enregistrer (Mac OS) ou Nom de l'image (Windows), enregistrez le fichier vers le dossier Corel Painter IX\Templates.

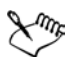

Seuls les administrateurs sont autorisés à ajouter des fichiers au dossier Corel Painter IX\Templates, dans un environnement de travail multiutilisateurs.

# **Insertion de fichiers**

L'insertion de fichiers permet d'importer une image dans un document Corel Painter existant. L'image est insérée sous forme de plan de référence dans le document ; vous pouvez donc la transformer (redimensionnement, rotation, inclinaison) en faisant glisser ses poignées. Un fichier inséré conserve un lien avec le fichier source jusqu'à ce qu'il soit converti en plan standard.

Pour plus d'informations sur les plans de référence, voir « Utilisation des plans de référence » dans l'aide.

#### **Pour insérer un fichier**

- **1** Choisissez Fichier > Insérer.
- **2** Choisissez un fichier image, puis cliquez sur Ouvrir.
- **3** Dans la boîte de dialogue Insertion, définissez les options :
	- Les zones Horizontale et Verticale de l'option Échelle préconisent une échelle permettant d'insérer l'image dans le document ouvert. Pour modifier cette échelle, tapez un pourcentage dans les zones Horizontale et Verticale.
	- Conserver les proportions sert à maintenir le rapport entre les dimensions horizontale et verticale de l'image. Désactivez cette case à cocher pour déformer l'image.
	- Conserver le masque permet d'importer le masque de l'image avec cette dernière. Lorsque l'image est insérée, son masque devient le masque du plan. Désactivez cette case à cocher pour ne pas importer le masque.
- **4** Effectuez l'une des opérations suivantes :
	- Pour insérer l'image à un endroit donné, cliquez sur l'emplacement de votre choix dans le document.
	- Pour insérer l'image au centre du document, cliquez sur OK.

# <span id="page-29-0"></span>**Principes de la résolution**

Pour travailler sur des images numériques, il est important de bien comprendre le concept de résolution et ses applications. Ce dernier est en effet essentiel pour tout ce qui touche aux dimensions, à l'affichage, à l'enregistrement et à l'impression des images par Corel Painter, soit sous forme de petits carrés de couleur appelés pixels, soit sous forme d'objets définis mathématiquement et nommés objets vectoriels.

La résolution d'un document a des répercussions sur son aspect à l'écran et sa qualité d'impression. Vous pouvez spécifier la résolution d'un document au moment de sa création, lors de l'acquisition d'une image ou lorsque vous enregistrez ou exportez un fichier.

### **Résolution et aspect à l'écran**

La plupart des moniteurs ont une résolution de 72 ppp (points par pouce). C'est pourquoi la résolution d'affichage par défaut de Corel Painter est de 72 pixels par pouce. En d'autres termes, chaque pixel de l'image Corel Painter occupe un pixel sur l'écran de votre moniteur. Cette résolution d'affichage n'influe pas sur la résolution réelle du document, mais seulement sur la façon dont elle est affichée.

Ainsi, une image d'une résolution de 300 ppp est affichée à environ quatre fois sa taille réelle. Chaque point de l'image Corel Painter occupe ainsi un point de votre écran. Autrement dit, à 300 pixels par pouce, votre document s'imprime approximativement au quart de sa taille à l'écran. Dans cet exemple, il convient de régler le niveau de zoom sur 25 % pour afficher l'image à sa taille réelle.

Attention : Si vous conservez les dimensions en pixels d'un document et changez ensuite le nombre de pixels par pouce (la résolution), la taille de l'impression change également. Si, en revanche, vous avez défini la taille de votre document en pouces, en centimètres, en points ou en picas et si vous changez la résolution, les dimensions sont conservées.

### **Résolution et qualité d'impression**

La résolution des périphériques de sortie (imprimantes) est exprimée en points par pouces (ppp) et, dans le cas des demi-teintes (tramage), en lignes par pouce (lpp). La résolution des périphériques de sortie varie en fonction de la machine elle-même et du papier utilisé. Une photographie est généralement imprimée à 150 lpp sur du papier glacé et à 85 lpp sur du papier journal.

Si vous utilisez une imprimante laser personnelle ou une imprimante à jet d'encre, réglez les dimensions du document en pouces, en centimètres, en points ou en picas sur la même résolution que celle de votre imprimante. La plupart des imprimantes sont capables d'imprimer parfaitement les images définies à 300 ppp. Votre fichier est imprimé en respectant les dimensions de l'image et en utilisant la meilleure résolution de votre imprimante. Une augmentation de la résolution de l'image ne se traduit pas nécessairement par une amélioration de la qualité d'impression et peut contribuer à produire un fichier plutôt volumineux et encombrant.

Si vous comptez utiliser un périphérique de sortie plus perfectionné ou faire appel à un imprimeur, les dimensions de l'image doivent toujours être définies en fonction de la taille d'impression souhaitée. En ce qui concerne la résolution, il est conseillé de choisir pour votre document une résolution égale au double de la trame (en lpp) souhaitée. Si, par exemple, la trame du périphérique de sortie est de 150 lpp, la résolution de votre document doit être fixée à 300 ppp ; si la trame du périphérique est de 85 ppp, la résolution du document doit être de 170 ppp. Si vous n'êtes pas sûr de la résolution du périphérique de sortie qui sera utilisée pour imprimer vos images, n'hésitez pas à poser la question à votre imprimeur ou à votre atelier de composition.

# **Zoom**

Par défaut, Corel Painter ouvre un document au rapport d'agrandissement 100 %, mais vous pouvez changer ce rapport en effectuant un zoom avant ou arrière. Vous pouvez effectuer des zooms avant et arrière à l'aide de l'outil Loupe, rétablir le rapport d'agrandissement ou ajuster la taille de la fenêtre de document à celle de l'écran. Vous pouvez même effectuer des zooms avant et arrière pendant que vous utilisez d'autres outils.

#### **Pour effectuer un zoom avant**

- **1** Effectuez l'une des opérations suivantes :
	- Dans la boîte à outils, cliquez sur l'outil Loupe  $Q$ .
	- Maintenez enfoncées les touches Commande + Barre d'espacement (Mac OS) ou Ctrl + Barre d'espacement (Windows).

Le signe plus (+) à l'intérieur du pointeur Loupe indique que vous augmentez le rapport d'agrandissement (zoom avant).

**2** Cliquez ou faites glisser le pointeur dans la fenêtre de document.

Lorsque vous faites glisser le pointeur, Corel Painter choisit le niveau d'agrandissement qui convient le mieux à la zone ainsi définie et centre l'affichage sur cette zone.

Le niveau d'agrandissement s'inscrit dans la barre de titre de la fenêtre de document.

#### **Pour effectuer un zoom arrière**

- **1** Effectuez l'une des opérations suivantes :
	- Dans la boîte à outils, cliquez sur l'outil Loupe et maintenez enfoncée la touche Option (Mac OS) ou Alt (Windows).
	- Maintenez enfoncées les touches Option + Commande + Barre d'espacement (Mac OS) ou  $Alt + Ctrl + Barre d'espacement$  (Windows).

Le signe moins (-) à l'intérieur du pointeur Loupe indique que vous réduisez le rapport d'agrandissement (zoom arrière).

**2** Cliquez dans la fenêtre de document.

Chaque clic fait passer l'image au rapport d'agrandissement inférieur, tel qu'il est défini dans le menu Niveau de zoom au bas de la fenêtre d'image.

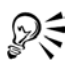

Pour effectuer un zoom avant ou arrière, vous pouvez également déplacer le curseur Échelle, taper une valeur dans la zone Échelle au bas de la fenêtre d'image ou choisir une option dans le menu déroulant Niveau de zoom de la barre de propriétés.

#### **Pour effectuer un zoom à l'aide de l'outil Loupe :**

- **1** Dans la boîte à outils, cliquez sur l'outil Loupe.
- **2** Choisissez un niveau de zoom dans le menu déroulant Niveau de zoom de la barre de propriétés.

### **Pour rétablir le rapport d'agrandissement à 100 %**

**•** Cliquez deux fois sur l'outil Loupe.

#### **Pour ajuster la taille de la fenêtre de document à celle de l'écran**

- **•** Effectuez l'une des opérations suivantes :
	- Choisissez Fenêtre > Ajuster la taille.

• Dans la boîte à outils, cliquez deux fois sur l'outil Main ...

Corel Painter adapte précisément la taille du document à celle de votre écran.

### **Pour accéder à l'outil Loupe lorsqu'un autre outil est sélectionné**

**•** Appuyez sur les touches Commande + Barre d'espacement (Mac OS) ou Ctrl + Barre d'espacement (Windows), puis cliquez pour effectuer un zoom avant. Appuyez sur les touches Commande + Option + Barre d'espacement (Mac OS) ou Ctrl + Alt + Barre d'espacement (Windows), puis cliquez pour effectuer un zoom arrière.

# **Repositionnement des documents**

L'outil Main permet de repositionner un document dans l'espace de travail de Corel Painter et de visualiser différentes zones d'une image.

#### **Pour utiliser l'outil Main**

- **1** Activez l'outil Main en procédant comme suit :
	- Dans la boîte à outils, sélectionnez l'outil Main ...
	- Appuyez sur la barre d'espacement et maintenez la enfoncée.

Le pointeur prend la forme de l'outil Main.

- **2** Effectuez l'une des opérations suivantes :
	- Faites glisser le pointeur dans la fenêtre de document pour faire défiler votre image.
	- Cliquez une fois dans la fenêtre de document pour centrer l'image.

# **Rotation des documents**

L'outil Pivoter page vous permet de faire pivoter une image sur l'écran afin de vous permettre de dessiner de manière naturelle.

#### **Pour faire pivoter la page**

- **1** Activez l'outil Pivoter page en procédant comme suit :
	- Dans la boîte à outils, cliquez sur l'outil Pivoter page  $\sqrt{\phi}$ .
	- Maintenez enfoncées les touches Option + Barre d'espacement (Mac OS) ou Alt + Barre d'espacement (Windows).

Le pointeur prend la forme d'une main pointant l'index.

**2** Faites glisser le pointeur dans la fenêtre de document pour faire pivoter l'image. Déplacez le pointeur vers la droite pour faire pivoter l'image dans le sens des aiguilles d'une montre. Déplacez le pointeur vers la gauche pour faire pivoter l'image dans le sens contraire des aiguilles d'une montre.

Le nouvel angle de rotation apparaît dans la barre de propriétés.

Pour faire pivoter une image, vous pouvez également définir un angle de rotation dans la zone Angle de rotation de la barre de propriétés.

### **Pour rétablir l'orientation d'origine de l'image**

- 1 Dans la boîte à outils, cliquez sur l'outil Pivoter page  $\bullet$ .
- **2** Effectuez l'une des opérations suivantes :
	- Cliquez une fois dans la fenêtre de document.
	- Cliquez deux fois sur l'outil Pivoter page.
	- Cliquez sur le bouton Réinitialiser de la barre de propriétés.

### **Pour contraindre les rotations à s'effectuer par incrément de 90 °**

**•** Maintenez la touche Majuscule enfoncée tout en faisant pivoter la page.

# **Recadrage des images**

Dξ

Vous pouvez couper les bords non désirés d'une image à l'aide de l'outil Recadrer. Vous pouvez aussi ajuster les proportions de l'image recadrée ou choisir de les conserver.

### **Pour recadrer une image**

- 1 Dans la boîte à outils, cliquez sur l'outil Recadrer  $\mathbf{\overline{u}}$ .
- **2** Faites glisser le pointeur à l'intérieur de l'image pour définir la zone rectangulaire à conserver.

Vous pouvez ajuster le rectangle en faisant glisser l'un de ses coins ou l'un de ses bords.

**3** Lorsque vous êtes prêt à recadrer, cliquez à l'intérieur du rectangle.

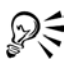

Pour imposer un rapport largeur/hauteur spécifique au rectangle de recadrage, entrez les valeurs de la largeur et de la hauteur souhaitées et cochez la case Proportion dans la barre de propriétés.

#### **Pour contraindre la zone de recadrage à un carré**

**•** Maintenez la touche Majuscule enfoncée tout en faisant glisser le pointeur pour définir la zone de recadrage à l'aide de l'outil Recadrer.

#### **Pour ajuster les proportions de l'image recadrée**

- **1** Dans la boîte à outils, cliquez sur l'outil Recadrer.
- **2** Dans la barre de propriétés, tapez les valeurs des proportions dans les zones prévues à cet effet.

Si nécessaire, cochez la case Proportion pour conserver les proportions lors du recadrage de l'image.

# **Utilisation du mode plein écran**

Le mode plein écran permet de masquer le bureau de l'ordinateur et de visualiser la fenêtre de document sans barres de défilement. Dans ce mode, la fenêtre de document est centrée à l'écran sur un arrière-plan uni. Toutes les fonctionnalités de Corel Painter, à l'exception des boutons de la fenêtre de document, sont accessibles en mode plein écran.

#### **Pour activer et désactiver le mode plein écran**

**•** Maintenez enfoncées les touches Commande + M (Mac OS) ou Ctrl + M (Windows) ou choisissez Fenêtre > Mode d'affichage depuis la barre de menus.

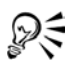

Vous pouvez placer la fenêtre de document où vous voulez sur l'écran en appuyant sur la barre d'espacement et en la faisant glisser.

## **Informations sur les dimensions de l'image**

Vous pouvez utiliser la palette d'informations pour connaître les dimensions d'une image. Pour plus d'informations, voir « Utilisation de la palette Informations » dans l'aide.

# **Redimensionnement de la zone de travail**

Lorsque vous voulez obtenir la même image à une échelle différente, vous avez la possibilité de redimensionner la zone de travail. Vous pouvez également modifier la taille de la zone de dessin ou recadrer la zone de travail.

#### **Pour redimensionner la zone de travail**

**1** Choisissez Zone de travail > Redimensionner.

La boîte de dialogue Redimensionner qui s'affiche indique les dimensions actuelles (largeur, hauteur et résolution) de l'image.

- **2** Spécifiez une nouvelle valeur de hauteur, de largeur ou de résolution. Pour plus d'informations sur ces valeurs, voir [« Création et ouverture de](#page-24-2)  [documents » à la page 15](#page-24-2).
- **3** La case à cocher Conserver la taille du fichier vous permet de déterminer quels doivent être les effets d'un redimensionnement sur la résolution de l'image.

Lorsque cette option est activée, il est possible de modifier simultanément la hauteur et la largeur de l'image. La résolution de l'image est modifiée en conséquence.

Lorsqu'elle est désactivée, vous pouvez modifier la hauteur et la largeur de l'image indépendamment de la résolution et vice versa.

Si vous choisissez une mesure en pixels ou % (pourcentage) et que vous spécifiez une valeur, Corel Painter désactive automatiquement la case à cocher Conserver la taille du fichier.

#### **Pour redimensionner la zone de dessin**

- **1** Choisissez Zone de travail> Taille de la zone de travail.
- **2** Dans la boîte de dialogue **Taille de la zone de travail**, indiquez le nombre de pixels que vous souhaitez ajouter à l'un des bords de la zone de travail. Saisissez des valeurs négatives pour réduire la taille de la zone de travail.
## **Rotation et symétrie de la zone de travail**

Corel Painter permet d'appliquer une rotation et une symétrie au plan Zone de travail. Tous les autres plans accompagnent la zone de travail dans son mouvement. Vous pouvez faire pivoter le plan Zone de travail selon un angle de rotation prédéfini ou un angle que vous aurez défini vous-même. Si votre document comporte plusieurs types de plans, vous devez tous les convertir en plans vectoriels par défaut. La taille du plan Zone de travail augmente, si nécessaire, pour éviter de devoir recadrer le contenu d'autres plans suite à l'application de la rotation ou de la symétrie.

#### **Pour faire pivoter le plan Zone de travail selon un angle prédéfini**

- **1** Choisissez Zone de travail > Rotation de la zone de travail.
- **2** Choisissez l'une des options suivantes :
	- 180, pour appliquer une rotation de 180 degrés.
	- 90 SAM, pour appliquer une rotation horaire de 90 degrés.
	- 90 SCAM, pour appliquer une rotation antihoraire de 90 degrés.

#### **Pour faire pivoter le plan Zone de travail selon un angle défini par l'utilisateur**

- **1** Choisissez Zone de travail > Rotation de la zone de travail > Arbitraire.
- **2** Entrez une valeur en degrés dans la zone Angle de la boîte de dialogue Rotation de la sélection.

#### **Pour appliquer une symétrie à la zone de travail**

- **1** Choisissez Zone de travail > Rotation de la zone de travail.
- **2** Choisissez l'une des options suivantes :
	- Appliquer une symétrie horizontale à la zone de travail
	- Appliquer une symétrie verticale à la zone de travail

## **Enregistrement des fichiers**

Il existe plusieurs options d'enregistrement des fichiers à votre disposition. Vous pouvez enregistrer un fichier dans son format actuel ou sous un format différent. Vous pouvez également enregistrer des itérations d'un même fichier. Lors de chaque enregistrement itératif, une nouvelle version du fichier est enregistrée et un chiffre est ajouté à son nom. Pour chacun des enregistrements suivants, ce chiffre est incrémenté de 1. De plus, Corel Painter mémorise l'emplacement du dernier fichier enregistré.

## **Enregistrement des fichiers RIF**

Le format RIF, qui est le format de fichier propre à Corel Painter, permet de mémoriser des informations spéciales sur votre document. Ainsi, un fichier RIF conserve intacte la structure des plans, que vous pouvez reprendre en ouvrant de nouveau le fichier.

Vous avez donc intérêt à toujours enregistrer d'abord un fichier au format RIF. Pour simplifier, considérez les fichiers RIF comme vos fichiers de travail en cours. Lorsqu'un fichier est prêt pour la production, enregistrez-le au format GIF, JPEG, TIF ou dans un autre format.

Corel Painter permet d'effectuer une compression non destructrice des fichiers et donc d'économiser l'espace disque. Lors d'un enregistrement au format RIF, laissez l'option Sans compression désactivée si vous voulez réduire la taille du fichier sur le disque dur.

## **Enregistrement des fichiers JPEG**

Corel Painter prend en charge le format de fichier JPEG. Grâce à sa petite taille de fichier et sa haute qualité, le format JPEG est communément utilisé pour transmettre des fichiers via un modem. À la différence du format GIF, le format JPEG offre une gamme complète de couleurs.

Le format JPEG permet de comprimer votre fichier sur une échelle allant de Réduite à Maximale avec une qualité directement proportionnelle à la taille du fichier. Ces réglages de qualité permettent d'atteindre une proportion de compression de moins de 10 pour 1 jusqu'à plus de 100 pour 1. Le format JPEG est un format de fichier destructeur, ce qui veut dire qu'un fichier JPEG décompressé ne correspond pas pixel pour pixel à l'original. Cependant, comme l'algorithme JPEG prend en considération la sensibilité de l'œil aux différentes couleurs, les réglages de qualité supérieure donnent des résultats satisfaisants sur le plan visuel.

Vous pouvez affecter des adresses URL aux plans et aux images importées, puis enregistrer le fichier au format GIF ou JPEG pour produire une zone interactive. Pour plus d'informations, voir « Zone interactive côté client » dans l'aide.

Lorsque vous enregistrez un fichier au format JPEG, Corel Painter affiche la boîte de dialogue Qualité de l'image JPEG dotée des options suivantes :

• Les options Qualité (Maximale, Supérieure, Bonne, Réduite) permettent de définir le taux de compression du fichier.

L'option Maximale entraîne la compression la plus faible mais préserve un maximum de données. L'option Réduite est celle qui offre le meilleur taux de compression, mais également celle qui engendre la perte de données la plus importante.

Vous pouvez également utiliser le curseur Qualité pour régler la compression du fichier.

- Le curseur Lissage applique un lissage à l'intégralité de l'image. Cette opération est utile lorsque vous sélectionnez la qualité Réduite pour lisser les bords des objets JPEG. La valeur par défaut du curseur est de 0. Notez que l'utilisation d'une valeur de lissage élevée peut rendre l'image floue.
- La case à cocher JPEG progressif entraîne la création d'un fichier JPEG progressif. Ce format est utile si le fichier est destiné à être placé sur Internet. Comme son nom l'indique, il permet d'afficher une image en plusieurs étapes, plusieurs balayages, pendant le téléchargement de ses données. Le premier balayage fournit une image de basse résolution et les balayages suivants entraînent une amélioration progressive de la qualité. L'utilisateur a donc très rapidement une idée de ce qui est illustré.
- Les options Image interactive (Format NCSA, Format CERN et Format HTML) vous permettent de générer une zone interactive. (NCSA est le sigle du National Center for Supercomputing Applications, tandis que CERN est le sigle du Conseil Européen pour la Recherche Nucléaire.) Utilisez l'option Format NCSA ou Format CERN pour générer une zone interactive côté serveur. Utilisez l'option Format HTML pour générer une zone interactive côté client.

Pour plus d'informations sur les types de zones interactives, voir « Utilisation des zones interactives » dans l'aide.

Il vaut mieux ne pas décompresser et recompresser un fichier plusieurs fois. Même si les données perdues lors d'une compression JPEG ne sont pas visibles ou flagrantes, la dégradation occasionnée par des compressions multiples peut finir par nuire à l'aspect de l'image.

Lorsqu'un fichier a perdu une part importante de ses données, des blocs géométriques peuvent apparaître dans certaines zones de l'image. Ainsi, si vous utilisez la fonction Texture sur un fichier JPEG, il est possible que cela fasse ressortir ces blocs géométriques.

## **Enregistrement des fichiers GIF**

Corel Painter permet d'enregistrer des documents au format de fichier GIF. Il s'agit d'un format de fichier 8 bits (ou moins) couramment utilisé pour afficher des images sur le Web. Lorsque vous enregistrez un fichier au format GIF, vous avez, au choix, entre 4 et 256 couleurs. Vous pouvez choisir le mode d'affichage de vos couleurs ainsi que la partie de votre image qui doit rester transparente.

Vous pouvez activer l'option Nuancier pour forcer toutes les couleurs de la table des couleurs du fichier GIF à correspondre à celles du nuancier sélectionné. Cette option peut s'avérer particulièrement utile pour les images destinées à être affichées sur Internet, lorsque vous voulez vous cantonner à certaines couleurs ou restreindre le nombre de couleurs pour réduire la taille de l'image sur le Web.

Une méthode de conversion permet de déterminer la façon dont votre document Corel Painter 24 bits est converti en un nombre limité de couleurs utilisé par le format GIF. Si vous choisissez l'option Couleur la plus proche, Corel Painter sélectionne la couleur la plus proche de celle de chaque pixel. Si vous sélectionnez l'option Simulation, Corel Painter applique un motif aux couleurs choisies pour donner un résultat plus précis, produisant moins de bandes de couleurs.

Corel Painter peut aussi enregistrer une séquence d'animation sous forme de fichier d'animation GIF. Pour plus d'informations, voir « Création de dessins GIF animés » dans l'aide.

Si vous voulez que l'image comporte des transparences, cochez la case Produire transparence. La plupart des programmes prennent en charge la transparence des fichiers GIF, mais, pour ceux dont ce n'est pas le cas, vous devez spécifier la couleur de la zone transparente. Si votre image est destinée à être affichée sur le Web, activez l'option Fond = gris WWW. Vous pouvez également utiliser la couleur de fond de votre page Web en activant l'option Fond = couleur de fond.

Pour les programmes prenant en charge la transparence, la définition des zones transparentes et non transparentes est déterminée par votre sélection. Le curseur Seuil détermine quelle valeur de la sélection (masque chargé) devient transparente. Vous pouvez voir dans la fenêtre d'aperçu de la boîte de dialogue comment le curseur Seuil affecte la transparence de votre image. La transparence apparaît dans la fenêtre d'aperçu sous la forme d'une trame quadrillée. Vous pouvez aller et venir entre la fenêtre d'aperçu et vos options d'enregistrement GIF afin d'obtenir exactement ce que vous voulez. Activez la case GIF entrelacé si l'image est destinée à être placée sur une page Web.

Pour plus d'informations sur la création de masques, voir « Sélections » dans l'aide.

# **Enregistrement de fichiers TIF RVB et TIF CMJN**

Le format TIFF permet d'exporter facilement des fichiers entre différentes applications et plates-formes. Il s'agit d'un format d'image bitmap très répandu qui permet d'enregistrer les fichiers avec codage des couleurs CMJN ou RVB. Lorsque vous enregistrez un fichier au format TIF CMJN, Corel Painter opère la séparation des quatre couleurs, le fichier pouvant alors être utilisé pour une impression en quadrichromie.

## **Enregistrement des fichiers Adobe Photoshop (PSD)**

Corel Painter permet d'enregistrer des fichiers au format Adobe Photoshop (PSD). Pour assurer une compatibilité maximale, les formes sont pixellisées et les masques sont placés dans des canaux.

Lorsque vous enregistrez un fichier au format PSD, les options RVB et CMJN sont disponibles comme lors de l'enregistrement de fichiers TIFF.

# **Enregistrement de fichiers PostScript encapsulé (EPS)**

Les fichiers PostScript® encapsulé (EPS) dans Corel Painter sont conformes au format DCS (Desktop Color Separation) 2.0 (format de fichier EPS-DCS 5). Bien que Corel Painter enregistre les fichiers au format EPS-DCS, il ne peut pas lire ce format. Si vous avez l'intention d'enregistrer une image au format EPS-DCS, il est conseillé de l'enregistrer d'abord dans un autre format de façon à en conserver une copie que vous pourrez rouvrir dans Corel Painter.

Lorsque vous enregistrez une image au format EPS-DCS avec l'option d'aperçu activée, Corel Painter utilise le profil ICC (International Color Consortium) chargé pour préparer les fichiers de séparation. Si vous utilisez le profil Hexachrome® ICC, Corel Painter prépare six fichiers de séparation (Cyan, Magenta, Jaune, Vert, Orange et Noir). Pour plus d'informations sur les options de prévisualisation et la gestion des couleurs, voir [« Impression » à la page 409](#page-418-0).

Bien qu'il soit possible d'enregistrer des images sous forme de séparations au format CMJN EPS, Corel Painter ne peut ni ouvrir ni modifier les fichiers CMJN.

Lorsque vous enregistrez un fichier au format EPS-DCS, Corel Painter ouvre la boîte de dialogue Options EPS, dotée des options suivantes :

• L'option Hexadécimales (ASCII) offre une autre façon de conserver des informations PostScript. Certains programmes de PAO ont besoin que cette option soit activée. Le fichier est approximativement deux fois plus gros s'il est enregistré avec cette option.

• Les options de prévisualisation (Pas d'aperçu, Noir et blanc et Couleur) permettent de spécifier s'il faut enregistrer des données de prévisualisation et, le cas échéant, dans quel format. Le fichier d'aperçu résultant est à basse résolution (72 pixels par pouce).

Si vous possédez une imprimante laser d'ancienne génération, il vous faut utiliser une prévisualisation en noir et blanc pour pouvoir imprimer ces fichiers. Même si l'aperçu ou l'affichage est en noir et blanc, les informations relatives aux couleurs sont préservées.

## **Récupération d'un travail perdu**

Lorsqu'on travaille sur ordinateur, il arrive que des événements indépendants de notre volonté endommagent un ou plusieurs fichiers. Comment récupérer des heures de travail perdues lorsqu'un fichier se retrouve endommagé ? Et si vous n'avez pas de sauvegarde ? Vous devez redémarrer de zéro ?

Peut-être pas. Corel Painter enregistre dans le script actif toutes les actions effectuées. Lorsque Corel Painter est interrompu puis relancé dans les 24 heures, l'ancien script actif est toujours disponible (enregistré sous le nom « {date}{heure} ») et un nouveau script actif est créé. Par défaut, les anciens scripts sont conservés une journée, mais vous pouvez allonger ce délai.

Les anciens scripts vous permettent de répéter des actions dans le but de recréer un travail perdu ou de créer des scripts pour des animations. Vous pouvez également utiliser la liste des scripts pour couper et coller les portions utiles des anciens scripts. Ouvrez l'ancien script, supprimez les dernières commandes, puis rejouez ce script pour recréer votre travail ; essayez ensuite de réenregistrer le fichier.

Pour plus d'informations, voir « Scripts » dans l'aide.

#### **Pour enregistrer un fichier dans son format actuel**

• Choisissez Fichier > Enregistrer.

#### **Pour enregistrer un fichier sous un autre nom ou format**

- **1** Choisissez Fichier > Enregistrer sous.
- **2** Dans la boîte de dialogue Enregistrer (Mac OS) ou Nom de l'image (Windows), définissez un nom de fichier, un emplacement et un format.

#### **Pour effectuer un enregistrement itératif**

**•** Choisissez Fichier > Enregistrement itératif.

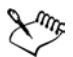

Vous pouvez également effectuer un enregistrement itératif en appuyant sur les touches Commande + Option + S (Mac OS) ou Ctrl + Alt + S (Windows).

## **Fermeture des documents et de l'application**

Vous pouvez fermer les documents ou quitter Corel Painter à l'aide de commandes de menu, de raccourcis clavier ou du bouton de fermeture de la fenêtre active.

#### **Pour fermer un document**

- **•** Effectuez l'une des opérations suivantes :
	- Cliquez sur le bouton de fermeture de la fenêtre active.
	- Choisissez Fichier > Fermer
	- Appuyez sur les touches Commande + W (Mac OS) ou Ctrl + W (Windows).

#### **Pour quitter Corel Painter**

- **•** Effectuez l'une des opérations suivantes :
	- (Mac OS) Choisissez Corel Painter IX > Quitter Corel Painter IX.
	- (Windows) Choisissez Fichier > Quitter.

Pour quitter Corel Painter, vous pouvez également appuyer sur les touches Commande  $+$  O (Mac OS) ou Ctrl  $+$  O (Windows).

# **Configuration des préférences**

Corel Painter dispose de plusieurs boîtes de dialogue Préférences : Générales, Sensibilité, Touches personnalisées, Annulation, Formes, Internet, Enregistrement, Système d'exploitation et Palettes.

# **Préférences générales**

#### **Pour accéder aux préférences générales**

- **•** Effectuez l'une des opérations suivantes :
	- (Mac OS) Choisissez Corel Painter IX > Préférences > Générales.
	- (Windows) Choisissez Edition > Préférences > Générales.

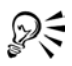

Pour apporter des modifications aux préférences avant de fermer la boîte de dialogue Préférences, opérez votre sélection dans le menu déroulant.

## **Configuration du pointeur de dessin**

Vous pouvez choisir l'icône du pointeur ainsi que son orientation. Vous pouvez également définir le pointeur de dessin de sorte qu'il reproduise la forme et la taille du style.

#### **Pour choisir l'icône du pointeur de dessin**

- **1** Dans la page Générales de la boîte de dialogue Préférences, activez l'option Styles de la zone Type.
- **2** Choisissez l'une des options d'icône suivantes dans le menu déroulant à droite de l'option Styles :
	- Styles  $\triangleleft$
	- $C$ roix  $+$
	- Tore **o**
	- Triangle  $\blacktriangle$
	- Triangle creux  $\Lambda$
	- Triangle gris A

L'icône de pointeur sélectionnée apparaît dans la zone Orientation.

**3** Activez une option d'orientation.

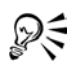

Pour que le pointeur reproduise la forme et la taille de l'embout utilisé, cochez la case Dédoublement d'embout. Cette option permet une visualisation immédiate, sur le pointeur, de la forme et de la taille de l'embout sélectionné.

Pour que l'icône du pointeur représente un seul pixel, activez l'option Un seul pixel dans la zone Type.

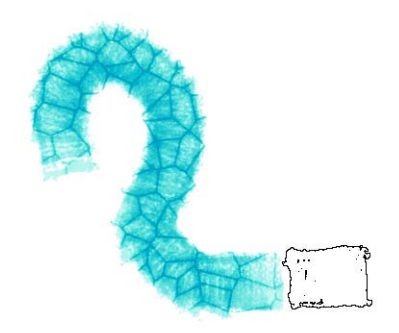

*Lorsque vous utilisez un pinceau avec l'option Dédoublement d'embout activée, le pointeur prend la forme du pinceau.*

## **Configuration des bibliothèques par défaut**

Corel Painter propose des bibliothèques standard de styles, de papiers, de masques, de plans, d'images et de nuanciers. La section Bibliothèques de la page Générales de la boîte de dialogue Préférences permet de désigner les bibliothèques qui apparaissent par défaut.

#### **Pour définir les bibliothèques par défaut**

**•** Tapez les noms des fichiers de bibliothèques dans les champs Styles, Papiers, Masques, Images et Nuancier.

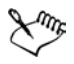

Les bibliothèques par défaut doivent être placées dans le dossier Corel Painter.

## **Configuration des préférences de duplication rapide**

Vous pouvez personnaliser l'effet Duplication rapide. Vous avez le choix entre supprimer l'image de la réplique et activer l'option Papier calque. Vous pouvez également sélectionner le dernier style de duplicateur utilisé ou choisir de dupliquer la couleur avec une variante de style.

#### **Pour définir les préférences de duplication rapide**

**1** Choisissez Corel Painter IX > Préférences > Générales (Mac OS) ou Edition > Préférences > Générales (Windows).

- **2** Dans la zone Duplication rapide de la boîte de dialogue Préférences, cochez ou désactivez les cases suivantes :
	- Supprimer l'image à partir de la réplique. Lorsqu'elle est activée, cette option supprime automatiquement le contenu du fichier dupliqué.
	- Activer le papier calque. Lorsqu'elle est activée, cette option active automatiquement la fonction Papier calque.
- **3** Cochez une des cases suivantes :
	- Passer aux duplicateurs active automatiquement la dernière variante de duplicateur utilisée.
	- Couleur de la réplique utilise la variante de style active pour dupliquer la couleur sous-jacente.

Par défaut, la case Passer aux duplicateurs est cochée. Vous devez désactiver la case Passer aux duplicateurs pour pouvoir cocher la case Couleur de la réplique.

### **Enregistrement automatique des scripts**

Lorsque vous créez une image, Corel Painter enregistre toutes les opérations que vous effectuez. Le script d'arrière-plan ainsi créé est enregistré dans la palette Scripts. La préférence Conserver les scripts permet d'indiquer pendant combien de temps Corel Painter doit conserver les scripts d'arrière-plan avant de les supprimer.

#### **Pour rétablir la préférence Conserver les scripts**

- **1** Effectuez l'une des opérations suivantes :
	- (Mac OS) Choisissez Corel Painter IX > Préférences > Générales.
	- (Windows) Choisissez Edition > Préférences > Générales.
- **2** Spécifiez le nombre de jours pendant lesquels Corel Painter doit conserver les scripts d'arrière-plan dans la zone Conserver les scripts.

Pour plus d'informations sur la création et l'utilisation des scripts, voir « Scripts » dans l'aide.

## **Incrément de redimensionnement de l'embout**

L'option de préférence Incrément de redimensionnement de l'embout permet d'indiquer la valeur d'incrément en pixels.

## **Incrément de loupe**

La préférence Incrément de loupe vous permet de définir le pourcentage d'agrandissement ou de réduction utilisé par la loupe.

## **Unités**

La préférence Unités vous permet de sélectionner les unités de mesure utilisées par les différents curseurs et autres options de mesure de l'application.

## **Préférence de duplication**

Lorsque vous dupliquez une image, Corel Painter utilise les informations de couleurs de l'original pour le remplissage de la réplique. Si vous préférez que Corel Painter indique quelle partie de l'image originale vous êtes en train de dupliquer, cochez la case Repérer le déplacement sur l'original par une croix.

### **Afficher les vues en zoom arrière par moyenne**

Lorsque vous affichez une image selon un rapport d'agrandissement inférieur à 100 %, le dessin à l'écran est recomposé plus rapidement si vous désactivez cette option et plus lentement, mais de façon plus fidèle, si vous l'activez.

## **Alerte en cas de dessin en dehors de la sélection**

Lorsque cette option est activée, un message d'alerte s'affiche quand vous dessinez en dehors de la sélection.

## **Confirmation d'une conversion en plan**

Cochez cette case si vous avez coché la case Transformer et ne plus redemander dans la boîte de dialogue Transformation et souhaitez rétablir la boîte de dialogue.

## **Préférences de sensibilité**

Lorsque vous dessinez avec un outil de dessin traditionnel, la pression exercée conditionne la densité et la largeur des traits. Avec un stylet sensible à la pression, Corel Painter offre le même type de contrôle. Chaque artiste dessine ses traits avec une force et une pression qui lui sont propres. La préférence Sensibilité vous permet d'adapter Corel Painter à la force de votre main. Elle est particulièrement utile pour les artistes au toucher léger. Si un tracé léger ne laisse apparaître aucune couleur, utilisez la préférence Sensibilité pour augmenter la sensibilité du programme.

Vous pouvez également changer de sensibilité entre les différentes phases d'un projet. Utilisez, par exemple, un toucher léger (c'est-à-dire une sensibilité élevée) quand vous faites une esquisse avec une variante Crayon, puis réglez la sensibilité pour plus de pression quand vous passez à une variante Peinture à l'huile. Corel Painter enregistre d'une session à l'autre la valeur de la préférence Sensibilité, ainsi la dernière valeur de sensibilité définie est utilisée comme valeur par défaut au prochain démarrage de l'application.

#### **Pour régler la sensibilité à la pression**

- **1** Effectuez l'une des opérations suivantes :
	- (Mac OS) Choisissez Corel Painter IX > Préférences > Sensibilité.
	- (Windows) Choisissez Edition > Préférences > Sensibilité.
- **2** Tracez un trait « normal » dans la zone d'essai.

Utilisez une pression et une vitesse qui vous conviennent pour dessiner ou peindre. Déplacez les curseurs pour effectuer des ajustements.

## **Préférences de touches personnalisées**

Dans Corel Painter, vous pouvez affecter des commandes du programme aux touches de votre clavier. Cela permet d'économiser du temps en bénéficiant d'un accès immédiat à vos commandes préférées par l'intermédiaire du clavier. Outre les touches de caractère, numériques, de fonction et spéciales, vous pouvez utiliser les touches Tabulation, Retour arrière (Windows), Arrière, Insertion, Origine, Fin, Page précédente, Page suivante, Flèche Haut, Flèche Bas, Flèche Gauche, Flèche Droite et Barre d'espacement. Vous pouvez utiliser des touches déjà utilisées dans d'autres raccourcis clavier.

Vous pouvez également créer une série de raccourcis clavier (ou combinaisons de touches) d'après les changements apportés à la combinaison de touches par défaut. Vous pouvez même générer le résumé HTML d'une combinaison de touches pour référence.

#### **Pour affecter des commandes à des touches**

- **1** Effectuez l'une des opérations suivantes :
	- (Mac OS) Choisissez Corel Painter IX > Préférences > Touches personnalisées.
	- (Windows) Choisissez Edition > Préférences > Touches personnalisées.

**2** Choisissez une combinaison de touches dans le menu déroulant Combinaison de touches.

La combinaison de touches par défaut, intitulée Défaut, n'est pas modifiable. Lorsque vous modifiez un raccourci dans la combinaison de touches par défaut, une autre combinaison, intitulée Personnalisé, est créée.

- **3** Choisissez l'une des options suivantes dans le menu Raccourcis :
	- Menus Applications, pour créer ou modifier les raccourcis des commandes de menu de la barre de menus.
	- Menus de palette, pour créer ou modifier les raccourcis des commandes de menu de palette.
	- Outils, pour créer ou modifier les raccourcis d'outils.
	- Autres, pour créer ou modifier tous les autres types de raccourcis.
- **4** Choisissez une commande dans la liste Commandes de l'application, puis tapez les raccourcis clavier à affecter.

Si le raccourci choisi est déjà utilisé, un message s'affiche sous cette liste.

- **5** Effectuez l'une des opérations suivantes :
	- Cliquez sur Accepter pour affecter le raccourci clavier à la commande.

La commande à laquelle le raccourci clavier était précédemment affecté n'est plus associée à aucun raccourci.

• Cliquez sur Accepter et aller au conflit pour affecter le raccourci clavier à la nouvelle commande puis affecter un autre raccourci à la commande conflictuelle.

#### **Pour rétablir les raccourcis clavier**

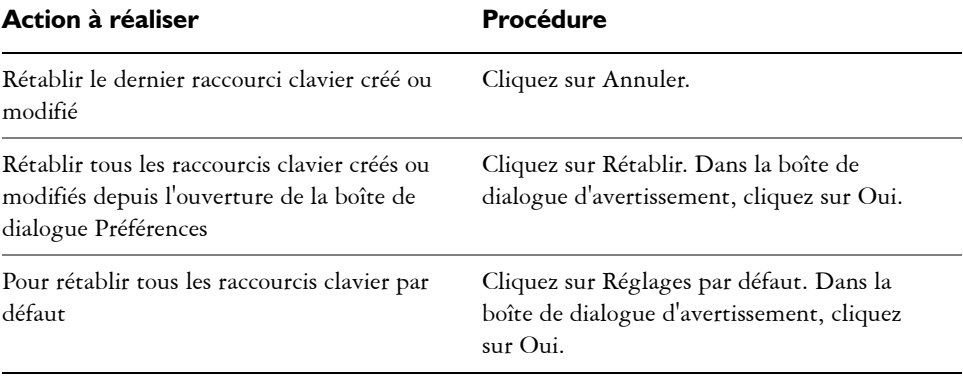

#### **Pour gérer les combinaisons de touches**

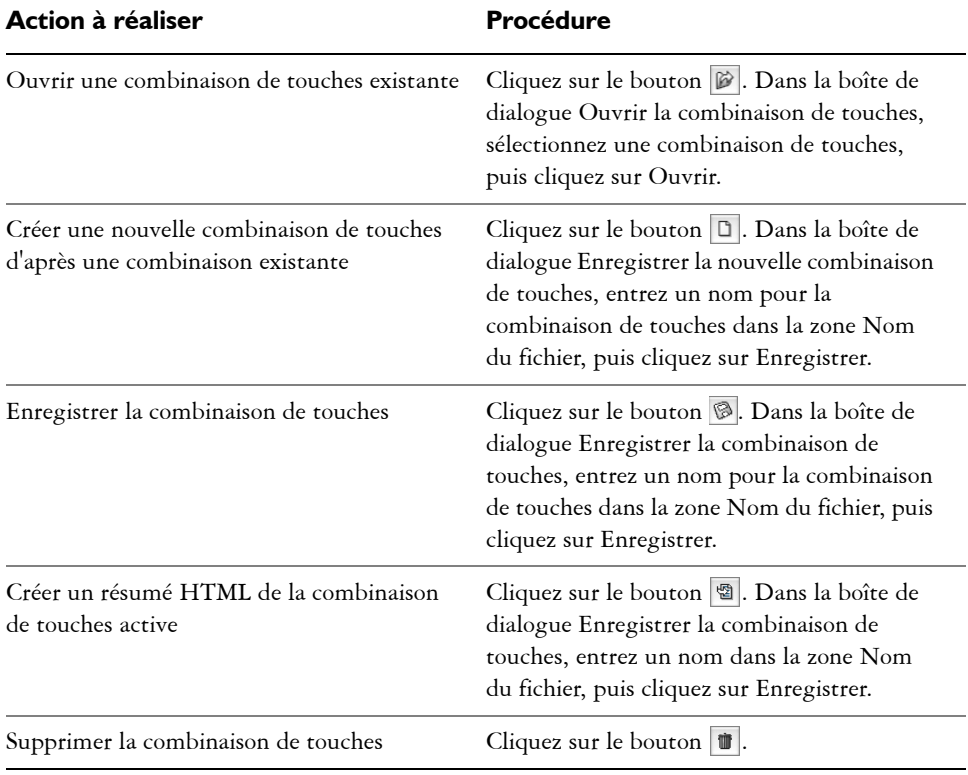

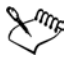

Il est impossible d'importer des fichiers de combinaison de touches créés sous Mac OS dans Corel Painter pour Windows. Inversement, il est impossible d'importer des fichiers de combinaison de touches créés sous Windows dans Corel Painter pour Mac OS.

## **Préférences d'annulation**

Les niveaux d'annulation multiples permettent d'annuler et de réinstituer jusqu'à 32 niveaux de modification. Corel Painter définit ce paramètre à 32 niveaux par défaut. Le nombre de niveaux d'annulation s'applique globalement à tous les documents ouverts. Si donc vous avez défini cinq niveaux d'annulation, ouvert deux documents et annulé trois opérations dans le premier document, vous ne pouvez en annuler que deux dans le second.

Les niveaux d'annulation multiples peuvent mobiliser un espace important sur votre disque. Si vous faites plusieurs opérations sur une image, toute l'image doit être enregistrée à chaque étape d'annulation.

#### **Pour définir des niveaux d'annulation**

- **1** Effectuez l'une des opérations suivantes :
	- (Mac OS) Choisissez Corel Painter IX > Préférences > Annulations.
	- (Windows) Choisissez Edition > Préférences > Annulations.
- **2** Entrez un nombre compris entre 1 et 32 dans la zone prévue à cet effet.

## **Préférences des formes**

Vous pouvez définir le trait et le remplissage par défaut dans la page Formes de la boîte de dialogue Préférences. Ces réglages sont appliqués aux nouvelles formes créées. Si vous cochez la case Agrandir les poignées, les poignées de contrôle des courbes de Bézier sont plus grandes et vous conviennent peut-être mieux. Vous pouvez aussi spécifier les couleurs des demi-tangentes, des points sélectionnés et des contours.

#### **Pour modifier les préférences des formes**

- **1** Effectuez l'une des opérations suivantes :
	- (Mac OS) Choisissez Corel Painter IX > Préférences > Formes.
	- (Windows) Choisissez Edition > Préférences > Formes.
- **2** Sélectionnez vos préférences parmi les options suivantes :
	- Options de tracé : Ces options conditionnent la façon dont Corel Painter affiche les formes lorsque que vous les créez (au traçage) et lorsqu'un tracé de forme est fermé (à la fermeture). Le paramètre Au traçage a pour valeur par défaut Trait dans la couleur activée, tandis que le paramètre À la fermeture a pour valeur par défaut Fond dans la couleur activée.
	- Agrandir les poignées : Cette option permet de définir la taille des points d'ancrage et des poignées de demi-tangente. Elle peut les rendre plus faciles à attraper et à faire glisser. Si vous voulez de grands points et poignées, activez cette option.
- Contour : Cette option permet de spécifier la couleur du tracé du contour des formes. Cliquez deux fois sur la case de couleur pour changer la couleur.
- Point sélectionné : Cette option permet de spécifier la couleur des points d'ancrage sélectionnés (les points d'ancrage non sélectionnés apparaissent évidés). Cliquez deux fois sur la case de couleur pour changer la couleur.
- Demi-tangentes : Cette option permet de spécifier la couleur des demitangentes et des poignées de contrôle. Cliquez deux fois sur la case de couleur pour changer la couleur.

# **Préférences d'enregistrement**

Vous pouvez définir des préférences d'espace de couleurs automatiquement, ce qui vous dispense par la suite de choisir un espace de couleurs à chaque enregistrement.

Sous Mac OS uniquement, Corel Painter permet de sélectionner des préférences d'extension de fichier.

#### **Pour définir des préférences d'espace de couleurs**

- **1** Effectuez l'une des opérations suivantes :
	- (Mac OS) Choisissez Corel Painter  $IX > P$ références  $>$  Enregistrement.
	- (Windows) Choisissez Edition > Préférences > Enregistrement.
- **2** Choisissez l'une des options suivantes dans les menus déroulants TIFF et PSD :
	- RVB enregistre automatiquement le fichier en RVB.
	- CMJN enregistre automatiquement le fichier en CMJN.
	- Si demandé à l'enregistrement vous invite à choisir un espace de couleurs chaque fois que vous enregistrez un fichier.

## **Pour définir les préférences d'extension de fichier (Mac OS)**

- **1** Choisissez >Corel Painter IX > Préférences Enregistrement.
- **2** Choisissez l'une des options suivantes dans le menu déroulant Annexer :
	- Toujours : L'extension de fichier appropriée s'ajoute toujours lorsque vous enregistrez un fichier.
	- Jamais : L'extension de fichier ne s'ajoute jamais lorsque vous enregistrez un fichier.
	- Si demandé à l'enregistrement : Vous devez ou non choisir une extension de fichier à l'enregistrement d'un fichier.

# **Préférences de système d'exploitation (Windows)**

Les ordinateurs fonctionnant sous Windows disposent d'options supplémentaires.

## **Option d'impression**

Si vous cochez la case Pas d'impression par bande du paramètre Option d'impression dans la page Système d'exploitation de la boîte de dialogue Préférences, l'impression par bandes est désactivée. La désactivation de l'impression par bandes peut optimiser l'impression sur certaines imprimantes PostScript tout en nuisant aux performances de certaines imprimantes bitmap, comme les imprimantes Hewlett-Packard® DeskJet® La plupart des imprimantes matricielles sont plus rapides si l'option Pas d'impression par bande reste désactivée. Si vous rencontrez des problèmes pour imprimer en orientation paysage, essayez d'activer cette fonction.

## **Option d'affichage**

Si le pilote d'affichage vidéo est configuré pour afficher les couleurs sur 16 bits, les couleurs peuvent apparaître inégales lorsque vous utilisez Corel Painter. Cochez la case Pas de bitmap DDB pour corriger ce problème sur la majorité des affichages 16 bits. Si vous n'utilisez pas un affichage 16 bits, l'activation de cette option n'affecte en rien votre système.

#### **Pour accéder aux préférences de système d'exploitation**

**•** (Windows) Choisissez Edition > Préférences > Système d'exploitation.

## **Préférences de palettes et d'interface utilisateur**

Corel Painter permet de contrôler l'amarrage et l'association des palettes. Vous pouvez également définir la couleur de fond de la fenêtre.

#### **Pour modifier le comportement des palettes**

- **1** Effectuez l'une des opérations suivantes :
	- (Mac OS) Choisissez Corel Painter IX > Préférences > Palettes et interface utilisateur.
	- (Windows) Choisissez Edition > Préférences > Palettes et interface utilisateur.
- **2** Choisissez vos préférences parmi les options suivantes :
- Défilement automatique permet de faire défiler une palette qui comporte de nombreux éléments de façon automatique.
- Point d'attraction détermine le point d'amarrage des palettes sur les autres éléments de l'interface utilisateur.
- Tolérance magnétique détermine la distance minimale, en pixels, comprise entre la palette et les autres éléments de l'interface utilisateur avant l'amarrage.

#### **Pour modifier la couleur de fond de la fenêtre**

- **1** Effectuez l'une des opérations suivantes :
	- (Mac OS) Choisissez Corel PainterCorel Painter IX > Préférences > Palettes et interface utilisateur.
	- (Windows) Choisissez Edition > Préférences > Palettes et interface utilisateur.
- **2** Effectuez l'une des opérations suivantes :
	- Pour utiliser la couleur principale active, cliquez sur Utiliser la couleur active.
	- Pour choisir une autre couleur, cliquez sur Couleur personnalisée, sélectionnez une couleur dans la boîte de dialogue Couleurs, puis cliquez sur OK.

# **Préférence de mémoire et de mémoire de travail**

Vous pouvez modifier le pourcentage de mémoire dédiée à Corel Painter, qui est défini par défaut sur 80 %. Vous pouvez allouer à Corel Painter entre 5 % et 100 % de la mémoire du système. Vous pouvez également choisir le disque de travail qui sélectionne le volume du disque utilisé par Corel Painter pour le stockage de son fichier temporaire et l'accès à la mémoire virtuelle.

#### **Pour définir l'utilisation de la mémoire**

- **1** Effectuez l'une des opérations suivantes :
	- (Mac OS) Choisissez Corel Painter IX > Préférences > Mémoire et mémoire de travail.
	- (Windows) Choisissez Edition > Préférences > Mémoire et mémoire de travail.
- **2** Entrez un nombre dans la case Utilisation de la mémoire.

#### **Pour choisir un disque de travail**

**1** Effectuez l'une des opérations suivantes :

- (Mac OS) Choisissez Corel Painter IX > Préférences > Mémoire et mémoire de travail.
- (Windows) Choisissez Edition > Préférences > Mémoire et mémoire de travail.
- **2** Choisissez le nom du volume (Mac OS) ou la lettre d'unité (Windows) dans le menu déroulant Mémoire de travail.

# **Utilisation de deux moniteurs**

Il est possible d'afficher l'interface utilisateur de Corel Painter sur deux moniteurs ou plus. Vous pouvez faire glisser les palettes de Corel Painter, la barre de propriétés et la boîte à outils vers l'un ou l'autre des moniteurs ; toutefois, chaque palette doit être affichée dans son intégralité sur un seul moniteur à la fois. Si une palette chevauche deux moniteurs, elle s'aligne automatiquement sur le bord vertical le plus proche du moniteur sur lequel est affichée la plus grande partie de la palette. Si la palette est répartie de façon égale sur les deux moniteurs, elle s'aligne sur le bord vertical du moniteur gauche.

Pour de meilleures performances, assurez-vous que la même résolution est définie sur les deux moniteurs. Sous Windows, vous devez étirer la fenêtre de l'application afin de l'étendre sur les deux moniteurs, puis réorganiser votre espace de travail. Pour plus d'informations sur la configuration de votre système afin d'obtenir un affichage sur deux moniteurs ou plus, reportez-vous à la documentation de votre système d'exploitation.

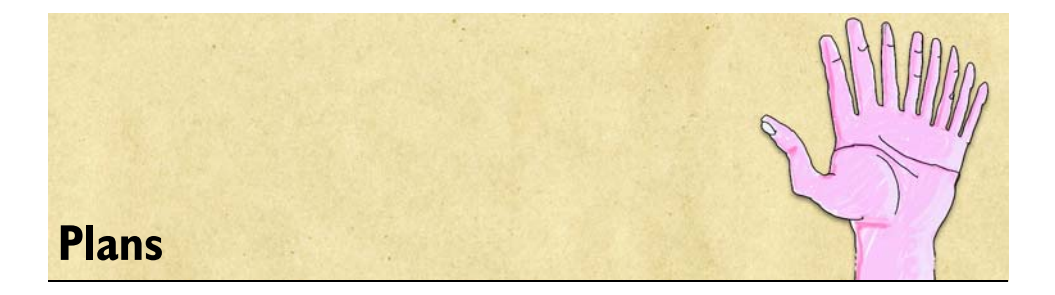

Lorsque vous ouvrez un nouveau document et que vous créez une image, vous travaillez directement sur un plan d'arrière-plan appelé zone de travail. Vous pouvez ajouter d'autres plans, afin de manipuler les éléments visuels de l'image indépendamment de la zone de travail.

Les plans sont l'un des atouts majeurs de la création d'images en environnement numérique : ils permettent d'expérimenter librement diverses compositions et effets sans risque d'un changement irrémédiable. Le format de fichier RIF de Corel Painter conserve les plans lors de l'enregistrement du document, ce qui permet de le modifier ultérieurement. Il est inutile de reprendre de A à Z : il suffit de modifier un ou plusieurs plans. Vous bénéficiez ainsi d'un environnement particulièrement dynamique et flexible.

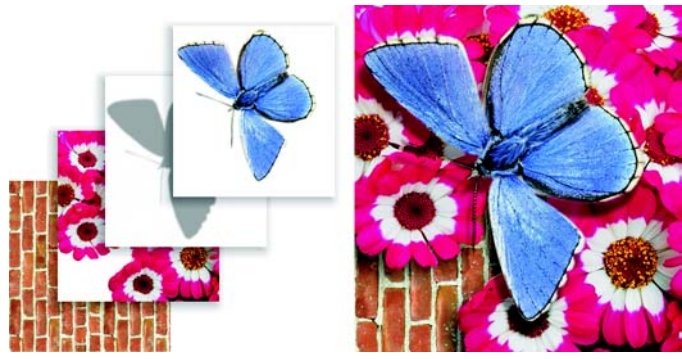

*Les plans sont comme des feuillets quasi transparents. En appliquant de la peinture sur un plan, vous foncez l'image sous-jacente. Les zones d'un plan qui ne contiennent aucune image restent transparentes.* 

# **Initiation aux plans**

Corel Painter comprend différents types de plans ; la façon dont vous travaillez sur chaque plan dépend du type de données qu'il regroupe. Vous gérez les plans à l'aide de la palette Plans et vous les modifiez avec l'outil Ajusteur de plan. Vous pouvez également créer, nommer, enregistrer et supprimer des plans.

# **Quelques bases**

Dans Corel Painter, les plans sont des objets qui contiennent des données graphiques. Chacun étant un objet distinct, vous pouvez le déplacer et le modifier sans interférer avec les données graphiques de la zone de travail ou d'autres plans. De même, vous travaillez sur la zone de travail sans interférer avec les autres plans.

Les plans peuvent contenir des images à base de pixels ou de formes vectorielles. La façon dont vous travaillez sur un plan dépend du type de données qu'il regroupe. Lorsque vous utilisez des plans, vous faites appel à la palette Plans et à l'outil Ajusteur de plan.

# **Types de plans**

Les plans peuvent contenir deux types d'images :

- images à base de pixels (bitmap)
- images à base de formes vectorielles

Corel Painter comprend également des types de plans spécialisés :

- Plans d'objets flottants
- Plans de référence
- Plans dynamiques
- Plans Aquarelle
- Plans Encre liquide

Certaines fonctions de Corel Painter ne s'appliquent qu'aux plans bitmaps par défaut. Si vous souhaitez utiliser ces fonctions sur des formes, des plans dynamiques, Aquarelle, Encre liquide, etc., vous devez les convertir en plans par défaut.

## **Plans bitmaps**

Vous pouvez créer des images bitmaps sur un plan en utilisant n'importe quel style, sauf : les styles Aquarelle, Encre liquide et les styles qui font appel à la méthode Aquarelle. Vous pouvez aussi créer ce type de plan en collant ou en insérant une image.

Les plans ont un rôle prédominant dans des fonctions plus spécialisées, comme la création d'un fichier de peinture au jet, l'incorporation d'une adresse URL dans une image ou la création d'une animation.

## **Plans vectoriels**

Les formes sont des objets vectoriels. Lorsque vous créez une forme à l'aide des outils de forme (Plume, Main libre, Forme rectangulaire, Forme ovale, Texte), Corel Painter ajoute automatiquement un nouveau plan au document. Chaque forme devient un plan individuel ; vous pouvez associer des formes ou les fusionner en une seule forme.

Les formes ne comportent aucune information relative aux pixels. Pour travailler sur les pixels, par exemple pour peindre dans une forme ou la remplir d'un dégradé, vous devez convertir la forme en plan de type pixel.

Ce chapitre contient des informations destinées à vous aider à gérer les formes dans la palette Plans. Pour plus d'informations sur la création et l'utilisation de formes, voir [« Utilisation des formes » à la page 347.](#page-356-0)

## <span id="page-58-0"></span>**Plans d'objets flottants**

Les plans des objets flottants contiennent des images qui peuvent être déplacées dans le plan. Pour plus d'informations, voir [« Plans d'objets flottants » à la page 49.](#page-58-0)

#### **Plans de référence**

Les plans de référence sont des représentations d'autres plans à basse résolution. Les plans de référence permettent de manipuler plus facilement des plans standard. Pour plus d'informations, voir [« Utilisation des plans de référence » à la page 75.](#page-84-0)

#### **Plans dynamiques**

Les plans dynamiques sont des plans particuliers, en ce sens qu'ils confèrent des effets dynamiques à l'image sous-jacente. Certains plans dynamiques, comme les plans dynamiques Sous-verre et Égaliser, modifient une zone spécifique de l'image sousjacente afin de produire des effets. D'autres plans dynamiques, comme le plan Métal liquide, interagissent avec l'image sous-jacente lorsque vous tracez des traits.

Les plans dynamiques se distinguent des autres effets car ils représentent des objets distincts : vous pouvez y accéder à partir de la palette Plans et mettre à jour leurs options pour les modifier à tout moment.

Ce chapitre est destiné à vous aider à gérer les plans dynamiques dans la palette Plans. Pour plus d'informations sur la création et l'utilisation de plans dynamiques, voir « Extensions dynamiques » dans l'aide.

#### **Plans Aquarelle**

Le plan Aquarelle est un plan spécifique destiné aux styles Aquarelle. Il permet à la peinture appliquée en style Aquarelle de se mélanger et de se diffuser. Vous pouvez créer plusieurs plans Aquarelle dans un document. Ces plans font partie de la hiérarchie des plans et ils apparaissent dans la palette correspondante, où ils sont identifiés par une icône en forme de goutte bleue  $\Delta$ .

Dans les précédentes versions, les traits effectués à l'aide de styles Aquarelle résidaient sur le plan Zone de travail et ne pouvaient donc pas être modifiés. Désormais, lorsque vous appliquez un style Aquarelle à la zone de travail ou à un plan d'image, un nouveau plan Aquarelle est automatiquement créé. Vous pouvez modifier des plans Aquarelle tout comme les autres plans en les gommant et en les rendant flous, sans pour autant affecter les autres plans.

Voir [« Utilisation du plan Aquarelle » à la page 185](#page-194-0) pour plus d'informations sur l'utilisation de plans Aquarelle.

#### **Plans Encre liquide**

Le plan Encre liquide est un plan spécifique réservé aux styles Encre liquide. Vous pouvez créer plusieurs plans Encre liquide dans un document. Ces plans font partie de la hiérarchie des plans et ils apparaissent dans la palette correspondante, où ils sont identifiés par une icône en forme de goutte noire ...

Lorsque vous appliquez un des styles Encre liquide à la zone de travail ou à un plan d'image, un nouveau plan Encre liquide est automatiquement créé. Vous pouvez modifier les plans Encre liquide sans affecter les autres plans.

Voir [« Utilisation du plan Encre liquide » à la page 191](#page-200-0) pour plus d'informations sur l'utilisation de plans Encre liquide.

# **Palette Plans**

Tous les plans d'un document sont répertoriés dans la palette Calques. Des options permettent de les sélectionner, de les masquer, de les verrouiller, de les supprimer, de leur donner un nom et de les associer.

Vous pouvez activer les fonctions et commandes associées aux plans à l'aide des boutons se trouvant dans la partie inférieure de la palette, ainsi que du menu de la palette auquel vous accédez en cliquant sur la flèche dans le coin supérieur droit de la palette.

Dans la palette Plans, des icônes apparaissent en regard de chaque plan pour en indiquer le type et les caractéristiques. Le tableau ci-dessous répertorie les icônes qui apparaissent dans la palette Plans :

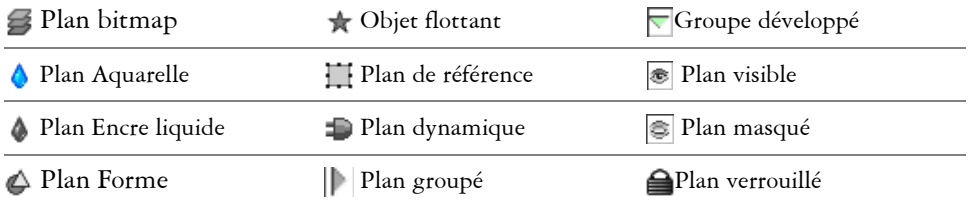

Dans la palette Plans, vous pouvez définir l'opacité d'un plan et choisir un mode de fusion. Pour plus d'informations, voir [« Réglage de l'opacité d'un plan » à la page 77.](#page-86-0) Pour plus d'informations sur les modes de fusion, voir [« Fondu des plans à l'aide de](#page-87-0)  [modes de fusion » à la page 78.](#page-87-0)

La palette Informations contient des informations sur les dimensions et la position du contenu du plan. Pour plus d'informations, voir « Utilisation de la palette Informations » dans l'aide.

#### **Pour afficher la palette Plans**

**•** Choisissez Fenêtre> Afficher les plans.

Si la palette n'est pas ouverte, cliquez sur la flèche correspondante.

#### **Pour convertir en plan par défaut**

**1** Dans la palette Plans, sélectionnez le plan à convertir.

Vous pouvez convertir les types de plans suivants : forme, Aquarelle, Encre liquide et plans dynamiques.

**2** Cliquez sur la flèche dans le coin supérieur de la palette et choisissez Convertir en plan par défaut.

# **Outil Ajusteur de plan**

L'outil Ajusteur de plan permet de sélectionner et d'utiliser des plans. Lorsque vous choisissez l'outil Ajusteur de plan dans la boîte à outils, la barre de propriétés contient des options permettant de sélectionner automatiquement des plans et de changer l'emplacement d'un plan dans la hiérarchie. Pour plus d'informations, voir [« Sélection](#page-66-0)  [des plans » à la page 57.](#page-66-0) Pour plus d'informations sur la modification de la hiérarchie de plans, voir [« Modification de la hiérarchie des plans » à la page 63](#page-72-0).

L'outil Ajusteur de plan vous permet également de couper, copier, coller et dupliquer les plans. Pour plus d'informations, voir [« Création de plans » à la page 52.](#page-61-0)

# <span id="page-61-0"></span>**Création de plans**

Vous pouvez créer de nouveaux plans bitmap, Aquarelle ou Encre liquide directement dans la palette. Il est également possible de dupliquer des plans et de les copier d'un document à un autre.

La position d'un plan dans la hiérarchie des plans de la palette Plans dépend de la façon dont il a été créé. Si vous créez un plan en utilisant un bouton de la palette Plans, une commande du menu Plans ou un raccourci clavier, le nouveau plan est placé directement au-dessus du plan sélectionné. Si le plan sélectionné appartient à un groupe, le nouveau plan est ajouté au groupe. Si un groupe de plans est sélectionné, le plan est placé au-dessus du groupe. Pour plus d'informations, voir [« Association de](#page-75-0)  [plans » à la page 66.](#page-75-0)

Vous pouvez aussi créer un plan en le basant sur une sélection. Pour ce faire, copiez ou convertissez le contenu d'une sélection dans un nouveau plan. Pour plus d'informations sur la création de sélections, voir « Création de sélections » dans l'aide.

Pour plus d'informations sur la création de plans dynamiques, voir « Création de plans dynamiques » dans l'aide. Pour plus d'informations sur la création de plans vectoriels, voir [« Création de formes » à la page 351](#page-360-0).

#### **Pour créer un plan**

- Cliquez sur un des boutons suivants au bas de la palette Plans :
	- **阳** Nouveau plan
	- A Nouveau plan Aquarelle
	- Nouveau plan Encre liquide

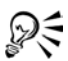

Vous pouvez également créer un nouveau plan en cliquant sur la flèche dans le coin supérieur de la palette et en choisissant Nouveau plan, Nouveau plan Aquarelle ou Nouveau plan Encre liquide.

#### **Pour dupliquer ou copier et coller un plan**

- 1 Choisissez l'outil Ajusteur de plan + dans la boîte à outils.
- **2** Dans la barre de propriétés, cochez la case Sélection automatique de plan.
- **3** Réalisez l'une des actions du tableau ci-dessous.

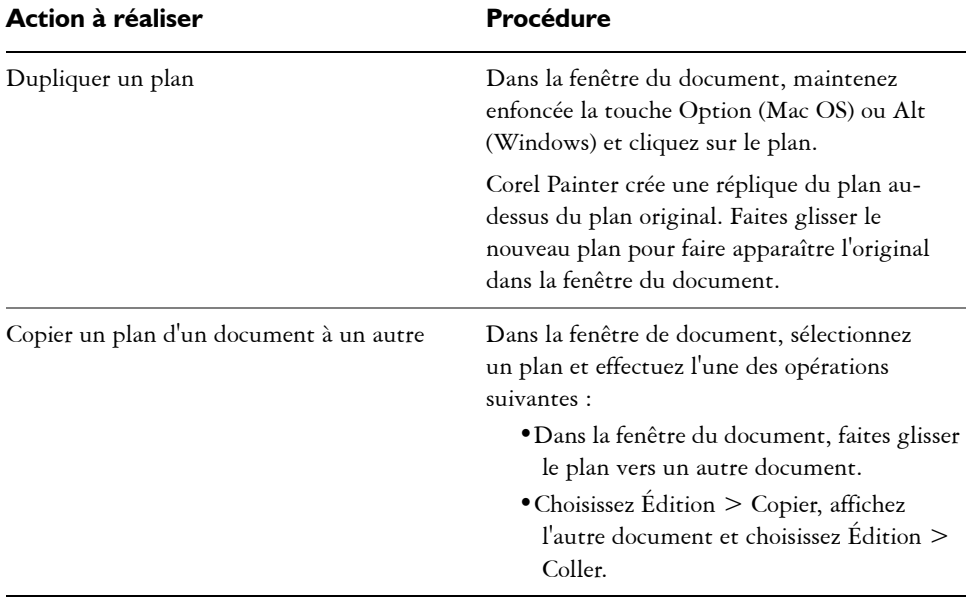

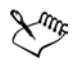

D<

Pour plus d'informations, voir [« Sélection des plans » à la page 57.](#page-66-0)

Vous pouvez également coller un plan copié dans le presse-papiers dans un nouveau document en choisissant Édition > Coller dans une nouvelle image.

#### **Pour créer un plan en fonction d'une sélection**

- **1** Effectuez une sélection.
- **2** Réalisez l'une des actions du tableau ci-dessous.

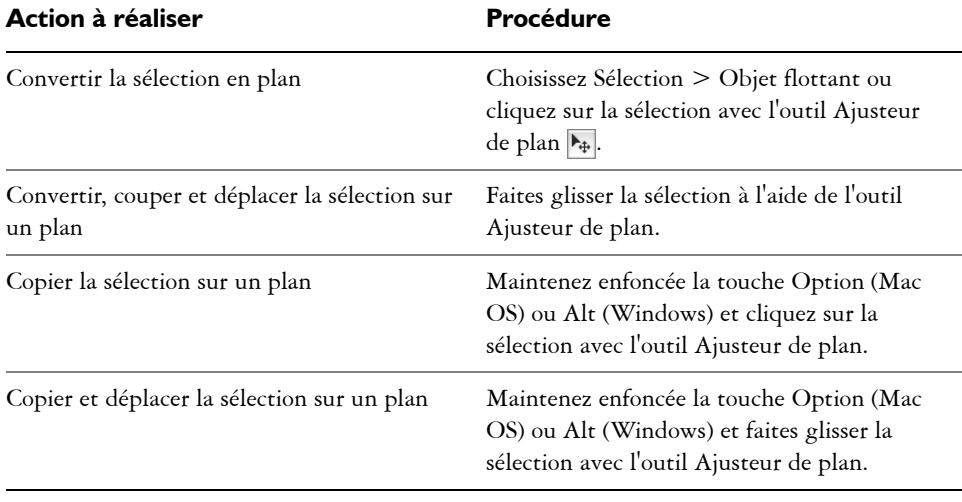

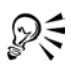

Vous pouvez également convertir une sélection en plan en la faisant pivoter, en la redimensionnant, en la déformant ou en lui appliquant une symétrie. Pour plus d'informations, voir « Utilisation d'effets d'orientation » dans l'aide.

Vous pouvez également créer un nouveau plan en copiant ou en coupant une sélection que vous collerez ensuite.

# **Attribution d'un nom aux plans**

Corel Painter affecte un nom par défaut à chaque plan (ou groupe) créé. Ce nom indique le type d'objet et la chronologie de création. Par exemple, les plans bitmaps s'intitulent Plan 1, Plan 2 et ainsi de suite. Le titre donné à une forme dépend de l'outil qui a servi à la créer : Rect [1] pour l'outil Forme rectangulaire, Ovale [1] pour l'outil Forme ovale et Forme [1] pour les outils Plume et Main libre.

Plus vous ajoutez de plans et de groupes dans un document, plus vous aurez de difficultés à vous rappeler ce à quoi correspond chaque plan. Il est donc conseillé de donner aux plans et groupes des appellations représentatives, voire mnémotechniques.

#### **Pour donner un nom à un plan ou à un groupe**

- **1** Sélectionnez un plan ou un groupe dans la palette Plans.
- **2** Cliquez sur la flèche dans le coin supérieur droit de la palette et choisissez Attributs.

**3** Dans la boîte de dialogue Attributs du plan, tapez un nouveau nom dans la zone Nom.

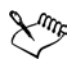

Dans le cas des plans bitmaps et des plans de référence, double-cliquez sur l'élément dans la palette ou sélectionnez-le et appuyez sur Retour (Mac OS) ou Entrée (Windows).

Vous ne pouvez pas modifier le nom du plan de la zone de travail.

Les commentaires permettent d'ajouter des informations aux plans. Pour plus d'informations, voir [« Ajout de commentaires à un plan » à la page 79.](#page-88-0)

# **Enregistrement de fichiers contenant des plans**

Corel Painter permet d'enregistrer vos documents au format RIFF avec leurs plans : vous les retrouvez lorsque vous ouvrez à nouveau le fichier. Le format RIFF est le seul qui préserve les plans tels quels.

Si vous enregistrez un document Corel Painter au format PSD (Photoshop), tous les plans sont convertis en plans transparents standard de Photoshop. Photoshop ne préserve pas les groupes, mais chaque plan d'un groupe devient un plan dans Photoshop. Pour plus d'informations sur le groupement de plans dans Corel Painter, voir [« Association de plans » à la page 66](#page-75-0).

Si vous enregistrez un document Corel Painter au format PSD, n'oubliez pas que les modes de fusion des plans de Corel Painter sont convertis en mode de fondu dans Photoshop :

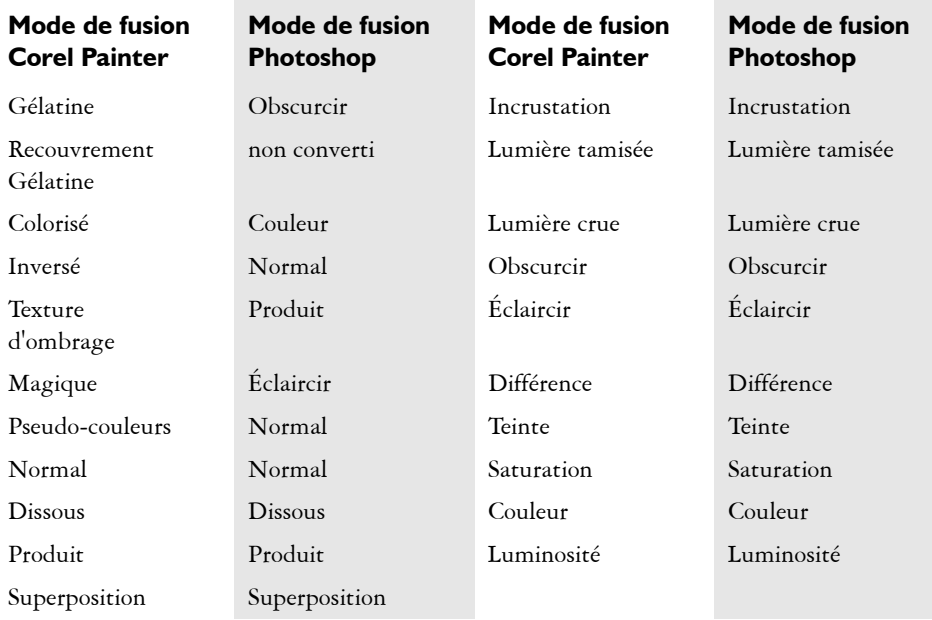

Pour plus d'informations sur les modes de fusion des plans, voir [« Fondu des plans à](#page-87-0)  [l'aide de modes de fusion » à la page 78](#page-87-0).

Si vous enregistrez un fichier dans un autre format que RIFF ou PSD, les plans se déposent (ou fusionnent) pour former une seule image de fond.

# **Suppression de plans**

Vous pouvez supprimer des plans de la palette Plans, mais pas celui de la zone de travail.

#### **Pour supprimer un plan**

- **1** Sélectionnez le plan dans la palette.
- **2** Effectuez l'une des opérations suivantes :
	- Cliquez sur la flèche dans le coin supérieur de la palette et choisissez Supprimer.
	- Cliquez sur le bouton Supprimer **in** au bas de la palette Plans.

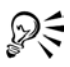

Vous pouvez également supprimer les formes vectorielles en appuyant sur Suppression (Mac OS) ou Retour arrière (Windows).

Il est impossible de supprimer le plan de la zone de travail.

# **Gestion des plans**

Pour gérer les plans d'un document, vous pouvez les sélectionner, les verrouiller, les afficher ou les masquer ou encore modifier leur position dans la hiérarchie.

# <span id="page-66-0"></span>**Sélection des plans**

Il est indispensable de sélectionner un plan pour le modifier. Sinon, toutes les modifications effectuées s'appliquent à la zone de travail. L'option Sélection automatique de plan modifie votre capacité à sélectionner et déplacer des plans à l'aide de l'outil Ajusteur de plan.

Par défaut, l'option Sélection automatique de plan est désactivée. Cela signifie que le plan sélectionné est « verrouillé » : l'outil Ajusteur de plan n'affecte que le ou les plans sélectionnés. Autrement dit, vous ne pouvez pas sélectionner un plan en cliquant dessus dans la fenêtre du document, mais en cliquant dessus dans la palette Plans. Lorsque l'option Sélection automatique de plan est activée, vous pouvez sélectionner automatiquement les plans avec l'outil Ajusteur de plan en cliquant sur le contenu d'un plan dans la fenêtre du document.

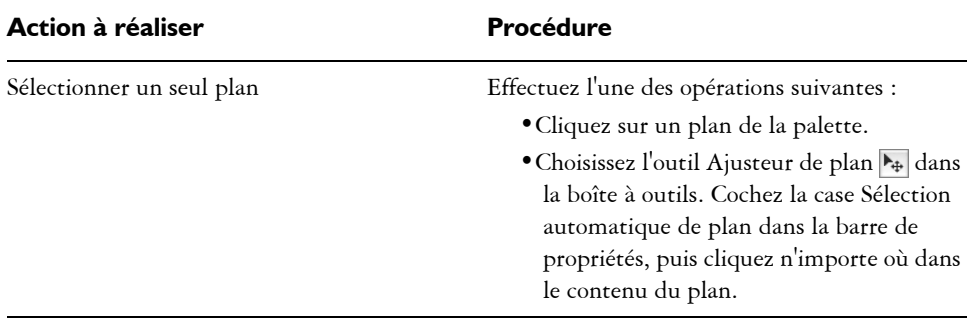

#### **Pour sélectionner un plan**

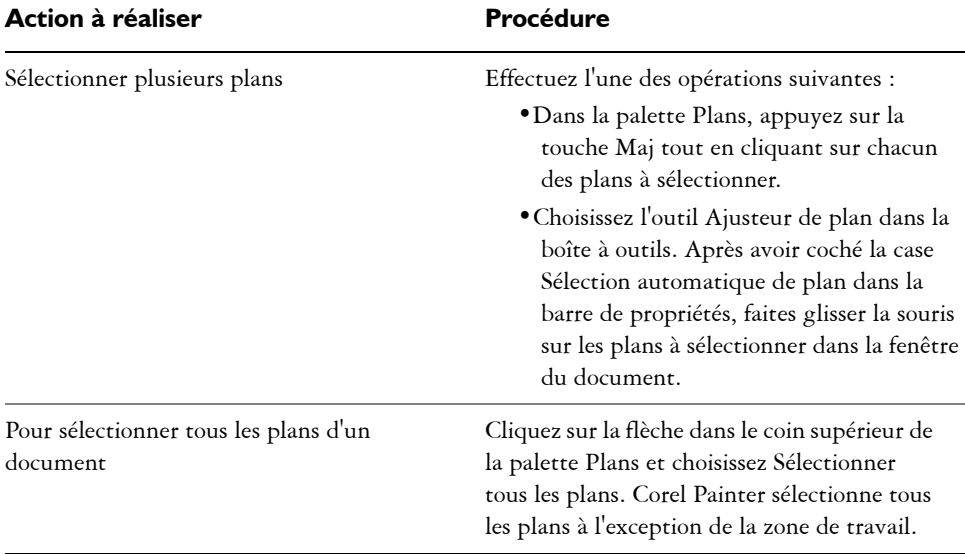

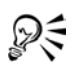

Vous pouvez également appuyer sur la touche F pour activer l'outil Ajusteur de plan.

Si vous travaillez avec une forme, vous pouvez activer l'outil Sélection de forme en double-cliquant sur une forme avec l'outil Ajusteur de plan.

#### **Pour annuler une sélection de plan**

**•** Dans la palette Plans, cliquez sur Zone de travail (dernier élément de la liste).

L'annulation de la sélection d'un ou de plusieurs plans entraîne la sélection automatique du plan Zone de travail.

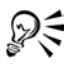

Vous pouvez également cliquer sur la flèche dans le coin supérieur de la palette Plans et choisir Désélectionner.

# **Déplacement des plans**

Quand un plan est sélectionné, vous pouvez déplacer son contenu n'importe où dans le document pour réorganiser l'image.

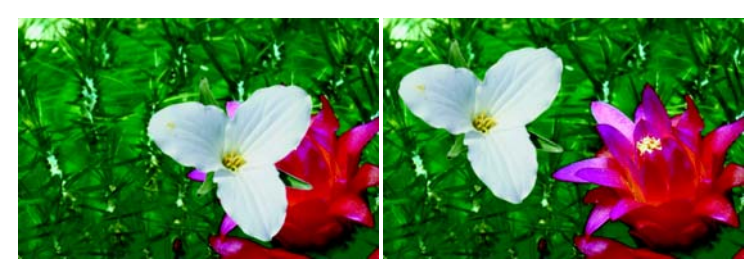

*Le repositionnement du contenu d'un plan permet de recréer rapidement et facilement une autre disposition.*

Pensez au contenu d'un plan comme s'il était entouré d'une boîte de contour invisible. Cette boîte de contour est un rectangle qui délimite les bords gauche, droit, supérieur et inférieur du contenu du plan. Lorsque vous déplacez ou alignez un plan, vous intervenez sur les dimensions et la position de cette boîte et non sur le plan intégral. Ceci permet de positionner facilement le contenu d'un plan par rapport à la zone de travail.

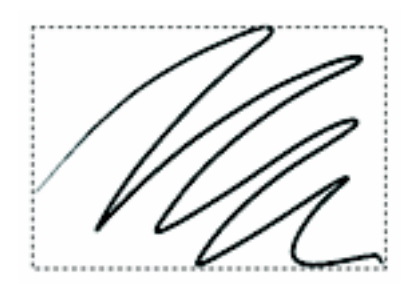

*Ce plan contient un trait. Le contenu est défini par une boîte de contour invisible (indiquée dans l'image par un contour en pointillé).*

Les indicateurs de plan constituent une représentation visuelle de cette boîte de contour. Voir [« Affichage des indicateurs de plan » à la page 65](#page-74-0) pour plus d'informations.

#### **Pour déplacer légèrement un plan**

- **1** Dans la palette Plans, sélectionnez le plan ou le groupe à déplacer.
- **2** Réalisez l'une des actions du tableau ci-dessous.

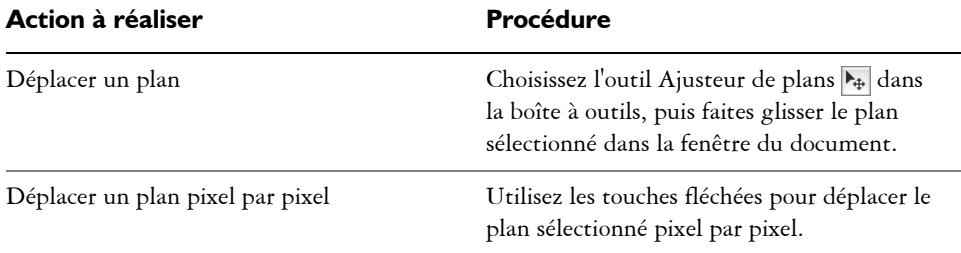

#### **Pour placer un plan à un endroit spécifique**

- **1** Sélectionnez un plan ou un groupe dans la palette.
- **2** Cliquez sur la flèche dans le coin supérieur droit de la palette et choisissez Attributs
- **3** Dans la boîte de dialogue Attributs du plan, entrez des valeurs dans les zones suivantes :
	- Haut : distance en pixels entre le bord supérieur de la zone de travail et le bord supérieur du contenu du plan. Augmentez cette valeur pour faire descendre le plan ou réduisez-la pour le remonter.
	- Gauche : distance en pixels entre le bord gauche de la zone de travail et le bord gauche du contenu du plan. Augmentez cette valeur pour déplacer le plan vers la droite ou réduisez-la pour le déplacer vers la gauche.

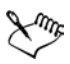

Si vous utilisez des valeurs négatives ou des valeurs supérieures aux dimensions de la zone de travail, une partie du plan ou le plan entier dépasse la zone de travail.

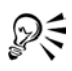

Vous pouvez également ouvrir la boîte de dialogue Attributs du plan pour déplacer le plan pixel par pixel en double-cliquant sur l'élément dans la palette Plans ou en sélectionnant un élément et en appuyant sur Retour (Mac OS) ou Entrée (Windows).

# **Alignement des plans**

Vous pouvez aligner des plans horizontalement ou verticalement. Lorsque vous alignez des plans, Corel Painter définit par des calculs le point de « destination » de l'alignement. Par exemple, si vous alignez les plans à gauche, la destination représente le point le plus à gauche de tous les plans sélectionnés. Si vous procédez à un alignement horizontal vers le centre, la destination est le point central entre le bord le plus à gauche et le bord le plus à droite des plans sélectionnés.

Ensuite, Corel Painter aligne le bord correspondant de la boîte de contour de chaque plan sélectionné sur le point de destination.

Par exemple, si vous alignez des plans à gauche, Corel Painter déplace chacun d'entre eux de sorte que le bord gauche de leur boîte de contour soit aligné sur le point de destination. Si vous alignez des plans horizontalement sur le centre, Corel Painter déplace chacun d'entre eux de sorte que le point central de leur boîte de contour soit aligné sur le point de destination.

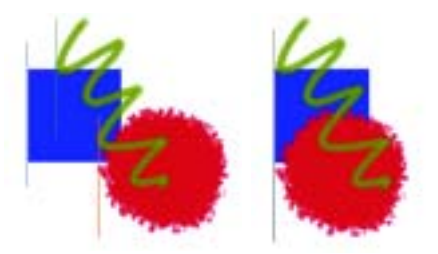

*Le bord gauche du carré correspond au point le plus à gauche de tous les plans (image de gauche). Les plans sont alignés horizontalement sur la gauche, sur le point le plus à gauche (image de droite).*

#### **Pour aligner des plans**

- **1** Sélectionnez les plans ou les groupes à aligner.
- **2** Choisissez Effets > Objets > Aligner.
- **3** Dans la boîte de dialogue Alignement, activez une des options Horizontal :
	- L'option Gauche aligne les bords gauches du contenu des plans.
	- L'option Centre aligne horizontalement les points centraux du contenu des plans.
	- L'option Droite aligne les bords droits du contenu des plans.
	- L'option Aucun préserve l'alignement horizontal initial.
- **4** Activez l'une des options Vertical suivantes :
	- L'option Haut aligne les bords supérieurs du contenu des plans.
	- L'option Milieu aligne verticalement les points centraux du contenu des plans.
	- L'option Bas aligne les bords inférieurs du contenu des plans.
	- L'option Aucun préserve l'alignement vertical initial.

## **Verrouillage des plans**

Vous pouvez verrouiller les plans pour éviter de les modifier accidentellement. Une fois verrouillé, le plan ne peut plus être sélectionné à l'aide de l'outil Ajusteur de plan dans la fenêtre du document. Vous pouvez, toutefois, déplacer légèrement un plan ou une forme verrouillé(s). Pour plus d'informations, voir [« Utilisation des plans de référence »](#page-84-0)  [à la page 75.](#page-84-0)

#### **Pour verrouiller ou déverrouiller un plan**

- **1** Sélectionnez le plan dans la palette Plans.
- **2** Effectuez l'une des opérations suivantes :
	- Dans la palette Plans, cliquez sur le bouton Verrouiller le plan  $\triangleq$ .
	- Cliquez sur la flèche dans le coin supérieur de la palette et choisissez Verrouiller ou Déverrouiller.

L'icône signalant qu'un plan est verrouillé  $\triangleq$  s'affiche en regard d'un plan verrouillé dans la palette.

# **Visualisation des plans**

Vous pouvez changer la vue d'une image dans la fenêtre du document en modifiant les réglages de visibilité des plans. Cette fonction est très utile, tant pour la composition d'une image que pour l'application d'effets spéciaux. Masquez un plan pour mieux voir celui qui se trouve en dessous. Vous pouvez également définir différents aspects d'une image pour créer des substitutions sur une page Internet. Pour plus d'informations sur la création de substitutions, voir « Création de substitutions à partir de coupes d'image » dans l'aide.

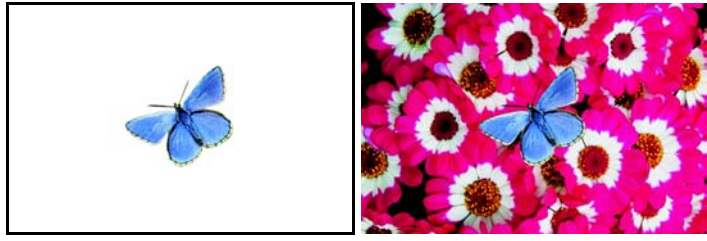

*Grâce aux plans, créez différents aspects d'une image. À gauche, les plans du fond sont masqués, à droite, ils sont affichés.*
Les réglages de visibilité des plans restent actifs lorsque vous imprimez ou enregistrez les documents dans certains formats de fichier. Autrement dit, le contenu des plans masqués n'est pas imprimé ni enregistré. Toutefois, lorsque vous enregistrez un document au format RIF ou PSD, celui-ci conserve ses plans masqués. Pour plus d'informations, voir [« Enregistrement de fichiers contenant des plans » à la page 55.](#page-64-0)

## **Pour afficher ou masquer un plan sur la zone de travail**

**•** Dans la palette Plans, cliquez sur l'icône œil située en regard du nom du plan ou de la zone de travail.

Lorsque l'œil est fermé  $\epsilon$ , le plan est invisible dans la fenêtre du document. S'il est ouvert  $\epsilon$ , le plan est visible.

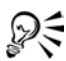

Vous pouvez afficher ou masquer plusieurs plans à la fois en faisant glisser la souris sur les icônes œil dans la palette Plans. L'état de la première icône œil sur laquelle vous faites glisser la souris détermine l'action qui sera réalisée sur les autres plans. Par exemple, si vous faites glisser la souris sur un plan masqué, puis sur d'autres plans dont certains sont visibles et d'autres sont masqués, tous deviendront visibles.

## **Modification de la hiérarchie des plans**

La hiérarchie des plans détermine l'interaction des plans dans un document. Lorsque vous créez un plan bitmap, il apparaît sur les plans existants (lorsque la zone de travail est sélectionnée) ou sur le plan sélectionné. Les nouveaux plans Aquarelle, Encre liquide et dynamiques sont toujours créés au-dessus des plans existants. Selon ses caractéristiques de transparence, de masquage et de fusion, le nouveau plan masque ou modifie les plans sous-jacents.

La hiérarchie des plans d'un document est indiquée dans la palette Plans. Le dernier plan est toujours la zone de travail.

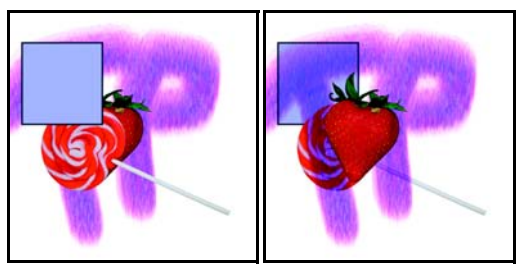

*Changez la hiérarchie des plans pour créer des effets différents.*

## **Pour modifier la position d'un plan dans la hiérarchie**

- 1 Choisissez l'outil Ajusteur de plan  $\blacktriangleright$  dans la boîte à outils.
- **2** Dans la palette de plans, sélectionnez le plan à repositionner dans la hiérarchie.
- **3** Dans la barre de menus, choisissez Plans et effectuez l'une des opérations suivantes :
	- Déplacer à l'arrière-plan
	- Déplacer au premier plan
	- Déplacer d'un plan vers le bas
	- Déplacer d'un plan vers le haut

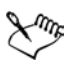

Lorsqu'un document contient des plans qui ne se chevauchent pas, il est possible que les commandes Déplacer d'un plan vers le haut et Déplacer d'un plan vers le bas déplacent le plan sélectionné de plusieurs plans. Cela est dû au fait que les plans qui ne se chevauchent pas sont considérés comme étant au même niveau. Les commandes Déplacer d'un plan vers le haut et Déplacer d'un plan vers le bas déplacent le ou les plans sélectionnés au-dessus ou en dessous du niveau suivant. Pour placer un plan entre des plans qui ne se chevauchent pas, faites-le glisser dans la palette Plans.

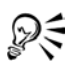

Vous pouvez aussi repositionner un plan en le faisant glisser jusqu'à son nouvel emplacement dans la palette Plans, en cliquant sur le bouton Déplacer à l'arrière-plan  $\mathcal{L}$ , Déplacer au premier plan  $\mathcal{T}$ , Déplacer d'un plan vers le bas  $\bar{\mathbf{x}}$  ou Déplacer d'un plan vers le haut  $\bar{\mathbf{x}}$  dans la barre de propriétés.

# <span id="page-74-1"></span>**Position d'un plan**

La palette Informations indique la taille et la position du contenu du plan sélectionné dans la zone de travail. Voyez la zone du plan qui contient des dessins comme étant comprise dans une boîte de contour. La palette Informations indique les dimensions et la position de la boîte de contour et non de l'intégralité du plan. Ceci facilite le repérage et la définition de la taille du contenu du plan dans le document.

La liste suivante répertorie les informations fournies dans la palette Informations :

- X correspond à la coordonnée x du pointeur sur la zone de travail, en pixels.
- Y correspond à la coordonnée y du pointeur sur la zone de travail, en pixels.
- L correspond à la largeur du contenu du plan, en pixels.
- H correspond à la hauteur du contenu du plan, en pixels.
- H correspond à la position du bord supérieur de la boîte de contour du plan, mesurée en pixels à partir du bord supérieur de la zone de travail.
- G correspond à la position du bord gauche de la boîte de contour du plan, mesurée en pixels à partir du bord gauche de la zone de travail.
- B correspond à la position du bord inférieur de la boîte de contour du plan, mesurée en pixels à partir du bord supérieur de la zone de travail.
- D correspond à la position du bord droit de la boîte de contour du plan, mesurée en pixels à partir du bord gauche de la zone de travail.

Dans la fenêtre du document, vous pouvez également faire apparaître des indicateurs qui marquent les coins du contenu du plan sélectionné. Pour plus d'informations, voir [« Affichage des indicateurs de plan » à la page 65.](#page-74-0)

# <span id="page-74-0"></span>**Affichage des indicateurs de plan**

Vous pouvez faire apparaître les indicateurs de plan pour afficher des poignées aux coins du contenu d'un plan lorsqu'il est sélectionné. Vous pouvez également afficher des informations sur la taille et la position du contenu du plan sur la zone de travail. Pour plus d'informations, voir [« Position d'un plan » à la page 65.](#page-74-1)

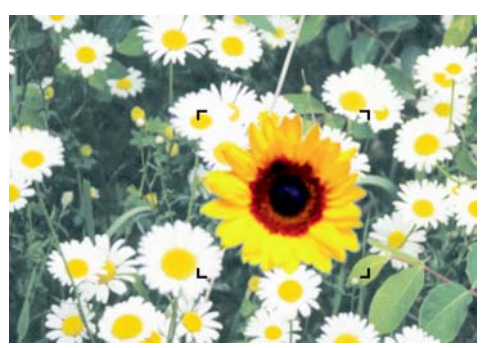

*Affichage des indicateurs de plan pour marquer les coins d'un plan sélectionné.*

## **Pour afficher la palette Informations**

**1** Choisissez Fenêtre > Afficher les infos.

Si la palette n'est pas ouverte, cliquez sur la flèche correspondante.

## **Pour afficher les indicateurs de plan**

- **1** Dans la palette Plans, sélectionnez un plan autre que la zone de travail.
- **2** Cliquez sur la flèche dans le coin supérieur de la palette et choisissez Afficher les indicateurs de plan.

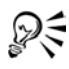

Pour masquer les indicateurs de plan, cliquez sur la flèche dans le coin supérieur de la palette et choisissez Masquer les indicateurs de plan.

# **Association de plans**

Une fois que vous avez associé des plans, vous pouvez les manipuler comme une seule et même entité. Un groupe peut recevoir n'importe quelle combinaison de plans : des plans bitmaps, Aquarelle, Encre liquide, formes vectorielles et dynamiques.

Vous pouvez déplacer, renommer, masquer, afficher, verrouiller et définir des options pour un groupe tout comme vous procéderiez pour un plan. En revanche, il est impossible de peindre à travers les plans d'un groupe ou de changer le mode de fusion d'un groupe ; vous devez unifier le groupe en un seul plan pour pouvoir peindre sur celui-ci.

Pour travailler sur les plans d'un groupe, vous devez d'abord ouvrir le groupe. Pour manipuler à nouveau le groupe comme une seule entité, vous devez le refermer. Le fait d'unifier un groupe réduit son contenu à un seul plan.

Si vous créez un plan en utilisant un bouton de la palette Plans, une commande du menu Plans ou un raccourci clavier alors qu'un plan appartenant à un groupe est sélectionné, le nouveau plan est ajouté à ce groupe. Si le groupe entier est sélectionné, le plan est placé au-dessus du groupe.

#### **Pour créer un groupe**

- **1** Dans la palette Plans, sélectionnez ceux que vous souhaitez associer. Pour plus d'informations sur la sélection de plusieurs plans, voir [« Sélection des](#page-66-0)  [plans » à la page 57.](#page-66-0)
- **2** Effectuez l'une des opérations suivantes :
	- Cliquez sur le bouton Commandes  $\Box$ , puis choisissez Associer.
	- Cliquez sur la flèche dans le coin supérieur de la palette et choisissez Associer.

Les plans sont rassemblés en un groupe figurant dans la palette Plans.

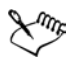

Si vous sélectionnez plusieurs plans qui ne se suivent pas (non séquentiels), Corel Painter crée le groupe au niveau du plan supérieur. Pour sélectionner des plans non séquentiels, appuyez sur la touche Maj tout en cliquant sur chacun des plans à sélectionner dans la palette Plans.

#### **Pour ouvrir ou fermer un groupe**

**•** Dans la palette Plans, cliquez sur la flèche dans la partie gauche du groupe.

Lorsque la flèche est dirigée vers le bas  $\Box$  et que vous avez accès aux éléments constitutifs du groupe, ce dernier est ouvert. Si la flèche pointe vers la droite et que seul le nom du groupe apparaît, ce dernier est fermé.

#### **Pour ajouter ou supprimer un plan d'un groupe**

- **1** Dans la palette Plans, ouvrez le groupe de destination.
- **2** Effectuez l'une des actions du tableau ci-dessous.

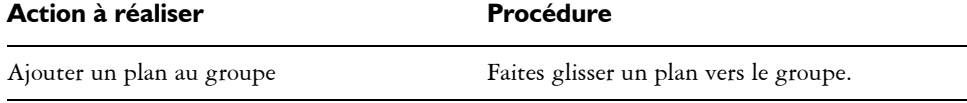

Supprimer un plan d'un groupe Faites glisser le plan hors du groupe.

Vous pouvez créer un groupe imbriqué en faisant glisser un groupe fermé vers le groupe de destination ouvert.

#### **Pour dissocier des plans**

**1** Sélectionnez le groupe dans la palette Plans.

Si le groupe est ouvert, cliquez sur la flèche pour le fermer.

- **2** Effectuez l'une des opérations suivantes :
	- Cliquez sur le bouton Commandes **[3]**, puis choisissez Dissocier.
	- Cliquez sur la flèche dans le coin supérieur de la palette et choisissez Dissocier.

#### <span id="page-77-0"></span>**Pour unifier un groupe**

- **1** Sélectionnez le groupe dans la palette Plans.
- **2** Effectuez l'une des opérations suivantes :
	- Cliquez sur le bouton Commandes  $[3]$ , puis choisissez Unifier.
	- Cliquez sur la flèche dans le coin supérieur de la palette et choisissez Unifier.

Si le groupe contient des formes, des plans Encre liquide ou des plans dynamiques, la boîte de dialogue Transformation s'affiche. Cliquez sur Tout transformer pour convertir les éléments en plans bitmaps avant d'unifier le groupe.

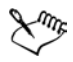

Pour unifier un groupe contenant un plan Aquarelle, vous devez convertir ce plan en plan par défaut et attribuer la valeur Défaut à son mode de fusion. Pour plus d'informations sur les modes de fusion des plans, voir [« Fondu des](#page-87-0)  [plans à l'aide de modes de fusion » à la page 78](#page-87-0).

## **Fusion de plans avec la zone de travail**

Le fait de déposer un plan ou un groupe entraîne la fusion de son contenu avec la zone de travail. Il est ensuite impossible d'accéder à son contenu indépendamment du contenu de la zone de travail. Vous pouvez déposer des plans spécifiques ou les déposer tous simultanément.

Lorsque vous déposez un plan, vous pouvez créer une sélection s'inspirant du contenu de ce plan. Si le plan comporte un masque, ce dernier permet d'effectuer la sélection. Pour plus d'informations sur les masques de plans, voir « Utilisation de masques de plans » dans l'aide. Pour plus d'informations sur les sélections, voir « Sélections » dans l'aide.

#### **Pour déposer un plan**

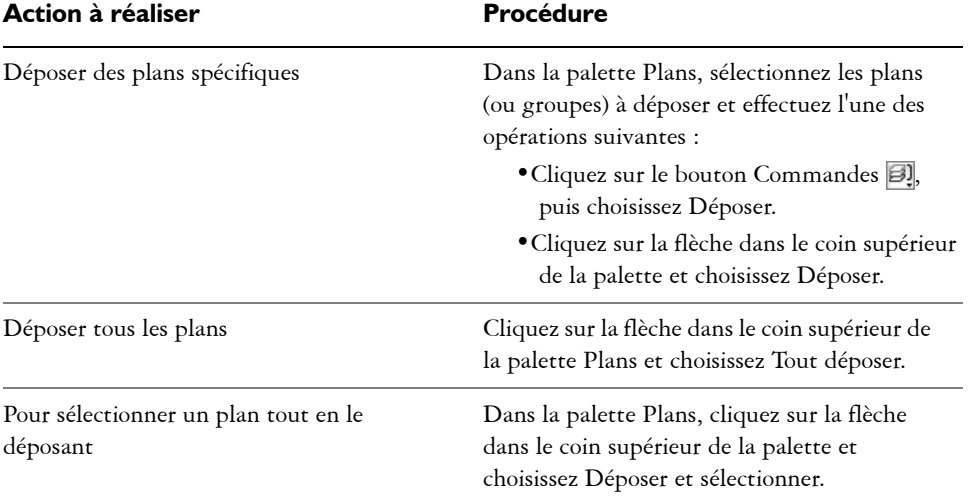

# **Modification de plans**

Vous pouvez peindre sur les plans et conserver leur transparence pour éviter de peindre sur les zones transparentes. Vous pouvez également déplacer le contenu d'un plan pour modifier la disposition de l'image. Avec les sélections, vous pouvez convertir une zone d'un plan en objet flottant de façon à pouvoir le déplacer séparément. Les calques de référence (représentations à basse résolution de l'image) permettent de manipuler plus rapidement les images.

Vous pouvez modifier le contenu d'un plan en y appliquant des effets, tels que des ombres portées et des motifs et en modifiant ses dimensions. Vous pouvez aussi changer l'opacité d'un plan et recourir à des modes de fusion pour modifier la manière dont il se mélange aux autres. Le Portfolio d'images vous permet d'enregistrer le contenu d'un plan afin de le réutiliser.

## **Peinture sur des plans**

Une fois que vous avez sélectionné un plan, utilisez les styles pour peindre, dessiner, gommer ou dupliquer. Lorsque vous peignez sur des plans, gardez les points suivants en tête :

- Les styles Aquarelle ne peuvent être utilisés que sur des plans Aquarelle et vous ne pouvez peindre sur un plan Aquarelle qu'avec des styles Aquarelle.
- Les styles Encre liquide ne peuvent être utilisés que sur des plans Encre liquide et vous ne pouvez peindre sur un plan Encre liquide qu'avec des styles Encre liquide.
- Il est impossible de peindre à travers des plans associés. Vous devez d'abord unifier le groupe. Pour plus d'informations, voir [« Pour unifier un groupe » à la page 68](#page-77-0).
- Avant de peindre sur une forme, vous devez la transformer en plan bitmap. Chaque fois que vous tentez de peindre une forme, Corel Painter vous invite à la transformer. Et après l'avoir convertie, vous ne pourrez plus accéder à ses réglages vectoriels. Pour plus d'informations, voir [« Pour peindre une forme » à la page 373](#page-382-0).
- Vous pouvez protéger des zones d'un plan et faire en sorte qu'elles ne puissent être peintes en créant une sélection. Pour plus d'informations, voir « Création de sélections » dans l'aide.
- Vous pouvez identifier les parties visibles et invisibles d'un plan en créant un masque de plan. Pour plus d'informations, voir « Utilisation de masques de plans » dans l'aide.

## **Pour peindre sur un plan**

- **1** Sélectionnez un plan dans la palette du même nom.
- **2** Dans le sélecteur de styles, choisissez une catégorie de styles et une variante.
- **3** Peignez sur le plan dans la fenêtre de document.

L'option Appliquer une réserve de la palette Plans détermine les zones de l'image susceptibles d'être peintes. Voir [« Conservation de la transparence » à la page 71](#page-80-0) pour plus d'informations.

# **Modes des styles et peinture sur des plans**

L'environnement des matières naturelles permet l'interaction des traits de plans différents. Toutefois, le mélange de traits faisant appel aux modes Recouvrement et Accumulation sur le même plan risque de produire des résultats inattendus. En effet, il y a alors conflit entre le mode du style et le mode de fusion du plan.

- Les styles qui font appel au mode Accumulation, comme ceux de la catégorie Feutres ou Crayons, produisent de meilleurs résultats sur des plans qui utilisent le mode de fusion Gélatine. En fait, lorsque vous utilisez le mode Accumulation pour peindre sur un plan vide, Corel Painter choisit automatiquement le mode de fusion Gélatine sur le plan.
- Les styles qui font appel à la méthode Recouvrement produisent de meilleurs résultats sur les plans utilisant le mode de fusion par défaut.

Pour plus d'informations sur les modes de fusion des plans, voir [« Fondu des plans à](#page-87-0)  [l'aide de modes de fusion » à la page 78](#page-87-0). Pour plus d'informations sur les modes des styles, voir [« Méthodes et sous-catégories » à la page 228](#page-237-0).

## <span id="page-80-0"></span>**Conservation de la transparence**

Les zones d'un plan qui ne contiennent aucune image sont transparentes. Cochez la case Appliquer une réserve dans la palette Plans pour conserver les zones transparentes d'un plan. Cette option détermine les zones d'un plan sur lesquelles vous pouvez créer des images. Cette option influence également les résultats d'un effacement ou d'une suppression sur un plan.

Par défaut, la case Appliquer une réserve n'est pas cochée, ce qui vous permet de peindre n'importe où dans le plan. Lorsque cette case est cochée, les zones transparentes sont préservées et vous ne pouvez peindre que sur les zones du plan qui contiennent déjà des images.

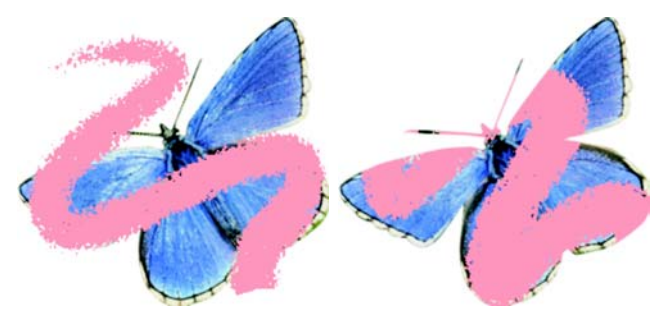

*Résultats obtenus après avoir peint sur un plan lorsque l'option Appliquer une réserve est désactivée (à gauche) et activée (à droite).*

Il est possible de peindre sur une forme, mais vous devez d'abord la convertir en un plan bitmap. Pour plus d'informations, voir [« Pour peindre une forme » à la page 373](#page-382-0). Pensez à l'option Appliquer une réserve en termes de masque du plan. Comme cela est décrit dans la rubrique « Utilisation de masques de plans » de l'aide, un masque de plan définit les zones visibles d'un plan.

L'option Appliquer une réserve permet d'obtenir des effets étonnants en modifiant les traits existants. Par exemple, vous pouvez activer cette option pour appliquer des motifs, des dégradés ou d'autres traits à des caractères tracés à la main.

L'activation de cette option affecte le résultat obtenu lorsque vous coupez ou gommez un élément d'un plan.

- Lorsque l'option Appliquer une réserve est désactivée, le gommage ou la suppression d'une partie de l'illustration rend à la zone sa transparence, révélant ainsi l'image sous-jacente.
- Si elle est activée, le gommage ou la suppression révèle la couleur du papier utilisé dans le document. En fait, gommer ou supprimer tout en conservant la transparence revient à peindre ou à remplir le plan avec la couleur du papier.

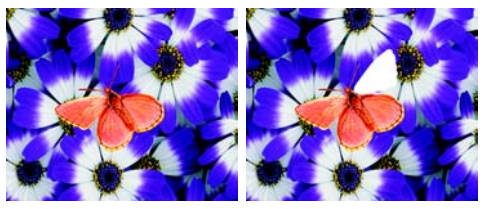

*Si vous gommez une partie du plan (l'aile en haut à droite du papillon) et que l'option Appliquer une réserve est désactivée, vous rétablissez la transparence (image de gauche) Lorsque l'option est activée, le gommage révèle la couleur du papier (image de droite).*

Vous pouvez créer un masque de plan à partir de la transparence du plan. Un masque de plan définit les zones visibles d'un plan dans la fenêtre du document. Pour plus d'informations, voir « Création de masques de plans » dans l'aide.

## **Pour conserver la transparence d'un plan**

**•** Dans la palette Plans, cochez la case Appliquer une réserve.

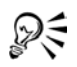

Vous pouvez également charger la transparence d'un plan dans une sélection. Dans la palette Plans, appuyez sur la touche Ctrl et cliquez sur le plan (Mac OS) ou cliquez sur le plan avec le bouton droit de la souris (Windows) et choisissez Sélectionner une transparence. Pour plus d'informations sur les sélections, voir « Sélections » dans l'aide.

# **Utilisation d'objets flottants**

Vous pouvez effectuer une sélection sur un plan à l'aide des outils Rectangle de sélection, Ellipse de sélection, Lasso ou Baguette magique. Cette sélection se comporte de la même façon que sur la zone de travail. Utilisez-la pour limiter des traits, définir la zone du plan à laquelle sera affecté un effet spécial ou une zone que vous souhaitez couper ou copier. Pour plus d'informations sur l'utilisation de sélections, voir « Sélections » dans l'aide.

Par défaut, lorsque vous déplacez une sélection, seul le contour de sélection bouge et non l'image. Pour déplacer l'image sélectionnée sur un plan, vous devez « faire flotter » la sélection. Cela revient à la convertir en objet flottant. Déplacez les objets flottants des plans pour créer de nouvelles compositions.

Chaque plan d'un document ne peut avoir qu'un seul objet flottant à la fois. Vous pouvez déposer un objet flottant pour le fusionner avec le plan. De nombreuses commandes les déposent (fusionnent) automatiquement sur le plan parent.

Les objets flottants sont les sélections créées sur un plan bitmap. Les formes ne peuvent pas être des objets flottants car elles sont vectorielles. Cependant, il est possible de convertir une forme en plan bitmap. Pour savoir comment procéder, voir [« Pour](#page-358-0)  [convertir une forme en plan bitmap » à la page 349](#page-358-0)

Lorsque vous enregistrez un document au format RIF, Corel Painter conserve tous les objets flottants. En revanche, si vous enregistrez un document dans un format non-RIF, les objets flottants sont automatiquement déposés sur leur plan parent.

## **Pour créer un objet flottant**

- **1** Créez une sélection sur un plan à l'aide d'un outil de sélection.
- **2** Effectuez l'une des opérations suivantes :
	- Cliquez sur la sélection à l'aide de l'outil Ajusteur de plan  $\blacktriangleright_{\mathbf{\hat{t}}}$ .
	- Choisissez Sélection > Convertir en plan.

L'objet flottant apparaît sous le plan parent dans la liste de la palette Plans.

#### **Pour repositionner ou déposer un objet flottant**

- **1** Sélectionnez l'objet flottant dans la palette Plans.
- **2** Réalisez l'une des actions du tableau ci-dessous.

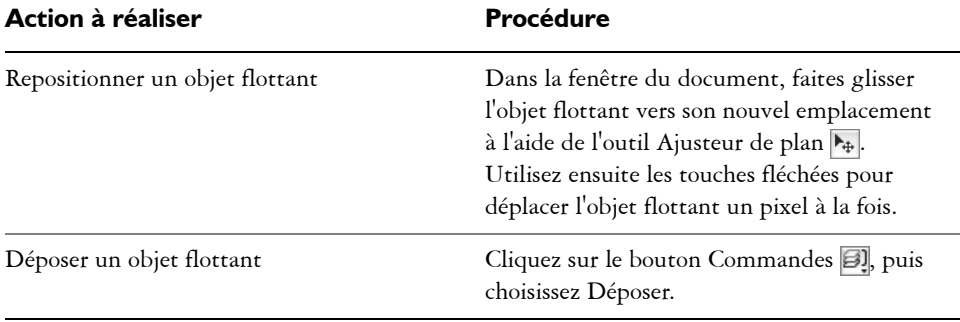

## **Ajout d'ombres portées**

L'apparence d'une image peut être améliorée par l'ajout d'ombres au contenu d'un plan. Vous pouvez ajouter une ombre portée indifféremment à un plan individuel ou à un groupe.

Les ombres portées permettent également de développer des images de jet. Pour plus d'informations, voir « Préparation des images » dans l'aide.

Corel Painter crée alors un nouveau plan pour l'ombre et l'associe à l'original. Vous pouvez ainsi sélectionner et modifier le plan de l'ombre portée indépendamment du plan original.

## **Pour ajouter une ombre portée**

- **1** Sélectionnez un plan ou un groupe.
- **2** Choisissez Effets > Objets > Ombre portée.
- **3** Dans la boîte de dialogue Ombre portée, entrez des valeurs dans les zones suivantes :
	- Décal. H et Décal. V : distance en pixels du centre de l'image du plan vers l'ombre.
	- Opacité : degré de recouvrement de l'image sous-jacente par l'ombre. Une valeur d'opacité de 100 % obscurcit l'image sous-jacente et des valeurs inférieures produisent une ombre plus transparente.
	- Rayon : volume de flou visible sur le bord de l'ombre. Le rayon correspond à la moitié du diamètre de la région floue. Si vous choisissez zéro, vous obtenez une ombre aux contours nets.
	- Angle : direction du flou.

• Finesse : volume de flou appliqué perpendiculairement à l'angle. Si le flou apparaît strié, augmentez la valeur Finesse pour l'adoucir.

Si vous souhaitez fusionner le plan de l'ombre portée avec le plan d'image, cochez la case Regrouper sur un même plan.

## **Création de motifs sur des plans**

Pour créer des motifs sur un plan, vous pouvez utiliser les mêmes techniques que sur la zone de travail. Toutefois, la propagation des contours (raccords) ne s'applique pas aux plans. En effet, la zone de travail a des bords, mais pas les plans : ils ne sont pas limités en taille. Si vous décalez un motif sur un plan, il ne réapparaît pas de l'autre côté. Voir [« Utilisation des motifs » à la page 133](#page-142-0) pour plus d'informations.

# **Utilisation des plans de référence**

Les plans de référence tirent leur contenu (image) d'une source externe, soit d'un plan bitmap du document actif, soit d'un autre fichier. Ils offrent une représentation à basse résolution de l'image d'origine que vous pouvez ainsi manipuler plus rapidement. Un plan de référence permet de transformer (redimensionner, faire pivoter ou incliner) un plan à l'écran en faisant glisser ses poignées. Vous pouvez ajuster diverses options. Les transformations s'affichent immédiatement dans la fenêtre du document. Une fois les transformations effectuées, convertissez de nouveau le plan de référence en plan standard. Corel Painter examine l'image source pour lui rendre sa résolution d'origine.

Dans un plan de référence, il est impossible de modifier les données de l'image. Si vous tentez de peindre ou d'appliquer des effets spéciaux à un plan de référence, Corel Painter vous invite à le reconvertir en plan bitmap.

Vous pouvez créer un plan de référence à partir d'un plan existant ou en insérant une image. Pour plus d'informations sur l'insertion d'images, voir [« Insertion de fichiers » à](#page-28-0)  [la page 19](#page-28-0).

## **Pour créer un plan de référence**

- **1** Sélectionnez un plan.
- **2** Choisissez Effets > Orientation > Transformation manuelle.

Dans la palette Plans, l'icône du plan se transforme en un carré à huit poignées  $\prod$ et un cadre à huit poignées entoure le contenu du plan dans la fenêtre du document.

#### **Pour transformer un plan de référence**

• Sélectionnez un plan de référence.

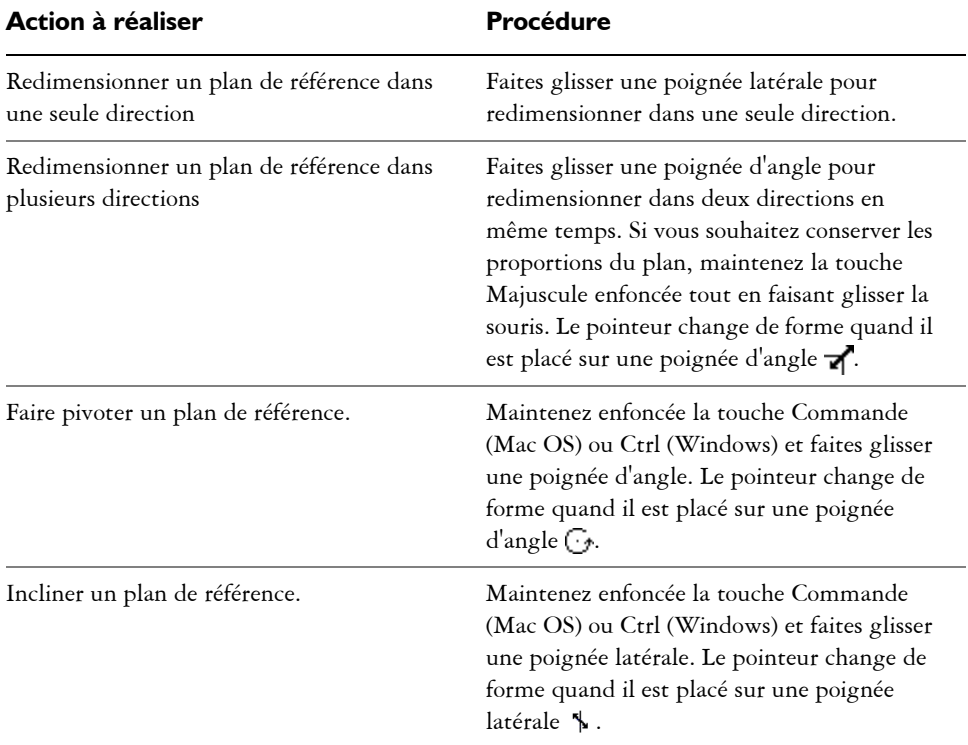

#### **Pour définir les options d'un plan de référence**

- **1** Sélectionnez un plan de référence.
- **2** Choisissez Effets > Orientation > Transformation numérique.
- **3** Dans la boîte de dialogue Transformation numérique, ajustez les paramètres suivants :
	- L'option Conserver le masque conserve le canal alpha du fichier sur les images insérées. Lorsque l'image est insérée, le canal devient le masque du plan. Désactivez cette option pour supprimer le canal.
	- Les options de sensibilité Horizontale et Verticale décrivent le rapport d'échelle entre le plan de référence et le plan source. Si l'échelle est faible, 33 % par exemple, et que vous l'augmentez, Corel Painter se reporte au plan source pour obtenir davantage d'informations sur les pixels.
- Conserver les proportions sert à maintenir le rapport entre les dimensions horizontale et verticale de l'image. Désactivez cette option pour déformer l'image.
- Les options Rotation et Inclinaison permettent de faire pivoter ou d'incliner un plan en fonction d'une position initiale de 0°. Tapez des valeurs positives pour pivoter/incliner le plan dans le sens inverse de celui des aiguilles d'une montre et inversement.
- L'option Rapide définit un rapport élevé pour produire un plan de référence à basse résolution. Ce dernier comporte moins d'informations, il est donc transformé plus rapidement.
- L'option Optimale définit un rapport de 1 pour 1 pour produire un plan de référence bénéficiant de la meilleure résolution possible, soit celle de la source. L'image de travail est bien meilleure, mais les calculs de transformation prennent davantage de temps.

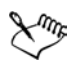

Les réglages de qualité (Rapide ou Optimale) ne s'appliquent qu'à la qualité du plan de référence. Lorsque vous convertissez un plan de référence en plan bitmap, Corel Painter procède à un nouvel échantillonnage de l'image d'origine pour obtenir la meilleure résolution possible.

L'image de référence indique les dimensions en pixels de l'image d'origine. Ces informations sont statiques, vous ne pouvez pas les modifier.

#### **Pour finaliser un plan de référence**

- **1** Sélectionnez un plan de référence.
- **2** Choisissez Effets > Orientation > Finaliser la transformation.

Ce processus de conversion peut prendre quelques secondes, selon la taille et la qualité du plan.

## **Réglage de l'opacité d'un plan**

Vous pouvez changer l'opacité d'un plan pour obtenir divers degrés de transparence. Le curseur Opacité propose des valeurs comprises entre 0 % (complètement transparent) et 100 % (complètement opaque).

#### **Pour modifier l'opacité d'un plan**

**1** Sélectionnez le plan à modifier.

- **2** Sur cette palette, effectuez l'une des opérations suivantes :
	- Déplacez le curseur Opacité.
	- Entrez un pourcentage dans la zone Opacité et appuyez sur Retour (Mac OS) ou Entrée (Windows).

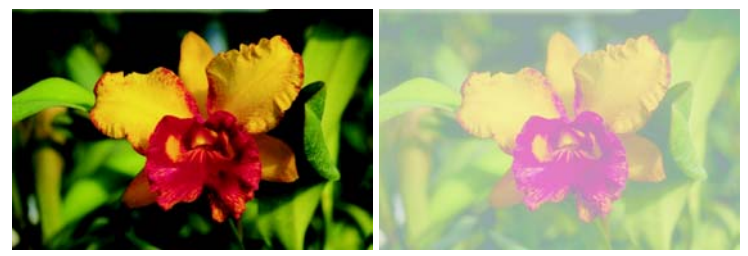

*L'image de gauche montre les plans du fond à 100 % d'opacité. L'image de droite utilise une opacité à 50 %.*

# <span id="page-87-0"></span>**Fondu des plans à l'aide de modes de fusion**

Le mode de fusion d'un plan définit son interaction avec l'image sous-jacente. Changez de mode de fusion pour appliquer des effets spéciaux sans modifier les images qui constituent le document.

Corel Painter propose deux types de fusion :

- L'option Mode de fusion définit le mode de fusion standard.
- L'option Profondeur de fusion définit l'interaction des données de l'image d'un plan avec les informations de profondeur des autres plans et de la zone de travail.

Par exemple, si la zone de travail contient des traits Empâtement, le réglage Profondeur de fusion détermine le résultat obtenu lorsque ces traits forment une intersection avec les traits du plan. Pour plus d'informations, voir [« Fondu des traits](#page-211-0)  [Empâtement avec d'autres plans » à la page 202.](#page-211-0)

Vous pouvez utiliser un mode de fusion différent pour chaque plan d'un document. N'oubliez pas de tenir compte de l'image sous-jacente lorsque vous créez un effet, vous risquez d'obtenir des résultats inattendus si cette image est complètement noire ou blanche.

Le meilleur moyen de comprendre les modes de fusion, c'est de les utiliser. Essayez-en plusieurs sur un plan et comparez les résultats. Pour une comparaison des modes de fusion de Corel Painter et des modes de fondu d'Adobe Photoshop, voir [« Enregistrement de fichiers contenant des plans » à la page 55](#page-64-0).

Les modes de fusion disponibles sont répertoriés dans le tableau suivant :

#### **Pour changer le mode de fusion d'un plan**

- **1** Sélectionnez un plan.
- **2** Choisissez un mode de fusion dans le menu déroulant Mode de fusion de la palette Plans.

## **Ajout de commentaires à un plan**

Dans la boîte de dialogue Attributs du plan, vous pouvez associer des informations complémentaires à un plan en lui ajoutant des commentaires.

#### **Pour enregistrer des commentaires sur un plan**

- **1** Sélectionnez un plan ou un groupe.
- **2** Effectuez l'une des opérations suivantes :
	- Choisissez Plans > Attributs.
	- Cliquez sur la flèche dans le coin supérieur de la palette Plans et choisissez Attributs.
- **3** Entrez un commentaire dans la zone appropriée.

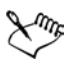

Vous ne pouvez pas enregistrer de commentaires sur un plan si vous cochez la case Zone liée à une adresse Web (URL) pour les zones interactives.

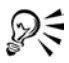

Vous pouvez également enregistrer des commentaires pour les plans bitmaps et les plans de référence en double-cliquant sur l'élément dans la palette Plans ou en sélectionnant un élément et en appuyant sur Retour (Mac OS) ou Entrée (Windows).

## **Stockage d'images dans le Portfolio d'images**

Le portfolio d'images est pratique pour ranger les images que vous souhaitez réutiliser.

#### **Pour afficher la palette Portfolio d'images**

**1** Choisissez Fenêtre > Afficher le portfolio d'images.

Si la palette n'est pas ouverte, cliquez sur la flèche correspondante.

#### **Pour ajouter un plan au portfolio d'images**

- **1** Sélectionnez un plan.
- 2 Dans la boîte à outils, cliquez sur l'outil Ajusteur de plan ...
- **3** Faites glisser le plan dans le portfolio d'images depuis la fenêtre de document. Le plan est supprimé du document actif.
- **4** Entrez un nom dans la zone Enregistrer sous de la boîte de dialogue Enregistrer Image.

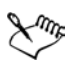

Pour copier le plan à partir du document actif, maintenez enfoncée la touche Option (Mac OS) ou Alt (Windows) et faites glisser le plan dans la palette Portfolio d'images à l'aide de l'outil Ajusteur de plan  $\blacktriangleright$ .

Le portfolio d'images ne contient que des plans bitmaps. Si vous souhaitez ajouter un plan de forme, Aquarelle, Encre liquide ou dynamique à la palette Portfolio d'images, vous devez d'abord le convertir en plan par défaut. Cliquez sur la flèche dans le coin supérieur de la palette et cliquez sur Convertir en plan par défaut.

#### **Pour utiliser une image de la palette Portfolio d'images**

**•** Faites glisser un élément du portfolio d'images dans la fenêtre du document.

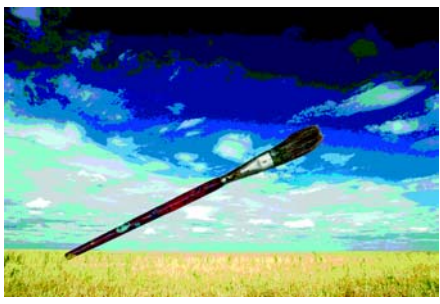

*Corel Painter place l'élément du portfolio d'images sur un nouveau plan.*

# **Organisation des plans à l'aide des bibliothèques de portfolio d'images**

Vous pouvez créer vos propres bibliothèques de portfolio d'images pour organiser des plans en catégories. Lorsque vous créez une bibliothèque, n'oubliez pas que plus elle est restreinte, plus vous retrouverez facilement l'élément que vous recherchez.

La commande Gestionnaire d'images du menu de la palette Portfolio d'images vous permet de déplacer des éléments d'une bibliothèque de portfolio d'images à une autre. Pour plus d'informations sur le transfert des éléments entre bibliothèques, voir « Bibliothèques et gestionnaires » dans l'aide.

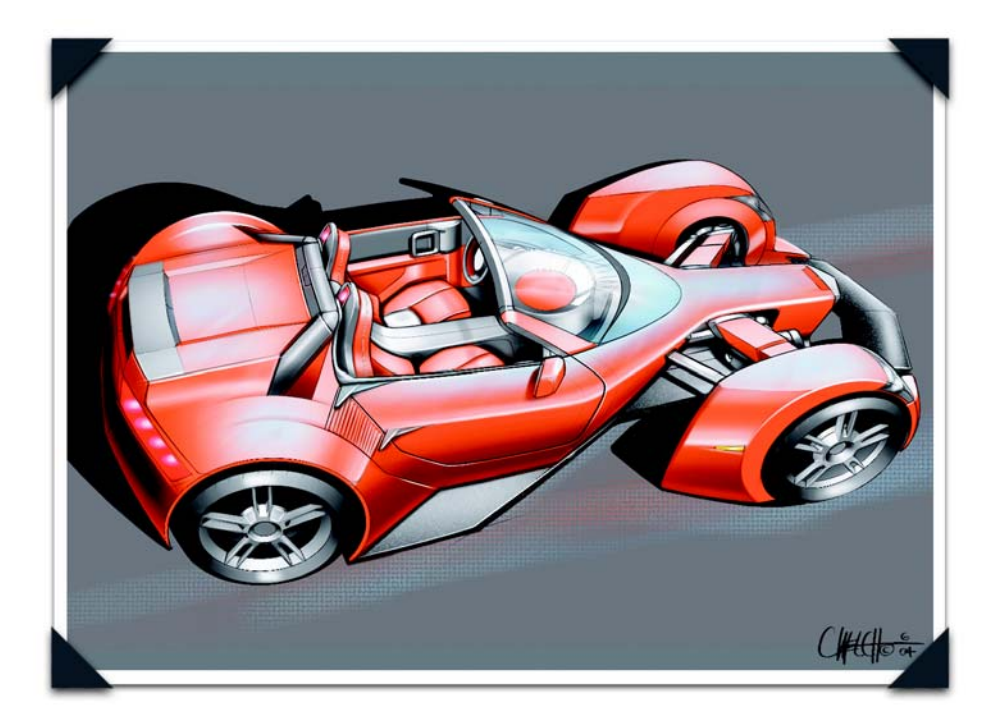

*Une voiture concept tout en couleurs, de Christopher Welch*

*Chris Welch a travaillé comme dessinateur principal au sein de l'atelier « perfectionnement » du fabricant de pièces automobiles Magna, rebaptisé par la suite Intier Automotive. Il travaille depuis peu chez DaimlerChrysler où il conçoit des intérieurs et des extérieurs de voiture. Outre son activité de designer automobile, Chris travaille également comme designer indépendant pour l'industrie du jouet et du divertissement.*

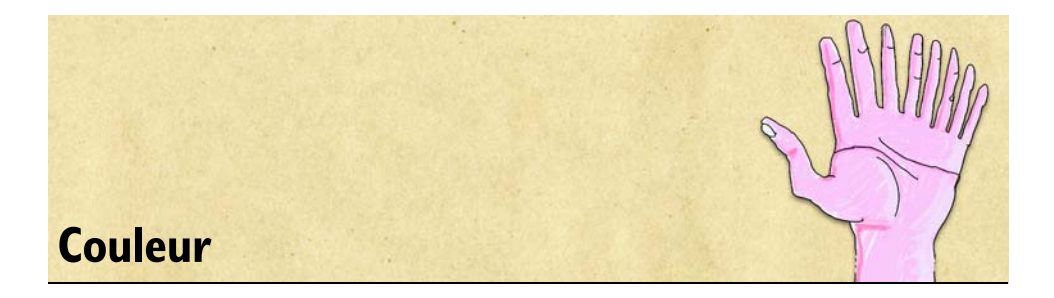

Corel Painter propose de nombreuses manières d'appliquer de la couleur à votre image. Vous pouvez, par exemple, changer la couleur du papier, choisir les couleurs de vos traits ou encore appliquer des dégradés à une image entière ou à une sélection.

# **Initiation à la couleur**

Il existe plusieurs méthodes pour sélectionner des couleurs. Vous pouvez utiliser :

- les carrés de couleur de la palette Couleurs,
- l'outil Pipette, qui prélève une couleur de l'image,
- l'option Utiliser une couleur de la réplique, qui extrait la couleur d'une source,
- la palette Mélangeur,
- la palette Nuanciers.

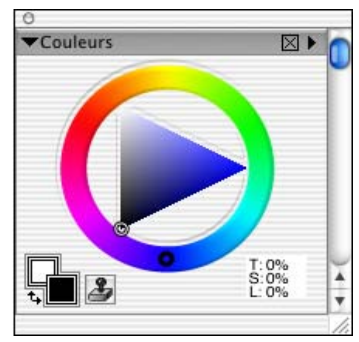

*La palette Couleurs est l'un des endroits où vous pouvez sélectionner une couleur à ajouter à votre image.*

# **Modification de la couleur du papier**

Vous pouvez modifier la couleur du papier d'un document, c'est-à-dire la couleur de son fond, à tout moment. Cette couleur apparaît lorsque vous supprimez une zone déjà remplie ou lorsque vous utilisez un style de gomme pour effacer des couleurs.

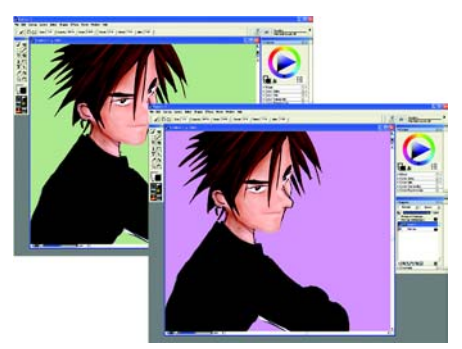

*Exemple de modification de la couleur du papier.* 

#### **Pour afficher la palette Couleurs**

**•** Choisissez Fenêtre > Palettes de couleurs > Afficher les couleurs.

## **Pour modifier la couleur du papier**

- **1** Choisissez une couleur principale dans la palette Couleurs.
- 2 Choisissez Zone de travail> Couleur du papier.
- **3** Pour voir la nouvelle couleur du papier, effectuez l'une des opérations suivantes :
	- Effectuez une sélection et coupez-la ou supprimez-la.
	- Utilisez un style de gomme pour effacer une partie de l'image.

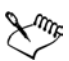

N'utilisez pas un style blanchissant pour révéler la nouvelle couleur de papier, sauf si le papier est blanc. Quelle que soit la couleur du papier, il devient blanc si vous lui appliquez ce type de style.

# **Utilisation de la palette Couleurs**

Il existe deux modes d'affichage de la palette Couleurs : standard et réduit.

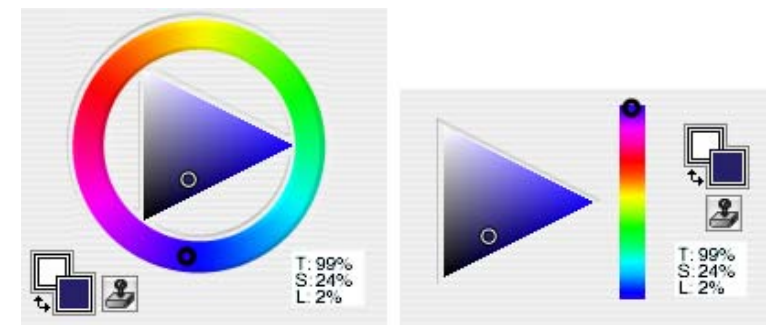

*Palette Couleurs standard (gauche) et réduite (droite).* 

En mode standard par défaut, la palette Couleurs se compose d'une roue chromatique et d'un triangle Saturation/Luminosité.

- Les différentes valeurs occupent le triangle de haut en bas, avec la valeur la plus élevée (blanc) en haut et la plus faible (noir) en bas.
- Les niveaux de saturation sont présentés de gauche à droite. Faire glisser ou cliquer vers la droite produit la couleur la plus pure avec la teinte dominante. Faire glisser ou cliquer vers la gauche réduit le degré de saturation et produit des couleurs plus ternes ou plus grises.

En mode réduit, la palette Couleurs affiche un triangle de couleur et une barre de teintes (ou indicateur de teinte).

#### **Pour configurer l'affichage réduit de la palette Couleurs**

**1** Choisissez Fenêtre > Palettes de couleurs > Afficher les couleurs pour afficher la palette Couleurs.

Si nécessaire, cliquez sur la flèche pour la développer.

**2** Cliquez sur la flèche dans le coin supérieur de la palette et choisissez Palette réduite.

#### **Pour choisir une teinte et une couleur dans la palette Couleurs**

**1** Choisissez Fenêtre > Palettes de couleurs > Afficher les couleurs pour afficher la palette Couleurs.

Si nécessaire, cliquez sur la flèche pour la développer.

- **2** Cliquez sur la flèche dans le coin supérieur de la palette et choisissez une des options suivantes :
	- Palette standard, pour afficher la palette Couleurs par défaut.
- Palette réduite, pour afficher la forme réduite de la palette Couleurs.
- **3** Effectuez l'une des opérations suivantes :
	- En mode standard, faites glisser le cercle sur la roue chromatique pour sélectionner la teinte principale.
	- En mode réduit, faites glisser le cercle sur la roue chromatique pour sélectionner la teinte principale.

Le triangle Saturation/Luminosité affiche toutes les couleurs disponibles dans cette teinte.

**4** Sélectionnez une couleur sur le triangle Saturation/Luminosité en déplaçant le cercle ou en cliquant sur la couleur souhaitée.

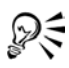

Vous pouvez aussi cliquer une fois n'importe où sur la roue chromatique (palette Couleurs standard) ou l'indicateur de teinte (palette Couleurs réduite).

# <span id="page-97-0"></span>**Présentation des couleurs principales et secondaires**

La couleur sélectionnée s'affiche dans un des deux carrés qui se chevauchent dans la palette Couleurs. Celui qui est au premier plan présente la couleur primaire sélectionnée, tandis que celui à l'arrière-plan montre la couleur secondaire. Par défaut, le bleu est choisi comme couleur principale et le blanc comme couleur secondaire. La plupart du temps, vous travaillerez avec la couleur principale.

Faites bien la distinction entre la couleur secondaire et ce que d'autres programmes graphiques appellent la couleur de fond. Dans Corel Painter, la « couleur de fond » est celle du papier.

La couleur secondaire apparaît dans les traits multicolores, les dégradés à deux points et les jets. Elle intervient quand plusieurs couleurs sont appliquées.

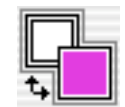

*Ces deux carrés présentent la couleur principale et la couleur secondaire actives.*

## **Pour sélectionner la couleur principale**

**1** Choisissez Fenêtre > Palettes de couleurs > Afficher les couleurs pour afficher la palette Couleurs.

- **2** Cliquez deux fois sur le carré au premier plan.
- **3** Choisissez une couleur dans la boîte de dialogue Couleurs.

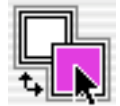

*Cliquez sur le carré au premier plan pour définir la couleur principale.* 

#### **Pour sélectionner la couleur secondaire**

- **1** Dans la palette Couleurs, cliquez deux fois sur le carré à l'arrière-plan.
- **2** Choisissez une couleur dans la boîte de dialogue Couleurs.

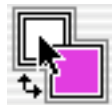

*Cliquez sur le carré à l'arrière-plan pour définir la couleur secondaire.* 

Si vous avez l'habitude de travailler avec la couleur principale, vous pouvez cliquer à nouveau sur le carré au premier plan pour le resélectionner.

## **Pour permuter les couleurs principale et secondaire**

• Cliquez sur l'icône Échange de couleurs  $\mathbf{t}_\bullet$ .

## **Prélèvement des couleurs dans les images**

Au lieu de choisir les couleurs dans la palette Couleurs, vous pouvez utiliser l'outil Pipette pour sélectionner ou « prélever » une couleur dans une image existante.

## **Pour utiliser l'outil Pipette**

- **1** Cliquez sur le carré au premier plan ou à l'arrière plan pour définir une couleur principale ou une couleur secondaire.
- 2 Cliquez sur l'outil Pipette **d** dans la boîte à outils.
- **3** Placez le curseur sur la couleur qui vous intéresse et cliquez.

Le carré de couleur est alors réactualisé avec la couleur que vous venez de sélectionner.

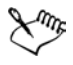

Notez que la pipette prélève uniquement des couleurs visibles ; vous ne pouvez pas vous en servir pour sélectionner une couleur cachée.

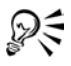

Vous pouvez utiliser le raccourci clavier D pour sélectionner rapidement l'outil Pipette.

## **Pour accéder à l'outil Pipette à partir d'autres outils**

**•** Appuyez sur Option (Mac OS) ou Alt (Windows).

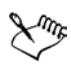

La pipette ne fonctionne pas avec les outils suivants : Pinceau, Recadrer, Plume, Forme rectangulaire, Forme ovale, Texte, Sélection de forme, Ciseaux, Ajouter un point, Supprimer un point, Convertir un point et Pot de peinture.

## **Duplication de couleur**

L'option Couleur source est un autre moyen de choisir une couleur. Cette fonction permet en effet de prélever des touches de couleur dans une image source. Les styles à base de forme utilisent une moyenne fondée sur des échantillons de couleur issus de la source. Autrement dit, il s'agit d'une approximation de la couleur originale. Les styles à base de formes calculées échantillonnent plusieurs couleurs et les répartissent sur les différentes soies du pinceau, ce qui produit des résultats très réalistes. Pour plus d'informations sur la duplication, voir [« Duplication des images » à la page 293](#page-302-0).

## **Pour définir la source d'une réplique**

- **1** Choisissez Fichier > Ouvrir et choisissez le fichier à utiliser comme source de la réplique.
- **2** Choisissez Fichier > Créer une réplique.
- **3** Cliquez sur Sélection >Tout sélectionner et appuyez sur Arrière (Mac OS) ou sur Retour arrière (Windows).

Vous pouvez maintenant travailler dans le nouveau fichier en utilisant les données du fichier source.

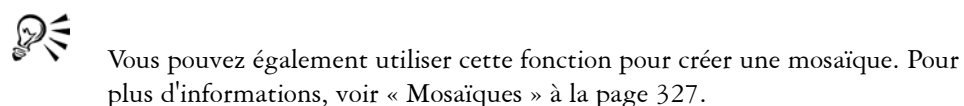

#### **Pour utiliser des couleurs dupliquées**

**1** Établissez une source.

En l'absence de fichier source, Corel Painter utilise le motif en cours.

- **2** Choisissez un style dans le sélecteur de styles.
- **3** Choisissez Fenêtre > Palettes de couleurs > Afficher les couleurs pour afficher la palette Couleurs.
- **4** Effectuez l'une des opérations suivantes :
	- Cliquez sur la flèche dans le coin supérieur de la palette et choisissez Utiliser la couleur de la réplique.
	- Cliquez sur le bouton Couleur source **A** de la palette Couleurs.

Cette opération a pour effet de désactiver la palette Couleurs. Cela vous rappelle que les données de couleur proviennent d'une source.

**5** Quand vous travaillez dans le fichier dupliqué, Corel Painter utilise les couleurs de l'image source.

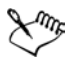

Lorsque vous choisissez un autre style ou une autre variante, Corel Painter désactive la duplication des couleurs. N'oubliez pas de l'activer à nouveau pour continuer d'utiliser des couleurs dupliquées.

# **Utilisation de deux couleurs à la fois**

En règle générale, seule la couleur principale est utilisée, c'est-à-dire celle du carré situé au premier plan dans la palette Couleurs. Dans ce cas, vous créez un trait de couleur unie.

En sélectionnant une couleur secondaire, vous pouvez déterminer les couleurs d'un trait multicolore. De nombreuses variantes de style permettent d'utiliser des plages de couleurs variables.

Les paramètres de la palette Interactions de couleur déterminent quand Corel Painter utilise l'une ou l'autre des couleurs. Pour plus d'informations, voir [« Définition des](#page-122-0)  [interactions de couleur » à la page 113.](#page-122-0)

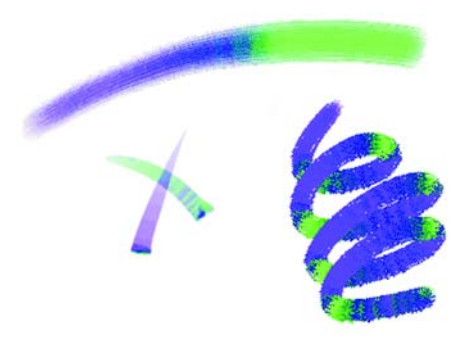

*Vous pouvez utiliser deux couleurs à la fois dans un trait.*

#### **Pour définir un trait bicolore**

- **1** Choisissez un style dans le sélecteur de styles.
- **2** Choisissez Fenêtre > Palettes de couleurs > Afficher les couleurs pour afficher la palette Couleurs.
- **3** Choisissez une couleur principale et une couleur secondaire dans la palette Couleurs.

Pour plus d'informations sur la définition des couleurs principale et secondaire, voir [« Présentation des couleurs principales et secondaires » à la page 88.](#page-97-0)

- **4** Choisissez Fenêtre > Options de styles > Afficher les interactions de couleur pour afficher la palette Interactions de couleurs.
- **5** Choisissez Direction dans le menu déroulant Expression.
- **6** Peignez dans le document.

Notez que la couleur principale est utilisée dans une direction et la couleur secondaire dans l'autre.

Vous pouvez aussi choisir une couleur dans un nuancier. Pour plus d'informations, voir [« Utilisation des nuanciers » à la page 101.](#page-110-0)

Vous pouvez essayer d'autres options dans la zone Expression de la palette Interactions de couleur et choisir, par exemple, Pression au lieu de Direction. Pour plus d'informations, voir [« Définition des interactions de couleur » à la](#page-122-0)  [page 113.](#page-122-0)

# **Utilisation de la palette Mélangeur**

La palette Mélangeur s'utilise comme la palette d'un peintre et, à ce titre, il est possible de mélanger plusieurs couleurs dans le canevas pour obtenir la teinte désirée.

Vous pouvez aussi enregistrer, charger et réinitialiser des couleurs dans la palette Mélangeur ou encore les enregistrer sous forme d'échantillons dans les nuanciers.

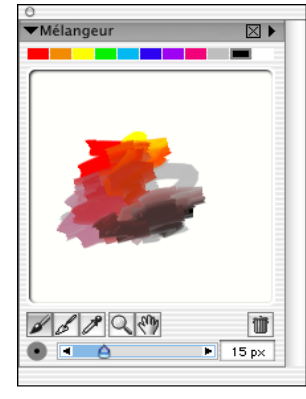

*Palette Mélangeur*

## **Affichage de la palette Mélangeur**

La palette Mélangeur s'affiche depuis le menu Fenêtre ou un raccourci clavier. Le fond du canevas de mélangeur, c'est-à-dire la surface sur laquelle vous mélangez les couleurs, peut également être modifié.

## **Pour afficher la palette Mélangeur**

**•** Choisissez Fenêtre > Palettes de couleurs > Afficher le mélangeur.

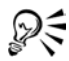

Vous pouvez également afficher la palette Mélangeur en appuyant sur les touches Commande  $+ 2$  (Mac OS) ou Ctrl  $+ 2$  (Windows).

## **Pour changer le fond du canevas de mélangeur**

- **1** Choisissez Fenêtre > Palettes de couleurs > Afficher le mélangeur.
- **2** Cliquez sur la flèche dans le coin supérieur de la palette et choisissez Modifier la couleur de fond.

**3** Dans la boîte de dialogue Couleurs, choisissez-en une pour le fond.

# **Présentation des outils de la palette Mélangeur**

Les outils de la palette Mélangeur servent à appliquer, mélanger, tester et supprimer des couleurs sur le canevas de mélangeur.

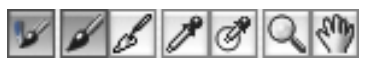

*Outils de la palette Mélangeur*

## **Outil Mode pinceau chargé**

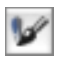

Lorsque vous utilisez une variante de style Huiles de l'artiste, l'outil Mode pinceau chargé vous permet d'appliquer à la zone de travail des couleurs mélangées dans la palette Mélangeur. Par défaut, l'outil Mode pinceau chargé est actif.

## **Outil Appliquer la couleur**

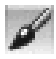

L'outil Appliquer la couleur se comporte comme une source de peinture qui applique des couleurs au canevas de mélangeur. La couleur qu'il contient se mélange aussi avec la couleur du canevas de mélangeur.

## **Outil Mélanger les couleurs**

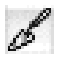

L'outil Mélanger les couleurs mélange les couleurs déjà présentes sur le canevas de mélangeur. Il ne lui ajoute pas de nouvelles couleurs.

## **Outil Échantillonner la couleur**

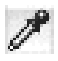

L'outil Échantillonner la couleur prélève la couleur du canevas de mélangeur pour l'utiliser sur la zone de travail. La couleur prélevée devient la couleur principale dans la palette Couleurs.

## **Outil Échantillonner des couleurs**

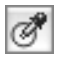

L'outil Échantillonner des couleurs prélève plusieurs couleurs du canevas de mélangeur. La taille de la zone d'échantillon varie selon la position du curseur Modifier la taille du pinceau. Vous pouvez alors utiliser la couleur prélevée sur la zone de travail avec une variante de style Huiles de l'artiste.

## **Outil Zoom**

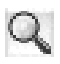

L'outil Zoom permet de faire un zoom avant et arrière sur des zones du canevas de mélangeur.

## **Outil Panoramique**

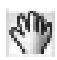

L'outil Panoramique permet de faire défiler la surface du canevas de mélangeur.

## **Outil Réinitialiser la zone de travail**

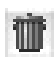

L'outil Réinitialiser la zone de travail efface le contenu du canevas de mélangeur et remet le facteur de zoom à 100 %.

## **Curseur Modifier la taille du pinceau**

Le curseur Modifier la taille du pinceau permet d'augmenter ou de réduire la taille des effets des outils Appliquer la couleur et Mélanger les couleurs. Ce curseur vous permet également de définir la taille de la zone d'échantillon sur le canevas de mélangeur lorsque vous utilisez l'outil Échantillonner des couleurs. Si vous modifiez ce curseur, la nouvelle position est mémorisée pour le prochain lancement de l'application.

## **Utilisation des couleurs de la palette Mélangeur**

Vous pouvez stocker les couleurs utilisées le plus souvent dans des échantillons en haut de la palette Mélangeur pour les réutiliser sur le canevas de mélangeur. Un choix de couleurs apparaît par défaut ; elles peuvent toutefois être modifiées suivant les préférences de l'artiste. Vous pouvez enregistrer les couleurs du mélangeur, les recharger et rétablir les valeurs par défaut.

#### **Pour modifier les couleurs de la palette Mélangeur**

- **1** Choisissez Fenêtre > Palettes de couleurs > Afficher le mélangeur pour afficher la palette Mélangeur.
	- Si la palette Mélangeur n'est pas développée, cliquez sur la flèche prévue à cet effet.
- **2** Choisissez Fenêtre > Palettes de couleurs > Afficher les couleurs pour afficher la palette Couleurs.
- **3** Sélectionnez une couleur dans la palette Couleurs.
- **4** Dans la palette Mélangeur, choisissez la case de couleur à modifier dans le sélecteur de couleurs du mélangeur.
- **5** Dans la case de couleur, appuyez sur Commande (Mac OS) ou sur Ctrl (Windows) et cliquez.

La nouvelle couleur apparaît dans l'échantillon.

## **Pour enregistrer les couleurs de la palette Mélangeur**

- **1** Choisissez Fenêtre > Palettes de couleurs > Afficher le mélangeur pour afficher la palette Mélangeur.
- **2** Cliquez sur la flèche dans le coin supérieur de la palette et choisissez Enregistrer les couleurs du mélangeur.
- **3** Dans la boîte de dialogue correspondante, tapez un nom pour ces couleurs et choisissez où enregistrer le fichier d'échantillons (MSW).
- **4** Cliquez sur Enregistrer.

## **Pour charger les couleurs de la palette Mélangeur**

- **1** Choisissez Fenêtre > Palettes de couleurs > Afficher le mélangeur pour afficher la palette Mélangeur.
- **2** Cliquez sur la flèche dans le coin supérieur de la palette et choisissez Charger les couleurs.
- **3** Dans la boîte de dialogue qui s'affiche, choisissez le fichier d'échantillons (MSW) à charger.
- **4** Cliquez sur Ouvrir.

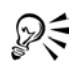

Vous pouvez également charger un nuancier dans la palette Mélangeur. Cliquez sur la flèche dans le coin supérieur de la palette et choisissez Charger les couleurs du mélangeur. Dans la boîte de dialogue qui s'affiche, naviguez jusqu'au dossier Corel Painter IX\Color Sets et cliquez deux fois sur un nuancier.

#### **Pour rétablir les couleurs de la palette Mélangeur**

- **1** Choisissez Fenêtre > Palettes de couleurs > Afficher le mélangeur pour afficher la palette Mélangeur.
- **2** Cliquez sur la flèche dans le coin supérieur de la palette et choisissez Rétablir les couleurs.

## **Mélange de couleurs**

Vous pouvez créer de nouvelles couleurs pour vos images en utilisant le canevas de mélangeur, les échantillons ainsi que les outils Appliquer la couleur, Mélanger les couleurs, Échantillonner la couleur, Échantillonner les couleurs et Mode pinceau chargé.

Lorsque vous avez fini de mélanger et de prélever des couleurs dans le canevas de mélangeur, vous pouvez effacer son contenu ou l'enregistrer dans un fichier (MXS) que vous pourrez ouvrir et utiliser ultérieurement.

## **Pour mélanger des couleurs**

- **1** Choisissez Fenêtre > Palettes de couleurs > Afficher le mélangeur pour afficher la palette Mélangeur.
- 2 Cliquez sur l'outil Appliquer la couleur **d'** dans la palette Mélangeur.
- **3** Choisissez une couleur dans l'échantillon et appliquez-la sur le canevas de mélangeur.
- **4** Choisissez une deuxième couleur dans l'échantillon et appliquez-la à son tour sur le canevas de mélangeur.
- **5** Effectuez l'une des opérations suivantes :
- Utilisez l'outil Appliquer la couleur pour ajouter ou mélanger les couleurs.
- Utilisez l'outil Mélanger les couleurs pour mélanger les couleurs.

Vous pouvez permuter entre les outils Appliquer la couleur et Mélanger les couleurs en maintenant enfoncée la touche Commande (Mac OS) ou Ctrl (Windows).

D'autres outils de la palette Mélangeur sont à votre disposition pendant vos travaux avec l'outil Appliquer la couleur ou Mélanger les couleurs. Vous pouvez activer l'outil Panoramique « en appuyant sur la barre d'espacement, effectuer un zoom avant avec l'outil Zoom Q en appuyant sur les touches Barre d'espacement + Commande (Mac OS) ou Barre d'espacement + Ctrl (Windows) et effectuer un zoom arrière avec l'outil Zoom en appuyant sur les touches Barre d'espacement + Commande + Option (Mac OS) ou Barre d'espacement + Ctrl + Alt (Windows). L'outil Appliquer la couleur ou Mélanger les couleurs est réactivé lorsque vous relâchez ces touches.

## **Pour prélever une couleur du canevas de mélangeur**

- **1** Choisissez Fenêtre > Palettes de couleurs > Afficher le mélangeur pour afficher la palette Mélangeur.
- 2 Cliquez sur l'outil Échantillonner la couleur  $\mathcal{J}$ .
- **3** Cliquez sur la couleur à prélever dans le mélangeur.

La couleur prélevée devient la couleur principale de l'image.

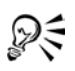

2€

Vous pouvez prélever plusieurs couleurs du canevas de mélangeur lorsque vous peignez avec un style Huiles de l'artiste. Vous pouvez également mélanger de la peinture Huiles de l'artiste sur la zone de travail avec une variante de couteau d'huiles de l'artiste. Contrairement aux couteaux des autres catégories de styles, les couteaux des huiles de l'artiste n'appliquent pas de couleur. Pour plus d'informations, voir [« Pour prélever plusieurs couleurs » à la page 100.](#page-109-0)

## **Pour effacer le contenu du canevas de mélangeur**

- **1** Choisissez Fenêtre > Palettes de couleurs > Afficher le mélangeur pour afficher la palette Mélangeur.
- **2** Effectuez l'une des opérations suivantes :
	- Cliquez sur la flèche dans le coin supérieur de la palette et choisissez Effacer les couleurs.
• Cliquez sur le bouton Réinitialiser la zone de travail in de la palette Mélangeur.

### **Pour enregistrer un canevas de mélangeur**

- **1** Choisissez Fenêtre > Palettes de couleurs > Afficher le mélangeur pour afficher la palette Mélangeur.
- **2** Cliquez sur la flèche dans le coin supérieur de la palette et choisissez Enregistrer le canevas de mélangeur.
- **3** Dans la boîte de dialogue Enregistrer le canevas de mélangeur, tapez le nom du fichier de canevas (MXS) et indiquez où vous souhaitez l'enregistrer.
- **4** Cliquez sur Enregistrer.

### **Pour charger un canevas de mélangeur**

- **1** Choisissez Fenêtre > Palettes de couleurs > Afficher le mélangeur pour afficher la palette Mélangeur.
- **2** Cliquez sur la flèche dans le coin supérieur de la palette et choisissez Ouvrir un canevas de mélangeur.
- **3** Dans la boîte de dialogue Ouvrir un canevas de mélangeur, choisissez le fichier de canevas (MXS) à ouvrir.
- **4** Cliquez sur Ouvrir.

## **Huiles de l'artiste et mélanges**

Seule ou jumelée à une variante de style Huiles de l'artiste, la palette Mélangeur permet d'obtenir des teintes uniques en mélangeant des couleurs avec la même souplesse d'un peintre en atelier. Cette souplesse se traduit par la possibilité d'expérimenter, puisque vous pouvez échantillonner des couleurs, en prélever et appliquer des traits multicolores.

### **Pour peindre avec une variante de style Huiles de l'artiste depuis la palette Mélangeur**

**1** Préparez les couleurs désirées dans la palette Mélangeur.

Par défaut, l'outil Mode pinceau chargé  $\blacktriangleright$  est actif. Si tel n'est pas le cas, activez-le en cliquant dessus.

**2** Dans le sélecteur de styles, choisissez une variante de style Huiles de l'artiste.

**3** Peignez dans la fenêtre du document.

Le trait adopte la dernière couleur de l'outil Appliquer la couleur  $\mathscr J$  ou Mélanger les couleurs .

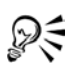

Vous pouvez aussi mélanger des huiles dans la zone de travail avec une variante de style Couteau de la catégorie Huiles de l'artiste. A l'inverse des couteaux des autres catégories, les variantes de style Couteau de la catégorie Huiles de l'artiste n'appliquent pas de couleur.

### **Pour prélever plusieurs couleurs**

- **1** Mélangez les couleurs de votre choix dans la palette Mélangeur.
- **2** Déplacez le curseur Modifier la taille du pinceau pour définir la taille de la zone d'échantillon.

La taille de la zone d'échantillon, exprimée en pixels, s'affiche à droite du curseur.

**3** Cliquez sur l'outil Échantillonner des couleurs <sup>n</sup> puis sur la zone du canevas de mélangeur à prélever.

## **Création d'échantillons**

Si vous êtes particulièrement satisfait de certaines couleurs mélangées, vous pouvez les enregistrer sous la forme d'échantillons et les ajouter aux nuanciers. Pour plus d'informations sur les nuanciers, voir [« Utilisation de nuanciers » à la page 101](#page-110-0).

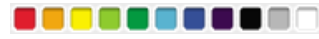

*Vous pouvez enregistrer les échantillons créés dans la palette Mélangeur.*

### **Pour ajouter un échantillon au nuancier**

- 1 Dans la palette Mélangeur, cliquez sur l'outil Échantillonner la couleur  $\mathcal F$  et choisissez l'échantillon à enregistrer dans un nuancier.
- **2** Cliquez sur la flèche dans le coin supérieur de la palette et choisissez Ajouter un échantillon.

Cette couleur est alors ajoutée au nuancier actif.

### **Pour créer un nuancier à partir du canevas de mélangeur**

**1** Choisissez Fenêtre > Palettes de couleurs > Afficher le mélangeur pour afficher la palette Mélangeur.

- **2** Cliquez sur la flèche dans le coin supérieur de la palette et choisissez Créer un nuancier.
- **3** Pour accéder aux nouvelles couleurs, choisissez Fenêtre > Palettes de couleurs > Afficher les nuanciers.

## **Utilisation des nuanciers**

Corel Painter utilise des nuanciers pour classer les couleurs par groupes. Certains nuanciers sont regroupés à la fois en fonction de leur nom et de la similitude des couleurs.

## <span id="page-110-0"></span>**Utilisation de nuanciers**

Corel Painter dispose de plusieurs nuanciers, notamment ceux de Corel Painter, les palettes des systèmes Mac OS et Windows et le nuancier PANTONE MATCHING SYSTEM®. Le nuancier par défaut, représenté par les couleurs de l'artiste, repose sur la colorimétrie des peintures à l'huile réelles. Un seul nuancier peut être ouvert à la fois, mais vous pouvez facilement en ouvrir un nouveau.

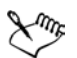

Au démarrage, Corel Painter référence un fichier (intitulé Nuancier) dans le dossier utilisateur qui détermine le nuancier à charger. S'il est impossible de déterminer le nuancier à ouvrir, Corel Painter charge le nuancier par défaut depuis le dossier de l'application.

Si vous avez créé ou modifié le nuancier actif, à l'ouverture d'un nouveau nuancier Corel Painter, vous avez le choix entre ajouter et remplacer le contenu du fichier de nuancier Painter, permettant ainsi à Corel Painter de charger ensuite ce nouveau nuancier par défaut.

Corel Painter vous permet de rechercher une couleur particulière dans un nuancier de deux manières différentes. Vous pouvez la rechercher par son nom ou laisser Corel Painter trouver celle qui s'approche le plus de la couleur actuelle.

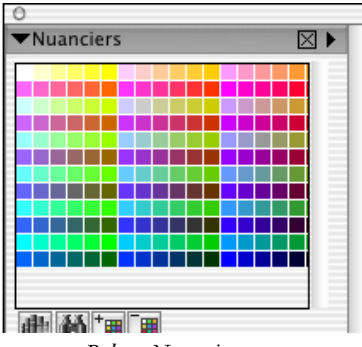

*Palette Nuanciers.* 

### **Pour afficher la palette Nuanciers**

**•** Choisissez Fenêtre > Palettes de couleurs > Afficher les nuanciers.

#### **Pour choisir une couleur sur un nuancier**

**•** Dans la palette Nuanciers, cliquez sur une couleur.

### **Pour ouvrir un autre nuancier**

- **1** Cliquez sur la flèche dans le coin supérieur de la palette ou sur le bouton Accès à la bibliothèque **et choisissez** Ouvrir un nuancier.
- **2** Dans la boîte de dialogue Sélectionner un nuancier, effectuez l'une des opérations suivantes :
	- (Mac OS) Cliquez sur le dossier Nuanciers, choisissez un nuancier et cliquez sur Ouvrir.
	- (Windows) un nuancier et cliquez sur Ouvrir.

Vous pouvez définir un nuancier par défaut dans la boîte de dialogue Préférences. Pour plus d'informations, voir [« Configuration des préférences » à la page 33](#page-42-0).

### <span id="page-111-0"></span>**Pour enregistrer un nuancier**

- **1** Cliquez sur la flèche dans le coin supérieur de la palette ou sur le bouton Accès à la bibliothèque et choisissez Enregistrer le nuancier.
- **2** Dans la boîte de dialogue Nom du nuancier, choisissez où enregistrer le fichier.
- **3** Tapez le nom à attribuer au nuancier dans la case Enregistrer sous (Mac OS) ou Nom du fichier (Windows).

**4** Cliquez sur Enregistrer.

#### <span id="page-112-0"></span>**Pour rechercher une couleur dans un nuancier**

- **1** Dans la palette Nuanciers, effectuez l'une des opérations suivantes :
	- Cliquez sur le bouton Recherche de couleur  $\blacksquare$ .
	- Cliquez sur la flèche dans le coin supérieur de la palette et choisissez Rechercher un échantillon.
- **2** Dans la boîte de dialogue Recherche de couleur, effectuez l'une des opérations suivantes :
	- Activez l'option Par nom et tapez un nom dans le champ.
	- Activez l'option La plus proche de la couleur active.
- **3** Cliquez sur Commencer.
- **4** Cliquez sur OK une fois que la couleur a été trouvée.

Si le nuancier est visible, Corel Painter identifie cette couleur avec un cadre de sélection.

Si vous recherchez une couleur par son nom et que celle-ci est introuvable, le bouton OK n'est pas disponible (il apparaît en grisé).

### **Personnalisation de l'agencement d'un nuancier**

Vous pouvez classer de différentes manières les couleurs d'un nuancier. Vous pouvez trier par teinte, luminance et saturation ; déterminer la taille des échantillons ; ajouter ou non une grille et les noms des couleurs. Procédez ainsi jusqu'à ce que l'aspect du nuancier vous convienne.

#### **Pour changer l'ordre de tri des couleurs**

- **1** Cliquez sur la flèche dans le coin supérieur de la palette et choisissez Ordre de tri.
- **2** Choisissez l'une des options suivantes :
	- Enregistré trie les couleurs dans l'ordre où elles ont été ajoutées à l'origine.
	- TLS trie les couleurs respectivement par teinte, luminance et saturation.
	- LTS trie les couleurs respectivement par luminance, teinte et saturation.
	- STL trie les couleurs respectivement par saturation, teinte et luminance.

### **Pour modifier la taille des échantillons**

- **1** Cliquez sur la flèche dans le coin supérieur de la palette et choisissez Taille d'échantillon.
- **2** Effectuez l'une des opérations suivantes :
	- Choisissez une valeur en pixels.
	- Choisissez Personnaliser.
- **3** Si vous choisissez Personnaliser, déplacez les curseurs Largeur et Hauteur ou tapez des valeurs dans les champs correspondants.

### **Pour activer/désactiver la grille**

**•** Cliquez sur la flèche dans le coin supérieur de la palette. Sélectionnez ou désélectionnez l'option Afficher la grille.

Si vous désactivez la grille, les couleurs ne sont plus séparées par des lignes. Vous en voyez alors davantage, mais il devient plus difficile de les distinguer les unes des autres.

### **Pour activer/désactiver l'affichage du nom des couleurs**

**•** Cliquez sur la flèche dans le coin supérieur de la palette et sélectionnez ou désélectionnez l'option Afficher le nom pour afficher les noms de couleurs ou non.

## **Création de nuanciers**

Vous pouvez créer vos propres nuanciers pour rassembler les couleurs par projet ou créer des groupes contenant vos couleurs favorites. Choisissez des noms, tels que Nuances de violet, Image d'un héros ou Mes crayons, permettant d'identifier rapidement vos nuanciers.

Vous pouvez créer un nuancier avec

- la palette Couleurs,
- une image,
- une zone sélectionnée dans une image,
- un plan,
- la palette Mélangeur.

Avant de créer un nouveau nuancier, vous devrez peut-être enregistrer celui qui est en cours. Pour plus d'informations, voir [« Pour enregistrer un nuancier » à la page 102](#page-111-0).

### **Pour créer un nouveau nuancier avec la palette Couleurs**

- **1** Cliquez sur la flèche dans le coin supérieur de la palette Nuanciers et choisissez Nouveau nuancier vide.
- **2** Sélectionnez une couleur dans la palette Couleurs.
- 3 Dans la palette Nuanciers, cliquez sur le bouton Ajouter la couleur au nuancier  $\mathbb{F}_{\mathbb{H}}$ .

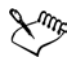

Pour plus d'informations, voir [« Modification d'un nuancier » à la page 105.](#page-114-0)

Pour plus d'informations sur la sélection des couleurs, voir [« Utilisation de la](#page-95-0)  [palette Couleurs » à la page 86.](#page-95-0)

### **Pour créer un nuancier à partir d'une image, d'une sélection, d'un plan ou de la palette Mélangeur**

- **•** Cliquez sur la flèche dans le coin supérieur de la palette ou sur le bouton Accès à la bibliothèque et choisissez l'une des options suivantes :
	- Nouveau nuancier à partir d'une image n'est disponible que si une image est ouverte. Un nuancier contenant toutes les couleurs de l'image apparaît.
	- Nouveau nuancier à partir d'un plan n'est disponible que si un plan actif est sélectionné dans votre image. Un nuancier contenant toutes les couleurs du plan actif apparaît.
	- Nouveau nuancier à partir d'une sélection n'est active que si vous avez sélectionné une zone de l'image. Un nuancier contenant toutes les couleurs de la zone sélectionnée apparaît.
	- Nouveau nuancier à partir du mélangeur crée un nuancier contenant toutes les couleurs utilisées dans la palette Mélangeur.

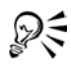

Lors de la création de pages Web, vous pouvez réduire le nombre de couleurs utilisées dans une image (et donc la taille de cette image) en créant un nuancier et en utilisant uniquement ses couleurs.

## <span id="page-114-0"></span>**Modification d'un nuancier**

Vous avez la possibilité d'ajouter, de supprimer ou de remplacer les couleurs du nuancier. Vous pouvez également y ajouter des couleurs, ce qui est pratique si vous envisagez d'utiliser des couleurs provenant de plusieurs nuanciers. Vous pouvez par ailleurs attribuer des noms aux différentes couleurs du nuancier ou les changer.

Il peut être utile en effet de donner des noms aux couleurs. Cela permet notamment de les rechercher par leur nom ou de les annoter directement dans la fenêtre de document. Pour plus d'informations, voir [« Pour rechercher une couleur dans un nuancier » à la](#page-112-0)  [page 103](#page-112-0) ainsi que [« Légende des couleurs » à la page 107.](#page-116-0)

### **Pour ajouter une couleur**

- **1** Choisissez la couleur à ajouter à partir de la palette Couleurs, d'un nuancier ou d'une image existante.
- 2 Dans la palette Nuanciers, cliquez sur le bouton Ajouter la couleur au nuancier <sup>r</sup> Cette couleur est ajoutée au nuancier en cours.
- **3** Au besoin, cliquez deux fois sur l'échantillon pour lui ajouter un nom. Par la suite, il suffira de cliquer deux fois sur la case de couleur et de taper un autre nom si vous voulez le modifier.
- **4** Répétez cette procédure pour toutes les couleurs à ajouter.

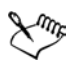

Corel Painter ferme le nuancier en cours avant d'en afficher un autre. Aussi, pour ajouter une couleur depuis un nuancier, sélectionnez cette couleur avant d'ouvrir le nouveau nuancier.

### **Pour supprimer une couleur**

- **1** Choisissez Fenêtre > Palettes de couleurs > Afficher les nuanciers.
- **2** Dans la palette Nuanciers, choisissez une couleur et cliquez sur le bouton Supprimer la couleur du nuancier  $\boxed{1}$ .
- **3** Dans la boîte de dialogue d'avertissement, cliquez sur Oui. Corel Painter supprime du nuancier la couleur choisie.

### **Pour remplacer une couleur**

- **1** Choisissez la couleur à ajouter à partir de la palette Couleurs, d'un nuancier ou d'une image existante.
- **2** Maintenez enfoncée la touche Commande (Mac OS) ou Ctrl (Windows) et cliquez sur la couleur à remplacer.

La nouvelle couleur remplace l'ancienne dans le nuancier.

#### <span id="page-116-1"></span>**Pour nommer ou renommer une couleur**

- **1** Choisissez Fenêtre > Palettes de couleurs > Afficher les nuanciers.
- **2** Cliquez deux fois sur un échantillon dans la palette Nuanciers.
- **3** Tapez un nom de couleur dans la boîte de dialogue Définir un nom de couleur. Les noms de couleur peuvent comporter jusqu'à 31 caractères.

#### **Pour ajouter des couleurs à un nuancier**

- **1** Cliquez sur la flèche dans le coin supérieur de la palette Nuancier et choisissez Annexer le nuancier.
- **2** Dans la boîte de dialogue Sélectionner un nuancier, choisissez le nuancier à utiliser et cliquez sur Ouvrir.

Les nouvelles couleurs du nuancier sélectionné sont ajoutées à la liste de nuanciers active.

## <span id="page-116-0"></span>**Légende des couleurs**

Cette fonction utilise les noms des couleurs pour étiqueter les couleurs de vos images. Les étiquettes sont de petites cases de texte reliées à des traits qui identifient une couleur sur l'image affichée à l'écran ou imprimée. Les légendes permettent de connaître et de limiter les couleurs utilisées dans une image, ce qui peut vous aider à contrôler la taille de cette dernière. Après avoir créé des légendes, vous pouvez les masquer, les afficher ou les supprimer.

Vous devez donner un nom aux échantillons du nuancier actif afin de créer des légendes. Vous pouvez changer les noms de couleur après les avoir ajoutés comme légendes. Pour plus d'informations, voir [« Pour nommer ou renommer une couleur » à](#page-116-1)  [la page 107.](#page-116-1)

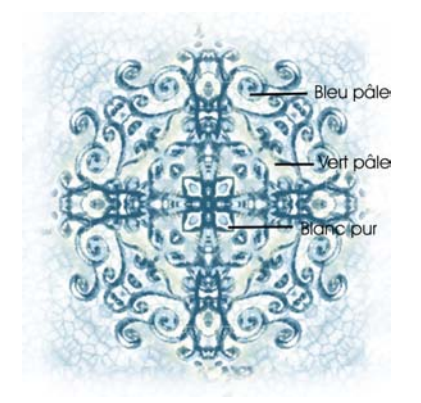

*Etiquettes ou légendes pour les différentes couleurs de l'image*

Ces légendes sont conservées dans un plan distinct placé au-dessus de l'image et peuvent être enregistrées au format RIF avec l'image. Elles sont incluses lors de l'enregistrement d'un script et mises à l'échelle que vous repassez le script dans une autre résolution.

Lorsque vous déplacez un plan, les légendes suivent. Si vous superposez deux plans de légendes, les légendes que vous voyez appartiennent peut-être au plan sous-jacent, bien que le texte semble légender celui du dessus.

Lorsque vous annotez une couleur qui ne correspond pas à une des couleurs du nuancier, par exemple celle de traits appliqués à moins de 100 % d'opacité, Corel Painter fait une approximation de la couleur, affiche le nom de celle qui s'en approche le plus et ajoute un astérisque à la fin de son nom pour indiquer qu'il s'agit d'une approximation.

Lorsque vous modifiez le remplissage d'une zone dotée d'une légende, cette légende est réactualisée en fonction de la nouvelle couleur. Pour plus d'informations, voir [« Remplissage d'une zone » à la page 179](#page-188-0).

### **Pour créer des légendes**

- **1** Utilisez un nuancier dont les couleurs possèdent des noms.
- 2 Choisissez Zone de travail> Légendes> Légender.
- **3** Placez le curseur sur la couleur que vous souhaitez légender et faites glisser la souris hors des limites de cette couleur.

Un nom s'affiche et un trait le relie à la couleur.

**4** Une fois que vous avez créé les légendes souhaitées, cliquez sur Fin dans la boîte de dialogue Légende.

### **Pour supprimer une légende**

- 1 Choisissez Zone de travail> Légendes> Légender.
- **2** Cliquez sur la légende (sur le nom) pour la sélectionner.
- **3** Appuyez sur Arrière (Mac OS) ou sur Retour arrière (Windows).

### **Pour afficher ou masquer des légendes**

**•** Choisissez Zone de travail > Légendes > Afficher les légendes ou Masquer les légendes.

### **Pour changer les noms de couleurs après l'ajout d'une légende à une image**

- **1** Choisissez la légende à renommer.
- **2** Appuyez sur Arrière (Mac OS) ou sur Retour arrière (Windows).
- **3** Dans la palette Nuanciers, cliquez deux fois sur l'échantillon à renommer.
- **4** Tapez un nouveau nom dans la boîte de dialogue Définir un nom de couleur.
- 5 Choisissez Zone de travail> Légendes> Légender.
- **6** Recréez la légende supprimée.
- **7** Répétez la procédure pour chaque légende à renommer.

## **Réglage des variations de couleur**

Ces réglages permettent de créer des traits de plusieurs couleurs. Vous pouvez régler ces variations pour rehausser l'aspect naturel de votre travail.

### **Palette Variations de couleur**

Cette palette comporte des curseurs pour régler les valeurs de variations de couleur. Les variations de couleur se règlent avec les valeurs TSL ou RVB et elles peuvent être basées sur le dégradé ou le nuancier actif.

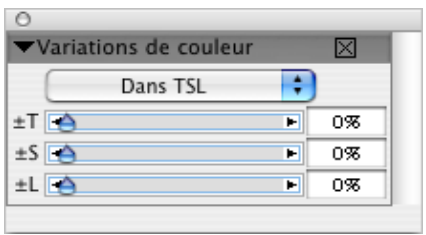

*Palette Variations de couleur*

### **Pour afficher la palette Variations de couleur**

**•** Choisissez Fenêtre > Options de styles > Afficher les variations de couleur.

### **Pour régler les variations de couleur dans le mode TSL**

- **1** Sélectionnez une couleur principale dans la palette Couleurs.
- **2** Choisissez Fenêtre > Options de styles > Afficher les variations de couleur pour afficher la palette Variations de couleur.
- **3** Dans le menu déroulant, choisissez Dans TSL.
- **4** Utilisez les curseurs pour régler la teinte, la saturation et la luminosité des variations de couleur.
	- Déplacez le curseur  $\pm T$  vers la droite pour augmenter le nombre de teintes dans le trait créé. Ces couleurs sont adjacentes à la couleur sélectionnée sur la roue chromatique.
	- Déplacez le curseur  $\pm$ S vers la droite pour augmenter la variation dans l'intensité des couleurs du trait.
	- Déplacez le curseur  $\pm L$  vers la droite pour augmenter la variation de brillance des couleurs du trait.

Essayez différents réglages  $\pm$ TSL avec les styles pour obtenir des résultats intéressants.

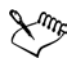

Quand vous enregistrez une variante de style, le réglage de variation en cours est aussi enregistré.

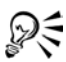

L'augmentation de la teinte, de la saturation et de la luminosité est utile pour des variantes de peintures à l'huile ou les variantes Van Gogh et Seurat du style Artistes, car cela ajoute des effets quasiment tridimensionnels aux images des pages Web et leur donne un aspect plus naturel.

### **Pour régler les variations de couleur dans le mode RVB**

- **1** Sélectionnez une couleur principale dans la palette Couleurs.
- **2** Choisissez Fenêtre > Options de styles > Afficher les variations de couleur pour afficher la palette Variations de couleur.
- **3** Dans le menu déroulant, choisissez Dans RVB.
- **4** Déplacez les curseurs R, V et B pour définir les variations de couleur avec les valeurs du rouge, du vert et du bleu.

### **Pour définir les variations de couleur en fonction du dégradé actif**

- **1** Sélectionnez une couleur principale dans la palette Couleurs.
- **2** Choisissez Fenêtre > Options de styles > Afficher les variations de couleur pour afficher la palette Var. couleur.
- **3** Dans le menu déroulant, choisissez D'après le dégradé.

Les couleurs varient désormais en fonction des couleurs aléatoires du dégradé actif.

### **Pour définir les variations de couleur en fonction du nuancier actif**

- **1** Sélectionnez une couleur principale dans la palette Couleurs.
- **2** Choisissez Fenêtre > Options de styles > Afficher les variations de couleur pour afficher la palette Var. couleur.
- **3** Dans le menu déroulant, choisissez D'après le nuancier.

Les couleurs varient désormais en fonction des couleurs aléatoires du nuancier actif.

## **Affichage des informations de couleur**

Les informations d'une couleur sélectionnée sont présentées dans la palette Infos couleur.

## **Palette Infos couleur**

La palette Infos couleur indique les valeurs TSL et RVB standard de la couleur sélectionnée. Corel Painter peut également afficher les valeurs RVB au format décimal. Vous pouvez les régler en déplaçant les curseurs ou en tapant de nouvelles valeurs dans les champs correspondants.

Vous pouvez aussi utiliser la palette Infos couleur pour activer l'option Couleur source. Pour plus d'informations, voir [« Utilisation de l'option Couleur source » à la page 308.](#page-317-0)

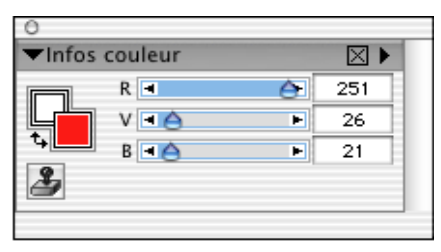

*Palette Infos couleur*

### **Pour afficher la palette Infos couleurs**

**•** Choisissez Fenêtre > Palettes de couleurs > Afficher les infos couleur.

### **Pour définir les valeurs RVB ou TSL**

- **1** Cliquez sur la flèche dans le coin supérieur de la palette et sélectionnez l'une des options suivantes :
	- Afficher en RVB.
	- Afficher en TSL.
- **2** Déplacez les curseurs ou tapez des valeurs dans les champs correspondants.

La palette Infos couleur donne un aperçu de la nouvelle couleur dans les carrés des couleurs principale et secondaire.

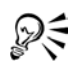

Pour afficher les valeurs RVB au format hexadécimal dans la palette Couleurs, appuyez sur Majuscule et cliquez sur le carré TSL/RVB. Le format hexadécimal des valeurs RVB peut être utile lors de la création de graphiques pour le Web.

## **Définition des interactions de couleur**

Les interactions de couleur déterminent où Corel Painter doit utiliser les couleurs principale et secondaire dans une image.

## **Palette Interaction de couleurs**

La palette Interaction de couleurs permet d'introduire des facteurs, la direction par exemple, qui conditionnent le résultat de l'application de traits bicolores.

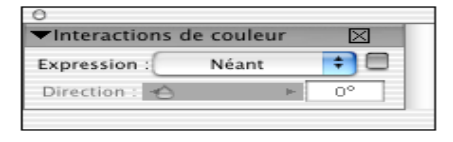

*Palette Interaction de couleurs.*

### **Pour afficher la palette Interaction de couleurs**

**•** Choisissez Fenêtre > Options de styles > Afficher les interactions de couleur.

### **Pour configurer les options d'interactions de couleur**

- **1** Choisissez Fenêtre > Afficher les interactions de couleur pour afficher la palette Interactions de couleurs.
- **2** Dans le menu déroulant Expression, sélectionnez l'une des options suivantes :
	- Aucune ne modifie pas les interactions de couleur.
	- Vitesse configure les interactions de couleur sur la base de la vitesse du tracé.
	- Direction configure les interactions de couleur sur la base de la direction du trait et en fonction de la valeur définie avec le curseur ou dans le champ.
	- Pression configure les interactions de couleur en fonction de la pression exercée sur le stylet.
	- Molette configure les interactions de couleur en fonction des réglages de la molette d'un stylet aérographe, en particulier le modèle Intuos de Wacom.
	- Inclinaison configure les interactions de couleur en fonction de l'angle du stylet par rapport à la tablette.
	- Orientation configure les interactions de couleur suivant la direction dans laquelle le stylet est dirigé.
- Rotation configure les interactions de couleur en fonction de la rotation du stylet.
- Source configure les interactions de couleur en fonction de la luminance de la source de la réplique.
- Aléatoire configure les interactions de couleur de façon aléatoire.
- **3** Pour intervertir les couleurs principale et secondaire dans les interactions de couleur, cochez la case Inverser en regard de la zone Expression de la palette Interactions de couleur.

## **Utilisation des dégradés**

Un dégradé est la transformation progressive d'une couleur en une autre, ce qu'on appelle parfois un mélange ou un fondu.

## **Utilisation des dégradés**

Corel Painter propose différents types de dégradés : linéaire, radial, circulaire et en spirale

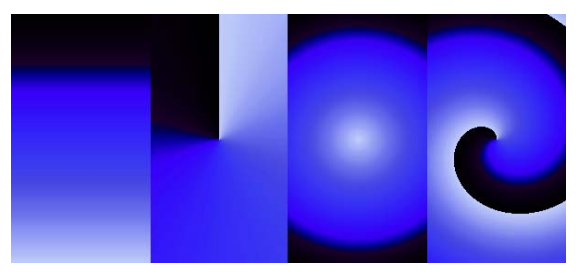

*De gauche à droite : dégradés linéaire, radial, circulaire et en spirale*

Avec les dégradés, vous pouvez :

- remplir une sélection, un plan ou un canal. Pour plus d'informations, voir [« Plans »](#page-56-0)  [à la page 47,](#page-56-0) puis « Sélections » et « Canaux alpha » dans l'aide.
- Configurer un effet Pop Art (les autres effets spéciaux sont plus réussis avec un masque rempli). Pour plus d'informations, voir « Application d'un effet Pop Art » dans l'aide.
- Appliquer un dégradé dans une image existante en associant ses couleurs aux différents degrés de luminance de l'image. Pour plus d'informations, voir [« Création](#page-325-0)  [d'une texture en fonction de la luminance de l'image » à la page 316.](#page-325-0)

• Tracer des traits en utilisant un style calculé avec l'une des formes suivantes : aérographe ligne, projection ou calculé). Pour plus d'informations, voir [« Types de](#page-231-0)  [formes » à la page 222](#page-231-0).

Bien que Corel Painter offre de nombreux dégradés, vous voudrez bien sûr en créer de nouveaux. Vous pouvez facilement créer un dégradé entre deux couleurs à définir vousmême.

Vous pouvez également capturer des dégradés dans des images existantes ou créer vos propres bibliothèques de dégradés. Utilisez les options de la palette Dégradés pour sélectionner et régler les dégradés de Corel Painter.

Les dégradés sont enregistrés dans des bibliothèques. Vous pouvez charger d'autres bibliothèques de dégradés pour élargir votre choix. Pour plus d'informations sur l'utilisation des bibliothèques, voir « Création d'une bibliothèque » dans l'aide.

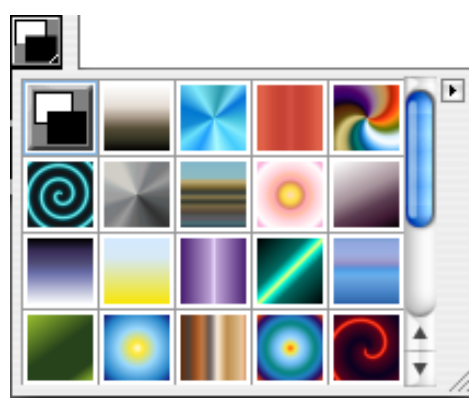

*Sélecteur de dégradé de la palette Dégradés*

### **Pour sélectionner un dégradé**

**1** Choisissez Fenêtre > Bibliothèques > Afficher les dégradés pour afficher la palette Dégradés.

Si la palette Dégradés n'est pas développée, cliquez sur la flèche prévue à cet effet.

- **2** Cliquez sur le sélecteur de dégradés et choisissez un dégradé.
- **3** Cliquez sur un type de dégradé sur le côté droit de la palette : Linéaire, Radial, Spirale ou Circulaire.

La fenêtre d'aperçu permet d'observer l'influence des options actuelles sur le dégradé sélectionné.

### **Pour changer le sens du dégradé**

- **1** Choisissez Fenêtre > Bibliothèques > Afficher les dégradés pour afficher la palette Dégradés.
- **2** Cliquez sur une icône de sens de dégradé, au bas de la palette, pour définir le comportement du dégradé :
	- Gauche à droite
	- Droite à gauche symétrique
	- Gauche à droite double
	- Droite à gauche
	- Gauche à droite symétrique
	- Droite à gauche double

La bande Aperçu de dégradé (située au-dessus des icônes de sens) affiche le sens de dégradé choisi.

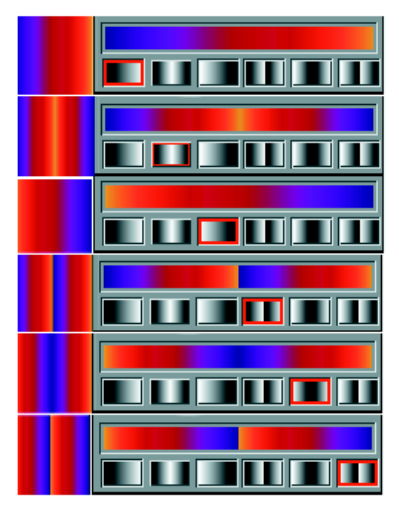

*Sens de dégradés*

### **Pour modifier l'angle d'un dégradé**

- **1** Choisissez Fenêtre > Bibliothèques > Afficher les dégradés pour afficher la palette Dégradés.
- **2** Faites glisser le petit rond rouge sur la roue d'angle du dégradé ou cliquez une fois sur cette roue pour modifier l'angle.

La valeur numérique correspondante s'affiche sous la fenêtre d'aperçu.

### **Pour modifier la tension de la spirale**

- **1** Choisissez Fenêtre > Bibliothèques > Afficher les dégradés pour afficher la palette Dégradés.
- **2** Effectuez l'une des opérations suivantes :
	- Maintenez enfoncée la touche Commande (Mac OS) ou Ctrl (Windows) tout en faisant glisser le rond rouge sur la roue d'angle du dégradé pour resserrer ou élargir la spirale du dégradé.
	- Cliquez dans la fenêtre d'aperçu. Corel Painter fait pivoter le dégradé.

Cliquez à l'extérieur de l'aperçu pour mettre fin à la rotation.

## **Création et modification d'un dégradé**

Vous pouvez créer des dégradés du plus simple au plus complexe. Pour un dégradé simple en deux points, il suffit de choisir une couleur principale et une couleur secondaire puis de laisser Corel Painter créer le dégradé. Pour des dégradés plus complexes, vous pouvez utiliser la boîte de dialogue Éditeur de dégradé ou les prélever dans une image existante. L'éditeur de dégradés propose des points de contrôle de couleur pour choisir le point de départ d'un nouveau dégradé.

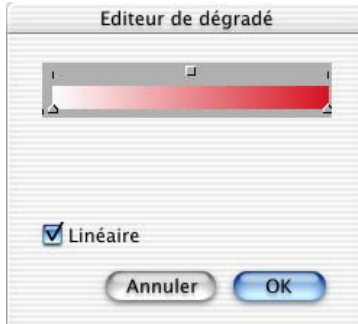

*Utilisez la boîte de dialogue Editeur de dégradé pour créer ou modifier des dégradés.*

Vous pouvez enregistrer des dégradés puis les utiliser pour remplir un objet sélectionné. Pour plus d'informations, voir [« Remplissage d'une zone » à la page 179.](#page-188-0)

### **Pour créer un dégradé en deux points**

**1** Choisissez Fenêtre > Palettes de couleurs > Afficher les couleurs pour afficher la palette Couleurs.

- **2** Dans la palette Couleurs, cliquez sur le carré de la couleur principale et choisissezen une.
- **3** Cliquez sur le carré de la couleur secondaire et choisissez-en une.
- **4** Choisissez Fenêtre > Bibliothèques > Afficher les dégradés.
- **5** Choisissez Deux points dans le sélecteur de dégradés.

### **Pour modifier ou créer un dégradé complexe**

- **1** Choisissez Fenêtre > Bibliothèques > Afficher les dégradés pour afficher la palette Dégradés.
- **2** Cliquez sur la flèche dans le coin supérieur de la palette et choisissez Modifier un dégradé.

La barre de couleur en haut de la boîte de dialogue Éditeur de dégradé représente le dégradé en cours. Les triangles gris sous la barre sont les points de contrôle de la couleur. Déplacez-les pour changer la couleur du mélange à différentes étapes du dégradé.

- **3** Cliquez sur un point de contrôle pour le sélectionner.
- **4** Dans la palette Couleurs, cliquez sur le carré de la couleur principale et choisissezen une.
- **5** Répétez les étapes 3 et 4 pour chaque point de contrôle de couleur à modifier.

### **Pour ajouter des points de contrôle**

- **1** Choisissez Fenêtre > Bibliothèques > Afficher les dégradés pour afficher la palette Dégradés.
- **2** Cliquez sur la flèche dans le coin supérieur de la palette et choisissez Modifier un dégradé.
- **3** Dans la boîte de dialogue Éditeur de dégradé, cliquez n'importe où dans la barre de couleur.

Le point de contrôle est ajouté sans affecter la couleur.

- **4** Cliquez sur le nouveau point de contrôle pour le sélectionner.
- **5** Ouvrez la palette Couleurs et choisissez-en une.

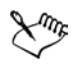

Pour un dégradé Deux points, choisissez une couleur pour le point de contrôle à droite puis une autre pour le point de contrôle à gauche.

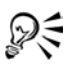

Maintenez enfoncée la touche Option (Mac OS) ou Alt (Windows), puis cliquez dans la barre des couleurs pour créer un point de contrôle et, simultanément, lui attribuer la couleur active.

Vous pouvez aussi sélectionner deux couleurs secondaires entre les extrémités pour créer des effets intéressants.

### **Pour supprimer un point de contrôle**

- **1** Choisissez Fenêtre > Bibliothèques > Afficher les dégradés pour afficher la palette Dégradés.
- **2** Cliquez sur la flèche dans le coin supérieur de la palette et choisissez Modifier un dégradé.
- **3** Dans la boîte de dialogue Éditeur de dégradé, cliquez sur un point de contrôle pour le sélectionner.
- **4** Appuyez sur Arrière (Mac OS) ou sur Retour arrière (Windows) pour le supprimer.

### **Pour enregistrer un dégradé**

- **1** Choisissez Fenêtre > Bibliothèques > Afficher les dégradés pour afficher la palette Dégradés.
- **2** Cliquez sur la flèche dans le coin supérieur de la palette et choisissez Enregistrer un dégradé.
- **3** Dans la boîte de dialogue qui apparaît, donnez-lui un nom.

## **Enchaînements de dégradés**

L'enchaînement de dégradés détermine la manière dont les dégradés s'enchaînent, c'est-à-dire linéaire ou non linéaire.

### **Pour créer des dégradés à enchaînement linéaire**

- **1** Choisissez Fenêtre > Bibliothèques > Afficher les dégradés pour afficher la palette Dégradés.
- **2** Cliquez sur la flèche dans le coin supérieur de la palette et choisissez Modifier un dégradé.
- **3** Dans la boîte de dialogue Éditeur de dégradé, activez la case Linéaire.

Par défaut, le dégradé est linéaire.

### **Pour créer des dégradés à enchaînement non linéaire**

- **1** Choisissez Fenêtre > Bibliothèques > Afficher les dégradés pour afficher la palette Dégradés.
- **2** Cliquez sur la flèche dans le coin supérieur de la palette et choisissez Modifier un dégradé.
- **3** Désactivez la case à cocher Linéaire.

Les couleurs du dégradé sont alors mélangées de manière non linéaire, en courbes lisses.

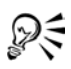

Dans ce cas, utilisez le curseur Couleur pour régler le lissage des couleurs à chaque point de contrôle.

## **Modification de la teinte des couleurs du dégradé**

Dans la boîte de dialogue Éditeur de dégradé, la teinte est représentée par des cases situées à mi-chemin entre les points de contrôle des couleurs. Ces cases permettent de changer la teinte du mélange pour ce segment.

### **Pour changer la teinte des couleurs**

- **1** Choisissez Fenêtre > Bibliothèques > Afficher les dégradés pour afficher la palette Dégradés.
- **2** Cliquez sur la flèche dans le coin supérieur de la palette et choisissez Modifier un dégradé.
- **3** Dans la boîte de dialogue Éditeur de dégradé, cliquez sur l'une des cases au-dessus de la barre des couleurs.
- **4** Sélectionnez une option dans le menu déroulant Couleur :
	- RVB mélange directement les composantes rouge, verte et bleue des deux couleurs.
	- Teinte SAM et Teinte SCAM mélangent les couleurs des points extrêmes en tournant autour de la roue chromatique (dans le sens des aiguilles d'une montre - SAM - ou dans le sens contraire - SCAM).

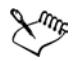

Pour mieux comprendre ce concept, ouvrez la palette Couleurs standard (roue chromatique et triangle de saturation/luminosité) et observez l'ordre des couleurs sur la roue chromatique. Lorsque vous modifiez les paramètres dans la boîte de dialogue Éditeur de dégradé, les aperçus sont mis à jour dans la palette Dégradés.

## **Capture d'un dégradé à partir d'une image**

Vous pouvez créer de nouveaux dégradés à partir d'images existantes, par exemple en utilisant les couleurs d'une photo d'un coucher de soleil ou créer votre propre gamme de couleurs.

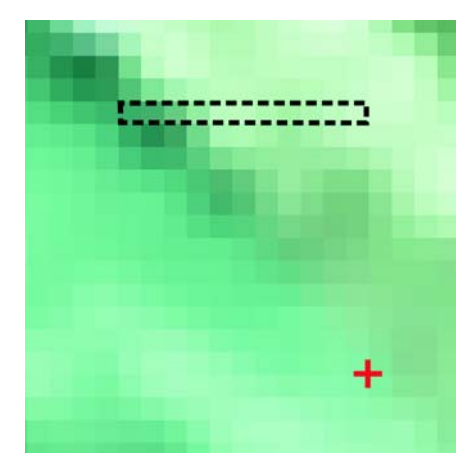

*Pour créer des mélanges parfaits dans une série de couleurs, il est préférable d'utiliser une rangée de pixels plutôt qu'une grande zone d'image.*

### **Pour capturer un dégradé**

**1** Sélectionnez une zone horizontale ou verticale aussi étroite que possible.

Dans une sélection horizontale, Corel Painter utilise la première rangée de pixels à partir du coin supérieur gauche pour créer le dégradé.

Dans une sélection verticale, Corel Painter utilise la première colonne de pixels à partir du coin supérieur gauche pour créer le dégradé.

**2** Choisissez Fenêtre > Bibliothèques > Afficher les dégradés pour afficher la palette Dégradés.

- **3** Cliquez sur la flèche dans le coin supérieur de la palette et choisissez Capturer un dégradé.
- **4** Dans la boîte de dialogue qui apparaît, donnez un nom au dégradé. Ce nouveau dégradé est enregistré dans la bibliothèque en cours. Vous pourrez ensuite le sélectionner par son nom dans la palette Dégradés.

Pour plus d'informations sur l'utilisation des bibliothèques, voir « Bibliothèques et gestionnaires » dans l'aide.

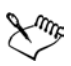

Une fois que vous avez capturé un dégradé, vous ne pouvez plus le modifier. Vous devez pour cela modifier l'image source et capturer à nouveau le dégradé.

## **Application d'un dégradé aux niveaux de luminance d'une image**

Vous pouvez appliquer un dégradé sur une image existante, remplaçant ainsi les couleurs de l'image par celles du dégradé. Les couleurs du dégradé sont appliquées aux pixels de l'image, en fonction de leur luminance.

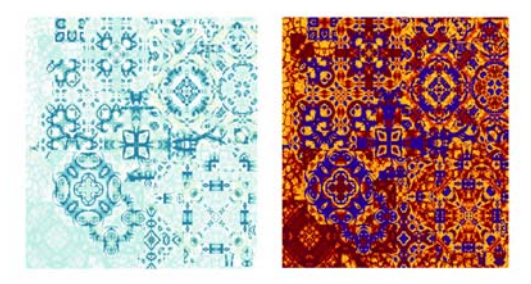

*Corel Painter applique un dégradé selon la luminance des couleurs existantes.*

### **Pour appliquer un dégradé dans une image**

**1** Ouvrez l'image qui vous intéresse.

Sélectionnez une portion de l'image ou utilisez-la en entier.

- **2** Choisissez Fenêtre > Bibliothèques > Afficher les dégradés pour afficher la palette Dégradés.
- **3** Sélectionnez un dégradé.
- **4** Cliquez sur la flèche dans le coin supérieur de la palette et choisissez Appliquer à l'image.
- **5** Dans la boîte de dialogue Appliquer à l'image, réglez le curseur Intensité pour définir la manière d'appliquer le dégradé.

Corel Painter remplace les couleurs de l'image par celles du dégradé, en fonction de leur luminance.

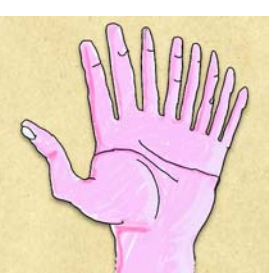

# **Utilisation de textures, de motifs et de tissus**

Dans Corel Painter, vous pouvez appliquer aussi bien des textures de papier que des dégradés, des motifs ou des tissus à votre image. Vous pouvez les appliquer avec le pinceau, les faire interagir les uns avec les autres, les vaporiser, les étaler et même en créer. Et surtout, vous n'aurez jamais à vous interrompre pour aller chercher un nouveau tube de peinture ou le type de papier qu'il faut.

Vous pouvez utiliser ces éléments de diverses façons, soit pour :

- charger un pinceau avec une matière avant de peindre,
- remplir des sélections à l'aide de la commande Effets > Remplir à l'aide de l'outil Pot de peinture,
- contrôler certains effets spéciaux d'image tels que la texture.

Ce chapitre explique non seulement comment sélectionner, personnaliser et créer des textures, des motifs et des tissus, mais comment les enregistrer dans une bibliothèque afin de pouvoir les réutiliser.

Les papiers, les motifs et les tissus utilisent tous des bibliothèques. Les bibliothèques par défaut proposent des exemples. Vous en trouverez encore davantage, ainsi que d'autres matières, sur le CD de Corel Painter et sur le site Web de Corel. Pour plus d'informations sur les bibliothèques et apprendre notamment à charger des bibliothèques auxiliaires, à en créer et à gérer leur contenu, voir « Qu'est-ce qu'une bibliothèque » dans l'aide.

## **Utilisation d'une texture de papier**

Dans la réalité, un instrument de dessin, quel qu'il soit, réagit différemment selon la texture de la surface sur laquelle il est appliqué. Corel Painter vous permet de contrôler la texture de la zone de travail afin d'obtenir les résultats que vous pouvez attendre d'une matière naturelle sur une surface donnée (crayon sur papier aquarelle, feutres sur toile de coton, craie sur trottoir et ainsi de suite).

Bien entendu, certains styles, comme Aérographe, ne révèlent pas la texture du papier dans leurs traits. Mais ce comportement n'est guère différent de son équivalent naturel.

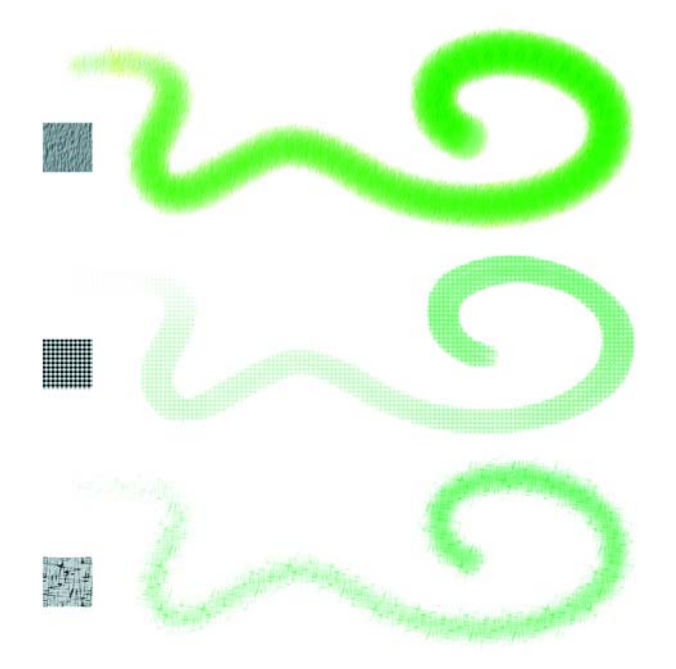

*La plupart des styles interagissent avec la texture de papier sélectionnée.*

Vous pouvez utiliser les textures de papier de diverses manières. Les styles interagissent avec le grain du papier, tout comme les outils concrets réagissent à la texture des surfaces qu'ils touchent. Le grain du papier se révèle pratique lorsque vous utilisez la commande Texture ou d'autres effets tels que l'effet Sous-verre. Vous pouvez sélectionner différentes textures de papier, les modifier, les organiser dans des bibliothèques et même créer des textures personnalisées.

Dans Corel Painter, les styles qui réagissent au grain du papier ont une méthode granuleuse. Pour plus d'informations sur les modes de styles, voir [« Méthodes et sous](#page-237-0)[catégories » à la page 228](#page-237-0).

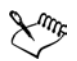

Les deux termes « grain du papier » et « texture du papier » sont utilisés dans cette documentation de façon synonymique.

## **Sélection des textures de papier**

Toutes les textures de papier sont stockées dans la palette Papiers. De cette palette, vous pouvez sélectionner des papiers, inverser et redimensionner le grain ou encore créer un grain aléatoire, contrôler la luminosité et le contraste, de même qu'ouvrir d'autres bibliothèques de papiers. Pour plus d'informations sur l'utilisation des bibliothèques, voir « Création d'une bibliothèque » dans l'aide.

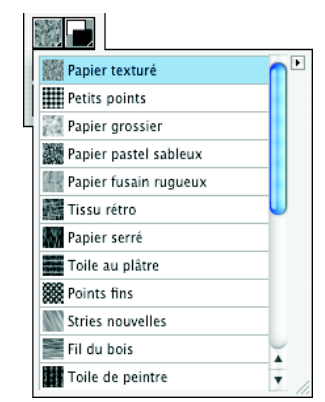

*Sélecteur de papiers de la palette Papiers*

### **Pour choisir une texture de papier**

**1** Choisissez Fenêtre > Bibliothèques > Afficher les papiers pour afficher la palette Papiers.

Si la palette Papiers n'est pas développée, cliquez sur la flèche prévue à cet effet.

- **2** Dans la palette Papiers, cliquez sur le sélecteur de papiers pour afficher les textures disponibles.
- **3** Choisissez une texture de papier dans le sélecteur de papiers.

La palette Papiers affiche les dimensions du papier sélectionné (en pixels). Corel Painter le dispose en mosaïque pour que la zone de travail soit recouverte au maximum.

# ⊗€

Vous pouvez également choisir une texture à partir du sélecteur de papiers de la boîte à outils.

Corel Painter utilise la texture sélectionnée. Vous pouvez y appliquer quelques traits puis changer de papier et faire d'autres traits encore pour varier les résultats.

## **Création de textures de papier**

La commande Créer un papier permet de créer vos propres textures de papier. La commande Capturer un papier convertit une partie d'une image en texture de papier. Une fois enregistrées, les textures sont disponibles dans la palette Papiers.

### **Pour créer une texture de papier**

- **1** Choisissez Fenêtre > Bibliothèques > Afficher les papiers.
- **2** Cliquez sur la flèche dans le coin supérieur de la palette Papiers, puis choisissez Créer un papier.
- **3** Dans la boîte de dialogue Créer un papier, choisissez un motif dans le menu déroulant Motif pour en faire la base de votre texture de papier.
- **4** Réglez le curseur Pas.

Orientez-le vers la droite pour augmenter l'espace entre les lignes et les colonnes du motif sélectionné.

- **5** Réglez le curseur Angle qui, par ailleurs, permet de changer la direction des lignes du motif.
- **6** Lorsque la texture vous plaît, nommez-la et cliquez sur OK. Cette nouvelle texture devient le dernier élément du sélecteur de papiers.

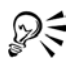

Vous pouvez aussi utiliser le sélecteur de papiers de la boîte à outils pour créer un papier. Pour ce faire, cliquez sur le sélecteur de papiers puis sur la flèche du menu du sélecteur et, enfin, sur Créer un papier.

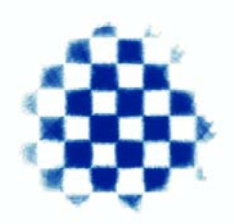

*La boîte de dialogue Créer un papier permet de créer vos propres textures en mettant à profit les motifs du menu déroulant Motif.*

### **Pour capturer une texture de papier**

- **1** Ouvrez ou créez une image.
- **2** Sélectionnez la totalité ou une portion de l'image.
- **3** Dans la palette Papiers, cliquez sur la flèche dans le coin supérieur, puis choisissez Capturer un papier.

Si vous voulez estomper les contours, déplacez vers la droite le curseur Transition dans la boîte de dialogue Enregistrer le papier.

**4** Nommez votre nouvelle texture et cliquez sur OK.

Cette texture apparaît maintenant dans le sélecteur de papiers et s'ajoute à la bibliothèque courante.

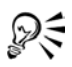

Vous pouvez aussi capturer une texture de papier à l'aide du sélecteur de papiers de la boîte à outils. Pour cela, il faut cliquer sur le sélecteur de papiers puis sur la flèche du menu du sélecteur et, enfin, sur Capturer.

La fonction Motif fractal produit d'excellentes textures, de même que certains tissus. Pour plus d'informations, voir [« Création de motifs fractals » à la](#page-148-0)  [page 139.](#page-148-0)

## **Contrôle de la luminosité et du contraste du grain**

Ajuster la luminosité consiste en quelque sorte à contrôler la profondeur du grain du papier de sorte qu'un papier moins brillant s'approprie par exemple les caractéristiques d'un grain plus plat.

Le contraste permet, quant à lui, de contrôler l'irrégularité du grain du papier. Ainsi, le grain d'un papier à fort contraste passe plus rapidement du haut vers le bas, avec peu de niveaux intermédiaires, que celui du papier à faible contraste.

### **Pour changer la luminosité du grain**

- **1** Choisissez Fenêtre > Bibliothèques > Afficher les papiers.
- **2** Dans la palette Papiers, manipulez le curseur Luminosité papier pour modifier celle du grain.

### **Pour changer le contraste du grain**

- **1** Choisissez Fenêtre > Bibliothèques > Afficher les papiers.
- **2** Dans la palette Papiers, déplacez le curseur Contraste papier pour modifier celui du grain.

## **Ajustement du grain**

Lorsque vous choisissez un style qui interagit avec le grain du papier, les résultats se manifestent sur chaque trait. Si la combinaison style/papier que vous utilisez vous plaît, vous pouvez l'enregistrer comme aspect.

Si vous utilisez un stylet et une tablette, vous pouvez adapter le grain du papier en modifiant le trait du stylet sur une tablette sensible à la pression. Dans la plupart des cas, un trait léger colore uniquement les sommets et arêtes du grain, alors qu'un trait appuyé épouse les imperfections du papier. Vous pouvez également modifier le grain du papier en redéfinissant les paramètres du grain à partir de l'onglet Créateur de traits du créateur de styles.

Si vous voulez que le grain du papier apparaisse uniformément dans toute l'image, commencez par créer l'illustration, puis appliquez le grain comme texture. Si vous appliquez la texture de papier avant de créer l'image, la texture est effaçable et vous ne pouvez pas effacer les traits sans effacer la texture de papier en même temps. En d'autres termes, il est souvent beaucoup plus efficace d'ajouter la texture de papier en dernier lieu.

En principe, le grain du papier est fixe, ce qui signifie que la texture apparaît dans la même position chaque fois que vous appliquez un trait. Mais vous pouvez modifier cette disposition si vous voulez que le grain soit appliqué de manière aléatoire

ou que le grain de papier interagisse avec la direction des traits, ce qui en modifie l'aspect. Cette option fonctionne à merveille lorsque vous utilisez certains papiers et styles et que vous peignez à l'aide d'un stylet.

### **Pour enregistrer un aspect dans le sélecteur d'aspect**

- **1** Dans une zone de travail vide, créez une image pouvant servir de nouvel aspect.
- 2 Dans la boîte à outils, cliquez sur l'outil Rectangle de sélection ...
- **3** Faites glisser le pointeur sur l'image pour sélectionner l'aspect à enregistrer.
- **4** Dans la boîte à outils, ouvrez le sélecteur d'aspects et cliquez sur la flèche du menu du sélecteur.
- **5** Choisissez Nouveau.
- **6** Dans la boîte de dialogue Nouvel aspect, tapez un nom dans la zone Nom.

### **Pour créer un grain aléatoire**

- **1** Choisissez Fenêtre > Afficher le créateur de styles.
- **2** Cliquez sur l'onglet Créateur de traits, puis choisissez Aléatoire.
- **3** Activez l'option Grain aléatoire.

### **Pour activer le grain directionnel du grain de papier**

- **1** Choisissez Fenêtre > Bibliothèques > Afficher les papiers.
- 2 Cliquez sur le bouton Grain directionnel **图**.

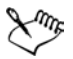

Les facteurs tels que la pression exercée sur le stylet, le papier et la variante de style influent sur l'aspect des traits lorsque l'option Grain directionnelle est activée. Les papiers au grain prononcé, comme le fil du bois et la toile au plâtre, donnent les meilleurs résultats.

### **Inversion et mise à l'échelle des textures de papier**

La texture de papier est à considérer comme un paysage en trois dimensions. En général, les styles réagissent à la texture du papier en colorant les sommets et en ignorant les creux. Mais, en activant l'option Inverser le grain, vous amenez la couleur à remplir les creux plutôt que les sommets. De même, en ajustant l'échelle, vous pouvez redimensionner la texture de papier et accessoirement modifier l'apparence du grain dans les traits et dans l'image.

### **Pour inverser le grain du papier**

- **1** Choisissez Fenêtre > Bibliothèques > Afficher les papiers.
- **2** Dans la palette Papiers, effectuez l'une des opérations suivantes :
	- Cliquez sur la flèche dans le coin supérieur de la palette, puis sur Inverser le grain.
	- Cliquez sur le bouton Inverser le grain  $\mathbb{M}$ .

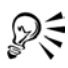

Vous pouvez également inverser le grain avec le sélecteur de papiers de la boîte à outils. Pour cela, il suffit de cliquer sur le sélecteur de papiers, la flèche du menu du sélecteur et l'option Inverser le grain.

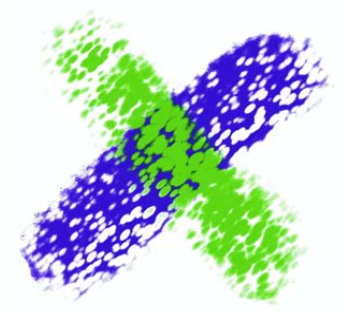

*Deux traits qui se chevauchent. Le vert a été peint avec le grain inversé.*

### **Pour modifier la taille du grain**

- **1** Choisissez Fenêtre > Bibliothèques > Afficher les papiers.
- **2** Dans la palette Papiers, utilisez le curseur d'échelle du papier pour redimensionner le grain.

L'aperçu de la texture du papier actualise les nouvelles dimensions qui peuvent aller de 25 % à 400 %.

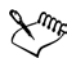

La mise à l'échelle de grandes textures peut énormément solliciter la mémoire vive. Dans Corel Painter, la plupart des textures varient entre 50 et 400 pixels carrés à une échelle de 100 %.

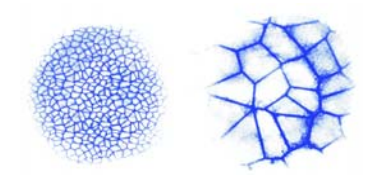

*Traits appliqués à des grains à différentes échelles*

## **Utilisation des motifs**

Un motif, dont la plus petite unité s'appelle un carreau, est un dessin itératif. Lorsque vous remplissez une zone avec un motif, le carreau est répété autant de fois que nécessaire.

Les motifs vous permettent de :

- remplir des sélections avec une image;
- peindre des motifs directement sur l'image à l'aide de plumes à motif;
- peindre à l'aide d'un duplicateur,
- contrôler les effets spéciaux des images.

Vous trouverez un choix de motifs dans la bibliothèque de motifs par défaut ainsi que sur le CD de Corel Painter IX.

### **Sélection de motifs**

La palette Motifs affiche un aperçu du motif, indique les dimensions de l'image et contient des options permettant de mettre à l'échelle les carreaux et de les disposer dans les remplissages.

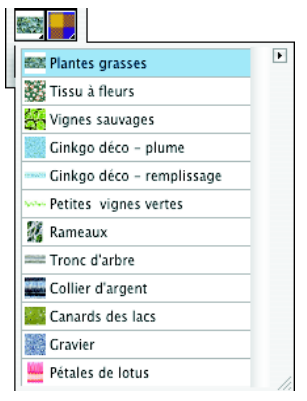

*Sélecteur de motifs de la palette Motifs*

Les motifs se créent par la répétition d'une image rectangulaire sur une surface. Dans le meilleur des cas, les images sont conçues pour se répéter sans raccord. Corel Painter propose plusieurs fonctions pour vous aider à créer des carreaux parfaits.

Vous pouvez capturer un motif après l'avoir créé et le transformer en motif en quinconce à la manière des papiers peints. Il est aussi possible d'ajouter des motifs de votre cru à la bibliothèque de motifs.

Vous avez la possibilité d'utiliser des motifs fractals très intéressants afin de créer des paysages dans Corel Painter.

### **Pour choisir un motif**

- **1** Choisissez Fenêtre > Bibliothèques > Afficher les motifs. Si nécessaire, cliquez sur la flèche pour la développer.
- **2** Dans la palette Motifs, cliquez sur le sélecteur de motifs.
- **3** Choisissez un motif dans la liste.

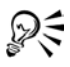

Vous pouvez également choisir un motif à partir du sélecteur de motifs de la boîte à outils.

### **Pour ajuster l'aspect d'un motif**

- **1** Choisissez Fenêtre > Bibliothèques > Afficher les motifs.
- **2** Choisissez un motif dans le sélecteur de motifs.
- **3** Activez l'une des options suivantes :
	- Motif rectangulaire : le carreau  $\Box$  est disposé sur une grille régulière, et ce, pour les remplissages, et le curseur de décalage n'intervient pas.
	- Décalage horizontal : les carreaux  $\|\cdot\|$  sont décalés dans les lignes suivantes et le curseur de décalage règle l'importance du décalage.
	- Décalage horizontal : les carreaux sont  $\Box$  décalés dans les lignes suivantes et le curseur de décalage règle l'importance du décalage.
- **4** Réglez le curseur d'échelle du motif pour contrôler les dimensions du motif. Une fois que ces options sont définies, le motif est prêt à l'emploi.

### **Pour remplir une image avec les carreaux d'un motif**

- **1** Dans la palette Motifs, choisissez un motif.
- **2** Choisissez Effets > Remplir.
- **3** Dans la boîte de dialogue Remplir, choisissez Motif.

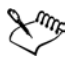

Pour voir la disposition des carreaux, il faut que l'image soit plus grande que le carreau.

#### **Pour peindre avec un motif**

- **1** À partir du sélecteur de styles, choisissez un style qui applique une matière à un document.
- **2** Sous l'onglet Créateur de traits dans la boîte de dialogue Créateur de styles, cliquez sur Général.
- **3** Dans le menu déroulant Source, choisissez l'une des options suivantes :
	- Motif pour peindre avec un motif vide de toute donnée sur le masque.
	- Motif avec masque pour peindre en mettant à profit des données du masque contenues dans le motif.
	- Motif comme opacité pour peindre avec un motif à l'opacité réduite.
- **4** Choisissez Fenêtre > Bibliothèques > Afficher les motifs.
- **5** Choisissez un motif dans le sélecteur de motifs.
- **6** Peignez dans l'image.

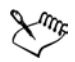

Si vous n'avez pas encore défini une source, Corel Painter utilise le motif en cours pour toute opération visant à reproduire des couleurs ou des niveaux de luminance. Cela signifie que vous pouvez peindre avec un motif utilisant un style duplicateur.

Si l'option Source est grisée, le style sélectionné ne peut appliquer que de la couleur. Dans ce cas, sélectionnez un style calculé ou l'option Calculé dans le menu déroulant Types de formes.

N'oubliez pas que la direction du motif est importante lorsque vous peignez. Corel Painter le retourne lorsque vous changez de direction, aussi, tracez vos traits dans le même sens pour obtenir un effet uniforme.

## **Création et capture de motifs**

Trois méthodes permettent de créer un motif dans Corel Painter :

- Définir l'image courante comme motif, puis l'ajouter à la bibliothèque de motifs.
- Créer une sélection rectangulaire, puis la capturer comme motif. Pour plus d'informations sur la création de sélections, voir « Création de sélections » dans l'aide.
- Créer un motif fractal et l'ajouter à la bibliothèque. Pour plus d'informations sur la création de motifs fractals, voir [« Création de motifs fractals » à la page 139.](#page-148-0)

Une fois le carreau du motif créé, vous pouvez le retoucher de telle sorte qu'il se répète sans raccord. Voir [« Création de carreaux sans raccord » à la page 141.](#page-150-0)

Les images que vous convertissez en motifs et enregistrez au format RIF conservent leurs caractéristiques d'origine, celles de motif, même après avoir été enregistrées et rouvertes. Pour que le sélecteur de motif reste facile à manipuler, tâchez de limiter la taille des bibliothèques. Pensez aussi au Gestionnaire de motifs pour créer de nouvelles bibliothèques et supprimer les motifs inutiles. Vous pouvez alterner entre plusieurs bibliothèques pour accéder au jeu de motifs de votre choix. Pour plus d'informations sur les gestionnaires, voir « Création d'une bibliothèque » dans l'aide.

Si l'aperçu d'un motif n'est pas assez détaillé ou si vous voulez modifier un motif existant, ouvrez le carreau dans sa propre fenêtre. En ouvrant un motif sous forme de fichier, vous pouvez le voir de près et le modifier.

Dès qu'un motif devient un carreau, vous pouvez peindre au-delà du bord de la zone de travail et voir le trait apparaître automatiquement de l'autre côté. Voir [« Création de](#page-150-0)  [carreaux sans raccord » à la page 141](#page-150-0) pour plus d'informations sur la modification des carreaux.

Vous pouvez aussi créer des motifs à masque avec la variante de style Plumes à motif.

### **Pour créer un motif**

- **1** Ouvrez le fichier image dont vous voulez vous inspirer.
- **2** Choisissez Fenêtre > Bibliothèques > Afficher les motifs pour afficher la palette Motifs.
- **3** Cliquez sur la flèche dans le coin supérieur, puis sur Définir.
- **4** Dans la palette Motifs, cliquez sur la flèche dans le coin supérieur, puis sur Ajouter une image à la bibliothèque.
- **5** Dans la boîte de dialogue Enregistrer l'image, donnez un nom à la sélection.

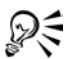

Lorsque l'outil Main est sélectionné, appuyez sur la touche Maj et faites glisser les raccords vers le centre de l'image dans la fenêtre de document. Pour obtenir de meilleurs résultats, travaillez à une échelle de 100 %.

### **Pour capturer un motif**

1 Avec l'outil Rectangle de sélection **, sélectionnez la partie de l'image devant servir** de motif.

N'oubliez pas que les bords de la sélection se rejoignent lorsque l'image est répétée. Procédez donc avec soin.

- **2** Choisissez Fenêtre > Bibliothèques > Afficher les motifs pour afficher la palette Motifs.
- **3** Cliquez sur la flèche dans le coin supérieur puis sur Capturer.
- **4** Activez l'une des options suivantes :
	- Rectangulaire : le carreau est disposé sur une grille régulière, et ce, pour les remplissages. Le curseur Intensité ne fonctionne pas.
	- Décalage horizontal : les carreaux sont décalés dans les lignes suivantes et le curseur Intensité règle l'importance du décalage.
	- Décalage vertical : les carreaux sont décalés dans les colonnes suivantes et le curseur Intensité règle l'importance du décalage.

La fenêtre d'aperçu se rafraîchit dès que vous modifiez la disposition des carreaux et le réglage du curseur Intensité.

**5** Donnez au motif nom descriptif.

Corel Painter capture le motif et l'enregistre dans la bibliothèque active.

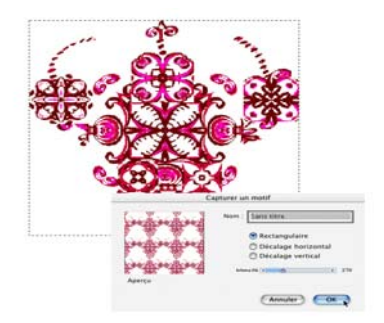

*La boîte de dialogue Capture de motif permet de définir l'importance et la direction du décalage des carreaux.*

#### **Pour modifier un carreau**

- **1** Dans la palette Motifs, choisissez un motif à partir du sélecteur de motifs.
- **2** Cliquez sur la flèche dans le coin supérieur de la palette, puis sur Visualiser le motif. Corel Painter ouvre le carreau sélectionné dans sa propre fenêtre de document.

Vous pouvez maintenant le modifier carreau du motif comme vous le feriez avec n'importe quelle image. Pour replacer le motif dans la palette, vous devez l'enregistrer dans la bibliothèque de motifs. Pour plus d'informations sur l'enregistrement des motifs dans une bibliothèque, voir [« Ajout de motifs à la bibliothèque » à la page 143.](#page-152-0)

#### **Pour créer et utiliser un motif avec masque**

- **1** Sélectionnez la zone de l'image devant servir de motif.
- **2** Dans la palette Motifs, cliquez sur la flèche dans le coin supérieur, puis sur Définir.
- **3** Dans la palette Motifs, cliquez sur la flèche dans le coin supérieur, puis sur Ajouter une image à la bibliothèque.
- **4** Dans la boîte de dialogue Enregistrer l'image, donnez un nom à la sélection, puis cliquez sur Enregistrer.
- **5** Dans le sélecteur de style, choisissez Plume à motif dans la catégorie de style et Plume dans le sélecteur de variante.

Dans la palette Motifs, choisissez le motif avec masque enregistré à l'étape 4.

## <span id="page-148-0"></span>**Création de motifs fractals**

La commande Motif fractal génère des motifs pouvant servir à créer des paysages très intéressants. Ces motifs topographiques peuvent ensuite être remplis de couleur et agrémentés d'une texture de papier qui leur donnera du relief.

Les options suivantes vous permettront de perfectionner vos motifs fractals :

- Taille définit les dimensions exactes du carreau que vous créez. Si votre ordinateur dispose d'une mémoire importante, vous pouvez créer un fichier volumineux de haute résolution. Selon la quantité de mémoire dont vous disposez pour Corel Painter, certaines options de taille peuvent ne pas être disponibles.
- Grossissement définit la complexité du motif, comme si vous faisiez des zooms avant et arrière avec un microscope sur une surface dotée d'une texture. Déplacez ce curseur vers la droite pour faire un zoom arrière et voir de nombreux petits motifs. Pour faire un zoom avant et afficher moins de motifs, mais plus gros, déplacez-le vers la gauche.

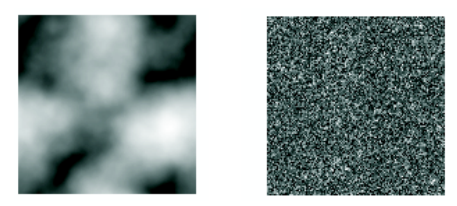

*Le curseur Grossissement détermine le niveau de détail. Gauche = -200 % ; Droite = 0 %.*

• Détails définit le nombre de détails saillants dans le carreau. En le faisant glisser ce curseur vers la gauche, vous augmenterez le nombre de répétitions par carreau.

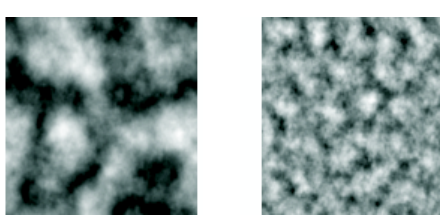

*Le curseur Détails détermine le nombre de répétitions par carreau. Gauche = 90 % ; Droite = 20 %.*

• Lissage règle le lissage des bords du motif.

- Angle change la direction à partir de laquelle le fractal est visualisé.
- Finesse accentue la direction suggérée par les lignes du motif fractal. Les lignes plus fines produisent un aspect plus linéaire.

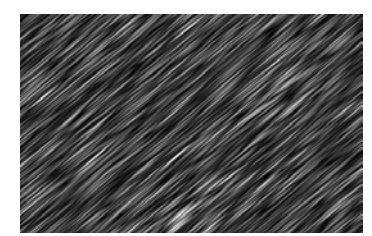

*Une finesse faiblement paramétrée fait apparaître le motif fractal sous forme de stries. Faites glisser le curseur Angle pour changer la direction de ces stries.* 

Corel Painter utilise quatre canaux pour stocker les données graphiques : rouge, vert, bleu et alpha.

Ces canaux peuvent contenir d'autres données que des valeurs colorimétriques. Les options reliées aux canaux vous permettent de visualiser ces données de diverses manières.

- Hauteur comme luminance affiche les informations de pseudo-hauteur sous forme de luminance. Les zones blanches sont représentées par des pics et les zones sombres par des creux. Les images ainsi générées peuvent s'utiliser avec l'effet Texture.
- Dégradé utilise le canal rouge pour représenter la direction de l'angle inférieur d'un champ de hauteur.
- Normale de surface utilise les canaux vert et bleu pour représenter les composantes X et Y de la normale de surface (angle perpendiculaire à la surface en un point donné) du champ de hauteur (vert  $= X$ , bleu  $= Y$ ).

Ces deux derniers modes de visualisation d'une texture fractale sont proposés à des fins purement esthétiques. Mettez-les à profit en créant, par exemple, des variations de couleur dans la texture à l'aide de la fonction de correction des couleurs.

Vous pouvez convertir un motif fractal en texture de papier et l'enregistrer dans la bibliothèque de papiers.

### **Pour créer des motifs fractals**

- **1** Dans la palette Motifs, cliquez sur la flèche dans le coin supérieur, puis sur Motif fractal.
- **2** Dans la boîte de dialogue Créer un motif fractal, définissez les options du fractal.

L'aperçu se rafraîchit à mesure que vous apportez des modifications.

**3** Lorsque vous êtes satisfait du résultat, cliquez sur OK.

Donnez un peu de temps à Corel Painter pour créer le fichier du nouveau motif. Une fois prêt, le motif apparaîtra dans sa propre fenêtre de document.

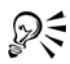

Pour colorer un motif fractal, choisissez un dégradé approprié et utilisez la commande Appliquer à l'image.

Vous pouvez aussi créer des motifs intéressants avec un dégradé très coloré ou à l'aide de la commande Appliquer à l'image qui se rattache à la palette Dégradés.

### **Pour convertir un motif fractal en texture de papier**

**1** Dans la palette Motifs, cliquez sur la flèche dans le coin supérieur, puis sur Visualiser le motif.

Le motif s'affiche dans une nouvelle fenêtre d'image.

- **2** Choisissez Effets > Tonalité pour régler des éléments d'image tels que la luminosité, le contraste et la luminance.
- **3** Lorsque vous êtes satisfait de vos réglages, choisissez Sélection > Tout sélectionner.
- **4** Choisissez Fenêtre Bibliothèques > Afficher les papiers pour afficher la palette Papiers.
- **5** Cliquez sur la flèche dans le coin supérieur de la palette, puis choisissez Capturer un papier.
- **6** Dans la boîte de dialogue Enregistrer le papier, réglez la transition à 0,00.
- **7** Nommez la texture de papier.

## <span id="page-150-0"></span>**Création de carreaux sans raccord**

Les motifs se créent par la répétition d'une image rectangulaire sur une surface. Pour développer des motifs, il vous faut créer des images qui se prêtent à la disposition en mosaïque. Idéalement, ces images doivent être disposées en toute transparence, sans raccord, de sorte que les bords des carreaux ne soient pas visibles. Corel Painter fournit des options qui vous permettront de créer de tels carreaux.

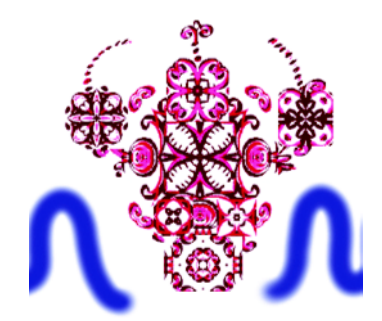

*La fonction de propagation des couleurs permet de travailler d'un côté de l'image à l'autre.*

Pour vous aider à créer des carreaux sans raccord, Corel Painter attribue deux caractéristiques spéciales aux documents définis comme motifs : la propagation des couleurs et la propagation des raccords.

- Les couleurs se propagent lorsqu'un trait, prolongé au-delà d'un bord de l'image, apparaît de l'autre côté. Il en résulte des motifs transparents, disposés en mosaïque.
- La propagation des raccords permet de déplacer les bords des carreaux du motif vers le centre de l'image où leurs différences de ton sont plus évidentes, donc plus faciles à corriger.

#### **Pour minimiser les raccords**

- **1** Dans la palette Motifs, cliquez sur la flèche dans le coin supérieur, puis sur Définir.
- 2 Dans la boîte à outils, cliquez deux fois sur l'outil Main  $\frac{1}{2}$ .
- **3** Enfoncez la touche Maj tout en faisant glisser la souris dans l'image. Vous voyez apparaître un trait horizontal et vertical à l'endroit où les bords de l'image se rejoignent.
- **4** Faites glisser la croix jusqu'à ce qu'elle soit centrée, puis relâchez le bouton.

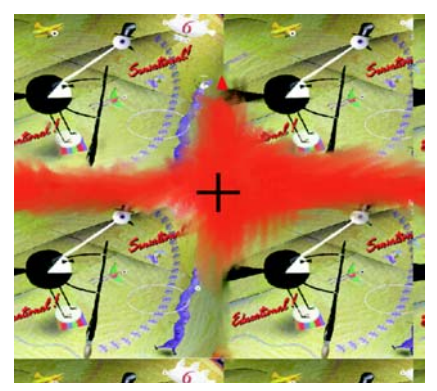

*La fonction de propagation des raccords permet de déplacer les bords du carreau vers le milieu afin de les modifier.*

#### **Pour supprimer les traits de contour**

- **•** Effectuez l'une des opérations suivantes :
	- Utilisez le duplicateur simple, conçu pour dupliquer une partie de l'image, pour en préserver les détails. Pour plus d'informations sur la duplication, voir [« Travail dans la réplique » à la page 298.](#page-307-0)
	- Recouvrez les traits de contour d'une couche de n'importe quelle couleur.
	- Étalez les traits de contour à l'aide d'un style Aquarelle ou Délavage.
	- Copiez une sélection sur un plan et placez-la sur les traits. Lissez ce plan et réduisez son opacité pour créer des transitions plus tranchées. Déposez le plan lorsque vous êtes satisfait du résultat. Voir [« Plans » à la page 47](#page-56-0) pour plus d'informations sur l'utilisation des plans.

## <span id="page-152-0"></span>**Ajout de motifs à la bibliothèque**

Vous pouvez ajouter des images sous forme de carreaux à la bibliothèque de motifs active.

#### **Pour ajouter un motif à la bibliothèque**

- **1** Dans la palette Motifs, cliquez sur la flèche dans le coin supérieur, puis sur Ajouter une image à la bibliothèque.
- **2** Dans la boîte de dialogue Enregistrer l'image, donnez-lui un nom descriptif.

Si la bibliothèque contient déjà un motif du même nom, vous devez confirmer son remplacement. Si vous ne voulez pas remplacer l'ancien motif, cliquez sur Non et choisissez un nom différent.

# **Utilisation des tissus**

La palette Tissus est un métier à tisser virtuel pour qui veut créer des tissus pouvant servir de motifs de remplissage. Corel Painter comprend des bibliothèques de tissus et vous permet de modifier un tissu en changeant la manière dont il affiche l'échelle et l'épaisseur des fils ou encore en changeant la couleur. Vous pouvez aussi créer et enregistrer des motifs et prévisualiser les modifications apportées avant des les appliquer.

## **Choix des tissus**

Vous pouvez choisir des tissus à partir du sélecteur de la palette Tissus. De plus, vous pouvez changer à n'importe quel moment l'affichage d'un tissu et régler les quatre curseurs au bas de la palette pour définir l'épaisseur et l'espacement des fils. Les deux premiers contrôlent les dimensions horizontales et les deux autres les dimensions verticales. En faisant jouer ces curseurs, vous arriverez à créer une grande variété de tissus à partir des motifs fournis.

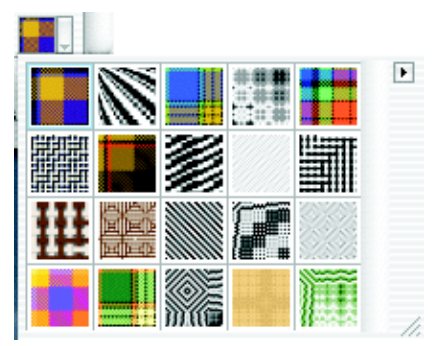

*Sélecteur de tissus de la palette Tissus*

Corel Painter peut afficher les fibres d'un tissu en deux ou trois dimensions, ombres comprises.

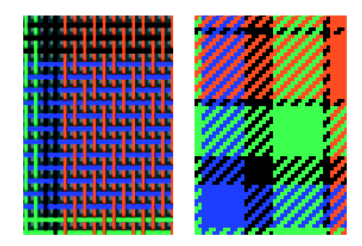

*Un tissu change d'aspect selon que vous l'affichez en deux ou en trois-dimensions.*

### **Pour choisir un tissu**

- **1** Choisissez Fenêtre > Bibliothèques > Afficher les tissus. Au besoin, cliquez sur la flèche pour développer la palette.
- **2** Dans la palette Tissus, cliquez sur le sélecteur de tissu.
- **3** Choisissez un tissu dans la liste.

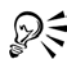

Vous pouvez également choisir un tissu à partir du sélecteur de tissu de la boîte à outils.

## **Pour régler l'échelle et l'épaisseur**

- **1** Dans la palette Tissus, choisissez le tissu depuis le sélecteur. Le tissu s'affiche dans la fenêtre d'aperçu.
- **2** Cliquez sur le bouton Trame tridimensionnelle **pour afficher un tissu de ce type.** Pour la plupart des tissus, l'aperçu n'affichera aucune modification tant que vous n'ajustez pas les valeurs d'échelle et d'épaisseur.
- **3** Déplacez les curseurs d'échelle horizontale/verticale pour augmenter l'échelle et afficher le tissu en gros plan.
- **4** Réduisez l'épaisseur à l'aide des curseurs d'épaisseur horizontale/verticale. L'aperçu doit alors commencer à refléter vos modifications.

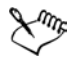

Les curseurs d'épaisseur n'influent que sur l'affichage tridimensionnel. En revanche, lorsque vous sélectionnez un affichage bidimensionnel, les curseurs d'épaisseur n'ont aucun effet.

#### **Pour modifier l'affichage d'un tissu**

- **1** Choisissez Fenêtre > Bibliothèques > Afficher les tissus pour afficher la palette Tissus.
- **2** Cliquez sur le bouton Trame bidimensionnelle **D** ou Trame tridimensionnelle ... Selon le bouton cliqué, l'aperçu affichera un tissage en deux (blocs) ou en trois dimensions (fibres).

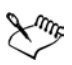

Vous ne voyez pas forcément de changement dans la fenêtre d'aperçu ; cela dépend du tissu sélectionné. Pour varier les effets 2D et 3D, réglez les curseurs d'échelle et d'épaisseur au bas de la palette Tissus.

## **Modification des couleurs du tissu**

À chaque tissu correspond un nuancier. Vous pouvez afficher le nuancier d'un tissu, modifier les couleurs qu'il contient et appliquer les nouvelles couleurs au tissu. N'oubliez pas que vous pouvez ouvrir plusieurs palettes et les réarranger pour mieux voir les commandes ou options nécessaires. Pour plus d'informations sur les nuanciers, voir [« Utilisation de nuanciers » à la page 101](#page-110-0).

### **Pour afficher le nuancier d'un tissu**

- **1** Dans la palette Tissus, choisissez le tissu depuis le sélecteur.
- **2** Cliquez sur la flèche dans le coin supérieur, puis sur Ouvrir le nuancier.

Le nuancier qui correspond au tissu sélectionné apparaît dans la palette .

## **Pour changer les couleurs du tissu**

- **1** Choisissez la couleur de votre choix dans la palette Couleurs, dans un nuancier ou en la prélevant ailleurs avec l'outil Pipette  $\mathbb Z$ .
- **2** Choisissez Fenêtre > Bibliothèques > Afficher les tissus pour afficher la palette Tissus.
- **3** Dans la palette Tissus, choisissez le tissu depuis le sélecteur.
- **4** Cliquez sur la flèche dans le coin supérieur, puis sur Ouvrir le nuancier.
- **5** Dans la palette Nuanciers, enfoncez la touche Command (Mac OS) ou Ctrl (Windows) et cliquez sur l'échantillon que vous voulez remplacer.

L'ancienne couleur est remplacée par la nouvelle.

**6** Dans la palette Tissus, cliquez sur la flèche dans le coin supérieur, puis sur Enregistrer un tissu.

La fenêtre d'aperçu présente le tissu avec les nouvelles couleurs. Si vous remplissez une image avec le motif de ce tissu, Corel Painter utilisera le nouveau nuancier.

## **Enregistrement des tissus**

Après avoir modifié l'échelle, l'épaisseur ou la couleur d'un tissu, vous pouvez enregistrer le tissu qui en résulte.

#### **Pour enregistrer un tissu**

- **1** Dans la palette Tissus, cliquez sur la flèche dans le coin supérieur, puis sur Enregistrer un tissu.
- **2** Dans la boîte de dialogue Enregistrer le tissu, tapez le nom du tissu.

Si vous ne spécifiez pas de nom, Corel Painter remplace l'ancien tissu par le nouveau. Le nouveau motif apparaît dans la bibliothèque de tissus active.

## **Tissus aux motifs complexes**

Corel Painter permet de créer des tissus de n'importe quel type, qu'il s'agisse de motifs pour papiers peints, tapis, vêtements ou meubles.

#### **Pour créer des tissus sur mesure**

- **1** Dans la palette Tissus, cliquez sur la flèche dans le coin supérieur, puis sur Modifier un tissu.
- **2** Dans la boîte de dialogue Éditeur de tissu, ajustez les réglages permettant de créer un tissu sur un métier à tisser à 8 lices et 8 pédales.

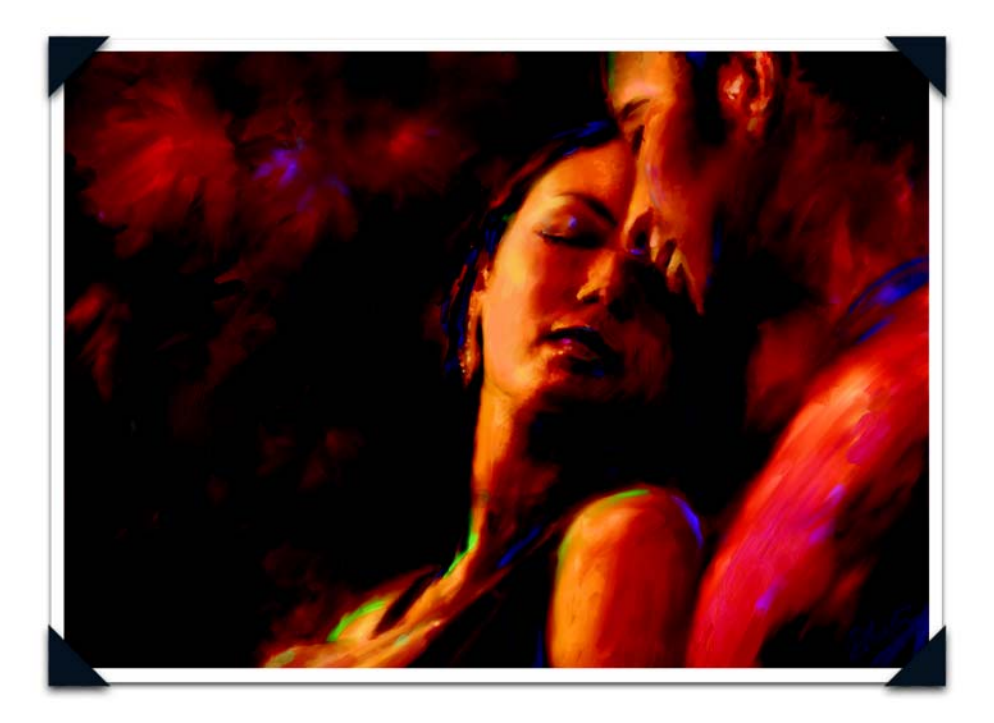

*Un portrait numérique, de Jeremy Sutton*

*Jeremy Sutton, artiste, auteur et enseignant installé à San Francisco et diplômé en physique de l'université d'Oxford, dessine et peint sur support traditionnel depuis plus de 40 ans et utilise Painter depuis 1991. Jeremy est l'auteur de plusieurs livres, notamment Painter IX Creativity: Digital Artist's Handbook et Fractal Design Painter Creative Techniques ; il a également conçu d'autres supports de formation à Painter, tels que des didacticiels vidéo et DVD.*

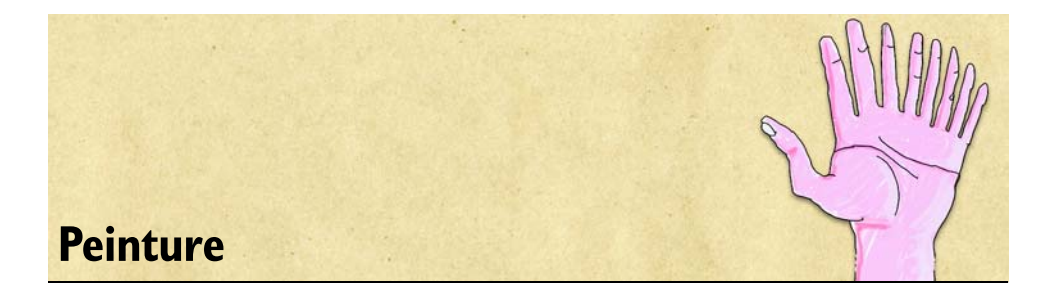

Corel Painter permet de dessiner et de peindre comme vous le feriez avec des médiums et des outils traditionnels. Dans votre atelier, vous utilisez des pinceaux, des plumes, des crayons, des pastels, des aérographes et des couteaux pour dessiner sur une toile ou une feuille de papier. Tel un magasin d'arts graphiques bien approvisionné, Corel Painter met à votre disposition une variété infinie de styles ou pinceaux aux caractéristiques modifiables.

# **A la découverte des styles**

L'outil Styles offre toute une série de « variantes de style », c'est-à-dire des outils de peinture et de dessin prédéfinis, classés par catégories — Aérographe, Huiles de l'artiste, Calligraphie, Crayons, Aquarelle — et axés sur les techniques des dessin naturelles, de sorte que vous puissiez en choisir en anticipant sur le résultat. Par exemple, vous trouverez une variante de style Mine 2B dans la catégorie Crayons et une variante de style Chameau dans la catégorie Aquarelle. Le sélecteur de styles permet de marier rapidement une catégorie de style à une variante.

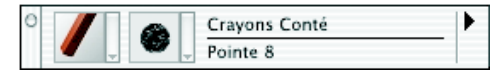

*Le sélecteur de styles permet de marier une catégorie de style (à gauche) et une variante de style (à droite) rapidement et simplement.*

Vous pouvez utiliser les variantes de style telles qu'elles ou les adapter à l'envie. La plupart des graphistes s'en servent en modifiant légèrement la taille, l'opacité ou le grain, à le taux de pénétration de la couleur dans la texture du papier.

Si vous voulez modifier un style ou créer votre propre variante, un certain nombre d'options le permettent. Pour en savoir plus et surtout comment personnaliser des styles dans le Créateur de style, consultez l'aide.

La plupart des styles de Corel Painter permettent d'appliquer une matière (une couleur, un dégradé ou un motif) à une image. Certains styles, cependant, n'appliquent pas de matière. Ils permettent plutôt de modifier les pixels existants de l'image. Par exemple, la variante de style Aquarelle (dans la catégorie de styles Mélangeurs) étale et dilue les couleurs existantes de l'image à l'aide de traits lissés. Autrement dit, ces styles, appliqués sur une zone vierge de la zone de travail, ne produisent aucun effet.

Corel Painter fournit un ensemble de styles Natural-Media qui permettent de créer des formes lisses, continues, très réalistes, en appliquant la matière par « types de formes calculés ». Ces styles sont rapides et moins sujets aux défauts visuels, car ils se définissent à mesure que vous dessinez. En fait, vous ne pourrez jamais dessiner suffisamment vite pour laisser des touches ou des points de couleur sur un trait. Ces styles sont donc riches en possibilités dont il n'est pas possible de bénéficier si vous appliquez les couleurs par touches. Le rendu prend en compte l'angle et l'inclinaison. Vous avez également la possibilité de peindre avec des motifs et des dégradés. Pour plus d'informations sur l'utilisation des types de formes calculés lors de la personnalisation des styles, voir [« Types de formes » à la page 222.](#page-231-0)

Pour retrouver un style d'une version précédente, vous pouvez ouvrir l'ancienne bibliothèque de styles Corel Painter.

## <span id="page-161-0"></span>**Sélection d'un style**

Dans le sélecteur de styles, vous avez le choix entre différentes variantes de styles organisées en catégories facilement identifiables. Les stylesCorel Painter ont été conçus dans le but de simuler les outils Natural-Media. Ainsi, lorsque vous sélectionnez un outil, vous avez déjà une idée du résultat que vous obtiendrez. Dans un magasin d'arts graphiques, si les articles d'un rayon ne vous conviennent pas, vous pouvez changer de rayon. De la même façon, dans Corel Painter, vous pouvez essayer différentes catégories de styles afin de trouver l'outil recherché.

### **Pour afficher le sélecteur de styles**

• Dans la boîte à outils, cliquez deux fois sur l'outil Styles  $\mathscr{I}$ .

Vous pouvez également afficher le sélecteur de styles en choisissant Fenêtre > Afficher le sélecteur de styles.

D€

#### **Pour sélectionner un style**

- **1** Dans le sélecteur de styles, choisissez une catégorie de style.
- **2** Choisissez une variante dans le sélecteur de variantes.

## <span id="page-162-0"></span>**Choix des paramètres des styles**

Les principales options de styles pour la taille, l'opacité et le grain se trouvent dans la barre de propriétés. La barre de propriétés peut également contenir d'autres options relative à la catégorie de style sélectionnée, telles que le débit, le mélange et le tremblement.

Lorsque vous sélectionnez un style et que vous le placez sur la zone de travail, l'apparence du curseur se modifie afin de refléter celle du style choisi (la taille et la forme sont conservées). C'est un moyen très pratique pour déterminer si vous devez ou non modifier la taille.

En fonction de la variante sélectionnée, le créateur de styles comporte d'autres options. Ces options avancées sont décrites plus loin. Par exemple, le créateur de styles propose des options avancées pour le redimensionnement et la modification de la forme des traits, notamment une option permettant de définir la taille minimale (Taille min.). Si vous utilisez un style qui propose cette option, les traits s'effileront et s'élargiront en fonction de la pression exercée sur le stylet ou en fonction du sens du tracé. Pour plus d'informations sur l'utilisation du créateur de styles, voir [« Personnalisation des styles »](#page-222-0)  [à la page 213.](#page-222-0) Pour plus d'informations sur l'enregistrement des styles personnalisés en tant que variantes personnalisées, voir la rubrique [« Enregistrement de variantes de](#page-293-0)  [styles dans la palette » à la page 284.](#page-293-0)

## **Réglage de la taille du pinceau**

Le curseur Taille de la barre de propriétés détermine l'épaisseur d'un trait. La zone de saisie en regard du curseur permet de saisir la taille voulue (en pixels).

### **Pour régler la taille**

- **1** Choisissez l'outil Styles dans la boîte à outils.
- **2** Choisissez un style dans le sélecteur de styles.
- **3** Dans la zone Taille de la barre de propriétés, tapez une valeur ou réglez le curseur correspondant.

Corel Painter risque de devoir recréer le style une fois que vous l'avez redimensionné. La création automatique des styles modifiés se fait par défaut dans Corel Painter. La reconstruction d'un style par Corel Painter peut prendre un certain temps.

#### **Pour utiliser le raccourci de redimensionnement :**

- **1** maintenez enfoncées les touches Commande + Option + Majuscule (Mac OS) ou  $Ctrl + Alt + Mai$  (Windows).
- **2** À l'aide de l'outil Styles, faites glisser le pointeur dans la fenêtre d'image. Un cercle représentant la taille du pinceau s'affiche en regard du pointeur. Lorsque le cercle atteint la taille souhaitée, relâchez le bouton de la souris.
- **3** Cliquez sur l'image pour réactiver l'outil Styles.

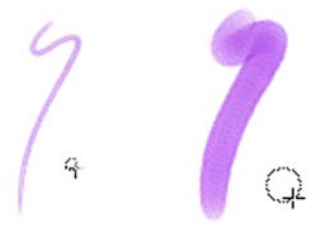

*Une manière plus pratique de définir la taille du pinceau consiste à utiliser le raccourci clavier. Commande + Option + Majuscule (Mac OS) ou Ctrl + Alt + Maj (Windows).*

Vous pouvez également ajuster la taille du pinceau à la volée en utilisant les touches de crochets : Pour augmenter la taille du pinceau par incréments, cliquez sur la touche de crochet de droite ( ] ). Pour réduire la taille du pinceau par incréments, cliquez sur la touche de crochet de gauche ( [ ).

## **Réglage de l'opacité et du grain**

Le curseur Opacité détermine le degré de recouvrement ou d'accumulation d'un trait sur les pixels sous-jacents.

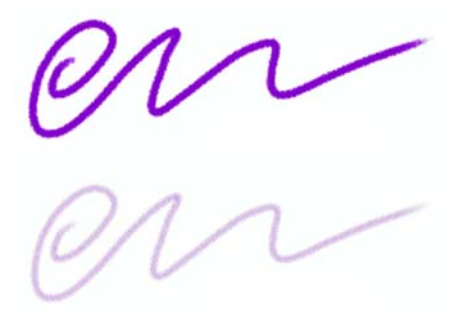

*Opacité définie à 80 % (haut) et à 20 % (bas)*

Le curseur Grain détermine la pénétration de la couleur dans le papier. Plus la valeur est faible, plus le grain est visible.

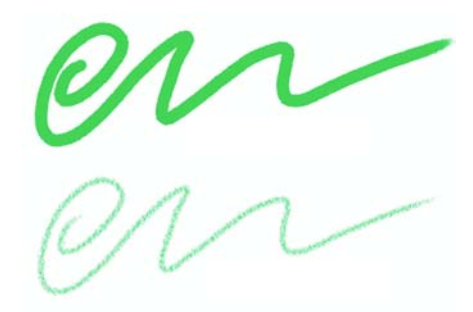

*Grain défini à 89 % (haut) et à 12 % (bas)*

#### **Pour définir l'opacité :**

- **1** choisissez l'outil Styles dans la boîte à outils.
- **2** Choisissez un style dans le sélecteur de styles.
- **3** Dans la barre de propriétés, saisissez un pourcentage dans la zone Opacité ou réglez le curseur correspondant.

Lorsque l'indice d'opacité est faible, la couche de couleur appliquée est fine et laisse apparaître les couleurs sous-jacentes. Lorsqu'il est fort, la couleur appliquée recouvre davantage les pixels sous-jacents.

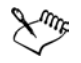

Certaines méthodes et certains types de formes ne permettent pas de définir l'opacité.

### **Pour définir le grain :**

**•** dans la barre de propriétés, saisissez un pourcentage dans la zone Grain ou réglez le curseur -correspondant.

Déplacez le curseur vers la gauche pour atténuer la pénétration et donc révéler davantage la texture. Déplacez-le vers la droite pour augmenter le degré de pénétration et cacher davantage le grain.

Pour les styles utilisant une matière liquide, le grain gère la quantité appliquée. Pour les styles de jet, le grain gère le degré de mélange avec la couleur secondaire. Pour les autres styles, comme ceux obtenus avec les aérographes, le curseur Grain n'est pas disponible.

## <span id="page-165-0"></span>**Utilisation d'un stylet ou d'une souris**

Lorsque vous utilisez un pinceau large et plat, vous savez que le trait obtenu dépend de la manière dont vous le tenez. Si vous l'utilisez à plat, vous obtenez un trait large. Si vous dessinez avec la tranche du pinceau, le trait est plus étroit.

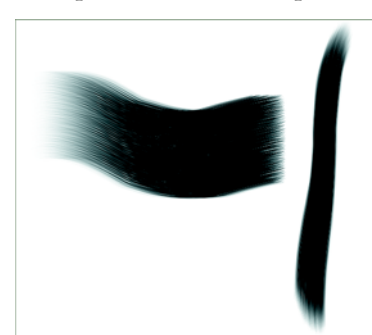

*Utilisez le plat du pinceau pour obtenir un trait large et préférez la tranche pour un trait plus étroit.*

Corel Painter produit des traits réalistes qui s'atténuent ou s'accentuent, changent de largeur, d'inclinaison et d'angle ou pénètrent le papier selon les données du stylet. Les variantes qui utilisent les styles calculés, telles que la variante Plat humide de la catégorie Peinture à l'huile, tiennent également compte de l'inclinaison (verticalité) et de l'orientation du stylet (sens dans lequel le stylet est dirigé).

L'inclinaison peut considérablement influencer les traits. Si les résultats obtenus ne vous conviennent pas, surtout avec les styles comportant des soies et les aérographes, essayez de réduire l'inclinaison de votre stylet. Il n'est pas conseillé de trop l'incliner.

De nombreux styles de Corel Painter prennent également en compte la pression exercée sur le stylet (la façon dont vous appuyez sur le stylet). Selon les paramètres de la variante, une pression plus forte sur le stylet peut augmenter la largeur du trait, la pénétration de la couleur ou accentuer le comportement d'autres styles. Les aérographes de Corel Painter réagissent également au réglage de la molette d'un aérographe Wacom Intuos, qui permet de définir la quantité d'encre vaporisée.

Vous pouvez associer des paramètres de styles, tels que la taille, l'opacité et l'angle, aux caractéristiques du stylet, comme la vitesse, le sens du tracé, la pression, la molette de l'aérographe, l'inclinaison et l'orientation. Pour plus d'informations sur l'association de paramètres de styles aux caractéristiques d'un stylet, voir [« Paramètres Expression » à](#page-291-0)  [la page 282.](#page-291-0)

En théorie, les données entrées à l'aide de la souris ne varient pas en fonction de la pression exercée sur les boutons. Le bouton d'une souris est soit activé (enfoncé), soit désactivé (relâché). Corel Painter propose des options qui permettent de simuler la pression exercée sur le stylet, son inclinaison, son orientation et les paramètres de sa molette.

Si vous utilisez Corel Painter avec une souris, vous pouvez compenser l'absence de pression en réglant la taille, l'opacité et le grain dans la barre de propriétés. Par exemple, la réduction de l'opacité ou du grain permet d'obtenir les mêmes résultats qu'une pression plus légère sur le stylet.

Le CD-ROM contient des styles spécialement conçus pour être utilisés avec une souris. Pour plus d'informations sur le chargement d'autres bibliothèques de styles, voir la rubrique « Chargement d'autres bibliothèques de styles » dans l'aide.

Corel Painter vous permet de mémoriser des traits, de les enregistrer et d'en utiliser les données. Vous pouvez donc mémoriser un trait créé à l'aide d'un stylet, l'enregistrer et utiliser ensuite la souris pour reproduire le trait que vous avez créé à l'origine avec le stylet. Pour plus d'informations sur la mémorisation des traits pour développer les fonctionnalités de la souris, voir [« Mémorisation et répétition des traits » à la page 176](#page-185-0).

### **Pour régler la pression, l'inclinaison et l'orientation à l'aide d'une souris :**

- **1** Dans l'onglet Créateur de traits du créateur de styles, cliquez sur Souris.
- **2** Déplacez le curseur Pression.

La valeur 100 % correspond à la pression maximale.

**3** Déplacez le curseur Inclinaison.

La valeur 90<sup>°</sup> permet de simuler un stylet perpendiculaire à la tablette.

**4** Déplacez le curseur Orientation.

La valeur 0 indique que si vous utilisiez un stylet, ce dernier serait dirigé vers la gauche.

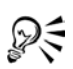

Pour observer les effets du paramètre d'inclinaison, utilisez la variante Jet léger de la catégorie Aérographe.

## **Pour régler la molette d'une souris**

- **1** Dans l'onglet Créateur de traits du Créateur de styles, cliquez sur Général.
- **2** Choisissez Molette dans le menu déroulant Expression.
- **3** Choisissez Souris.
- **4** Déplacez le curseur Molette.

La valeur 90 % indique que si vous utilisez un stylet, ce dernier serait perpendiculaire à la tablette.

# **Traçage dans la zone de travail**

Vous pouvez peindre dans la zone de travail ou sur un plan figurant au-dessus de la zone de travail. Tout plan sélectionné dans la palette Plans devient la cible de vos traits.

Lorsque vous utilisez un style Aquarelle, vous pouvez uniquement peindre sur un plan Aquarelle. De même, lorsque vous utilisez un style Encre liquide, vous pouvez uniquement peindre sur un plan Encre liquide. Pour plus d'informations, voir [« Utilisation du plan Aquarelle » à la page 185](#page-194-0) et [« Utilisation du plan Encre liquide »](#page-200-0)  [à la page 191](#page-200-0).

Si vous essayez de peindre sur une forme, un plan dynamique ou un plan de référence, vous devez convertir la forme ou le plan en un plan standard afin que vos traits soient acceptés.

Vous pouvez également sélectionner un canal ou un masque de plan comme cible de vos traits. Pour plus de détails, reportez-vous aux rubriques « Gestion et modification des canaux » et « Création de masques de plans » dans l'aide.

Lorsqu'une sélection est active, les traits que vous tracez y sont confinés par défaut. Reportez-vous à la rubrique « Sélections » dans l'aide pour plus de d'informations sur les sélections.

Dans tous les cas, vos traits s'affichent dans la cible sélectionnée. Veillez donc toujours à sélectionner la destination souhaitée avant de peindre.

Pour dessiner dans la zone de travail, vous devez sélectionner un outil Styles permettant d'appliquer de la matière, puis cliquer sur la souris tout en la faisant glisser dans la fenêtre de document. Chaque fois que vous faites glisser la souris, vous tracez un trait.

Avec des styles complexes, des pointillés apparaissent sur la zone de travail ; ils délimitent le trait ou motif avant que ces derniers ne se dessinent. Par exemple, la variante Gluant du style Empâtement nécessite des calculs complexes qui retardent l'affichage du résultat à l'écran. Ce délai ne vous empêche pas de tracer d'autres traits. Ceux-ci sont alors mis en file d'attente, évitant ainsi toute perte de données.

## **Mode Traits Main libre et mode Traits droits**

Vous avez le choix entre le dessin à main levée et la création de traits droits. Les options de la barre de propriétés permettent de choisir le style de dessin.

En mode Traits Main libre, vous pouvez dessiner n'importe quelle forme, dans n'importe quel sens. Le trait suit le mouvement de la souris ou du stylet.

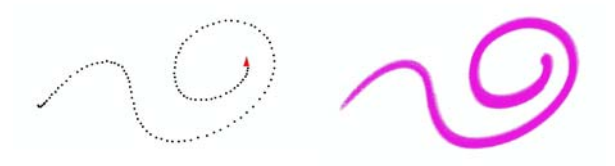

*Avec l'option Traits Main libre, il suffit de faire glisser la souris pour créer un trait.*

Avec l'option Traits droits, Corel Painter relie les points par une ligne droite.

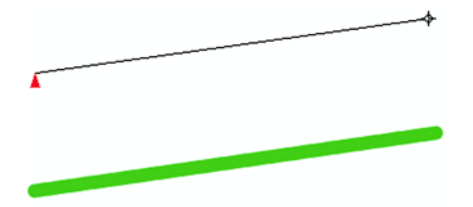

*Avec l'option Traits droits, cliquez pour créer le premier point, puis cliquez ou faites glisser la souris pour créer un trait.*

### **Pour dessiner à main levée :**

- 1 dans la barre de propriétés, cliquez sur le bouton Traits Main libre  $\sqrt{2}$ .
- **2** Dessinez dans la zone de travail.

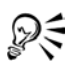

Des raccourcis clavier permettent de passer rapidement du mode Traits Main libre au mode Traits droits et vice versa. Appuyez sur la touche B pour choisir le mode Traits Main libre ou sur la touche V pour le mode -Traits droits.

## **Pour tracer des lignes droites :**

- 1 dans la barre de propriétés, cliquez sur le bouton Traits droits <sup>[1]</sup>.
- **2** Cliquez sur la zone de travail afin d'indiquer le point de départ de la ligne.
- **3** Effectuez l'une des opérations suivantes :
	- Cliquez là où vous souhaitez que la ligne s'achève.
	- Faites glisser la souris ou le stylet pour positionner le trait de manière précise. Corel Painter relie les deux points par une ligne droite.
- **4** Pour continuer à dessiner à partir du deuxième point, cliquez ou faites glisser le curseur afin de créer d'autres points dans la zone de travail.

Corel Painter relie tous les points à l'aide d'une ligne droite.

- **5** Pour interrompre une ligne :
	- appuyez sur la touche Retour (Mac OS) ou Entrée (Windows) pour fermer le polygone. Le dernier point est relié au premier par une ligne droite.
	- Cliquez sur le bouton Traits Main libre pour revenir au mode Traits Main libre sans fermer le polygone.
	- Appuyez sur la touche V pour achever le polygone en cours sans le fermer. Vous pouvez alors en dessiner un autre.

## **Limitation, atténuation et annulation des traits**

Quel que soit le mode de dessin choisi, vous pouvez imposer un angle de 45 ° à vos traits. En mode Traits Main libre, chaque trait est contraint à une ligne droite dont l'angle dépend de l'orientation du trait. Avec l'option Traits droits, les points sont reliés par des lignes formant des angles de 45 °.

Vous serez parfois amené à atténuer un trait pour le rendre moins opaque.

Vous pouvez utiliser la commande Annuler Trait pour le supprimer. Vous pouvez répéter cette commande pour supprimer également les traits précédents et définir combien de traits peuvent être annulés. Pour plus d'informations, voir à la rubrique [« Préférences d'annulation » à la page 40.](#page-49-0)

### **Pour contraindre les traits à former des angles de 45 °:**

**•** Maintenez enfoncée la touche Maj lorsque vous faites glisser le pointeur ou que vous cliquez.

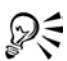

En mode Traits droits, vous pouvez également contraindre les lignes à s'aligner sur la grille à l'aide de l'option Magnétiser la grille. Choisissez Zone de travail > Grille > Magnétiser la grille.

### **Pour atténuer un trait :**

- **1** choisissez Édition> Atténuer.
- **2** Réglez le curseur d'opacité en fonction de l'opacité souhaitée et cliquez sur OK. L'aperçu montre le résultat de votre sélection.

### **Pour annuler un trait :**

**•** choisissez Édition > Annuler Trait.

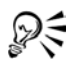

Pour annuler un trait, vous pouvez également appuyer sur les touches Commande  $+Z$  (Mac OS) ou Ctrl  $+Z$  (Windows).

## **Alignement des traits sur des tracés et des formes**

Il est possible d'aligner automatiquement un trait sur un tracé ou sur le bord d'une forme. Vous devez déterminer la zone de tolérance (la proximité du trait par rapport au tracé ou à la forme) pour que l'alignement automatique soit possible. Si le trait se trouve dans la zone de tolérance, il est magnétisé au tracé ou à la forme ; s'il se trouve en dehors de la zone de tolérance, aucun trait n'est appliqué.

### **Pour aligner un trait sur un tracé ou une forme**

- **1** Choisissez un style dans le sélecteur de styles.
- 2 Dans la barre de propriétés, cliquez sur le bouton Aligner sur le tracé  $\mathscr{B}$ .

Les traits se trouvant dans la zone de tolérance d'un tracé ou d'une forme sont automatiquement alignés.

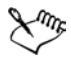

S'il existe plusieurs formes dans la zone de tolérance, le trait est aligné sur la forme se trouvant sur le plan sélectionné.

### **Pour définir la zone de tolérance d'alignement des traits**

- **1** Effectuez l'une des opérations suivantes :
	- (Mac OS) Menu Corel Painter IX > Préférences > Formes
	- (Windows) Édition > Préférences > Formes
- **2** Dans la zone Aligner sur le tracé, saisissez une valeur dans le champ de Tolérance. La zone de tolérance est mesurée en pixels et doit être comprise entre 1 et 999.

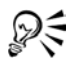

Pour aligner un trait avec une forme ou un tracé masqués, cochez la case Peindre les formes masquées.

## **Ecoulement de matière**

Les styles calculés de Corel Painter permettent l'accumulation ou l'écoulement de la matière lorsque vous déplacez le pinceau lentement. L'écoulement permet de créer des traits réalistes, tout particulièrement à l'aide des aérographes. Pour procéder à un écoulement de matière, vous pouvez également appliquer le style sélectionné tout en marquant une pause. Pour activer cette fonction, utilisez le créateur de styles.

### **Pour activer l'écoulement de la matière :**

- **1** dans l'onglet Créateur de traits du créateur de styles, cliquez sur Pas.
- **2** Activez la case Dépôt continu.

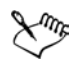

Lorsque l'option Dépôt continu est activée, il suffit que vous déplaciez le pinceau (même légèrement) pour que la matière se dépose.

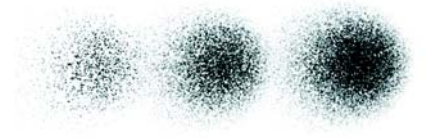

*Avec un aérographe, la peinture s'écoule lorsque vous interrompez le tracé pendant 1 seconde (à gauche), 4 secondes (au milieu) et 7 secondes (à droite).*

## **Création de traits à 360 °**

Comme il n'existe aucune restriction concernant l'orientation (direction du stylet) dans Corel Painter, il est possible de tracer des traits à 360 ° avec des styles non calculés en traçant un arc sans interruption. Tous les styles calculés utilisent l'orientation, sauf ceux utilisant le type de forme calculé. Vous ne pouvez donc pas les utiliser pour la création de traits à 360 °.

# **A la découverte de la peinture**

De nombreuses variantes de styles Corel Painter sont les équivalents numériques de véritables pinceaux que vous connaissez peut-être déjà. D'autres permettent d'obtenir un résultat hors de portée des outils réels.

Corel Painter inclut des styles calculés produisant des traits réguliers et continus. Utilisez ces styles pour obtenir de meilleures couleurs ou peindre avec des dégradés ou des motifs. Pour plus d'informations sur les styles calculés, voir [« Utilisation d'un stylet](#page-165-0)  [ou d'une souris » à la page 156](#page-165-0).

Vous pouvez modifier les styles disponibles dans Corel Painter afin d'obtenir l'aspect souhaité. Par exemple, vous pouvez commencer avec un crayon, puis modifier ses paramètres pour obtenir un aérographe. Vous pouvez également modifier une craie

grasse afin de créer un style pastel ou transformer l'outil « taches d'encre » en pinceau de poils de chameau. L'atelier propose subitement des possibilités illimitées et vous offre tout ce dont vous avez besoin pour laisser libre cours à votre imagination. Pour plus d'informations sur l'utilisation des options de personnalisation des styles, voir [« Personnalisation des styles » à la page 213.](#page-222-0)

Les résultats obtenus avec les nombreux outils de dessin de Corel Painter dépendent des éléments suivants :

- catégorie de style (ou outil de dessin) sélectionnée. Reportez-vous à la rubrique « Catégories de styles » dans l'aide pour plus d'informations.
- Variante de style sélectionnée dans la catégorie. Pour plus d'informations sur la sélection d'une variante de style spécifique, voir [« Sélection d'un style » à la](#page-161-0)  [page 152.](#page-161-0)
- Options sélectionnées, telles que la taille du pinceau, l'opacité et les caractéristiques de pénétration de la couleur dans la texture du papier. Pour plus d'informations, voir la rubrique [« Choix des paramètres des styles » à la page 153](#page-162-0).
- Texture de papier utilisée. Pour plus d'informations sur la sélection du papier, voir [« Sélection des textures de papier » à la page 127](#page-136-0).
- Couleur, dégradé ou motif sélectionné. Pour plus d'informations sur le choix d'une matière à appliquer, voir les rubriques [« Peinture avec des couleurs » à la page 164](#page-173-0)  et [« Peinture avec des dégradés et des motifs » à la page 169](#page-178-0).
- Méthode de style. Reportez-vous à la rubrique [« Méthodes et sous-catégories » à la](#page-237-0)  [page 228.](#page-237-0)

## <span id="page-173-0"></span>**Peinture avec des couleurs**

Avant de commencer à peindre, vous devez choisir la matière à appliquer. Le plus souvent, vous déciderez d'appliquer une couleur, mais les possibilités de Painter ne s'arrêtent pas là. Corel Painter propose également de nombreuses options d'application des couleurs, telles que la variation aléatoire de la couleur ou les nuanciers. Pour plus d'informations sur l'utilisation des couleurs, voir [« Initiation à la couleur » à la page 85](#page-94-0).

### **Pour peindre avec une couleur :**

- **1** sélectionnez un style qui applique une matière dans un document.
- **2** Cliquez sur la flèche dans le coin supérieur de la palette Couleurs, puis choisissez Palette standard.

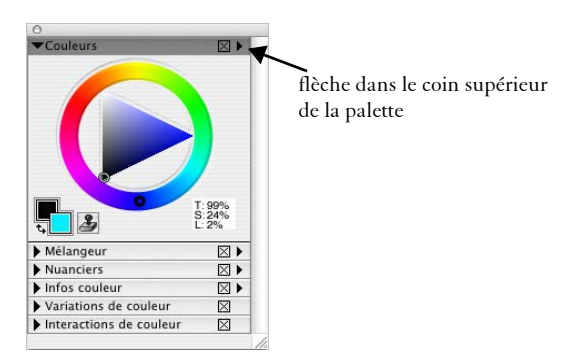

- **3** Faites glisser le curseur ou cliquez dans la roue chromatique pour sélectionner une teinte.
- **4** Faites glisser le curseur ou cliquez dans le triangle pour choisir la saturation.

La couleur sélectionnée devient la couleur principale et elle est affichée dans le carré au premier plan au-dessous de la roue. Le carré situé à l'arrière-plan affiche la couleur secondaire. Celle-ci ne correspond pas à la couleur de la zone de travail ; elle est utilisée pour créer des traits bicolores et des dégradés à deux -points. Pour plus d'informations, voir la rubrique [« Présentation des couleurs principales et](#page-97-0)  [secondaires » à la page 88.](#page-97-0)

**5** Peignez dans la fenêtre du document.

### **Pour peindre avec une couleur déjà présente dans l'image :**

- **1** Sélectionnez un style qui applique une matière dans un document.
- **2** Maintenez enfoncée la touche Option (Mac OS) ou Alt (Windows), puis cliquez sur une couleur dans l'image.

L'outil Styles se transforme en outil Pipette  $\mathcal{P}$ . La couleur est sélectionnée par l'outil Pipette et devient la couleur primaire. Pour plus d'informations sur l'outil Pipette, voir [« Présentation des couleurs principales et secondaires » à la page 88.](#page-97-0)

**3** Peignez dans la fenêtre du document.

## **Création de traits bicolores**

En règle générale, seule la couleur principale est utilisée, c'est-à-dire celle du carré situé au premier plan dans la palette Couleurs. Avec une seule couleur, vous obtenez un -trait uni. En sélectionnant une couleur secondaire, vous pouvez créer un trait bicolore.

### **Pour définir un trait bicolore :**

**1** dans le sélecteur de styles, sélectionnez une catégorie de style.

Tous les styles ne permettent pas de créer des traits bicolores. Parmi les styles compatibles, on peut citer les styles Acryliques, Calligraphie et Craie.

**2** Dans le sélecteur Variante de style, choisissez une variante associée à un type de forme non calculé (le type de forme Circulaire, par exemple).

Un type de forme non calculé est basé sur la forme et non pas sur le calcul. Pour plus d'informations, voir la rubrique [« Types de formes » à la page 222](#page-231-0).

**3** Cliquez sur la flèche située dans le coin supérieur de la palette Couleurs, puis choisissez Palette standard.

Si la palette Couleurs n'est pas affichée, choisissez Fenêtre >Palettes Couleurs > Afficher les couleurs.

- **4** Cliquez sur le carré de la couleur primaire (premier plan) .
- **5** Choisissez une couleur dans la palette Couleurs ou dans les nuanciers. Le carré de premier plan change en fonction de la sélection.
- **6** Cliquez sur le carré de couleur secondaire (à l'arrière-plan)  $\blacksquare$ .
- **7** Choisissez une couleur dans la palette Couleurs ou dans les nuanciers. Le carré d'arrière-plan change en fonction de la sélection.
- **8** Cliquez sur le carré de la couleur primaire (premier plan). La couleur primaire est ainsi réactivée pour votre prochaine sélection d'une couleur.
- **9** Choisissez Fenêtre > Options de styles > Afficher les interactions de couleur pour afficher la palette Interaction de couleurs.

Si la palette n'est pas développée, cliquez sur la flèche correspondante.

- **10** Dans la palette Interactions de couleurs, choisissez Direction dans le menu déroulant Expression.
- **11** Dessinez un « T » dans votre document. Dessinez également quelques boucles et quelques cercles. Vérifiez que le passage d'une couleur à l'autre est lié au sens du tracé.

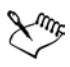

Pour plus d'informations sur l'utilisation des nuanciers pour le choix d'une couleur, voir [« Utilisation de nuanciers » à la page 101](#page-110-0).

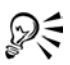

Pour obtenir différents résultats, essayez différents paramètres Expression. Choisissez par exemple Pression pour créer des transitions de couleurs en fonction de la pression exercée sur votre stylet.

## **Chargement de couleurs multiples**

Imaginez que chaque soie d'un pinceau porte une couleur différente, comme une multitude d'encriers minuscules. Imaginez également que vous pouvez appliquer ces couleurs à l'aide d'un couteau, sur toute la largeur de la zone de travail ou du papier. La fonction Soies individuelles modifie la façon dont la peinture est appliquée et son impact sur les pixels sous-jacents.

Lorsqu'elle est désactivée, l'interaction avec les couleurs existantes s'effectue via un échantillonnage des pixels sous-jacents sur l'ensemble de la forme, puis par l'utilisation de la valeur moyenne ainsi obtenue. Lorsque la fonction Soies individuelles est activée, chaque poil du pinceau extrait littéralement les couleurs existantes. Cette méthode permet une meilleure interaction des couleurs, des variations étonnantes et une meilleure duplication.

#### **Pour peindre avec plusieurs couleurs**

- **1** Choisissez un style.
- **2** Dans l'onglet Créateur de traits du Créateur de styles, cliquez sur Général.
- **3** Choisissez Soies statiques dans le menu déroulant Type de forme.
- **4** Choisissez Multiple dans le menu déroulant Type de trait.
- **5** Dans l'onglet Créateur de traits, cliquez sur Débit, puis activez la case Soies individuelles.

Cette option permet d'activer l'extraction des couleurs sous-jacentes.

**6** Réglez les curseurs Débit et Mélange.

La valeur Mélange détermine la quantité de peinture sous-jacente affectée par le trait. Un faible débit associé à un mélange dont la valeur est plus élevée permet d'optimiser les performances de la fonction Soies individuelles. Si vous définissez une valeur de débit de 0 et des niveaux de mélange différents, votre pinceau macule la couleur de l'image plutôt que de la déposer. Dans ce cas, plus l'indice de mélange est faible, plus la dilution est longue.

- **7** Dans l'onglet Créateur de traits, cliquez sur Pas, puis réglez les curseurs Pas et Pas minimal afin de réduire les défauts des traits.
- **8** Tracez un trait sur une touche de peinture existante et observez à quel point la peinture est extraite des pixels sous-jacents et s'étend dans la zone de travail.

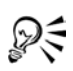

Il est plus facile d'observer les effets de la fonction Soies individuelles lorsque la zone de travail n'est pas de couleur blanche. Pour appliquer une autre couleur à la zone de travail, voir [« Remplissage d'une zone » à la page 179](#page-188-0).

Vous pouvez lier des options de style telles que l'option Mélange au paramètre Expression de la palette Interactions de couleurs. Par exemple, lorsque vous choisissez Pression, chaque trait est plus ou moins visible selon la pression que vous exercez sur le stylet. Pour plus d'informations, voir la rubrique [« Paramètres Expression » à la page 282](#page-291-0).

## **Dépannage**

Le trait n'apparaît pas ? Vérifiez les points suivants :

- Couleur principale : dans la palette Couleurs, quelle est la couleur principale (dans le carré du premier plan) ? Cette couleur est-elle susceptible d'apparaître si vous l'appliquez dans l'image ? Si ce n'est pas le cas, cliquez sur le carré de Couleur principale pour vous assurer qu'il est bien sélectionné, puis définissez une couleur différente.
- Opacité : vérifiez le paramètre Opacité dans la barre de propriétés et, si nécessaire, réglez le curseur correspondant afin de d'augmenter l'opacité.
- Méthode d'application : cette méthode décrit le comportement de base d'un style. Pour contrôler la méthode d'application, cliquez sur Général dans l'onglet Créateur de traits du créateur de styles. Si vous utilisez une couleur claire sur un fond sombre, préférez la méthode Recouvrement afin que la couleur la plus claire soit visible.
- Mode de dessin :si vous avez effectué une sélection, le mode de dessin détermine la partie de la sélection qui est protégée. Reportez-vous à la rubrique « Choix d'un mode de dessin » dans l'aide pour plus d'informations.
- Plans : vous dessinez sur la zone de travail, mais il est possible qu'un plan vous empêche de voir le trait. Dans la palette Plans, fermez l'œil associé à chaque plan afin de n'afficher que la zone de travail.

## <span id="page-178-0"></span>**Peinture avec des dégradés et des motifs**

Les styles calculés de Corel Painter permettent de peindre avec des dégradés, c'est-àdire des transformations progressives d'une couleur en une autre couleur. Pour plus de d'informations, voir la rubrique [« Utilisation des dégradés » à la page 114](#page-123-0). Vous pouvez utiliser les styles calculés Corel Painter pour peindre des motifs (images répétitives). Pour plus d'informations, voir la rubrique [« Utilisation des motifs » à la](#page-142-0)  [page 133.](#page-142-0)

Lorsque vous peignez à l'aide d'un motif, vous pouvez ajuster l'échelle de ce dernier. La mise à l'échelle d'un motif en modifie l'aspect : elle permet de déterminer la résolution des motifs peints.

Si l'échelle est petite, les traits calculés sont flous ; si elle est grande, ils sont plus nets. Voici pourquoi : Le trait correspond toujours au motif entier, dimensionné en fonction de l'embout (pointe de crayon, poils du pinceau, etc.) utilisé. Si vous réduisez l'échelle du motif (par exemple à 20 %), le trait est flou car l'embout est beaucoup plus gros que le motif. Si, au contraire, vous augmentez l'échelle à 100 %, la touche dessinée est aussi nette que possible. Au delà de 100 %, l'aspect du trait n'est plus modifié.

Pour vous représenter le processus, imaginez que le motif fait 100 pixels et que la taille de l'embout est de 50 pixels. Si le motif est réglé sur 100 %, Corel Painter doit faire tenir 100 pixels dans une zone de 50 pixels, ce qu'il parvient à faire sans perte visible de précision. Si vous agrandissez l'échelle du motif à 200 %, il apparaît aussi net que l'original. Ainsi, lorsque vous l'adaptez à la taille de pinceau définie à 50 pixels, vous créez un trait identique au motif affiché à l'échelle de 100 %. Si vous réduisez l'échelle du motif à 50 %, l'original aura la même taille que le trait ; il n'y aura donc toujours aucune différence entre l'un et l'autre.

À présent, réduisez encore l'échelle. Si la taille du motif est inférieure à celle de l'embout, Corel Painter doit agrandir le motif pour qu'il tienne dans les 50 pixels du trait. Toute image dont l'échelle est agrandie après avoir d'abord été réduite devient floue. Cela est particulièrement visible lorsque l'échelle du motif est beaucoup plus réduite que celle du trait. À 20 %, le motif ne comporte plus que 20 pixels et il a donc perdu 80 % de ses données d'origine. Lorsque Corel Painter agrandit la taille du trait à 50 pixels, la perte des données devient évidente. Des valeurs d'échelle plus faibles donnent des traits encore plus flous. Descendez jusqu'à 2 % : le motif ne fait plus que 2 pixels et ne peut contenir, au mieux, que quatre couleurs (deux en largeur et deux en hauteur). Lorsque Corel Painter agrandit l'image à la taille du trait, le motif original est remplacé par une couleur uniforme.

### **Pour peindre avec un dégradé :**

**1** Sélectionnez un style qui applique une matière dans un document.

Si la palette Dégradés n'est pas affichée, choisissez Fenêtre > Bibliothèques > Afficher les dégradés.

Si la palette Dégradés n'est pas développée, cliquez sur la flèche prévue à cet effet.

- **2** Dans la palette Dégradés, choisissez un dégradé à partir du sélecteur de dégradés. Au centre de la palette, la fenêtre d'aperçu affiche le dégradé en cours.
- **3** Cliquez sur l'un des boutons de définition du sens du dégradé :
	- Gauche à droite
	- Droite à gauche symétrique
	- Gauche à droite double
	- Droite à gauche
	- Gauche à droite symétrique
	- Droite à gauche double

L'aperçu situé au-dessus des boutons de définition du sens illustre la manière dont le sens sélectionné influe sur le dégradé. Pour plus d'informations sur le sens des dégradés, voir [« Utilisation des dégradés » à la page 114](#page-123-0).

- **4** Dans l'onglet Créateur de traits du Créateur de styles, cliquez sur Général.
- **5** Dans le menu déroulant Type de forme, choisissez un type de forme qui active le menu -déroulant Source, par exemple, Calculé.
- **6** Choisissez l'une des options suivantes dans le menu déroulant Source :
	- Dégradé : applique le dégradé actif sur la largeur du trait.
	- Dégradé répété : répète le dégradé actif sur la longueur du trait.
- **7** Peignez dans la fenêtre du document.
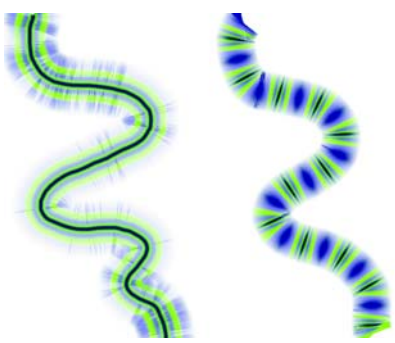

*Dessin avec un dégradé à l'aide des options Dégradé (gauche) et Dégradé répété (droite)*

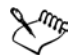

Si l'option Source est grisée, le style sélectionné ne peut appliquer que de la couleur. Dans ce cas, sélectionnez un style calculé ou un type de forme qui active l'option Source.

Bien qu'il soit possible de choisir un type de dégradé (Linéaire, Radial, Circulaire ou Spirale) dans la palette Dégradés, le type de dégradé Linéaire est toujours utilisé pour peindre avec un dégradé.

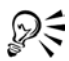

Vous pouvez également choisir un dégradé dans le sélecteur de dégradés de la boîte à outils. Corel Painter utilise le sens du dégradé actif.

Pour peindre avec un dégradé, n'oubliez pas que le sens du tracé est important. Corel Painter retourne le dégradé lorsque vous changez de sens. Aussi, tracez vos traits dans le même sens pour obtenir un résultat uniforme.

#### **Pour peindre avec un motif :**

- **1** Sélectionnez un style qui applique une matière dans un document.
- **2** Dans la palette Motifs, choisissez un motif à partir du sélecteur de motifs.
- **3** Réglez le curseur Échelle du motif.
- **4** Dans l'onglet Créateur de traits du Créateur de styles, cliquez sur Général.
- **5** Dans le menu déroulant Type de forme, choisissez un type de forme qui active le menu -déroulant Source, par exemple, Calculé.
- **6** Choisissez l'une des options suivantes dans le menu déroulant Source :
	- Motif : pour peindre avec un motif vide de toute donnée sur le masque.

• Motif avec masque : pour peindre à l'aide des informations de masque contenues dans le motif.

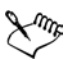

Si l'option Source est grisée, le style sélectionné ne peut appliquer que de la couleur. Dans ce cas, sélectionnez un style calculé ou un type de forme qui active l'option Source.

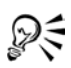

Pour peindre avec un motif, n'oubliez pas que le sens du tracé est important. Corel Painter retourne le motif lorsque vous changez de sens. Aussi, tracez vos traits dans le même sens pour obtenir un résultat uniforme.

#### **Pour utiliser l'opacité du motif**

- **1** Sélectionnez un style qui applique une matière dans un document.
- **2** Dans la palette Motifs, choisissez un motif à partir du sélecteur de motifs.
- **3** Dans l'onglet Créateur de traits du Créateur de styles, cliquez sur Général.
- **4** Dans le menu déroulant Type de forme, choisissez un type de forme qui active l'option Source, par exemple, Calculé.
- **5** Choisissez Motif comme opacité dans le menu déroulant Source.

Il s'agit du seul type de forme calculé sensible aux méthodes (Recouvrement et Accumulation) et donc au Grain.

**6** Peignez sur l'image.

Corel Painter applique la couleur active, en exploitant la luminance du motif afin de contrôler l'opacité. Les couleurs claires deviennent transparentes (opacité très faible) et les couleurs foncées très sombres (opacité très élevée).

## **Peinture avec des aérographes**

Les aérographes calculés de Corel Painter vous donneront l'impression d'utiliser de véritables aérographes tant ils sont réalistes. Grâce à la nouvelle technique de calcul des traits, la plupart des fonctions des aérographes sont désormais disponibles. Pour plus d'informations sur les styles calculés, voir [« Types de formes » à la page 222](#page-231-0).

La meilleure façon de vous habituer au maniement des aérographes de Corel Painter est de les utiliser. Sélectionnez chacune des variantes et pulvérisez de la peinture sur la zone de travail. Pas d'inquiétude, vous ne tomberez pas en panne d'air comprimé ! Les aérographes calculés permettent de peindre avec des couleurs, des motifs ou des

variantes. Certaines variantes pulvérisent des traits extrêmement fins, alors que d'autres pulvérisent toute la peinture dans la zone de travail à la manière d'un tuyau d'arrosage, par exemple.

Essayez la variante Vaporisation fine de la catégorie Aérographe. Vous verrez comment les réglages Orientation et Débit permettent d'obtenir des résultats très réalistes.

Pour plus d'informations sur les options Aérographe du créateur de styles, voir la rubrique « Aérographes » dans l'aide.

## **Sections coniques**

Jusqu'à présent, les aérographes projetaient une fine pluie de points (ou touches de peinture) sur la zone de travail. La variante Numérique (appelée Épais dans les versions antérieures de Corel Painter) se trouve dans la bibliothèque de styles par défaut. Avec un aérographe numérique, les points sont vaporisés en cercle, comme le cercle lumineux d'une torche placée perpendiculairement à une feuille de papier. La zone d'application reste circulaire, quelles que soient l'inclinaison, l'orientation ou la pression exercée sur le stylet. Il est possible de modifier la densité ou le débit en réglant l'opacité.

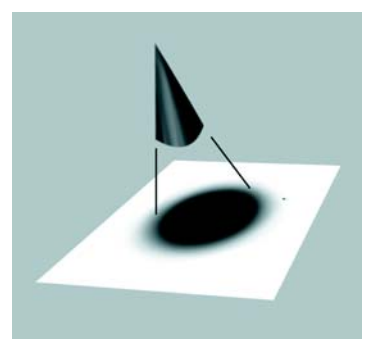

*Jusqu'à présent, les aérographes pulvérisaient une fine couche de points dans une zone circulaire, similaire au cercle lumineux produit par une torche placée perpendiculairement à une feuille de papier.* 

 Les nouveaux aérographes tiennent compte de l'angle (inclinaison), de l'orientation (sens) et du débit de matière (réglage de la molette) transmis par un stylet ; le résultat est donc vraiment réaliste. Par exemple, lorsque vous inclinez le stylet, de petites taches de matière se posent sur le papier afin de refléter l'inclinaison. Revenons à l'image d'un cercle lumineux créé par une torche. Lorsque la torche n'est plus

perpendiculaire au papier, la forme lumineuse change et devient elliptique. Les aérographes de Corel Painter reproduisent ce phénomène en créant des formes coniques représentatives du mouvement du stylet.

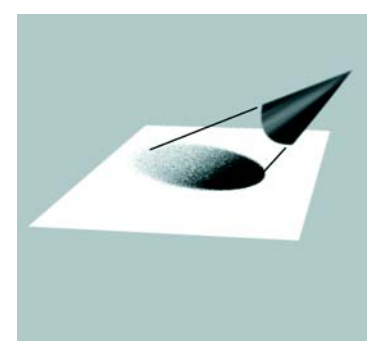

*À l'image du cercle de lumière obtenu lorsque la torche est inclinée par rapport à la feuille de papier, l'angle et l'inclinaison définissent la forme et la taille de la section conique obtenue à l'aide des aérographes de Corel Painter.*

Les inclinaisons trop fortes affectent une grande partie de la zone de travail. Le style est ralenti car il tente d'appliquer la matière à des endroits beaucoup trop éloignés du stylet.

# **Réglage de l'ouverture**

Vous pouvez régler l'ouverture de l'aérographe dans le créateur de styles. Les options d'ouverture d'un aérographe déterminent la portée de la peinture appliquée. Autrement dit, elles définissent la taille du cône de propagation de la peinture à la sortie de l'aérographe ou de la bombe.

La valeur idéale pour l'ouverture se situe entre 30 °et 40 ° Des valeurs d'ouverture et d'angle trop faibles ne sont pas recommandées. Si vous utilisez une ouverture plus petite et un stylet très incliné, la peinture risque de se déposer loin du curseur.

#### **Variation des bords**

Vous pouvez modifier les bords de la peinture vaporisée à partir d'un aérographe pour obtenir le lissage souhaité. Pour ce faire, sélectionnez un profil d'embout (ou profil) dans le créateur de styles. À chaque profil correspondent différents contours pour la peinture vaporisée. Pour plus de détails, reportez-vous à la rubrique [« Profils](#page-243-0)  [d'embout » à la page 234.](#page-243-0)

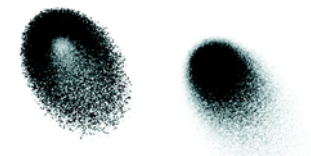

*Bords d'aérographe créés à l'aide du profil Aquarelle (à gauche) et du profil Arrondi mince (à droite)*

### **Réglage du débit**

Bien que vous puissiez régler l'opacité afin d'obtenir des points de matière plus ou moins marqués, certains aérographes de Corel Painter, tels que la variante Double action fin, réagissent à la molette du stylet. Comme sur les vrais aérographes, la molette permet de gérer le débit ou la quantité de matière appliquée.

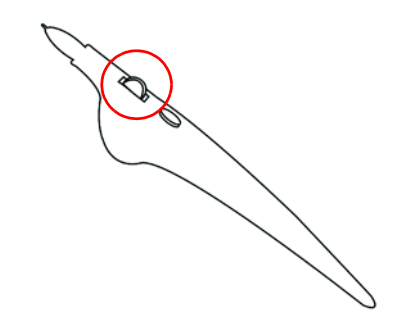

*De nombreux stylets d'aérographe sont équipés d'une molette permettant de régler le débit de l'aérographe.*

#### **Contrôle de la taille des gouttes**

Vous pouvez contrôler la taille des gouttes d'un aérographe. Veillez à ne pas confondre cette opération avec la définition de la taille du pinceau (plus celle-ci est grande, plus le nombre de gouttes vaporisées est important).

#### **Pour modifier la taille des gouttes d'un aérographe :**

- **1** dans l'onglet Créateur de traits du Créateur de styles, cliquez sur Général.
- **2** Choisissez Aérographe dans le menu déroulant Type de forme.
- **3** Choisissez Taille dans la colonne de gauche.

**4** Déplacez le curseur Détails vers la gauche pour obtenir des gouttes plus fines ou vers la droite pour obtenir des gouttes plus grosses.

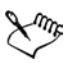

De très grosses gouttes peuvent donner des résultats inattendus.

Le curseur Détails n'est pas disponible pour les variantes qui utilisent les types de formes Aérographe pixel ou Aérographe ligne.

#### **Pour augmenter ou réduire le débit de matière sortant d'un aérographe :**

• tournez la molette du stylet vers la pointe, c'est-à-dire vers l'avant, pour atténuer le débit. À l'inverse, tournez-la dans l'autre sens pour l'augmenter.

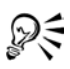

Vous pouvez également contrôler le débit de peinture d'un aérographe dans l'onglet Créateur de traits du Créateur de styles en cliquant sur Aérographe et en ajustant les curseurs de Débit et de Débit Min. Le curseur Débit permet de définir le débit maximum. Le curseur Débit min. permet de définir la valeur minimale du débit sous la forme d'un pourcentage du débit maximum.

En fonction de la variante d'Aérographe, vous pouvez inverser l'effet du réglage de la molette en cochant la case Inverser de la palette Interaction des couleurs ou la case Inverser le débit dans l'onglet Créateur de traits du créateur de styles.

Dans le créateur de styles, vous pouvez également déterminer le débit en fonction des données du stylet, telles que la vitesse ou la pression. Pour cela, choisissez une expression dans le menu déroulant Débit.

# **Mémorisation et répétition des traits**

Corel Painter peut répéter à l'infini n'importe quel trait mémorisé, quel que soit l'endroit où vous cliquez dans la zone de travail. Il est ainsi possible de créer très simplement une série de traits identiques et de générer un effet de hachurage, par exemple.

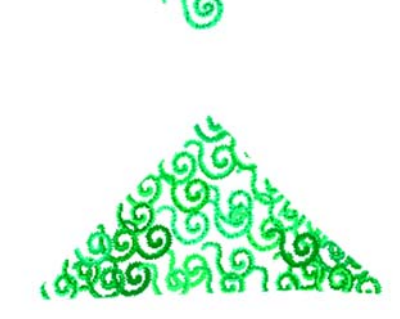

*Un trait (haut) est mémorisé et répété dans une sélection triangulaire.*

Vous pouvez également utiliser des traits mémorisés grâce à la fonction Répétition automatique, qui insère de manière aléatoire le trait mémorisé.

Vous pouvez également enregistrer des traits mémorisés pour les réutiliser ultérieurement. Vous avez ainsi la possibilité de répéter les traits enregistrés et de peindre en utilisant les données d'un trait enregistré. Cela est particulièrement pratique si vous utilisez alternativement la souris et le stylet : vous pouvez enregistrer les traits tracés à l'aide du stylet, les enregistrer en vue d'une utilisation ultérieure et utiliser ensuite la souris pour obtenir les données de ce trait et produire des résultats comparables à ceux d'un stylet.

Corel Painter est équipé d'un certain nombre de scripts de traits qui peuvent être activés indépendamment ou utilisés en conjonction avec un trait original. Lorsque vous utilisez un script de trait, tous les traits tracés à main levée sont affectés par les données de trait contenues dans le script. Il est ainsi possible d'imiter les fonctions d'une tablette et d'un stylet en utilisant une souris.

#### **Pour mémoriser un trait**

**•** Dans le sélecteur de styles, cliquez sur la flèche située dans le coin supérieur, puis sur Mémoriser le trait.

Le trait suivant sera alors enregistré.

#### **Pour répéter un trait**

- **1** Dans le sélecteur de styles, cliquez sur la flèche située dans le coin supérieur et choisissez Répéter le trait.
- **2** Cliquez à l'endroit auquel vous souhaitez répéter le trait.

Corel Painter centre le trait sur le point sur lequel vous cliquez. Vous pouvez répéter l'insertion d'un trait à l'infini.

**3** Dans le sélecteur de styles, cliquez sur la flèche dans le coin supérieur et choisissez Répéter le trait pour désactiver la répétition.

#### **Pour répéter un trait de façon aléatoire**

**•** Dans le sélecteur de styles, cliquez sur la flèche dans le coin supérieur et choisissez Répétition automatique.

Corel Painter répète le trait à des emplacements aléatoires jusqu'à ce que vous cliquiez.

#### **Pour enregistrer un trait**

- **1** Dans le sélecteur de styles, cliquez sur la flèche dans le coin supérieur et choisissez Enregistrer le trait.
- **2** Dans la boîte de dialogue Enregistrer le trait, saisissez un nom. Corel Painter ajoute le trait à la liste des traits enregistrés.

#### **Pour sélectionner un trait enregistré**

**•** Dans le sélecteur de styles, cliquez sur la flèche dans le coin supérieur, choisissez Traits, puis choisissez un trait enregistré.

Le trait sélectionné est utilisé lorsque vous répétez des traits ou lorsque vous utilisez les données du trait.

#### **Pour utiliser des données de trait**

- **1** Dans le sélecteur de styles, cliquez sur la flèche située dans le coin supérieur, choisissez Traits, puis choisissez l'une des options suivantes :
	- Moduler la pression fait varier la pression du stylet dans un trait.
	- Pivoter l'orientation 360 ° fait varier l'orientation du stylet de 360 °.
	- Moduler la taille/orientation fait varier la taille du profil d'embout et l'orientation du stylet dans un même trait.
	- Moduler la taille/inclinaison fait varier la taille du profil d'embout et l'inclinaison du stylet dans un même trait.
	- Atténuation/accentuation atténue les extrémités d'un trait.
	- Trait court réduit la longueur d'un trait.

• Pivoter l'orientation change l'orientation du stylet dans un trait.

Vous pouvez également baser des données de traits sur des traits déjà enregistrés.

- **2** Dans le sélecteur de styles, cliquez sur la flèche située dans le coin supérieur et choisissez Utiliser les données du trait.
- **3** Tracer des traits.

# **Utilisation du remplissage**

Corel Painter vous donne de nombreuses options pour le remplissage d'images à l'aide d'une matière. Vous pouvez remplir une zone d'une image à l'aide d'un dégradé, d'un motif, d'un tissu ou d'une couleur. Vous pouvez remplir une partie de l'image, un plan de l'image, un canal alpha ou une image entière. L'outil Pot de peinture permet de remplir les zones d'une image d'après la couleur de leurs pixels.

# **Remplissage d'une zone**

Vous pouvez remplir une zone d'une image à l'aide d'un dégradé, d'un motif, d'un tissu ou d'une couleur.

Pourquoi ne pas remplir une zone avec un papier ? Le papier est une texture ; il ne possède pas de couleur en soi. Vous pouvez toutefois appliquer une texture à l'image avec divers effets spéciaux. De nombreux effets spéciaux de surface vous permettent d'utiliser le papier comme matière de contrôle. Pour plus d'informations sur les effets spéciaux de surface, voir les rubriques [« Utilisation d'une texture » à la page 311](#page-320-0) et « Autres effets de surface » dans l'aide en ligne.

#### **Pour remplir une zone dans une image :**

- **1** Effectuez l'une des opérations suivantes :
	- Pour un remplissage partiel, sélectionnez une zone de l'image.
	- Pour remplir un plan, sélectionnez-le dans la palette Plans.
	- Pour remplir un canal alpha, sélectionnez-le dans la palette Canaux.
	- Pour remplir l'image entière, vérifiez qu'aucune zone n'est sélectionnée.
- 2 Choisissez Effets  $>$  Remplir ou appuyez sur les touches Commande  $+$  F (Mac OS) ou  $Ctrl + F$  (Windows).
- **3** Dans la boîte de dialogue Remplir, activez l'un des types de remplissage suivants : • Couleur
- Motif
- Dégradé
- Tissu
- **4** Réglez le curseur Opacité.

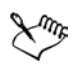

Corel Painter utilise la couleur, le motif, le dégradé ou le tissu actifs. Avant d'effectuer le remplissage, choisissez la matière souhaitée dans le sélecteur correspondant de la boîte à outils.

# **Remplissage des images d'après la couleur**

L'outil Pot de peinture permet de remplir les zones d'une image d'après la couleur de leurs pixels. Vous pouvez utiliser cette méthode sur la zone de travail ou dans un canal. Corel Painter remplit les zones en fonction des limites de couleurs et des paramètres Tolérance et Finesse.

Le paramètre Tolérance définit le degré de variation autorisé à partir de la couleur du pixel sur lequel vous cliquez. Avec une valeur faible, le Pot de peinture remplit uniquement les pixels contigus qui sont très proches de la couleur du pixel sur lequel vous avez cliqué. Avec une valeur élevée, il remplit une plus grande plage de couleurs.

Le paramètre Finesse permet d'adoucir les bords du remplissage en contrôlant l'opacité du remplissage pour les pixels dont les couleurs ne sont pas comprises dans la plage de tolérance. Lorsque ce paramètre a pour valeur zéro (valeur par défaut), seuls les pixels compris dans la plage de tolérance sont remplis. Si sa valeur est faible, les pixels dont les couleurs sont à peine en dehors de la plage de tolérance reçoivent un remplissage partiel. L'augmentation de la valeur Finesse permet d'augmenter la plage des couleurs qui reçoivent un remplissage partiel. Les pixels dont les couleurs sont au-delà de la plage de tolérance reçoivent un remplissage plus transparent. En principe, lorsque la finesse est élevée, la tolérance est faible.

La fonction Couleur protégée protège les zones dotées d'une certaine couleur contre tout remplissage accidentel. Vous pouvez choisir une couleur qui n'accepte aucun remplissage lorsque vous cliquez dessus à l'aide de l'outil Pot de peinture. Le noir est la couleur protégée par défaut.

L'outil Pot de peinture permet de remplir des zones délimitées par des lignes. Cet outil est tout à fait adapté à la création de remplissages unis pour des zones délimitées par des lignes lissées. Pour remplir des zones entières sans agir sur les lignes, copiez d'abord celles-ci dans une sélection. Ainsi, lorsque vous remplissez les cellules, les lignes sont protégées.

#### **Pour remplir une image d'après une couleur :**

- 1 sélectionnez l'outil Pot de peinture  $\Diamond$  dans la boîte à outils.
- 2 Cliquez sur le bouton Remplir l'image **de la barre de propriétés**.
- **3** Choisissez l'une des options suivantes dans le menu déroulant Remplir :
	- Couleur active : permet de remplir la zone avec la couleur sélectionnée.
	- Dégradé : permet de remplir la zone avec le dégradé sélectionné.
	- Source : permet de remplir la zone avec l'image actuellement définie comme source. Si vous n'avez pas défini de source, Corel Painter remplit la zone avec le motif actif.
	- Tissus : permet de remplir la zone avec le tissu sélectionné.
- **4** Choisissez le matériau souhaité dans le menu déroulant Sélectionner la couleur du fond.
- **5** Saisissez une valeur dans la zone Tolérance ou réglez le curseur correspondant afin de définir la plage de couleurs à remplir.
- **6** Saisissez une valeur dans la zone Finesse ou réglez le curseur correspondant afin de définir l'opacité du remplissage pour les pixels situés en dehors de la plage de tolérance.

Si vous voulez générer des valeurs de remplissage intermédiaires sur les limites, cochez la case -Lissage. Le remplissage présentera ainsi des contours adoucis. Cette fonction est à utiliser lorsque la valeur Finesse est égale à zéro ou si elle très faible. Cliquez dans la zone de l'image à remplir.

Si le résultat ne vous satisfait pas, recommencez après avoir annulé le remplissage et modifié les réglages.

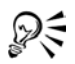

Vous pouvez limiter le remplissage à une zone rectangulaire à l'aide de l'outil Pot de peinture.

#### **Pour définir une couleur protégée**

**1** Dans la palette Couleurs, choisissez la couleur à protéger.

- **2** Cliquez deux fois sur l'outil Pot de peinture dans la boîte à outils.
- **3** Dans la boîte de dialogue Couleur protégée, cliquez sur Définir. La case de la couleur affiche la nouvelle couleur et la case Couleur protégée est cochée.

#### <span id="page-191-0"></span>**Pour copier des lignes dans une sélection**

- **1** Cliquez sur le menu Sélection> Sélection automatique.
- **2** Dans la boîte de dialogue Sélection automatique, choisissez Luminance de l'image dans le menu déroulant Mode.
- **3** Cliquez sur OK.

Corel Painter crée une sélection qui protège les lignes sombres.

Lorsque vous protégez ainsi des lignes lissées ou autres que noires, les lignes comprises dans la sélection ont des niveaux de transparence variables, selon la luminance des pixels. Le seuil du masque permet de compenser la semitransparence de la sélection pour créer exactement le remplissage que vous souhaitez.

# **Limitation et prévention des fuites**

Dans les dessins compliqués, les lignes ne se rejoignent pas toujours. Il peut alors se produire des fuites sur des zones que vous ne souhaitez pas remplir, parfois même sur l'image entière. Il n'est pas toujours facile de détecter une fuite simplement en regardant l'image. Si vous cliquez sur une petite zone et que le message Calcul de l'étendue à remplir s'affiche, il existe probablement une fuite et Corel Painter se prépare à remplir une zone plus importante que celle que vous aviez prévue. Dans ce cas, vous pouvez abandonner le remplissage.

Vous avez également la possibilité de limiter la fuite à une zone rectangulaire spécifique. Lors de la réalisation d'images, les zones non délimitées, par exemple les cheveux, les plumes ou les soies d'un pinceau, doivent parfois être remplies. La limitation de la fuite à une zone spécifique vous permet de fermer ces éléments. Pour colmater des fuites, vous pouvez copier les lignes dans une sélection (consultez la rubrique [« Pour copier des lignes dans une sélection » à la page 182\)](#page-191-0), enregistrer la sélection dans un canal, modifier celui Pour plus d'informations sur la modification de canaux, voir à la rubrique « Gestion et modification des canaux » dans l'aide.

#### **Pour abandonner un remplissage**

**•** Appuyez sur les touches Commande + . (point) (Mac OS) ou Ctrl + . (point) (Windows).

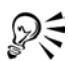

Si vous n'interrompez pas le remplissage à temps, choisissez Édition > Annuler Pot de peinture ou appuyez sur les touches Commande + Z (Mac OS) ou Ctrl  $+$  Z (Windows) pour annuler le remplissage qui s'est étalé au-delà des limites souhaitées.

#### **Pour limiter les fuites**

- **1** Sélectionnez l'outil Pot de peinture dans la boîte à outils.
- **2** Dans la barre de propriétés, cliquez sur le bouton Remplir la cellule ou Remplir l'image.
- **3** Faites glisser le curseur pour créer un rectangle qui recouvre la zone à remplir. S'il n'y a pas de fuite, seule la zone comprise entre les lignes est remplie. Dans le cas contraire, le remplissage déborde, mais ne dépasse pas les limites du rectangle que vous avez tracé.

#### **Pour colmater une fuite**

**1** Copiez les lignes dans une sélection.

Pour plus d'informations, voir [« Pour copier des lignes dans une sélection » à la](#page-191-0)  [page 182.](#page-191-0)

- **2** Choisissez Sélection >Enregistrer.
- **3** Dans la boîte de dialogue Enregistrer la sélection, cliquez sur Nouveau dans le menu déroulant Enregistrer vers.
- **4** Cliquez sur OK.

Un nouveau canal s'affiche dans la palette Canaux.

- **5** Affichez et sélectionnez le canal dans la palette Canaux.
- **6** Dans le sélecteur de styles, choisissez le même style que celui que vous avez utilisé pour créer les lignes.
- **7** Dans la palette Couleurs, définissez le noir comme couleur primaire active.
- **8** Dessinez dans le canal pour colmater les brèches.
- **9** Choisissez Sélection >Ouvrir.
- **10** Dans la boîte de dialogue Ouvrir forme, choisissez le canal modifié dans le menu déroulant Ouvrir.
- **11** Activez l'option Remplacer pour remplacer l'original par la version modifiée.

Pour ajuster le seuil du masque, cliquez deux fois sur l'outil Pot de peinture dans la boîte à outils et déplacez le curseur.

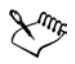

Le canal ne doit pas forcément être sélectionné pour recevoir le remplissage. Si vous désélectionnez le canal dans la palette Canaux, la sélection chargée reste active.

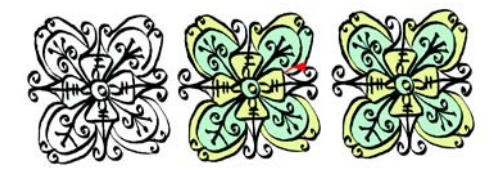

*Modifiez le canal pour colmater les fuites. N'oubliez pas de recharger le canal dans la sélection après l'avoir modifié.*

# **Aquarelle**

Corel Painter offre deux méthodes d'utilisation des aquarelles : le plan Aquarelle et l'aquarelle numérique.

# **Initiation à l'art des aquarelles**

Les styles Aquarelle s'appliquent à un plan Aquarelle qui permet aux couleurs de couler, de se mélanger et d'être absorbées par le papier. Dans Corel Painter, vous pouvez modifier le plan Aquarelle comme n'importe quel autre plan — même le gommer et le rendre flou — sans rien changer au plan de l'image. Par exemple, il est possible de dessiner des contours au crayon sur le plan de l'image, puis de recouvrir celle-ci d'un ombré d'aquarelle sans que les lignes tracées s'en trouvent modifiées.

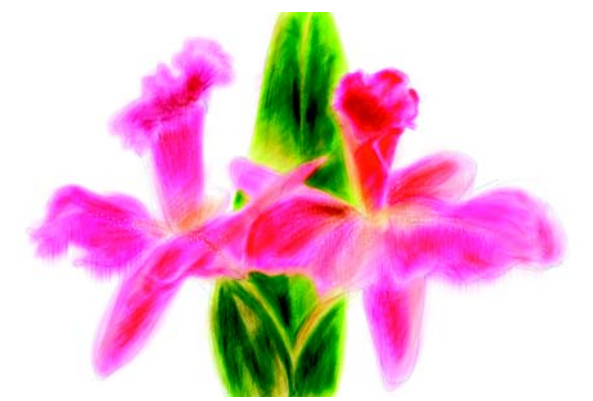

*Dessinez sur un plan et appliquez des aquarelles à un plan d'aquarelle distinct.*

# **Utilisation du plan Aquarelle**

Vous pouvez transférer des éléments d'information de la zone de travail au plan Aquarelle. Cette opération se révèle utile si vous voulez, par exemple, appliquer des effets d'aquarelle à une photographie. Le plan Aquarelle peut également être mouillé, ce qui déclenche un processus de diffusion que vous pouvez contrôler. Si aucun plan Aquarelle n'est sélectionné, un nouveau plan Aquarelle se créé lorsque vous appliquez un style Aquarelle à une image.

Le plan Aquarelle apparaît dans la palette Plans et est représenté par une icône en forme de goutte d'eau bleue. Lorsque cette icône tombe, cela signifie que le processus de séchage est en cours. Il est recommandé de surveiller cette icône lorsque vous peignez à l'aide de styles Aquarelle. En effet, si vous appliquez trop de traits dans un laps de temps court, surtout avec les styles à séchage lent, l'application peut s'en trouver ralentie. Dans ce cas, il est préférable d'attendre la fin du processus de séchage avant de continuer.

#### **Pour créer un nouveau plan Aquarelle**

- **1** Choisissez Fenêtre > Afficher les plans pour afficher la palette Plans. S'il y a lieu, cliquez sur la flèche pour la développer.
- **2** Effectuez l'une des opérations suivantes :
	- Dans la palette Plans, cliquez sur la flèche dans le coin supérieur, puis sélectionnez Nouveau plan aquarelle.
	- Cliquez sur le bouton Nouveau plan Aquarelle A situé au bas de la palette Plans.

#### **Pour déplacer la zone de travail dans le plan aquarelle :**

- **1** Tracez un ou plusieurs traits dans la zone de travail à l'aide d'une variante de style Aquarelle.
- **2** Choisissez Fenêtre > Afficher les plans pour afficher la palette Plans.
- **3** Cliquez sur la flèche dans le coin supérieur de la palette, puis choisissez Déplacer l'image vers le plan aquarelle.

#### **Pour mouiller le plan Aquarelle**

- **1** Tracez un ou plusieurs traits dans la zone de travail à l'aide d'une variante de style Aquarelle.
- **2** Choisissez Fenêtre > Afficher les plans pour afficher la palette Plans.
- **3** Cliquez sur la flèche dans le coin supérieur puis choisissez Mouiller tout le plan aquarelle.

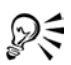

Pour arrêter le processus de diffusion, cliquez sur la flèche dans le coin supérieur de la palette Plans, puis sélectionnez Sécher le plan aquarelle.

# **Utilisation des variantes de style Aquarelle**

Les variantes du style Aquarelle donnent des effets d'aquarelle très naturels. Quelles que soient les variantes Aquarelle utilisées, à l'exception de la variante de style Tampon, toutes réagissent selon la texture de papier dans la zone de travail et à la pression exercée sur le stylet qui, en plus, modifie l'épaisseur du trait. Plus la pression du stylet est forte, plus le trait est large, et inversement.

## **Types de formes Aquarelle**

Pour en savoir plus sur les types de formes Aquarelle, voir [« Types de formes » à la](#page-231-0)  [page 222.](#page-231-0)

## **Options Aquarelle**

Les options Aquarelle sont disponibles lorsque que vous avez sélectionné un style Aquarelle dans le sélecteur de styles. Accessible depuis l'onglet Créateur de traits du créateur de styles ou la palette Options de style, les options Aquarelle vous permettent de définir les différents paramètres de vos styles Aquarelle. Par exemple, vous pouvez définir l'épaisseur du trait, contrôler la diffusion et déterminer la manière dont la texture du papier réagit aux traits. Pour plus d'informations, voir [« Options](#page-272-0)  [Aquarelle » à la page 263](#page-272-0).

 $U(J)$ 

*Un trait aquarelle avant (gauche) et après (droite) la diffusion.*

# **Application d'une texture de papier**

Les styles Aquarelle réagissent au grain du papier : les couleurs se délayent, se mélangent et sont absorbées par le papier. La luminance du grain courant sert à déterminer le mode de diffusion de la peinture dans le papier et du séchage.

Pour expérimenter cela, vous pouvez faire jouer les curseurs de la palette Papiers et observer leurs effets sur les styles Aquarelle. Le curseur Échelle du papier contrôle la largeur du grain. Le curseur Contraste du papier, lorsqu'il est appliqué au plan Aquarelle, permet de régler la hauteur du grain. En déplaçant le curseur Contraste du papier vers la droite, vous augmentez la hauteur du grain, ce qui ajoute de la texture. Pour plus d'informations, voir [« Utilisation d'une texture de papier » à la page 126.](#page-135-0)

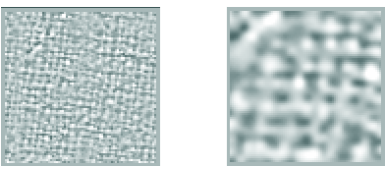

*Le curseur Échelle du papier contrôle la largeur du grain du papier : gauche = 50 %, droite = 200 %.*

# **Peinture à l'aquarelle numérique**

Les styles d'aquarelle numérique s'appliquent directement sur la zone de travail ou sur un plan ordinaire, si bien que vous pouvez créer des effets similaires à ceux des styles Aquarelle sans utiliser de plan distinct. L'aquarelle numérique a hérité du comportement des aquarelles de Corel Painter 6, ce qui permet de régler de manière dynamique la frange aqua. Corel Painter IX et Corel Painter 8 gèrent différemment l'aquarelle numérique. Corel Painter 8 peut ouvrir tout fichier Corel Painter IX contenant des aquarelles numériques, mais l'aspect du contenu du fichier risque d'être différent. Il est donc préférable de sécher d'abord l'aquarelle numérique dans Corel Painter IX pour que l'image présente le même aspect dans Corel Painter 8.

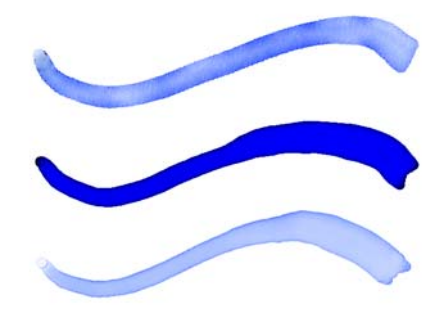

*Utilisez les styles Aquarelle numérique pour créer des effets comparables à ceux des styles Aquarelle sans devoir créer un plan distinct. Les curseurs Diffusion, Opacité et Frange aqua. entre autres permettent de définir l'aspect du trait.*

# **Diffusion de l'aquarelle numérique**

Les styles Aquarelle numérique profitent aussi de la diffusion pour conférer aux traits des bords doux et duveteux. Vous pouvez définir la valeur de la diffusion à l'aide des options de la barre de propriétés.

#### **Pour régler la diffusion**

- **1** Tracez un ou plusieurs traits à l'aide d'une variante Aquarelle numérique. Pour restreindre la diffusion à une zone, sélectionnez-la avec n'importe quel outil de sélection. L'effet de diffusion s'appliquera uniquement à la zone sélectionnée.
- **2** Dans la barre de propriétés, réglez le curseur Diffusion.

Faites glisser le curseur vers la droite pour augmenter la diffusion ou vers la gauche pour la diminuer.

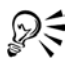

Vous pouvez aussi modifier la diffusion avant l'application des traits, en réglant le curseur Diffusion.

Le curseur Diffusion est également accessible depuis la palette Options de style et dans la section Aquarelle numérique de la page Créateur de traits du créateur de styles.

## **Frange aqua**

Le curseur Frange aqua permet de contrôler la quantité d'eau et de peinture qui s'accumule aux bords des traits tracés à l'aquarelle numérique. Il est possible de régler la frange aqua de façon dynamique sur les traits tracés avec l'aquarelle numérique avant de la sécher. Le réglage dynamique de la frange aqua se répercute sur chacun des traits d'aquarelle numérique mouillés, lesquels ne sèchent pas tout seuls. Il vaut donc mieux sécher les traits d'aquarelle numérique dès que vous êtes satisfait de la frange aqua. Il est ainsi possible de modifier de façon dynamique la frange aqua sur les traits d'aquarelle numérique suivants sans pour autant agir sur les traits existants qui vous conviennent.

#### **Pour régler la frange aqua**

- **1** Tracez un ou plusieurs traits à l'aide d'une variante Aquarelle numérique. Pour restreindre la diffusion à une zone, sélectionnez-la avec n'importe quel outil de sélection. L'effet d'écoulement ne s'appliquera qu'à la zone sélectionnée.
- **2** Dans la barre de propriétés, réglez le curseur Frange aqua.

Faites glisser le curseur vers la droite pour augmenter l'écoulement ou vers la gauche pour le diminuer.

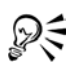

Vous pouvez aussi modifier la frange aqua avant l'application des traits en réglant le curseur Frange aqua.

Le curseur Frange aqua. est également accessible depuis la palette Options de style et dans la section Aquarelle numérique de la page Créateur de traits du créateur de styles.

#### **Pour sécher les traits tracés avec l'aquarelle numérique**

**•** Choisissez Plan > Sécher le plan aquarelle numérique.

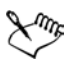

Une fois le séchage terminé, il est impossible de régler la frange aqua du trait d'aquarelle.

# **Encre liquide**

Les styles Encre liquide permettent de créer des effets de peinture liquide simulant les matières à base d'encre traditionnelles.

# **Utilisation du plan Encre liquide**

Les plans Encre liquide s'affichent dans la palette Plans et signalent par une icône représentant une goutte d'encre.

# **Création d'un nouveau plan Encre liquide**

Si aucun plan Encre liquide n'est sélectionné, un nouveau plan est automatiquement créé lorsqu'un style Encre liquide est appliqué à une image.

#### **Pour créer un nouveau plan Encre liquide**

**1** Choisissez Fenêtre > Afficher les plans pour afficher la palette Plans.

S'il y a lieu, cliquez sur la flèche pour la développer.

- **2** Effectuez l'une des opérations suivantes :
	- Dans la palette Plans, cliquez sur la flèche située dans le coin supérieur de la palette, puis choisissez Nouveau plan encre liquide.
	- Cliquez sur le bouton de création d'un nouveau plan Encre liquide  $\bullet$  situé au bas de la palette Plans.

# **Réglage des attributs du plan Encre liquide**

Vous pouvez vous entraîner à définir les paramètres de la boîte de dialogue Attributs du plan Encre liquide, afin de contrôler l'effet de relief et de régler le seuil des bords de l'encre.

#### **Pour régler les attributs du plan Encre liquide**

- **1** Dans la palette Plans, cliquez deux fois sur le plan Encre liquide que vous souhaitez modifier.
- **2** Dans la boîte de dialogue Attributs du plan Encre liquide, effectuez une des opérations suivantes :
	- Tapez le nom du plan dans la zone Nom.
	- Ajustez la position du plan dans les zones Haut et Gauche.
	- Tapez des informations sur le plan dans la zone Note.
	- Ajustez le curseur Seuil afin d'augmenter ou de réduire la largeur du trait.
	- Ajustez le curseur Intensité afin d'augmenter ou de réduire la hauteur ou l'aspect 3-D du trait.

# **Utilisation des options Encre liquide**

Les options Encre liquide sont disponibles lorsque que vous avez sélectionné un style Encre liquide dans le sélecteur de styles. Les options de l'onglet Créateur de traits du créateur de styles vous permettent de spécifier divers paramètres pour vos styles Encre liquide. Par exemple, vous pouvez sélectionner le type, l'épaisseur, le lissage et le volume du trait du style Encre liquide. Voir [« Options des plans Encre liquide » à la](#page-278-0)  [page 269](#page-278-0) pour plus d'informations.

# **Épaisseur**

Le curseur Détails de la zone Épaisseur de l'onglet Créateur de traits vous permet de déterminer l'espace compris entre les soies. Pour expérimenter, vous pouvez faire régler le curseur Détails et observer ses effets sur les différents styles Encre liquide. Plus l'indice est élevé, plus les soies sont écartées les unes des autres. Optez pour un indice bas pour obtenir des traits plus solides. Avec les styles Encre liquide, l'aspect des différentes soies est minimisé par leur adhésion.

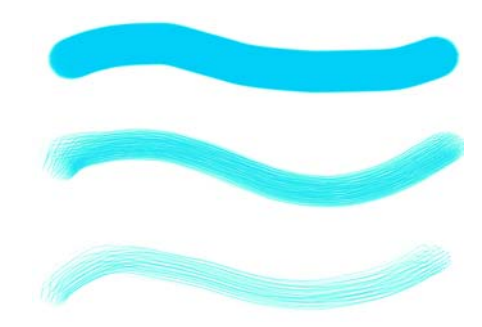

*Effet du curseur Détails sur les traits de type Encre liquide.*

#### **Expression**

Les paramètres Expression de la section Encre liquide de la page Créateur de traits permettent de faire varier les effets d'encre liquide. Vous pouvez ainsi agir sur le volume d'un trait grâce au réglage d'options telles que Direction ou Vitesse. Vous pouvez également utiliser l'option Pression pour créer des traits d'encre liquide avec plans. Voir [« Paramètres Expression » à la page 282](#page-291-0) pour plus d'informations.

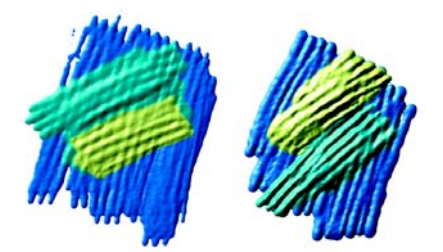

*Une pression légère permet d'appliquer des traits l'un sur l'autre (gauche). Une pression plus forte produit un effet de superposition plus intense (droite).*

# **Effets d'éclairage**

Les options Luminosité de la surface permettent d'ajouter des sources de lumière et de modifier les angles d'éclairage afin de donner du relief à un trait Encre liquide. Voir « Utilisation de l'éclairage » dans l'aide pour plus d'informations sur l'application d'effets d'éclairage.

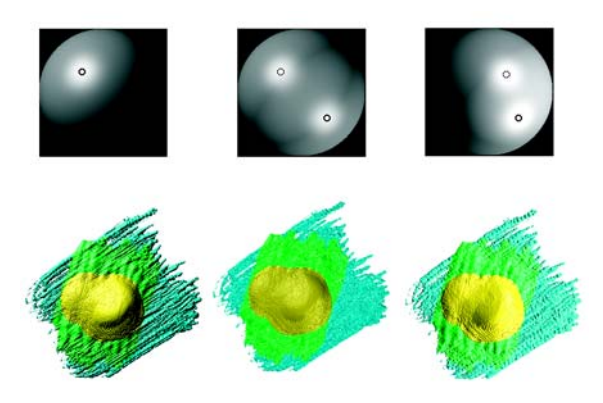

*Il est possible de donner du relief aux traits d'encre liquide en réglant les angles d'éclairage et en ajoutant plusieurs sources lumineuses.*

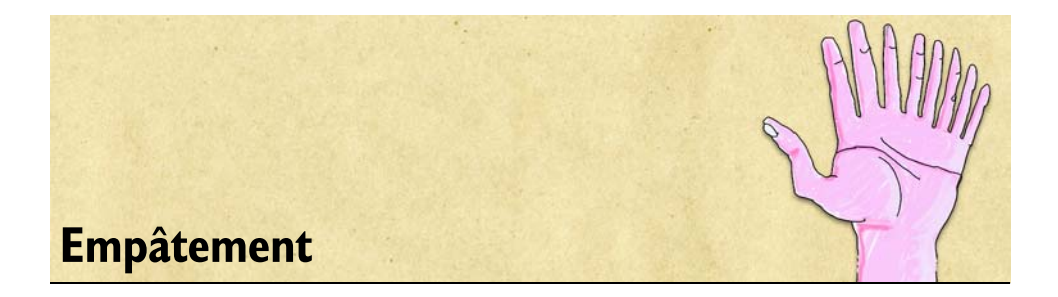

L'empâtement est une technique classique qui consiste à appliquer une peinture épaisse sur un support pour créer une illusion de profondeur. Dans Corel Painter, il s'agit d'une fonction qui permet de peindre avec du relief. Vous pouvez utiliser différents styles afin de simuler plusieurs types de matières naturelles, telles que la peinture à l'huile épaisse ou la craie dotée dune texture.

# **Initiation à l'art d'empâtement**

Pour créer un effet d'empâtement, vous devez d'abord activer le plan Empâtement. Vous choisissez ensuite la catégorie de style Empâtement ainsi qu'une variante. Les traits obtenus avec cette technique ont un relief et une texture. Vous pouvez modifier l'aspect des styles Empâtement à l'aide des options de relief et d'éclairage.

Dans Corel Painter, vous pouvez transformer la plupart des variantes de style en styles d'empâtement personnalisés grâce aux palettes Créateur de styles ou Options de styles.

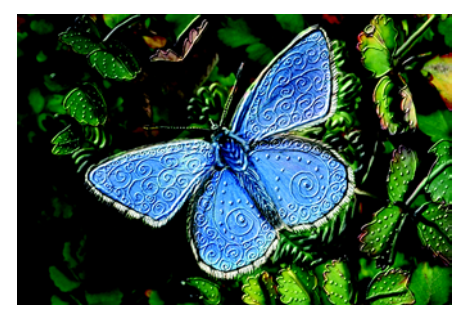

*L'empâtement permet d'obtenir des peintures pleines de vie et de profondeur.*

# **Utilisation du plan Empâtement**

Lorsque vous utilisez un style d'empâtement, vous peignez en fait sur un plan Empâtement virtuel où s'accumulent toutes les informations de profondeur créées au cours de votre travail. Le plan Empâtement n'appartient pas à la hiérarchie des plans et n'apparaît pas dans la palette Plans.

Le plan Zone de travail renseigne sur le relief de toute l'image, plans compris. Lorsque le plan Empâtement est actif, il montre également l'effet de la fonction Éclairage de l'empâtement sur vos traits.

#### **Pour activer ou désactiver le plan Empâtement**

- **•** Pour activer le plan Empâtement, cliquez sur l'icône Afficher l'effet d'empâtement située dans la fenêtre de document.
- **•** Pour le désactiver, il suffit de cliquer une nouvelle fois sur cette icône.

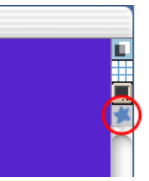

*Icône Afficher l'effet d'empâtement dans la fenêtre de document*

#### **Pour effacer le plan Empâtement**

**•** Choisissez Zone de travail >Effacer l'empâtement.

# **Création d'un effet d'empâtement**

Utilisez une variante Empâtement pour tracer différents traits Empâtement. Ces styles simulent différents types d'effets naturels en relief, tels que la peinture à l'huile épaisse. Pour contrôler l'effet d'empâtement, modifiez l'épaisseur ou la profondeur du trait. Pour plus d'informations, voir [« Options de la zone Empâtement » à la page 260.](#page-269-0)

Vous pouvez contrôler l'aspect de la profondeur à l'aide des paramètres Intensité, Normale, Brillant et Réflexion de la boîte de dialogue Luminosité de la surface. Réglez ces curseurs pour modifier la texture.

• Le paramètre Intensité agit sur l'épaisseur de la totalité du plan Empâtement, sans affecter les traits individuels ni les autres traits Empâtement.

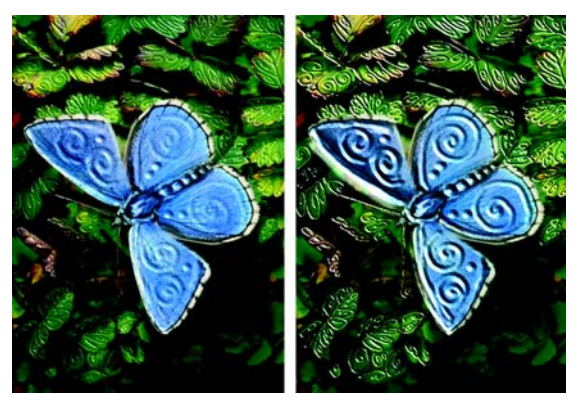

*Le curseur Intensité permet de contrôler l'aspect de la profondeur dans tout le plan Empâtement.*

- Le paramètre Normale définit la quantité de couleur qui apparaît dans l'image. Lorsque le curseur est placé sur la valeur la plus faible, toutes les couleurs s'effacent ; seules les zones de lumière restent.
- Le paramètre Brillant définit la brillance sur la surface des traits. Plus la valeur est élevée, plus les traits ont un aspect métallique.
- Le paramètre Réflexion applique une image source ou un motif à la texture, en fonction d'un pourcentage variable. Pour plus d'informations, voir [« Utilisation des](#page-330-0)  [placages de réflexion » à la page 321](#page-330-0).

Les réglages influencent la totalité du plan Empâtement. Pour modifier la profondeur des traits individuels, vous pouvez modifier les paramètres du stylet ou accumuler des matières. Pour plus d'informations, voir [« Contrôle de l'interaction du relief d'une](#page-209-0)  [matière » à la page 200.](#page-209-0)

Vous pouvez également définir la brillance des sources de lumière sur les traits, ajouter ou supprimer des lumières, ainsi que modifier la couleur de la lumière ou sa position. Pour plus d'informations, voir [« Réglage de l'éclairage de la surface » à la page 204.](#page-213-0)

Si vous souhaitez créer vos propres variantes personnalisées, utilisez le créateur de styles pour en définir les propriétés. Pour plus d'informations, voir [« Création de styles](#page-207-0)  [Empâtement personnalisés » à la page 198](#page-207-0).

#### **Pour créer un effet d'empâtement**

**1** Cliquez sur l'icône Afficher l'effet d'empâtement située dans le coin supérieur droit de la fenêtre de document.

- **2** Choisissez l'empâtement dans le sélecteur de styles.
- **3** Choisissez une variante de style dans le sélecteur Variante de style.
- **4** Choisissez Zone de travail >Luminosité de la surface.
- **5** Utilisez les curseurs de la boîte de dialogue Luminosité de la surface pour définir les attributs Effet de profondeur et Réglages.
- **6** Vous pouvez maintenant peindre sur la zone de travail ou sur un plan.

# <span id="page-207-0"></span>**Création de styles Empâtement personnalisés**

Grâce aux paramètres du style Empâtement du créateur de styles, la plupart des variantes de styles peuvent devenir des styles Empâtement. Vous pouvez choisir les méthodes de dessin et de profondeur, l'importance de la profondeur, ainsi que l'interaction du style. Les options d'empâtement se comportent de la même façon que celles des autres styles. En effet, il est possible de les enregistrer dans une variante ou de les appliquer à n'importe quel style actif. Pour plus d'informations sur la création de variantes de styles, voir [« Personnalisation des styles » à la page 213](#page-222-0).

#### **Définition du mode de dessin**

Tous les modes de dessin s'appliquent aux prochains traits tracés dans le document.

La fonction Empâtement propose trois modes de dessin :

- Le mode Couleur applique de la couleur. Vous pouvez définir la couleur dans la palette Couleurs.
- Le mode Relief donne de la profondeur à l'image.
- Le mode Couleur et relief applique à la fois de la couleur et du relief à l'image.

## **Définition de la méthode de relief**

Le menu déroulant Relief d'après permet de choisir les conditions d'application du relief. Corel Painter utilise les informations de luminance (luminosité) pour définir l'importance du relief appliqué à un trait. Le relief est plus accentué dans les zones claires que dans les zones sombres. Les zones noires n'ont aucun relief.

Par exemple, si vous choisissez Papier dans le menu, ce sont les zones claires et foncées du papier qui définissent où apparaissent les creux et les bosses dans le trait.

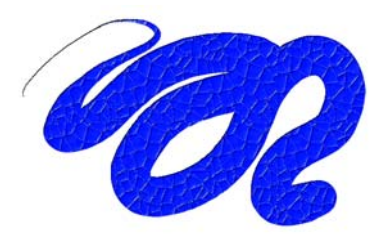

*Trait Empâtement obtenu lorsque le relief est créé d'après un papier.*

Il existe cinq modes de création de relief :

- le mode Régulier applique le relief de manière uniforme. Les traits ont ainsi peu de texture.
- Le mode Effacement égalise le plan de relief. Si certains traits en relief ne vous conviennent pas, cette option vous permet de les effacer.

Cette option s'applique uniquement au relief, pas à la couleur. Si vous avez choisi le mode de dessin Couleur et relief, l'option Effacement supprime le relief tout en appliquant de la couleur.

La quantité de relief supprimée varie selon la valeur du curseur Relief. Pour supprimer tout le trait Empâtement, réglez le curseur Relief sur 0.

- Le mode Papier utilise le mode de papier sélectionné pour contrôler le relief. Vous pouvez choisir différents papiers et modifier leur échelle à l'aide du sélecteur de papiers de la boîte à outils. Pour plus d'informations, voir [« Inversion et mise à](#page-140-0)  [l'échelle des textures de papier » à la page 131.](#page-140-0)
- L'option Luminance de la source utilise la luminance de la source d'une réplique pour définir le relief. Pour plus d'informations, voir [« Création d'une texture en](#page-326-0)  [fonction de la luminance de la source » à la page 317](#page-326-0).
- L'option Luminance du tissu utilise le tissu actif pour définir le relief. Vous pouvez choisir différents tissus à l'aide du sélecteur de tissus de la boîte à outils.

#### **Inversion de la méthode de relief**

Vous pouvez inverser la méthode de relief à l'aide de l'option Inverser. Dans ce cas, le négatif de la source est utilisé dans le trait. Par exemple, si vous utilisez l'option Inverser alors que l'option Luminance du tissu est activée, les valeurs de luminance du tissu seront inversées : les zones claires deviennent foncées et inversement. La texture des traits Empâtement est ainsi inversée.

#### <span id="page-209-0"></span>**Contrôle de l'interaction du relief d'une matière**

Lorsque vous utilisez l'une des méthodes de relief, vous utilisez en quelque sorte une nouvelle matière qui peut avoir une texture et donner de la profondeur à vos traits.

Les curseurs Empâtement du créateur de styles permettent de définir l'importance du relief appliqué à chaque trait, la quantité de texture utilisée et l'interaction de chaque trait avec les autres traits Empâtement.

- Le curseur Relief définit le relief de chaque trait. Des valeurs élevées produisent des creux plus profonds
- Le curseur Lissage gère la transition au sein de la texture appliquée au trait.
- Le curseur Labourage détermine le degré d'interaction d'un trait avec les autres traits Empâtement.

Lorsqu'un trait ayant une valeur Labourage élevée rejoint un autre trait Empâtement, il déplace le relief du trait existant. On peut dire que le nouveau trait laboure les traits déjà tracés.

Réglez le curseur Labourage pour obtenir des effets particulièrement réalistes.

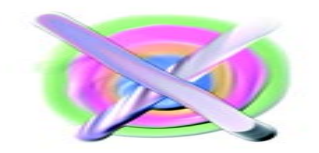

*Résultats produits par une valeur élevée (gauche) et une valeur faible (droite) du paramètre Labourage*

• L'option Profondeur négative change la direction du relief. Si elle est activée, vous créez des sillons plutôt que des reliefs.

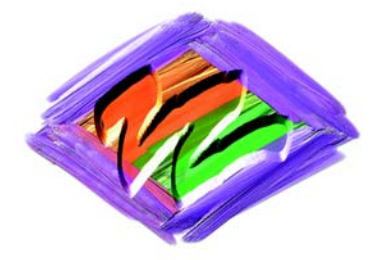

*L'empâtement produit des crêtes et des bosses ; la profondeur négative crée des creux.*

#### **Pour créer une variante de style Empâtement**

- 1 Choisissez l'outil Styles  $\mathscr{A}$  dans la boîte à outils.
- **2** Dans l'onglet Créateur de traits du créateur de styles, cliquez sur Empâtement.
- **3** Choisissez un mode de dessin dans le menu déroulant Mode de dessin.
- **4** Choisissez une méthode d'application dans le menu déroulant Relief d'après.
- **5** Réglez le curseur Relief en fonction du relief souhaité.
- **6** Réglez le curseur Lissage qui détermine les transitions au sein de la texture. Plus l'indice de lissage est élevé, plus les traits seront uniformes (texture atténuée).
- **7** Réglez le curseur Labourage pour définir dans quelle mesure un trait épais aura une influence sur les traits qu'il croise.

#### **Variation d'autres options pour contrôler le relief**

Outre les options Empâtement, vous pouvez également utiliser le curseur Relief créateur de styles afin de rendre vos traits plus complexes. Le curseur Relief permet également de modifier le flux de matière en relief lors du tracé. Utilisez l'un des neuf paramètres pour gérer le débit du relief en fonction de la pression, de la vitesse ou de l'orientation. Pour plus d'informations sur ces paramètres, voir [« Options de la zone](#page-269-0)  [Empâtement » à la page 260](#page-269-0).

#### **Pour régler le relief en fonction d'un paramètre**

**1** Dans l'onglet Créateur de traits du créateur de styles, cliquez sur Empâtement.

- **2** Choisissez Relief dans le menu déroulant Mode de dessin.
- **3** Choisissez une méthode de relief dans le menu déroulant Relief d'après.
- **4** Réglez le curseur Relief, puis choisissez une expression dans le menu déroulant Expression.

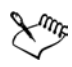

Pour créer un effet réaliste, inversez le réglage du relief en fonction de la pression. Choisissez Pression dans le menu déroulant Expression et cochez la case Inverser. Lorsque cette option est activée, la peinture est appliquée en couches épaisses lorsque vous appuyez légèrement et en couches plus fines lorsque vous appuyez plus fort.

## **Fondu des traits Empâtement avec d'autres plans**

Vous pouvez contrôler la manière dont Corel Painter mélange les traits Empâtement aux images situées sur d'autres plans en sélectionnant une méthode de relief dans la palette Plans.

Le menu Profondeur de fusion propose les options suivantes pour combiner des traits Empâtement :

• Le mode Ajouter permet de combiner les informations de relief des divers plans (les traits, situés sur différents plans, qui se chevauchent s'accumulent à leurs intersections).

Si vous peignez avec une variante Empâtement sur un plan alors que vous avez sélectionné la méthode de relief Ajouter, cela ne change pas le mode de création du relief (menu Relief d'après).

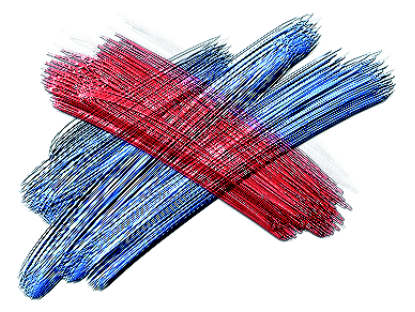

*Exemple du mode de relief Ajouter*

• Le mode Soustraire permet de supprimer les informations de relief des divers plans Les traits Empâtement des plans du dessus produisent des creux dans les dessins sous-jacents.

Si vous peignez avec une variante Empâtement sur un plan alors que vous avez sélectionné la méthode de relief Soustraire, cela ne change pas le mode de création du relief (menu Relief d'après).

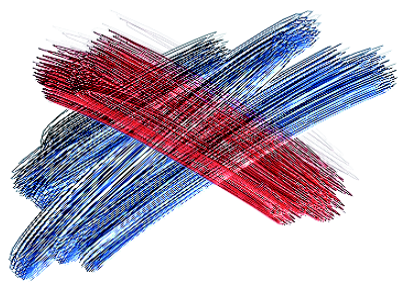

*Exemple du mode de relief Soustraire.*

• Le mode Remplacer permet aux masques de plan de remplacer les informations de relief des plans inférieurs par celles des plans supérieurs. Lorsque les traits se chevauchent, seuls ceux du dessus sont visibles. Les autres sont complètement recouverts.

Si vous peignez avec une variante Empâtement sur un plan alors que vous avez sélectionné la méthode de relief Remplacer, cela ne change pas le mode de création du relief (menu Relief d'après).

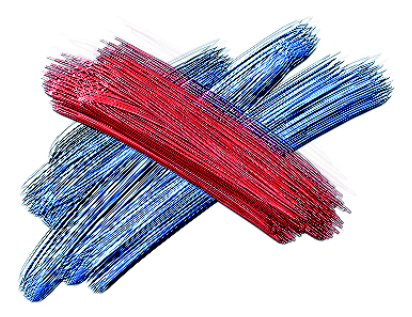

*Exemple du mode de relief Remplacer.*

• Le mode Ignorer permet aux traits Empâtement de ne pas réagir aux données d'image des autres plans. En mode Ignorer, l'affichage du relief sur le plan est désactivé, même si vous avez activé l'icône d'affichage du relief de la fenêtre du document. Ce mode permet donc de désactiver l'affichage du relief pour un ou plusieurs plans.

Si vous peignez avec une variante Empâtement sur un plan alors que vous avez sélectionné la méthode de relief Ignorer, vous revenez automatiquement en mode Ajouter.

Il s'agit du mode de fusion par défaut.

Vous pouvez utiliser un mode de relief différent pour chaque plan d'un document. Pour plus d'informations, voir [« Fondu des plans à l'aide de modes de fusion » à la page 78](#page-87-0).

# <span id="page-213-0"></span>**Réglage de l'éclairage de la surface**

L'éclairage joue un rôle prédominant dans l'aspect général de profondeur obtenu avec l'effet d'empâtement. En effet, si un bon éclairage peut mettre en valeur la texture et le relief d'un trait, un réglage inadéquat peut annuler intégralement l'effet. Les options de la boîte de dialogue Luminosité de la surface définissent la position et les attributs des sources de lumière qui illuminent vos traits. Ces options ont un effet global, ce qui signifie qu'elles s'appliquent à tous les traits Empâtement de tous les plans.

# **Définition de la position de la lumière**

La sphère de la lumière présente tous les angles possibles et la façon dont la lumière sera dirigée. Les indicateurs présents sur la sphère indiquent la position actuelle de chaque source de lumière.

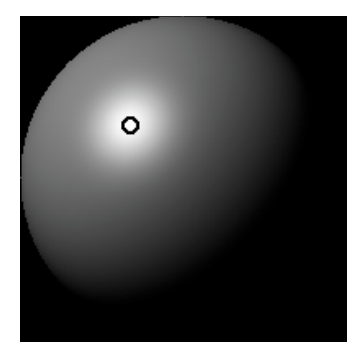

*La sphère de la lumière, avec un indicateur de lumière*

Le curseur Affichage, sous la sphère, détermine la luminosité de la sphère, ce qui facilite le repérage des sources de lumière. Ce curseur n'a aucun effet sur les lumières elles-mêmes. La case à cocher Afficher les sources de lumière permet d'afficher ou de masquer les indicateurs sur la sphère.

#### **Pour modifier l'angle d'une lumière**

- **1** Choisissez Zone de travail > Luminosité de la surface.
- **2** Dans la boîte de dialogue Luminosité de la surface, faites glisser un indicateur de lumière sur la sphère.

# **Ajout et suppression de sources de lumière**

Vous pouvez ajouter autant de sources de lumière que la mémoire de votre système le permet. N'oubliez pas que chacune d'elles influence l'ensemble des traits Empâtement ; veillez donc à ce que les lumières colorées que vous ajoutez ne jurent pas avec les teintes de votre composition. Veillez également à ce que les sources de lumière sélectionnées ne créent pas d'ombres indésirables.

#### **Pour ajouter une lumière**

- **1** Choisissez Zone de travail > Luminosité de la surface.
- **2** Dans la boîte de dialogue Luminosité de la surface, cliquez sur la sphère de la lumière.

Un nouvel indicateur apparaît sous la forme d'un petit cercle.

#### **Pour supprimer une lumière**

**•** Dans la boîte de dialogue Luminosité de la surface, cliquez sur l'indicateur de la lumière et appuyez sur la touche Suppr.

# **Définition des propriétés d'éclairage**

Les trois curseurs de réglage de la lumière permettent de moduler l'intensité et la luminosité d'une source de lumière.

- Le curseur Luminosité définit la contribution de la lumière dans la couleur globale de l'éclairage.
- Le curseur Concentration règle la propagation de la lumière sur la surface

• Le curseur Exposition définit la luminosité générale, d'un niveau très sombre à un niveau très lumineux.

La case Lumière permet de modifier la couleur affectée à une lumière. Plusieurs lumières colorées peuvent interagir avec le relief pour produire différents effets visuels.

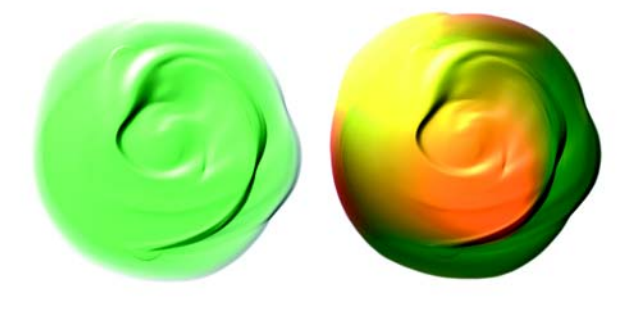

*Image à deux sources de lumières colorées différentes*

#### **Pour changer la couleur de la lumière**

- **1** Dans la boîte de dialogue Luminosité de la surface, cliquez sur l'indicateur de la lumière.
- **2** Cliquez sur la case Lumière.
- **3** Choisissez une couleur dans la boîte de dialogue Couleurs.
<span id="page-216-0"></span>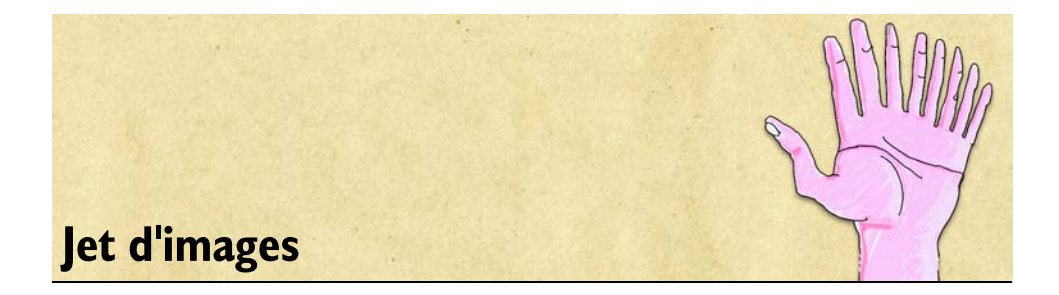

Le jet d'images marque une nouvelle étape dans l'évolution des instruments graphiques. Il ne s'agit plus de peindre avec des couleurs, mais avec un flux d'images variées.

Le flux d'images provenant du jet change au cours du tracé. Vous avez la possibilité de contrôler les images projetées. Vous pouvez, par exemple, obtenir des images plus grandes ou plus colorées en augmentant la pression sur le stylet, ou bien modifier l'angle des images en changeant la direction du trait. Ce n'est là qu'un aperçu des options possibles. Vous pouvez créer vos propres images pour peindre avec des images uniques.

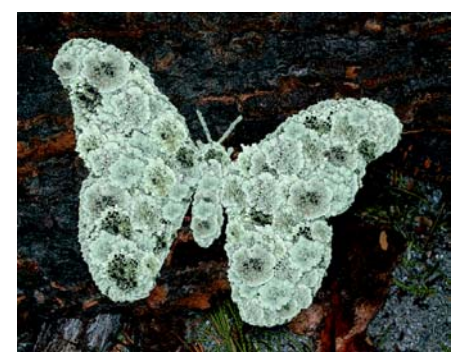

*L'outil jet d'images permet de « peindre » avec des images.*

Le jet dépose des images 24 bits avec un masque 8 bits qui permet de superposer les images de façon transparente, sans bords aliasés ni artefacts.

Vous pouvez charger le jet d'images de toutes sortes : feuilles, écorces, herbes, cailloux, personnes, etc. Ensuite, organisez ces éléments en formes cohérentes, pour obtenir des arbres, des collines, une rue pavée, une foule de gens.

# **Fonctionnement du jet d'images**

Le jet est un style. Pour l'utiliser, il faut d'abord le charger d'images. Celles-ci sont stockées dans des fichiers de jets spéciaux. Tel le gicleur que vous ajoutez au tuyau d'arrosage pour contrôler le débit d'eau, vous associez un fichier de jets au pinceau pour en contrôler la matière : les images.

Un fichier de jets peut contenir autant d'images que vous le souhaitez. Ces images sont généralement semblables et forment une suite logique, c'est-à-dire qu'elles sont rangées dans un certain ordre, selon la taille ou l'angle, par exemple. S'il n'est pas indispensable de les ranger de façon logique dans le fichier, le jet est plus efficace si c'est le cas.

L'indexation permet de sélectionner des images spécifiques parmi l'ensemble des images contenues dans un fichier de jets. Pour déterminer la méthode (règle d'indexation) à utiliser pour sélectionner les images du jet, modifiez les réglages de jet dans l'onglet Créateur de traits du créateur de styles. Vous pouvez utiliser les images d'un fichier de jets de façon séquentielle ou aléatoire, en fonction de la pression, de la direction du trait, etc.

L'indexation des images permet à Corel Painter de localiser et d'utiliser des images spécifiques sur demande. Lorsque que vous utilisez l'outil Jet d'images, vous pouvez appeler des images spécifiques du fichier de jets en faisant varier vos valeurs d'entrée. Si vous augmentez un paramètre, les images utilisées viennent de plus loin dans la série. Vous pouvez, par exemple, régler le jet pour qu'il utilise des images plus grandes lorsque vous exercez une pression plus forte sur un stylet sensible à la pression.

Vous contrôlez vous-même les images du fichier de jets. Si vous désirez une plus grande variété d'images, vous pouvez créer de nouvelles images dans le fichier de jets. Pour plus d'informations sur la conception et la création de fichiers de jets, voir « Création, chargement et enregistrement de fichiers de jets » dans l'aide.

À mesure que votre maîtrise du jet s'améliorera, vous pourrez créer des fichiers de jets complexes faisant entrer en jeu deux progressions (contenant par exemple des images qui s'agrandissent tout en changeant d'orientation). Dans ce cas, vous utiliserez un paramètre d'entrée pour conditionner la taille de l'image et un autre paramètre pour conditionner l'angle de l'image. On parle alors de fichier de jets de rang 2 (ou à 2 dimensions).

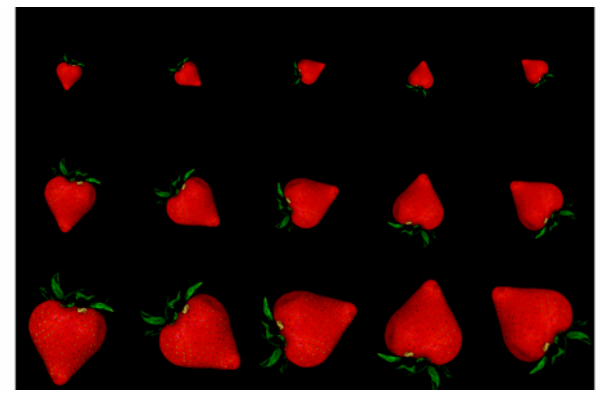

*Un fichier de jets de rang 2 progresse sur deux dimensions. »Dans cet exemple, le premier rang modifie l'angle, le second modifie la taille.*

# **Initiation à l'art des jets**

Corel Painter permet de sélectionner des fichiers de jets contenant diverses images à utiliser avec le jet. Vous pouvez régler l'opacité, la taille, la couleur, la position et l'espacement des images peintes.

## **Principes de base des jets d'images**

Le jet est facile à utiliser et propose un grand nombre d'options.

Comme les autres styles de Corel Painter, le style Jet d'images possède plusieurs variantes. Ces variantes prédéfinies jouent sur les paramètres de réglage du fichier de jets (règles d'indexation) et les réglages de style pour créer différentes versions du même jet.

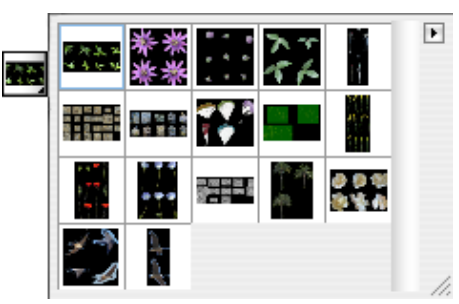

*Sélecteur de jets dans la boîte à outils*

Les variantes sont divisées en deux types, Vaporisation et Linéaire, selon le placement des images par rapport au trait. La vaporisation a pour effet d'éparpiller les images. La variante linéaire dispose les images directement sur le chemin du trait. Les variantes diffèrent également dans leur façon d'associer la taille et l'angle des images à des facteurs tels que l'inclinaison, la pression et la position du stylet.

Le nom d'une variante contient des informations importantes. Par exemple, le nom de variante Linear-Size-P Angle-D indique qu'il s'agit d'une variante linéaire qui associe la taille des images à la pression du stylet (P) et qui place ces images selon la direction (D) du tracé. Les lettres R, W et B figurant dans le nom d'une variante font référence à Random (Aléatoire), Wheel (Molette) et Bearing (Orientation). Pour plus d'informations sur ces paramètres, voir [« Paramètres Expression » à la page 282](#page-291-0) et « Rangs et règles d'indexation » dans l'aide.

Vous pouvez partir de ces variantes, puis ajuster les options de style et de jet pour projeter les images comme vous le voulez.

#### **Pour sélectionner un fichier de jets et utiliser un jet d'images**

- 1 Choisissez l'outil Styles dans la boîte à outils.
- **2** Dans le sélecteur de styles, choisissez le style Jets.
- **3** Cliquez sur le sélecteur de variante de style, puis choisissez une variante. Chaque variante projette les images de façon différente.
- **4** Dans la boîte à outils, cliquez sur le sélecteur de jets et choisissez-en un.
- **5** Tracez un trait dans la zone de travail.

Pour plus d'informations sur les commandes de jet, l'indexation d'images et l'utilisation de fichiers de jets, voir « Jet d'images » dans l'aide.

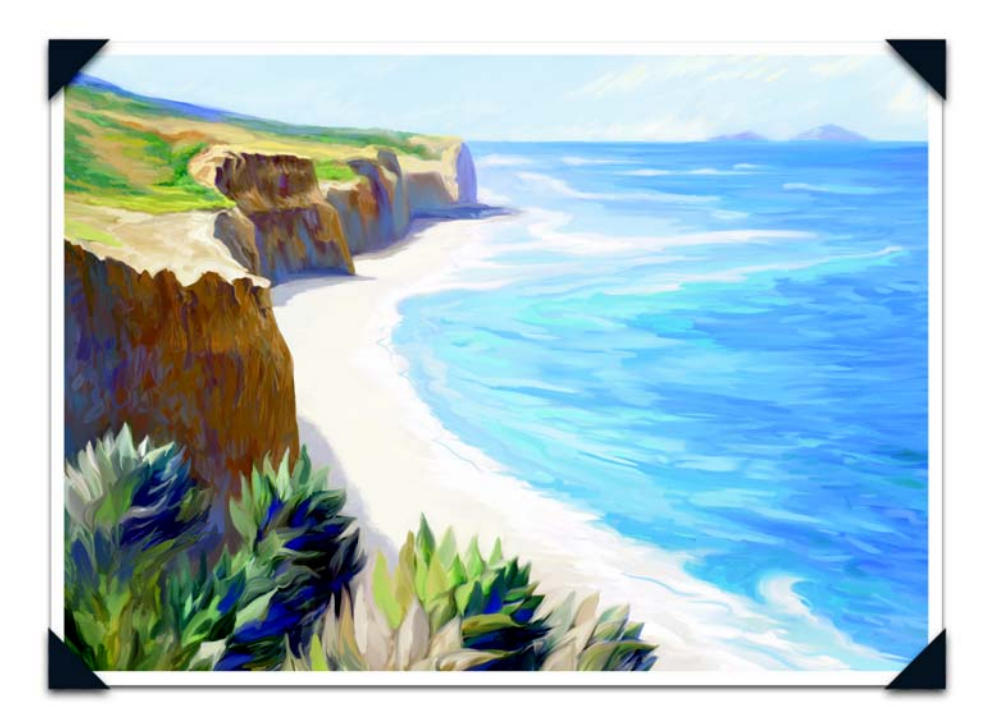

*Un paysage maritime au numérique, de Cher Threinen-Pendarvis*

*Artiste primée, auteur et enseignante, Cher Threinen-Pendarvis s'est lancée en pionnière dans l'art numérique en 1987. Son oeuvre est exposée à travers le monde et elle écrit des articles sur l'art pour de nombreux livres et journaux. Cher est l'auteur des sept éditions de The Painter Wow! Book, comprenant la toute dernière édition, The Corel Painter IX Wow! Book.*

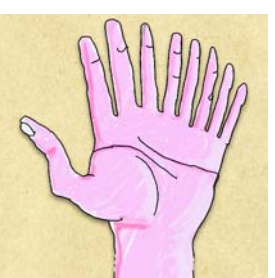

# **Personnalisation des styles**

Comme le nom l'indique, le créateur de styles facilite la création de variantes de style dans Corel Painter. Le présent chapitre en décrit les étapes, de même que la personnalisation et l'enregistrement des réglages de n'importe quel style mis au point dans le Créateur de styles.

Certains réglages du Créateur de styles se trouvent aussi dans les palettes Options de styles (à partir du menu Fenêtre). Ces palettes correspondent aux catégories de l'onglet Créateur de traits du créateur de styles. Les palettes Options de styles sont idéales si vous voulez, en cours de toute, apporter de légères modifications à une variante de style. En revanche, si tous les réglages ne vous sont pas familiers, mais que vous souhaitiez prévisualiser et régler une variante avant de tracer des traits dans la zone de travail, utilisez plutôt le Créateur de styles.

Les styles de Corel Painter se modulent de nombreuses façons. Les variantes par défaut figurant dans le sélecteur de styles utilisent le même jeu de paramètres que les autres variantes. Ils sont simplement configurés pour imiter les outils de dessin à votre disposition dans la vie réelle.

Ces styles par défaut donnent de très bons résultats, mais vous souhaiterez probablement en adapter certains à vos exigences particulières ou les affiner en fonction de votre façon de travailler. Vous pouvez changer leur taille, forme, angle, débit et bien d'autres caractéristiques.

Les modifications apportées aux variantes, notamment les options principales comme la largeur et l'opacité, sont enregistrées et conservées jusqu'à ce que vous sélectionniez la commande Rétablir la variante par défaut. Corel Painter permet aussi d'enregistrer des styles personnalisés comme variantes par défaut, nouvelles variantes ou aspects.

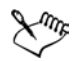

Au démarrage, Corel Painter invoque un dossier appelé « Brushes » dans le dossier utilisateur. Toutes les modifications apportées aux styles sont enregistrées dans ce dossier et remplacent les styles et les paramètres par défaut stockés dans le dossier de l'application. Lorsqu'on réinitialise une variante de style, Corel Painter supprime uniquement les fichiers correspondants dans le dossier utilisateur.

# **Initiation au créateur de styles**

Le créateur de styles permet de personnaliser et de créer vos propres styles. Bien que parfaitement intégré à Corel Painter, il contient ses propres outils, palettes et menus. Il propose également un flux de travail spécifique. L'interface utilisateur de l'application change selon que vous utilisez l'application principale ou le créateur de styles.

Le créateur de styles intègre trois éléments : le générateur d'aléas, le transposeur et le créateur de traits. Le générateur d'aléas crée des paramètres de styles aléatoires pour la catégorie et la variante de style sélectionnées. Le transposeur crée de nouveaux paramètres de styles résultant de la transition d'une catégorie et variante de style à une autre. Le créateur de traits vous permet de régler l'épaisseur et la forme de l'embout, la manière dont les touches de couleur (ou autre matière) se répètent pour former un trait, la matière utilisée (généralement la couleur) et l'interaction avec les pixels sousjacents.

## **Espace de travail du créateur de styles**

Le fenêtre principale du créateur de styles contient trois onglets dotés de leur propre interface utilisateur : Générateur d'aléas, Transposeur et Créateur de traits. Les autres composants de la fenêtre principale sont la boîte à outils, la fenêtre et la grille d'aperçu, la zone d'essai et les palettes.

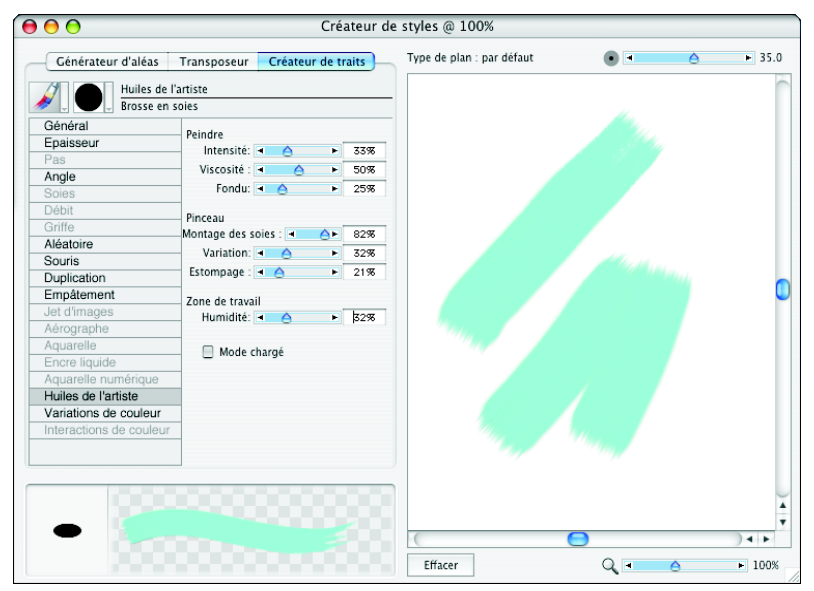

*Fenêtre principale du créateur de traits.*

Le créateur de styles propose sept palettes : Couleurs, Témoin, Variations de couleur, Interactions de couleurs, Papiers, Motifs et Dégradés. Les options Variations de couleur et Interactions de couleur apparaissent dans la fenêtre du créateur de styles (dans l'onglet Créateur de traits) ; les autres options sont disponibles dans le menu Fenêtre. Par défaut, les deux premières palettes sont ouvertes. Vous pouvez choisir la couleur primaire et des couleurs secondaires dans la palette Couleurs ou dupliquer une couleur. Pour plus d'informations, voir [« Initiation à la couleur » à la page 85](#page-94-0).

La palette Témoin garde une trace visuelle de tous les traits effectués dans la zone d'essai. Vous pouvez choisir une variante de style dans la palette Témoin pour l'utiliser dans Corel Painter. Les couleurs et les traits sélectionnés dans le créateur de styles s'appliquent à l'ensemble de Corel Painter. Pour plus d'informations, voir « Utilisation de la palette Témoin » dans l'aide.

La grille d'aperçu se trouve dans la partie gauche de la fenêtre principale, dans les onglets Générateur d'aléas et Transposeur. Elle contient un sélecteur de styles et affiche plusieurs variations de traits pour le style sélectionné. Vous pouvez utiliser ces traits pour créer des variantes aléatoires ou les transposer. La fenêtre d'aperçu affiche la variante sélectionnée.

Augmentez la taille de la fenêtre principale si vous souhaitez afficher davantage de traits dans la grille d'aperçu.

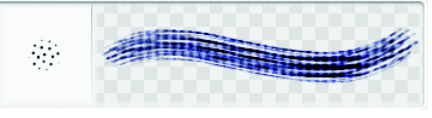

*Grille d'aperçu*

#### **Pour ouvrir le créateur de styles**

**•** Appuyez sur Commande + B (Mac OS) ou Ctrl + B (Windows).

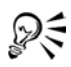

Vous pouvez également ouvrir le créateur de styles en choisissant Fenêtre > Afficher le créateur de styles.

#### **Pour accéder aux onglets Générateur d'aléas, Transposeur ou Créateur de traits**

- **1** Choisissez Fenêtre > Afficher le créateur de styles.
- **2** Cliquez sur l'un des onglets suivants :
	- Générateur d'aléas
	- Transposeur
	- Créateur de traits

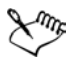

Dans la documentation, les étapes permettant d'accéder à ces onglets sont remplacées par une instruction vous demandant de passer directement à un onglet donné, par exemple, « Dans l'onglet Créateur de traits, cliquez sur Général ».

#### **Pour redimensionner la grille d'aperçu**

**•** Faites glisser la poignée de redimensionnement dans l'angle inférieur droit de la fenêtre principale du créateur de styles.

## **Boîte à outils Créateur de styles**

La boîte à outils Créateur de styles contient des outils, des cases de sélection des couleurs et quatre bibliothèques de contenu permettant de créer des variantes de styles.

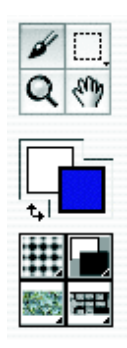

*Boîte à outils Créateur de styles*

L'outil Styles applique des traits à la zone d'essai, tout comme à la zone de travail dans Corel Painter. Lorsque vous ouvrez le créateur de styles, l'outil Styles est activé par défaut et le dernier style utilisé dans Corel Painter est automatiquement sélectionné.

Les outils Rectangle de sélection et Ellipse de sélection, ainsi que l'outil Lasso, vous permettent d'effectuer des sélections dans la zone d'essai, tout comme dans Corel Painter. L'outil Loupe permet d'effectuer un zoom avant sur certaines sections de la zone d'essai. L'outil Main permet de repositionner un document dans la zone d'essai.

La boîte à outils contient deux carrés qui se chevauchent pour sélectionner une couleur primaire et une couleur secondaire. Cliquez deux fois sur l'un d'eux pour ouvrir la boîte de dialogue Couleur et choisir une nouvelle couleur.

La boîte à outils permet d'accéder à quatre bibliothèques par l'intermédiaire du sélecteur de papiers, sélecteur de dégradés, sélecteur de jets et sélecteur de motifs.

Lorsque vous créez de nouveaux styles, vous pouvez tester les traits sur la zone d'essai. Vous pouvez par exemple effectuer un zoom avant ou arrière sur des sections spécifiques de la zone d'essai, modifier la taille du pinceau, sélectionner des éléments ou effacer le contenu de la zone d'essai.

#### **Pour effectuer un zoom avant dans la zone d'essai**

- **1** Effectuez l'une des opérations suivantes :
	- Choisissez l'outil Loupe  $\alpha$  dans la boîte à outils.
	- Maintenez enfoncées les touches Commande + barre d'espacement (Mac OS) ou Ctrl + barre d'espacement (Windows).

Un signe plus (+) s'affiche dans le pointeur Loupe pour indiquer que vous augmentez le rapport d'agrandissement (zoom avant).

**2** Cliquez dans la zone d'essai ou faites glisser le pointeur dans la section à agrandir.

#### **Pour effectuer un zoom arrière dans la zone d'essai**

- **1** Effectuez l'une des opérations suivantes :
	- Choisissez l'outil Loupe et maintenez enfoncée la touche Option (Mac OS) ou Alt (Windows).
	- Maintenez enfoncées les touches Option + Commande + barre d'espacement (Mac OS) ou  $Alt + Ctrl + barre$  d'espacement (Windows).

Un signe moins (-) s'affiche dans le pointeur Loupe pour pour indiquer que vous réduisez le rapport d'agrandissement (zoom arrière).

**2** Cliquez dans la zone d'essai.

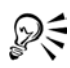

Vous pouvez également régler le curseur Échelle dans l'angle inférieur droit de la fenêtre principale pour effectuer un zoom avant et arrière.

#### **Pour définir la taille du pinceau dans la zone d'essai**

**•** Réglez le curseur de taille du pinceau au-dessus de la zone d'essai.

#### **Pour effectuer une sélection dans la zone d'essai**

**1** Dans la boîte à outils, choisissez l'outil Rectangle de sélection, Ellipse de sélection ou Lasso  $\Box \odot \mathcal{P}$ .

Ces trois outils de sélection partagent le même espace dans la boîte à outils. Cliquez sur celui qui est visible et maintenez le bouton de la souris enfoncé pour avoir accès aux deux autres.

**2** Faites glisser le document pour effectuer votre sélection.

Pour plus d'informations sur la création de sélections, voir « Création de sélections » dans l'aide.

#### **Pour effacer le contenu de la zone d'essai**

**•** Cliquez sur Effacer.

## **Générateur d'aléas**

Le générateur d'aléas utilise la catégorie de style active et sa variante, crée des paramètres aléatoires et affiche les variantes qui en résultent. Vous pouvez ensuite choisir une nouvelle variante aléatoire dans la grille d'aperçu ou en utiliser une pour en créer d'autres.

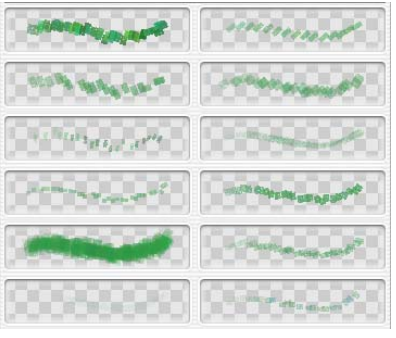

*Variantes de styles aléatoires*

#### **Pour créer une variante de style aléatoire**

- **1** Dans l'onglet Générateur d'aléas du créateur de styles, effectuez l'une des opérations suivantes :
	- Dans le sélecteur de styles, choisissez une catégorie de styles et une variante.
	- Choisissez un trait dans la grille d'aperçu.

Les paramètres aléatoires sont créés à partir des paramètres par défaut.

**2** Pour affiner les paramètres des variantes aléatoires affichées dans la grille d'aperçu, ajustez le curseur Aléation.

Déplacez-le vers la droite pour augmenter l'aléation ou vers la gauche pour la diminuer.

**3** Pour créer un nouveau jeu de paramètres aléatoires, cliquez sur le bouton Ranger la sélection en ordre aléatoire ...

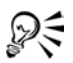

Vous pouvez également choisir une catégorie de style et une variante dans l'application principale avant d'ouvrir le créateur de styles.

## **Transposeur**

Le transposeur crée de nouvelles variantes de styles résultant de la transition d'une variante à une autre. Par exemple, vous pouvez combiner des variantes issues de deux catégories, telles que Crayons et Feutres. Le transposeur utilise les paramètres de chaque variante pour en créer de nouvelles.

Pour cela, il se sert des deux sélecteurs de styles situés en haut et en bas de la page. Le sélecteur supérieur permet de choisir la variante d'origine tandis que le sélecteur inférieur permet de choisir la variante de destination. Le transposeur utilise ces deux variantes pour créer une série de nouveaux traits.

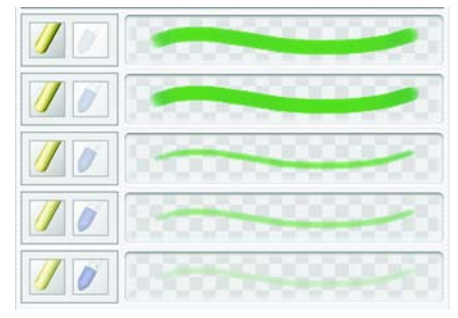

*Variantes de styles transposées*

#### **Pour créer une variante de style transposée**

- **1** Effectuez l'une des opérations suivantes :
	- Dans les sélecteurs de styles en haut et en bas de l'onglet Transposeur, choisissez une catégorie et une variante de style.
	- Choisissez un trait dans la grille d'aperçu.

Cette variante de style devient la variante qui doit ensuite être transposée.

**2** Cliquez sur le bouton Transposer la sélection courante .

#### **Pour choisir une nouvelle variante de style dans la fenêtre d'aperçu**

**•** Cliquez sur un trait dans la fenêtre d'aperçu.

Cette variante de style devient la variante qui doit ensuite être transposée.

## **Créateur de traits**

Le créateur de traits vous permet d'ajuster divers paramètres pour chaque variante afin de créer de nouveaux styles. Vous pouvez configurer une série d'options contenant l'ensemble de leurs propres paramètres dans l'onglet Créateur de traits. L'onglet Créateur de traits contient les mêmes paramètres que les palettes Options de styles.

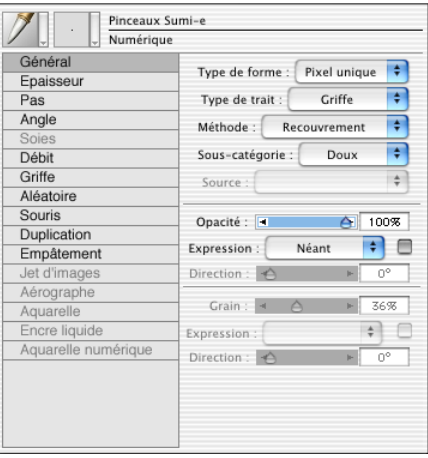

*Options du créateur de traits.* 

# **Gestion des paramètres et des options**

Vous pouvez utiliser les paramètres et les options de l'onglet Créateur de traits du créateur de styles pour modifier et personnaliser les variantes de styles. Certaines options sont propres à une catégorie de styles, comme Huiles de l'artiste ou Empâtement. D'autres options et paramètres sont propres à un type de variante. Les options de la zone Griffe, par exemple, sont uniquement actives lorsqu'une variante de style Griffe est sélectionnée, quelle que soit la catégorie de style.

## **Options de la zone Général**

Corel Painter permet d'ajuster les propriétés de style et les types de formes selon vos besoins. Vous pouvez également définir la manière dont les traits interagissent avec la couleur déjà présente dans l'image. Certaines options de la zone Général fonctionnent de pair avec les paramètres Expression. Pour plus d'informations sur les paramètres Expression, voir [« Paramètres Expression » à la page 282.](#page-291-1)

### **Types de formes**

Les types de formes, soit des modes d'application de matières, produisent des traits « calculés » au fil du tracé.

Dans les versions précédentes de Corel Painter, la matière était appliquée par touches successives pour former un trait. Avec un espacement faible, les traits semblent lisses et continus. Si vous faites un zoom avant, vous découvrez que le trait est composé de minuscules touches de couleur. Si vous tracez rapidement un trait ou augmentez l'espacement des touches de matière, ces traits peuvent prendre la forme d'une série de points.

Les types de formes calculés produisent des traits continus aux bords lisses. Ils sont rapides et moins sujets aux défauts visuels que ceux obtenus par touches de matière. En fait, il est impossible de dessiner suffisamment vite pour révéler des touches ou points de couleur dans le trait, tout simplement parce qu'ils n'existent pas. Les types de formes calculés sont riches en possibilités que n'offrait pas l'application de matière par touches.

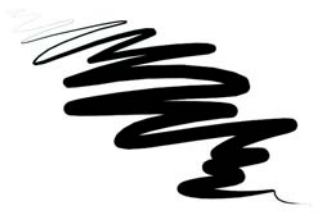

La variante Grattoir de la catégorie de style Plume illustre le type de trait *régulier qui peut être créé à l'aide des nouvelles formes calculées de Corel Painter.*

Les styles de Corel Painter reposent sur des types de formes déclinées par touches ou par formes calculées :

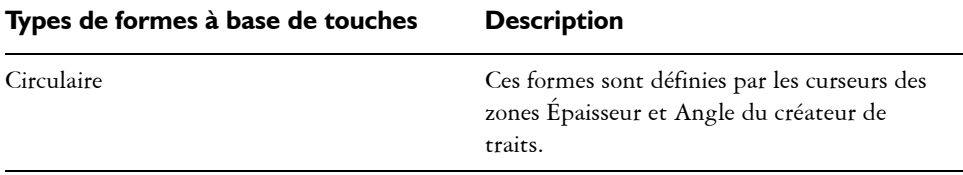

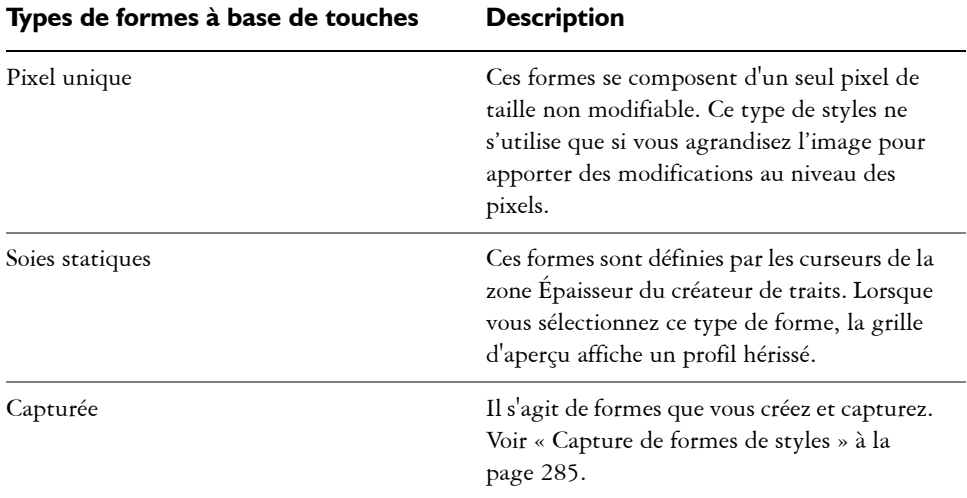

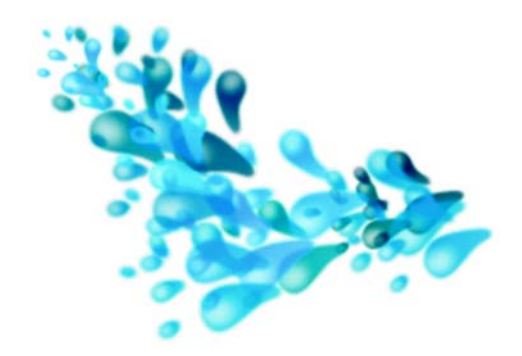

*Une forme capturée s'utilise avec un style capturé. Elle permet de travailler sur des formes et dessins spécifiques.*

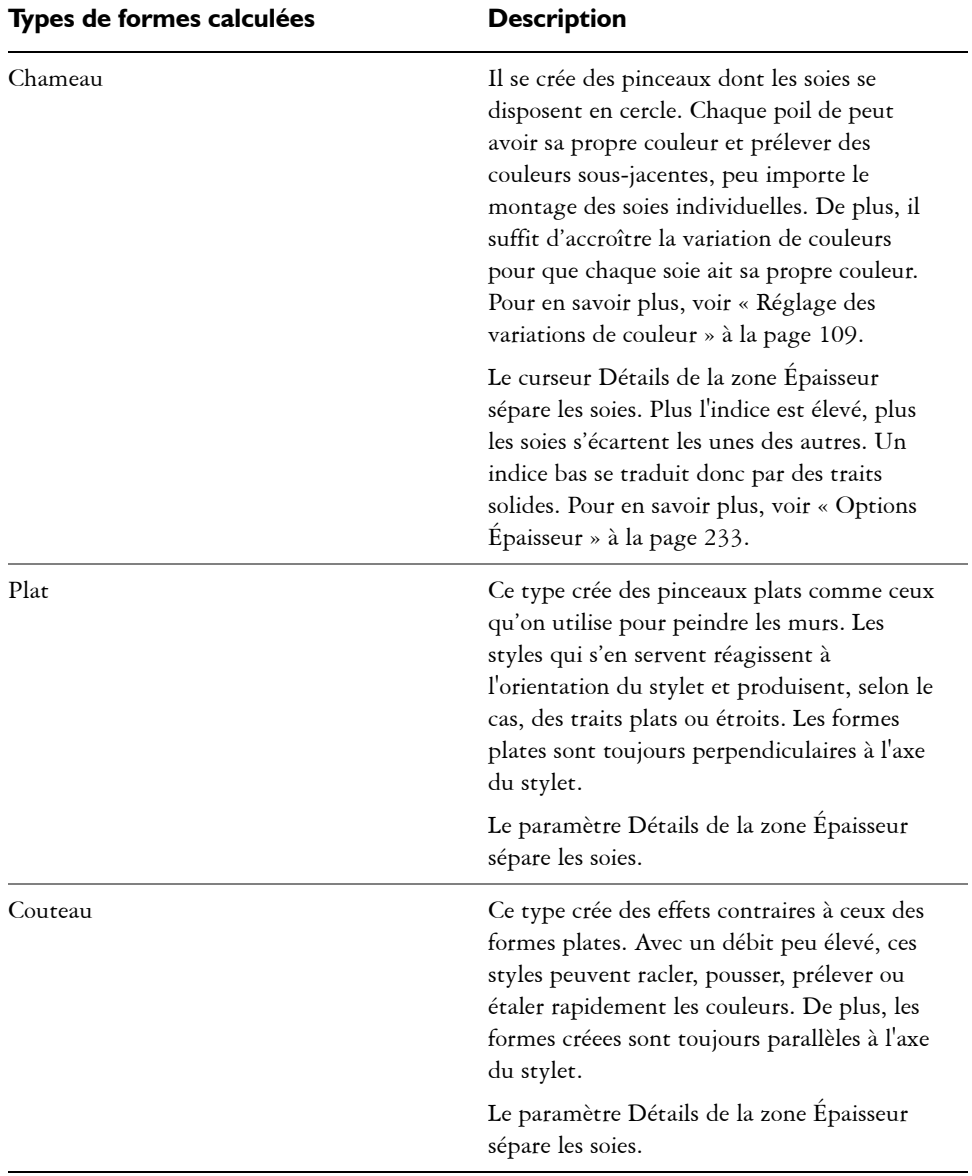

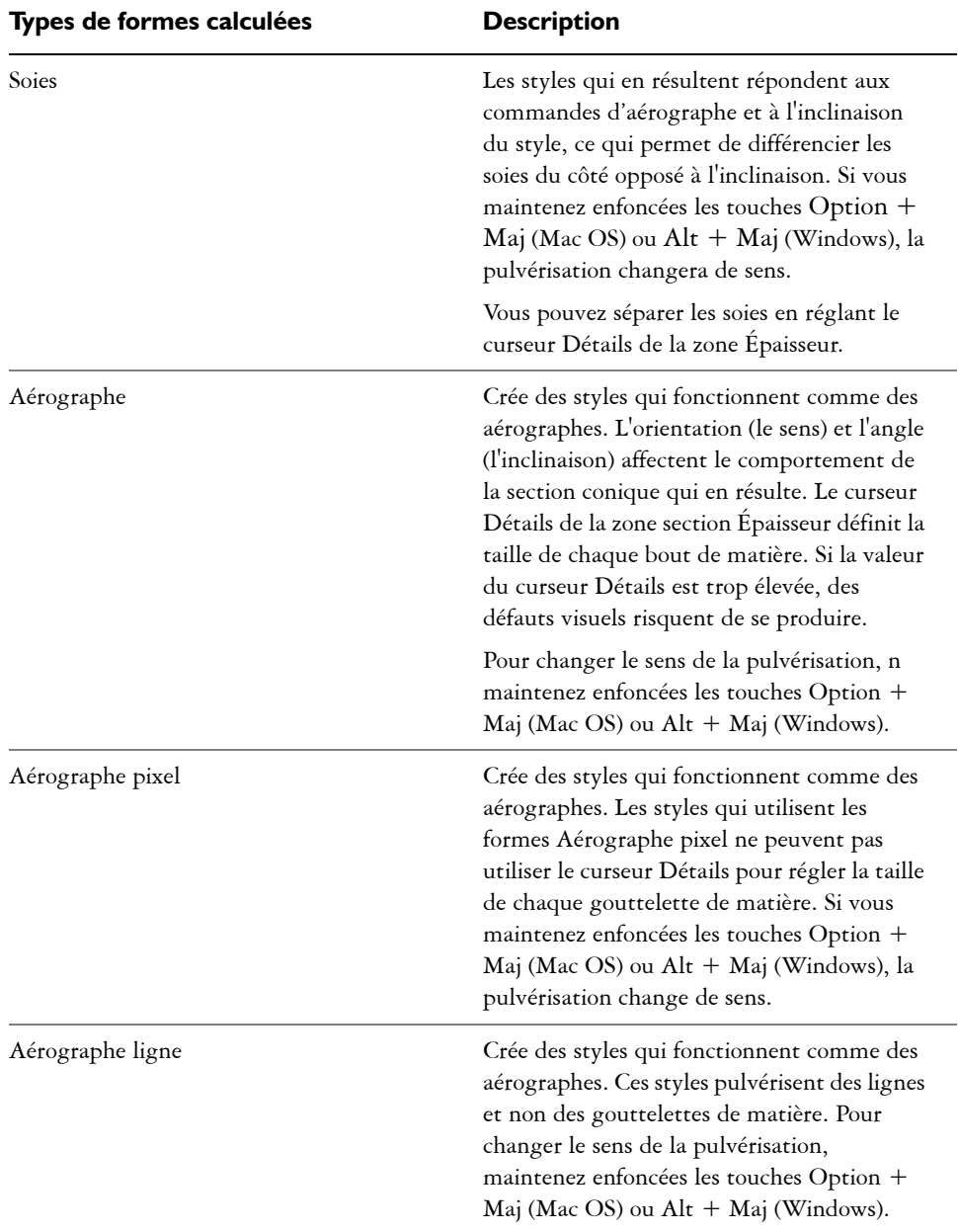

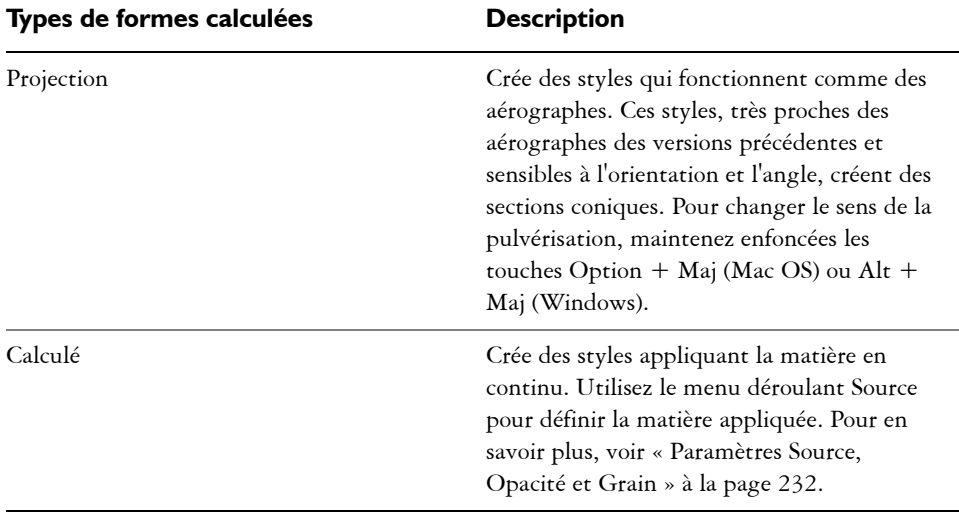

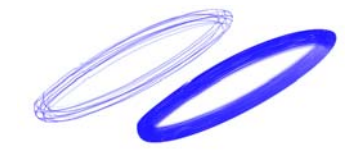

*Impact du curseur Détails sur un trait*

- Les formes Encre liquide créent des effets de peinture liquide simulant les matières traditionnelles à base d'encre. Vous pouvez donner du relief à un trait Encre liquide en utilisant des effets d'éclairage. Il existe cinq types de formes Encre liquide : Chameau Encre liquide, Plat Encre liquide, Couteau Encre liquide, Soies Encre liquide et Aérographe Encre liquide.
- Les formes Aquarelle créent des styles fonctionnant comme les pinceaux utilisés pour l'aquarelle. Les couleurs peuvent couler et se mélanger et être absorbées par le papier. Vous pouvez contrôler l'humidité du papier ainsi que la vitesse à laquelle il absorbe la peinture. Il existe cinq types de formes Aquarelle : Chameau Aquarelle, Plat Aquarelle, Couteau Aquarelle, Soies Aquarelle et Aérographe Aquarelle.
- Les formes Huiles de l'artiste créent des styles fonctionnant comme de vrais pinceaux de peinture à l'huile d'excellente qualité.

#### **Pour sélectionner un type de forme**

**1** Dans l'onglet Créateur de traits du Créateur de styles, cliquez sur Général.

**2** Choisissez un type de forme dans le menu déroulant Type de forme.

### **Types de traits**

Le type de trait définit la façon dont la matière est appliquée lors du tracé. Les styles de Corel Painter utilisent l'un des types de formes ci-dessous Certains types de traits peuvent apparaître en grisé selon la variante de style et le type de forme sélectionnés.

• Le type de trait Simple dessine un tracé de forme qui correspond exactement au geste que vous effectuez.

Associez à cette option le type de forme Soies ou Capturée ou l'un des types calculés d'aspect hérissé (Chameau) pour que les soies ressortent dans le trait.

m

*Le trait simple correspond au tracé d'une seule forme.*

• Le trait multiple dessine un ensemble de tracés distribués de manière aléatoire, positionnés autour du trait que vous effectuez. Ces formes créent des traits non parallèles, pouvant même se chevaucher. Le type de trait multiple peut produire un résultat différent à chaque fois que vous l'utilisez.

Augmentez la valeur de l'option Tremblement dans la section Aléatoire pour étaler les traits.

Les types de trait Multiple doivent être précalculés, ce qui retarde leur apparition à l'écran. C'est la raison pour laquelle ces types de traits sont mieux réussis quand ils sont courts et contrôlés.

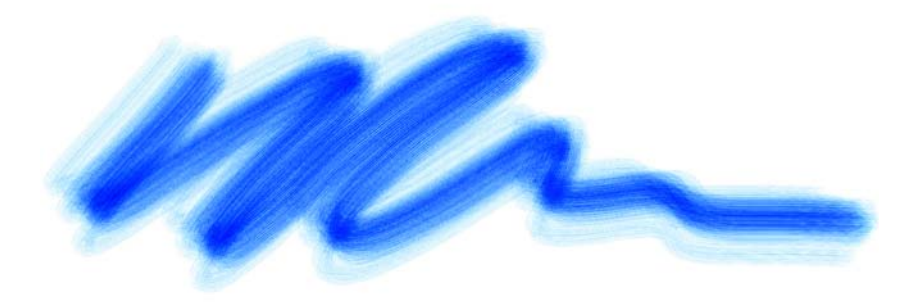

*Le type de trait multiple dessine un jeu de tracés aléatoires.*

• Le type de trait Griffe dessine un jeu de tracés réguliers. Les différents tracés composant le trait sont parallèles. Pour définir d'autres paramètres, utilisez les options disponibles dans la zone Griffe du créateur de traits.

Chaque soie d'un style Griffe peut être de couleur différente. Augmentez la valeur de variation de couleur dans Corel Painter pour obtenir des soies de couleurs différentes.

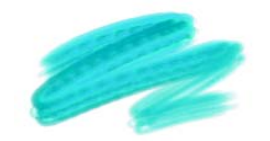

*Le type de trait Griffe se compose de plusieurs tracés réguliers.*

• Le type de trait Jet ne concerne que le style Jet. Il s'agit d'un trait simple, utilisant le fichier de jet en vigueur. Pour plus d'informations sur le style Jet et les fichiers Jet, voir [« Jet d'images » à la page 207](#page-216-0).

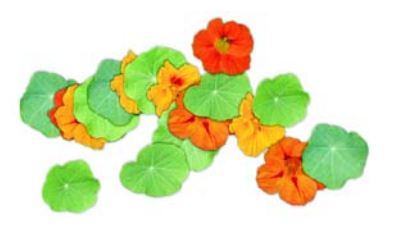

*Le type de trait Jet utilise le fichier de jet en vigueur comme matière.*

#### **Pour choisir un type de trait**

- **1** Dans l'onglet Créateur de traits du Créateur de styles, cliquez sur Général.
- **2** Choisissez un type de trait dans le menu déroulant Type de trait.

### **Méthodes et sous-catégories**

La méthode d'application définit le comportement d'une variante de style, c'est-à-dire la base sur laquelle se greffent toutes les autres variables. La méthode et la souscatégorie sont pour ainsi dire les attributs de l'aspect d'un trait.

La méthode peut être modifiée. Par exemple, si vous voulez obtenir un trait Fusain qui dévoile ses traits sous-jacents, mais dont les traits consécutifs se noircissent progressivement, vous pouvez y arriver en adoptant la méthode Accumulation. Même

chose si vous voulez qu'une variante de la catégorie Plumes délave les couleurs sousjacentes. Modifiez sa méthode en remplaçant Recouvrement par Délavage. Puisque certains styles dépendent moins d'autres méthodes, il est fréquent que les résultats varient considérablement.

A chaque méthode peuvent correspondre plusieurs variations, que l'on appelle souscatégories de méthode. Ces sous-catégories affinent le comportement d'un style. Les termes suivants décrivent la plupart des sous-catégories de méthode :

- Les méthodes légères produisent des traits aux bords lissés.
- Les méthodes plates produisent des traits aux bords grossiers et pixellisés.
- Les méthodes dures produisent des traits lisses.
- Les méthodes texturées produisent des traits qui réagissent au grain du papier.
- Vous verrez parfois les termes « épais » et « variable » pour décrire une souscatégorie de méthode. Le terme « épais » désigne des traits épais à l'apparence pâteuse, tandis que « variable » décrit des traits affectés par l'inclinaison et la direction.

L'association d'une méthode à une sous-catégorie de méthode donne une variante de style spécifique qui peut être affectée à un style donné. Par exemple, la méthode Fort, texturé définit des traits semi-lissés qui réagissent au grain du papier et masquent les pixels sous-jacents. C'est la méthode par défaut du style Craies et Fusains.

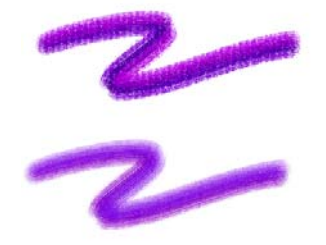

*Le trait supérieur utilise la méthode texturée, dure. Le trait inférieur utilise la méthode Accumulation légère, variable.*

Corel Painter inclut les méthodes suivantes :

- Accumulation
- Recouvrement
- Gomme
- Délavage
- Masque (recouvrement)
- Duplication

#### **Personnalisation des styles 229**

- Aquarelle
- Aquarelle numérique
- **Extensions**

Les méthodes Accumulation donnent des traits qui vont vers le noir à mesure que vous les superposez. Dans la réalité, le feutre peut donner une accumulation : dessinez sur la page en bleu, puis par-dessus en vert, puis en rouge. Les zones dessinées deviennent de plus en plus foncées et s'approchent du noir. Même si vous appliquez une couleur vive comme le jaune, vous ne pourrez pas éclaircir le dessin qui resterait foncé. Les pastels et les feutres sont des styles à accumulation.

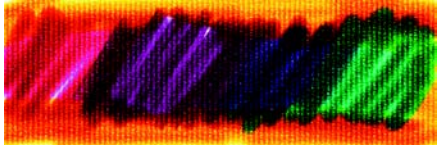

*Exemple d'accumulation*

Les méthodes Recouvrement donnent des traits qui masquent d'autres traits sousjacents. La peinture à l'huile traditionnelle en est un exemple. Quelle que soit la couleur utilisée, vous pouvez toujours appliquer une couche de peinture qui cache complètement ce qu'il y a en dessous. Même avec un fond noir, une couche épaisse de jaune restera jaune pur. Certaines variantes des styles Craie et Plume ont un pouvoir de recouvrement.

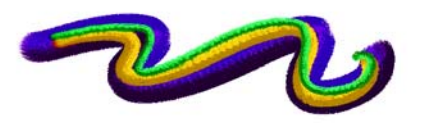

*Exemple de recouvrement*

Les méthodes Gomme effacent, éclaircissent, foncent ou maculent les couleurs sousjacentes.

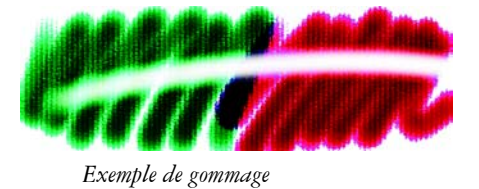

Ces méthodes jouent sur les couleurs sous-jacentes afin de déformer l'image.

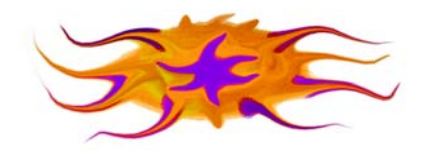

*Exemple de délavage*

En principe, vous n'aurez pas besoin d'utiliser la méthode Masque, car les fonctions de masquage de Corel Painter sont assurées par la méthode Recouvrement. Le méthode Masque est fournie uniquement pour assurer la compatibilité avec les styles des versions antérieures.

Les méthodes de duplication permettent de copier une image et de la créer à nouveau en un autre endroit. Le rendu est souvent très naturel. Pour plus d'informations sur la duplication d'images, voir [« Duplication des images » à la page 293](#page-302-0).

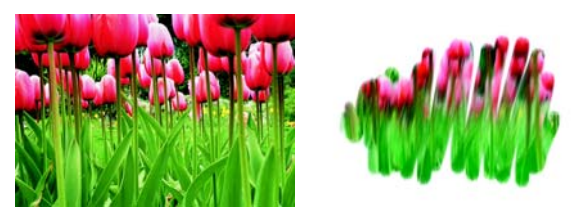

*L'image de gauche a été créée avec un style utilisant l'image de droite comme source de la réplique.*

Extensions est une sous-catégorie de méthode particulière. Elle ne définit pas de comportement spécifique mais propose un vaste éventail de sous-catégories.

N'hésitez pas à parcourir les sous-catégories de la méthode Extensions. Vous y trouverez des méthodes telles que Tourbillon vers la gauche, qui donne des spirales orientées vers la gauche, imitant le touché et le trait de la peinture impressionniste.

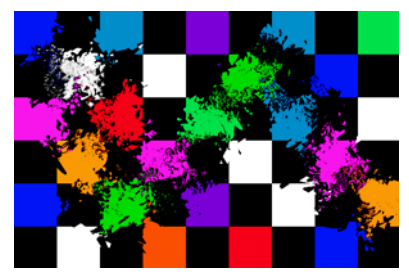

*Modifiez le comportement de n'importe quel style prédéfini grâce aux diverses extensions.* 

La méthode Aquarelle applique des traits à un plan Aquarelle. Pour plus d'informations, voir [« Utilisation du plan Aquarelle » à la page 185.](#page-194-0)

La méthode Aquarelle numérique applique des traits d'aquarelle numérique à la zone de travail ou à un plan ordinaire. Pour plus d'informations, voir [« Peinture à l'aquarelle](#page-197-0)  [numérique » à la page 188](#page-197-0).

#### **Pour choisir une méthode et une sous-catégorie**

- **1** Dans l'onglet Créateur de traits du Créateur de styles, cliquez sur Général.
- **2** Choisissez une méthode dans le menu déroulant Méthode.
- **3** Choisissez une sous-catégorie dans le menu déroulant Sous-catégorie.

### <span id="page-241-0"></span>**Paramètres Source, Opacité et Grain**

Le paramètre Source définit la matière appliquée par la variante de style. Cette option ne s'applique qu'à certains types de formes, comme Aérographe ligne, Projection et Calculé. Pour plus d'informations, voir [« Peinture avec des couleurs » à la page 164.](#page-173-0)

Les styles de Corel Painter utilisent les types de source suivants :

- Couleur pour appliquer une couleur primaire ou secondaire.
- Dégradé pour appliquer le dégradé actif dans le trait.
- Dégradé répété pour répéter le dégradé actif dans le trait.
- Motif pour peindre avec un motif vide de toute donnée sur le masque.
- Motif avec masque pour peindre un motif délimité par son masque.
- Motif comme opacité pour peindre un motif dans lequel la luminance du motif définit l'opacité du trait.

Le curseur Opacité définit la proportion dans laquelle Corel Painter doit faire varier la densité de la matière à appliquer. Il indique l'opacité maximale du style sélectionné. L'opacité d'une variante Aérographe est souvent définie par la pression exercée sur le stylet. Plus la pression est forte, plus les traits sont opaques. Vous pouvez utiliser le curseur Expression du créateur de traits pour associer l'opacité aux données du stylet ou de la souris.

Le curseur Grain définit comment Corel Painter doit laisser apparaître la texture du papier dans un trait. Pour certaines variantes par défaut, le grain est défini par la pression. Une pression plus forte « enfonce » le crayon dans le papier. Vous pouvez utiliser le curseur Expression du créateur de traits pour associer le grain aux données du stylet ou de la souris. L'interaction avec le grain peut également être définie à l'aide des paramètres de luminosité et de contraste du papier. Pour plus d'informations, voir [« Utilisation d'une texture de papier » à la page 126.](#page-135-0)

#### **Pour choisir une source de matière**

- **1** Dans l'onglet Créateur de traits du Créateur de styles, cliquez sur Général.
- **2** Choisissez une source dans le menu déroulant Source.

#### **Pour définir l'opacité du style**

- **1** Dans l'onglet Créateur de traits du Créateur de styles, cliquez sur Général.
- **2** Déplacez le curseur Opacité vers la gauche pour réduire l'opacité ou vers la droite pour l'augmenter.

#### **Pour définir le grain**

- **1** Dans l'onglet Créateur de traits du Créateur de styles, cliquez sur Général.
- **2** Déplacez le curseur Grain vers la gauche pour réduire la pénétration. Déplacez-le vers la droite pour accroître la pénétration.

# <span id="page-242-0"></span>**Options Épaisseur**

La caractéristique de style Épaisseur indique comment Corel Painter doit faire varier la largeur du trait. L'éventail entre épaisseur minimale et maximale est défini par les curseurs Épaisseur et Taille min. dans la zone Épaisseur de l'onglet Créateur de traits. Certaines options de la zone Épaisseur fonctionnent de pair avec les paramètres Expression. Pour plus d'informations sur les paramètres Expression, voir [« Paramètres](#page-291-1)  [Expression » à la page 282.](#page-291-1)

 La Fenêtre d'aperçu de forme de style de la zone Épaisseur de l'onglet Créateur de traits montre comment les changements effectués modifient le style. Cliquez dans l'aperçu pour passer de la vue de la forme à celle des soies et vice versa. Ces vues ne sont proposées que pour les styles à base de formes.

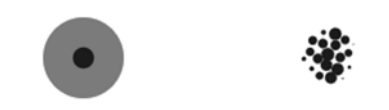

*Cliquez dans l'aperçu pour passer de la vue de la forme (à gauche) à la vue des soies (à droite).*

Dans la vue de la forme, les cercles concentriques représentent la taille minimale et maximale d'un embout. Le cercle intérieur (noir) indique l'épaisseur minimale de la forme et le cercle extérieur (gris) son épaisseur maximale. N'oubliez pas que pour certains styles, l'épaisseur du trait varie en fonction de la pression ou de la vitesse du tracé. La différence de diamètre entre les deux cercles représente la marge de variation de l'épaisseur du trait.

Dans la vue des soies, les ombres montrent la variation de densité de la forme, autrement dit la quantité de matière appliquée en un point donné. Par exemple, une seule application réalisée par un aérographe produit une forme circulaire aux bords flous, avec une densité minimale vers l'extérieur. La densité augmente au fur et à mesure qu'on approche du centre de la forme, où elle atteint son maximum. La vue des soies n'est pas disponible pour les types de forme Jet ou Calculé.

### **Profils d'embout**

Le profil d'embout montre une coupe transversale de la densité sur le diamètre de la forme. Il est comparable à une courbe en cloche qui représente l'évolution de la densité dans la forme.

Chaque matière possède une densité différente et les changements de densité produisent différentes qualités de traits. Pour les formes calculées de type Aérographe, le profil d'embout gère la concentration de la pulvérisation.

Tous les styles de Corel Painter utilisent l'un des profils d'embouts suivants.

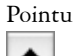

Pointu Densité maximale au centre avec diminution rapide à l'approche des bords.

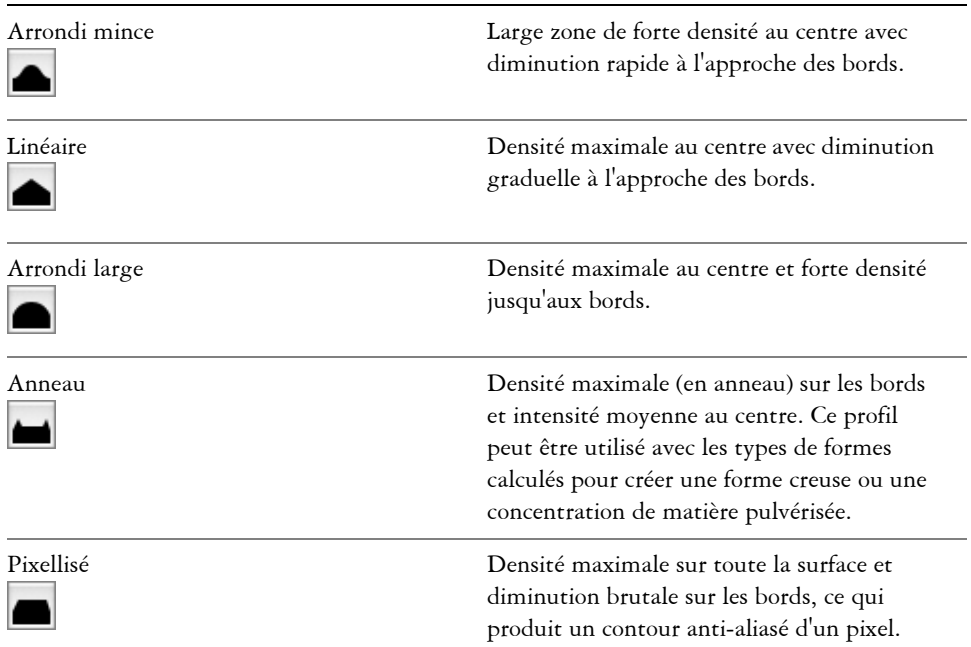

### **Profils d'embout des variantes de style Huiles de l'artiste**

Les variantes de style Huiles de l'artiste bénéficient de six embouts spécifiques et s'utilisent avec n'importe quel profils d'embout dans le tableau ci-dessus.

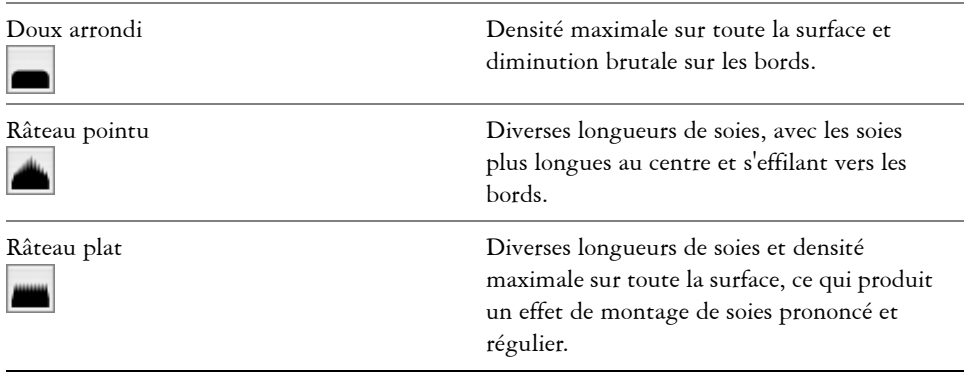

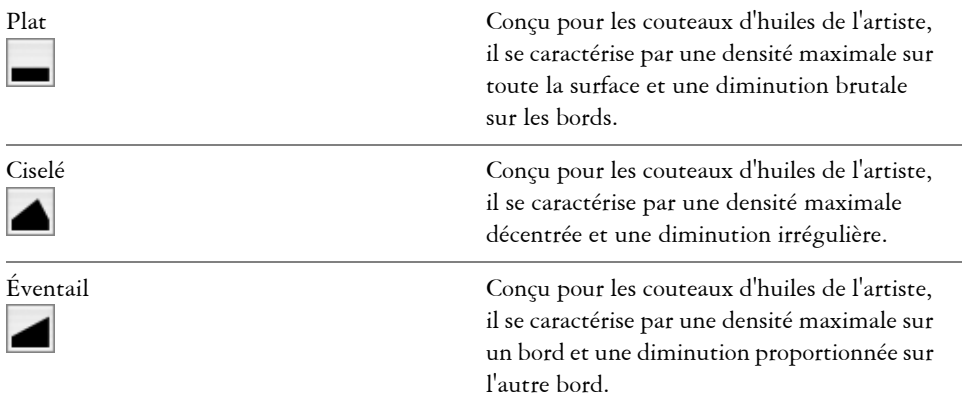

#### **Pour sélectionner un profil d'embout**

- **1** Dans l'onglet Créateur de traits du créateur de styles, cliquez sur Épaisseur.
- **2** Cliquez sur le profil de votre choix.

#### **Taille du trait**

Le curseur Épaisseur contrôle l'épaisseur de l'embout, donc du trait. A mesure que l'épaisseur change, vous devrez certainement régler le pas (uniquement pour les types de formes non calculés, à base de touches), afin d'éviter que des brèches apparaissent dans le trait.

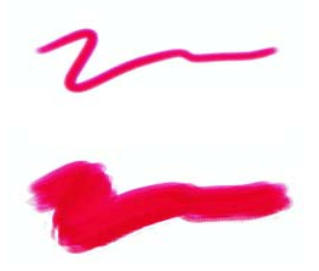

*Le curseur Épaisseur contrôle l'épaisseur de l'embout.* 

Dans votre atelier de peinture, vous vous attendez à ce que la pression exercée sur un pinceau ou autre outil de dessin modifie la largeur du trait. L'option Taille min. vous permet de créer un trait étonnamment réaliste. Vous pouvez définir un style qui réagit aux mouvements les plus subtils de votre main. Lorsque la pression exercée sur le stylet diminue, les traits s'affinent. Lorsque vous relâchez la pression, le trait s'affine et lorsque vous augmentez la pression, le trait s'élargit, comme dans le cas d'un vrai pinceau.

La valeur Taille min. représente le trait le plus fin possible du style sélectionné. Elle s'exprime en pourcentage du paramètre Épaisseur. En sachant que la valeur Épaisseur définit le trait le plus épais et que la valeur Taille min. définit le trait le plus fin (par rapport au paramètre Épaisseur), il est facile de contrôler la variation globale de l'épaisseur du trait.

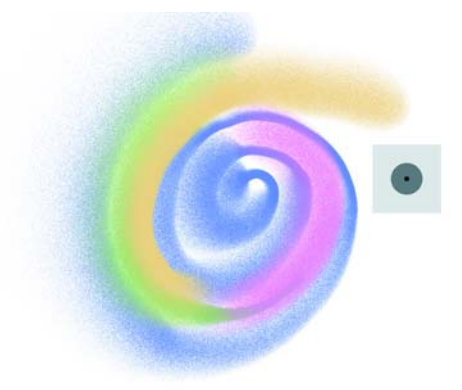

*L'épaisseur minimale et maximale d'un trait peut être associée aux paramètres du stylet, telles que la vitesse ou la pression. Le petit cercle noir indique l'épaisseur minimale du trait et le cercle gris son épaisseur maximale.*

Le curseur Pas gère les transitions entre les zones étroites et larges d'un trait. Déplacez ce curseur vers la droite pour créer des transitions plus abruptes et vers la gauche pour les adoucir. Cette fonction s'applique uniquement aux traits dessinés par touches.

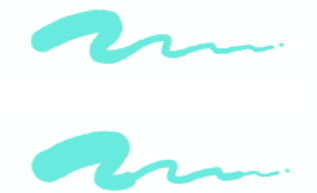

*Le curseur Pas gère les transitions entre les zones étroites et larges d'un trait. Il est réglé à 1 % dans l'image du haut et à 100 % dans l'image du bas.*

Dans le cas des styles qui utilisent des types de formes calculés, le curseur Détails définit la largeur des touches de peinture appliquées.

#### **Pour définir la taille de l'embout dans le créateur de traits**

- **1** Dans l'onglet Créateur de traits du créateur de styles, cliquez sur Épaisseur.
- **2** Déplacez le curseur Épaisseur vers la droite pour élargir l'embout ou vers la gauche pour le réduire.

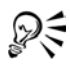

Vous n'avez pas besoin d'ouvrir la zone Épaisseur de l'onglet Créateur de traits pour régler ce paramètre. Vous pouvez entrer une valeur dans la zone Épaisseur de la barre de propriétés ou déplacer le curseur. Pour plus d'informations sur la barre de propriétés, voir « Principes de base de la barre de propriétés » dans l'aide.

Vous pouvez également utiliser les crochets ( [ ou ] ) pour réduire et augmenter la taille du pinceau en fonction de la valeur définie dans les préférences générales. Pour plus d'informations, voir [« Préférences générales »](#page-43-0)  [à la page 34](#page-43-0).

#### **Pour utiliser le raccourci clavier**

**1** Maintenez enfoncées les touches Commande + Option + Maj (Mac OS) ou Ctrl + Alt + Maj (Windows) et faites glisser la souris dans la fenêtre de l'image. Un cercle qui représente le diamètre de l'embout apparaît sous le curseur.

**2** Une fois que ce cercle a les dimensions voulues, relâchez le bouton de la souris.

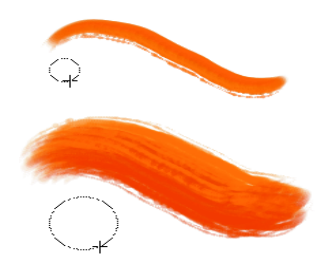

*Le raccourci clavier permet de régler la taille du pinceau dans la fenêtre du document.*

#### **Pour définir la taille minimale du trait**

- **1** Dans l'onglet Créateur de traits du créateur de styles, cliquez sur Épaisseur.
- **2** Déplacez le curseur Taille min. vers la droite pour augmenter la taille minimale du pinceau. Déplacez-le vers la gauche pour la diminuer.

#### **Pour définir la transition du trait**

- **1** Dans l'onglet Créateur de traits du créateur de styles, cliquez sur Épaisseur.
- **2** Déplacez le curseur Pas vers la droite pour augmenter les transitions entre les différentes tailles de pinceau. Déplacez-le vers la gauche pour réduire les transitions.

## **Options de la zone Pas**

Lorsque la création d'un trait repose sur une forme (application par touches), Corel Painter le dessine à partir d'une série de formes, un peu comme une ligne est formée de points très rapprochés. Vous contrôlez alors la continuité du trait en jouant sur l'espacement ou pas entre ces formes.

Le curseur Pas permet de contrôler la distance entre les formes qui composent un trait. Le curseur Pas minimal définit le nombre minimum de pixels entre les formes. Si vous ne souhaitez pas obtenir un trait continu, vous pouvez régler ce curseur de façon à créer une ligne en pointillé ou des tirets. Chaque point ou tiret constitue alors une forme.

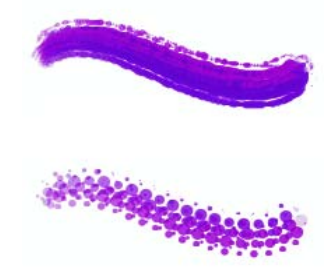

*Le curseur Pas minimal gère le nombre minimum de pixels entre les formes. Il est défini à 2 dans l'image du haut et à 10,5 dans l'image du bas.*

Le curseur Amplitude permet de contrôler la régularité des traits créés par les styles utilisant des formes calculées. Plus les valeurs sont élevées, plus le trait apparaît lisse. La fonction Amplitude procède par calculs mathématiques pour uniformiser les bords et atténuer les irrégularités.

Plus les valeurs sont élevées, plus les angles sont arrondis. La valeur conseillée est 50 %. Une valeur plus élevée peut être nécessaire si vous travaillez à l'aide d'un outil peu précis, comme une souris.

L'option Dépôt continu détermine si vous devez bouger le pinceau pour que la matière soit appliquée. Lorsque l'option Dépôt continu est sélectionnée, la matière se dépose sur la toile dès que le pinceau est en contact, même si vous ne bougez pas.

Les styles à base de formes calculées bénéficient grandement de cette caractéristique, la matière s'écoulant de façon très réaliste lorsque le tracé ralentit ou s'interrompt. Pour les styles à base de formes simples, il faut une interruption complète du tracé avant que la matière commence à s'écouler. Le dépôt continu s'utilise surtout avec les aérographes.

Lorsque la fonction Dépôt continu est désactivée, vous devez bouger pour que la matière s'écoule.

La fonction Interpolation cubique lisse les traits irréguliers en ajoutant des points au tracé de forme, principalement pour les styles à base de formes uniquement. Contrairement à la fonction Amplitude, qui repose sur des calculs mathématiques pour lisser les contours accidentés, l'interpolation cubique insère des points supplémentaires qui servent au nouveau tracé.

Il est préférable d'utiliser l'interpolation cubique avec des styles à base de formes et l'amplitude avec des styles utilisant des formes calculées.

#### **Pour définir le pas entre les formes d'un trait**

- **1** Dans l'onglet Créateur de traits du créateur de styles, cliquez sur Pas.
- **2** Effectuez l'une des opérations suivantes :
	- Pour augmenter l'espace entre les formes, déplacez le curseur Pas vers la droite, en le rapprochant de la largeur de la forme elle-même. Lorsque le curseur Pas est réglé à 100 %, la largeur de la forme est égale au pas. Par exemple, une forme de 10 pixels se répète tous les 10 pixels.

• Pour réduire la distance entre les formes, déplacez le curseur Pas vers la gauche, jusqu'à ce que les formes commencent à se chevaucher. Le chevauchement des formes augmente la densité du trait, ce qui accentue sa continuité.

#### **Pour définir le pas minimal**

- **1** Dans l'onglet Créateur de traits du créateur de styles, cliquez sur Pas.
- **2** Déplacez le curseur Taille min. vers la droite pour augmenter l'espace minimum entre les formes. Déplacez-le vers la gauche pour réduire l'espace minimum entre les formes.

#### **Pour définir des traits lisses calculés**

- **1** Dans l'onglet Créateur de traits du créateur de styles, cliquez sur Pas.
- **2** Déplacez le curseur Amplitude vers la droite pour uniformiser les bords irréguliers Déplacez-le vers la gauche pour laisser apparaître plus d'escaliers entre les points du trait.

#### **Pour définir le dépôt continu**

- **1** Dans l'onglet Créateur de traits du créateur de styles, cliquez sur Pas.
- **2** Cochez la case Dépôt continu.

#### **Pour définir des traits lisses en ajoutant des points au tracé**

- **1** Dans l'onglet Créateur de traits du créateur de styles, cliquez sur Pas.
- **2** Déplacez le curseur Points vers la droite pour ajouter des points et lisser les traits irréguliers Déplacez-le vers la gauche pour diminuer le nombre de points ajoutés.

## **Options de la zone Angle**

Corel Painter vous permet de définir à votre convenance la forme de l'embout. Certaines options de la zone Angle fonctionnent de pair avec les paramètres Expression. Pour plus d'informations sur les paramètres Expression, voir [« Paramètres](#page-291-1)  [Expression » à la page 282.](#page-291-1)

Le curseur Rondeur contrôle la forme de la touche appliquée qui, de ronde, peut devenir elliptique. La fonction Rondeur s'utilise avec les types de formes Circulaire et Capturé.

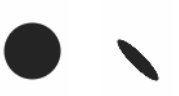

*Le curseur Rondeur contrôle la forme de la touche appliquée. Il est réglé à 100 % dans l'image de gauche et à 25 % dans l'image de droite.*

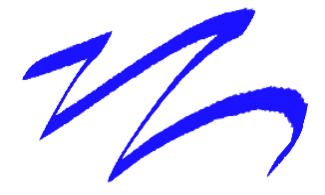

*Exemple de réglage de l'option Rondeur pour obtenir un effet de calligraphie avec une plume.*

Le curseur Angle contrôle l'angle d'une forme elliptique ainsi que la longueur de l'ellipse. La fonction Angle s'utilise avec les types de formes Circulaire et Capturé.

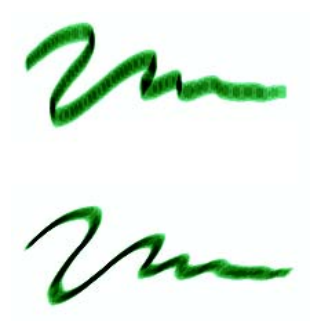

*Le curseur Angle contrôle l'angle d'une forme elliptique ainsi que la longueur de l'ellipse. L'effet n'est perceptible que pour des formes dont la rondeur est inférieure à 100 %. Le curseur Angle est réglé à 90° dans l'image du haut et à 45° dans l'image du bas.*

Pour les styles à base de formes (application par touches), le curseur Portée permet d'indiquer un éventail d'angles susceptibles d'être utilisés dans un trait. Pour bénéficier de cette fonction, vous devez utiliser les réglages Expression de l'onglet Créateur de traits de telle sorte que l'angle repose sur un autre facteur, par exemple, la direction du trait ou l'orientation.
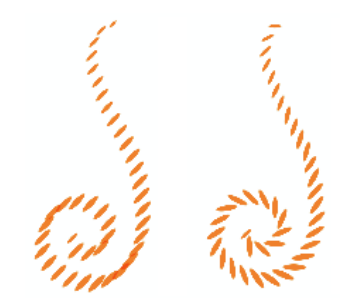

 *Le curseur Portée gère les angles susceptibles d'apparaître dans un effet. Curseur réglé à 0° dans l'image de gauche et à 180° dans l'image de droite.*

Pour les styles appliqués par touches, ce curseur contrôle l'incrément d'un changement pour des styles dont la valeur de portée est supérieure à 0°. Par exemple, le curseur Pas réglé sur 5° produit une forme (touche) tous les 5° sur la portée définie.

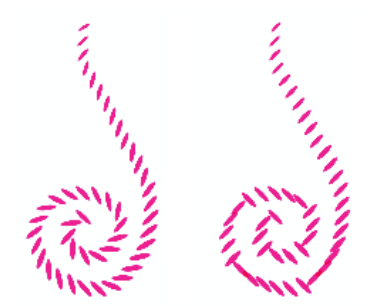

*Le curseur Pas contrôle l'incrément d'un changement pour des styles dont la valeur de portée est supérieure à 0°. Curseur réglé à 0° dans l'image de gauche et à 90° dans l'image de droite.*

#### **Pour définir la forme de l'embout**

- **1** Dans l'onglet Créateur de traits du créateur de styles, cliquez sur Angle.
- **2** Déplacez le curseur Rondeur vers la gauche pour allonger la forme et vers la droite pour l'arrondir.

#### **Pour définir l'angle d'une forme elliptique**

**1** Dans l'onglet Créateur de traits du créateur de styles, cliquez sur Angle.

**2** Déplacez le curseur Angle vers la droite pour faire pivoter la forme dans le sens inverse des aiguilles d'une montre et vers la gauche pour la faire pivoter dans le sens des aiguilles d'une montre.

#### **Pour définir la portée d'une forme**

- **1** Dans l'onglet Créateur de traits du créateur de styles, cliquez sur Angle.
- **2** Déplacez le curseur Portée vers la droite pour augmenter la gamme d'angles susceptibles d'apparaître dans une forme et vers la gauche pour réduire cette gamme.

Si vous réglez le curseur à  $360^\circ$ , tous les angles pourront apparaître dans le trait.

#### **Pour définir l'incrément d'un angle**

- **1** Dans l'onglet Créateur de traits du créateur de styles, cliquez sur Angle.
- **2** Déplacez le curseur Pas vers la droite pour produire moins d'angles entre les formes et vers la gauche pour en produire davantage.

## **Options de la zone Soies**

Les soies reproduisent l'aspect d'un véritable pinceau, y compris les stries dues aux poils. Utilisez les options de la section Soies de l'onglet Créateur de traits pour définir les caractéristiques des nombreuses soies contenues dans une forme.

Le meilleur moyen de voir l'effet des curseurs Soies est d'utiliser les palettes Options de styles. Lorsque vous ouvrez les zones Soies et Épaisseur, vous pouvez cliquer dans la fenêtre d'aperçu pour passer dans la vue des soies. La forme proposée change à mesure que vous réglez les curseurs de la zone Soies. Pour plus d'informations, voir [« Options](#page-242-0)  [Épaisseur » à la page 233](#page-242-0).

Si vous choisissez Griffe comme type de trait, vous pouvez ajuster l'écartement des soies et l'inclinaison de la griffe dans la zone Griffe de l'onglet Créateur de traits. Pour plus d'informations, voir [« Options de la zone Griffe » à la page 250](#page-259-0).

Le curseur Épaisseur contrôle le diamètre des différentes soies.

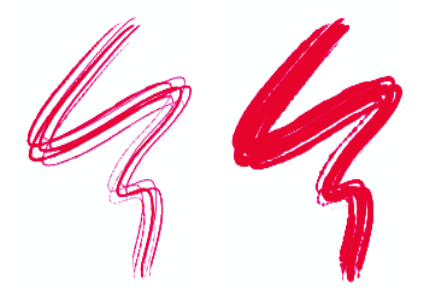

*Le curseur Épaisseur contrôle le diamètre de chaque soie. Curseur réglé à 17 % dans l'image de gauche et à 87 % dans l'image de droite.*

Le curseur Variation applique une variation aléatoire à l'épaisseur de chaque soie, ce qui donne l'impression que certaines soies se sont collées. La variation est proportionnelle à l'épaisseur.

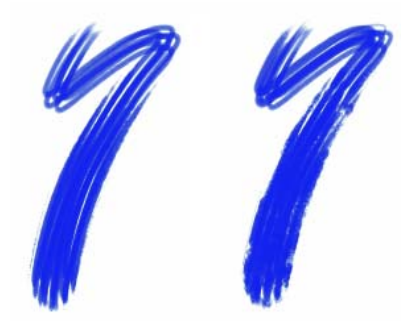

*Le curseur Variation gère la façon dont les soies « se collent les unes aux autres ». Curseur réglé à 0 % dans l'image de gauche et à 100 % dans l'image de droite.*

Le curseur Densité permet de contrôler la densité des soies dans la forme, c'est-à-dire le nombre de soies d'une forme.

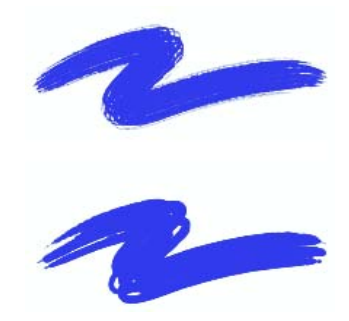

*Le curseur Densité gère la densité des soies d'une forme. Il est réglé à 410 % dans l'image du haut et à 990 % dans l'image du bas.*

Le curseur Échelle contrôle la variation d'épaisseur des soies. À 0 %, l'épaisseur des soies ne change pas, mais avec une valeur supérieure, les différentes soies sont redimensionnées et leur nombre augmente en proportion.

À 100 %, quand la taille du pinceau change, les soies sont redimensionnées proportionnellement. À 8 %, lorsque la taille du pinceau change, les soies conservent une épaisseur constante. Le curseur Échelle n'a pas d'effet si aucune gamme de tailles n'est spécifiée (taille minimale réglée à 100 %).

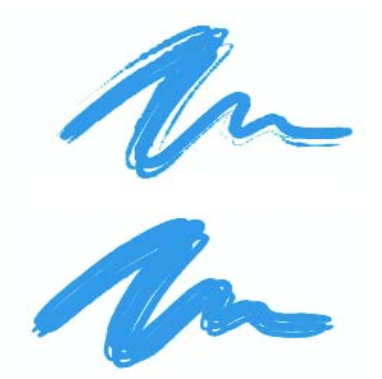

*Le curseur Échelle définit la variation de l'épaisseur des soies. Il est réglé à 0 % dans l'image du haut et à 100 % dans l'image du bas.*

#### **Pour définir l'épaisseur des soies**

- **1** Dans l'onglet Créateur de traits du créateur de styles, cliquez sur Soies.
- **2** Déplacez le curseur Épaisseur vers la gauche pour réduire la densité de matière laissée par le tracé et vers la droite pour l'augmenter.

Quand le curseur est réglé à l'extrême gauche, le pinceau n'applique qu'un trait pâle, même si le curseur Opacité est réglé sur 100 %.

#### **Pour définir la variation des soies**

- **1** Dans l'onglet Créateur de traits du créateur de styles, cliquez sur Soies.
- **2** Déplacez le curseur Variation vers la gauche pour réduire le nombre de soies qui se collent et vers la droite pour l'augmenter.

### **Pour définir la densité des soies**

- **1** Dans l'onglet Créateur de traits du créateur de styles, cliquez sur Soies.
- **2** Déplacez le curseur Densité vers la gauche pour réduire la densité des soies et créer un pinceau à poils fins. Déplacez le curseur vers la droite pour augmenter la densité.

### **Pour redimensionner les soies en fonction de la taille du pinceau**

- **1** Dans l'onglet Créateur de traits du créateur de styles, cliquez sur Soies.
- **2** Déplacez le curseur Échelle vers la gauche pour réduire la variation d'épaisseur et vers la droite pour l'augmenter.

## **Options de la zone Débit**

Les options de la zone Débit permettent de contrôler la façon dont un style applique une matière (couleur) sur le papier. Les options Débit, Mélange et Tarissement collaborent pour déterminer la quantité de couleur au départ et à la fin d'un trait. Certaines options de la zone Débit fonctionnent de pair avec les paramètres Expression. Pour plus d'informations sur les paramètres Expression, voir [« Paramètres Expression »](#page-291-0)  [à la page 282.](#page-291-0)

Cette fonction régit l'interaction des traits dessinés par touches avec les pixels sousjacents. Lorsqu'elle est activée, les couleurs existantes sont littéralement « extraites », soie par soie. Cette fonction offre une meilleure interaction des couleurs, des variations étonnantes et une meilleure duplication. Pour plus d'informations sur les styles à base de formes, voir [« Types de formes » à la page 222.](#page-231-0)

Lorsqu'elle est désactivée, l'interaction avec les couleurs existantes s'effectue via un échantillonnage des pixels sous-jacents sur l'ensemble de la forme, puis par l'utilisation de la valeur moyenne ainsi obtenue. Quand vous l'utilisez, mieux vaut régler le pas sur une valeur très faible. Pour plus d'informations, voir [« Options de la zone Pas » à la](#page-248-0)  [page 239.](#page-248-0)

Le curseur Débit permet de contrôler le réapprovisionnement de couleur dans un trait. S'il est réglé sur zéro, le trait ne produit aucune couleur. Sil est réglé sur moins de 10 % (avec un indice de mélange plus faible), le trait amorce un fondu. En revanche, si le curseur Débit est réglé sur zéro mais que l'indice Mélange est élevé, un aérographe peut déplacer les couleurs sous-jacentes, comme si vous utilisiez simplement le jet de l'aérographe pour pousser la peinture sur la zone de travail.

Le curseur Mélange contrôle le mélange entre les couleurs du style et les couleurs sousjacentes, y compris celle du papier. Quand la valeur Mélange est supérieure à la valeur Débit, les couleurs se mélangent plus qu'elles ne se recouvrent, de sorte que le trait n'est jamais complètement opaque.

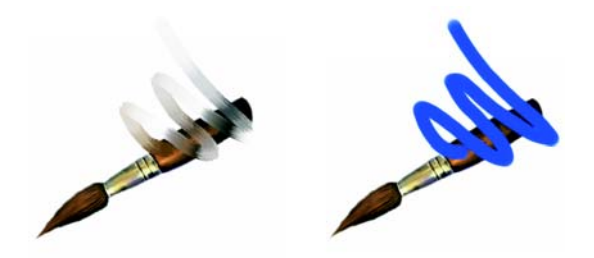

*Le curseur Mélange définit le mélange des couleurs sous-jacentes avec la couleur sélectionnée. Curseur réglé à 55 % dans l'image de gauche et à 1 % dans l'image de droite.*

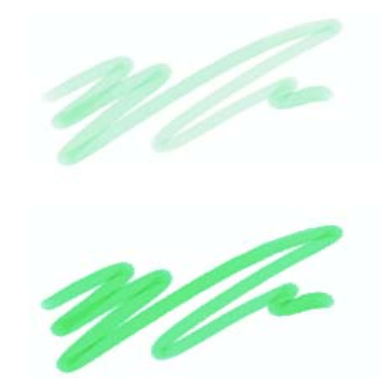

*Le curseur Débit permet de contrôler le réapprovisionnement de couleur dans un trait. Il est réglé à 25 % dans l'image du haut et à 100 % dans l'image du bas.* 

Le curseur Tarissement détermine la vitesse à laquelle la matière s'épuise. Ce paramètre se mesure en pixels. Plus vous déplacez le curseur vers la gauche, plus le réservoir se vide rapidement, ce qui permet de créer des traits terminés par un fondu. Si la valeur est trop élevée, la matière ne s'épuise jamais.

Le tarissement fonctionne de pair avec le mélange, ce qui signifie que ce dernier doit être réglé à une valeur supérieure à zéro. Vous pouvez moduler l'effet de tarissement en réglant le mélange.

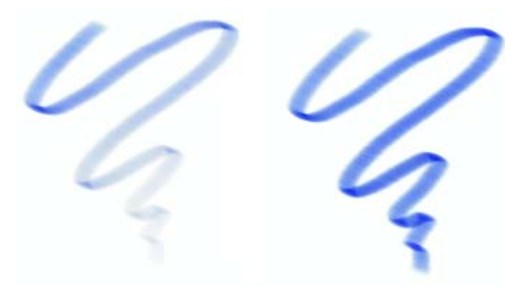

*Le curseur Tarissement gère la vitesse à laquelle une matière s'épuise. Curseur réglé à 724 dans l'image de gauche et à 22026 dans l'image de droite.*

#### **Pour définir le débit**

- **1** Dans l'onglet Créateur de traits du créateur de styles, cliquez sur Débit.
- **2** Déplacez le curseur Débit vers la gauche pour réduire la quantité de couleur et vers la droite pour l'augmenter.

#### **Pour définir le mélange des couleurs**

- **1** Dans l'onglet Créateur de traits du créateur de styles, cliquez sur Débit.
- **2** Déplacez le curseur Mélange vers la gauche pour diminuer l'interaction avec les pixels sous-jacents et vers la droite pour l'augmenter.

### **Pour définir le tarissement**

- **1** Dans l'onglet Créateur de traits du créateur de styles, cliquez sur Débit.
- **2** Déplacez le curseur Tarissement vers la gauche pour réduire la longueur que peut avoir le trait avant qu'il n'y ait plus de matière et vers la droite pour augmenter cette longueur.

# <span id="page-259-0"></span>**Options de la zone Griffe**

Les options de la zone Griffe définissent les plus petits détails du trait, lequel conserve l'angle de la griffe lorsque le tracé change de direction. À chaque changement de direction, les soies touchent la surface à peindre et s'en écartent.

Le curseur Inclinaison définit l'inclinaison de la griffe par rapport à la surface à peindre. Autrement dit, il définit le nombre de « dents » de la griffe qui touchent simultanément la zone de travail.

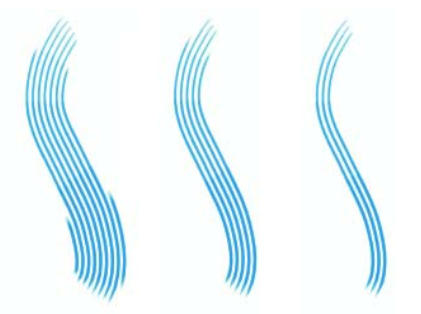

*Le curseur Inclinaison définit le contact de la griffe avec la surface à peindre. Curseur réglé à 180° (à gauche), à 125° (au milieu) et à 0° (à droite), avec une grosseur de 450 %.*

Le curseur Espacem. définit l'écartement des soies de la griffe. L'épaisseur de chaque touche est déterminée dans la zone Épaisseur de l'onglet Créateur de traits. Pour plus d'informations, voir [« Options de la zone Pas » à la page 239](#page-248-0).

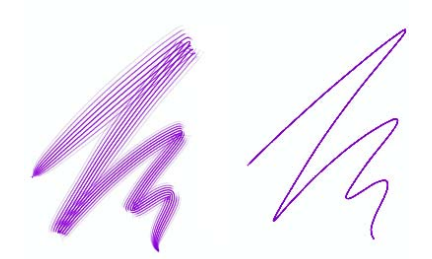

*Le curseur Espacem. définit l'écartement des soies de la griffe. Plus la valeur est élevée, plus les soies sont écartées. Curseur réglé à 2500 % dans l'image de gauche et à 0 % dans l'image de droite.*

Quand vous faites pivoter un pinceau réel pour peindre une courbe, les soies des bords touchent et s'écartent tour à tour de la surface selon l'emplacement du pinceau sur la courbe (intérieur ou extérieur). L'option Courbure simule ce déplacement des soies.

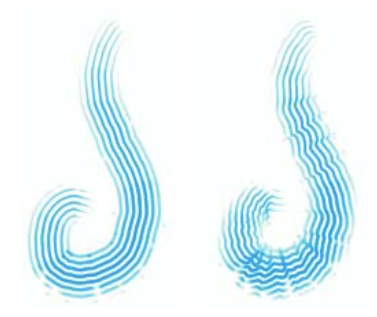

*Le curseur Courbure gère le déplacement des soies internes et externes d'un pinceau. Curseur réglé à 0 % dans l'image de gauche et à 150 % dans l'image de droite.*

Le curseur Soies définit le nombre de soies ou formes utilisées par les types de trait Multiple et Griffe.

L'option Soies sensibles à la pression définit automatiquement la taille du trait en fonction de la pression. Plus vous appuyez, plus le trait se déploie.

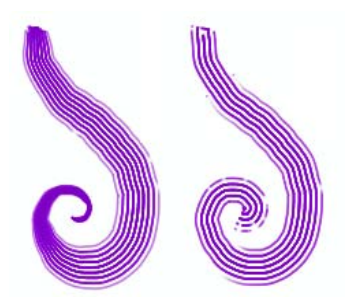

*L'option Soies sensibles à la pression gère l'écartement des soies selon la pression exercée sur le stylet. Plus vous appuyez, plus les soies se déploient. Désactivez cette option si vous voulez neutraliser l'effet de la pression sur les soies. À gauche, l'option est activée. À droite, elle ne l'est pas.*

L'option Adoucir les bords rend les formes extérieures semi-transparentes. Elle est particulièrement efficace lorsqu'elle est combinée à l'option Courbure.

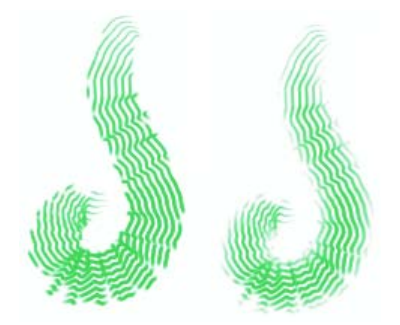

*L'option Adoucir les bords rend les formes extérieures semitransparentes. À gauche, l'option est désactivée. À droite, elle est activée.*

#### **Pour définir l'inclinaison**

- **1** Dans l'onglet Créateur de traits du créateur de styles, cliquez sur Griffe.
- **2** Déplacez le curseur vers la gauche pour obtenir une inclinaison faible : peu de soies entrent en contact avec le papier. Déplacez le curseur vers l'extrémité droite pour obtenir une inclinaison élevée : toutes les soies touchent le papier.

#### **Pour définir l'espacement**

- **1** Dans l'onglet Créateur de traits du créateur de styles, cliquez sur Griffe.
- **2** Effectuez l'une des opérations suivantes :
- Pour que la grosseur de la griffe se rapproche de la largeur de la forme, déplacez le curseur Espacement vers la droite. A 100 %, l'épaisseur du trait est égale à la largeur de la forme multipliée par le nombre de formes.
- Pour que les formes se chevauchent, déplacez le curseur Espacement vers la gauche. À moins de 100 %, les formes se chevauchent. Cela crée un trait naturel et léger quand vous utilisez aussi les options Courbure et Adoucir les bords.

#### **Pour définir le déplacement des soies**

- **1** Dans l'onglet Créateur de traits du créateur de styles, cliquez sur Griffe.
- **2** Effectuez l'une des opérations suivantes :
	- Pour accentuer la dépendance entre le déplacement et la direction du tracé, déplacez le curseur Courbure vers la droite.
	- Pour atténuer la dépendance entre le déplacement et la direction du tracé, déplacez le curseur Courbure vers la gauche.

#### **Pour définir le nombre de soies**

- **1** Dans l'onglet Créateur de traits du créateur de styles, cliquez sur Griffe.
- **2** Déplacez le curseur Soies vers la droite pour augmenter le nombre de soies de la forme. Déplacez-le vers la gauche pour réduire ce nombre.

#### **Pour définir l'espacement entre les soies selon la pression exercée**

- **1** Dans l'onglet Créateur de traits du créateur de styles, cliquez sur Griffe.
- **2** Cochez la case Soies sensibles à la pression.

#### **Pour adoucir les bords**

- **1** Dans l'onglet Créateur de traits du créateur de styles, cliquez sur Griffe.
- **2** Cochez la case Adoucir les bords.

## **Options de la zone Aléatoire**

Corel Painter utilise la fonction Aléatoire pour introduire une part de hasard dans le tracé et la couleur. La fonction Aléatoire confère un intérêt supplémentaire aux créations réalisées dans Corel Painter. Pour définir le caractère aléatoire d'un style, ouvrez la zone Aléatoire de l'onglet Créateur de traits. Certaines options de la zone

Aléatoire fonctionnent de pair avec les paramètres Expression. Pour plus d'informations sur les paramètres Expression, voir [« Paramètres Expression » à la](#page-291-0)  [page 282.](#page-291-0)

Le curseur Tremblement introduit une ondulation aléatoire dans le trait. Les formes apparaissent de façon aléatoire en dehors de la trajectoire du trait, au lieu de se positionner directement dessus.

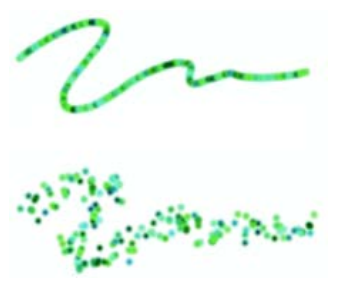

*Le curseur Tremblement confère une ondulation aléatoire au trait. Il est réglé à 0 dans l'image du haut et à 3,13 dans l'image du bas.*

Les deux curseurs Emplacement de la réplique s'appliquent à la méthode Duplication. Le curseur Variation permet de décaler aléatoirement l'endroit où la duplication « s'approvisionne » dans la source. Quand le curseur Variation est réglé à zéro, les pixels des images source et de destination correspondent exactement. Un style de recouvrement utilisé avec une opacité totale (et sans grain) reproduit tout simplement l'image source.

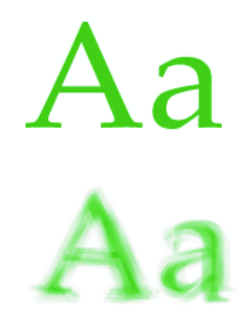

*Le curseur Variation contrôle le décalage de la réplique par rapport à la source. Il est réglé à 0 dans l'image du haut et à 12 dans l'image du bas.*

L'introduction d'une part de hasard perturbe la correspondance des pixels. Les variations qui en résultent éloignent la réplique de sa source, ce qui contribue à un aspect plus naturel.

Le curseur Fréquence définit la périodicité des décalages aléatoires.

Quand vous tracez un trait, le grain du papier est normalement fixe et chaque trait laisse apparaître le même grain. L'option Grain aléatoire modifie le grain du papier de façon aléatoire pour chaque trait.

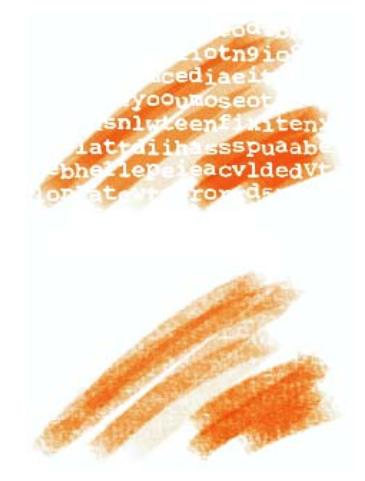

*L'option Grain aléatoire modifie le grain du papier à chaque trait. L'option est désactivée dans l'image du haut. Elle est activée dans l'image du bas.*

La duplication aléatoire prélève de manière aléatoire des zones du document source, puis les place dans la réplique. Il n'y a pas de lien entre les échantillons pris sur la source et l'endroit où ils sont ensuite placés sur la réplique. On obtient ainsi un motif aléatoire constitué des couleurs prédominantes de la source. Ce sont les styles et le trait qui déterminent la nature du motif.

Vous pouvez utiliser la duplication aléatoire avec un léger pointillé pour ajouter du bruit à une image. Dans ce cas, l'image source contient essentiellement les couleurs du « bruit » que vous souhaitez ajouter.

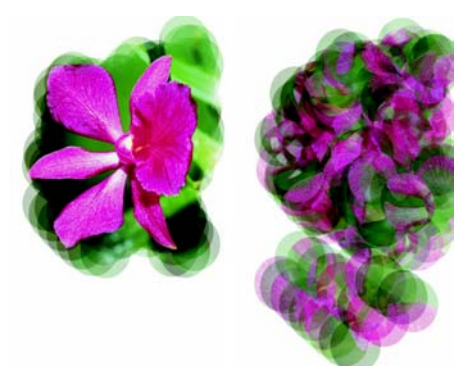

*L'option Duplication aléatoire prélève au hasard des échantillons dans le document source. À gauche, l'option est désactivée. À droite, elle est activée.*

### **Pour définir le tremblement**

- **1** Dans l'onglet Créateur de traits du créateur de styles, cliquez sur Aléatoire.
- **2** Déplacez le curseur vers la gauche pour diminuer l'écart par rapport à la trajectoire du trait et vers la droite pour augmenter l'écart.

### **Pour définir l'écart par rapport à la source**

- **1** Dans l'onglet Créateur de traits du créateur de styles, cliquez sur Aléatoire.
- **2** Effectuez l'une des opérations suivantes :
	- Pour accentuer le décalage par rapport à la source, déplacez le curseur Écart / Source vers la droite.
	- Pour limiter le décalage de sorte que les images source et de destination soient plus proches, déplacez le curseur Écart / Source vers la gauche.

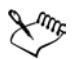

Les curseurs Emplacement de la réplique sont sans effet lorsque l'option Couleur source est activée dans la palette Couleurs. Ces curseurs s'utilisent exclusivement avec une méthode de duplication.

### **Pour définir la fréquence des décalages aléatoires**

- **1** Dans l'onglet Créateur de traits du créateur de styles, cliquez sur Aléatoire.
- **2** Effectuez l'une des opérations suivantes :
	- Pour augmenter le nombre d'échantillons décalés et donner un aspect grossier et déformé à l'image dupliquée, déplacez le curseur Fréquence vers la gauche.

• Pour décaler les échantillons moins fréquemment et laisser davantage de cohérence à l'image dupliquée, déplacez le curseur Fréquence vers la droite.

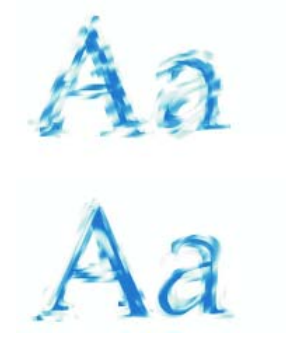

*Le curseur Fréquence définit la périodicité des décalages aléatoires. Il est réglé à 0 dans l'image du haut et à 15 dans l'image du bas.*

## **Pour choisir l'option Grain aléatoire**

- **1** Dans l'onglet Créateur de traits du créateur de styles, cliquez sur Aléatoire.
- **2** Cochez la case Grain aléatoire.

### **Pour choisir l'option Duplication aléatoire**

- **1** Dans l'onglet Créateur de traits du créateur de styles, cliquez sur Aléatoire.
- **2** Cochez la case Duplication aléatoire.

# **Options de la zone Souris**

En théorie, les données entrées à l'aide de la souris ne varient pas en fonction de la pression exercée sur les boutons. Un bouton de souris est activé lorsque vous appuyez dessus, il est désactivé lorsque vous le relâchez. Les options de la zone Souris de Corel Painter permettent de simuler les paramètres de stylet suivants : la pression (la façon dont vous appuyez sur le stylet), l'inclinaison (la verticalité du stylet), l'orientation (le sens dans lequel le stylet est dirigé) et la molette (la quantité d'encre pulvérisée).

Il est possible de mémoriser et d'enregistrer des traits créés à l'aide d'un stylet, de sorte que Corel Painter puisse utiliser les caractéristiques de trait enregistrées lorsque vous travaillez à la souris. Pour plus d'informations, voir [« Mémorisation et répétition des](#page-185-0)  [traits » à la page 176.](#page-185-0)

#### **Pour définir la pression exercée sur le bouton de la souris**

- **1** Dans l'onglet Créateur de traits du créateur de styles, cliquez sur Souris.
- **2** Réglez le curseur Pression.

La valeur 100 % correspond à la pression maximale.

### **Pour définir l'inclinaison de la souris**

- **1** Dans l'onglet Créateur de traits du créateur de styles, cliquez sur Souris.
- **2** Réglez le curseur Inclinaison.

La valeur 90° indique que si vous utilisiez un stylet, ce dernier serait perpendiculaire à la tablette.

## **Pour définir l'orientation de la souris**

- **1** Dans l'onglet Créateur de traits du créateur de styles, cliquez sur Souris.
- **2** Réglez le curseur Orientation.

La valeur 0 indique que si vous utilisiez un stylet, ce dernier serait dirigé vers la gauche.

### **Pour définir le débit d'encre de la souris**

- **1** Dans l'onglet Créateur de traits du créateur de styles, cliquez sur Souris.
- **2** Réglez le curseur Molette.

La valeur 100 % indique que le flux de matière est à son maximum.

# **Options de la zone Duplication**

Les options de la zone Duplication s'appliquent aux styles utilisant la méthode de duplication. Elles n'affectent les autres styles que si l'option Couleur source est sélectionnée.

Lorsque l'option Couleur source est sélectionnée, la couleur est prélevée dans l'image source. Cette option mélange les divers échantillons de couleur prélevés dans la source et donne un résultat qui s'approche de l'original. L'option Couleur source figure également dans la palette Couleurs. Pour plus d'informations, voir [« Duplication de](#page-99-0)  [couleur » à la page 90.](#page-99-0)

Un menu déroulant propose divers types de duplication. Ces variations sont organisées en fonction du nombre de points de référence utilisés. Avec au moins deux points de référence, vous pouvez appliquer une transformation (rotation, inclinaison, symétrie ou perspective) pendant la duplication. Pour plus d'informations, voir [« Duplication des](#page-302-0)  [images » à la page 293](#page-302-0).

Lorsque l'option Utiliser sélection d'origine est activée, le programme utilise la sélection effectuée dans la source pour peindre l'image de destination. Si la duplication comporte une transformation, la sélection se transforme en conséquence. Cette option n'est disponible qu'avec la méthode Duplication.

Lorsque l'option Copier sélection d'origine est activée, la duplication reproduit les données de la sélection d'origine dans la sélection de destination. Cette option n'est disponible qu'avec la méthode Duplication.

Lorsque l'option Motif répétitif est activée, l'image source se transforme en motif répétitif.

#### **Pour activer la duplication des couleurs**

- **1** Dans l'onglet Créateur de traits du créateur de styles, cliquez sur Duplication.
- **2** Cochez la case Couleur source.

#### **Pour définir le mode de duplication**

- **1** Dans l'onglet Créateur de traits du créateur de styles, cliquez sur Duplication.
- **2** Choisissez un mode dans le menu déroulant Mode de duplication.

#### **Pour utiliser la sélection source dans la réplique**

- **1** Dans l'onglet Créateur de traits du créateur de styles, cliquez sur Duplication.
- **2** Cochez la case Utiliser sélection d'origine.

### **Pour reproduire les données de la sélection source dans la sélection de destination**

- **1** Dans l'onglet Créateur de traits du créateur de styles, cliquez sur Duplication.
- **2** Cochez la case Copier sélection d'origine pour activer ou désactiver cette option.

#### **Pour répéter la source**

**1** Dans l'onglet Créateur de traits du créateur de styles, cliquez sur Duplication.

**2** Cochez la case Motif répétitif.

## <span id="page-269-0"></span>**Options de la zone Empâtement**

Les options d'empâtement permettent de créer des variantes de styles qui donnent une illusion de profondeur. Pour plus d'informations, voir [« Empâtement » à la page 195.](#page-204-0)

Certaines options de la zone Empâtement fonctionnent de pair avec les paramètres Expression. Pour plus d'informations sur les paramètres Expression, voir [« Paramètres](#page-291-0)  [Expression » à la page 282.](#page-291-0)

La fonction Empâtement propose trois modes de dessin : Couleur qui permet d'appliquer une couleur à une image, Relief qui permet d'appliquer un relief et Couleur et relief qui permet d'appliquer les deux.

Les modes de création du relief de Corel Painter utilisent les informations de luminance pour définir l'importance du relief d'un trait. Vous pouvez utiliser les options Inverser et Profondeur négative pour modifier l'aspect du trait. Pour plus d'informations, voir [« Définition de la méthode de relief » à la page 198.](#page-207-0)

Le curseur Relief définit l'effet de relief des tracés effectués dans le style Empâtement. Si vous sélectionnez l'option Pression dans le menu déroulant Expression et que vous cochez la case Inverser, le relief diminue à mesure que vous exercez une pression plus forte, exactement comme si vous utilisiez un outil de dessin réel. Pour plus d'informations sur l'illusion de profondeur, voir [« Création d'un effet d'empâtement » à](#page-205-0)  [la page 196.](#page-205-0)

L'option Lissage gère la transition au sein de la texture appliquée au trait.

Le curseur Labourage détermine le degré d'interaction d'un trait avec les autres tracés Empâtement. On peut dire que le nouveau trait « laboure » les traits déjà tracés.

#### **Pour choisir un mode de dessin :**

- **1** Dans l'onglet Créateur de traits du créateur de styles, cliquez sur Empâtement.
- **2** Choisissez un mode de dessin dans le menu déroulant Mode de dessin.

### **Pour choisir un mode de relief**

- **1** Dans l'onglet Créateur de traits du créateur de styles, cliquez sur Empâtement.
- **2** Choisissez une méthode de relief dans le menu déroulant Relief d'après.

#### **Pour inverser un mode de relief**

- **1** Dans l'onglet Créateur de traits du créateur de styles, cliquez sur Empâtement.
- **2** Cochez la case Inverser.

### **Pour choisir l'option Profondeur négative**

- **1** Dans l'onglet Créateur de traits du créateur de styles, cliquez sur Empâtement.
- **2** Cochez la case Profondeur négative.

#### **Pour définir le relief**

- **1** Dans l'onglet Créateur de traits du créateur de styles, cliquez sur Empâtement.
- **2** Faites glisser le curseur Relief vers la droite pour augmenter la diffusion ou vers la gauche pour la diminuer.

#### **Pour définir le lissage**

- **1** Dans l'onglet Créateur de traits du créateur de styles, cliquez sur Empâtement.
- **2** Déplacez le curseur Lissage vers la droite pour augmenter l'effet de lissage ou vers la gauche pour le réduire.

#### **Pour définir le labourage**

- **1** Dans l'onglet Créateur de traits du créateur de styles, cliquez sur Empâtement.
- **2** Déplacez le curseur Labourage vers la droite pour augmenter l'effet de labourage ou vers la gauche pour le réduire.

## **Options de la zone Jet d'images**

Les options de la zone Jet d'images vous permettent de créer des fichiers de jet désignés par Rang 1, 2 ou 3. Pour plus d'informations, voir « Création, chargement et enregistrement de fichiers pour la fonction de jet d'images » dans l'aide.

Les paramètres proposés pour chaque rang reprennent ceux du menu déroulant Expression, avec en plus l'option Séquentiel. Pour plus d'informations, voir [« Paramètres Expression » à la page 282](#page-291-0).

## **Rang 1**

L'option Rang 1 permet de définir le choix de l'image de rang 1 et d'un jet en fonction d'un paramètre.

## **Rang 2**

L'option Rang 2 permet de définir le choix de l'image de rang 2 et d'un jet en fonction d'un paramètre.

# **Rang 3**

L'option Rang 3 permet de définir le choix de l'image de rang 3 et d'un jet en fonction d'un paramètre.

## **Pour choisir les paramètres d'expression des rangs**

- **1** Dans l'onglet Créateur de traits du créateur de styles, choisissez Jet d'images.
- **2** Choisissez un paramètre dans chacun des menus déroulants Rang.

# **Options de la zone Aérographe**

Les options de la zone Aérographe gèrent l'ouverture, c'est-à-dire la quantité de matière qui s'écoule lorsque l'aérographe est appliqué et le débit, c'est-à-dire la quantité de matière effectivement appliquée. Certaines options de la zone Aérographe fonctionnent de pair avec les paramètres Expression. Pour plus d'informations sur les paramètres Expression, voir [« Paramètres Expression » à la page 282.](#page-291-0)

Le curseur Ouverture gère la quantité de peinture qui s'étale lors de l'application. Autrement dit, il définit la largeur du cône de propagation de la peinture à la sortie de l'aérographe ou de la bombe. En général, il est recommandé d'utiliser des valeurs comprises entre 30 et 40 %. Des valeurs d'ouverture et d'angle trop faibles ne sont pas recommandées. Si les valeurs d'ouverture et d'inclinaison sont trop faibles, la peinture risque d'être déposée loin du curseur.

Le curseur Ouverture minimum définit le cône le plus fin pouvant être appliqué. Il s'agit d'un pourcentage de l'ouverture.

Ce curseur indique la quantité de matière appliquée dans un trait effectué à l'aérographe. Cela revient à régler le débit sur un aérographe réel. Utilisez les paramètres Expression de l'onglet Créateur de traits pour associer le débit au réglage de la molette d'un stylet aérographe. Comme de nombreuses petites formes sont déposées pour produire cet aspect de peinture pulvérisée, vous devrez probablement réduire le débit pour accélérer l'application par aérographe.

Le curseur Débit min. définit la plus petite valeur de débit autorisée. C'est un pourcentage du débit.

#### **Pour définir l'ouverture**

- **1** Dans l'onglet Créateur de traits du créateur de styles, cliquez sur Aérographe.
- **2** Déplacez le curseur vers la gauche pour réduire le degré d'ouverture ou vers la droite pour l'augmenter.

#### **Pour définir l'ouverture minimale**

- **1** Dans l'onglet Créateur de traits du créateur de styles, cliquez sur Aérographe.
- **2** Déplacez le curseur Ouverture minimum vers la gauche pour réduire le plus petit degré d'ouverture autorisé ou vers la droite pour l'augmenter.

#### **Pour définir le débit d'encre**

- **1** Dans l'onglet Créateur de traits du créateur de styles, cliquez sur Aérographe.
- **2** Déplacez le curseur Débit vers la gauche pour réduire la plus petite quantité de matière appliquée dans un trait ou vers la droite pour l'augmenter.

### **Pour définir le débit d'encre minimal**

- **1** Dans l'onglet Créateur de traits du créateur de styles, cliquez sur Aérographe.
- **2** Déplacez le curseur Débit min. vers la gauche pour réduire le plus petit débit autorisé ou vers la droite pour l'augmenter.

# **Options Aquarelle**

Les options de la zone Aquarelle sont destinées à être utilisées avec des plans Aquarelle. Un plan Aquarelle est automatiquement créé lorsque vous tracez un trait en utilisant un style Aquarelle. Vous pouvez modifier le plan dans la palette Plans.

Le paramètre Humidité contrôle la dilution et l'étalement de la peinture. Des valeurs élevées produisent un trait ayant tendance à s'étaler et dans lequel les marques des poils du pinceau ne sont pas visibles.

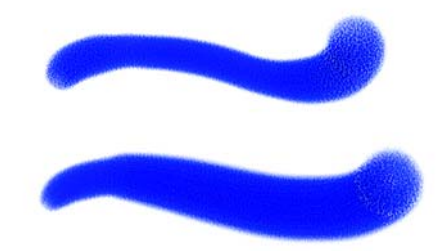

*Le curseur Humidité permet de contrôler à quel point la peinture se dilue et s'étale. Il est réglé à 0 dans l'image du haut et à 40 dans l'image du bas.*

L'option Absorption permet de contrôler le degré d'absorption de la peinture lors de la diffusion. Lorsque ce curseur est réglé sur une valeur faible, il n'y a pas mélange ou absorption. En revanche, s'il est réglé sur une valeur élevée, l'absorption est plus importante.

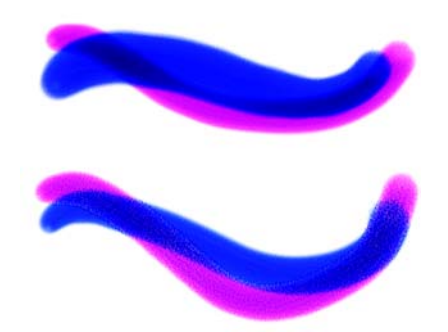

*Le curseur Absorption permet de contrôler le degré d'absorption de la peinture lors de la diffusion. Il est réglé à 0 % dans l'image du haut et à 100 % dans l'image du bas.*

Le curseur Vitesse séchage permet de contrôler la vitesse à laquelle la peinture sèche lors de la diffusion. Plus la valeur de ce curseur est faible, plus les traits ont tendance à s'étaler et inversement.

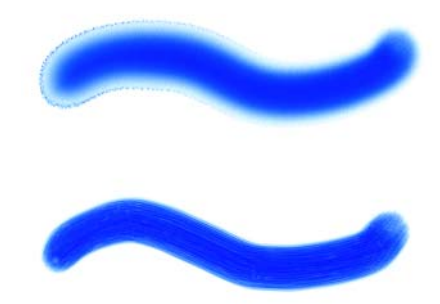

*Le curseur Vitesse séchage permet de contrôler la vitesse à laquelle la peinture sèche lors de la diffusion. Il est réglé à 1 % dans l'image du haut et à 100 % dans l'image du bas.*

Le seuil d'évaporation permet de contrôler la quantité minimale de peinture pouvant encore être diffusée. Plus la valeur de ce curseur est faible, plus les traits ont tendance à s'étaler et inversement.

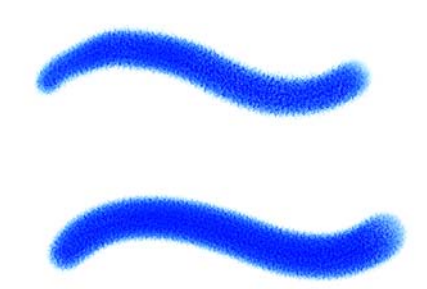

*Le curseur Seuil d'évaporation permet de contrôler la quantité minimale de peinture pouvant encore être diffusée. Il est réglé à 1 % dans l'image du haut et à 100 % dans l'image du bas.*

Le paramètre Diffusion permet de contrôler la quantité de peinture diffusée. Une diffusion élevée crée des bords doux qui s'inscrivent dans le grain du papier, imitant la peinture sur du papier absorbant mouillé. Une diffusion faible produit un effet imitant la peinture sur papier sec.

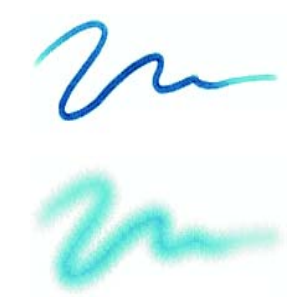

*Le curseur Diffusion permet de contrôler l'étalement du trait. Il est réglé à 0 % dans l'image du haut et à 8 % dans l'image du bas.*

Le facteur de capillarité contrôle l'effet du grain sur la diffusion. Des valeurs faibles permettent d'obtenir des bords plus lisses.

La fonction Absorption du grain permet de contrôler la pénétration de la peinture dans le grain lors du séchage. Vous pouvez diminuer la valeur des curseurs Capillarité et Absorption du grain afin de réduire les effets du grain.

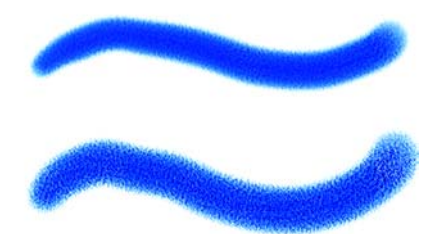

*Le curseur Absorption du grain permet de contrôler la pénétration de la peinture dans le grain lors du séchage. Il est réglé à 0 % dans l'image du haut et à 100 % dans l'image du bas.*

Activez l'option Diffusion précise si vous voulez utiliser une fenêtre de diffusion plus petite. Lorsque cette case est désactivée, la fenêtre de diffusion utilisée est plus grande et moins précise.

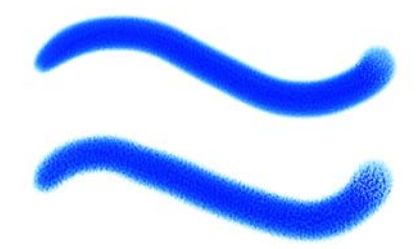

*Lorsque l'option Diffusion précise est cochée, la fenêtre de diffusion est plus petite. En haut, l'option est activée. En bas, elle ne l'est pas.*

Vous pouvez définir la force exercée sur les particules diffusées. Réglez le curseur Force du vent sur zéro pour désactiver l'effet du vent sur la diffusion.

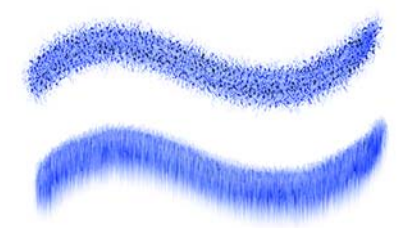

*Le curseur Force du vent permet de contrôler la force exercée sur les particules diffusées. Il est réglé à 0 % dans l'image du haut et à 25 % dans l'image du bas.*

Vous avez la possibilité de spécifier la direction du vent, qui détermine la direction dans laquelle les particules sont diffusées. Cette option peut être utilisée pour simuler l'effet obtenu lorsqu'une aquarelle mouillée est inclinée et que la peinture se répand sous l'effet de la gravité.

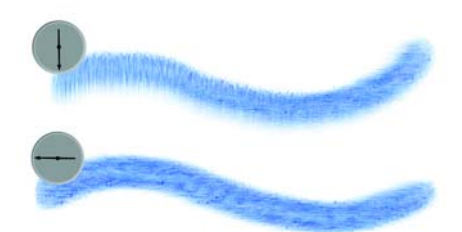

*Le curseur Direction du vent détermine la direction dans laquelle les particules sont diffusées. Il est réglé à 270 % dans l'image du haut et à 180 % dans l'image du bas.*

#### **Pour définir l'humidité**

- **1** Dans l'onglet Créateur de traits du créateur de styles, cliquez sur Aquarelle.
- **2** Déplacez le curseur Humidité vers la gauche pour créer un trait plus uniforme et vers la droite pour que la peinture s'étale davantage dans la direction du vent.

### **Pour définir l'absorption de la peinture**

- **1** Dans l'onglet Créateur de traits du créateur de styles, cliquez sur Aquarelle.
- **2** Déplacez le curseur Absorption vers la droite pour augmenter le degré d'absorption ou vers la gauche pour le réduire.

### **Pour définir la vitesse de séchage**

- **1** Dans l'onglet Créateur de traits du créateur de styles, cliquez sur Aquarelle.
- **2** Déplacez le curseur Vitesse de séchage vers la droite pour réduire l'étalement de la peinture ou vers la gauche pour l'augmenter.

### **Pour définir le seuil d'évaporation**

- **1** Dans l'onglet Créateur de traits du créateur de styles, cliquez sur Aquarelle.
- **2** Déplacez le curseur Seuil d'évaporation vers la droite pour réduire l'étalement de la peinture ou vers la gauche pour l'augmenter.

### **Pour définir la diffusion**

- **1** Dans l'onglet Créateur de traits du créateur de styles, cliquez sur Aquarelle.
- **2** Déplacez le curseur Diffusion vers la droite pour créer des bords doux qui s'inscrivent dans le grain ou vers la gauche imiter un résultat sur papier sec.

### **Pour définir l'effet du grain sur la diffusion**

- **1** Dans l'onglet Créateur de traits du créateur de styles, cliquez sur Aquarelle.
- **2** Déplacez le curseur Capillarité vers la droite pour obtenir des bords irréguliers et déplacez-le vers la gauche pour créer des bords plus lisses.

### **Pour définir l'absorption du grain**

**1** Dans l'onglet Créateur de traits du créateur de styles, cliquez sur Aquarelle.

**2** Déplacez le curseur Absorption grn vers la droite pour obtenir des surfaces irrégulières et déplacez-le vers la gauche pour créer des surfaces plus lisses.

#### **Pour définir la diffusion précise**

- **1** Dans l'onglet Créateur de traits du créateur de styles, cliquez sur Aquarelle.
- **2** Cochez la case Diffusion précise.

#### **Pour définir la force du vent**

- **1** Dans l'onglet Créateur de traits du créateur de styles, cliquez sur Aquarelle.
- **2** Déplacez le curseur Force du vent vers la droite pour augmenter la force du vent ou vers la gauche pour la réduire.

#### **Pour définir la direction du vent**

- **1** Dans l'onglet Créateur de traits du créateur de styles, cliquez sur Aquarelle.
- **2** Positionnez le curseur Direction du vent sur la valeur souhaitée.

#### **Pour retarder la diffusion**

- **1** Dans l'onglet Créateur de traits du créateur de styles, cliquez sur Aquarelle.
- **2** Cochez la case Retarder la diffusion.

La diffusion commence lorsque vous terminez le trait.

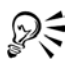

Lorsque vous cochez la case Retarder la diffusion, vous augmentez la vitesse des variantes du style Aquarelle.

Vous pouvez également accéder à la case Retarder la diffusion de la palette Aquarelle des options de style en cliquant sur Fenêtre > Options de style > Aquarelle.

# **Options des plans Encre liquide**

Les options de la zone Encre liquide sont destinées à être utilisées avec des plans Encre liquide. Utilisez ces options pour spécifier des propriétés telles que le type, le lissage et le volume d'un trait. Elles sont disponibles lorsque que vous avez sélectionné un style

Encre liquide dans le sélecteur de styles. Certaines options de la zone Aérographe fonctionnent de pair avec les paramètres Expression. Pour plus d'informations sur les paramètres Expression, voir [« Paramètres Expression » à la page 282.](#page-291-0)

Le style Encre liquide est constitué de deux propriétés fondamentales : Encre et Couleur. La composante Encre détermine la forme du trait, tandis que la composante Couleur applique de la couleur à cette forme. Les composantes Encre et Couleur peuvent être utilisées simultanément ou, au contraire, être contrôlées séparément.

Les différents types d'encre disponibles sont les suivants :

• Encre et couleur applique la couleur actuellement sélectionnée à la forme Encre.

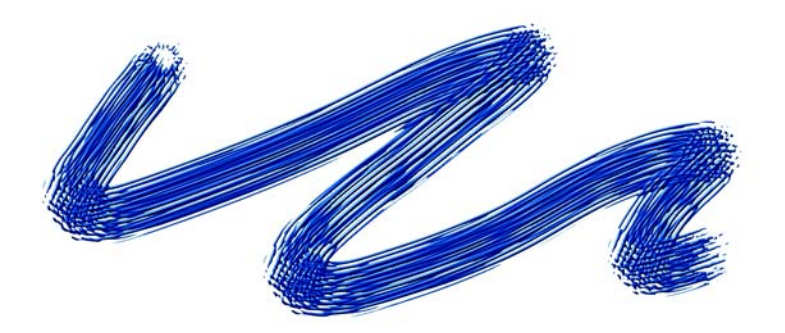

• Encre seulement applique uniquement la composante Encre.

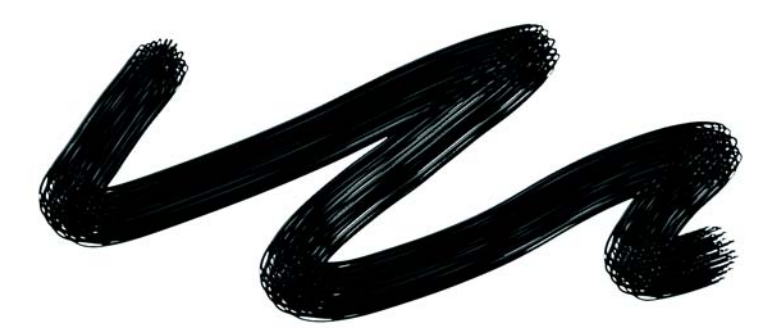

• Couleur seulement applique uniquement la composante Couleur.

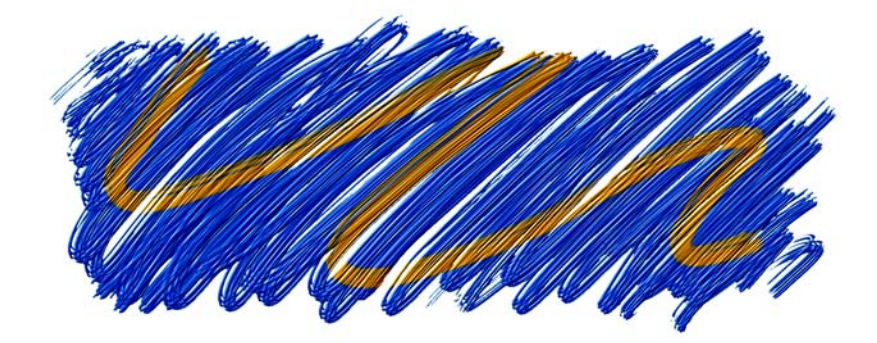

• Adoucir encre et couleur applique la composante Couleur à une forme Encre, ce qui a pour effet de fusionner les encres et les couleurs.

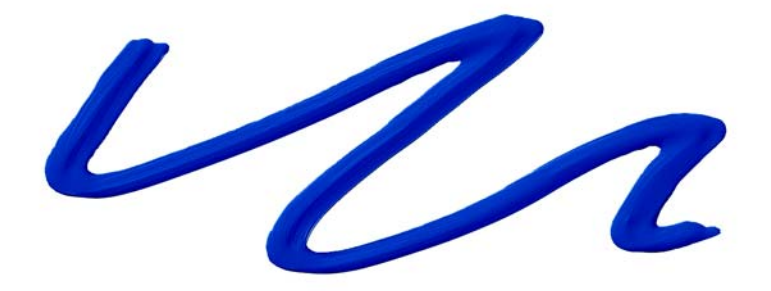

• Adoucir encre seulement applique uniquement la composante Encre.

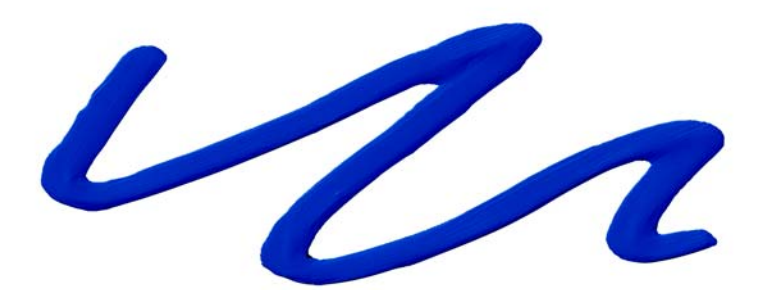

• Adoucir couleur seulement applique uniquement la composante Couleur.

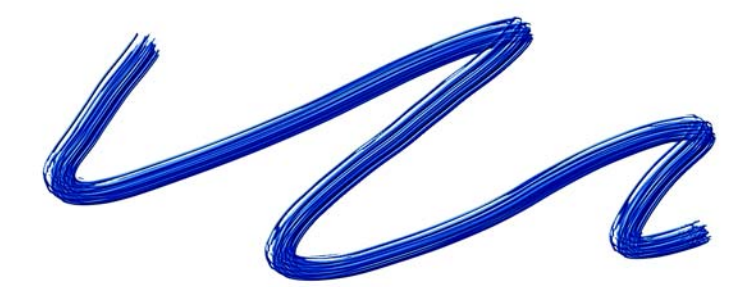

• Résistance repousse la composante Encre.

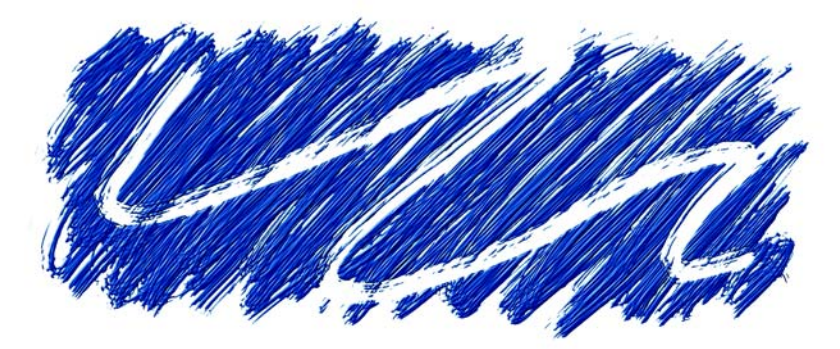

• Effacement supprime les composantes Encre et Couleur.

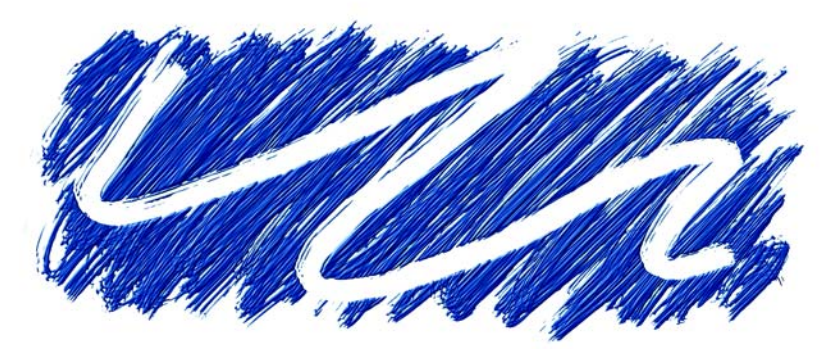

• Encre et couleur préadoucies s'applique en conjonction avec des effets de profondeur.

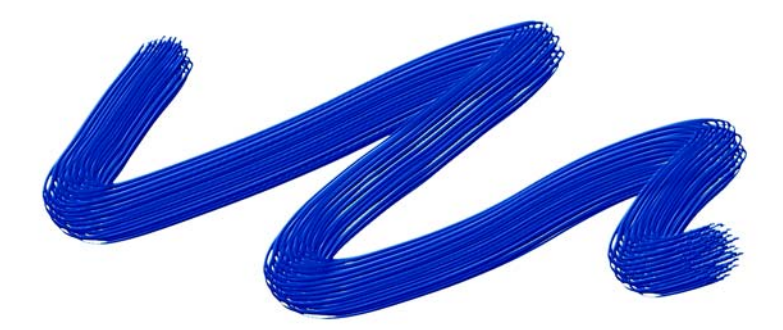

Le curseur Lissage permet de contrôler les bords des traits. Des valeurs faibles produisent des traits irréguliers, tandis que des valeurs élevées permettent d'obtenir des traits plus lisses.

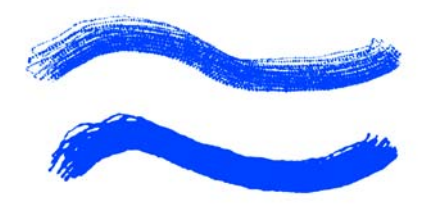

*Le curseur Lissage permet de contrôler les bords des traits. Il est réglé à 0 % dans l'image du haut et à 100 % dans l'image du bas.*

Le curseur Volume permet de contrôler la hauteur du trait ou la quantité de matière qui est appliquée sur l'image. Des valeurs élevées produisent des traits plus épais.

L'option Molette du menu déroulant Expression, situé sous le curseur Volume, permet d'associer la quantité de matière pulvérisée par un aérographe Encre liquide au réglage de la molette d'un stylet aérographe (en particulier le stylet aérographe Intuos). La molette du stylet joue alors le même rôle que la molette de positionnement de l'aiguille d'un vrai aérographe. Associez-la au paramètre Molette pour contrôler la quantité de matière pulvérisée par un aérographe Encre liquide ; vous obtiendrez alors les mêmes résultats qu'avec un véritable aérographe.

Vous pouvez utiliser l'option Relief de la zone Empâtement du créateur de traits pour donner de la hauteur aux traits de type Encre liquide. Pour plus d'informations sur les paramètres Relief, voir [« Options de la zone Empâtement » à la page 260.](#page-269-0)

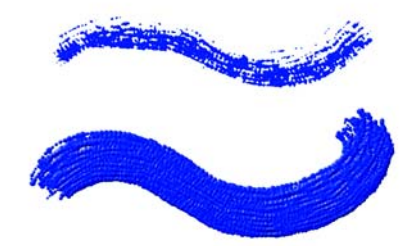

*Le curseur Volume permet de contrôler la hauteur du trait. Il est réglé à 100 % dans l'image du haut et à 500 % dans l'image du bas.*

Le curseur Volume min permet de définir la variation maximale du volume. Une valeur de 100 %, par exemple, signifie que le volume du trait ne variera pas.

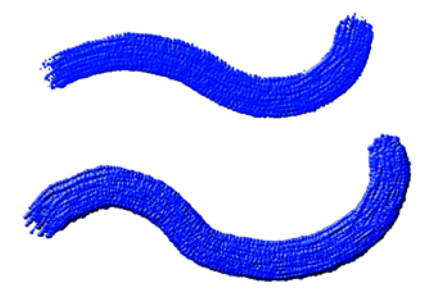

*Le curseur Volume min permet de définir la variation maximale du volume. Il est réglé à 100 % dans l'image du haut et à 0 % dans l'image du bas.*

Le curseur Vol. aléat. permet de contrôler le caractère aléatoire de la variation du volume du trait. Une valeur de zéro produit un trait parfaitement lisse.

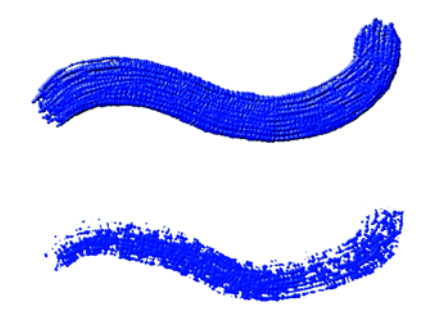

*Le curseur Vol. aléat. permet de contrôler le caractère aléatoire de la variation du volume du trait. Il est réglé à 0 % dans l'image du haut et à 100 % dans l'image du bas.*

Le curseur Taille aléat. permet de contrôler le caractère aléatoire de la variation de la taille du trait. Une valeur de zéro produit un trait parfaitement lisse.

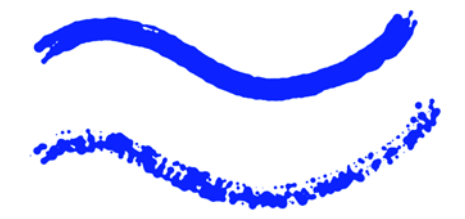

*Le curseur Taille aléat. permet de contrôler le caractère aléatoire de la variation de la taille du trait. Il est réglé à 0 % dans l'image du haut et à 100 % dans l'image du bas.*

La fonction Fraction soies permet de contrôler l'épaisseur des soies. Plus la valeur de ce curseur est élevée et plus les soies sont collées les unes aux autres afin de produire un trait plus lisse. Inversement, plus la valeur de ce curseur est faible, plus les marques des différents soies sont visibles.

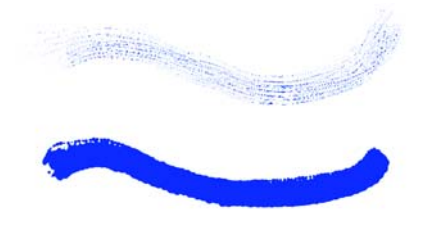

*Le curseur Frac. soies permet de contrôler l'épaisseur des soies. Il est réglé à 3 % dans l'image du haut et à 20 % dans l'image du bas.*

Le curseur Vol. soies aléatoire permet de contrôler les variations dans la hauteur des soies. Une valeur de zéro signifie que toutes les soies sont de la même hauteur.

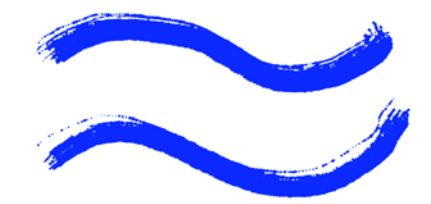

*Le curseur Vol. soies aléatoire permet de contrôler les variations dans la hauteur des soies. Il est réglé à 0 % dans l'image du haut et à 75 % dans l'image du bas.*

Le curseur Taille soies aléatoire permet de contrôler les variations dans la largeur des soies. Une valeur de zéro signifie que toutes les soies sont de la même largeur.

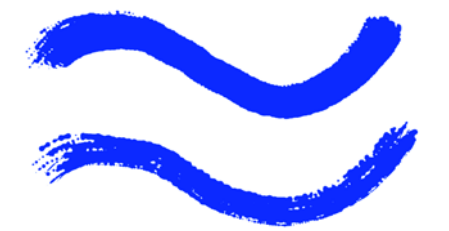

*Le curseur Taille soies aléatoire permet de contrôler les variations dans la largeur des soies. Il est réglé à 0 % dans l'image du haut et à 100 % dans l'image du bas.*

#### **Pour choisir un type d'encre**

- **1** Dans l'onglet Créateur de traits du créateur de styles, cliquez sur Encre liquide.
- **2** Choisissez un type d'encre liquide dans le menu déroulant Type d'encre.

### **Pour définir le lissage**

- **1** Dans l'onglet Créateur de traits du créateur de styles, cliquez sur Encre liquide.
- **2** Réglez le curseur Lissage.

Des valeurs faibles produisent des traits irréguliers, tandis que des valeurs élevées permettent d'obtenir des traits plus lisses.

#### **Pour définir le volume d'encre**

- **1** Dans l'onglet Créateur de traits du créateur de styles, cliquez sur Encre liquide.
- **2** Réglez le curseur Volume.

Des valeurs élevées produisent des traits plus épais.

#### **Pour définir la variation maximale du volume**

- **1** Dans l'onglet Créateur de traits du créateur de styles, cliquez sur Encre liquide.
- **2** Réglez le curseur Volume min.

Si vous voulez que le volume corresponde à la pression exercée sur le stylet, choisissez Pression dans le menu déroulant Expression.

#### **Pour définir le volume aléatoire**

- **1** Dans l'onglet Créateur de traits du créateur de styles, cliquez sur Encre liquide.
- **2** Réglez le curseur Vol. aléat.

Des valeurs faibles produisent des traits plus uniformes.

#### **Pour définir la taille aléatoire**

- **1** Dans l'onglet Créateur de traits du créateur de styles, cliquez sur Encre liquide.
- **2** Réglez le curseur Taille aléat.

Des valeurs faibles produisent des traits de taille plus uniforme.

#### **Pour définir la fraction des soies**

- **1** Dans l'onglet Créateur de traits du créateur de styles, cliquez sur Encre liquide.
- **2** Réglez le curseur Frac. soies.

Des valeurs élevées produisent des traits dans lesquels les soies individuelles sont moins visibles.

#### **Pour définir le volume aléatoire des soies**

- **1** Dans l'onglet Créateur de traits du créateur de styles, cliquez sur Encre liquide.
- **2** Réglez le curseur Vol. soies aléat.

Des valeurs élevées accentuent la variation de longueur des soies.

#### **Pour définir la taille aléatoire des soies**

- **1** Dans l'onglet Créateur de traits du créateur de styles, cliquez sur Encre liquide.
- **2** Réglez le curseur Taille soies aléat.

Des valeurs élevées accentuent la variation de longueur des soies.

# **Options de la zone Aquarelle numérique**

Les options d'aquarelle numérique vous permettent de créer des effets similaires à ceux obtenus avec les styles Aquarelle sans toutefois nécessiter de plan distinct.

Le curseur Diffusion permet d'obtenir des traits aux bords doux et duveteux. Pour plus d'informations sur la diffusion, voir [« Diffusion de l'aquarelle numérique » à la](#page-198-0)  [page 189.](#page-198-0)

Le curseur Frange aqua. permet de contrôler la quantité d'eau et de peinture qui s'accumule aux bords des traits tracés avec l'aquarelle numérique. Pour plus d'informations sur l'option Frange aqua, voir [« Frange aqua » à la page 190.](#page-199-0)

# **Options Huiles de l'artiste**

Les options Huiles de l'artiste comportent trois éléments essentiels : peinture, style et zone de travail. Vous pouvez contrôler la taille et l'opacité des huiles de l'artiste avec la tablette. Pour plus d'informations sur le réglage de la taille du pinceau, voir [« Options](#page-230-0)  [de la zone Général » à la page 221](#page-230-0). Pour plus d'informations sur les paramètres Expression, voir [« Paramètres Expression » à la page 282.](#page-291-0)

Le curseur Grain de la barre de propriétés permet de modifier l'aspect des huiles de l'artiste en contrôlant le degré d'absorption de la peinture par le papier. Si le curseur Grain est réglé à 0 %, le papier n'absorbe qu'une quantité très limitée de peinture ; le grain du papier n'est pas du tout visible dans le trait et la peinture paraît plus claire. Si le curseur Grain est réglé à 100 %, le papier absorbe complètement la peinture ; le grain du papier n'est pas visible et la peinture paraît plus foncée. Le grain apparaît dans les huiles de l'artiste lorsque le réglage du curseur Grain est compris entre 1 % et 99 %. Lorsque la variante de style Huiles de l'artiste n'a plus de peinture, le grain du papier devient plus visible : le curseur Intensité a donc lui aussi une incidence sur l'apparence du grain.
## **Peinture**

Le curseur Intensité détermine la quantité de peinture chargée avant chaque nouveau trait. Plus la quantité de peinture chargée est grande, plus le trait durera.

Le curseur Viscosité permet de contrôler le débit du transfert de la peinture sur la zone de travail. Plus la viscosité est élevée, plus la peinture s'épuise rapidement, ce qui raccourcit les traits.

Le curseur Fondu permet de contrôler le degré de mélange de la couleur de la peinture avec la peinture déjà présente sur la zone de travail. Une valeur élevée de Fondu signifie que la peinture du pinceau se mélange facilement à la peinture existante.

## **Pour quantifier la peinture à charger sur une variante Huiles de l'artiste**

- **1** Lorsqu'une variante Huiles de l'artiste est active, cliquez sur Huiles de l'artiste dans l'onglet Créateur de traits du créateur de styles.
- **2** Effectuez l'une des opérations suivantes :
	- Déplacez le curseur Intensité vers la droite pour augmenter la quantité de peinture chargée pour chaque trait.
	- Déplacez le curseur Intensité vers la gauche pour réduire la quantité de peinture chargée pour chaque trait.

## **Pour régler la viscosité de la peinture sur une variante Huiles de l'artiste**

- **1** Lorsqu'un style Huiles de l'artiste est actif, cliquez sur Huiles de l'artiste dans l'onglet Créateur de traits du créateur de styles.
- **2** Effectuez l'une des opérations suivantes :
	- Déplacez le curseur Viscosité vers la droite pour augmenter le débit de transfert de la peinture sur la zone de travail.

Plus la valeur de viscosité est élevée, plus le trait est court.

• Déplacez le curseur Viscosité vers la gauche pour réduire le débit de transfert de la peinture sur la zone de travail.

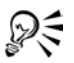

Vous pouvez également régler la viscosité des huiles de l'artiste à l'aide du curseur Viscosité de la barre de propriétés Huiles de l'artiste.

## **Pour régler le fondu d'une variante Huiles de l'artiste**

- **1** Lorsqu'un style Huiles de l'artiste est actif, cliquez sur Huiles de l'artiste dans l'onglet Créateur de traits du créateur de styles.
- **2** Effectuez l'une des opérations suivantes :
	- Déplacez le curseur Fondu vers la droite pour augmenter le mélange entre la peinture du pinceau et la peinture existante.
	- Déplacez le curseur Fondu vers la gauche pour réduire le mélange entre la peinture du pinceau et la peinture existante.

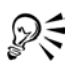

Vous pouvez également régler le fondu des huiles de l'artiste à l'aide du curseur Fondu de la barre de propriétés Huiles de l'artiste.

## **Pinceau**

Le curseur Montage des soies permet de contrôler le degré de montage des soies à la base et à la pointe du trait. Plus le curseur est à droite, plus le montage des soies est irrégulier.

Le curseur Variation permet de contrôler la finesse des soies. Plus le curseur est à droite, plus la variation des poils (ou finesse) est élevée.

Le curseur Estompage détermine la longueur de la pointe d'un trait lorsque le pinceau n'a plus de peinture. Ce paramètre ne modifie pas la longueur du trait. Il influe simplement sur l'apparence de la fin du trait. Plus le curseur est à droite, plus la traînée de la pointe du trait sera longue.

## **Pour définir le montage des soies sur une variante Huiles de l'artiste**

- **1** Lorsqu'un style Huiles de l'artiste est actif, cliquez sur Huiles de l'artiste dans l'onglet Créateur de traits du créateur de styles.
- **2** Effectuez l'une des opérations suivantes :
	- Déplacez le curseur Montage des soies vers la droite pour augmenter la longueur du montage des soies, de la base et de la pointe du trait.
	- Déplacez le curseur Montage des soies vers la gauche pour réduire la longueur du montage des soies, de la base et de la pointe du trait.

## **Pour définir l'estompage du trait d'une variante Huiles de l'artiste**

**1** Lorsqu'un style Huiles de l'artiste est actif, cliquez sur Huiles de l'artiste dans l'onglet Créateur de traits du créateur de styles.

- **2** Effectuez l'une des opérations suivantes :
	- Déplacez le curseur Estompage vers la droite pour augmenter la longueur de l'estompage du trait.
	- Déplacez le curseur Estompage vers la gauche pour réduire la longueur de l'estompage du trait.

## **Zone de travail**

Le curseur Humidité détermine le degré d'humidité de la peinture sur la zone de travail. Cela modifie l'interaction du trait avec la peinture déjà présente sur la zone de travail.

## **Pour définir l'humidité de la zone de travail pour une variante Huiles de l'artiste**

- **1** Lorsqu'un style Huiles de l'artiste est actif, cliquez sur Huiles de l'artiste dans l'onglet Créateur de traits du créateur de styles.
- **2** Effectuez l'une des opérations suivantes :
	- Déplacez le curseur Humidité vers la droite pour augmenter le mélange entre la couleur du pinceau et la couleur existante.
	- Déplacez le curseur Humidité vers la gauche pour réduire le mélange entre la couleur du pinceau et la couleur existante.

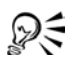

Vous pouvez également régler le fondu des huiles de l'artiste à l'aide du curseur Fondu de la barre de propriétés Huiles de l'artiste.

## **Utilisation du mode chargé**

Le mode chargé permet de simuler de manière encore plus réaliste les peintures à l'huile. Dans ce mode, toute peinture restant sur le pinceau à la fin d'un trait est conservée pour interagir avec la peinture chargée pour le trait suivant. Lorsque vous choisissez une autre couleur, le pinceau est débarrassé de toute peinture résiduelle.

## **Pour utiliser le mode chargé**

- **1** Lorsqu'un style Huiles de l'artiste est actif, cliquez sur Huiles de l'artiste dans l'onglet Créateur de traits du créateur de styles.
- **2** Cochez la case Mode chargé.

D€ Vous pouvez également cocher la case Mode chargé dans la barre des propriétés Huiles de l'artiste.

## **Options Variation de couleur**

Les options Variation de couleur du Créateur de styles sont identiques à celles de la palette Variation de couleur. Pour plus d'informations, voir [« Réglage des variations de](#page-118-0)  [couleur » à la page 109.](#page-118-0)

## **Options Interaction de couleurs**

Les options Interaction de couleurs du Créateur de styles sont identiques à celles de la palette Interaction de couleur. Pour plus d'informations, voir [« Définition des](#page-122-0)  [interactions de couleur » à la page 113.](#page-122-0)

## **Paramètres Expression**

Corel Painter permet de contrôler l'interaction entre votre mouvement et le résultat appliqué à l'image. Plusieurs paramètres peuvent être pris en compte. Par exemple, de nombreux styles font varier leur paramètre Opacité ou Épaisseur en fonction de la pression exercée sur le stylet. Ce comportement correspond à leurs paramètres par défaut. Vous pouvez utiliser les paramètres Expression de l'onglet Créateur de traits pour faire varier les effets en fonction d'autres facteurs, par exemple la direction ou la vitesse du tracé.

Les paramètres Expression sont associés aux options suivantes de l'onglet Créateur de traits : Général, Angle, Débit, Aléatoire, Empâtement, Aérographe et Encre liquide.

Le curseur Direction, sous le menu déroulant Expression, règle la valeur de l'angle de l'expression Direction. Lorsque vous choisissez Direction dans le menu déroulant Expression, le curseur définit à quel angle un trait s'élargit ou rétrécit. Cette fonction est particulièrement pratique pour obtenir des effets de calligraphie.

## **Pour choisir un paramètre Expression**

- **1** Dans l'onglet Créateur de traits du créateur de styles, cliquez sur une zone qui contient un paramètre Expression.
- **2** Choisissez l'une des options suivantes dans le menu déroulant Expression :
- Aucune la caractéristique du style n'est modifiée en rien.
- Vitesse la caractéristique devient sensible à la vitesse du tracé. Un geste rapide diminue la valeur de la caractéristique et inversement.
- Direction la caractéristique du style est modifiée en fonction de la direction du tracé.
- Pression la caractéristique est modifiée en fonction de la pression exercée sur le stylet. Une pression plus forte renforce la valeur de cette caractéristique.
- Molette la caractéristique devient sensible au réglage de la molette d'un stylet aérographe, en particulier le stylet aérographe Intuos. La valeur est maximale lorsque la molette est poussée vers l'avant et minimale lorsqu'elle se retrouve à l'arrière.
- Inclinaison la caractéristique du style est modifiée en fonction de l'angle du stylet par rapport à la tablette. Lorsqu'il est perpendiculaire à la tablette, l'inclinaison est égale à zéro.
- Orientation modifie la caractéristique du style en fonction de l'orientation du stylet.
- Source modifie la caractéristique en fonction de la luminance de la source. Une luminance élevée (proche du blanc) augmente la valeur de cette caractéristique et donne, par exemple, un trait plus large.
- Aléatoire modifie aléatoirement la caractéristique.
- Séquentiel ne s'applique qu'aux paramètres de rang des styles Jet. Quand elle est activée, cette option extrait des jets de l'index, l'un après l'autre.
- **3** Vous pouvez cocher la case Inverser en regard du menu déroulant Expression pour inverser l'effet du paramètre Expression.

Certains modèles de stylets n'affichent pas d'informations relatives à l'inclinaison ou à l'orientation.

#### **Pour définir la direction de l'expression**

- **1** Dans l'onglet Créateur de traits du créateur de styles, cliquez sur une zone qui contient un paramètre Expression.
- **2** Choisissez Direction dans le menu déroulant Expression.
- **3** Faites glisser le curseur Direction jusqu'à obtention de l'angle souhaité.

# **Gestion de styles personnalisés**

Une fois que vous avez personnalisé une variante, vous pouvez l'utiliser immédiatement. En fait, vous modifierez souvent des paramètres tout en travaillant. Les modifications que vous apportez sont enregistrées et conservées tant que vous n'utilisez pas la commande Rétablir la variante par défaut.

## <span id="page-293-0"></span>**Enregistrement de variantes de styles dans la palette**

Pour conserver votre version d'une variante, Corel Painter permet de l'enregistrer comme nouvelle variante ou aspect. Les paramètres des variantes sont conservés lorsque vous enregistrez un aspect. Sachez que les aspects regroupent également diverses données relatives à la texture du papier, au motif, au dégradé et au jet. Pour plus d'informations, voir [« Enregistrement d'un aspect » à la page 288.](#page-297-0)

Il est plus facile de retrouver une variante si la liste des variantes est relativement courte. Pour simplifier, créez de nouvelles catégories pour vos variantes.

#### **Pour enregistrer les paramètres actifs comme variante personnalisée**

- **1** Effectuez l'une des opérations suivantes :
	- Dans la palette Témoin, choisissez la variante à enregistrer, cliquez sur la flèche dans le coin supérieur de la palette Témoin et choisissez Enregistrer la variante.
	- À l'extérieur du créateur de styles, cliquez sur la flèche du sélecteur de styles et choisissez Enregistrer la variante.
	- Dans le créateur de styles, choisissez Variante > Enregistrer.
- **2** Dans la boîte de dialogue Enregistrer la variante, entrez le nom de la nouvelle variante.

Ce nom peut comporter jusqu'à 23 caractères.

**3** Cochez la case Enregistrer les couleurs pour enregistrer les couleurs primaires et secondaires avec la variante.

Cette opération est superflue si la variante utilise l'option Couleur source.

La nouvelle variante apparaît dans le menu correspondant de la catégorie de styles en cours. Un nouveau fichier XML est créé dans le dossier des catégories de styles.

## **Pour rétablir les paramètres par défaut de la variante de style en cours**

**1** Choisissez la variante de style dans le sélecteur de styles.

**2** Cliquez sur la flèche du sélecteur et choisissez Rétablir la variante par défaut. Choisissez Rétablir toutes les variantes par défaut pour rétablir les paramètres de toutes les variantes de style que vous avez modifiées.

#### **Pour supprimer une variante de style**

- **1** Choisissez la variante de style dans le sélecteur de styles.
- **2** Cliquez sur la flèche du sélecteur et choisissez Supprimer.
- **3** Cliquez sur Oui pour supprimer la variante.

Le fichier XML associé à cette variante est supprimé du dossier des catégories de styles.

## **Copie de variantes d'une catégorie de style à une autre**

Une fois que vous avez créé une variante de style, vous pouvez la copier dans une autre catégorie et supprimer ensuite l'original.

#### **Pour copier une variante dans une autre catégorie de styles**

- **1** Choisissez la variante de style à copier dans le sélecteur de styles.
- **2** Cliquez sur la flèche du sélecteur et choisissez Copier la variante.
- **3** Dans la boîte de dialogue Copier la variante, choisissez la catégorie de style dans le menu déroulant.

La variante est copiée dans la catégorie sélectionnée. (N'oubliez pas de supprimer la variante de la catégorie à partir de laquelle elle vient d'être copiée.)

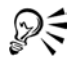

Vous pouvez également copier des variantes de styles au niveau de la racine du dossier des catégories de styles en copiant les fichiers XML dans la catégorie souhaitée. Cette méthode permet de gagner du temps lorsque vous devez copier plusieurs fichiers.

## **Capture de formes de styles**

Vous pouvez créer vos propres formes. Toutes les formes sont autorisées.

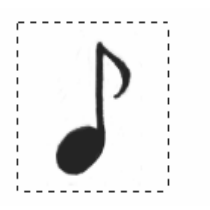

*Une fois que vous avez créé un dessin, sélectionnez-le et capturez-le.*

#### **Pour créer une forme pour un style**

**1** Dessinez une forme noire sur un fond blanc.

Utilisez des niveaux de gris pour définir les zones partiellement transparentes. Pour suivre la direction du tracé, un style capturé défini doit être orienté vers la droite.

- 2 Choisissez l'outil Rectangle de sélection dans la boîte à outils  $\Box \Box \varphi$ .
- **3** Faites glisser la souris sur la forme pour obtenir un carré de sélection. Corel Painter utilise la zone sélectionnée pour définir la taille du pinceau. Une fois

le style créé, cette zone est échantillonnée pour calculer chaque forme.

Quand la zone d'origine doit être mise à l'échelle de la taille de la forme, l'échantillon peut paraître irrégulier. Plus la mise à l'échelle est importante, plus l'effet d'escalier est important. Pour éviter cet inconvénient, créez une forme aux bords doux (en niveaux de gris) d'une taille proche de celle que vous utiliserez.

- **4** Dans le sélecteur de styles, choisissez la catégorie de styles dans laquelle vous souhaitez enregistrer la variante.
- **5** Cliquez sur la flèche du sélecteur et choisissez Capturer la touche.
- **6** Dans l'onglet Créateur de traits du créateur de styles, cliquez sur Épaisseur pour afficher la forme capturée.
- **7** Au besoin, modifiez l'épaisseur, la rondeur et l'angle.
- **8** Dessinez dans la zone de travail.

Si le résultat vous plaît, enregistrez le trait comme nouvelle variante. Pour plus d'informations sur l'enregistrement des personnalisations de style pour les utiliser ultérieurement, voir [« Enregistrement de variantes de styles dans la palette » à la](#page-293-0)  [page 284.](#page-293-0)

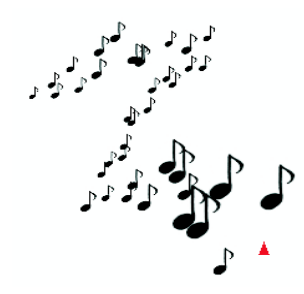

*Les styles capturés s'utilisent comme tous les autres styles.*

## **Création d'une catégorie de styles**

Les styles qui apparaissent sous forme d'icônes dans le sélecteur de styles regroupent des variantes similaires. N'hésitez pas à ajouter vos propres catégories au sélecteur de styles.

Par exemple, créez une catégorie pour conserver les outils qui vous ont permis d'appliquer une matière personnalisée.

#### **Pour créer une nouvelle catégorie de styles**

**1** Dessinez une petite image à utiliser comme icône du nouveau style.

Elle apparaîtra dans le sélecteur de styles, à côté des icônes des catégories par défaut.

- 2 Choisissez l'outil Rectangle de sélection dans la boîte à outils.
- **3** Faites glisser la souris sur l'image pour obtenir un carré de sélection.
- **4** Effectuez l'une des opérations suivantes :
	- Dans le sélecteur de styles, cliquez sur la flèche du sélecteur et choisissez Capturer la catégorie de style.
	- Dans le créateur de styles, choisissez Style > Capturer la catégorie de style.
- **5** Entrez un nom dans la boîte de dialogue Capturer le style.

Votre nouveau style et son icône apparaissent dorénavant sur le sélecteur de styles.

## <span id="page-297-0"></span>**Enregistrement d'un aspect**

Un aspect est une variante de style à laquelle est associée une texture de papier, un motif, un dégradé ou un jet. Une variante de style n'est pas associée elle-même à une texture sous-jacente ni à d'autres éléments. En revanche, l'aspect est associé à des données supplémentaires sur une variante spécifique. Quelle que soit la bibliothèque utilisée par un document, dès que vous sélectionnez un aspect, vous utilisez les éléments qui le composent. Si des bibliothèques spécifiques ne sont pas disponibles, Corel Painter vous demande de les localiser.

Enregistrez un aspect pour l'utiliser ultérieurement. Il conserve alors tous les paramètres, ainsi que les options de papier, motif, dégradé ou jet.

#### **Pour enregistrer un aspect**

**1** Ouvrez ou créez une image, cliquez sur l'outil Rectangle de sélection et sélectionnez une portion carrée de l'image.

La zone sélectionnée apparaîtra sous forme d'icône du nouvel aspect dans le sélecteur d'aspect.

- **2** Sélectionnez l'image et cliquez sur l'outil Styles dans la boîte à outils.
- **3** Assurez-vous que tous les paramètres du nouvel aspect vous conviennent.
- **4** Dans la boîte à outils, cliquez sur la flèche du sélecteur d'aspects et choisissez Nouvel aspect.
- **5** Dans la boîte de dialogue Nouvel aspect, saisissez un nom et cliquez sur OK.
- **6** Choisissez Sélection > Aucun pour désélectionner l'image de l'icône. Ce nouvel aspect devient le dernier élément du sélecteur d'aspects.

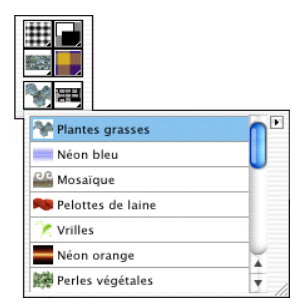

*Tous les aspects enregistrés apparaissent dans le sélecteur d'aspects de la boîte à outils.*

Dans le cas du style Jet, il est possible que l'aspect soit lié à un fichier de jet particulier. Pour plus d'informations, voir [« Initiation à l'art des jets » à la page 209](#page-218-0).

#### **Pour réutiliser un aspect enregistré**

- **1** Dans le sélecteur d'aspects de la boîte à outils, choisissez un aspect. Corel Painter charge la variante et les matières de l'aspect enregistré.
- **2** Peignez dans la fenêtre du document.

## **Utilisation de bibliothèques de styles et d'aspects**

Corel Painter est fourni avec plusieurs bibliothèques de styles. Toutefois, rien ne vous empêche de créer de nouvelles bibliothèques et d'y ajouter vos créations. Vous pouvez créer autant de bibliothèques de styles que vous le souhaitez.

Les caractéristiques des bibliothèques sont identiques pour tous les types de ressource (Papiers, Styles, Aspects, Motifs, Dégradés, Tissus, Scripts, Plans et Sélections). Pour plus d'informations sur les caractéristiques des bibliothèques, voir « Bibliothèques et gestionnaires » dans l'aide.

Il vaut mieux limiter le nombre d'articles d'une bibliothèque afin de simplifier la recherche. Vous aurez moins de mal à retrouver un outil donné et la mémoire de Corel Painter sera plus facile à gérer.

Les styles étant chargés en mémoire au démarrage, le fait d'ajouter des variantes à la bibliothèque de styles par défaut augmente la mémoire RAM requise par Corel Painter. Pour une meilleure efficacité, rangez vos nouveaux styles dans des bibliothèques secondaires. Pour accéder à un jeu de styles différent, il suffit de changer de bibliothèque.

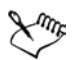

Au démarrage, Corel Painter fait référence à un dossier appelé « Brushes » dans le dossier utilisateur. Toutes les personnalisations apportées aux styles sont enregistrées dans ce dossier. Corel Painter les utilise à la place des styles et des paramètres par défaut stockés dans le dossier de l'application. La bibliothèque de styles de l'utilisateur se compose des styles situés dans le dossier utilisateur, complétés des styles et des paramètres non personnalisés stockés dans le dossier de l'application.

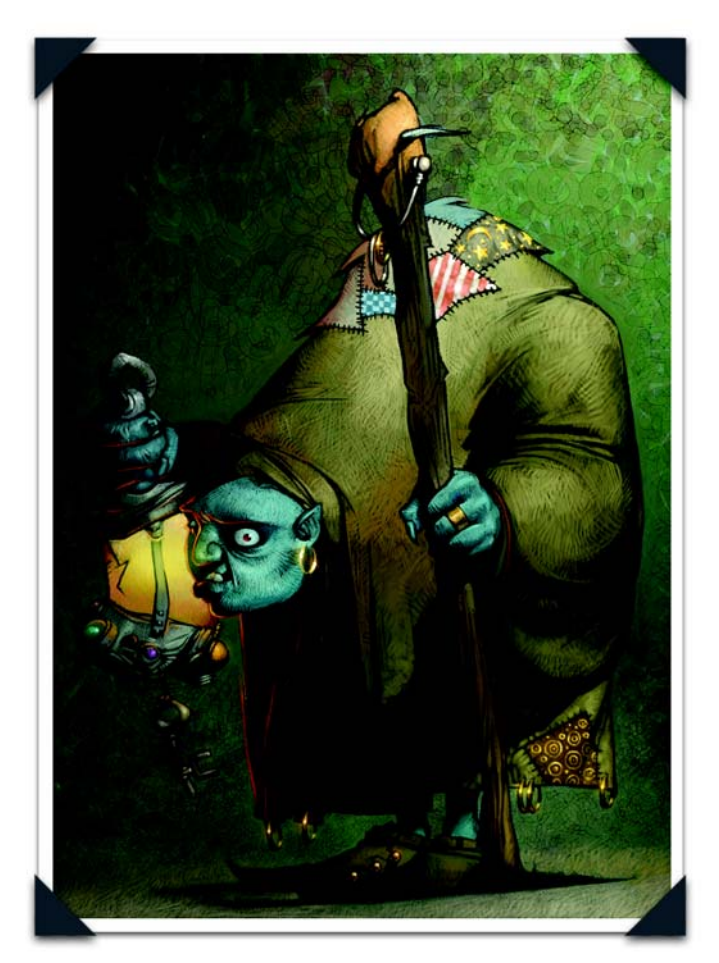

*Un personnage concept, de Don Seegmiller*

*Don Seegmiller enseigne l'illustration à des professionnels, la peinture de portraits traditionnelle, le dessin académique et la peinture numérique pour le compte du département de conception visuelle de la Brigham Young University. Ses peintures à l'huile sont exposées dans les plus grandes galeries d'art des États-Unis et il est l'auteur d'un ouvrage sur la peinture numérique, Digital Character Design and Painting (2003).*

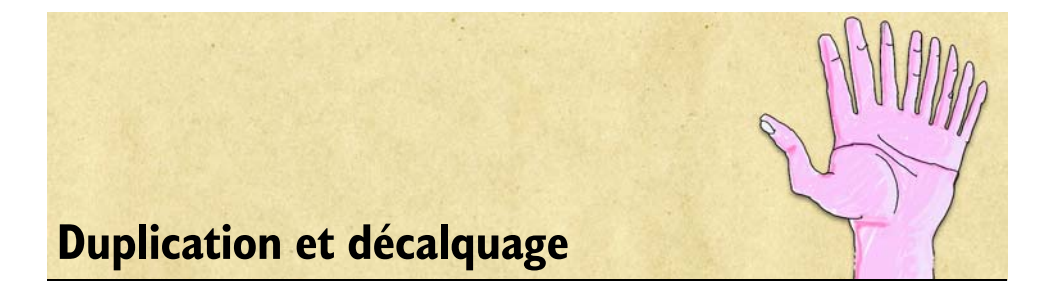

La duplication, une fonction qui permet de créer rapidement et facilement des illustrations, consiste à prélever des éléments dans une zone ou un document (la source) et à les reproduire dans une autre zone ou un autre document (la destination).

Ce processus se déroule en deux étapes : la première consiste à définir la source et la seconde à travailler dans la destination. La source et la destination peuvent être dans des documents distincts ou dans différentes zones d'un même document.

# <span id="page-302-0"></span>**Duplication des images**

Une variante de style de type duplication est le meilleur moyen de développer une image dans la destination. Il en est ainsi car la variante reproduit la source tout en la filtrant afin de la restituer dans un autre style artistique, tel que la craie ou l'aquarelle.

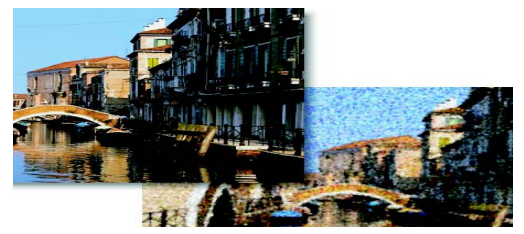

*La duplication permet de filtrer la source pour un rendu des plus naturels.*

La duplication à points multiples, plus élaborée, permet d'appliquer une transformation à l'image (rotation, redimensionnement, inclinaison, perspective) tout en la dupliquant. Corel Painter propose d'autres méthodes intéressantes de tirer parti du lien entre la réplique et le document original. La fonction Papier calque en est une, parce qu'elle s'apparente à une table lumineuse. Dans la mesure où la duplication peut être simple ou complexe, ce chapitre commence par examiner les principes de base de la duplication avant d'en présenter les techniques les plus évoluées.

L'effet Duplication rapide configure automatiquement tous les paramètres requis pour dupliquer une image. Pour plus d'informations, voir [« Utilisation de la duplication](#page-306-0)  [rapide » à la page 297](#page-306-0).

## <span id="page-303-0"></span>**Duplication d'un document**

La fonction de duplication de Corel Painter peut s'utiliser de diverses manières. Par exemple, vous pouvez dupliquer un fichier entier, créant ainsi un lien entre la réplique et le document d'origine. La réplique est bien plus qu'une copie. Elle préserve une correspondance pixel-à-pixel avec la source qui doit donc rester ouverte pendant que vous travaillez dans la réplique.

Voici quelques conseils pour exploiter le potentiel du lien entre la réplique et le document d'origine :

- Reproduisez l'image source en utilisant la fonction Papier calque (la méthode dite « boîte lumineuse ». Voir [« Utilisation de papier calque » à la page 295](#page-304-0) pour plus d'informations.
- Utilisez des styles duplicateurs dans la réplique. Pour savoir comment peindre avec les duplicateurs, consultez la rubrique [« Travail dans la réplique » à la page 298.](#page-307-0)
- Chargez un style avec une couleur prélevée d'une source. Voir [« Duplication de](#page-99-0)  [couleur » à la page 90](#page-99-0) pour plus d'informations.
- Créez une mosaïque ou des tesselles à partir d'une image source. Voir [« Mosaïques »](#page-336-0)  [à la page 327](#page-336-0).
- Ajoutez des effets 3D après avoir défini un lien entre la réplique et le document d'origine.
- Contrôlez les options du style en faisant jouer à partir de l'image source les paramètres de la variante de style.
- Développez une sélection ou un canal. Voir « Sélections » et « Canaux alpha » dans l'aide.

## **Pour dupliquer un document**

**1** Ouvrez le fichier image à dupliquer.

Ce fichier image s'appelle la source. Une bonne source de réplique contient une image bien définie.

**2** Cliquez sur le menu Fichier > Créer une réplique.

Corel Painter génère une réplique du document source. Cette réplique apparaît dans une fenêtre spécifique dont le titre correspond au nom du document d'origine précédé de la mention Réplique de.

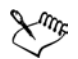

Si la source comporte des plans, la duplication crée une réplique fusionnée, c'est-à-dire que tous les plans sont automatiquement déposés. L'image peut donc être aplatie afin d'en accélérer l'impression.

# <span id="page-304-0"></span>**Utilisation de papier calque**

La duplication peut également servir à décalquer l'image source lorsqu'elle se combine avec la fonction Papier calque, la « table lumineuse » qui apparaît à l'écran dans Corel Painter. Pour exploiter cette fonction, la source et la réplique doivent être de la même taille. Vous obtenez alors une version estompée de la source, comme si elle était placée sous du papier calque au-dessus d'une table lumineuse.

Les traits appliqués apparaissent avec une opacité de 50 %. Une fois terminé le décalquage et désactivée la fonction Papier calque, l'image source disparaît et les traits retrouvent une opacité de 100 %.

## **Pour décalquer une image**

- **1** Cliquez sur le menu Fichier > Créer une répliquer pour dupliquer le document original que vous voulez décalquer.
- **2** Choisissez menu Sélection > Tout sélectionner.
- **3** Appuyez sur la touche Suppression (Mac OS) ou Retour arrière (Windows) pour vider la zone de travail.
- **4** Effectuez l'une des opérations suivantes :
	- Cliquez sur l'icône Afficher le papier calque dans la barre de défilement verticale.
	- Cliquez sur le menu Zone de travail > Papier calque.
	- Appuyez sur Commande  $+ T$  (Mac OS) ou Ctrl  $+ T$  (Windows).

Une image fantôme correspondant à 50 % de l'image source apparaît à travers le papier calque.

**5** Dessinez sur l'image en utilisant n'importe quelle variante de style de Corel Painter.

Les traits apparaissent avec une opacité de 50 % lorsque la fonction Papier calque est activée.

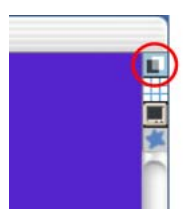

*Cliquez sur l'icône Papier calque pour activer et désactiver cette option.*

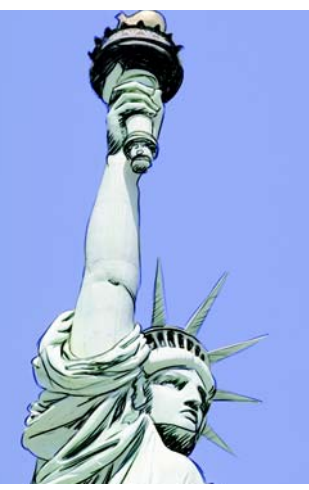

*Utilisez la fonction Papier calque pour afficher l'image source et la tracer.*

## **Pour désactiver la fonction Papier calque**

**•** Cliquez à nouveau sur l'icône Papier calque.

L'image source fantôme disparaît et les traits sont affichés avec une opacité de 100 %.

*Le résultat du décalquage se voit lorsque vous désactivez la fonction Papier calque.*

Vous pouvez aussi activer ou désactiver la fonction Papier calque en cliquant sur le menu Zone de travail > Papier calque ou en appuyant sur les touches Commande + T (Mac OS) ou Ctrl + T (Windows).

#### **Pour reprendre le décalquage**

**•** Activez de nouveau la fonction Papier calque.

ஜ≲

L'image source fantôme réapparaîtra et vous pouvez continuer à décalquer.

## **Modification de la source**

Afin de vous fournir davantage de liberté dans la définition des liens pour la duplication, Corel Painter vous permet de choisir n'importe quel document ouvert comme source. Cela permet par exemple de rétablir un lien entre la réplique et le document d'origine ou encore de choisir une image source spéciale pour contrôler un effet pictural.

## **Pour définir un document ouvert comme source de la duplication**

**•** Cliquez sur le menu Fichier > Source de la réplique et sélectionnez parmi les documents celui qui servira de source.

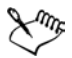

Si jamais vous oubliez quel document est la source, cliquez sur le menu > Fichier > Source de la réplique et une coche apparaîtra en regard du nom du fichier source.

## **Pour définir un fichier ouvert comme source du prochain fichier que vous allez ouvrir**

- **1** Enfoncez la touche Commande (Mac OS) ou Ctrl (Windows).
- **2** Choisissez Fichier > Créer une réplique.
- **3** Dans la boîte de dialogue Ouvrir (Mac OS) ou Sélectionner une image, choisissez un fichier qui tiendra lieu de destination.

## <span id="page-306-0"></span>**Utilisation de la duplication rapide**

L'effet Duplication rapide configure automatiquement tous les paramètres requis pour dupliquer une image. L'effet Duplication rapide peut créer l'image dupliquée, supprimer son contenu, activer le papier calque et sélectionner le dernier duplicateur utilisé.

## **Pour dupliquer à l'aide de la duplication rapide**

- **1** Choisissez Fichier > Duplication rapide.
- **2** Dessinez sur l'image en utilisant n'importe quelle variante de style de Corel Painter.

Si vous avez coché la case Passer aux duplicateurs dans la boîte de dialogue Préférences, le dernier duplicateur utilisé est automatiquement sélectionné.

2€

Vous pouvez personnaliser l'effet Duplication rapide. Vous pouvez choisir de supprimer l'image source ou d'activer le papier calque. Vous pouvez également sélectionner le dernier duplicateur ou choisir de dupliquer les couleurs avec n'importe quelle variante de style. Pour plus d'informations, voir [« Configuration des préférences de duplication rapide » à la page 35](#page-44-0).

**Utilisation des duplicateurs**

Les styles Duplicateurs s'utilisent de la même manière que tout autre outil de Corel Painter, excepté que les variantes tirent les données colorimétriques d'une image source, non de la palette Couleurs. Certaines variantes de duplicateur reproduisent directement l'image source. D'autres le font avec une opacité plus faible et des contours adoucis ou encore utilisent le grain du papier et des tampons spécialisés pour réaliser une finition en relief.

# <span id="page-307-0"></span>**Travail dans la réplique**

Lorsque vous peignez avec un duplicateur, celui-ci prélève la couleur de la source et vous pouvez contrôler la taille et la direction des traits. En clair, appliquer une peinture à l'aide d'un duplicateur est une excellente méthode pour obtenir un rendu naturel à partir d'une photographie.

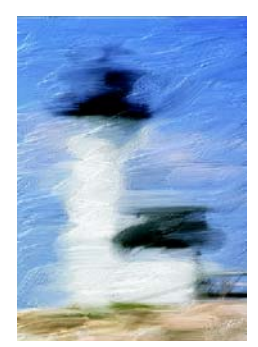

*Pinceau huile n'est qu'un exemple de nombreuses variantes de duplicateur intéressantes.*

Vous pouvez créer de nouveaux duplicateurs ou en affiner les variantes à l'aide du créateur de styles. Pour plus d'informations sur la personnalisation des styles, voir [« Personnalisation des styles » à la page 213.](#page-222-0)

Les styles de Corel Painter, tels que les crayons et les feutres, qui fonctionnent par accumulation, tendent vers le noir. Si vous en utilisez pour effectuer une duplication dans une zone sombre de l'image, vous risquez de ne pas obtenir le résultat escompté. Pour contrôler la vitesse d'accumulation du noir, vous pouvez faire jouer le curseur Opacité ou encore choisir la craie ou tout autre outil qui recouvre les couleurs sousjacentes.

#### **Pour peindre avec un duplicateur**

- **1** Créez une réplique du document que vous voulez peindre.
- **2** Sélectionnez la réplique, puis cliquez sur le menu Sélection > Tout sélectionner.
- **3** Appuyez sur la touche Suppression (Mac OS) ou Retour arrière (Windows) pour vider la zone de travail.
- **4** Choisissez une variante de duplicateur dans le sélecteur de styles.

Dans la barre de propriétés, modifiez la taille, l'opacité et la pénétration dans le papier.

**5** Peignez dans l'image.

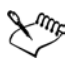

Si aucune source n'a été sélectionnée, les styles duplicateurs utilisent les images du motif actuellement sélectionné.

Pour mieux définir les couleurs, activez l'option Soies individuelles. Pour plus d'informations, voir [« Utilisation de l'option Soies individuelles » à la](#page-318-0)  [page 309.](#page-318-0)

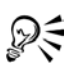

Après avoir vidé la zone de travail, certains graphistes font Edition> Atténuer pour faire réapparaître certaines parties de l'image.

Le travail avec un duplicateur peut prendre beaucoup de temps si vous travaillez sur une grande zone. Pour gagner du temps, laissez Corel Painter tracer les traits grâce à la fonction Réplique automatique. Pour plus d'informations, voir « Utilisation de la réplique automatique » dans l'aide. Vous pouvez aussi laisser Corel Painter placer des traits directionnels pour produire un rendu à la manière de Van Gogh. Pour plus d'informations, voir « Utilisation de la fonction Van Gogh automatique » dans l'aide.

## <span id="page-309-0"></span>**Utilisation de la duplication point par point**

La duplication point par point permet d'effectuer une dupliquer des zones d'un même document ou de documents distincts. Ce type de duplication est également appelé « duplication décalée ». Pour appliquer des effets de duplication point par point, vous devez définir les points de référence aussi bien dans la source que dans la destination. Les points de référence de la source délimitent la zone du document source à dupliquer. Les points de référence de la destination délimitent la zone où doit apparaître l'image dupliquée. Pour délimiter la zone à dupliquer dans le document source, activez le pointeur en forme de croix.

## **Pour opérer une duplication point par point à même un document**

- **1** Effectuez l'une des opérations suivantes :
	- Choisissez une variante de duplicateur dans le sélecteur de styles.
	- Cliquez sur le bouton Couleur source **4** de la palette Couleurs.
	- Cliquez sur la flèche dans le coin supérieur de la palette Couleurs, puis choisissez Utiliser la couleur de la réplique.
- **2** Choisissez Fichier > Source de la réplique, puis sélectionnez l'image à référencer. Si aucune image n'est définie en tant que source de la réplique, le style fera référence au motif courant.
- **3** Maintenez enfoncée la touche Option (Mac OS) ou Alt (Windows). Un pointeur en forme de croix apparaît.
- **4** Cliquez sur l'image source pour en définir le point de référence.

Un repère vert apparaît dans l'image pour symboliser le point de référence de la zone source.

**5** Commencez à peindre dans la zone de destination.

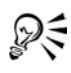

Vous pouvez d'abord définir la zone de destination en cliquant sur l'image tout en maintenant enfoncées les touches Option + Majuscule (Mac OS) ou Alt + Maj (Windows). Un repère rouge s'affiche pour identifier la zone de destination.

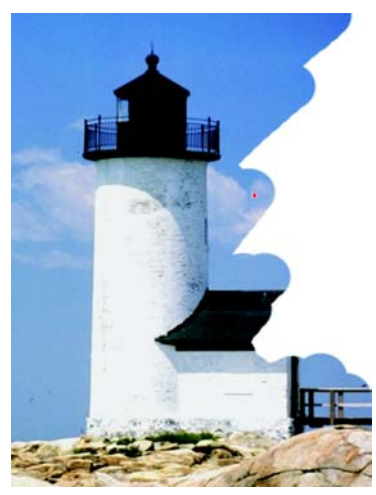

*Duplication dans un document avec affichage du repère de la destination* 

#### **Pour effectuer la duplication point par point entre documents**

- **1** Effectuez l'une des opérations suivantes :
	- Choisissez une variante de duplicateur dans le sélecteur de styles.
	- Cliquez sur le bouton Couleur source  $\Box$  de la palette Couleurs.
	- Cliquez sur la flèche dans le coin supérieur de la palette Couleurs, puis choisissez Couleur de la réplique.
- **2** Choisissez Fichier > Source de la réplique, puis sélectionnez l'image à référencer. Si aucune image n'est définie en tant que source de la réplique, le style fera référence au motif courant.
- **3** Maintenez enfoncée la touche Option (Mac OS) ou Alt (Windows) et cliquez sur le document source pour définir le point de référence de la zone source. Un repère vert apparaît dans l'image pour symboliser le point de référence de la zone source.
- **4** Sélectionnez le document de destination.
- **5** Maintenez enfoncée la touche Option (Mac OS) ou Alt (Windows) et cliquez sur le document source pour définir le point de référence de la zone de destination. Un repère vert apparaît dans l'image pour symboliser le point de référence de la zone de destination.
- **6** Commencez à peindre là où vous voulez placer l'image source.

#### **Pour afficher un curseur en forme de croix**

- **1** Effectuez l'une des opérations suivantes :
	- (Mac OS) Cliquez sur le menu Corel Painter IX > Préférences f> Générales.
	- (Windows) Cliquez sur le menu Edition > Préférences > Générales.
- **2** Dans la boîte de dialogue Préférences, activez l'option Repérer le déplacement sur l'original par une croix.

Les croix indiquent la zone de l'image d'origine à dupliquer pendant que vous peignez.

# **Utilisation de la duplication à points multiples**

Certaines variantes de styles Duplicateurs procèdent à la duplication à points multiples pour transformer l'image au moment où vous la dupliquez Pour tirer parti des avantages de ce type de duplication, vous devez définir plusieurs points de référence source et cible.

# <span id="page-311-0"></span>**Sélection d'un mode de duplication à points multiples**

Corel Painter permet d'établir différents types de liens entre la réplique et le document d'origine selon le nombre de points de référence indiqué. Le nombre de points de référence détermine le mode de duplication que vous pouvez sélectionner et, de là, les transformations possibles. Tous les modes de duplication peuvent s'effectuer avec les duplicateurs ou les styles qui utilisent l'option Couleur source ou la source d'une réplique. Vous devez définir les points de référence de la source et de la destination avant d'utiliser un duplicateur à points multiples.

Le nombre de points de référence source et cible requis par chaque mode de duplication est indiqué ici entre parenthèses.

- Normal (0) ou le point zéro : Le point de référence se trouve dans l'angle supérieur gauche de la source et de la destination. Cela signifie que les pixels du document de destination correspondent directement à ceux du document source. Ce type de duplication, au cours duquel aucune transformation ne se produit, ne peut se faire qu'entre des documents. Ce type de duplication est la duplication de base entre des documents. Voir [« Duplication d'un document » à la page 294](#page-303-0) pour plus d'informations sur la duplication de base.
- Décalage (1) : Ce mode de duplication a pour effet de décaler l'image de la source. La source et la cible peuvent être différentes zones d'un même document ou de

documents distincts. La duplication décalée ou point à point est la méthode de base pour retoucher des photos. Pour en savoir plus sur la duplication point à point, consultez la rubrique [« Utilisation de la duplication point par point » à la page 300](#page-309-0).

• Rotation et redimensionnement (2) : Ce mode de duplication applique une rotation à l'image source et modifie son échelle.

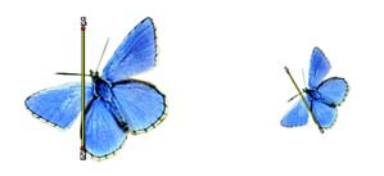

*Duplication par rotation et redimensionnement : Notez que les points de référence de la source et de la destination sont numérotés et reliés par une ligne.*

• Redimensionnement (2) : Ce mode de duplication modifie l'échelle de l'image source. La distance qui sépare les deux points de destination, relativement à la distance entre les deux points sources détermine l'ampleur du redimensionnement.

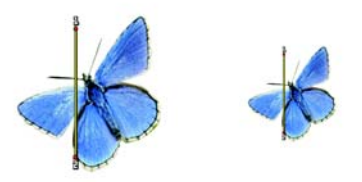

*Duplication par redimensionnement*

• Redimensionnement (2) : Ce mode de duplication modifie l'échelle de l'image source. La différence entre la ligne qui relie les deux points de destination et la ligne qui relie les deux points sources détermine l'importance de la rotation.

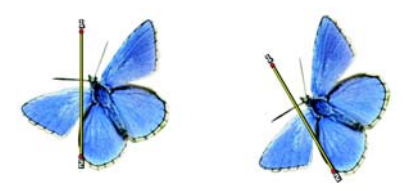

*Duplication par rotation*

• Rotation et symétrie (2) : Ce mode de duplication applique une rotation et une symétrie à l'image source.

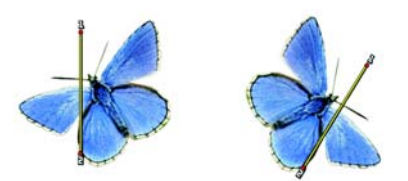

*Duplication par rotation et redimensionnement*

• Rotation, redimensionnement, inclinaison (3): Ce mode de duplication applique une rotation, un redimensionnement et une inclinaison à l'image source. La position relative des trois points de référence dans la source et la destination détermine l'importance de la transformation.

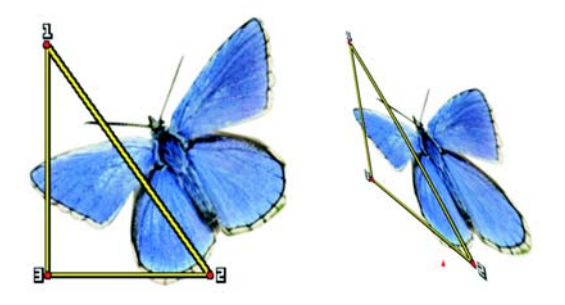

*Duplication par rotation, redimensionnement et inclinaison*

• Bilinéaire (4) : Ce mode de duplication applique une torsion bilinéaire à l'image source. La position relative des quatre points de référence dans la source et la destination déterminent l'ampleur de la transformation bilinéaire.

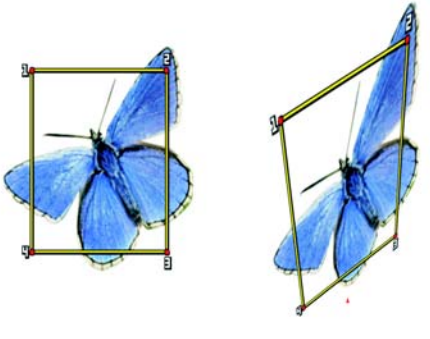

*Duplication bilinéaire* 

• Perspective (4) : Ce mode de duplication applique une perspective à l'image source. La position relative des quatre points de référence dans la source et dans la destination déterminent l'ampleur de la transformation.

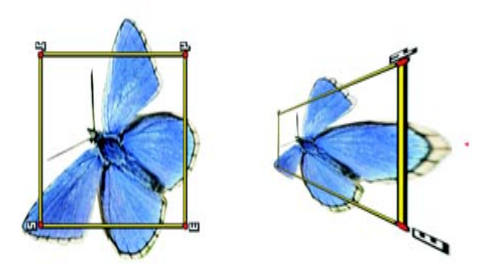

*Duplication perspective*

#### **Pour définir un mode de duplication**

- **1** Effectuez l'une des opérations suivantes :
	- Choisissez une variante de style dans le sélecteur de styles Duplicateurs.
	- Cliquez sur le bouton Couleur source  $\clubsuit$  de la palette Couleurs.
	- Cliquez sur la flèche dans le coin supérieur de la palette Couleurs, puis choisissez Utiliser la couleur de la réplique.
- **2** Choisissez Fenêtre > Afficher le créateur de styles.
- **3** Dans l'onglet Créateur de traits du créateur de styles, cliquez sur Duplication.
- **4** Sélectionnez un mode dans le menu déroulant Mode de duplication.

# **Définition des points de référence pour la duplication à points multiples**

Avant de peindre avec un duplicateur à points multiples, vous devez d'abord définir le nombre de points de référence dans la source et la destination. Les points sources peuvent se trouver dans un document et les points de destination dans un autre, mais ils peuvent aussi figurer dans le même document.

Les duplicateurs à points multiples sont facilement identifiables, car le nombre de points de référence requis dans la source et la destination est indiqué en regard du nom de la variante. Par exemple, la variante Redimensionnement 2P requiert deux points de référence. Après les avoir définis, vous pouvez commencer à peindre avec le duplicateur à points multiples.

Dans certains cas, il n'est pas nécessaire de définir les points sources. En effet, lorsque vous dupliquez des fichiers et des motifs sources, Corel Painter place automatiquement un point source dans chaque angle du document. Ces points sources conviennent parfaitement à la duplication avec perspective et motif répétitif. Si vous ne voulez pas utiliser ces points sources par défaut, vous pouvez les déplacer ou en définir d'autres. Pour plus d'informations, voir « Remplissage avec une image transformée » dans l'aide.

## **Pour définir le nombre de points de référence**

- **1** Choisissez Fenêtre > Créateur de styles.
- **2** Dans l'onglet Créateur de traits du créateur de styles, cliquez sur Duplication.
- **3** Choisissez une transformation dans le menu déroulant Mode de duplication. Le nombre près de chaque option dans le menu déroulant Mode de duplication est le nombre de points de référence requis.

## **Pour définir les points de référence de la source**

- **1** Dans le sélecteur de styles, cliquez sur la flèche du sélecteur et sélectionnez une variante de duplicateur à points multiples.
- **2** Maintenez enfoncée la touche Option (Mac OS) ou Alt (Windows) et cliquez dans la zone source pour placer chaque point de référence requis.
- **3** Les points s'affichent dans la source au fur et à mesure que vous cliquez, suivis de leur numéro.

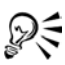

D'autres variantes de styles duplicateur peuvent être utilisées. Il suffit de sélectionner une nouvelle variante et de définir un mode de duplication. Voir [« Sélection d'un mode de duplication à points multiples » à la page 302](#page-311-0) pour plus d'informations.

Il est possible de repositionner les points de référence. Pour cela, maintenez enfoncée la touche Option (Mac OS) ou Alt (Windows) pendant que vous faites glisser les points vers leur nouvel emplacement.

#### **Pour définir les points de référence de la destination**

- **1** Sélectionnez le document de destination.
- **2** Dans le sélecteur de styles, cliquez sur la flèche du sélecteur de variantes et choisissez une variante de duplicateur à points multiples.
- **3** Maintenez enfoncée la touche Option (Mac OS) ou Alt (Windows) et cliquez dans la zone source pour placer chaque point de référence requis.

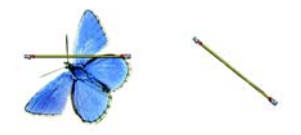

*Illustration : Définition de deux points de référence dans la destination en vue d'une duplication Rotation et redimensionnement.*

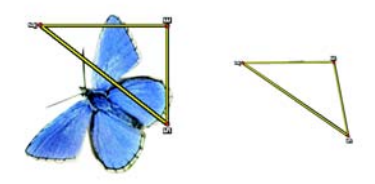

*Illustration : Définition des points de référence source et destination en vue d'une duplication Rotation, redimensionnement, inclinaison*

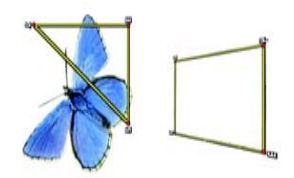

*Illustration : Définition des points de référence source et destination en vue d'une duplication Perspective*

#### **Pour déplacer les points sources vers un motif**

**•** Cliquez sur la flèche dans le coin supérieur de la palette Motifs, puis choisissez Visualiser le motif.

Les points sources sont alors affichés dans une nouvelle fenêtre du motif. Pour plus d'informations sur la visualisation des motifs, voir [« Pour modifier un carreau » à la](#page-147-0)  [page 138.](#page-147-0)

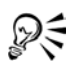

Il est possible de repositionner les points de référence. Pour cela, maintenez enfoncée la touche Option (Mac OS) ou Alt (Windows) pendant que vous faites glisser les points vers leur nouvel emplacement.

# **Transformation d'autres styles en duplicateurs**

Corel Painter propose deux méthodes pour transformer des styles en duplicateurs :

- le bouton Couleur source
- la méthode Duplication

## **Utilisation de l'option Couleur source**

Vous pouvez, grâce au bouton Couleur source, transformer presque tout style en duplicateur. Lorsque cette option est activée, le style applique la couleur prélevée de l'image source tout en conservant ses caractéristiques. Cela permet de créer des mosaïques et des tesselles d'après les dessins de la source.

#### **Pour utiliser l'option Couleur source**

**1** Choisissez Fenêtre > Afficher les couleurs pour afficher la palette Couleurs.

Si nécessaire, cliquez sur la flèche pour la développer.

- 2 Cliquez sur le bouton Couleur source **2**.
- 

Si vous changez de styles au cours de la duplication, vous devez cliquer à nouveau sur le bouton Couleur source 4.

Vous pouvez aussi cliquer sur le bouton Couleur source de la palette Couleurs pour activer la case Couleur source du créateur de styles.

# <span id="page-318-0"></span>**Utilisation de l'option Soies individuelles**

Pour garantir la précision des couleurs lors de la duplication, vous pouvez activer l'option Soies individuelles. Cette option permet alors au style de prélever des couleurs individuelles dans différentes zones de la touche de peinture.

Sans cette option, l'option Couleur source utilise pour chaque touche de peinture une seule couleur qui correspond à la moyenne des couleurs de la source. Le résultat obtenu est donc une approximation de l'image d'origine. En d'autres termes, vous pouvez utiliser l'option Couleur source sans l'option Soies individuelles pour donner à la source un certain aspect artistique.

## **Pour activer l'option Soies individuelles**

- **1** Choisissez Fenêtre > Afficher le créateur de styles.
- **2** Dans l'onglet Créateur de traits du créateur de styles, choisissez Débit.
- **3** Cochez la case Soies individuelles.

## **Choix d'une méthode de duplication**

Vous pouvez transformer presque tous les styles en duplicateurs en leur affectant la méthode Duplication dans le créateur de styles et en choisissant le type de duplication qui convient au style de la matière visée.

Dans la mesure où les méthodes de duplication utilisent pour chaque touche de peinture un jeu complet de pixels de la source, la réplique est plus proche de l'original que si vous utilisiez l'option Couleur source. En effet, à l'inverse de celle-ci, les méthodes de duplication préservent la texture de l'image d'origine dans la réplique. Elles sont donc efficaces si vous voulez recréer avec précision des portions de la source. Les méthodes affinées en sous-catégories ne sont que brièvement examinées ici. Pour un étude exhaustive, consultez la rubrique [« Méthodes et sous-catégories » à la](#page-237-0)  [page 228.](#page-237-0)

- Recouvrement fort se traduit par des traits partiellement lissés qui cachent les traits sous-jacents.
- Recouvrement doux crée des traits lissés qui recouvrent les traits sous-jacents.
- Recouvrement fort texturé se compare à la méthode Recouvrement fort mais les traits interagissent avec le grain du papier.
- Recouvrement doux texturé fonctionne comme la méthode Recouvrement doux, mais les traits interagissent avec le grain du papier.
- Égouttement étale la couleur comme si elle était mouillée, en dupliquant l'original avec des distorsions basées sur votre trait.

## **Pour affiner une méthode de duplication**

- **1** Choisissez un style dans le sélecteur de styles.
- **2** Cliquez sur le menu Fenêtre > Afficher le créateur de styles.
- **3** Dans l'onglet Créateur de traits du créateur de styles, choisissez Aléatoire.
- **4** Réglez les curseurs et les options pour changer les caractéristiques de la variante :
	- Déplacez le curseur Tremblement vers la droite pour déterminer l'ampleur du caractère aléatoire du trait.
	- Choisissez une option dans le menu déroulant Expression pour modifier le trait.
	- Déplacez le curseur Direction pour ajuster la valeur d'angle de la commande correspondante.
	- Déplacez le curseur Variation vers la droite pour adoucir les traits. Alliée aux styles Soies, cette fonctionnalité permet d'ajouter un effet impressionniste.
	- Déplacez le curseur Variation légèrement vers la droite et le curseur Fréquence vers la gauche pour obtenir un style de croquis.
	- L'option Duplication aléatoire prélève de manière aléatoire des éléments dans le document source. Vous obtenez alors des miniatures aléatoires de la source Cette option n'est pas disponible pour tous les styles.
	- L'option Grain aléatoire prélève de manière aléatoire la texture du grain de papier sélectionné. Cette option n'est pas disponible pour tous les styles.

# **Effets d'image**

Inspirés directement des méthodes artistiques traditionnelles, les effets d'image de Corel Painter offrent des possibilités infinies, de la correction des couleurs à la création d'une image totalement nouvelle à partir d'une source, en passant par la retouche d'images. Vous disposez pour cela d'une panoplie complète d'outils, entre autres des outils d'orientation, de tonalité et de mise au point, ainsi que des effets artistiques (styles repoussés, surcouche colorée, Postériser...). Pour plus d'informations, voir « Effets d'image » dans l'aide.

# **Utilisation d'une texture**

L'effet Texture permet d'ajouter une texture 3D à la surface de l'image. Utilisez-le, par exemple, pour appliquer une texture de papier sur l'image, donner de la profondeur aux coups de pinceau d'une peinture à l'huile ou créer des carreaux de mosaïque en 3D.

La texture est créée par l'application d'une texture de papier ou sur la base des données d'une source permettant de déterminer la profondeur et la hauteur de la nouvelle texture. Cinq méthodes permettent de créer une texture :

- D'après une texture de papier
- Suivant les différences par rapport à une source
- D'après la luminance de l'image
- D'après la luminance d'une source
- D'après un canal ou un masque de plan

L'effet Texture permet également d'appliquer un placage de réflexion sur les surfaces, ce qui donne un aspect métallique ou réfléchissant aux zones de l'image dotées d'une texture. Pour plus d'informations, voir [« Utilisation des placages de réflexion » à la](#page-330-0)  [page 321.](#page-330-0)

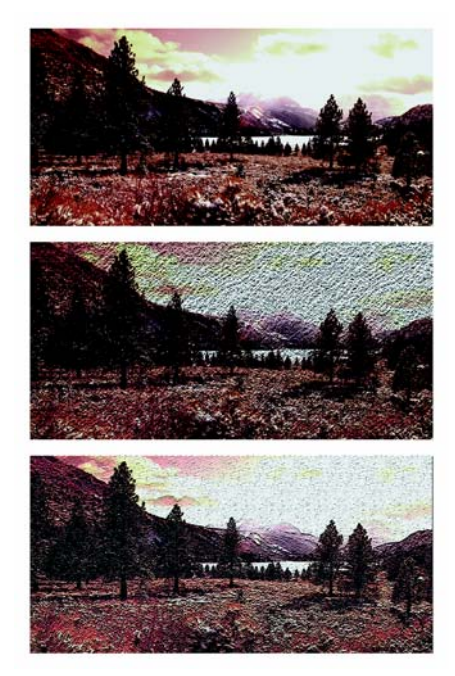

*Exemples d'effets créés avec l'option Texture*

# <span id="page-321-0"></span>**Réglage de l'effet de profondeur**

Toute texture appliquée se compose d'une matière. Cette matière peut être subtile et se fondre dans l'image d'origine ou bien posséder un indice élevé de réflexion ou de brillance, ce qui contribue à déformer cette image.

Les curseurs de la zone Effet de profondeur de la boîte de dialogue Appliquer une texture permettent de définir les propriétés de la matière.

- Le curseur Intensité définit la quantité de texture appliquée à l'image. Déplacez-le complètement à droite pour appliquer la quantité maximale.
- Le curseur Normale définit la quantité de couleur de l'image originale appliquée à la texture. A 100 %, toute la couleur de l'image transparaît. Déplacez le curseur vers la gauche pour afficher plus de noir et ne laisser que le brillant.
- Le curseur Brillant définit la brillance de la surface de la texture. Des valeurs élevées lui donnent un aspect métallique.
- Le curseur Réflexion applique une image source ou un motif à la texture, en fonction d'un pourcentage variable.

## **Création d'une texture à partir d'un papier**

Lorsque vous créez une texture à l'aide du mode Papier, la texture de papier active est appliquée à l'image. Si la palette Papiers est ouverte, vous pouvez changer de papier et le redimensionner pour essayer différentes textures. La fenêtre d'aperçu se réactualise automatiquement pour refléter les changements.

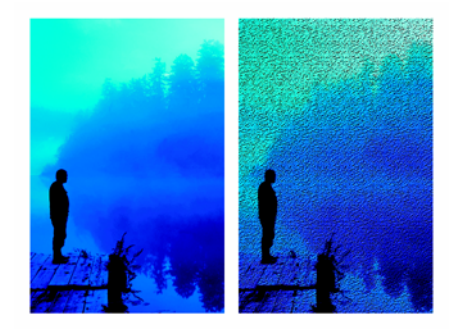

*Avant (à gauche) et après (à droite) la création d'une texture à partir du grain du papier*

#### **Pour créer une texture d'après un papier**

- **1** Sélectionnez un plan ou une partie de la zone de travail. Si vous souhaitez appliquer l'effet à l'image entière, ne faites pas de sélection.
- **2** Choisissez Effets > Surface > Texture.
- **3** Dans la boîte de dialogue Appliquer une texture, choisissez Papier dans le menu déroulant Mode.

Cochez la case Inverser pour appliquer une texture de papier inversée.

- **4** Réglez le curseur Lissage pour définir le degré de déformation créé par la texture. Augmentez le lissage pour créer davantage d'étapes intermédiaires et produire une déformation plus régulière.
- **5** Réglez les curseurs de la zone Effet de profondeur. Pour plus d'informations, voir [« Réglage de l'effet de profondeur » à la page 312](#page-321-0).
- **6** Réglez les curseurs de la zone Réglages. Pour plus d'informations, voir [« Eclairage d'une texture » à la page 323.](#page-332-0)

## **Création d'une texture à partir de traits 3D**

Lorsque vous créez une texture à partir de traits 3D, la différence de luminance entre la source et le document actif détermine l'aspect de la texture.

Si vous modifiez les couleurs dans la réplique ou que vous la postérisez, la texture repose sur les différences de couleur. En revanche, si vous peignez directement sur la réplique, vous pouvez appliquer un effet 3D à vos traits pour obtenir un effet peinture à l'huile. Pour plus d'informations sur la duplication, voir [« Duplication des images » à](#page-302-0)  [la page 293.](#page-302-0)

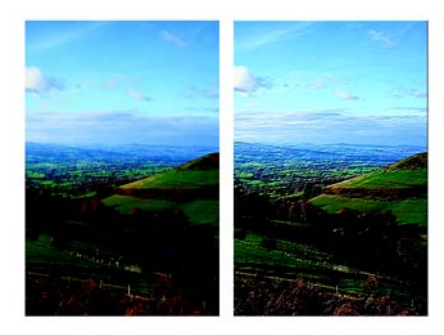

*Exemple de texture créée lorsqu'une postérisation (à droite) est appliquée à la source de la réplique (à gauche)*

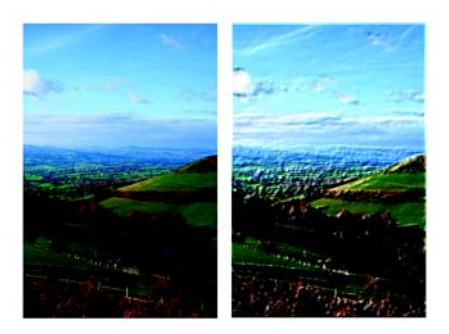

*Exemple de texture créée par l'application de traits (à droite) à une image dupliquée (à gauche)*

#### **Pour créer une texture en utilisant des traits 3D**

- **1** Ouvrez l'image d'origine.
- **2** Choisissez Fichier > Créer une réplique.
Pour modifier la réplique avant d'utiliser des traits 3D, appliquez-lui un effet ou peignez dessus.

- **3** Sélectionnez un plan ou une partie de la zone de travail. Si vous souhaitez appliquer l'effet à l'image entière, ne faites pas de sélection.
- **4** Choisissez Effets > Surface > Texture.
- **5** Dans la boîte de dialogue Appliquer une texture, choisissez Trait 3D dans le menu déroulant Mode.

Pour appliquer une texture inversée, activez la case Inverser.

- **6** Réglez le curseur Lissage pour définir le degré de déformation créé par la texture. Augmentez le lissage pour créer davantage d'étapes intermédiaires et produire une déformation plus régulière.
- **7** Réglez les curseurs de la zone Effet de profondeur. Pour plus d'informations, voir [« Réglage de l'effet de profondeur » à la page 312](#page-321-0).
- **8** Réglez les curseurs de la zone Réglages.

Pour plus d'informations, voir [« Eclairage d'une texture » à la page 323.](#page-332-0)

# **Création d'huiles 3D**

L'option Trait 3D utilise les différences entre la source et sa réplique pour définir une texture 3D, ce qui vous permet de créer un aspect huile tridimensionnelle en peignant sur la réplique. L'aspect des traits sur la réplique détermine le réalisme des traits 3D que vous obtiendrez. Vous pouvez ainsi définir un style un peu plus élaboré avant de peindre. Vous pouvez, par exemple, appliquer une texture de papier au trait. De nombreuses variantes de styles révèlent automatiquement la texture de papier dans les traits.

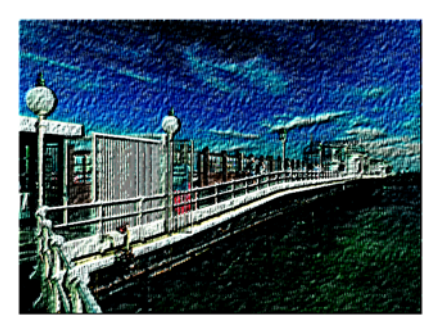

*Exemple de traits 3D avec une texture de papier*

Vous pouvez appliquer une texture de papier au début de la création de l'image, puis peindre ou dessiner dessus pour créer une zone de travail dotée d'une texture pour vos traits. Toutefois, la texture peut être effacée, de sorte que la texture du document final risque de ne pas être uniforme. Par conséquent, il est souvent préférable d'ajouter la texture de papier à la fin.

Vous pouvez aussi recourir à des techniques plus élaborées pour obtenir des traits réalistes. La fonction Soies individuelles, par exemple, permet de déplacer les couleurs sous-jacentes tout en dessinant. D'autres options, comme le mélange ou le réglage de l'épaisseur du trait, permettent de créer des traits complexes. Pour plus d'informations, voir [« Personnalisation des styles » à la page 213.](#page-222-0)

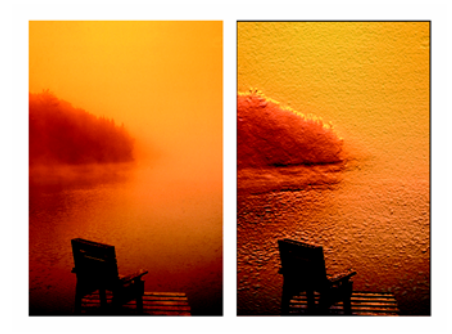

*Exemple de traits 3D utilisant les options Soies individuelles (à gauche) et Mélange (à droite)*

# **Création d'une texture en fonction de la luminance de l'image**

Lorsque vous créez une texture avec le mode Luminance de l'image, les valeurs de luminance de l'image déterminent où la texture va être ajoutée. Les zones claires produisent des creux et les zones foncées des reliefs. Cette option donne l'illusion d'un style repoussé sur les bords de l'image.

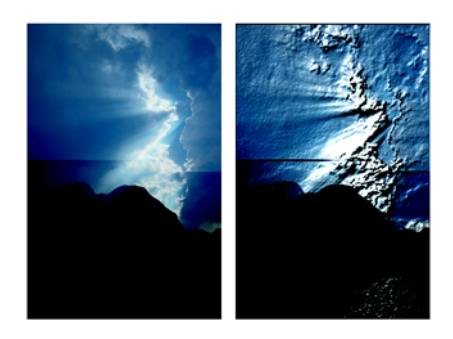

*Avant (à gauche) et après (à droite) l'ajout d'une texture en mode Luminance de l'image*

### **Pour créer une texture en fonction de la luminance de l'image**

**1** Sélectionnez un plan ou une partie de la zone de travail.

Si vous souhaitez appliquer l'effet à l'image entière, ne faites pas de sélection.

- **2** Choisissez Effets > Surface > Texture.
- **3** Dans la boîte de dialogue Appliquer une texture, choisissez Luminance de l'image dans le menu déroulant Mode.

Pour appliquer une texture inversée, activez la case Inverser.

- **4** Réglez le curseur Lissage pour définir le degré de déformation créé par la texture. Augmentez le lissage pour créer davantage d'étapes intermédiaires et produire une déformation plus régulière.
- **5** Réglez les curseurs de la zone Effet de profondeur. Pour plus d'informations, voir [« Réglage de l'effet de profondeur » à la page 312](#page-321-0).
- **6** Réglez les curseurs de la zone Réglages. Pour plus d'informations, voir [« Eclairage d'une texture » à la page 323.](#page-332-0)

# **Création d'une texture en fonction de la luminance de la source**

Lorsque vous créez une texture d'après la luminance d'une source, les creux et bosses de cette texture sont déterminés par les zones claires et sombres de la source et appliqués à sa réplique. L'originalité de cette méthode réside dans le fait qu'elle permet de créer des effets de styles repoussés en modifiant la source. Les effets ou les traits que vous appliquez à la source produisent des textures différentes. Vous pouvez, par exemple, créer des zones avec reliefs dans la réplique en obscurcissant des zones sélectionnées dans la source.

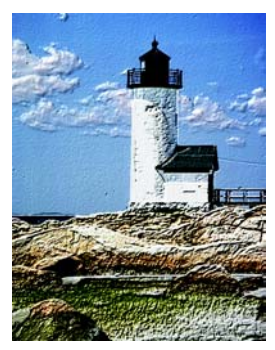

*Texture basée sur la luminance d'une source*

#### **Pour créer une texture basée sur la luminance d'une source**

- **1** Ouvrez une image.
- 2 Choisissez Fichier > Créer une réplique.
- **3** Modifiez la réplique en lui appliquant un effet, en peignant dessus ou en choisissant un motif ou un dégradé.
- **4** Sélectionnez un plan ou une partie de la zone de travail.

Si vous souhaitez appliquer l'effet à l'image entière, ne faites pas de sélection.

- **5** Choisissez Effets > Surface > Texture.
- **6** Dans la boîte de dialogue Appliquer une texture, choisissez Luminance de la source dans le menu déroulant Mode.

Pour appliquer une texture inversée, activez la case Inverser.

- **7** Réglez le curseur Lissage pour définir le degré de déformation créé par la texture. Augmentez le lissage pour créer davantage d'étapes intermédiaires et produire une déformation plus régulière.
- **8** Réglez les curseurs de la zone Effet de profondeur. Pour plus d'informations, voir [« Réglage de l'effet de profondeur » à la page 312](#page-321-0).
- **9** Réglez les curseurs de la zone Réglages. Pour plus d'informations, voir [« Eclairage d'une texture » à la page 323.](#page-332-0)

## **Création d'effets de styles repoussés**

L'une des utilisations les plus intéressantes de l'option Luminance de la source consiste à créer une image au style repoussé. Contrairement aux effets de styles repoussés standard, la fonction Texture permet de contrôler non seulement la hauteur de la texture, mais aussi les propriétés d'éclairage et de matière des styles repoussés.

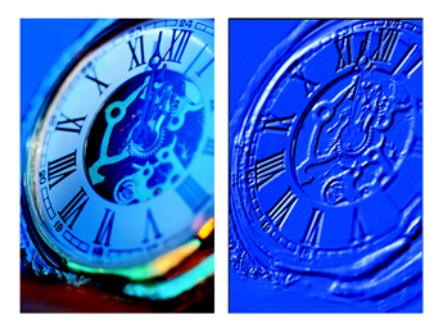

*Avant (à gauche) et après (à droite) l'application de l'effet de style repoussé*

### **Pour créer un effet de style repoussé**

- **1** Ouvrez une image.
- **2** Choisissez Fichier > Créer une réplique.
- **3** Choisissez une couleur autre que le noir dans la palette Couleurs ou Nuanciers. Pour que l'image avec un style repoussé soit blanche, sélectionnez tout et appuyez sur la touche Arrière (Mac OS) ou Retour arrière (Windows).
- **4** Choisissez Effets > Remplir.
- **5** Dans la boîte de dialogue Remplir, activez l'option Couleur.
- **6** Ajustez le curseur Opacité pour régler l'opacité du remplissage.
- **7** Cliquez sur OK pour remplir la réplique avec la couleur sélectionnée.
- **8** Choisissez Effets > Surface > Texture.
- **9** Dans la boîte de dialogue Appliquer une texture, choisissez Luminance de la source dans le menu déroulant Mode.

La fenêtre d'aperçu permet de voir à quoi ressemblera l'image finale.

- **10** Au besoin, déplacez les curseurs des zones Effet de profondeur et Réglages.
- **11** Activez l'une des options Direction afin de modifier l'emplacement des zones d'ombre et de lumière.

Pour changer la couleur de la lumière, cliquez sur le cadre Lumière et choisissez une couleur dans la boîte de dialogue Couleur.

# **Création d'une texture d'après des canaux ou des masques de plans**

Avec Corel Painter, vous pouvez produire des textures d'après un canal alpha ou un masque de plan. Cette méthode n'est possible que si vous avez enregistré un canal alpha ou un plan doté d'un masque dans votre image.

Lorsque vous choisissez un canal, la texture est appliquée autour des contours de ce canal de telle sorte que la zone affectée semble surélevée. En revanche, si vous utilisez un masque de plan, celui-ci détermine les limites de la texture. Dans ce cas, la texture est appliquée aux bords du masque de plan. Pour plus d'informations, voir « Utilisation des masques de plans ».

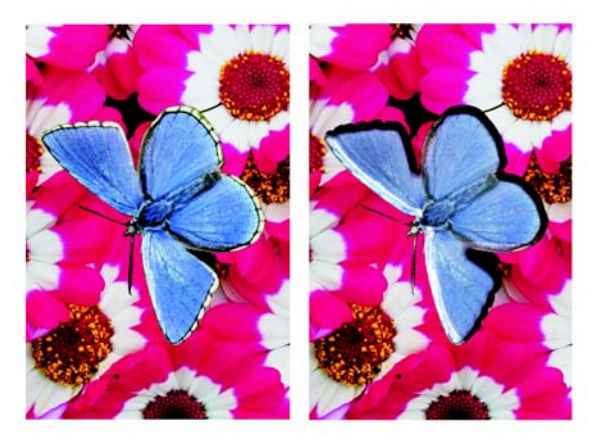

*Avant (à gauche) et après (à droite) l'ajout d'une texture d'après un canal alpha enregistré*

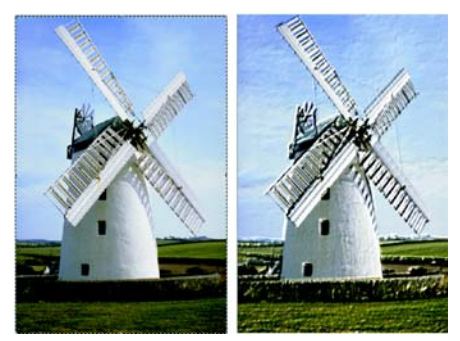

*Avant (à gauche) et après (à droite) l'ajout d'une texture d'après un masque de plan*

### **Pour créer une texture d'après un canal ou un masque de plan**

- **1** Sélectionnez un plan ou une partie de la zone de travail. Si vous souhaitez appliquer l'effet à l'image entière, ne faites pas de sélection. Pour utiliser un masque de plan, vous devez sélectionner le plan.
- **2** Choisissez Effets > Surface > Texture.
- **3** Dans la boîte de dialogue Appliquer une texture, choisissez le canal ou le masque de plan dans le menu déroulant Mode.

Pour appliquer une texture inversée, activez la case Inverser.

- **4** Réglez le curseur Lissage pour définir le degré de déformation créé par la texture. Augmentez le lissage pour créer davantage d'étapes intermédiaires et produire une déformation plus régulière.
- **5** Réglez les curseurs de la zone Effet de profondeur. Pour plus d'informations, voir [« Réglage de l'effet de profondeur » à la page 312](#page-321-0).
- **6** Réglez les curseurs de la zone Réglages. Pour plus d'informations, voir [« Eclairage d'une texture » à la page 323.](#page-332-0)

# **Utilisation des placages de réflexion**

Un placage de réflexion est une image appliquée à une texture pour produire l'illusion qu'elle reflète la lumière environnante. Vous pouvez utiliser le motif du placage de réflexion pour appliquer rapidement des reflets réalistes. Dans la plupart des cas, ce type de placage donne à la texture l'aspect d'un métal chromé ou poli.

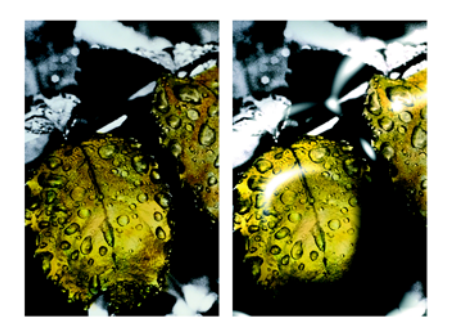

*Avant (à gauche) et après (à droite) l'application d'un placage de réflexion classique*

Vous pouvez utiliser soit une image source soit un motif comme placage de réflexion. En déplaçant le curseur Réflexion, vous définissez dans quelle mesure l'image apparaît dans la texture. Si l'image possède une source, cette dernière est appliquée à la texture. Sinon, Corel Painter utilise le motif en vigueur comme placage de réflexion.

Vous pouvez utiliser l'effet Torsion pour simuler le reflet depuis une surface incurvée. Pour plus d'informations, voir « Application d'une torsion à une image ».

### **Pour créer un placage de réflexion à partir d'une source**

- **1** Ouvrez une image ou créez-en une nouvelle pour l'utiliser comme reflet. Vous pouvez utiliser l'effet Torsion pour simuler le reflet depuis une surface incurvée.
- **2** Choisissez Fichier > Source de la réplique > [nom du fichier].
- **3** Sélectionnez la zone devant être réfléchissante.
- **4** Choisissez Édition > Couper.
- **5** Choisissez Édition > Coller sur place. Un nouveau plan est créé.
- **6** Dans la palette Plans, sélectionnez le plan et cliquez sur le bouton de création d'un masque de plan  $\Box$ .

L'utilisation d'un masque de plan simplifie la procédure, car ce masque correspond exactement à la forme de la zone de réflexion. Pour plus d'informations, voir « Utilisation des masques de plans ».

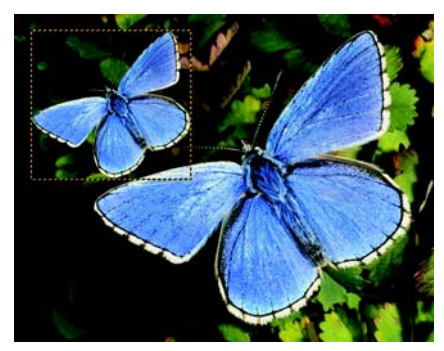

*Plan sélectionné et prêt à recevoir un reflet*

- **7** Choisissez Effets > Surface > Texture.
- **8** Dans la boîte de dialogue Appliquer une texture, choisissez le masque de plan dans le menu déroulant Mode.
- **9** Réglez le curseur Réflexion pour contrôler le degré de réflexion désiré.
- **10** Réglez le curseur Lissage pour définir le placage à partir des bords de l'image du plan.

Une valeur élevée donne à la surface un aspect arrondi, voisin d'un effet 3D.

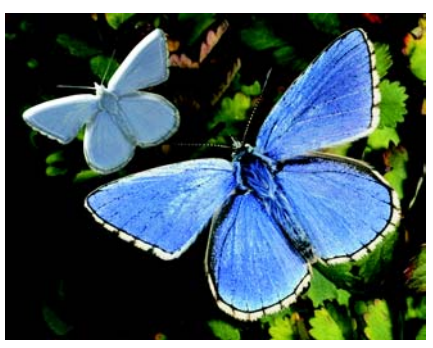

*Papillon doté d'un effet chromé*

# <span id="page-332-0"></span>**Eclairage d'une texture**

L'aspect final des textures est grandement influencé par l'éclairage appliqué, à tel point que, s'il est mauvais, il risque de cacher les détails d'un motif ou d'une surface. En revanche, un bon éclairage peut ajouter un éclat particulier et améliorer les reflets.

Vous pouvez ajouter, supprimer et positionner des sources de lumière et définir leurs propriétés. Vous pouvez également positionner les lumières en choisissant l'une des options de direction, ce qui correspond à huit angles d'éclairage prédéfinis. Vous pouvez aussi créer un réglage personnalisé d'éclairage en travaillant dans la sphère.

La sphère de la lumière présente tous les angles possibles et la façon dont ils sont éclairés. Les indicateurs présents sur la sphère indiquent la position actuelle de chaque source de lumière.

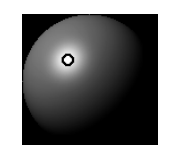

*La sphère de la lumière, avec un indicateur de lumière*

Le curseur Affichage, sous la sphère de la lumière, détermine la luminosité de la sphère, ce qui facilite le repérage des sources de lumière. Ce curseur n'a aucun effet sur les lumières elles-mêmes.

Les curseurs des trois réglages de la lumière permettent de définir les propriétés d'une source de lumière. Vous pouvez aussi changer la couleur d'une lumière.

- Le curseur Luminosité indique l'intensité de la lumière.
- Le curseur Concentration règle la propagation de la lumière sur la surface.
- Le curseur Exposition définit la luminosité générale, d'un niveau très sombre à un niveau très lumineux.

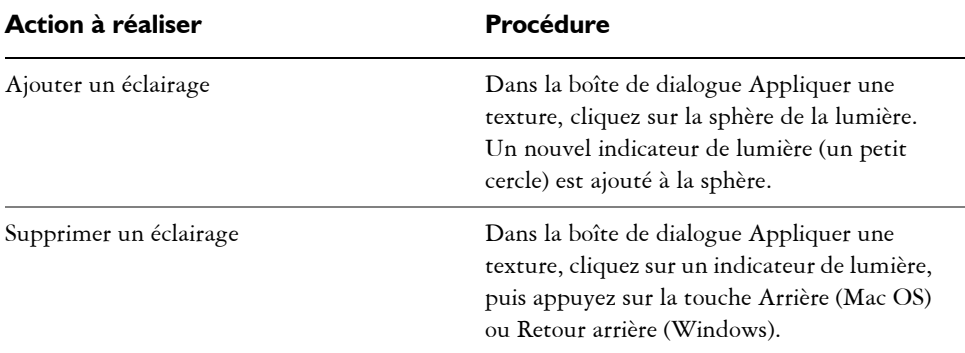

### **Pour ajouter ou supprimer un éclairage**

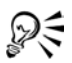

L'option Afficher les sources de lumière permet d'afficher ou de masquer les indicateurs de lumière.

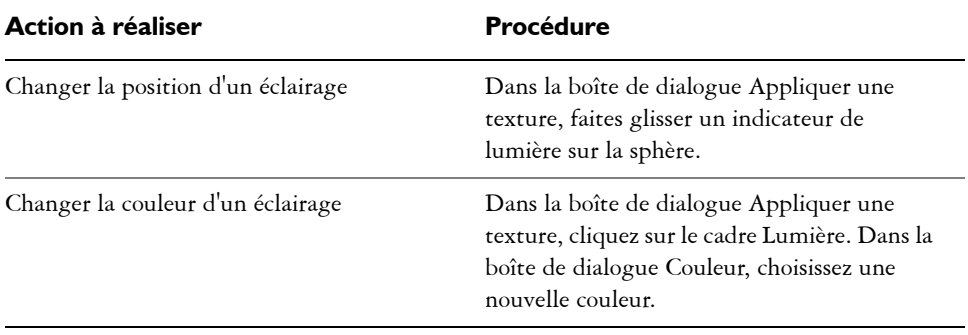

### **Pour changer la position ou la couleur d'un éclairage**

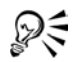

Vous pouvez aussi modifier la position d'une lumière en sélectionnant un indicateur de lumière sur la sphère et en activant l'une des options de direction.

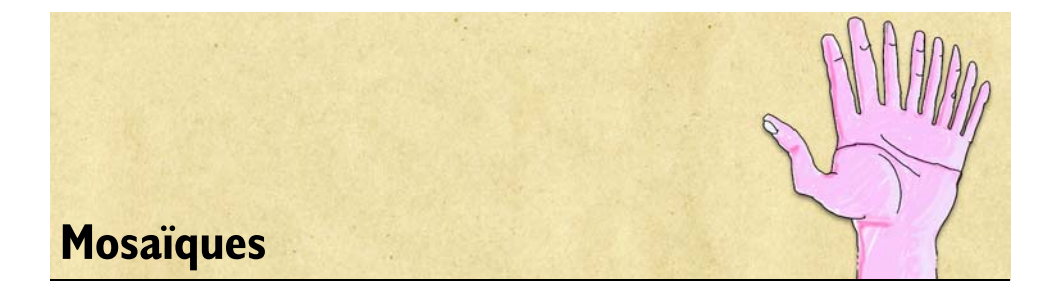

La création de mosaïques, c'est-à-dire la création d'images à partir de carreaux de couleur, est une technique artistique classique. Dans Corel Painter, la commande Créer une mosaïque et la fonction complémentaire Créer des tesselles permettent de créer des mosaïques et des vitraux.

La fonction Créer des mosaïques permet de peindre avec un matériau propice à la constitution de mosaïques. En fait, vous peignez avec des petits carreaux. Il peut s'agir de simples carreaux de couleur ou bien des couleurs dupliquées à partir d'une image source. Dans les deux cas, il est possible aussi bien de réaliser une création originale dans une zone de travail vide que de recréer une image à partir d'une photo dupliquée.

Chaque carreau est un objet indépendant qui ajuste sa forme de manière à s'agencer harmonieusement avec les autres carreaux qui l'entourent. Pour peaufiner votre mosaïque, vous pouvez effacer des carreaux ou en modifier la forme.

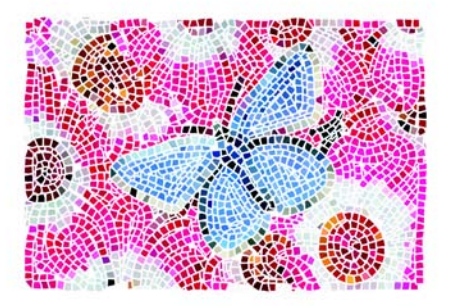

*Exemple d'image en mosaïque*

Vous pouvez lui donner un aspect 3D ou lui appliquer des styles. Par exemple, le style Distortion permet de mélanger les couleurs des carreaux. Pour savoir comment ajouter des dimensions aux mosaïques, voir [« Carreaux en relief 3D » à la page 339](#page-348-0).

# **Initiation à l'art des mosaïques**

L'outil Mosaïque fonctionne différemment des autres outils Natural-Media de Corel Painter. Lorsque vous travaillez sur une mosaïque, vous êtes dans un mode particulier : la boîte de dialogue Créer une mosaïque doit rester ouverte et vous n'avez accès à aucun autre outil ou fonction, à l'exception de la palette Couleurs.

Dans ce mode, vous pouvez ajouter, supprimer et remodeler des carreaux de mosaïque. De même, vous pouvez choisir une couleur, utiliser la couleur source dans la palette Couleurs ou encore définir l'épaisseur du ciment.

La boîte de dialogue Créer une mosaïque réunit toutes les options ou réglages nécessaires à la création de mosaïques. Lorsque vous peignez avec des carreaux de mosaïque, vous avez le choix entre quatre opérations : appliquer des carreaux, supprimer des carreaux, modifier la couleur des carreaux ou sélectionner des carreaux.

Que vous partiez de la réplique d'une image existante ou que vous créiez une mosaïque originale, les conseils qui suivent pourront vous être utiles :

• Commencez par délimiter les principaux contours de votre sujet, de la même façon que si vous dessiniez au crayon. Tracez d'abord les principales lignes de votre scène. Les traits supplémentaires devront suivre les contours initiaux.

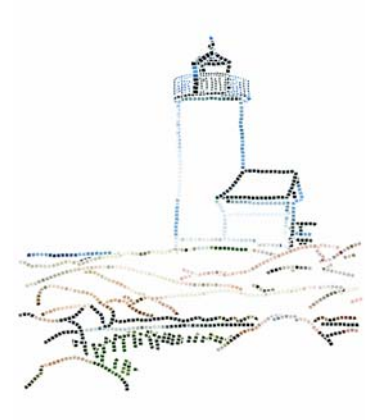

*Carreaux appliqués aux contours d'une image*

• Utilisez des carreaux assez grands dans les zones de couleur en aplat et des carreaux plus petits dans les zones où il faut davantage de détail. De même, dans les zones de couleur en aplat, il est recommandé de varier les couleurs pour obtenir des effets

plus réalistes. Les carreaux de mosaïques traditionnelles sont rarement de couleur uniforme.

• Si vous travaillez dans une réplique, activez le papier calque en cochant la case Utiliser Papier calque de la boîte de dialogue Créer une mosaïque. Cela vous permet de suivre les images d'origine.

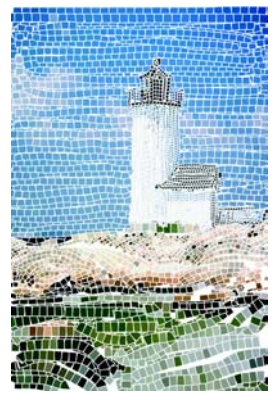

*Réplique sans affichage de l'image source (la case Utiliser Papier calque de la boîte de dialogue Créer une mosaïque est désactivée)*

# **Création d'un effet de mosaïque**

Une fois la mosaïque créée, vous devez maintenir la boîte de dialogue Créer une mosaïque ouverte pour continuer de la modifier. Après avoir appliqué des carreaux à une mosaïque, il est possible de les sélectionner ou de les désélectionner pour en changer la couleur ou leur appliquer des effets.

### **Pour afficher la boîte de dialogue Créer une mosaïque :**

- **1** Effectuez l'une des opérations suivantes :
	- Ouvrez un nouveau document en choisissant Fichier > Nouveau.
	- Dupliquez un document existant. Pour cela, choisissez Fichier > Ouvrir et recherchez le fichier à dupliquer ; choisissez Fichier > Duplication rapide.
- **2** Sélectionnez Zone de travail > Créer une mosaïque.

#### **Pour créer une mosaïque originale :**

- **1** Ouvrez un nouveau document en choisissant Fichier > Nouveau.
- **2** Sélectionnez Zone de travail > Créer une mosaïque.
- **3** Dans la boîte de dialogue Créer une mosaïque, cliquez sur le bouton d'application de carreaux A.
- **4** Faites glisser le pointeur dans la fenêtre du document.

De nouveaux carreaux apparaissent sous le trait.

**5** Gardez la boîte de dialogue Créer une mosaïque ouverte afin de pouvoir continuer à travailler sur la mosaïque.

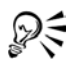

Corel Painter peut aussi également ce travail automatiquement grâce aux commandes Trait de carreaux et Fond de carreaux du menu déroulant Options de la boîte de dialogue Créer une mosaïque. Pour savoir comment utiliser ces deux options, voir [« Commandes Trait de carreaux et Fond de carreaux » à la](#page-350-0)  [page 341.](#page-350-0)

### <span id="page-339-0"></span>**Pour créer une mosaïque à partir d'une réplique**

- **1** Dupliquez un document existant. Pour cela, choisissez Fichier > Ouvrir et recherchez le fichier à dupliquer ; choisissez Fichier > Duplication rapide.
- **2** Sélectionnez Zone de travail > Créer une mosaïque.
- **3** Dans la palette Couleurs, cliquez sur le bouton Couleur source **2** pour l'activer.
- **4** Dans la boîte de dialogue Créer une mosaïque, cliquez sur le bouton d'application de carreaux A.

Si vous n'avez pas besoin du papier calque, désactivez la case Utiliser Papier calque.

**5** Faites glisser le pointeur dans la fenêtre du document.

De nouveaux carreaux apparaissent sous le trait.

**6** Gardez la boîte de dialogue Créer une mosaïque ouverte afin de pouvoir continuer à travailler sur la mosaïque.

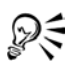

Pour suivre le processus de création de la mosaïque à partir d'une réplique, activez le papier calque en cochant la case Utiliser Papier calque. Vous obtenez alors une version estompée de la source. Vous pouvez également activer ou désactiver le papier calque en choisissant Zone de travail > Papier calque. Une coche apparaît en regard de l'option de menu pour montrer qu'elle est activée.

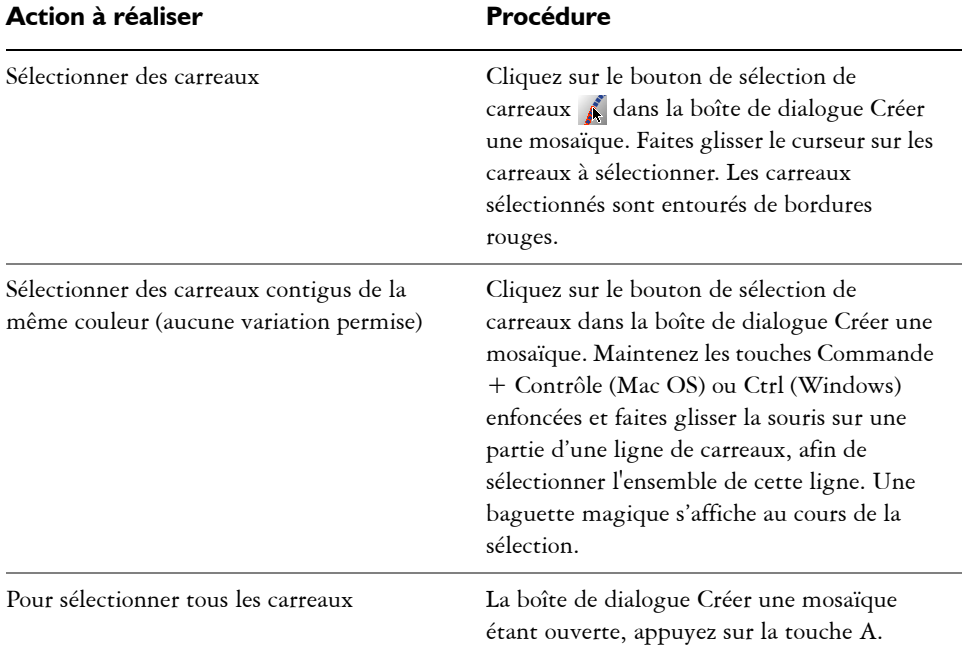

### **Pour sélectionner des carreaux**

#### **Pour désélectionner des carreaux**

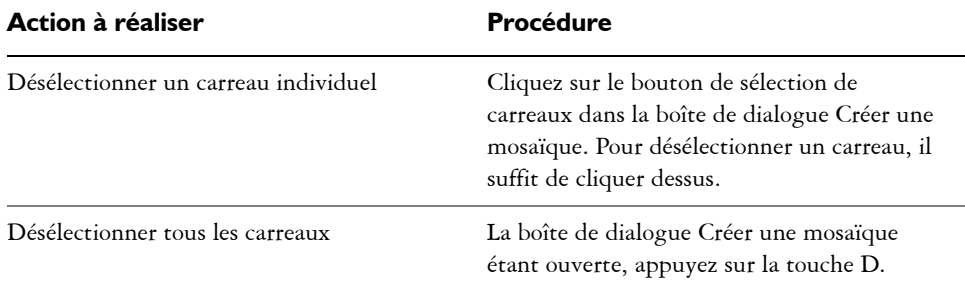

### **Définition de la couleur des carreaux**

Vous pouvez modifier la couleur des carreaux de plusieurs façons. Vous pouvez ajuster la luminosité, modifier la teinte, appliquer une variation aléatoire, modifier la couleur de carreaux individuels ou de toute une zone de la mosaïque.

La couleur de chaque carreau est déterminée par la couleur principale sélectionnée dans la palette Couleurs. Vous pouvez faire varier cette couleur pour renforcer l'intérêt visuel. Lorsque vous manipulez une réplique, vous pouvez colorer les carreaux en fonction de la source de la réplique.

Normalement, chaque carreau ne reçoit qu'une seule couleur. Si vous désirez plus de choix pour colorer des carreaux, intégrez-les à un canal. Vous pourrez alors convertir le canal en une sélection afin de peindre directement sur les carreaux, leur appliquer des effets spéciaux ou les remplir avec un motif, un tissu, un dégradé ou une image. Pour plus d'informations, voir [« Carreaux en relief 3D » à la page 339](#page-348-0).

### **Pour modifier la couleur de carreaux sélectionnés :**

- 1 Cliquez sur le bouton de sélection de carreaux  $\mathcal{A}$  dans la boîte de dialogue Créer une mosaïque.
- **2** Cliquez ou faites glisser la souris sur les carreaux à sélectionner. Les carreaux sélectionnés sont entourés de bordures rouges.
- **3** Choisissez une couleur dans la palette Couleurs.
- **4** Appuyez sur l'une des touches suivantes pour apporter aux carreaux sélectionnés les modifications indiquées :
	- C (Couleur) fait prendre aux carreaux la couleur principale en cours.
	- T (Teinte) applique une petite quantité (10 %) de la couleur principale active. Appuyez plusieurs fois sur cette touche pour accentuer l'effet.
	- V(Variable) fait varier la couleur selon les paramètres de variation de couleur définis dans la palette Couleurs. Dans les palettes Couleurs et Var. couleur, choisissez la couleur et les paramètres de variation de votre choix. Répétez cette action jusqu'à ce que le résultat soit satisfaisant.

### **Pour modifier individuellement la couleur des carreaux**

- **1** Dans la boîte de dialogue Créer une mosaïque, cliquez sur le bouton de modification de la couleur des carreaux  $\bigwedge$ .
- **2** Choisissez un mode de réglage des couleurs dans le menu :
	- Le mode Couleur donne aux carreaux la couleur principale en cours.
	- Le mode Assombrir ajoute un peu de noir à la couleur du carreau.
	- Le mode Éclaircir ajoute un peu de blanc.
	- Le mode Teinte applique une petite quantité (10 %) de la couleur principale en cours.
- Le mode Variable fait varier la couleur en fonction des réglages de variation définies dans la palette Couleurs. Dans les palettes Couleurs et Var. couleur, choisissez la couleur et les réglages de variation de votre choix.
- **3** Cliquez sur les carreaux de façon individuelle ou faites glisser la souris sur le groupe de carreaux dont vous voulez modifier la couleur.

#### **Pour utiliser des carreaux multicolores**

**1** Choisissez Fenêtre> Options de styles > Afficher les variations de couleur : la palette Var. couleur s'affiche.

Si elle n'est pas développée, cliquez sur la flèche prévue à cet effet.

- **2** Choisissez un mode de variation de couleur dans le menu déroulant.
- **3** Déplacez les curseurs ou entrez des valeurs dans les zones prévues pour ajuster les réglages de variation de couleur.

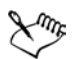

Si la palette Var. couleur ne s'ouvre pas, vous devez d'abord fermer la boîte de dialogue Créer une mosaïque, puis ouvrir la palette avant d'afficher à nouveau la boîte de dialogue Créer une mosaïque.

#### **Pour fonder les couleurs sur une source**

• Après avoir dupliqué une image, activez l'option Couleur source **&** dans la palette Couleurs.

Pour plus d'informations sur la création de mosaïques à partir d'images dupliquées, voir [« Pour créer une mosaïque à partir d'une réplique » à la page 330.](#page-339-0)

# **Définition de la couleur du ciment**

On appelle ciment toute zone non recouverte de carreaux. L'arrière-plan de la mosaïque prend la couleur du ciment lorsque vous commencez à travailler.

#### **Pour modifier la couleur du ciment**

**•** Dans la boîte de dialogue Créer une mosaïque, cliquez sur la case Ciment.

Dans la palette Couleurs qui s'affiche, choisissez la couleur que vous voulez. Vous pouvez à tout moment modifier la couleur du ciment. Toutefois, une telle modification entraîne automatiquement un nouveau rendu de la mosaïque, effaçant toute partie de l'image ne correspondant ni à un carreau ni à du ciment.

### <span id="page-343-0"></span>**Suppression de carreaux**

Si vous désirez enlever seulement certains carreaux, optez pour le bouton de suppression de carreaux. La commande Supprimer la mosaïque permet de supprimer l'ensemble des carreaux dans le document : Corel Painter efface l'intégralité du contenu de la zone de travail. Seul l'arrière-plan garde la couleur du ciment.

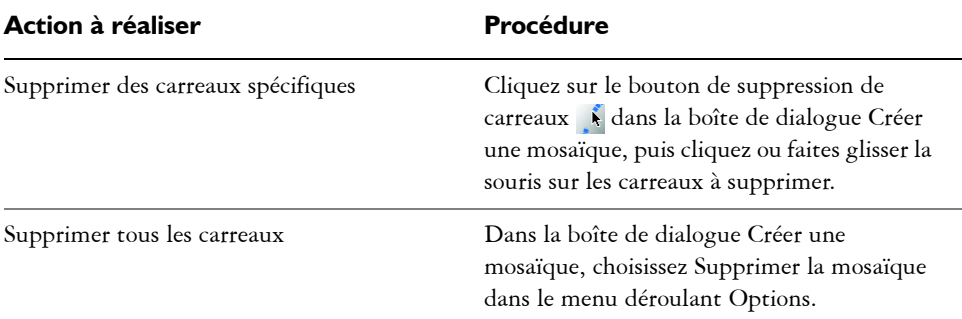

### **Pour supprimer des carreaux**

# **Enregistrement au format RIFF**

L'enregistrement de vos mosaïques au format RIFF vous permet par la suite de rouvrir les fichiers et de reprendre votre travail à l'aide de la commande Créer une mosaïque. Seul le format RIFF permet cela.

Seul ce format permet d'enregistrer les carreaux de mosaïque en tant qu'objets indépendamment de la résolution. Si vous enregistrez votre travail sous un autre format, vous ne pouvez pas reprendre le processus de création de mosaïque. Les autres formats de fichier enregistrent le rendu de la mosaïque à une résolution donnée.

# **Placement et personnalisation de carreaux**

La boîte de dialogue Créer une mosaïque comprend de puissantes fonctionnalités qui vous aideront à positionner les carreaux et à développer votre mosaïque. Les commandes de cette section sont accessibles à partir des menus déroulants Réglages et Options.

# **Réglages Fixe et Aléatoire**

Les carreaux sont associés à deux types de réglages : Fixe et Aléatoire. Ces deux types de réglages sont accessibles dans le menu déroulant Réglages.

Les curseurs du réglage Fixe permettent de contrôler la taille de base des carreaux et l'espacement du ciment.

Les curseurs du réglage Aléatoire permettent de contrôler la forme des carreaux ou leur degré d'uniformité. Plus les valeurs du réglage Aléatoire de la mosaïque sont importantes, plus les formes des carreaux deviennent irrégulières, chaque carreau se distinguant du précédent. Par exemple, si la longueur (réglage Fixe) est réglée sur 10 pixels, une variation de longueur (réglage Aléatoire) de l'ordre de 25 % produira des carreaux dont la longueur sera comprise entre 7,5 et 12,5 pixels.

### **Pour ajuster les dimensions ou le caractère aléatoire des carreaux**

- **1** Dans la boîte de dialogue Créer une mosaïque, choisissez dans le menu déroulant Réglages l'une des options suivantes :
	- Fixe
	- Aléatoire
- **2** Ajustez les curseurs de réglage.
- **3** Faites glisser le pointeur dans la fenêtre de document pour appliquer aux carreaux les nouveaux réglages (Fixe ou Aléatoire) choisis.

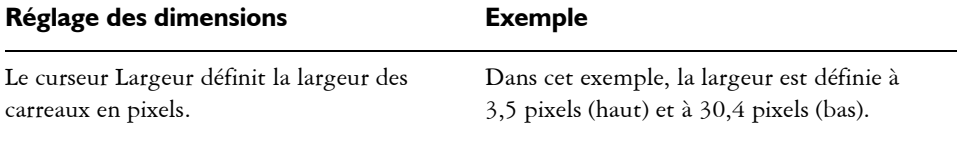

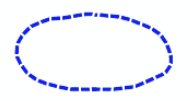

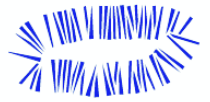

#### **Réglage des dimensions Exemple**

Le curseur Longueur permet de définir la longueur des carreaux en pixels.

Dans cet exemple, la longueur est définie à 4,1 pixels (haut) et à 24,2 pixels (bas).

Le paramètre Pression détermine comment les dimensions des carreaux sont affectées par la pression du stylet. Le curseur Pression permet de contrôler la variation de la largeur en fonction de la pression appliquée par le stylet.

Lorsque ce curseur est réglé sur zéro, un trait léger produit des carreaux étroits tandis qu'un trait plus appuyé a pour effet de créer des carreaux plus larges.

En d'autres termes, plus la valeur du curseur Pression est importante, plus la pression du stylet affecte la largeur des carreaux. Afin d'empêcher qu'une pression plus faible du stylet crée des carreaux étroits, vous pouvez augmenter la valeur du paramètre Pression. Une pression de 100 % se traduit par des carreaux d'une largeur uniforme, quelle que soit la pression exercée sur le stylet.

Dans cet exemple, le curseur Pression est réglé à 0 % (haut) et à 100 % (bas).

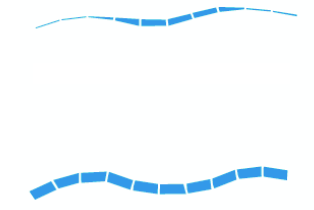

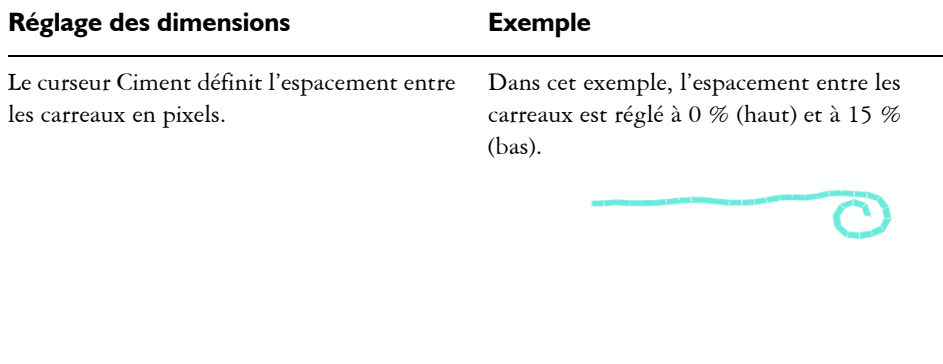

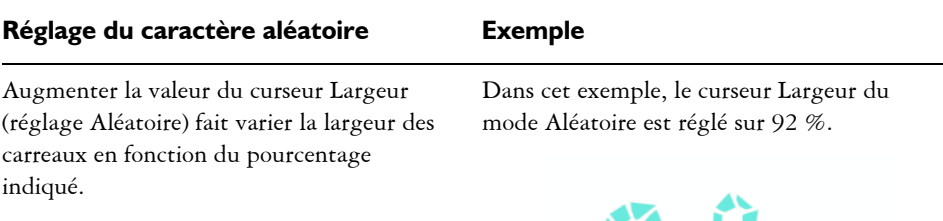

Accroître le pourcentage fera varier la longueur des carreaux dans les proportions indiquées.

Dans cet exemple, le curseur Longueur est réglé à 98 %.

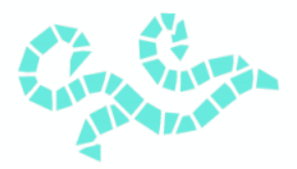

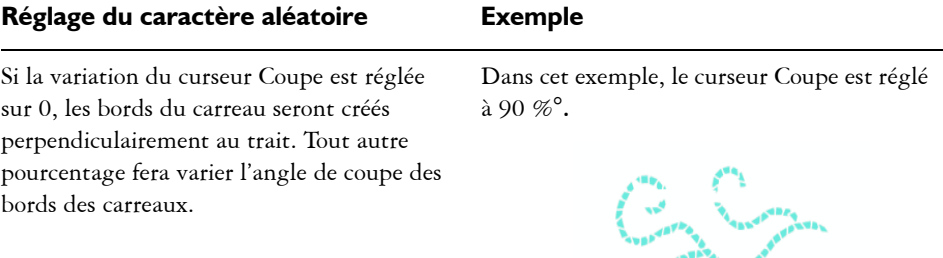

Le pourcentage défini par le curseur Ciment permet de moduler l'espace entre les carreaux.

Le curseur Ciment du mode Aléatoire est réglé sur 100 %.

### **Agencement des carreaux**

Lorsque vous travaillez avec de vrais carreaux en céramique, il est physiquement impossible de les fusionner. Vous pouvez les rapprocher au maximum les uns des autres, mais vous ne pouvez pas leur faire occuper le même espace.

De la même manière, dans Corel Painter, les carreaux de mosaïque tiennent compte de l'espace occupé par les autres carreaux. Ils ne se chevauchent et ne se fusionnent pas. En fait, Corel Painter ajuste leur forme de façon à ce qu'ils s'agencent harmonieusement, tout en préservant les interstices. Si vous avez besoin de modifier l'agencement des carreaux d'une zone spécifique de la mosaïque, vous devez donc d'abord retirer ces carreaux. Pour plus d'informations sur la suppression de carreaux, voir [« Suppression de carreaux » à la page 334](#page-343-0).

### **Utilisation de la commande Triangle initial**

Lorsque la commande Triangle initial est activée, Corel Painter débute chaque tracé par un carreau en forme de triangle. Cette commande est particulièrement utile pour remplir un espace en forme de V.

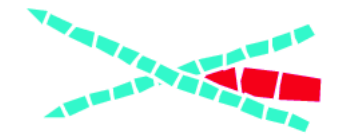

*La commande Triangle initial permet de caler parfaitement le carreau dans l'angle en V.*

### **Utilisation de la commande Périmètre de ciment**

Lorsque la commande Périmètre de ciment est activée, Corel Painter préserve une ligne de ciment (périmètre) qui sera respectée par les carreaux que vous créez sur les bords de l'image.

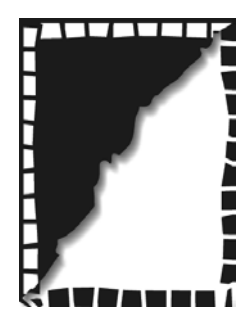

*La commande Périmètre de ciment force les carreaux créés sur les bords de l'image à préserver la ligne de ciment. Dans cet exemple, c'est le cas des carreaux blancs, tandis que les carreaux noirs sont collés aux bords.*

# <span id="page-348-0"></span>**Carreaux en relief 3D**

La commande Intégrer au masque permet de placer les formes des carreaux dans un nouveau canal appelé Masque de mosaïque (dans la palette Canaux). Si cette commande a plusieurs utilisations, elle sert le plus souvent à ajouter de la profondeur aux carreaux.

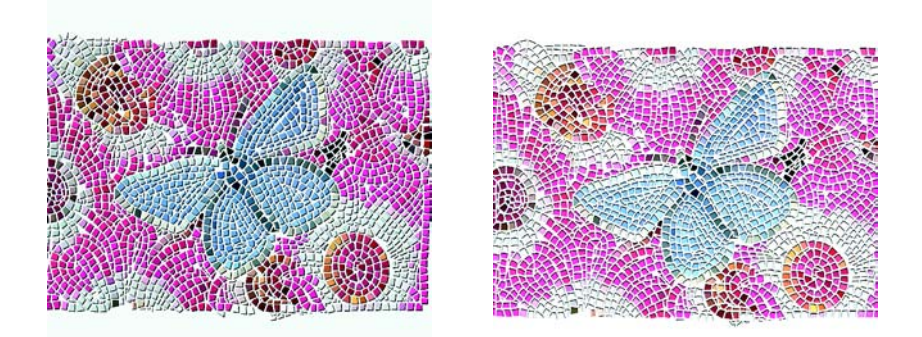

*Utilisez les commandes de textures pour donner un effet 3D aux carreaux.*

Lorsque les carreaux sont dans le canal, vous pouvez charger le motif de mosaïque en tant que sélection ou inverser le canal pour utiliser le ciment comme sélection. Cette opération peut donner des résultats intéressants si vous travaillez avec une mosaïque composée de tesselles.

#### **Pour donner un aspect 3D aux carreaux de mosaïque**

- **1** Après avoir créé la mosaïque, sélectionnez Intégrer au masque dans le menu déroulant Options de la boîte de dialogue Créer une mosaïque.
- **2** Cliquez sur Fin pour refermer la boîte de dialogue.
- **3** Choisissez Effets > Surface > Texture.
- **4** Dans la boîte de dialogue Appliquer une texture, choisissez Masque de mosaïque dans le menu déroulant Mode.
- **5** Modifiez les réglages des curseurs Intensité et Lissage jusqu'à obtenir le niveau de relief recherché.

Dans la plupart des cas, le réglage du curseur Normale sur 100 % permet d'obtenir les meilleurs résultats. Pour plus d'informations sur les options de texture, voir [« Utilisation d'une texture » à la page 311.](#page-320-0)

Comme Corel Painter utilise la forme des carreaux du canal, la texture obtenue donne aux carreaux une apparence tridimensionnelle réaliste.

### **Nouveau rendu de la mosaïque**

Cette commande vous permet de modifier la résolution des carreaux suite à la modification de la résolution de votre document. Cette commande recrée la mosaïque à partir de la couleur du ciment et des données relatives aux carreaux. L'application applique d'abord la couleur du ciment à l'image, puis réalise un nouveau rendu des carreaux de la mosaïque tenant compte de la nouvelle résolution du document. Lorsque vous sélectionnez la commande Nouveau rendu de la mosaïque, Corel Painter efface de l'image tout élément ne correspondant ni à un carreau ni à du ciment.

### **Pour générer un nouveau rendu**

- **1** Ouvrez une image de la taille souhaitée.
- **2** Créez une mosaïque, puis cliquez sur Fin pour fermer la boîte de dialogue Créer une mosaïque.
- **3** Choisissez Zone de travail > Redimensionner.

Dans la boîte de dialogue qui s'affiche, désactivez l'option Conserver la taille du fichier et augmentez la résolution.

Une fois le redimensionnement effectué par Corel Painter, les carreaux apparaissent flous. Pour corriger ce problème, vous devez générer un nouveau rendu de la mosaïque.

- **4** Sélectionnez Zone de travail > Créer une mosaïque.
- **5** Dans la boîte de dialogue Créer une mosaïque, choisissez Nouveau rendu de la mosaïque dans le menu déroulant Options.

Corel Painter remplace les carreaux flous redimensionnés par des carreaux rendus en fonction de la nouvelle résolution.

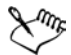

Lorsque vous sélectionnez la commande Nouveau rendu de la mosaïque, Corel Painter efface de l'image tout ce qui n'est ni carreau, ni ciment.

### <span id="page-350-0"></span>**Commandes Trait de carreaux et Fond de carreaux**

Les commandes Trait de carreaux et Fond de carreaux permettent d'appliquer des carreaux de mosaïque à des sélections. Ces commandes fonctionnent uniquement avec des sélections tracées à l'aide des outils Rectangle de sélection, Ellipse de sélection et // /Sélection lasso. Si nécessaire, utilisez la commande Convertir la sélection pour transformer une sélection basée sur un canal en sélection tracée. Pour plus d'informations, voir « Sélections » dans l'aide.

L'utilisation consécutive des commandes Trait de carreaux et Fond de carreaux n'a de sens que si vous modifiez un paramètre entre les deux opérations ; par exemple, si vous modifiez la couleur ou les dimensions des carreaux. La commande Trait de carreaux permet d'utiliser une rangée de carreaux de mosaïque comme contour le long du tracé de la sélection. Pour remplir une sélection entière de carreaux, vous pouvez effectuer la sélection à l'aide de l'outil Sélection lasso. Pour remplir une sélection ovale ou rectangulaire, vous devez d'abord utiliser la commande Trait de carreaux pour appliquer des carreaux au tracé de sélection, puis la commande Fond de carreaux pour remplir le reste de la sélection.

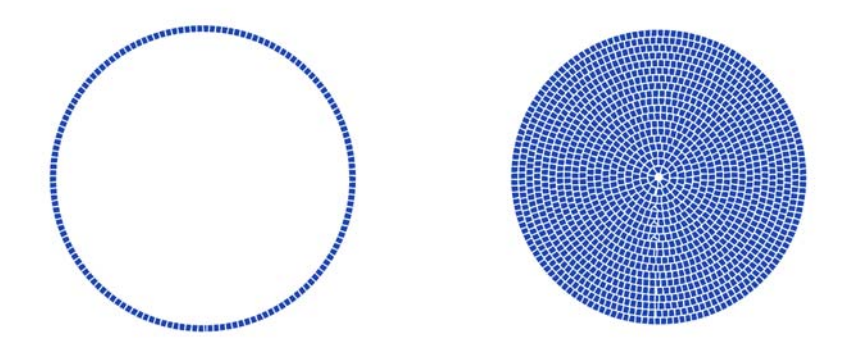

*Pour remplir une sélection ovale ou rectangulaire, vous devez d'abord utiliser la commande Trait de carreaux pour appliquer des carreaux au tracé de sélection (à gauche), puis la commande Fond de carreaux pour remplir le reste de la sélection (à droite).*

#### **Pour créer une mosaïque dans une sélection**

- **1** Définissez la zone à carreler comme sélection active.
- **2** Sélectionnez Zone de travail > Créer une mosaïque.
- **3** Dans la boîte de dialogue Créer une mosaïque, choisissez Fixe ou Aléatoire dans le menu déroulant Réglages.
- **4** Choisissez une couleur de carreau et une couleur de ciment.
- **5** Ouvrez le menu déroulant Options et sélectionnez la commande de votre choix.
	- La commande Trait de carreaux crée une seule rangée de carreaux sur chaque tracé de sélection.

• La commande Fond de carreaux applique plusieurs rangées de carreaux, en partant du tracé de la sélection vers l'intérieur, jusqu'à ce que la zone sélectionnée soit remplie.

La commande Fond de carreaux fonctionne avec les sélections effectuées à l'aide de l'outil Sélection lasso. Pour remplir une sélection ovale ou rectangulaire, vous devez d'abord choisir la commande Trait de carreaux, puis la commande Fond de carreaux.

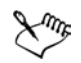

Il peut arriver que Corel Painter laisse des blancs. Vous pouvez les remplir vous-même avec l'outil d'application de carreaux.

Si vous voulez modifier les carreaux d'une zone, vous pouvez la vider en faisant jouer la commande de suppression de carreaux, avant de recommencer l'application des carreaux.

# **Utilisation des mosaïques et des plans**

Chaque carreau de mosaïque créé est enregistré dans la base de données des images de Corel Painter en tant qu'objet indépendant de la résolution. Cela signifie, entre autres, que si vous redimensionnez une image formée de carreaux de mosaïque, elle conserve la même qualité que si vous l'aviez créée à une résolution plus élevée.

Le résultat affiché représente l'ensemble des carreaux de la mosaïque, restitués sous la forme d'une image dans la zone de travail. Le rendu des mosaïques peut être régénéré à tout moment. Lorsque vous refermez la boîte de dialogue Créer une mosaïque, vous pouvez traiter l'image obtenue de la même façon que toute autre photo ou illustration. Vous pouvez peindre dessus, lui appliquer des effets spéciaux, sélectionner des zones ou accroître la taille de la zone de travail. En revanche, lorsque vous sélectionnez la commande Nouveau rendu de la mosaïque, Corel Painter efface de l'image tout ce qui n'est ni carreau, ni ciment.

La fonction Mosaïque commence toujours par recouvrir de ciment toute la zone de travail. L'ensemble des images qui se trouvent sur la zone de travail disparaissent ; cependant les objets flottants, comme les plans et les formes, sont conservés. Ces objets ne sont pas supprimés, mais ils couvrent la mosaïque sur laquelle vous travaillez. La fonction Mosaïque monopolise la zone de travail. Il n'est pas possible d'appliquer des mosaïques à l'intérieur d'un plan.

# **Fusion de mosaïques et d'autres images**

Pour fusionner une mosaïque avec une autre image, plusieurs approches s'offrent à vous :

- Utilisation de documents multiples : vous pouvez créer la mosaïque dans son propre document. Lorsque vous êtes satisfait du résultat, convertissez la mosaïque en objet flottant et copiez-la dans le document final. Pour plus d'informations sur la création d'objets flottants, voir [« Utilisation d'objets flottants » à la page 73.](#page-82-0)
- Utilisation de plans : vous pouvez convertir la partie non mosaïque de l'image. Créez d'abord la mosaïque dans la zone de travail. Lorsque vous êtes satisfait du résultat, déposez les plans.
- Superposition de plusieurs mosaïques : si le document contient déjà une mosaïque lorsque vous ouvrez la boîte de dialogue Créer une mosaïque, Corel Painter part du principe que vous voulez conserver les carreaux existants et n'applique pas de ciment. Pour éviter cela, vous pouvez utiliser un plan pour créer une mosaïque sur une image.

### **Pour superposer des mosaïques**

- **1** Créez une mosaïque, puis cliquez sur Fin pour fermer la boîte de dialogue Créer une mosaïque.
- **2** Créez votre arrière-plan en peignant, en remplissant et en déposant des plans.
- **3** Lorsque vous ouvrez de nouveau la boîte de dialogue Créer une mosaïque, l'image d'arrière-plan est préservée ; vous pouvez créer vos carreaux de mosaïque dessus.

La suppression des carreaux d'une image révèle le ciment sous-jacent et non l'image d'arrière-plan.

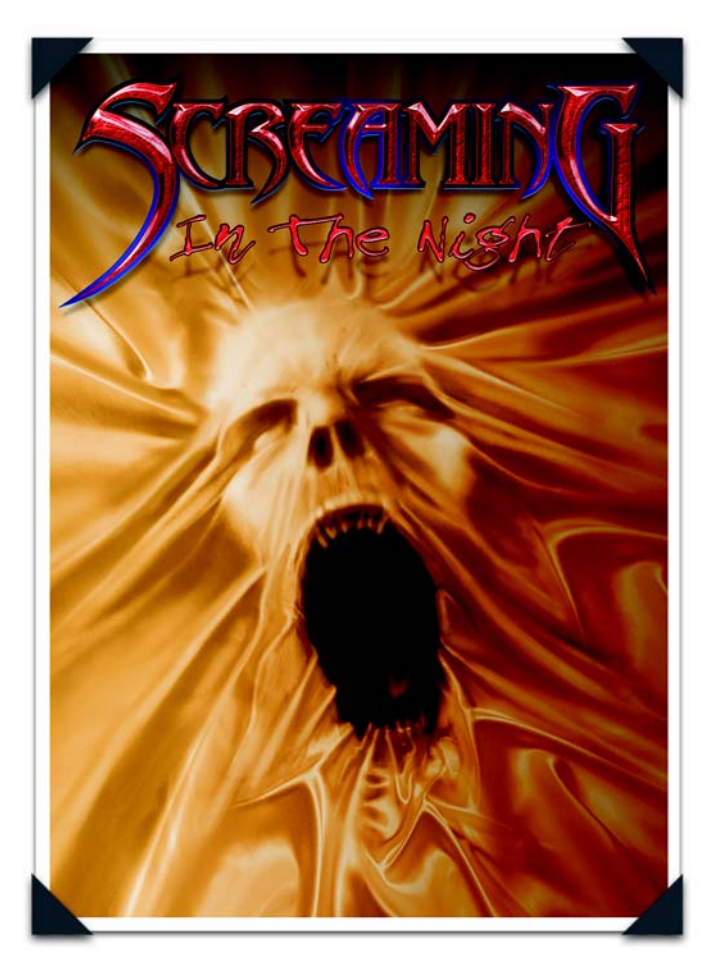

*Design 3D pour l'Halloween, de John Dismukes*

*Le style très imaginatif et détaillé de John Taylor Dismukes, associant ancien et moderne, a été baptisé « Gothic Tech ». Ses dessins et illustrations d'un genre nouveau sont plébiscités par des entreprises et des agences du monde entier, comme Microsoft, Time Warner, Toshiba ou Pepsi, mais aussi des*  entreprises du secteur du divertissement et de l'information telles qu<sup>'</sup>Universal, WB Network et *Columbia TriStar.*

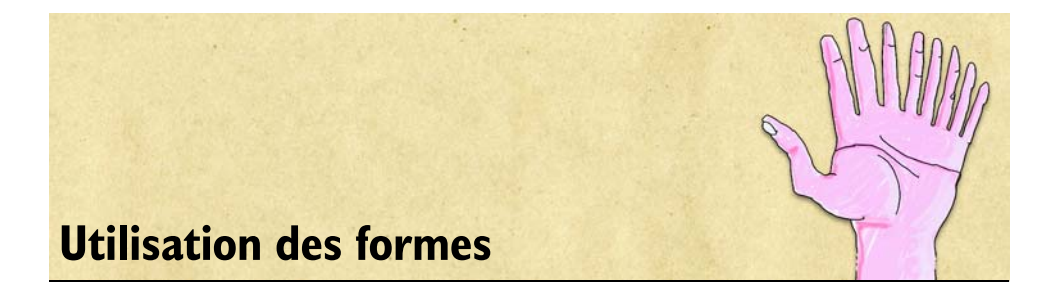

Les formes sont des objets vectoriels que vous dessinez, modifiez et remplissez. Ouvertes ou fermées, elles peuvent prendre la forme de simples lignes, de courbes ou de contours de texte. Vous pouvez créer et modifier des formes avec toute la précision d'un logiciel de dessin et les intégrer dans l'environnement Natural-Media de Corel Painter.

Dans ce chapitre, vous allez apprendre à créer des formes et à définir leurs attributs de trait (contour) et de remplissage, puis à les modifier de même que leurs contours et à les convertir en plans bitmap.

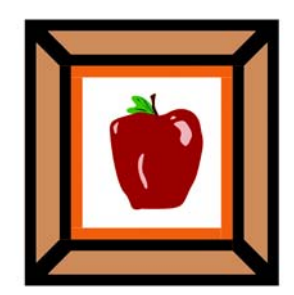

*Image créée à partir de formes*

# **Initiation à l'art des formes**

Corel Painter vous permet de travailler notamment avec des images bitmap (ou pixellisées). Les bitmaps sont composés de petits carrés appelés pixels : chaque pixel corresponde à un emplacement particulier dans l'image et est représenté par une valeur colorimétrique numérique. Les données relatives à l'emplacement et aux valeurs colorimétriques sont enregistrées sous forme de bits, d'où le terme « bitmap ».

Les formes sont des objets vectoriels que vous utilisez dans Corel Painter de la même manière que dans des programmes de dessin tels que CorelDRAW® et Adobe® Illustrator®. Les graphismes vectoriels se composent de lignes, de courbes, d'objets et de remplissages, tous calculés mathématiquement.

Corel Painter crée des formes lissées : les objets présentent des bords lisses, contrairement à certains programmes vectoriels. Certains « cliparts » ressemblent à des photos lorsqu'ils sont importés dans Corel Painter et affichés en mode lissage.

D'ordinaire, les formes lissées s'affichent moins vite dans Corel Painter que les objets aliasés issus des programmes de dessin. Il vaut donc mieux utiliser votre programme de dessin pour créer la plupart de vos objets vectoriels, avant de les importer dans Corel Painter pour les affiner avec les outils de dessin et leur appliquer des effets Natural-Media.

Les formes créées dans Corel Painter peuvent s'intercaler avec des plans bitmap, ce qui vous permet de superposer les deux styles de dessin dans une même composition. Vous pouvez convertir des objets et des groupes vectoriels en plans bitmap et créer des illustrations Natural-Media à partir de ces objets flottants à l'aide des effets spéciaux ou des outils de peinture.

Il est également possible de convertir des formes en sélections et vice versa. Les outils d'ajustement permettent un contrôle précis du tracé de contour. Pensez donc à utiliser les formes pour créer certains de vos tracés de sélection. Pour plus d'informations sur les sélections, voir « Sélections » dans l'aide.

# **Formes et plans**

Dans Corel Painter, les formes sont appliquées sous forme de plans. Lorsque vous créez une forme, un nouveau plan est ajouté au document. Toutes les formes créées sont répertoriées dans la palette Plans. Bon nombre des options et des commandes qui s'appliquent aux plans bitmap s'appliquent aussi aux formes. Par exemple, vous pouvez appliquer des effets aux formes ou utiliser un mode de fusion pour définir leur interaction avec l'image sous-jacente.

De même, les formes suivent les mêmes règles de superposition que les plans bitmap, ce qui permet de les manipuler de façon similaire. Elles se distinguent des plans bitmap par le type de données qu'elles contiennent. Les formes sont des objets vectoriels, tandis que les plans bitmap se composent de pixels.

Si vous voulez travailler avec des informations de type bitmap dans une forme, vous pouvez la convertir en plan bitmap. Dans bien des cas, Corel Painter le fera automatiquement. Si, par exemple, vous souhaitez appliquer un remplissage dans une forme, vous êtes invité à la convertir en plan d'image. Vous pouvez aussi choisir de convertir une forme ou un groupe de formes en plan.

Pour plus d'informations sur les plans, voir [« Plans » à la page 47](#page-56-0).

### **Pour convertir une forme en plan bitmap**

- **1** Cliquez sur l'outil Sélection de forme  $\sqrt{\frac{2\pi}{3}}$  dans la boîte à outils.
- **2** Cliquez sur la forme pour la sélectionner.
- **3** Effectuez l'une des opérations suivantes :
	- Choisissez Formes > Convertir en plan.
	- Dans la barre de propriétés, cliquez sur le bouton Convertir en plan
	- Cliquez sur la flèche dans le coin supérieur de la palette Plans et sélectionnez Convertir en plan par défaut.

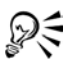

Il est possible de peindre une forme, mais vous devez d'abord la convertir en plan vectoriel. Pour plus d'informations, voir [« Peinture de formes » à la](#page-381-0)  [page 372.](#page-381-0)

# **Utilisation des lignes de Bézier**

Les tracés qui permettent de créer des formes vectorielles s'appellent lignes de Bézier. Ces lignes peuvent être droites ou courbes et se composent de points d'ancrage reliés par des segments de ligne.

Lorsque le tracé est une courbe, des demi-tangentes partent des points d'ancrage. Sous forme de lignes droites, elles indiquent la direction de la courbe. Elles comportent des « poignées » que vous pouvez faire glisser pour modifier la courbe du segment.

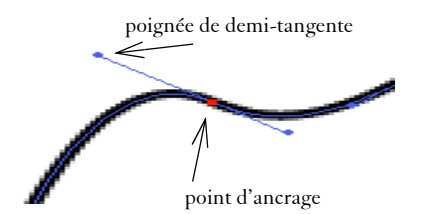

*Modification de tracés à l'aide des points d'ancrage et des poignées de demitangentes*

Les formes peuvent être ouvertes (c'est-à-dire avoir des extrémités) ou fermées (sans extrémités).

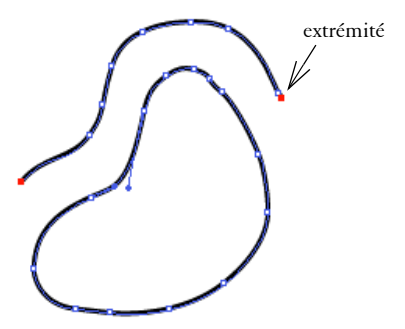

*Les tracés ouverts présentent des extrémités, à la différence des tracés fermés.*

Les points d'ancrage peuvent être des points de courbe ou d'angle. Un point de courbe permet de manipuler les segments des deux côtés du point d'ancrage, en faisant glisser l'une des poignées. Un point d'angle restreint la manipulation des segments au seul côté du point d'ancrage doté d'une poignée. Pour plus d'informations sur la conversion des points d'ancrage, voir [« Pour convertir un point d'angle ou de courbe » à la](#page-374-0)  [page 365.](#page-374-0)

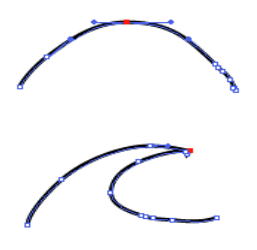

*Un point d'ancrage peut être un point de courbe (en haut) ou d'angle (en bas)*
# **Création de formes**

Vous pouvez créer des formes de diverses manières :

- à l'aide de l'outil Plume, Main libre, Forme rectangulaire, Forme ovale ou Texte ;
- par conversion d'une sélection tracée ;
- en important un fichier Adobe Illustrator (depuis le menu Fichier > Acquérir) ;
- en collant un objet Adobe Illustrator à partir du Presse-papiers.

Lorsque vous créez des formes, Corel Painter leur donne des attributs de trait et de remplissage par défaut. Pour savoir comment définir les attributs des formes par défaut, voir [« Préférences des formes » à la page 41](#page-50-0) et [« Définition des attributs de](#page-367-0)  [forme » à la page 358.](#page-367-0)

Les outils de manipulation des formes se trouvent dans la boîte à outils. En maintenant la touche Commande (Mac OS) ou Ctrl (Windows) enfoncée, vous pouvez passer de l'outil Sélection de forme à n'importe lequel des outils de création et de modification de forme disponibles. Cette fonctionnalité permet de sélectionner rapidement une poignée de demi-tangente ou un point d'ancrage pour la ou le modifier.

### **Utilisation des outils de formes d'objets**

Vous pouvez créer des formes avec l'outil Forme rectangulaire ou Forme ovale.

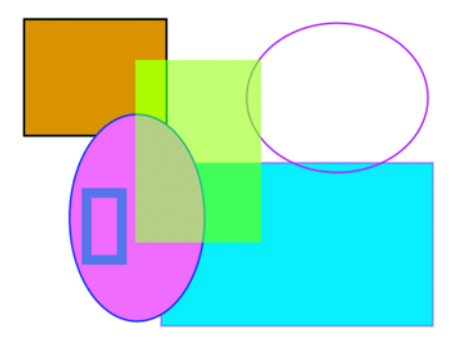

*Formes créées avec l'outil Forme rectangulaire et Forme ovale*

#### **Pour créer un rectangle ou un ovale**

- 1 Choisissez l'outil Forme rectangulaire ou Forme ovale  $\Box$  dans la boîte à outils.
- **2** Dans la barre de propriétés, définissez les attributs suivants :
	- activez la case Trait pour créer des formes avec un trait ou un contour ;
- si la case Trait est activée, vous pouvez sélectionner la couleur de trait dans le menu déroulant Couleur du trait ;
- activez la case Remplir pour créer une forme avec remplissage ;
- si cette case est cochée, le menu déroulant Couleur du fond permet de choisir la couleur du fond.
- **3** Faites glisser le pointeur dans la fenêtre du document.

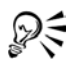

Pour créer un carré ou un cercle parfait, maintenez la touche Maj enfoncée tout en faisant glisser le pointeur.

La barre de propriétés et la Palette Infos affichent des informations sur la forme. Pour afficher la Palette Infos, choisissez Fenêtre >Afficher les infos.

# **Utilisation de l'outil Plume**

L'outil Plume permet de créer des formes à l'aide de lignes de Bézier. Vous pouvez aussi vous en servir pour tracer des lignes droites ou des courbes régulières ou encore créer des formes contenant à la fois des lignes droites et courbes.

Une fois créées, ces formes sont facilement modifiables par la suite. Pour plus d'informations, voir [« Modification des formes » à la page 360.](#page-369-0) Vous pouvez également convertir des points de courbe en points d'angle et inversement. Pour plus d'informations, voir [« Réglage de la courbure » à la page 363](#page-372-0).

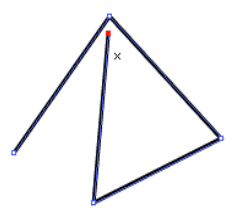

*Cliquez pour créer des points d'ancrage reliés par des segments de ligne.*

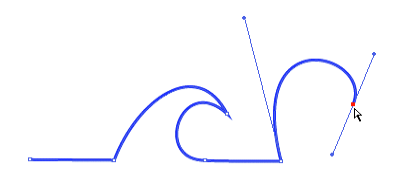

*Faites glisser le curseur pour courber les segments entre les points.*

#### **Pour dessiner une forme avec l'outil Plume**

- 1 Sélectionnez l'outil Plume **dans** dans la boîte à outils.
- **2** Dans la fenêtre du document, cliquez à l'endroit où vous voulez commencer.
- **3** Effectuez l'une des opérations suivantes :
	- Pour créer un segment de ligne droite, cliquez à l'endroit où vous souhaitez que le segment s'achève. Corel Painter dessine la ligne droite entre les deux points d'ancrage.

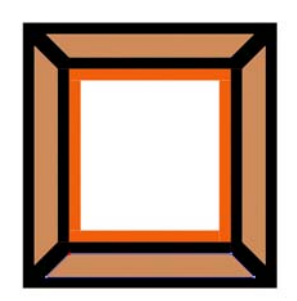

 *Formes créées avec des segments de ligne droite*

• Pour obtenir un segment de ligne courbe, faites glisser le pointeur afin de créer un nouveau point d'ancrage et une demi-tangente. L'angle et la longueur de la demi-tangente déterminent la courbure du tracé. Plus vous faites glisser la souris, plus la demi-tangente est longue et plus la courbe se creuse.

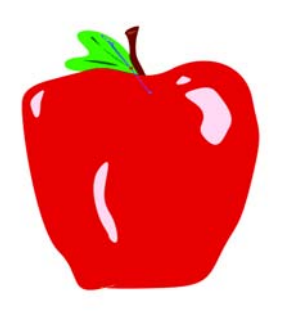

 *Formes créées avec des segments de ligne courbe*

- **4** Répétez l'étape 3 autant de fois qu'il le faut, en combinant des segments de ligne droite et courbe, jusqu'à obtenir la forme voulue.
- **5** Pour terminer la forme, effectuez l'une des opérations suivantes :
	- Fermez la forme en cliquant ou en faisant glisser le premier point d'ancrage.
	- Fermez la forme en cliquant sur le bouton Fermer la forme  $\mathbb{A}^{\circ}$  dans la barre de propriétés.
	- Maintenez la touche Commande (Mac OS) ou Ctrl (Windows) enfoncée pour accéder de façon temporaire à l'outil Sélection de forme, puis cliquez n'importe où à l'extérieur de la forme pour annuler sa sélection.

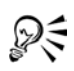

Vous pouvez contraindre le placement des points en utilisant la fonction de magnétisation à la grille. Pour plus d'informations sur l'affichage et la magnétisation, voir « Utilisation de la grille » dans l'aide.

Chaque clic ou glissement ajoute un point au tracé. Si vous ajoutez involontairement des points à une forme, appuyez sur la touche Supprimer (Mac OS) ou Retour arrière (Windows) pour supprimer le dernier point d'ancrage.

#### **Pour ajouter des points à une forme ouverte**

- **1** Cliquez sur une extrémité avec l'outil Plume.
- **2** Cliquez ou faites glisser le pointeur à l'endroit où vous voulez placer un point d'ancrage.

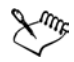

Il n'est possible d'ajouter des points à un tracé qu'à partir de l'une de ses extrémités. Il n'est pas possible d'ajouter des points à un tracé fermé ou au milieu d'un tracé ouvert.

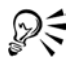

Pour sélectionner une extrémité, maintenez la touche Commande (Mac OS) ou Ctrl (Windows) enfoncée en cliquant dessus ou faites glisser un rectangle de sélection autour de l'extrémité.

# **Utilisation de l'outil Main libre**

L'outil Main libre permet de créer des courbes de Bézier en traçant des lignes à main levée, comme si vous dessiniez avec un stylo ou un crayon.

#### **Pour dessiner une forme libre**

- 1 Sélectionnez l'outil Main libre  $\sqrt{2}$  dans la boîte à outils.
- **2** Cliquez à l'endroit où vous souhaitez commencer la forme ou la ligne, puis faites glisser le pointeur.

Une ligne pointillée apparaît à mesure que vous faites glisser la souris. Lorsque vous vous arrêtez le déplacement, la forme libre apparaît.

Pour obtenir une forme fermée, vous devez terminer votre tracé au point même où vous avez commencé.

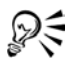

Pour ajouter des points à l'une des deux extrémités d'une forme libre, sélectionnez l'extrémité, puis faites glisser le pointeur vers l'extérieur. Pour sélectionner une extrémité, maintenez la touche Commande (Mac OS) ou Ctrl (Windows) enfoncée, puis faites glisser un contour autour de l'extrémité ou cliquez sur cette dernière.

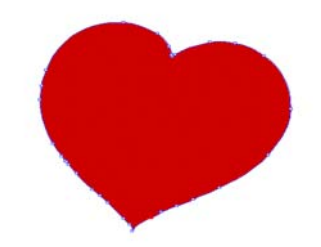

*Tracé de formes à main levée avec l'outil Main libre*

### **Conversion de sélections en formes**

Convertir une sélection en forme permet d'en modifier le contour à l'aide des outils de modification des formes. Lorsque vous êtes satisfait du contour, vous pouvez le convertir à nouveau en sélection. Pour plus d'informations, voir « Pour convertir une forme en sélection » dans l'aide.

Si vous voulez seulement redimensionner un tracé de sélection, le faire pivoter ou l'incliner, utilisez plutôt l'outil Ajusteur de sélection. S'il vous faut modifier le profil de la courbe, convertissez la sélection en forme.

L'utilisation d'un tracé de sélection permet également de créer des formes à partir de zones de l'image. Si, par exemple, vous utilisez la baguette magique pour sélectionner une zone de couleur uniforme, vous pouvez convertir le tracé de sélection de la baguette magique en une forme. Dans le cas d'une sélection bitmap, Corel Painter peut créer plusieurs formes.

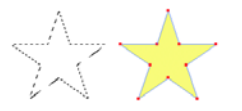

*Conversion d'une sélection en forme*

#### **Pour convertir une sélection en forme**

- **1** Effectuez l'une des opérations suivantes :
	- Créez une sélection dans l'image.
	- Faites glisser une sélection de la palette Portfolio de sélections vers la fenêtre de document.

**2** Choisissez Sélection > Convertir en forme.

Corel Painter convertit la sélection en forme et lui donne les attributs par défaut. La nouvelle forme apparaît dans la palette Plans.

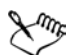

Une sélection tracée permet d'obtenir de meilleurs résultats. Si la sélection est de type bitmap, choisissez Sélection > Convertir la sélection pour la transformer en sélection tracée.

### **Importation de formes depuis Adobe Illustrator**

Vous voulez travailler avec des formes que vous avez créées dans Adobe Illustrator ? Corel Painter permet d'importer les formes contenues dans les fichiers au format EPS d'Illustrator.

Un certain nombre d'options de fichiers d'Adobe Illustrator ne sont pas prises en charge par Corel Painter. Ainsi, Corel Painter ne reconnaît pas les motifs, les images insérées, les dégradés, les masques ou le texte. Si le fichier contient du texte, il faut le convertir en contours.

En revanche, Corel Painter prend en charge les éléments PostScript dans le Pressepapiers lorsque vous collez du contenu dans un document. Ce protocole permet aux applications d'échanger des informations PostScript vectorielles de haute qualité. Ainsi, vous pouvez copier des objets dans Illustrator et les coller dans Corel Painter lorsque les deux applications sont actives. Corel Painter importe les données PostScript stockées dans le Presse-papiers, mais exporte uniquement des plans et des sélections bitmaps.

#### **Pour importer des formes d'Adobe Illustrator**

- **1** Dans Corel Painter, choisissez Fichier > Acquérir > Fichier Adobe Illustrator.
- **2** Dans la boîte de dialogue Fichier Adobe Illustrator, sélectionnez le fichier recherché et cliquez sur Ouvrir.

#### **Pour convertir un texte dans Adobe Illustrator**

- **1** Dans Adobe Illustrator, sélectionnez le texte à l'aide d'un outil de sélection.
- **2** Choisissez Texte > Vectoriser.

### <span id="page-367-0"></span>**Définition des attributs de forme**

Lorsque vous appliquez un trait (ou contour) à une forme, vous pouvez définir sa couleur, son opacité et son épaisseur. Vous pouvez aussi définir la façon dont les lignes sont dessinées et jointes. Il est également possible d'appliquer un remplissage en coloriant la zone délimitée par le contour. Lorsque vous remplissez une forme, vous pouvez choisir la couleur et l'opacité du remplissage.

Les attributs de trait et de remplissage s'appliquent à la fois aux formes ouvertes et fermées. Avant de remplir une forme ouverte, Corel Painter la ferme en reliant les extrémités par une ligne droite.

Le curseur Convexité contrôle le nombre de lignes droites utilisées par le programme pour simuler une courbe à l'impression. Les périphériques de sortie PostScript créent des courbes en liant une série de courtes lignes droites qui forment un angle. Plus la convexité est faible, plus le nombre de lignes droites est important et plus la courbe est précise.

Les attributs de forme par défaut peuvent être également modifiés. Pour plus d'informations, voir [« Préférences des formes » à la page 41.](#page-50-0) De même, vous pouvez peindre une forme après l'avoir convertie en plan bitmap.

#### **Pour définir les attributs de trait d'une forme**

**1** Cliquez sur l'outil Sélection de forme  $\mathbb{R}$ , puis sur la forme dont vous souhaitez modifier les attributs de trait, avant d'appuyer sur Retour (Mac OS) ou Entrée (Windows).

Pour sélectionner des formes multiples, appuyez sur la touche Maj tout en cliquant sur les formes en question.

**2** Dans la boîte de dialogue Attributs de forme, activez la case Trait pour appliquer un contour à la forme sélectionnée.

Pour supprimer le trait, décochez simplement la case.

- **3** Cliquez deux fois sur le cadre de couleur pour choisir une couleur dans la boîte de dialogue Couleurs, puis cliquez sur OK.
- **4** Ajustez les curseurs Opacité et Épaisseur pour régler l'opacité et l'épaisseur du trait.
- **5** Cliquez sur l'une des icônes suivantes pour déterminer le style des extrémités des formes ouvertes :

projetée  $\Box$ , arrondie  $\Box$  ou carrée  $\Box$ .

**6** Cliquez sur l'une des icônes suivantes pour définir le type d'angle créé par la jonction de deux segments :

onglet  $\blacksquare$ , arrondi  $\blacksquare$  ou en biseau  $\blacksquare$ .

**7** Ajustez le curseur Limite d'onglet.

Lorsque des lignes forment un angle aigu, le coin obtenu est pointu. Le curseur Limite d'onglet permet de lisser la pointe.

**8** Cliquez sur Définir pour appliquer les réglages aux nouvelles formes.

Vous pouvez également définir les attributs Trait, Couleur du trait, Remplissage et Couleur du fond dans la barre de propriétés lorsque vous sélectionnez une forme avec l'outil Ajusteur de plan ou Sélection de forme.

#### **Pour définir les attributs de remplissage d'une forme**

**1** Cliquez sur l'outil Sélection de forme  $\mathbb{R}$ , puis sur la forme dont vous souhaitez modifier les attributs de remplissage, avant d'appuyer sur Retour (Mac OS) ou Entrée (Windows).

Pour sélectionner des formes multiples, maintenez la touche Maj enfoncée tout en cliquant sur les formes.

**2** Dans la boîte de dialogue Attributs de forme, activez la case Remplissage pour appliquer un remplissage à la forme sélectionnée.

Pour supprimer le remplissage, désactivez simplement la case.

- **3** Cliquez deux fois sur le cadre de couleur pour choisir une couleur dans la boîte de dialogue Couleurs, puis cliquez sur OK.
- **4** Ajustez le curseur Opacité pour régler l'opacité du remplissage.
- **5** Cliquez sur l'une des icônes suivantes :
	- Remplir les chevauchements  $\blacktriangleright$  pour remplir les zones dans lesquelles des formes se chevauchent.
	- Ne pas remplir les chevauchements  $\frac{1}{N}$  pour laisser en l'état ces zones de chevauchement. Les chevauchements multiples sont remplis une fois sur deux.
- **6** Cliquez sur Définir pour appliquer les réglages aux nouvelles formes.

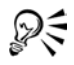

ୁ⊗୍

Vous pouvez également définir les attributs Remplissage et Couleur du fond dans la barre de propriétés lorsque vous sélectionnez une forme à l'aide de l'outil Ajusteur de plan  $\blacktriangleright$  ou Sélection de forme.

Choisissez Effets  $\geq$  Remplir  $\geq$  ou sélectionnez l'outil Pot de peinture  $\otimes$  pour remplir une forme. Ces méthodes appliquent des données bitmap à la zone : Corel Painter doit donc d'abord convertir la forme en plan bitmap. Pour plus d'informations, voir [« Remplissage d'une zone » à la page 179](#page-188-0).

#### **Pour définir la convexité d'une forme**

**1** Cliquez sur l'outil Sélection de forme  $\mathbb{R}$ , puis sur la forme dont vous souhaitez modifier les attributs de convexité, avant d'appuyer sur Retour (Mac OS) ou Entrée (Windows).

Pour sélectionner des formes multiples, maintenez la touche Maj enfoncée tout en cliquant sur les formes.

- **2** Dans la boîte de dialogue Attributs de forme, ajustez le curseur Convexité.
- **3** Cliquez sur Définir pour appliquer les réglages aux nouvelles formes.

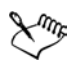

En général, il n'est pas nécessaire de modifier ce réglage. Vous pouvez le faire pour utiliser une imprimante à très haute résolution ou pour éviter une erreur limitcheck (contrôle de limite) PostScript. Vérifiez auprès de votre service d'impression s'il recommande un réglage particulier.

Toute modification de la convexité est visible uniquement sur la copie imprimée.

# <span id="page-369-0"></span>**Modification des formes**

Corel Painter propose cinq outils pour modifier les formes. En travaillant, vous passerez d'un outil à un autre selon le type de modifications à effectuer. Quel que soit l'outil de modification actif, vous pouvez basculer vers l'outil Sélection de forme à tout moment en appuyant sur la touche Commande (Mac OS) ou Ctrl (Windows).

 L'outil Sélection de forme permet de faire glisser les points d'ancrage et les poignées de contrôle.

**K** L'outil Ciseaux permet de couper un segment au niveau du point sur lequel vous cliquez.

 L'outil Ajouter un point permet d'ajouter un point d'ancrage à l'endroit où vous cliquez sur la courbe.

 L'outil Supprimer un point permet de supprimer le point d'ancrage sur lequel vous cliquez.

 L'outil Convertir un point permet de transformer les points d'angle en points de courbe et vice versa.

# **Sélection d'une forme**

Si vous ne voyez pas le tracé de la forme, sélectionnez-la afin d'afficher son tracé et ses points d'ancrage. Le travail est plus aisé lorsque le tracé et les points sont visibles. Pour plus d'informations, voir [« Sélection des plans » à la page 57.](#page-66-0)

### <span id="page-370-0"></span>**Pour sélectionner des formes**

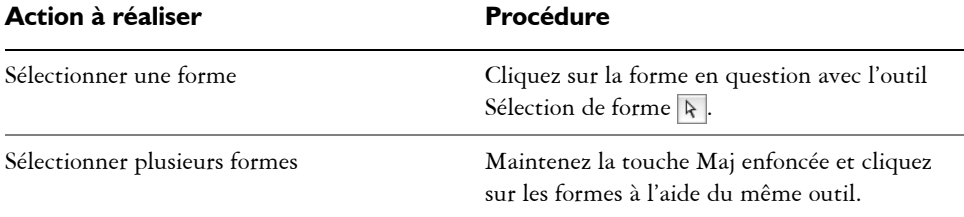

₽€

Si vous utilisez l'outil Ajusteur de plan, vous pouvez cliquer deux fois sur une forme pour activer l'outil Sélection de forme, puis sélectionner la forme.

# **Ajout, suppression et déplacement de points d'ancrage**

Vous pouvez ajouter des points d'ancrage à une forme pour créer des angles ou des courbes. Il est également possible d'en supprimer pour modifier la forme du tracé ou adoucir un contour présentant des points superflus. Cela peut survenir lorsque vous travaillez avec l'outil Main libre ou que vous créez une forme à partir d'une sélection.

Vous pouvez déplacer un ou plusieurs points d'ancrage en les faisant glisser manuellement ou en fonction d'une moyenne, qui a pour effet de déplacer deux ou plusieurs points d'ancrage les uns par rapport aux autres.

Cette fonction de moyenne est utile lorsque vous devez joindre l'extrémité d'une courbe à celle d'une autre. Elle permet de placer les extrémités dans le même axe, exactement l'une au-dessus de l'autre. Quand vous les joignez, Corel Painter les

fusionne pour en faire un **seul point** à travers lequel le tracé se poursuit. Si vous n'utilisez pas la moyenne pour les points proches les uns des autres, Corel Painter les joint à l'aide d'un segment.

#### **Pour ajouter ou supprimer un point d'ancrage**

• Sélectionnez une forme avec l'outil Sélection de forme  $\mathbb R$ .

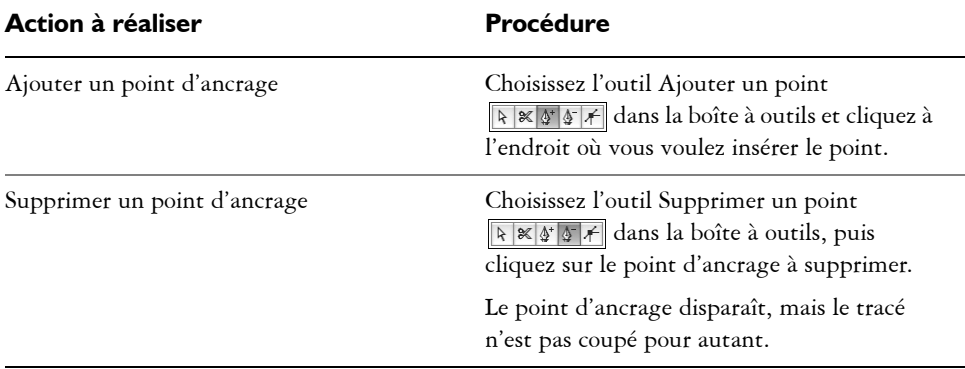

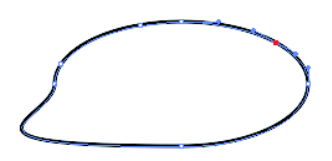

*Utilisez l'outil Ajouter un point pour ajouter des points d'ancrage au tracé.*

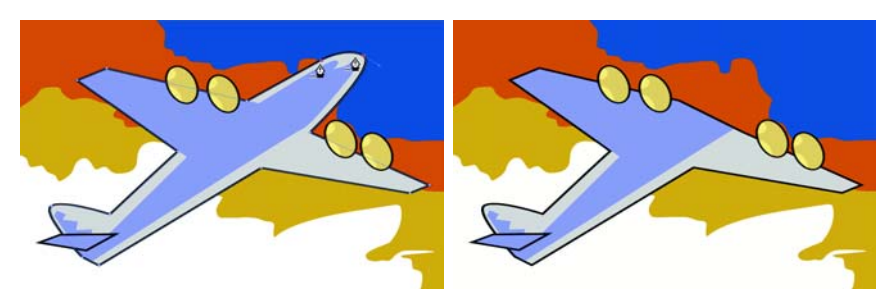

*Utilisez l'outil Supprimer un point pour supprimer des points d'ancrage.*

#### **Pour déplacer des points d'ancrage**

1 Choisissez l'outil Sélection de forme dans la boîte à outils  $\sqrt{\frac{\mathbb{X}[\mathbb{X}][\mathbb{X}][\mathbb{X}][\mathbb{X}][\mathbb{X}][\mathbb{X}][\mathbb{X}][\mathbb{X}][\mathbb{X}][\mathbb{X}][\mathbb{X}][\mathbb{X}][\mathbb{X}][\mathbb{X}][\mathbb{X}][\mathbb{X}][\mathbb{X}][\mathbb{X}][\mathbb{X}][\mathbb{X}][\mathbb{X}][\$ 

**2** Cliquez sur un point d'ancrage ou faites glisser un rectangle de sélection sur un point pour le sélectionner.

Pour en sélectionner plusieurs, faites glisser un rectangle de sélection autour des points en question. Tous les points d'ancrage se trouvant à l'intérieur du rectangle sont sélectionnés, y compris ceux appartenant à d'autres formes.

Pour ajouter des points à la sélection, maintenez la touche Maj enfoncée et sélectionnez des points supplémentaires.

**3** Faites glisser le point vers un nouvel emplacement.

Si vous avez sélectionné plusieurs points, il suffit d'en faire glisser un seul pour tous les déplacer.

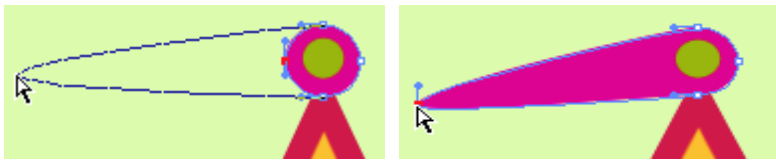

*Faites glisser un point d'ancrage pour le déplacer.*

#### **Pour faire la moyenne des points d'ancrage**

**1** Sélectionnez l'outil Sélection de forme, puis cliquez sur les points d'ancrage dont vous voulez établir la moyenne.

Une méthode plus simple consiste à faire glisser un rectangle de sélection autour des points souhaités.

- 2 Choisissez Formes > Moyenne des points.
- **3** Dans la boîte de dialogue Moyenne des points, activez une option afin de déterminer l'axe recherché.

# <span id="page-372-0"></span>**Réglage de la courbure**

L'angle et la longueur de la demi-tangente déterminent la courbure des segments situés de part et d'autre du point d'ancrage. Plus la demi-tangente est longue, plus la courbure est prononcée.

Le résultat du déplacement de la demi-tangente va dépendre de la nature du point d'ancrage (courbe ou angle). Deux courbes ou deux lignes droites connectées se rejoignent au niveau d'un point d'ancrage, qui peut être un point de courbe ou un point d'angle. Selon la nature du point d'ancrage, les demi-tangentes correspondantes se comportent différemment.

Lorsque vous faites glisser la poignée d'une demi-tangente de point de courbe, les courbes des deux côtés du point sont transformées. Sur un point de courbe, vous réglez l'angle des demi-tangentes simultanément.

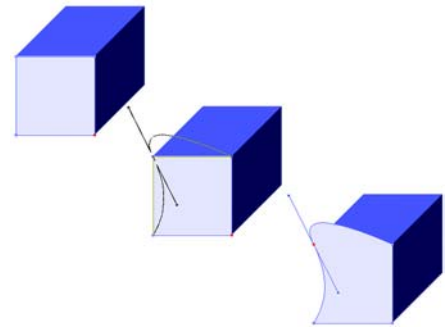

*Un point d'angle est converti en point de courbe*

Lorsque vous faites glisser la poignée d'une demi-tangente de point d'angle, seule la courbe située du côté de ce point est modifiée. Sur un point d'angle, vous pouvez ajuster indépendamment l'angle des demi-tangentes.

#### **Pour ajuster une courbe**

- **1** Choisissez l'outil Sélection de forme dans la boîte à outils  $\sqrt{|\mathbf{R}||\mathbf{x}||\mathbf{y}||\mathbf{x}|}$ .
- **2** Cliquez sur une forme pour la sélectionner.

Si les demi-tangentes d'un point d'ancrage ne sont pas visibles, faites glisser le pointeur sur le point d'ancrage pour les afficher.

**3** Faites glisser une poignée de demi-tangente pour définir la courbe recherchée.

Vous pouvez également ajuster une courbe en faisant glisser un segment de ligne à l'aide de l'outil Sélection de forme.

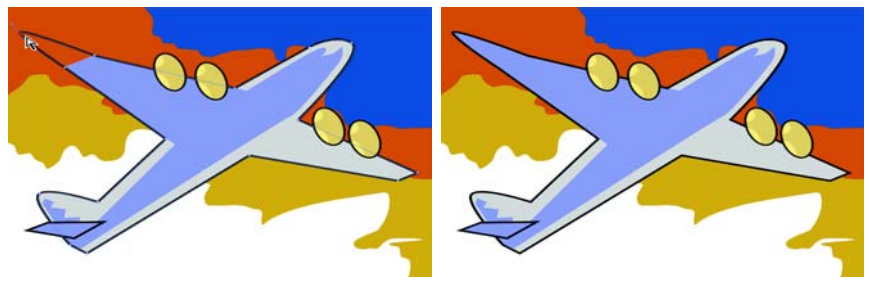

*Utilisez l'outil Sélection de forme pour faire glisser une poignée de demi-tangente.*

⊗ミ

#### **Pour convertir un point d'angle ou de courbe**

- 1 À l'aide de l'outil Sélection de forme  $\mathbb R$ , sélectionnez un point d'ancrage. Si les demi-tangentes du point d'ancrage ne sont pas visibles, faites glisser le pointeur sur le point d'ancrage pour les afficher.
- 2 Choisissez l'outil Convertir un point dans la boîte à outils  $\mathbb{F}$ .
- **3** Cliquez sur l'une des poignées de demi-tangente du point d'ancrage.

Après avoir converti un point, vous devez utiliser l'outil Sélection de forme pour l'ajuster. Si vous essayez d'ajuster un point d'ancrage avec l'outil Convertir un point, il sera de nouveau converti.

### **Coupure et jonction des segments de forme**

Si vous souhaitez ouvrir une forme pour y ajouter de nouvelles courbes ou pour y connecter une autre forme ouverte, vous pouvez le faire avec l'outil Ciseaux. Vous pouvez aussi connecter deux extrémités, d'une même forme ou de formes différentes, afin de fermer une forme ouverte ou de relier une forme à une autre.

#### **Pour couper une forme**

- 1 Choisissez l'outil Ciseaux dans la boîte à outils R s + 1
- **2** Cliquez à l'endroit du tracé où vous voulez couper la forme (vous ne pouvez pas cliquer sur une extrémité).

La zone active des ciseaux se trouve à l'intersection des lames. Placez la croix sur la ligne.

Les ciseaux se ferment momentanément et deux nouveaux points d'ancrage se créent.

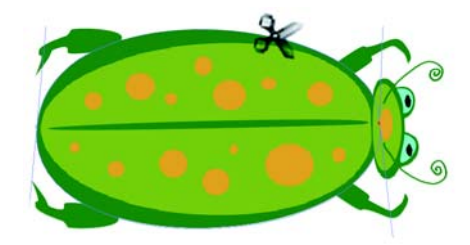

*Les ciseaux s'ouvrent et se ferment pour couper le tracé.*

**3** Choisissez l'outil Sélection de forme dans la boîte à outils et faites glisser les nouveaux points d'ancrage ou les segments.

Les deux nouveaux points sont superposés et sélectionnés. Si vous faites glisser l'un des nouveaux points d'ancrage avec l'outil Sélection de forme, mais que les deux se déplacent, désélectionnez-les avant de reprendre l'opération de déplacement.

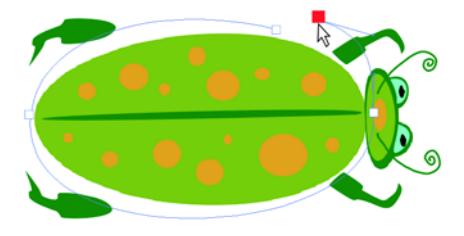

*Une fois le tracé coupé, il peut être déplacé.*

#### **Pour joindre des extrémités**

- **1** Choisissez l'outil Sélection de forme dans la boîte à outils  $\sqrt{\frac{1}{2} \cdot \frac{1}{2} \cdot \frac{1}{4}}$ .
- **2** Sélectionnez les deux points d'ancrage que vous voulez joindre.

Vous pouvez opérer la sélection en délimitant une zone de sélection autour des deux points ou en cliquant sur le premier, puis sur le deuxième en maintenant la touche Maj enfoncée.

**3** Choisissez Formes > Joindre les points.

Une ligne droite se crée entre les deux points.

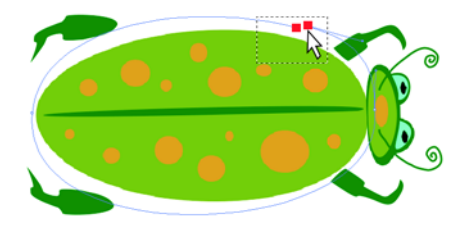

*Utilisez l'outil Sélection de forme pour sélectionner deux extrémités.*

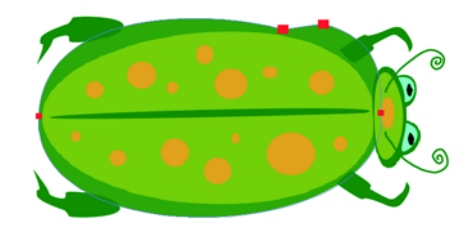

*Utilisez la commande Joindre les points pour connecter deux extrémités.*

# **Transformation des formes**

Corel Painter permet de manipuler et de modifier les formes de nombreuses manières. Vous pouvez les étirer, les faire pivoter et les incliner ou encore les dupliquer et créer des groupes. Avant de pouvoir utiliser une forme, vous devez la sélectionner. Pour plus d'informations, voir [« Pour sélectionner des formes » à la page 361](#page-370-0).

### **Redimensionnement des formes**

Vous pouvez redimensionner une forme ou un groupe de formes en les manipulant directement, à l'aide de l'outil Ajusteur de plan, ou en sélectionnant la commande Redimensionner.

#### **Pour redimensionner une forme**

- 1 Choisissez l'outil Ajusteur de plan  $\mathbb{E}_{\mathbb{H}}$  dans la boîte à outils.
- **2** Sélectionnez la forme ou le groupe à redimensionner.

Un rectangle de sélection apparaît autour des formes. Il possède une poignée à chaque coin et sur chaque côté.

**3** Faites glisser l'une des poignées pour redimensionner la forme sélectionnée.

Pour redimensionner le rectangle dans une seule dimension, faites glisser l'une des poignées latérales. Pour le redimensionner dans les deux dimensions, utilisez l'une des poignées de coin.

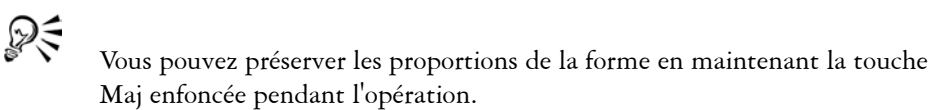

Vous pouvez aussi choisir Effets > Orientation > Redimensionner pour augmenter ou réduire la taille selon un pourcentage défini. Pour plus d'informations, voir « Mise à l'échelle des images » dans l'aide.

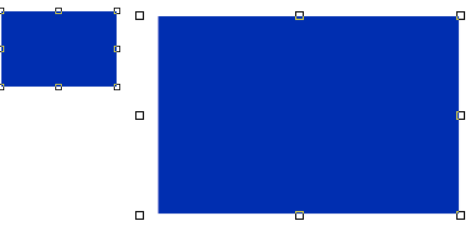

*Redimensionnement d'une forme*

# **Rotation des formes**

Vous pouvez faire pivoter une forme ou un groupe de formes en les manipulant directement, à l'aide l'outil Ajusteur de plan, ou en utilisant la commande Pivoter. Pour plus d'informations, voir « Rotation d'images » dans l'aide.

#### **Pour faire pivoter une forme**

- 1 Choisissez l'outil Ajusteur de plan  $\mathbb{F}_{\theta}$  dans la boîte à outils.
- **2** Sélectionnez la forme ou le groupe à faire pivoter.

Un rectangle de sélection apparaît autour des formes. Il possède une poignée à chaque coin et sur chaque côté.

- **3** Choisissez Effets > Orientation > Pivoter.
- **4** Dans la boîte de dialogue Rotation de la sélection, entrez une valeur en degrés. Cette commande s'applique aussi bien aux formes qu'aux plans bitmap.

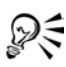

Il est également possible de faire pivoter une forme en faisant glisser une poignée d'angle tout en maintenant la touche Commande (Mac OS) ou Ctrl (Windows) enfoncée.

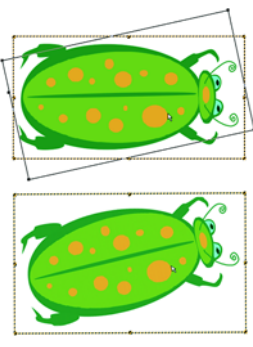

*Rotation d'un groupe de formes*

### **Inclinaison et déformation des formes**

Vous pouvez incliner une forme ou un groupe de formes en faisant glissant une poignée de sélection médiane.

Vous pouvez aussi déformer un plan, que celui-ci se compose de bitmaps ou de formes vectorielles. Lorsque vous déformez une forme ou un groupe de formes, une zone de sélection avec huit poignées apparaît : chacune de ces poignées vous permet de créer un effet intéressant.

#### **Pour incliner une forme**

- 1 Choisissez l'outil Ajusteur de plan  $\mathbb{A}_{\#}$  dans la boîte à outils.
- **2** Sélectionnez la forme ou le groupe que vous voulez incliner.
- **3** Maintenez la touche Commande (Mac OS) ou Ctrl (Windows) enfoncée et faites glisser une poignée médiane.

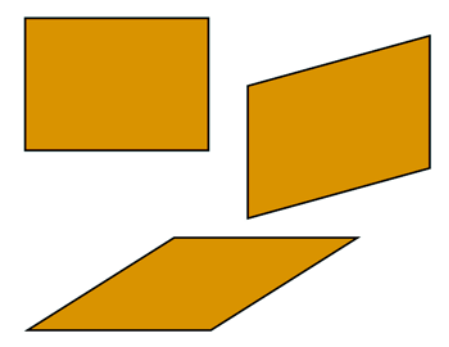

*Pour incliner un rectangle (en haut à gauche), faites glisser une poignée médiane latérale (en haut à droite) et la poignée médiane supérieure (en bas).*

#### **Pour déformer une forme**

- **1** Sélectionnez une forme.
- **2** Choisissez Effets > Orientation > Déformer.
- **3** Une fois la boîte de dialogue Déformation ouverte, faites glisser les poignées de sélection dans la fenêtre de document.

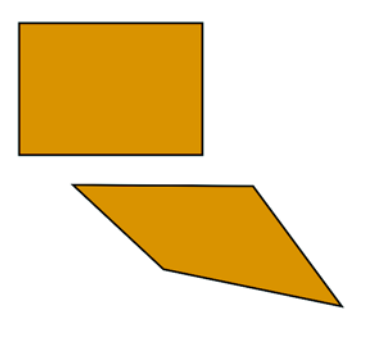

*Déformation d'une forme*

# **Symétrie de formes**

Vous pouvez appliquer une symétrie horizontale ou verticale à une forme.

#### **Pour appliquer une symétrie à une forme**

**1** Sélectionnez une forme.

- **2** Effectuez l'une des opérations suivantes :
	- Choisissez Effets > Orientation > Symétrie horizontale.
	- Choisissez Effets > Orientation > Symétrie verticale.
- ₽₹

Vous pouvez également appliquer une symétrie à une forme en le sélectionnant d'abord à l'aide de l'outil Ajusteur de plan  $\blacktriangleright$ . Pour lui appliquer une symétrie horizontale, faites glisser une poignée supérieure ou inférieure de l'autre côté de la poignée opposée. Pour lui appliquer une symétrie verticale, faites glisser une poignée latérale de l'autre côté de la poignée opposée.

# **Duplication de formes**

Dupliquer une forme consiste à créer une copie identique de celle-ci. Corel Painter va plus loin en vous permettant de dupliquer des formes au moyen de transformations composites. Les copies générées le sont en fonction des options spécifiées.

#### **Pour dupliquer une forme**

- 1 Choisissez l'outil Ajusteur de plan  $\mathbb{F}_{\theta}$  dans la boîte à outils.
- **2** Maintenez la touche Option (Mac OS) ou Alt (Windows) enfoncée et cliquez sur la forme ou créez un carré de sélection autour de la forme.

#### **Pour modifier les paramètres de duplication**

- **1** Choisissez Formes > Paramètres de duplication.
- **2** Dans la boîte de dialogue Paramètres de duplication, définissez les paramètres suivants :
	- Translation contrôle l'endroit où Corel Painter crée les formes dupliquées par rapport à l'original. Les valeurs de décalage sont exprimées en pixels. Quand les valeurs des paramètres Décal. H et Décal. V sont réglées à zéro, la copie est créée exactement au-dessus de l'original. Si les deux valeurs sont à 100, la réplique apparaît 100 pixels plus bas et 100 pixels plus à droite. Les valeurs négatives décalent la copie respectivement vers la gauche et vers le haut.
	- Échelle contrôle la taille de la copie par rapport à l'original. Les valeurs sont exprimées en pourcentage.
- L'option Conserver les proportions permet de maintenir le rapport entre les proportions de l'image. Pour créer des copies déformées, désactivez cette option et spécifiez des pourcentages différents pour l'échelle horizontale et verticale.
- L'option Rotation vous permet de spécifier la rotation des copies en degrés. Les valeurs positives font pivoter la copie dans le sens inverse des aiguilles d'une montre, tandis que les valeurs négatives la font pivoter dans le sens des aiguilles d'une montre.
- L'option Inclinaison contrôle l'inclinaison appliquée à la copie en degrés. Les valeurs positives inclinent la forme vers la droite et les valeurs négatives vers la gauche. Les valeurs acceptées sont comprises entre  $-90^{\circ}$  et  $90^{\circ}$ . Cependant, plus les valeurs avoisinent les extrêmes, plus la forme copiée se rapproche du simple trait.

#### **Pour créer une copie transformée**

- **1** Sélectionnez la forme à transformer.
- **2** Choisissez Formes > Dupliquer.

Corel Painter crée une copie de la forme selon les spécifications que vous avez définies.

Cette copie est maintenant la forme sélectionnée. Vous pouvez invoquer à nouveau la commande Dupliquer ou appuyer sur Commande + **]** (Mac OS) ou **Ctrl** + **]**  (Windows) pour répéter la transformation sur la copie.

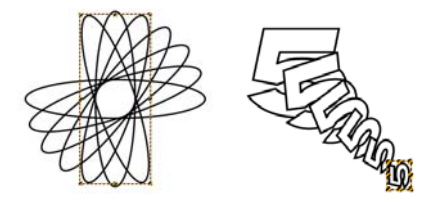

*La forme ovale a été dupliquée à l'aide d'une seule rotation (image de gauche). La forme numéro 5 a été dupliquée et transformée à l'aide des paramètres de traduction, d'échelle et de rotation (image de droite).*

### **Peinture de formes**

Pour peindre une forme, vous devez la convertir en plan vectoriel. Une fois la conversion effectuée, vous ne pouvez plus accéder aux réglages vectoriels.

#### **Pour peindre une forme**

**1** Choisissez un style et une variante dans le sélecteur de styles.

Vous ne pouvez pas utiliser les styles Aquarelle et Encre liquide pour peindre une forme.

- **2** Sélectionnez la forme dans la palette Plans.
- **3** Cliquez sur la flèche dans le coin supérieur de la palette, puis sur Convertir en plan par défaut.

La forme est convertie en plan bitmap.

- **4** Cochez la case Préserver la transparence de la palette Plans.
- **5** Peignez dans la forme.

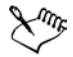

Une fois la forme convertie en plan d'image, les options de modification de forme ne sont plus accessibles. Pour savoir comment modifier le contenu d'un nouveau plan bitmap, voir [« Modification de plans » à la page 69.](#page-78-0)

Vous ne pouvez peindre une forme à l'aide des styles Aquarelle ou Encre liquide, car ces styles génèrent automatiquement leurs propres plans.

# **Combinaison de formes**

Les formes peuvent se combiner de diverses manières selon les résultats souhaités. Par exemple, vous pouvez les grouper afin d'en manipuler plusieurs à la fois. Vous pouvez aussi en fusionner deux ou plusieurs pour créer une forme unique, ou encore fondre des formes autonomes ou groupées pour créer un effet de morphing (une forme unique en état de transformation constant).

# **Association de formes**

Vous pouvez associer (grouper) plusieurs formes afin de les manipuler comme une seule entité. Comme les formes sont créées sur des plans, il est possible de les associer de la même manière que vous associez les plans.

Vous ne pouvez pas redimensionner, faire pivoter, donner un effet de symétrie ou déformer un objet contenant à la fois des plans bitmap et des formes. Vous devez manipuler ces deux types d'entités indépendamment avant de les associer. Pour plus d'informations, voir [« Position d'un plan » à la page 65.](#page-74-0)

# **Création de formes composites**

Une forme composite, c'est-à-dire l'association de deux formes dans une seule forme, adopte les attributs de la forme située sur le plan supérieur. Si la forme est remplie, les zones de chevauchement ne le sont pas. Les formes composites peuvent être utilisées pour couper un vide dans une forme à l'aide d'une autre forme. Lorsque vous décomposez une forme composite, les formes d'origine sont rétablies.

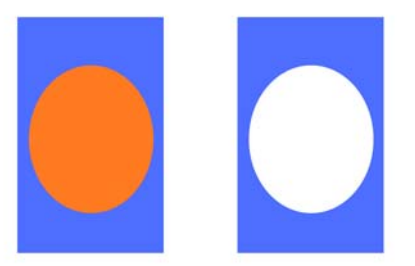

*Lorsqu'ils sont combinés, le rectangle et l'ovale constituent une forme composite.*

#### **Pour créer une forme composite**

- **1** Cliquez sur l'outil Sélection de forme  $\vert \mathbf{k} \vert$  et maintenez la touche Maj enfoncée pour sélectionner les deux formes ; vous pouvez également faire glisser un rectangle de sélection autour d'elles pour les sélectionner.
- **2** Choisissez Formes > Créer forme composite.

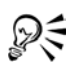

Vous pouvez combiner une forme avec une forme composite pour créer une forme composite imbriquée.

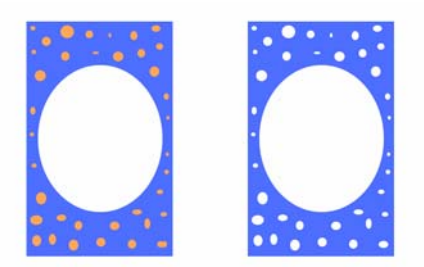

*Une forme composite peut à son tour servir à créer une autre forme composite.*

#### **Pour dissocier une forme composite**

- **1** Sélectionnez une forme composite.
- **2** Choisissez Formes > Dissocier forme composite.

# **Fondu de formes**

Par fondu, on entend la création de formes intermédiaires entre deux ou plusieurs formes sélectionnées, une fonction utile lorsqu'on veut les amener à se métamorphoser. Elle sert également à simuler un effet ombré sur des formes irrégulières. Le fondu s'applique aux attributs de trait et de remplissage, ainsi qu'à la taille de la forme.

Vous pouvez effectuer un fondu entre deux groupes de formes, mais pas entre une forme seule et un groupe de formes.

Le fondu entre groupes donne des effets intéressants, surtout si les groupes sont euxmêmes des groupes de fondus de formes.

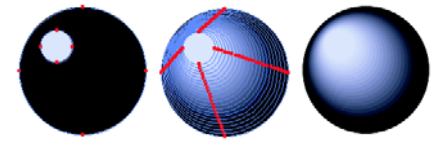

*Le petit cercle se fond avec le grand cercle pour créer un effet d'ombrage.*

#### **Pour effectuer un fondu de formes**

- **1** Positionnez les formes que vous voulez faire fondre.
- **2** Dans la palette Plans, organisez les plans des formes. Le fondu se fait du plan le plus éloigné jusqu'au premier plan.
- **3** Choisissez l'outil Sélection de forme dans la boîte à outils FE(
- **4** En maintenant la touche Maj enfoncée, sélectionnez les formes à fondre.
- **5** Choisissez Formes > Fondu.
- **6** Dans la boîte de dialogue Fondu, indiquez le nombre de formes intermédiaires souhaité.
- **7** Activez l'une des options d'enchaînement suivantes :
	- **LETTINIES** formes du fondu sont disposées à intervalle régulier.
	- **ELLETTE EXPERIENTE EXPACEMENT** L'espacement, important au début, diminue vers la fin du fondu.
- L'espacement, restreint au début, augmente vers la fin du fondu.
- **EVALUE L'ESPACEMENT EN L'ESPACEMENT EN L'ESPACEMENT EN L'ESPACEMENT EN L'ESPACEMENT EN L'ESPACEMENT EN L'ESPACEMENT EN L'ESPACEMENT EN L'ESPACEMENT EN L'ESPACEMENT EN L'ESPACEMENT EN L'ESPACEMENT EN L'ESPACEMENT EN L'ESPA** deux extrémités.
- **8** Choisissez l'une des options colorimétriques suivantes :
	- RVB : la couleur progresse directement au cours du fondu.
	- Teintes SAM : la couleur progresse dans le sens des aiguilles d'une montre sur la roue chromatique pour atteindre la couleur de destination.
	- Teintes SCAM : la couleur progresse dans le sens inverse des aiguilles d'une montre sur la roue chromatique pour atteindre la couleur de destination.
- **9** Tapez une valeur comprise entre 0,01 et 100 dans la case Facteur de perspective pour définir l'espacement des formes intermédiaires.

Avec un facteur de perspective de 1, les formes sont espacées à un intervalle régulier. Lorsque la valeur du facteur de perspective est inférieure à 1, les formes sont plus rapprochées au début du fondu et plus écartées à la fin du fondu. Lorsqu'elle est supérieure à 1, les formes sont plus écartées au début du fondu et plus rapprochées à la fin du fondu.

**10** Activez l'une ou l'autre des cases suivantes :

- Alignement sur longueur d'arc, lorsque vous effectuez le fondu de formes composées d'un nombre différent de points d'ancrage.
- Alignement sur point de départ, pour que l'orientation des formes intermédiaires soit basée sur celle des formes de départ et de destination. Si cette option est désactivée, Corel Painter fonde l'orientation des formes intermédiaires sur le point de départ (premier point d'ancrage) des formes de départ et d'arrivée. Cela donne un aspect de cascade aux formes intermédiaires.

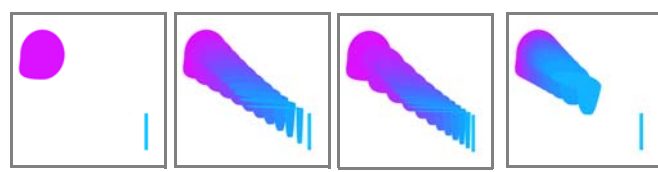

*De gauche à droite : Deux formes non fondues ; deux formes fondues avec un facteur de perspective de 1,0, de 4,0 et de 0,1.* 

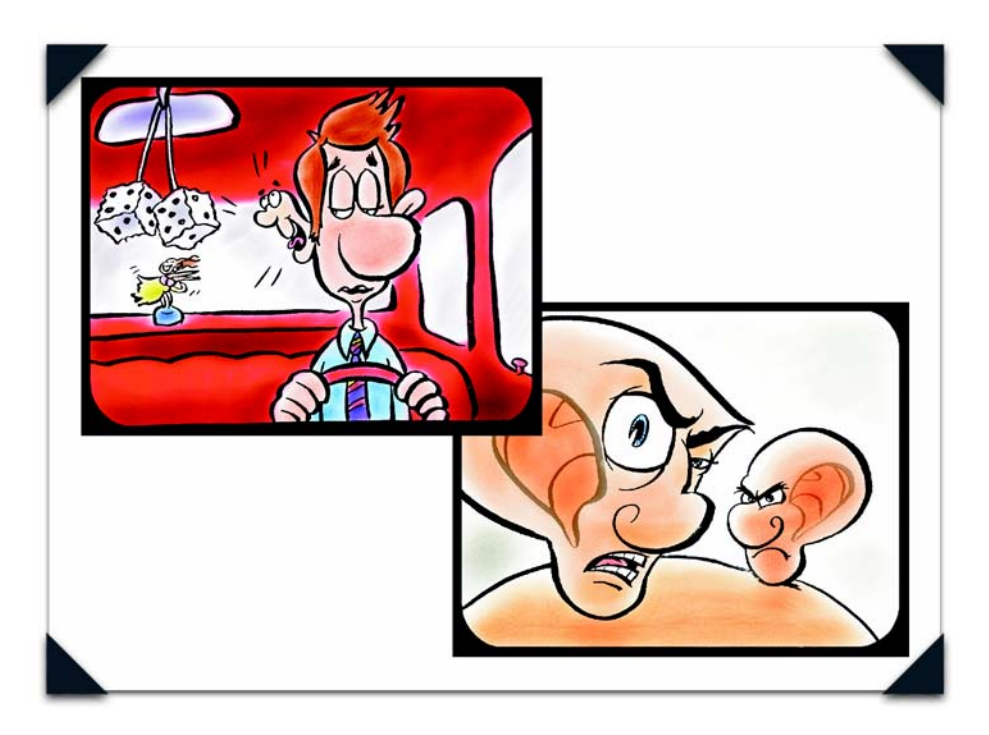

*Scénarimages animées pour publicité radio, de John Ryan*

*En 2001, John Ryan, avec sa femme, Joyce, et son associé Robert Pope, ont créé Dagnabit!, une société spécialisée dans la création d'animations et d'effets visuels.John Ryan a débuté sa carrière en tant que directeur artistique au sein d'un organisme de télévision de service public. Bientôt, lui et sa femme, Joyce, vont se mettre à leur propre compte en lançant une entreprise. En 1989, il entre chez DESIGNfx à Atlanta, division de Crawford vouée à l'animation et aux effets spéciaux. En 1996, il quitte cette division pour entrer à Click 3X (Atlanta) où il occupe pendant cinq ans le poste de directeur du service d'animation avant de se lancer à nouveau.*

# **Animation et vidéo**

Une animation est composée d'une série d'images comportant des modifications progressives. Visionnées à une cadence rapide, ces images créent l'illusion du mouvement.

Comme Corel Painter dispose d'un éventail très large d'outils naturels et d'effets spéciaux accessibles pour chaque image d'une séquence d'animation, c'est un programme particulièrement adapté à la création de dessins animés originaux.

Les fonctions d'animation de Corel Painter donnent les moyens de faire de la vidéo et de créer des animations, avec notamment la superposition d'images et la rotoscopie. La superposition est inspirée des plans utilisés par les animateurs pour voir les images précédant et suivant celle qu'ils sont en train de dessiner. La rotoscopie désigne la possibilité de peindre sur des animations et de leur appliquer des effets. Les commandes de Corel Painter permettent de dupliquer, de peindre, de modifier et de combiner des animations.

Dans ce chapitre, vous allez vous former aux techniques d'animation et de composition. Vous apprendrez aussi à créer, à ouvrir et à modifier les animations, à naviguer dans la palette Séquence d'animation et à exporter les animations au format QuickTime ou VFW/AVI (Windows uniquement).

# **Création d'animations et de vidéo**

Corel Painter permet de créer des animations et de modifier les séquences élaborées aux formats QuickTime ou AVI. Il vous propose également diverses options - couleur, fréquence d'images, taille d'images - indispensables pour les animations.

# **Création d'animations**

Corel Painter propose plusieurs méthodes pour créer des dessins animés originaux.

- Création d'une réplique ou d'un plan de film vidéo. Pour plus d'informations, voir [« Duplication d'une animation » à la page 399.](#page-408-0)
- Manipulation des plans
- Dessin de chaque image à la main

Corel Painter possède de puissantes fonctions qui simplifient l'animation et vous aident à obtenir la meilleure qualité d'animation possible. Vous pouvez utiliser -les outils de Corel Painter pour créer vos propres animations dans un style classique. Le nombre d'images à afficher (fonction de superposition) permet de visionner plusieurs images à la fois. Dans Corel Painter, vous pouvez visionner jusqu'à cinq images en même temps : l'image en cours et quatre autres qui lui sont adjacentes. Cela vous aide à déterminer comment dessiner cette image. Vous pouvez lire plusieurs fois votre animation pendant que vous la créez afin de vous assurer de la fluidité du mouvement.

# **Utilisation de la vidéo**

Corel Painter offre certaines techniques de création vidéo qui ne se trouvent pas dans QuickTime ou les applications AVI. Par exemple, vous pouvez utiliser n'importe quel style, texture et effets pour modifier une séquence QuickTime ou AVI. De même, vous pouvez appliquer des traits directement à des images vidéo, dupliquer une vidéo avec les outils Natural-Media et combiner ou fusionner des portions de vidéo avec celles d'une autre.

Quand vous ouvrez une animation QuickTime ou AVI, Corel Painter la convertit automatiquement en une **séquence d'animation**, c'est-à-dire une série d'images de même taille et de même résolution.

Corel Painter ne propose pas de fonction pour travailler sur la partie audio d'une séquence vidéo.

Lorsque vous avez terminé votre animation dans Corel Painter, vous pouvez l'enregistrer sous forme de fichier QuickTime, AVI ou GIF animé. Vous pouvez ensuite ouvrir l'animation QuickTime ou AVI dans une application de montage vidéo, comme Adobe® Premiere®, où vous pourrez ajouter des effets sonores et autres touches finales.

# **Choix de couleurs**

Il peut être intéressant de créer un nuancier particulier pour votre animation, car il permet de mieux maîtriser l'utilisation de la couleur. Par exemple, il est souhaitable d'éviter que vos personnages changent de couleur d'une image à l'autre. Un nuancier bien défini évitera que cela ne se produise. Il est également souhaitable de doter chaque personnage d'une image précise (voire d'une fiche technique) avec une légende spécifiant les couleurs à utiliser dans telle ou telle zone.

Les couleurs ne conviennent pas toutes à une vidéo. Pour en savoir plus sur la conversion des couleurs pour la vidéo, consultez la rubrique « Postériser selon le nuancier » dans l'aide. Pour plus d'informations sur l'utilisation des couleurs, voir [« Initiation à la couleur » à la page 85.](#page-94-0)

# **Choix de fréquence d'images**

Dans un film ou une animation, la fréquence d'images est le nombre d'images affichées par seconde (images/s). De cette fréquence dépend à la fois la fluidité de l'animation et la taille du fichier d'animation.

Lorsque vous enregistrez une animation dans un fichier QuickTime ou AVI, vous pouvez spécifier la fréquence d'images. La fréquence réelle n'est pas nécessairement celle que vous avez indiquée. Les facteurs tels que la taille de l'image, la méthode de compression et la vitesse de l'ordinateur peuvent empêcher certaines animations d'atteindre le nombre d'images par seconde défini. Si vos animations sont simplement destinées à être lues sur ordinateur, une fréquence de 8, 10 ou 12 images/s convient parfaitement. En revanche, si elles sont destinées à être lues ailleurs, vous devriez considérer les fréquences d'images suivantes :

- Au cinéma, la fréquence est de 24 images/s.
- Le standard vidéo NTSC est à 30 images/s (29,97 précisément). C'est le standard vidéo utilisé aux États-Unis.
- La fréquence d'images du standard vidéo PAL (européen) est de 25 images/s.

Ces fréquences d'images sont suffisantes pour produire un mouvement fluide et continu avec des sujets filmés ou enregistrés sur vidéo.

Les dessins animés contiennent beaucoup moins de détails que les images réelles. Cette différence de niveau de détail permet aux dessins animés d'être conçus à des cadences beaucoup plus basses que celle des vrais films. Grâce au lissage des aplats de couleur et à la continuité entre les images, les dessins animés donnent de bons résultats à des cadences comprises entre 10 et 15 images par seconde.

Vous choisirez une fréquence d'images en fonction du nombre de dessins dont vous pensez avoir besoin pour que les actions soient fluides, naturelles et cohérentes tout au long du projet.

L'ordinateur peut afficher les images à n'importe quelle fréquence raisonnable. La palette Séquence d'animation ne propose pas d'option pour la fréquence d'images. Vous pouvez afficher une animation à une fréquence allant de 1 à 40 images par seconde.

Il n'est pas possible de recourir à une fréquence différente pour tel ou tel passage de l'animation. Vous pouvez néanmoins créer des sections distinctes ayant des fréquences différentes, puis les unifier à la même fréquence avant de les combiner. C'est le genre de tâche que vous effectuerez probablement dans un logiciel de montage.

#### **Pour régler la fréquence d'apparition des images**

**•** Dans la palette Séquence d'animation, ajustez le curseur de lecture. La fréquence d'images s'affiche à droite du curseur.

# **Taille des fichiers d'animation**

Gardez à l'esprit que vidéos et animations peuvent constituer des fichiers très volumineux. De ce fait, il ne faut pas surestimer l'espace disque disponible lorsque vous planifiez un projet. Pour avoir une idée de l'espace requis, prenons un exemple : chaque image couleur 24 bits de 640 x 480 pixels de résolution occupe 1,2 Mo. Sous ce rapport, une animation de 30 secondes à 12 images/s mobiliserait plus de 400 Mo sur le disque.

#### **Pour calculer l'espace disque requis pour une séquence d'animation**

**1** Calculez en pixels le nombre d'octets requis pour enregistrer la fréquence d'animation en vous basant sur la formule suivante :

(largeur de l'image)  $\times$  (hauteur de l'image)  $\times$  (octets par pixel)  $\times$  (nombre d'images)

**2** Divisez ensuite le résultat par 1,024 pour le convertir en kilo-octets.

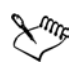

La valeur Octets par pixel dépend du type d'enregistrement. Par exemple, une couleur codée sur 24 bits avec un canal alpha 8 bits utilise 4 octets par pixel. Pour plus d'informations sur le codage, voir [« Création d'une animation » à la](#page-393-0)  [page 384.](#page-393-0)

Quand une animation est enregistrée au format QuickTime ou AVI, la taille du fichier peut être réduite grâce à une compression. Pour plus d'informations sur la compression, voir [« Enregistrement et exportation d'animations » à la](#page-411-0)  [page 402.](#page-411-0)

### **Présentation de la palette Séquence d'animation**

Dans Corel Painter, les vidéos numériques et les fichiers d'animation sont appelés séquences d'animation. Que vous travailliez sur une vidéo importée ou sur une nouvelle animation, vous utilisez les mêmes outils. Ils se trouvent dans la palette Séquence d'animation et dans le menu Animation.

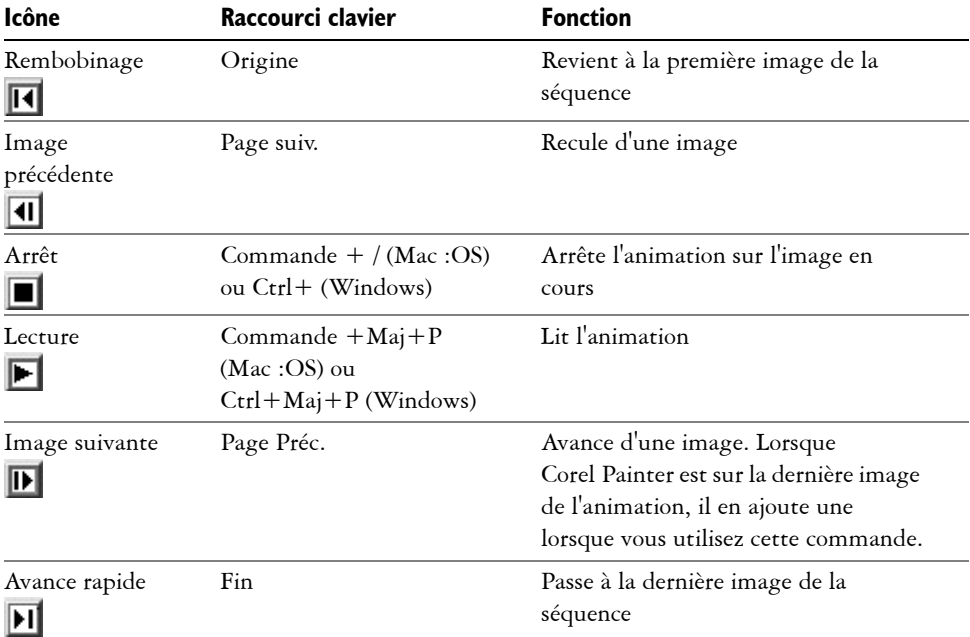

Le format des séquences d'animation de Corel Painter consiste en une série d'images de même taille et de même résolution. La palette Séquence d'animation apparaît quand vous ouvrez ou créez un fichier d'animation. Elle doit rester ouverte pendant que vous travaillez sur une animation.

Vous travaillez sur une image à la fois, celle qui apparaît dans la fenêtre d'image. La palette Séquence d'animation vous aide à parcourir les images de la séquence et à choisir l'image à modifier.

Chaque image d'une séquence peut disposer d'un plan. Si, par exemple, vous faites glisser dans le document une image du portfolio, Corel Painter place cette dernière sur un plan. Vous pouvez la déplacer à l'aide de l'outil Ajusteur de plan. Toutefois, lorsque vous passez d'une image à l'autre de l'animation ou que vous fermez le fichier, Corel Painter dépose tous les plans ; en d'autres termes, les plans sont supprimés et leur contenu est déposé sur la zone de travail. Pour plus d'informations sur l'utilisation des plans, voir [« Plans » à la page 47.](#page-56-0)

La palette Séquence d'animation affiche les vignettes de plusieurs images. Le numéro des images figure sous les vignettes. L'image en cours est signalée par un triangle rouge.

Le nombre de vignettes est déterminé par le nombre d'images à afficher (fonction de superposition) que vous avez choisi. Par défaut, les fichiers QuickTime et AVI s'ouvrent avec deux images. Pour plus d'informations sur la superposition, voir [« Superposition](#page-396-0)  [d'images » à la page 387](#page-396-0).

# **Initiation à l'art des animations**

Vous pouvez créer des animations dans Corel Painter ou en ouvrir d'autres aux formats courants tels que QuickTime ou AVI.

# <span id="page-393-0"></span>**Création d'une animation**

La première étape de la création d'une animation consiste à créer un fichier d'animation. Corel Painter enregistre automatiquement les fichiers d'animation chaque fois que vous passez d'une image à une autre.

#### **Pour créer une animation**

- 1 Cliquez sur le menu Fichier > Nouveau.
- **2** Dans la boîte de dialogue Nouveau, sélectionnez la taille du fichier et la couleur du papier.

La taille d'une image vidéo standard est de 640 x 480 pixels, ce qui représente un rapport 4:3. Les concepteurs pour la plupart travaillent sur des images respectant ces proportions.

**3** Cochez la case Animation de et indiquez le nombre de séquences dans la case image(s) et cliquez sur OK.

N'oubliez pas que vous pouvez à tout moment ajouter ou supprimer des images.

- **4** Dans la boîte de dialogue Nom de la séquence, tapez un nom, choisissez un dossier de destination et cliquez sur Enregistrer.
- **5** Dans la boîte de dialogue Nouvelle animation, choisissez le nombre d'images à afficher.

Le nombre d'images à afficher correspond au nombre d'images dans la palette Séquence d'animation. Pour plus d'informations, voir [« Superposition d'images » à](#page-396-0)  [la page 387.](#page-396-0)

- **6** Choisissez l'une des options d'enregistrement suivantes :
	- 8 bits gris (256 niveaux de gris)
	- 8 bits couleur (palette Système) (256 couleurs)
	- 15 bits couleur, 1 bit de masque (32 768 couleurs et un plan pour créer un masque).
	- 24 bits couleur, 8 bits de masque (16,7 millions de couleurs et un plan pour créer un canal lissé)
- **7** Cliquez sur OK.

Lorsque l'animation s'ouvre, la palette Séquence d'animation apparaît et la fenêtre d'image affiche la première image du film.

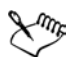

Le codage permet de spécifier la profondeur chromatique de chaque image. Cela s'applique à la séquence d'animation enregistrée et non au travail sur l'image en cours. Ainsi, même si vous avez choisi un codage sur 256 couleurs, vous pouvez tout de même travailler avec une sélection et avec les outils 24 bits dans la fenêtre de travail de l'image en cours. Cependant, dès que vous changez d'image, l'image sur laquelle vous travailliez est enregistrée au format 256 couleurs et la sélection est perdue. Si vous souhaitez conserver des sélections dans les images enregistrées, vous devez choisir le codage 15 ou 24 bits. Ces types d'enregistrement permettent de tirer parti des options de composition exigeant un plan de sélection.

### **Ouverture d'une animation**

Vous commencerez souvent par ouvrir une animation créée dans un autre programme, une séquence vidéo capturée par exemple, ou encore revenir à une animation existante ou une séquence d'animations.

Pour un traitement efficace, n'importez que les images vidéo sur lesquelles vous allez travailler. Si vous avez, par exemple, un clip vidéo de deux minutes et que vous voulez travailler sur les 10 premières secondes, n'ouvrez pas le clip entier dans Corel Painter. Il vaut mieux isoler ces 10 premières secondes dans votre application de montage et n'importer que ces images. Après avoir retouché le clip dans Corel Painter, vous pourrez de nouveau l'assembler au reste du film dans votre application de montage.

Vous pouvez aussi importer une animation qui a été enregistrée sous la forme d'une série de fichiers numérotés. Pour plus d'informations, voir [« Utilisation de fichiers](#page-414-0)  [numérotés » à la page 405](#page-414-0).

#### **Pour ouvrir une Corel Painter séquence d'images**

- 1 Cliquez sur le menu Fichier > Ouvrir.
- **2** Dans la boîte de dialogue Ouvrir (Mac :OS) ou Sélectionner une image (Windows), localisez la séquence d'images souhaitée et cliquez sur Ouvrir.

Lorsqu'un fichier est sélectionné, la boîte de dialogue affiche la taille de l'image, celle du fichier ainsi que le nombre d'images. S'il existe un aperçu, une vignette de la première image apparaît.

**3** Dans la boîte de dialogue Ouvrir une animation, choisissez le nombre d'images à afficher dans la palette Séquence d'animation.

Ce nombre détermine également le nombre de vignettes visibles dans la palette.

**4** Cliquez sur OK.

La palette Séquence d'animation apparaît et la fenêtre du document affiche la première image de l'animation.

#### **Pour ouvrir une séquence QuickTime ou AVI**

- **1** Cliquez sur le menu Fichier > Ouvrir.
- **2** Dans la boîte de dialogue Ouvrir (Mac :OS) ou Sélectionner une image (Windows), localisez la séquence souhaitée et cliquez sur Ouvrir.

Lorsqu'un fichier est sélectionné, la boîte de dialogue affiche la taille de l'image, celle du fichier ainsi que le nombre d'images. S'il existe un aperçu, une vignette de la première image apparaît.

**3** Dans la boîte de dialogue Nom de la séquence, tapez un nom, choisissez un dossier de destination et cliquez sur Enregistrer.

La palette Séquence d'animation apparaît et la fenêtre du document affiche la première image de l'animation.
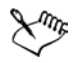

Lorsque vous ouvrez une animation QuickTime ou AVI, Corel Painter copie la séquence d'animation du film pour que l'original ne soit pas modifié.

Les séquences d'animation étant décompressées, vous devez disposer de suffisamment d'espace disque pour les créer. Par exemple, une animation QuickTime ou AVI de 1 Mo peut devenir une séquence de 20 Mo.

## <span id="page-396-0"></span>**Navigation dans une animation**

Pour sélectionner une séquence particulière, il suffit de cliquer sur sa vignette dans la palette de séquences d'animations et de là, vous pouvez passer à n'importe quelle autre image dans la séquence.

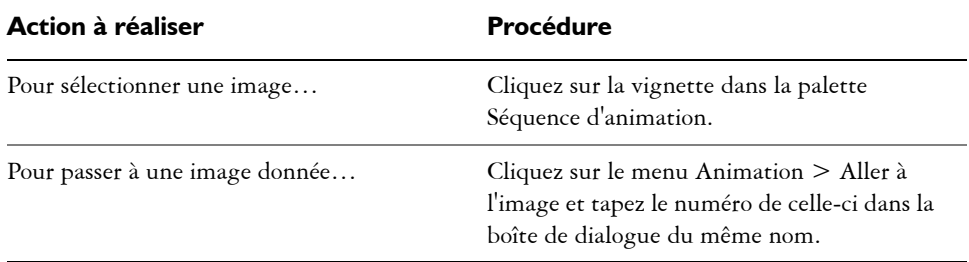

#### **Sélection d'une image**

# <span id="page-396-1"></span>**Superposition d'images**

Les illustrateurs de dessins animés classiques travaillent sur une feuille transparente (rhodoïd) qui leur permet de voir une séquence d'images par superposition à travers les plans transparents. Ils dessinent ensuite des images successives en se servant à chaque fois de l'image précédente comme référence. L'action se construit de façon régulière grâce à la visualisation des images successives superposées.

Corel Painter permet de travailler en affichant entre deux et cinq images disponibles pour une superposition. Le nombre d'images à afficher doit être indiqué lorsque vous ouvrez une séquence d'animation. Pour modifier ce nombre d'images, fermez le fichier et ouvrez-le à nouveau.

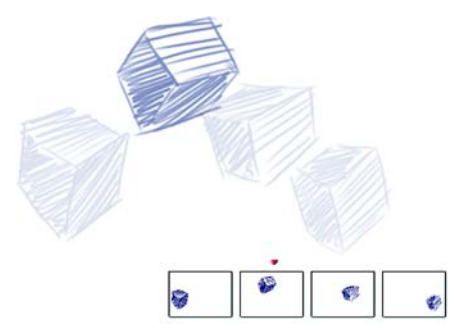

*Vue par superposition (papier calque activé) : Chaque image de la séquence d'animation représente un plan dans la superposition.* 

La palette Séquence d'animation présente de façon linéaire les plans de rhodoïds (calques) qu'on appelle aussi celluloïds. Chaque vignette représente un plan et la vignette de l'image en cours est signalée par un triangle rouge.

Vous pouvez modifier la position de l'image en cliquant sur l'une des vignettes dans la palette Séquence d'animation. Ceci vous permet de visualiser une image parmi plusieurs superpositions. Si, par exemple, vous voulez afficher uniquement les images précédant celle sur laquelle vous travaillez dans la superposition, sélectionnez la vignette située à l'extrême droite de la palette. Si vous préférez visualiser en transparence à la fois des images situées avant et après celle sur laquelle vous travaillez, sélectionnez la vignette du milieu dans la palette.

### **Pour utiliser la fonction de superposition/papier calque**

**•** Cliquez sur le menu Zone de travail > Papier calque.

Dans la fenêtre d'image, l'image en cours est la plus foncée. Plus une image est reculée dans la séquence, plus elle est claire.

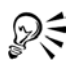

Vous pouvez aussi activer et désactiver la fonction Papier calque en appuyant sur la toucheCommande+T (Mac OS) ou les touches Ctrl+T (Windows) ou encore en cliquant sur l'icône du papier calque  $\Box$  de la barre de défilement verticale.

### <span id="page-398-0"></span>**Animation à l'aide de plans**

Une façon encore plus simple de créer une animation dans Corel Painter consiste à placer un élément de la palette du portfolio d'images sur une série d'images. Cette technique d'animation élémentaire à l'aide d'un plan peut devenir complexe si vous ajoutez ou superposez plusieurs plans.

Vous pouvez également grouper des plans et les déplacer simultanément, mais attention, dès que vous quittez une image, Corel Painter y dépose les plans. Lorsque vous déposez un plan, son contenu est fusionné avec la zone de travail. Vous ne pourrez plus y accéder séparément. Pensez donc à travailler en partant du fond vers l'avant, c'est-à-dire en commençant par animer ce qui se trouve le plus au fond du dessin. Pour plus d'informations, voir [« Fusion de plans avec la zone de travail » à la page 68.](#page-77-0)

Vous pouvez aussi faire pivoter un plan. La rotation d'un plan peut dégrader sa qualité d'image à l'écran mais cela n'affecte pas sa qualité finale.

#### **Pour créer une animation au moyen de plans**

- **1** Cliquez sur le menu Fichier > Nouveau.
- **2** Cochez la case Animation de, puis tapez 1 dans la case image(s).
- **3** Dans la boîte de dialogue Nom de la séquence, entrez un nom, choisissez l'emplacement et cliquez sur Enregistrer.
- **4** Dans la boîte de dialogue Nouvelle animation, activez l'une des options Images à afficher.
- **5** Cliquez sur le menu Fenêtre > Afficher le portfolio d'images.
- **6** Faites glisser un élément du portfolio d'images dans la fenêtre du document. Un nouveau plan est créé.
- **7** Placez le plan à l'extrême gauche de la fenêtre d'image.
- 8 Dans la palette Séquence d'animation, cliquez sur le bouton Image suivante **D**. Une image s'ajoute à l'animation et devient l'image en cours. Le plan de l'image précédente est fusionné avec la zone de travail. Dans la nouvelle image en cours, le plan est actif.
- **9** Sur le clavier, enfoncez les touches fléchées pour déplacer le portfolio d'images.
- **10** Répétez les étapes 6 et 7 autant de fois que vous voulez ajouter d'images.
- **11** Dans la dernière image de l'animation, désélectionnez le plan.
- 12 Cliquez sur le bouton Lecture **de** la palette Séquence d'animation.

L'image tirée du portfolio se déplace sur l'écran.

# <span id="page-399-0"></span>**Répétition d'actions**

Vous pouvez répéter des actions pour produire un cycle animé, un clin d'œil, par exemple. Pour ce type d'action, dessinez le cycle une fois et répétez-le autant de fois qu'il le faut.

Pour que le cycle se déroule de façon fluide, les images de début et de fin doivent être identiques. Par exemple, dans une animation de clin d'œil, l'œil serait ouvert au début et à la fin. De cette façon, le passage d'un cycle au suivant est tout à fait harmonieux.

Faire défiler un même arrière-plan de façon répétée est un autre exemple d'action cyclique. Dans ce cas, le sujet reste en général en place pendant que l'arrière-plan défile.

# <span id="page-399-2"></span>**Modification d'une animation**

Vous pouvez ajouter des images à une séquence ou en supprimer, et effacer le contenu d'une image tout en laissant cette image dans la séquence. Ces modifications ne pouvant pas être annulées, il vaut mieux créer une animation segment par segment et combiner ces derniers une fois que vous avez terminé.

# <span id="page-399-1"></span>**Ajout d'images et de séquences à une animation**

Vous pouvez à tout moment ajouter des images, que ce soit à la fin, au début d'une animation ou entre les images de la séquence. Vous pouvez également répéter la dernière image à la fin de l'animation.

Vous pouvez combiner des séquences en insérant le contenu de l'une dans l'autre. Toutefois, vous ne pouvez insérer qu'une animation Corel Painter et non des fichiers QuickTime ou AVI ou des fichiers numérotés. Vous devez convertir un fichier QuickTime ou AVI en une séquence d'animation avant de pouvoir l'insérer dans une séquence créée dans Corel Painter.

L'animation que vous insérez doit avoir la même taille d'image (largeur et hauteur) que l'animation en cours. Les résultats seront meilleurs si l'animation a été créée à la même fréquence d'images que l'animation en cours. Vous pouvez insérer une animation avant ou après une image donnée, au début ou à la fin d'une autre animation.

#### **Pour ajouter des images à une animation**

- **1** Cliquez sur le menu Animation > Ajouter des images.
- **2** Dans la boîte de dialogue Ajouter des images, tapez le nombre d'images dans l'espace prévu.
- **3** Activez l'option correspondant à l'emplacement de l'image.

Par exemple, pour ajouter 6 images vierges avant l'image 10, entrez 6 dans la case Ajouter, cliquez sur Avant, puis entrez 10 dans la case du numéro de l'image.

#### **Pour répéter la dernière image**

- 1 Dans la palette Séquence d'animation, Cliquez sur le bouton d'avance rapide  $\blacksquare$
- **2** Cliquez sur le menu Animation > Effacer les nouvelles images pour désactiver cette commande.

L'option Effacer les nouvelles images ne sera plus cochée dans le menu.

3 Dans la palette Séquence d'animation, cliquez sur le bouton Image suivante **»**.

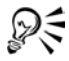

Lorsque la commande Effacer les nouvelles images est activée, vous pouvez cliquer sur le bouton Image suivante pour ajouter des images vierges à la fin d'une séquence.

#### <span id="page-400-0"></span>**Pour insérer une animation**

- **1** Cliquez sur le menu Animation > Insérer une animation.
- **2** Dans la boîte de dialogue qui s'affiche, choisissez le point d'insertion et cliquez sur OK.
- **3** Dans la boîte de dialogue Sélectionner une séquence, choisissez la séquence à insérer et cliquez sur Ouvrir.

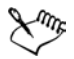

L'animation que vous insérez doit avoir la même taille d'image (largeur et hauteur) que l'animation en cours. Les résultats seront meilleurs si l'animation a été créée à la même fréquence d'images que l'animation en cours.

### <span id="page-401-1"></span>**Suppression d'images et effacement du contenu d'une image**

Quand vous supprimez des images, elles s'effacent de l'animation et les images suivantes sont renumérotées. L'effacement revient à tout supprimer et à ne garder que la couleur du papier. L'image n'est donc pas supprimée totalement de l'animation.

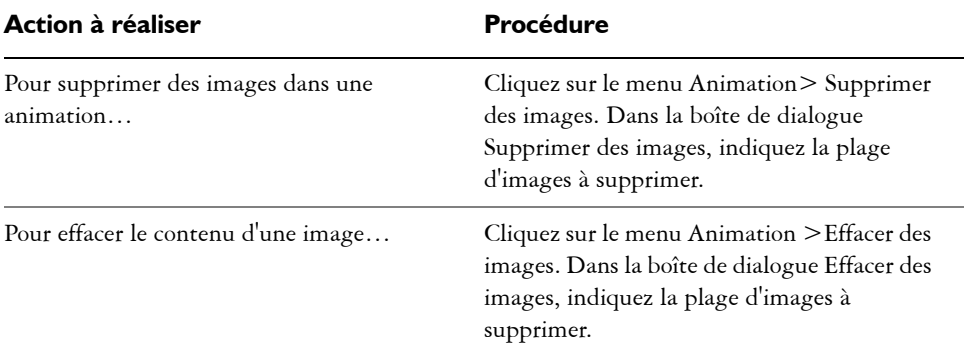

### **Suppression ou effacement d'images**

# <span id="page-401-0"></span>**Rotoscopie**

On appelle rotoscopie le procédé permettant de peindre à même une animation, de lui appliquer des effets ou de fusionner une partie des images d'une animation avec celles d'une autre. La rotoscopie est souvent utilisée pour placer un personnage filmé sur un autre arrière-plan que celui d'origine. La rotoscopie peut également servir à supprimer un élément d'un clip vidéo comme l'illustrent les images de la chouette sur un perchoir à la page suivante. Une fois terminée la capture numérique de la séquence, celle-ci est importée dans Corel Painter où le perchoir est éliminé avec les outils de détourage.

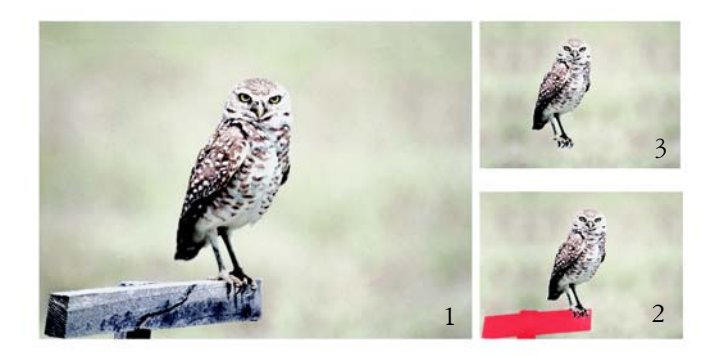

*(1) Image d'une chouette sur un perchoir. (2) Image de la chouette sans le perchoir. (3) Masque utilisé pour cacher le perchoir.*

La rotoscopie est également utile pour ajouter un arrière-plan à une animation. Le procédé est le même, que vous travailliez avec une vidéo numérique ou avec des images d'animation peintes.

### <span id="page-402-0"></span>**Application d'effets à une seule image**

Dans une animation, vous pouvez peindre n'importe quelle image ou lui appliquer des effets. Au fond, tout ce que vous pouvez faire sur une image simple est possible sur une image de séquence, c'est-à-dire peindre avec un pinceau, ajouter des plans ou appliquer un effet spécial à une sélection ou à l'image entière. Une image est enregistrée automatiquement lorsque vous en sélectionnez une nouvelle et les modifications apportées ne peuvent pas être annulées.

#### <span id="page-402-1"></span>**Pour peindre une seule image ou lui appliquer un effet**

**1** Dans la palette Séquence d'animations, cliquez sur l'image sur laquelle vous voulez travailler.

Pour passer à une image donnée, vous pouvez cliquer sur sa vignette ou sur le bouton Image suivante . L'image sélectionnée apparaît dans la fenêtre de document.

- **2** Modifiez l'image dans la fenêtre de document.
- **3** Lorsque vous êtes prêt à travailler sur l'image suivante, cliquez sur le bouton Image suivante.

Lorsque vous passez d'une image à une autre, Painter enregistre automatiquement l'image modifiée. Cette opération est définitive et les modifications ne peuvent plus être annulées.

## <span id="page-403-1"></span><span id="page-403-0"></span>**Application de scripts aux animations**

Grâce à la fonction Script de Corel Painter , vous pouvez appliquer une même série d'actions à toutes les images d'une animation à l'aide d'une seule commande. Par exemple, vous pourrez vouloir appliquer un effet Sous-verre à un clip vidéo. Dans ce cas, il vous suffit d'enregistrer un script appliquant cet effet à une seule image, puis à l'animation entière au moyen d'une seule commande. Un script peut contenir presque n'importe quelle action : une seule commande, une série de commandes ou toutes les étapes de création d'un dessin original. En bref, chaque projet a son script.

Les modifications apportées suite à l'application d'un script à une animation ne peuvent être annulées. Avant d'appliquer un script, vous devriez vous familiariser avec cette technique et l'expérimenter sur une image séparée, soit une copie de l'animation, soit une courte animation. Pour plus d'informations sur l'utilisation des scripts, consultez la rubrique « Scripts » dans l'aide.

### **Positionnement du grain à l'aide de scripts**

Vous pouvez utiliser un script pour appliquer une texture (grain de papier) à une animation entière. Il existe plusieurs options pour positionner le grain dans chaque image. Vous pouvez positionner le grain exactement de la même façon, le déplacer de façon aléatoire ou de façon linéaire d'un nombre défini de pixels. Pour savoir comment appliquer une texture et la concentration des encres, consultez la rubrique « Application d'effets » dans l'aide.

### **Application de traits à l'aide de scripts**

Corel Painter vous permet d'appliquer un trait à une animation et le divise en autant de segments qu'il y a d'images pour les placer dans les images successives. Cette fonction est particulièrement utile avec le jet d'images. Lorsque vous appliquez un trait à une animation au moyen du jet, Corel Painter dépose un ou plusieurs jets dans chaque image. Si le fichier de jet est une séquence animée, une personne en train de marcher, par exemple, Corel Painter peut en déposer les images sur des images successives de la séquence. Repassez l'animation et vous verrez la personne marcher

dans la fenêtre d'image. Pour que cela fonctionne, il faut que le fichier de jet soit défini de façon appropriée et que son effet ait la bonne taille. Pour plus d'informations, voir [« Initiation à l'art des jets » à la page 209](#page-218-0).

#### <span id="page-404-0"></span>**Pour créer un script pour une animation**

- **1** Cliquez sur le menu Fenêtre > Masquer les scripts.
- **2** Cliquez sur la flèche dans le coin supérieur de la palette Scripts, puis sur Enregistrer le script.
- $3$  Après avoir défini les options du script, cliquez sur le bouton Enregistrer  $\blacksquare$  de la palette Scripts.
- **4** Dans la boîte de dialogue Nom du script, tapez un nom dans la zone Nom de fichier.

#### **Pour appliquer un script à une animation**

- **1** Ouvrez l'animation à laquelle vous voulez appliquer le script.
- **2** Cliquez sur le menu Animation > Appliquer un script**.**
- **3** Dans la boîte de dialogue Appliquer un script, cliquez deux fois sur le script en question.

Corel Painter applique ce script à chaque image de la séquence. Si votre animation contient des images de petites dimensions en nombre réduit et que le script est simple, il peut être appliqué rapidement. Si l'animation contient plusieurs images de grande taille, l'application d'un script compliqué peut prendre un certain temps.

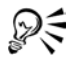

Vous ne pouvez appliquer que des scripts qui n'engendrent pas de nouvelles images.

#### **Pour définir la position du grain à l'aide d'un script**

- **1** Enregistrez un script appliquant une texture ou une concentration d'encre à une image entière.
- **2** Cliquez sur le menu Animation > Positionnement du grain.
- **3** Dans la boîte de dialogue Positionnement du grain, activez l'une des options suivantes :
	- Aucun permet au grain de garder le même positionnement pendant toute l'animation.
- Aléatoire déplace le grain de façon aléatoire à mesure que l'animation défile. Pour utiliser cette option, vous devez désactiver l'option Enregistrer l'état initial lorsque vous enregistrez votre script. Dans la palette Scripts, cliquez sur la flèche du menu et sélectionnez Options du script. Dans la boîte de dialogue Options du script, désactivez la case Enregistrer l'état initial .
- Linéaire entraîne un déplacement régulier du grain. Indiquez le nombre de pixels du décalage horizontal et vertical du grain d'une image à l'autre.
- **4** Cliquez sur OK.
- **5** Cliquez sur le menu Animation > Appliquer un script. La texture est appliquée à chaque image selon la méthode sélectionnée.

#### **Pour appliquer un script de trait**

- **1** Dans le sélecteur de styles, cliquez sur la flèche dans le coin supérieur, puis sur Enregistrer le geste.
- **2** Cliquez sur un trait dans la fenêtre d'aperçu.
- **3** Ouvrez une séquence d'animation.
- **4** Cliquez sur le menu Animation > Appliquer un trait.

# <span id="page-405-0"></span>**Fusion d'animations**

Vous pouvez combiner deux animations en une, par exemple, fusionner une action d'avant-plan avec un nouvel arrière-plan. Pour cela, vous devez créer une sélection dans chaque image de l'animation d'avant-plan. Pour en savoir plus, consultez la rubrique « Création de sélections » dans l'aide. Vous pouvez aussi créer un canal alpha pour chaque image et le charger comme sélection. Pour plus d'informations, voir « Création, génération et importation des canaux » dans l'aide.

Pour créer des sélections d'avant-plan dans une animation dont l'arrière-plan est de couleur uniforme, blanc, par exemple, utilisez les fonctions de sélection automatique et de script.

Le mode de dessin détermine si Corel Painter dessine à l'intérieur ou à l'extérieur d'une sélection pour que vous puissiez créer des sélections incluant ou excluant l'image d'avant-plan (selon ce qui est le plus simple) puis définir le mode de dessin en fonction. Pour plus d'informations, voir « Choix d'un mode de dessin » dans l'aide.

Lors de la fusion d'animations, la génération de sélections et la peinture du fond de chaque image peut prendre beaucoup de temps. Vous accélérerez le processus si vous utilisez un script de concert avec la commande Sélection automatique ou Sélection par la couleur.

Vous pouvez créer une sélection sur la base des caractéristiques de l'image ou de la couleur. Une fois terminée, cette opération peut être enregistrée sous forme de script, puis appliquée à toutes les images de votre animation. Pour en savoir plus, consultez les rubriques « Pour générer une sélection par la commande Sélection automatique » dans l'aide Pour en savoir plus, consultez les rubriques « Pour créer une sélection axée sur la couleur » dans l'aide. Pour plus d'informations, voir « Scripts » dans l'aide.

#### <span id="page-406-0"></span>**Pour combiner deux animations**

- **1** Ouvrez l'animation d'avant-plan.
- **2** Dans chaque image, créez une sélection définissant l'image d'avant-plan. Comme celui-ci se déplace d'une image à l'autre, la sélection doit être différente dans chaque image.
- **3** Dans la palette Séquence d'animation, cliquez sur le bouton Rembobiner  $\overline{|\mathbf{A}|}$  pour revenir à la première image de la séquence.
- **4** Ouvrez l'animation ou l'image d'arrière-plan.

Si l'arrière-plan est une animation, cliquez sur le bouton Rembobiner.

- **5** Effectuez l'une des opérations suivantes :
	- Sélectionnez l'animation d'arrière-plan et cliquez sur le menu Animation > Source de la réplique.
	- Sélectionnez l'image d'arrière-plan et cliquez sur le menu Fichier > Source de la réplique > [Titre de l'image].
- **6** Sélectionnez l'animation d'avant-plan.
- **7** Cliquez sur le bouton Mode de dessin dans le coin inférieur gauche de la fenêtre de document et choisissez l'une des ces options :
	- Dessiner à l'extérieur si vous avez sélectionné la partie de l'image à conserver.
	- Dessiner à l'intérieur si vous avez sélectionné la partie de l'image à remplacer.

Vous pouvez aussi inverser la sélection au lieu de changer le mode de dessin.

**8** Dans le sélecteur de styles, sélectionnez un duplicateur.

Si vous voulez que l'arrière-plan soit parfaitement rapporté, sélectionnez la variante Simple.

- **9** Peignez dans l'animation d'avant-plan pour remplacer le fond au moyen de la réplique.
- 10 Cliquez sur le bouton Image suivante **D** et peignez le fond de cette image. Si votre réplique est une animation, Corel Painter fait automatiquement avancer d'une image les animations d'avant-plan et de réplique. Les animations restent donc synchronisées pendant que vous travaillez.
- **11** Répétez l'étape 10 pour chaque image de l'animation.
- ⊗⋚

Si vous souhaitez automatiser la peinture de l'image, pensez à enregistrer le processus dans un script, puis l'appliquer intégralement à l'animation. Bien entendu, ce procédé n'est valable que si l'arrière-plan de la source convient à toute l'animation. Pour plus d'informations, voir [« Application de scripts aux](#page-403-0)  [animations » à la page 394.](#page-403-0)

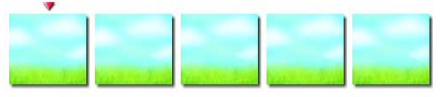

*Séquence d'animation d'arrière-plan*

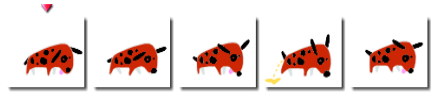

*Séquence d'animation d'avant-plan dans laquelle les sélections du chien sont créées*

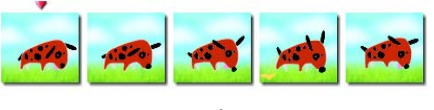

*Animation fusionnée*

### **Pour fusionner des animations à l'aide d'un script**

**1** Déterminez grâce à une image échantillon quelle approche — Sélection automatique ou Sélection par la couleur — convient le mieux à votre image. Ces deux méthodes de sélection sont accessibles depuis le menu Sélection > Sélection automatique ou Sélection par la couleur.

**2** Lorsque vous avez déterminé la meilleure méthode et le meilleur réglage, recommencez. Cette fois-ci, enregistrez le processus de Sélection automatique ou de Sélection par la couleur dans un script.

Cliquez sur la flèche dans le coin supérieur de la palette Scripts, puis sur Enregistrer le script.

- **3** Ouvrez l'animation dans laquelle vous voulez opérer des sélections.
- **4** Cliquez sur le menu Animation > Appliquer un script.
- **5** Dans la boîte de dialogue qui s'affiche, cliquez deux fois sur le script sélection automatique ou sélection par la couleur — que vous avez enregistré. Corel Painter applique ce script à chaque image de la séquence.

### <span id="page-408-0"></span>**Duplication d'une animation**

La duplication d'une animation est presque identique à la duplication d'une image. La seule différence réside dans le fait qu'il s'agit de créer une réplique à partir d'une séquence d'images. Ainsi, lorsque vous avancez d'une image dans la réplique de la séquence d'animation, Corel Painter avance automatiquement d'une image dans la séquence d'animation source.

Quand vous définissez une réplique d'animation, l'image en cours dans la réplique est liée à l'image en cours dans la source. Si les deux animations sont rembobinées à l'image 1, le lien réplique-source est 1-1, 2-2, 3-3, c'est-à-dire que, dans l'animation réplique, la source de l'image 1 est l'image 1 de l'animation source et ainsi de suite. Si vous le souhaitez, vous pouvez créer un lien différent en choisissant d'autres images avant de définir la source de la réplique. Par exemple, si l'image en cours dans l'animation réplique est l'image 1 et que l'image en cours de l'animation source est l'image 5, le lien sera 1-5, 2-6, 3-7, c'est-à-dire que dans l'animation réplique, la source de l'image 1 est l'image 5 de l'animation source et ainsi de suite. Pour plus d'informations, voir [« Duplication des images » à la page 293](#page-302-0). Vous pouvez contrôler les zones dupliquées en délimitant une sélection dans l'animation réplique. Pour tout savoir sur la création de sélections, consultez la rubrique « Sélections » dans l'aide.

Vous pouvez aussi opérer la duplication par la réplique automatique ou encore élaborer un script et l'appliquer à la nouvelle animation après avoir sélectionné le duplicateur. Pour plus d'informations, voir « Utilisation de la réplique automatique » dans l'aide Pour plus d'informations, reportez-vous à la rubrique « Enregistrement des scripts » dans l'aide.

#### **Pour dupliquer une animation**

- **1** Cliquez sur le menu Fichier > Ouvrir et ouvrez l'animation source à dupliquer.
- **2** Dans la boîte de dialogue Ouvrir (Mac :OS) ou Sélectionner une image (Windows), notez les dimensions des animations et le nombre d'images sous la fenêtre d'aperçu de la vignette, puis cliquez sur le bouton Ouvrir.
- **3** Créez une nouvelle animation ayant les mêmes dimensions et le même nombre d'images que la source.

Ces deux séquences d'animation étant ouvertes, vous êtes prêt à dupliquer la source dans la nouvelle animation.

- **4** Sélectionnez l'image 1 de la nouvelle animation.
- **5** Cela fait, choisissez la première image à dupliquer.
- **6** Cliquez sur le menu Animation > Source de la réplique.
- **7** Sélectionnez la nouvelle animation.
- **8** Avec n'importe quel style Duplicateur, peignez dans la fenêtre d'image.

C'est l'animation source que vous peignez dans la réplique.

**9** Lorsque vous avez fini de dupliquer l'image, cliquez sur le bouton Image suivante **D** de la palette Séquence d'animation.

Corel Painter avance automatiquement la source de la réplique pour maintenir la correspondance entre les images.

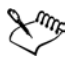

Si une animation de Corel Painter est ouverte et que vous cliquez sur le menu Fichier > Créer une réplique >, Corel Painter crée automatiquement une réplique de la seule image présente dans la fenêtre d'image.

### **Pour appliquer un script de réplique automatique à une animation**

- **1** Commencez par enregistrer le style Réplique automatique dans un script, puis enregistrez ce dernier.
- **2** Ouvrez l'animation dans laquelle vous voulez opérer la duplication.
- **3** Cliquez sur le menu Animation > Appliquer un script.
- **4** Dans la boîte de dialogue Appliquer un script , sélectionnez le script de réplique automatique que vous avez enregistrée, puis cliquez sur le bouton de lecture.

Corel Painter effectue une duplication de l'animation source dans la réplique.

## <span id="page-410-0"></span>**Décalquage d'une animation**

N'avez-vous jamais souhaité créer votre propre dessin animé sans savoir par où commencer ? Avec la commande Papier calque, Corel Painter vous permet désormais de décalquer le contenu d'une animation et d'en faire une nouvelle séquence distincte.

Pour obtenir de meilleurs résultats, la source doit avoir le même nombre d'images par secondes que l'animation. Pour plus d'informations sur la fréquence d'images, voir [« Choix de fréquence d'images » à la page 381](#page-390-0).

#### **Pour décalquer une animation**

- **1** Cliquez sur le menu Fichier > Ouvrir et ouvrez l'image source à décalquer.
- **2** Dans la boîte de dialogue Ouvrir (Mac :OS) ou Sélectionner une image (Windows), notez les dimensions des animations et le nombre d'images sous la fenêtre d'aperçu de la vignette, puis cliquez sur le bouton Ouvrir.
- **3** Créez une nouvelle animation ayant les mêmes dimensions et le même nombre d'images que la source.

Une fois les deux séquences d'animation ouvertes, vous êtes prêt à dupliquer la source dans la nouvelle animation.

- **4** Sélectionnez l'animation source, puis cliquez sur le bouton Rembobiner  $\overline{|\mathbf{A}|}$  de la palette Séquence d'animation pour revenir à l'image 1.
- **5** Cliquez sur le menu Animation > Source de la réplique.
- **6** Sélectionnez la nouvelle animation et cliquez sur le menu Zone de travail > Papier calque.

La première image du film d'origine apparaît sous la forme d'une image fantôme dans la première image de la nouvelle animation.

- **7** Décalquez la première image avec l'un des outils, des textures ou des effets spéciaux de Corel Painter.
- 8 Quand vous avez terminé, cliquez sur le bouton Image suivante **D** de la palette Séquence d'animation et décalquez la deuxième image.
- **9** Continuez à décalquer image par image.

# <span id="page-411-0"></span>**Enregistrement et exportation d'animations**

Corel Painter propose plusieurs options d'enregistrement et d'exportation de vos animations terminées. Certains formats de fichier, tels que QuickTime et Vidéo pour Windows, comportent des options de compression.

# <span id="page-411-1"></span>**Exportation d'une seule image d'une animation**

Vous pouvez enregistrer et exporter une séquence d'animation dans plusieurs formats de fichiers.

### **Pour exporter une séquence d'animation comme une seule image**

**1** Affichez la séquence à exporter dans la fenêtre de document.

Vous pouvez cliquer sur sa vignette dans la palette Séquence d'animation ou utiliser les options de cette même palette pour afficher l'image.

- **2** Cliquez sur le menu Fichier > Enregistrer sous.
- **3** Dans la boîte de dialogue Enregistrer l'animation, cochez la case Image affichée seule et cliquez sur OK.
- **4** Dans la boîte de dialogue Enregistrer, donnez un nom au fichier, choisissez son format et son emplacement, puis cliquez sur Enregistrer.

# <span id="page-411-2"></span>**Exportation d'animations au format QuickTime**

Vous pouvez exporter une animation au format QuickTime pour la lire sur Macintosh ou Windows.

QuickTime prend en charge plusieurs méthodes de compression. Les indications qui suivent devraient vous aider à choisir celle qui convient le mieux, mais libre à vous d'expérimenter divers réglages et méthodes avant de faire votre choix. D'autres méthodes de compression sont disponibles.

- Animation : ce mode de compression fonctionne bien avec les aplats de couleurs. De plus, il n'entraîne aucune perte si vous choisissez l'option Qualité maximale dans la boîte de dialogue Réglages de compression. Cette méthode constitue un bon choix pour la plupart des animations réalisées avec Corel Painter.
- Cinepak® : ce mode de compression produit des animations et des images de qualité acceptable sous forme de fichiers de taille réduite. Cinepak est le format de prédilection pour diffuser une animation sur CD-ROM ou via Internet. Toutefois,

la compression peut s'avérer très lente et il est parfois difficile de trouver les meilleurs réglages pour certains types et fréquences d'images.

- Graphique : ce mode est limité à 256 couleurs. Il compresse plus le fichier que la méthode Animation, mais ne permet pas de lire l'animation aussi rapidement.
- Option Sans : aucun mode de compression n'est utilisé et les images gardent toute leur qualité. Certains ordinateurs peuvent ne pas être assez rapides pour lire une animation non compressée contenant des images de grande taille à une fréquence d'images élevée.
- Photo-JPEG : ce mode permet des rapports de compression élevés tout en offrant une excellente qualité d'image. Cependant, elle ne permet pas la lecture à une fréquence d'images élevée. Photo-JPEG est une norme internationale de compression d'image.
- Vidéo : ce mode de compression est conçu pour enregistrer et lire des vidéos numérisées à des cadences élevées. Toutefois, compte tenu de son procédé de compression spatiale, ce mode ne donne pas de très bons résultats pour les images comportant de grandes zones d'aplat, comme celles de la plupart des dessins animés.

Le taux de compression est inversement proportionnel à la qualité de l'image. Le curseur Qualité permet de trouver un compromis optimal entre le taux de compression et la qualité de l'image. Pour la plupart des animations créées avec Corel Painter, vous obtiendrez de meilleurs résultats si la qualité de l'image est réglée sur Haute.

Il est aussi possible d'indiquer le nombre d'images qui s'affichent par seconde et, selon le mode de compression, la fréquence des images clés. Les modes de compression temporelle utilisent les images clés et chacune d'entre elles est mémorisée dans son intégralité. Quant aux images suivantes, jusqu'à la prochaine image clé, seules les modifications sont enregistrées.

Certains modes de compression permettent de limiter la vitesse de transmission de données grâce à l'option Débit limité à. Ce débit maximal annule, le cas échéant, le réglage de qualité de l'image, afin de ne jamais dépasser un débit de données qui serait incompatible avec les capacités de l'ordinateur utilisé.

#### **Pour exporter une animation Corel Painter au format QuickTime**

- **1** Cliquez sur le menu Fichier > Enregistrer sous.
- **2** Dans la boîte de dialogue Enregistrer l'animation, activez l'option Séquence QuickTime.
- **3** Dans la boîte de dialogue Nom de la séquence, entrez un nom, choisissez l'emplacement et cliquez sur Enregistrer.
- **4** Dans la boîte de dialogue Réglages de compression, choisissez une option dans le menu déroulant.
- **5** Spécifiez les options souhaitées.

## <span id="page-413-0"></span>**Exportation d'une animation au format AVI (Windows)**

Si vous travaillez sous Windows, vous pouvez exporter votre animation au format AVI,

lequel prend en charge plusieurs modes de compression. Les indications qui suivent devraient vous aider à choisir celle qui convient le mieux, mais libre à vous d'expérimenter divers réglages et méthodes avant de faire votre choix. D'autres méthodes de compression sont disponibles.

- Cinepak® : ce mode de compression produit des animations et des images de qualité acceptable sous forme de fichiers de taille réduite. Cinepak est le format de prédilection pour diffuser une animation sur CD-ROM ou via Internet. Toutefois, ce mode de compression peut se révéler très lent et il est parfois difficile de trouver les meilleurs réglages pour certains types et fréquences d'images.
- Vidéo : ce mode de compression est conçu pour enregistrer et lire des vidéos numérisées à des cadences élevées.
- Option Sans : aucun mode de compression n'est utilisé et les images gardent toute leur qualité. Certains ordinateurs peuvent ne pas être assez rapides pour lire une animation non compressée contenant des images de grande taille à une fréquence d'images élevée. C'est le format à privilégier pour transférer des animations Corel Painter vers des applications de montage AVI.

Le taux de compression est inversement proportionnel à la qualité de l'image. Dans la boîte de dialogue Compression vidéo, le curseur Qualité permet de trouver le compromis optimal entre le taux de compression et la qualité de l'image.

Les modes de compression temporelle utilisent les images clés et chacune est mémorisée dans son intégralité. Quant aux images suivantes, jusqu'à la prochaine image clé, seules les modifications sont enregistrées. Avec certaines méthodes de compression, vous pouvez spécifier la fréquence des images clés avec l'option Une image clé pour.

Certains modes de compression permettent de limiter la vitesse de transmission de données avec l'option Débit limité à. Ce débit maximal annule, le cas échéant, le réglage de qualité de l'image, afin de ne jamais dépasser un débit de données qui serait incompatible avec les capacités de l'ordinateur utilisé.

### **Pour exporter une animation Corel Painter au format AVI**

- **1** Cliquez sur le menu Fichier > Enregistrer sous.
- **2** Dans la boîte de dialogue Enregistrer l'animation, activez l'option Séquence AVI et choisissez le nombre d'images/seconde.
- **3** Dans la boîte de dialogue Nom de la séquence, entrez un nom, choisissez l'emplacement et cliquez sur Enregistrer.
- **4** Dans la boîte de dialogue Compression vidéo, choisissez un mode de compression dans le menu déroulant.
- **5** Spécifiez les options souhaitées.

Selon le mode de compression, vous pouvez définir des options complémentaires en cliquant sur l'option de configuration.

# <span id="page-414-0"></span>**Utilisation de fichiers numérotés**

Corel Painter permet l'importation et l'exportation de fichiers numérotés. Par fichiers numérotés, on entend une série de fichiers de même taille et résolution désignés selon un format spécifique et portant un numéro au début ou à la fin de chaque nom de fichier. Par exemple, la première image peut s'appeler Animation01, la deuxième Animation02 et ainsi de suite.

Lorsque vous exportez une animation composée de fichiers numérotés, vous pouvez importer ces fichiers dans une application qui ne prend pas nécessairement en charge d'autres formats d'animation. A l'exportation, vous devez spécifier le nom du premier fichier et inclure des zéros pour que tous les fichiers numérotés aient le même nombre de chiffres. Si, par exemple, vous créez des fichiers numérotés de 1 à 24, il faudra inclure 01 dans le nom du fichier. Si en revanche vous créez des fichiers numérotés de 89 à 110, il faudra nommer le premier fichier 089.

Les fichiers numérotés sont très pratiques pour importer une animation à partir d'un autre programme 3D ou d'animation dans Corel Painter. Bien entendu, le format des fichiers numérotés importés doit être pris en charge par Corel Painter et le nombre de chiffres doit être le même dans tous les noms des fichiers. À l'importation de fichiers

numérotés, il se crée une nouvelle séquence d'animation et vous devez ensuite choisir le nombre d'images à afficher (superposition) ainsi qu'un type de codage. Pour plus d'informations, voir [« Création d'une animation » à la page 384.](#page-393-0)

#### <span id="page-415-0"></span>**Pour exporter une animation sous forme de fichiers numérotés**

- **1** Cliquez sur le menu Fichier > Enregistrer sous.
- **2** Dans la boîte de dialogue Enregistrer l'animation, cochez la case Fichiers numérotés et cliquez sur OK.
- **3** Dans la boîte de dialogue Enregistrer, donnez un nom au fichier, choisissez son format et son emplacement, puis cliquez sur Enregistrer.

Vous devez commencer ou terminer le nom de fichier par un numéro, par exemple « 01séquence » ou « séquence13 ».

#### <span id="page-415-1"></span>**Pour importer des fichiers numérotés**

- **1** Cliquez sur le menu Fichier > Ouvrir.
- **2** Dans la boîte de dialogue Ouvrir (Mac :OS) ou Sélectionner une image (Windows), cochez la case Ouvrir les fichiers numérotés.
- **3** Effectuez l'une des opérations suivantes :
	- (Mac :OS) Sélectionnez le premier fichier numéroté. À l'affichage du message d'invite (Sélectionner le dernier fichier numéroté) sous la case Ouvrir les fichiers numérotés, sélectionnez le dernier fichier numéro et cliquez sur OK.
	- (Windows) Sélectionnez le premier fichier numéroté et cliquez sur le bouton Ouvrir. Sélectionnez le dernier fichier numéroté et cliquez sur le bouton Ouvrir.
- **4** Dans la boîte de dialogue Nom de la séquence, donnez un nom à la séquence importée, choisissez un dossier de destination, puis cliquez sur Enregistrer.
- **5** Dans la boîte de dialogue Nouvelle animation, choisissez le nombre d'images à afficher et le type de codage, puis cliquez sur OK.

Corel Painter place les images importées dans les images d'une nouvelle séquence d'animation.

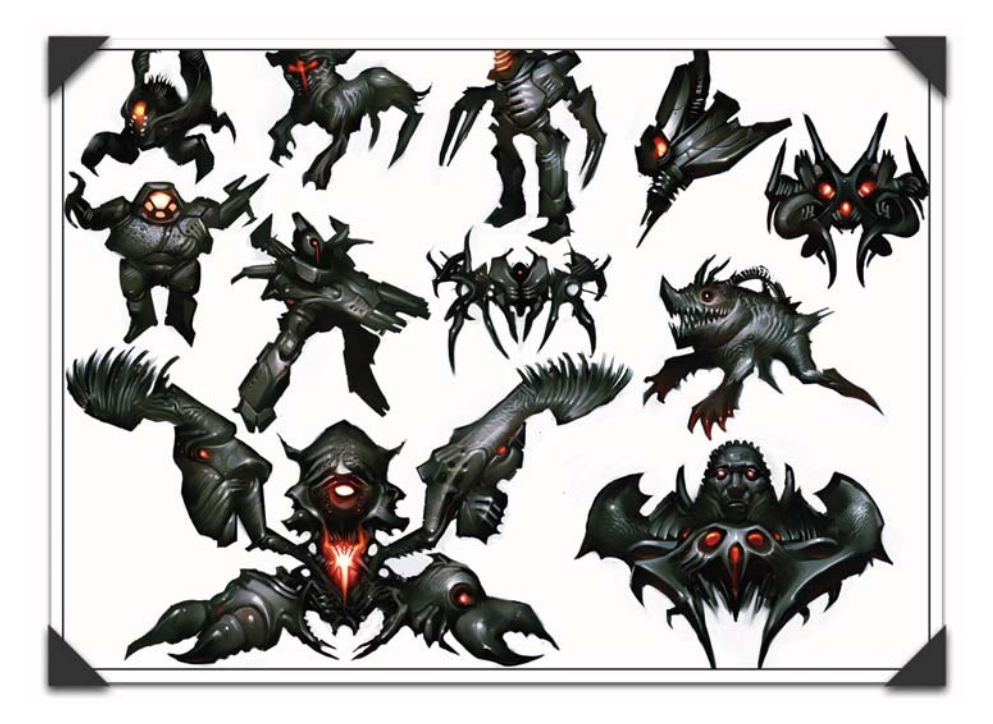

*Personnages de jeux vidéo, d'Andrew Jones*

*Andrew Jones travaille dans la création de concepts pour films et vidéo chez Industrial Light and Magic et chez Black Isle Studios. Il est aujourd'hui dessinateur-concepteur senior chez Retro Studio. Il est à l'origine du concept des jeux Nintendo Metroid Prime et Metroid Prime 2: Echoes.*

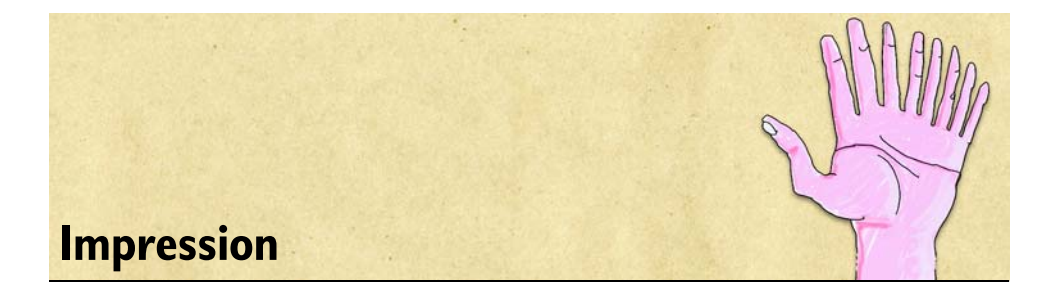

Vous pouvez imprimer vos images Corel Painter sur un grand choix d'imprimantes, notamment les imprimantes PostScript, Windows Graphics Device Interface (GDI), Quick Draw® et les photocomposeuses à haute résolution.

# **Présentation de l'impression**

Même si votre objectif final est d'obtenir une impression couleur de haute qualité, il est préférable d'imprimer des épreuves sur votre imprimante au préalable. Vous pouvez utiliser une imprimante noir et blanc pour vérifier les dimensions de la page et le positionnement des images. Si vous avez une imprimante couleur, vous pouvez imprimer des épreuves pour avoir une idée générale de votre image. N'oubliez pas que l'épreuve est une approximation du résultat final en offset. Le procédé d'impression, les encres et les papiers utilisés sont autant de paramètres qui influent sur le résultat final.

Pour vous aider à préparer l'impression couleur et pour garantir les meilleurs résultats à l'impression, Corel Painter prend en charge la gestion des couleurs grâce au système KCMS (Kodak Color Management System - Système de gestion des couleurs de Kodak). Par défaut, la gestion des couleurs n'est pas activée. Si vous voulez l'utiliser en cours de travail ou lors de l'impression, vous devez d'abord la configurer pour votre système. Reportez-vous à la rubrique « Présentation de la gestion des couleurs » dans l'aide pour plus d'informations sur le système KCMS dans Corel Painter.

### <span id="page-418-0"></span>**Impression d'images contenant des formes**

Dans Corel Painter, la palette Plans peut laisser apparaître des formes vectorielles intercalées entre les plans, ce qui peut influencer l'impression de votre document. Les formes vectorielles sont intrinsèquement indépendantes de toute résolution. Ce sont des représentations mathématiques de courbes et non des pixels. Quand vous faites une impression sur une imprimante PostScript, les formes sont habituellement transformées en tracés PostScript et imprimées à la résolution maximale de l'imprimante. Toutefois, il y a des exceptions.

Certains effets qui peuvent être appliqués aux formes, comme la transparence et la fusion, ne sont pas imprimables par le PostScript de niveau I ou II. Ils doivent donc être pixellisés (transformés en pixels) dans la zone de travail avant l'impression.

Tout objet situé en dessous d'une forme ainsi pixellisée dans la liste Plans doit également être pixellisé pour que l'effet soit préservé. Si, par exemple, votre document comporte une forme transparente située au-dessus de plusieurs autres formes, ces dernières doivent toutes être pixellisées pour que la transparence soit conservée jusqu'à la zone de travail. Ceci est nécessaire même si la zone de chevauchement entre ces différentes formes est très petite. De la même façon, si vous positionnez, même partiellement, une image au-dessus d'une forme, celle-ci doit être pixellisée pour s'imprimer correctement.

Pour que les formes s'impriment à la résolution maximale de votre imprimante, faites en sorte qu'elles ne chevauchent pas des plans bitmap, qu'elles ne soient pas transparentes et que leur mode de fusion soit le mode par défaut.

### **Impression des images fusionnées**

Plus un document comporte de plans et de formes, plus il faut de temps pour l'imprimer. L'impression d'une version totalement fusionnée de l'image est nettement plus rapide.

Plutôt que de créer une version fusionnée en déposant tous les plans dans l'image, vous pouvez dupliquer le fichier, puis imprimer cette réplique. Conservez les plans dans le fichier RIFF enregistré pour pouvoir y revenir et faire des modifications. Pour plus d'informations, voir [« Duplication d'un document » à la page 294.](#page-303-0)

# **Présentation de la fonction d'impression**

Corel Painter propose une large gamme d'options d'impression pour un grand nombre de périphériques de sortie. Vous pouvez visualiser et définir la taille de la page avant impression.

# <span id="page-420-2"></span>**Configuration de l'impression**

Les options d'impression du fichier dépendent de plusieurs facteurs : périphérique de sortie choisi, impression couleur ou noir et blanc et impression ou non de séparations.

#### **Pour accéder aux paramètres d'impression**

• Choisissez Fichier > Format d'impression.

#### <span id="page-420-0"></span>**Pour prévisualiser une image**

- **1** Cliquez sur la flèche dans le coin supérieur de la Palette Informations.
- **2** Effectuez l'une des opérations suivantes :
	- Choisissez Aperçu de la zone de travail pour visualiser l'image telle qu'elle apparaît dans la zone de travail sans rapport avec le papier utilisé pour l'impression.
	- Choisissez Aperçu de la mise en page pour visualiser l'image telle qu'elle apparaîtra sur le papier sélectionné pour l'impression.

### <span id="page-420-1"></span>**Dimensionnement d'une image**

Pour imprimer une image plus grande que la taille de page sélectionnée, vous pouvez redimensionner l'image. Quand cette option est activée, une image de 30 x 30 cm, par exemple, sera redimensionnée pour tenir sur une page de 21 x 29,7 cm.

#### <span id="page-420-3"></span>**Pour qu'une image tienne dans la page**

- **1** Effectuez l'une des opérations suivantes :
	- (Mac OS) Dans la barre de menus, choisissez Fichier > Mise en page, puis sélectionnez Corel Painter IX dans le menu déroulant Réglages.
	- (Windows) Choisissez Fichier > Imprimer.
- **2** Cochez la case Ajuster à la page.

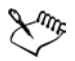

Si l'image est plus grande que le format de page sélectionné et que vous n'avez pas coché la case Ajuster à la page, l'image ne s'imprime pas.

### **Impression d'une image**

Une fois que vous avez choisi vos options dans la boîte de dialogue Format d'impression (Mac OS) ou la boîte de dialogue Configuration de l'impression (Windows), vous pouvez imprimer.

### **Pour imprimer une image**

- **1** Choisissez Fichier > Imprimer pour ouvrir la boîte de dialogue d'impression.
- **2** (Mac OS) Dans le menu déroulant situé au-dessous du menu déroulant Grilles prédéfinies, sélectionnez Corel Painter IX.
- **3** Dans la zone de définition du type d'impression, sélectionnez un des quatre types pris en charge par Corel Painter.
	- Activez l'option Couleur Quick Draw si vous ne disposez pas d'une imprimante PostScript. Exemples courants : DeskJet Hewlett-Packard, Bubble Jet Canon® et Stylus® EPSON. Vous ne pouvez pas imprimer de séparations sur une imprimante non-PostScript.
	- Activez l'option Color PostScript pour réaliser l'impression sur un périphérique PostScript couleur. Les imprimantes thermiques couleur Minolta-OMS<sup>™</sup> ColorScript et Tektronix® sont des exemples d'imprimantes PostScript couleur.
	- Activez l'option Séparations pour imprimer les séparations. La sortie est constituée de quatre pages : une pour le cyan, une pour le magenta, une pour le jaune et une pour le noir. Vous pouvez imprimer des séparations depuis Corel Painter sur n'importe quelle imprimante PostScript, y compris les photocomposeuses à haute résolution.
	- »Activez l'option Noir et blanc si vous imprimez sur une imprimante laser PostScript monochrome.

Corel Painter imprime une barre de couleurs, des hirondelles et le nom de la couleur sur chacune des quatre sorties.

**4** Si vous voulez utiliser le système de gestion des couleurs pour contrôler l'impression, cliquez sur l'icône Afficher la correction du gamma  $\Box$  dans la barre de défilement vertical afin que l'icône affiche des barres colorées. Pour plus d'informations, voir « Présentation de la gestion des couleurs » dans l'aide.

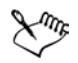

Corel Painter utilise les informations de tramage par défaut de l'imprimante pour produire des séparations de couleur de qualité. Si la correction d'affichage est désactivée lors de l'enregistrement au format EPS, Corel Painter utilise les tables de séparation de Color Studio et le tramage par défaut de votre imprimante. Pour plus d'informations, voir « Enregistrement au format EPS pour l'impression » dans l'aide.

# Index

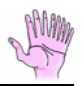

### **A**

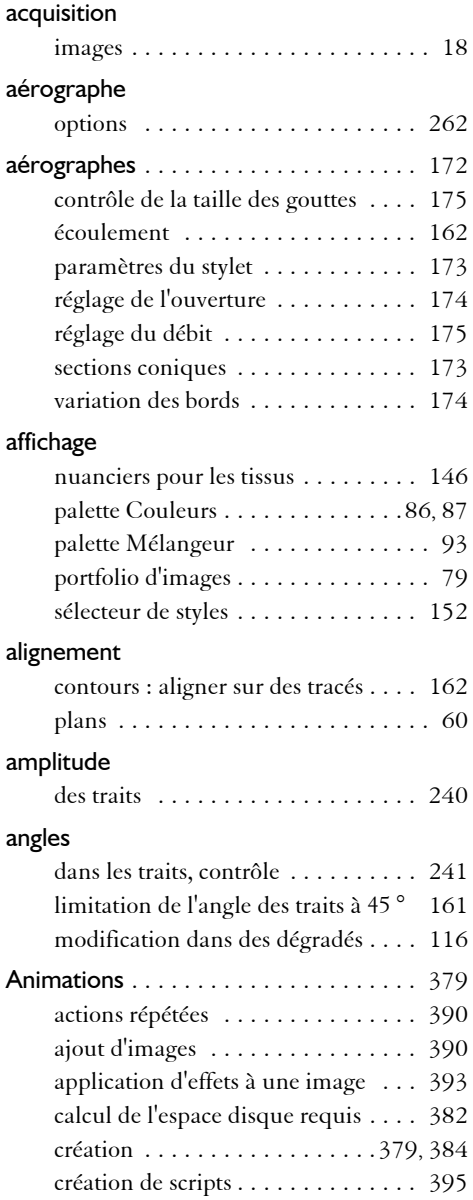

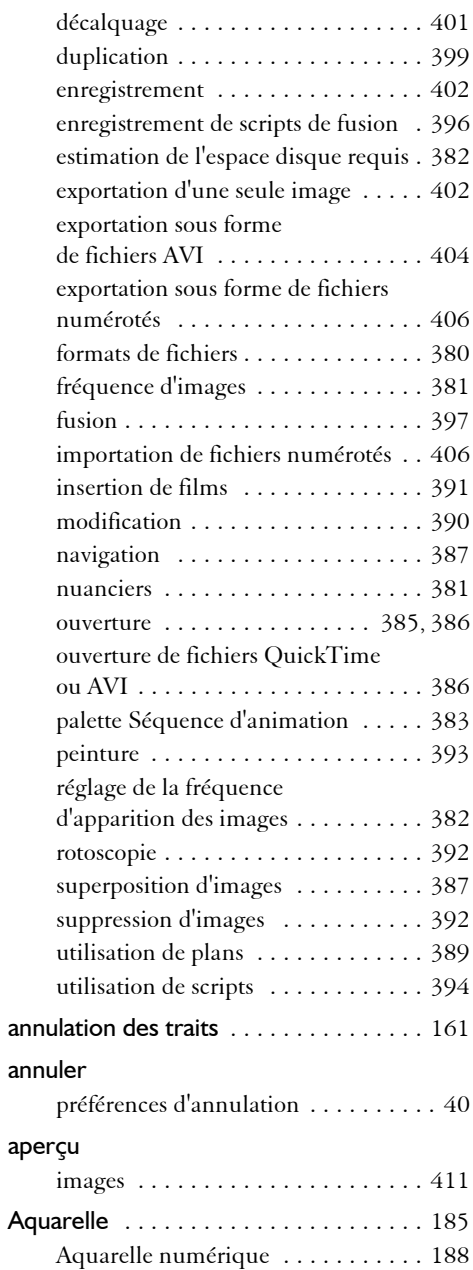

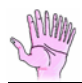

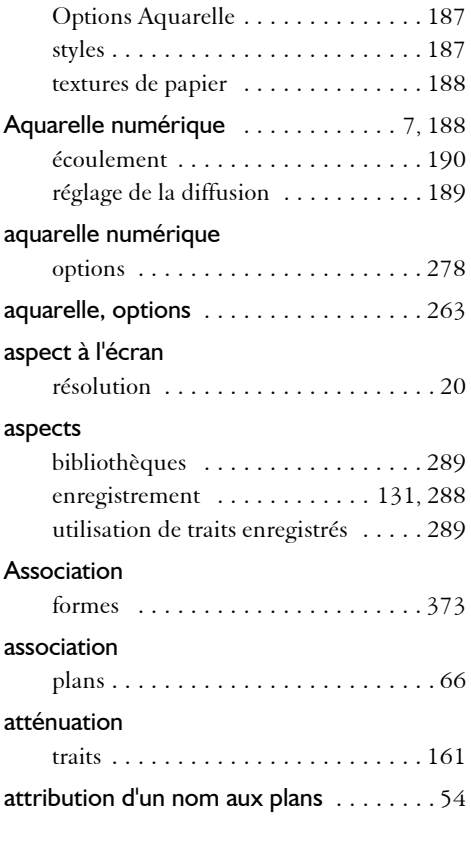

### **B**

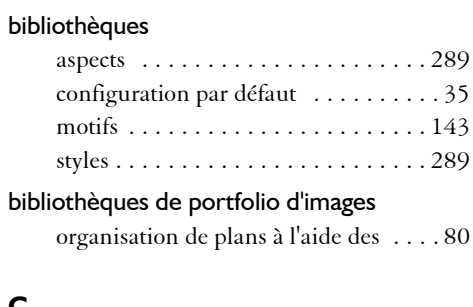

# **C**

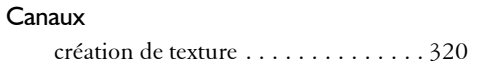

canevas de mélangeur

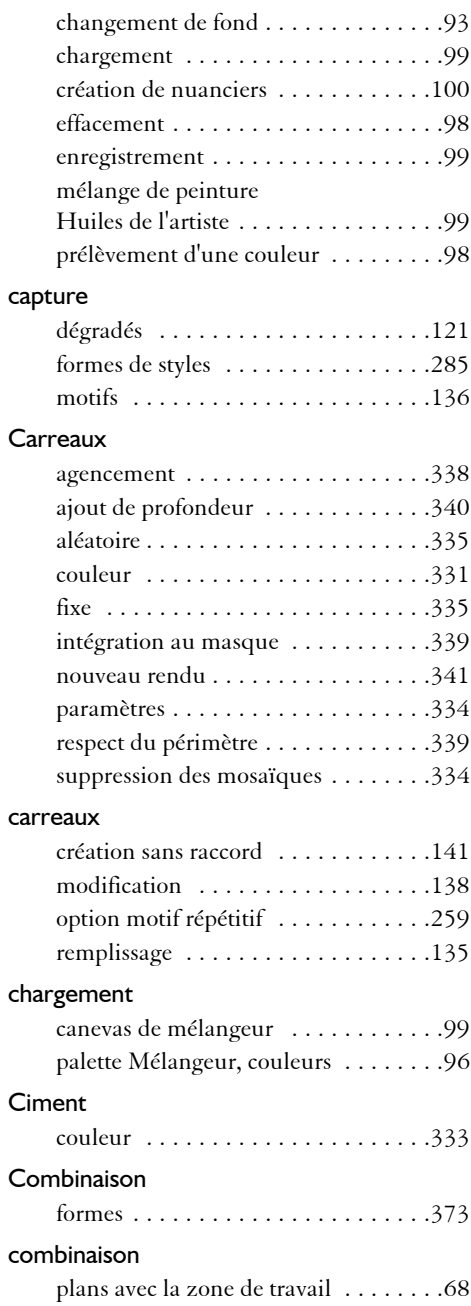

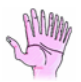

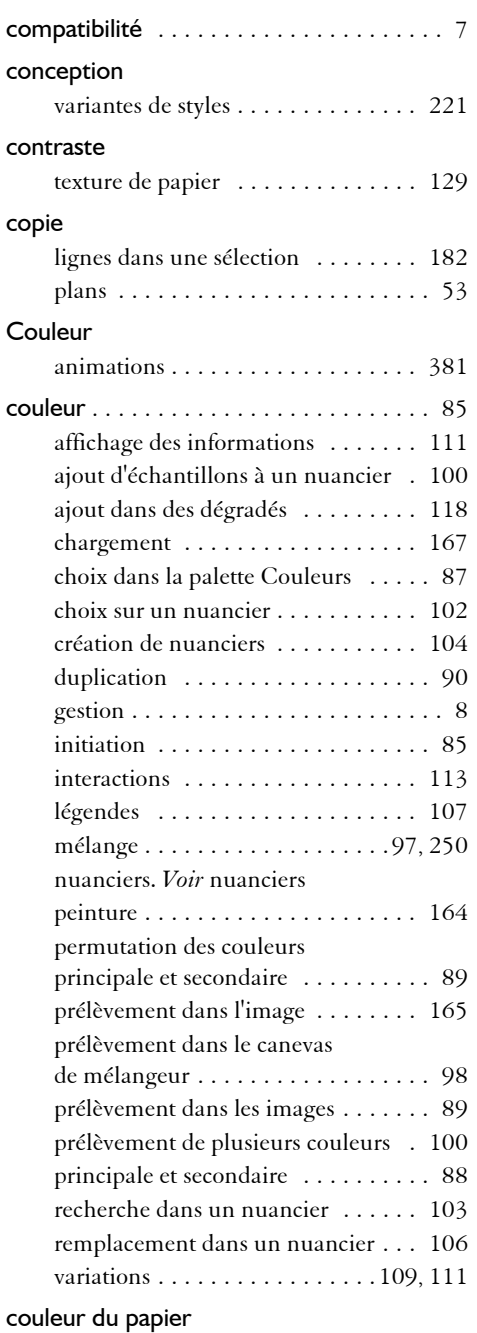

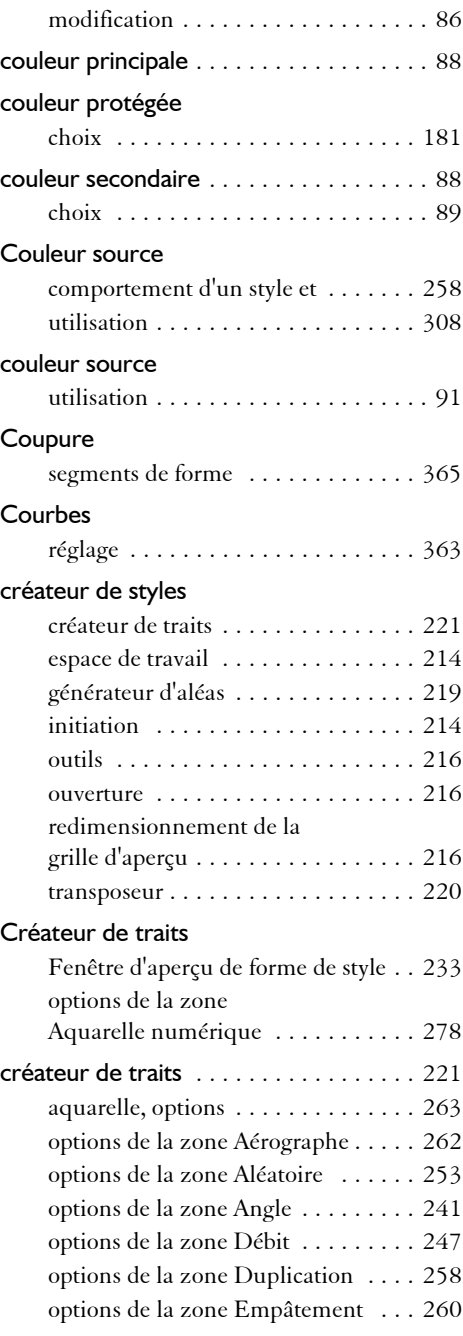

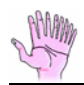

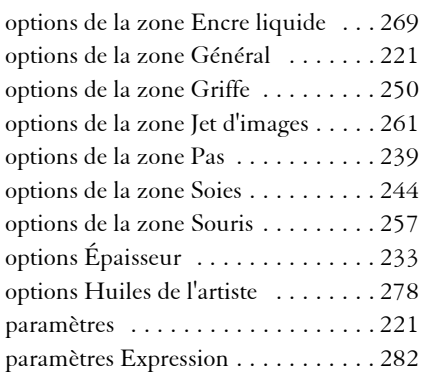

### création de grain aléatoire

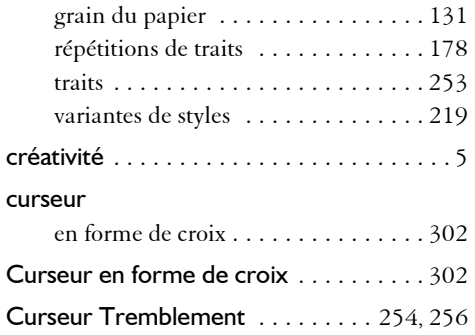

### **D**

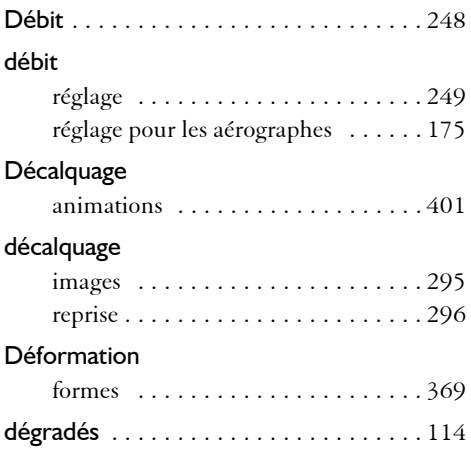

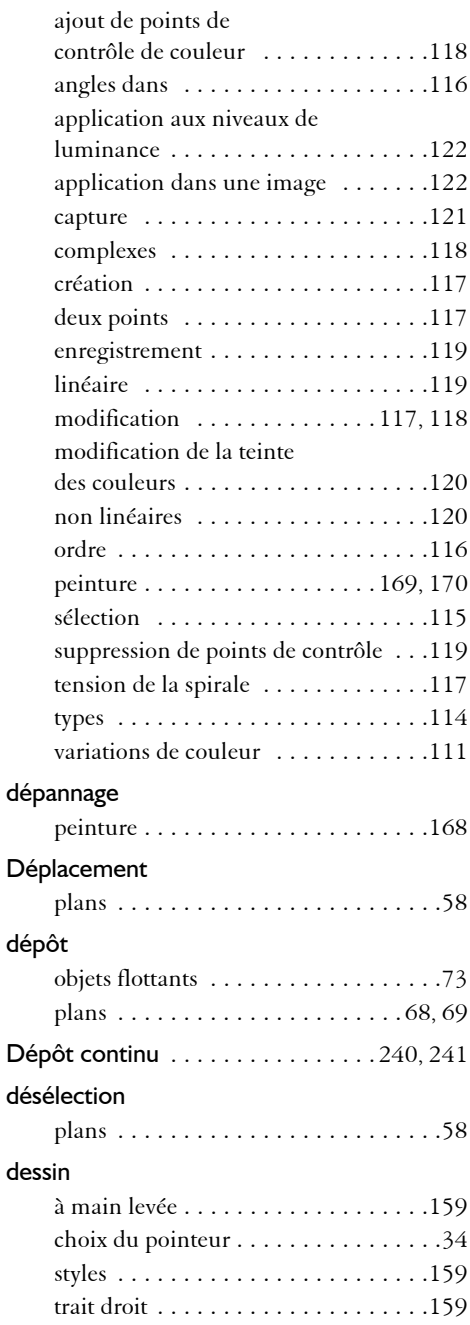

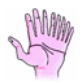

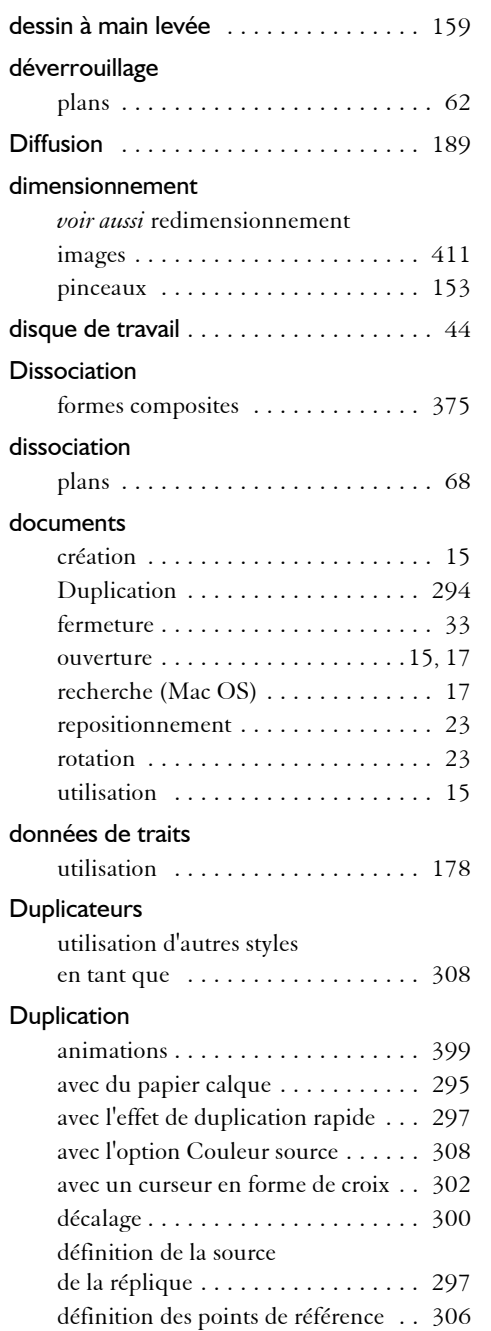

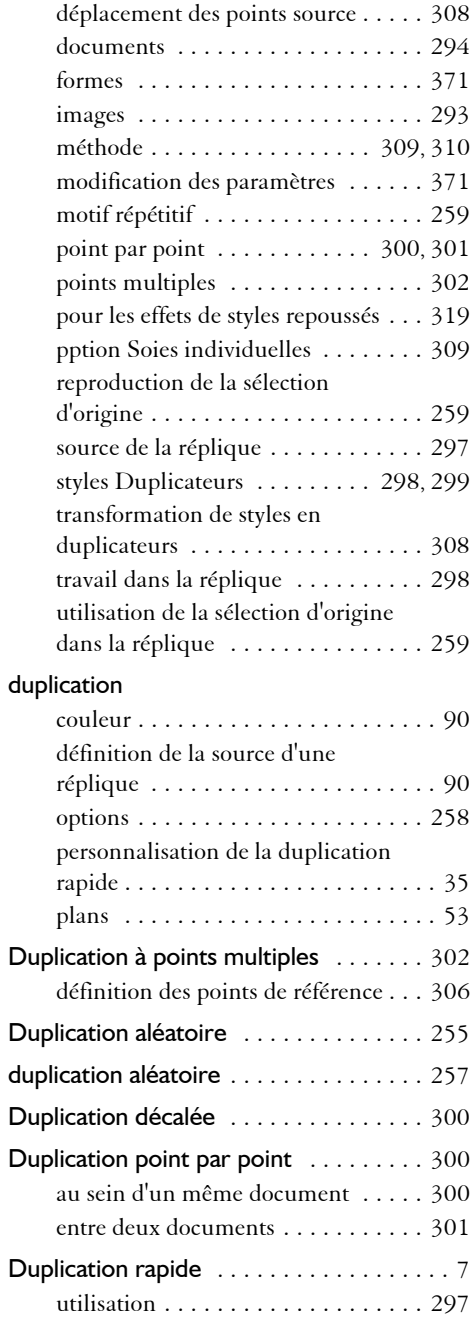

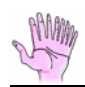

## **E**

### Éclairage

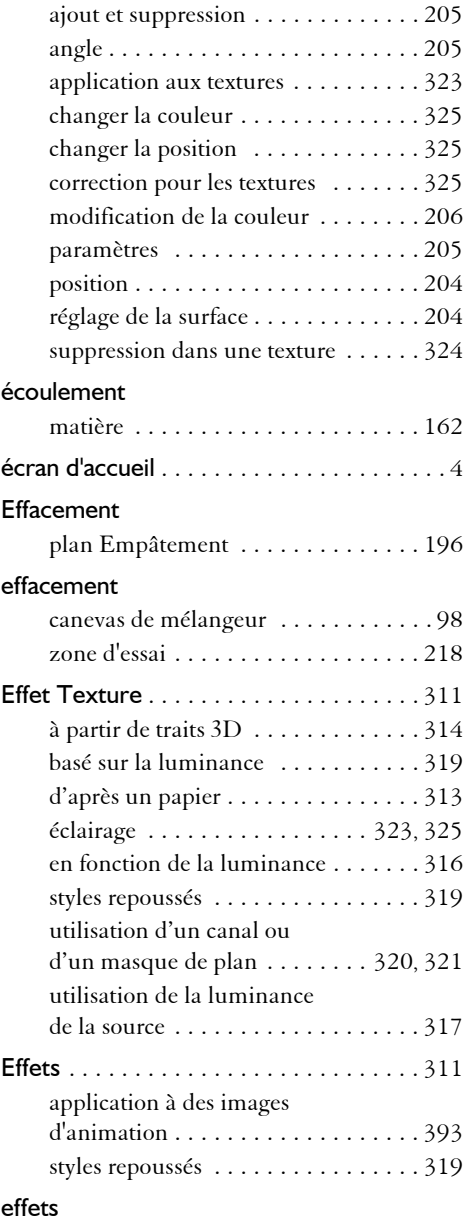

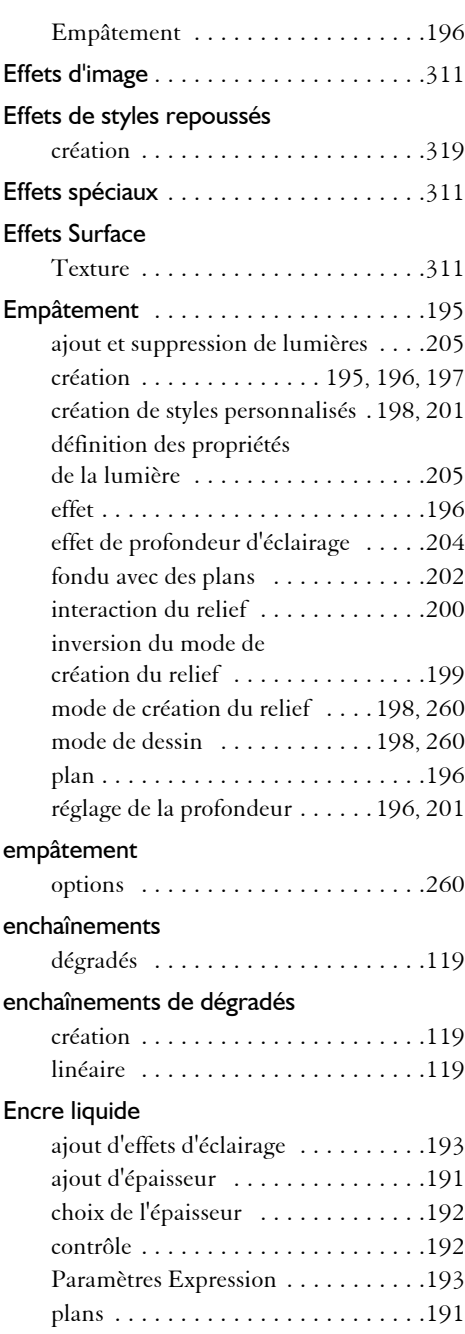

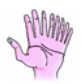

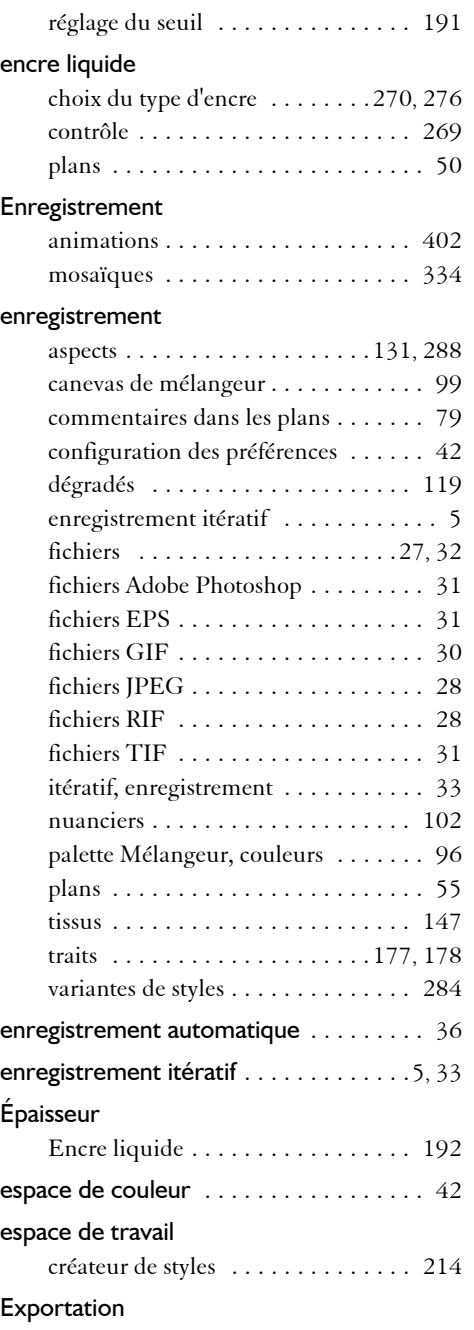

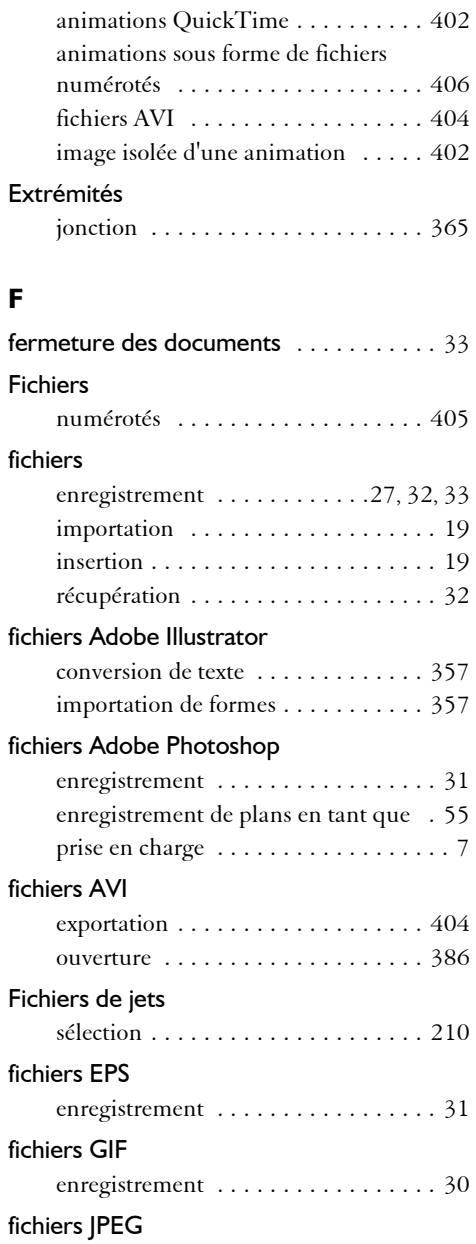

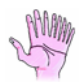

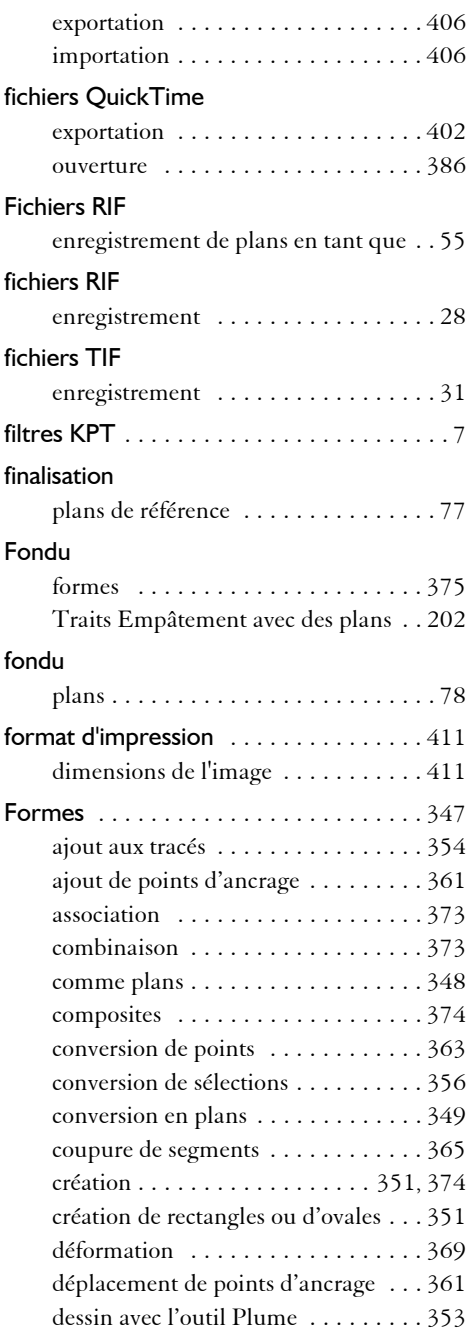

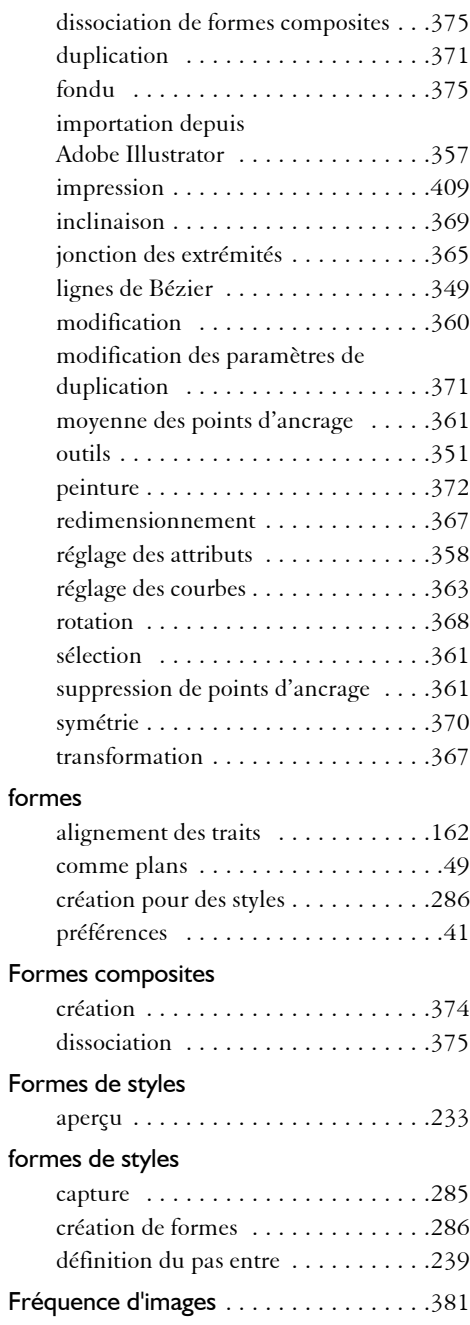
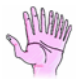

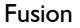

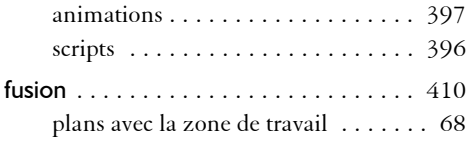

# **G**

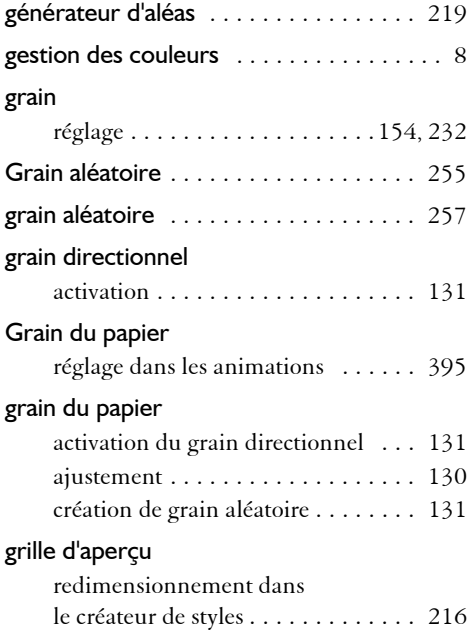

## **H**

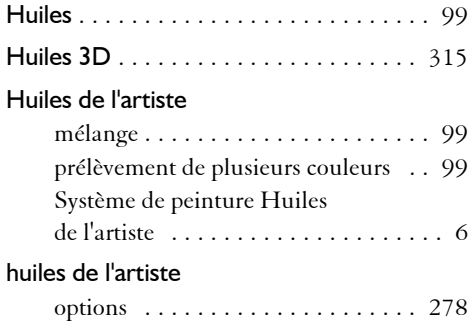

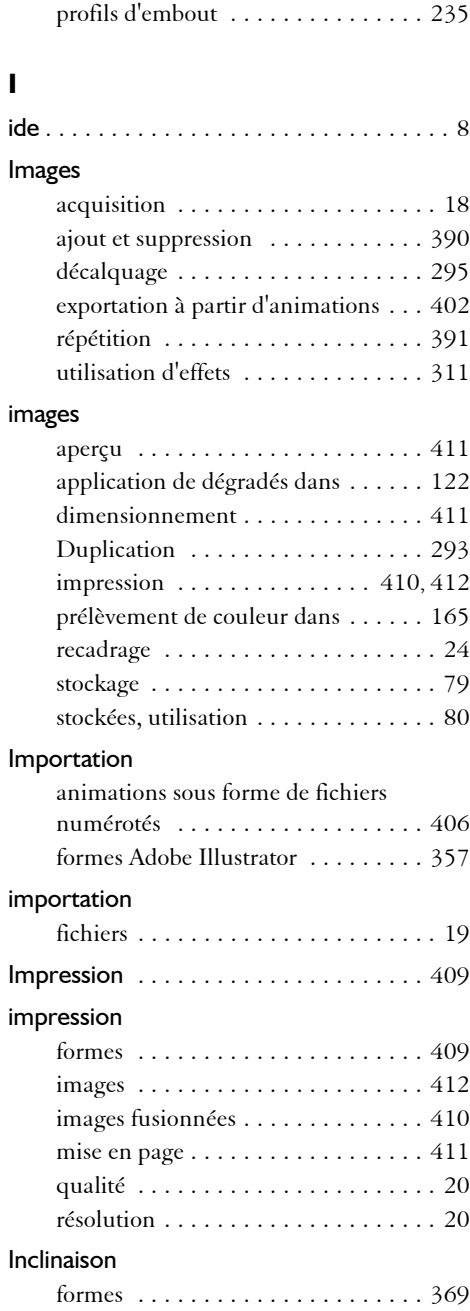

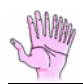

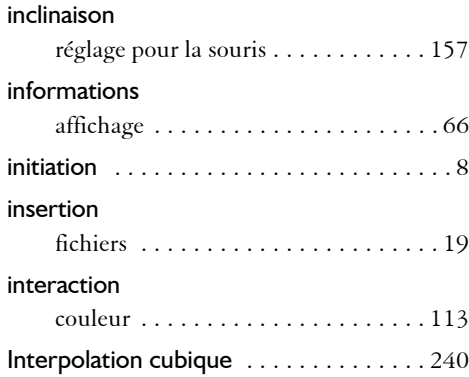

# **J**

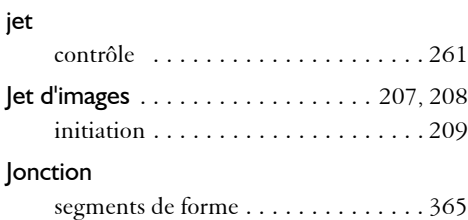

## **L**

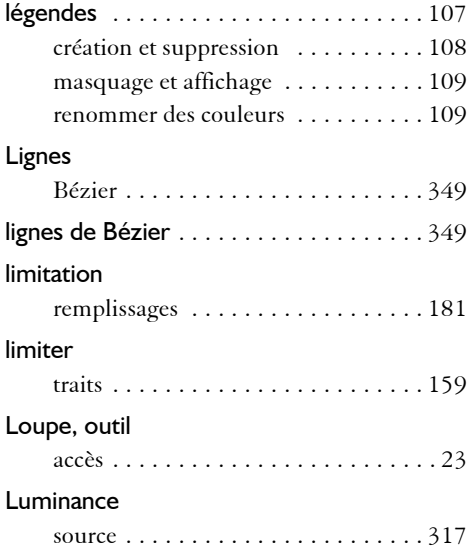

#### luminance

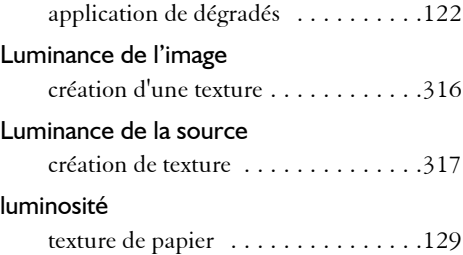

#### **M**

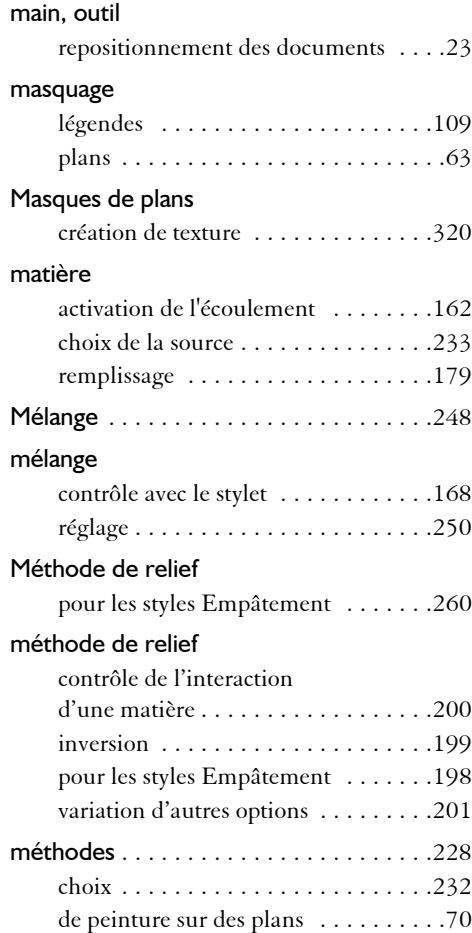

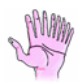

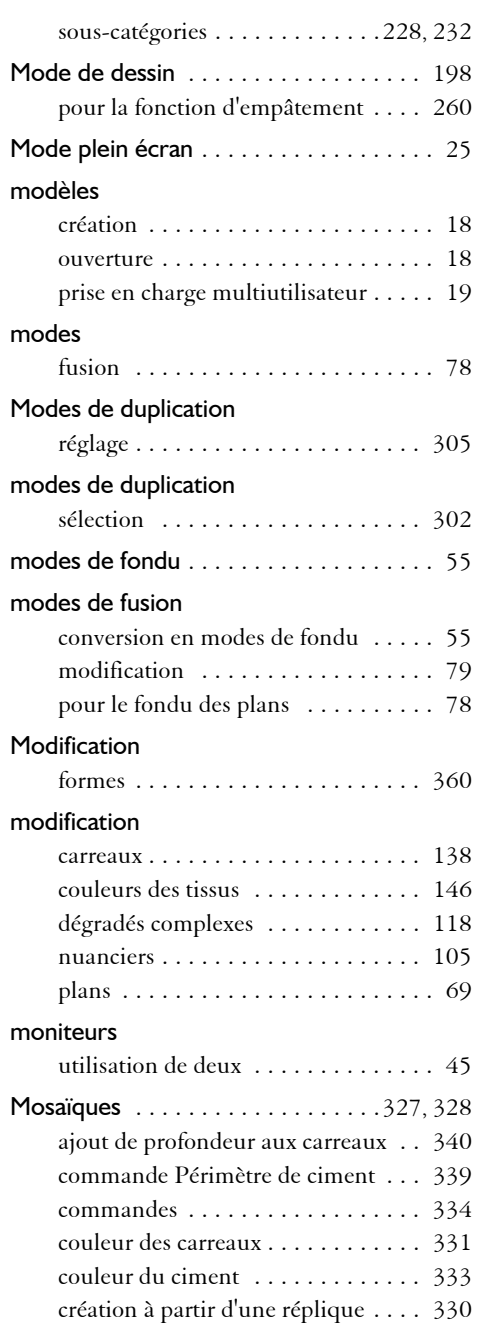

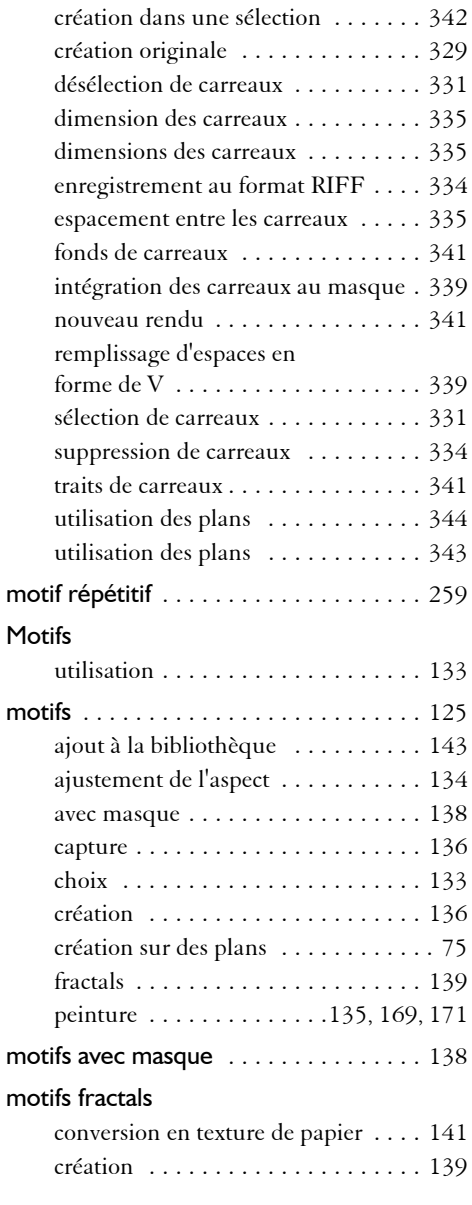

## **N**

nouvelles fonctionnalités .............. 3

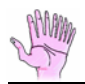

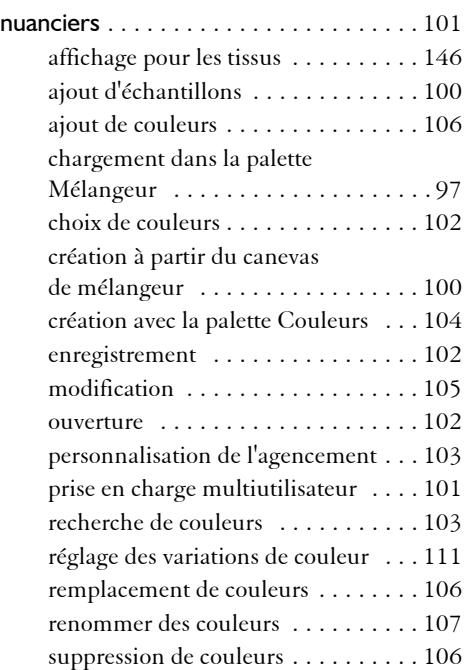

### **O**

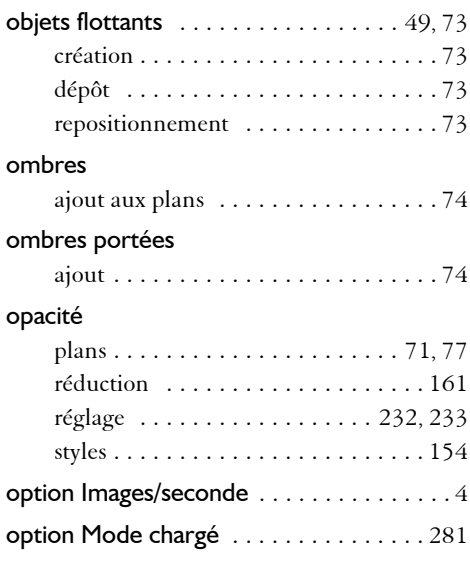

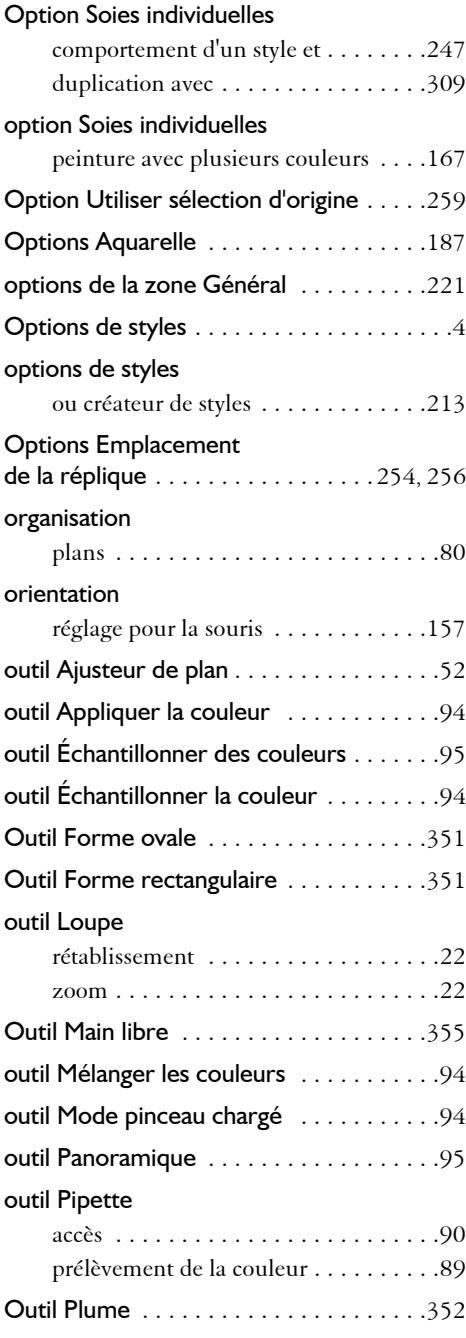

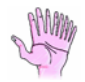

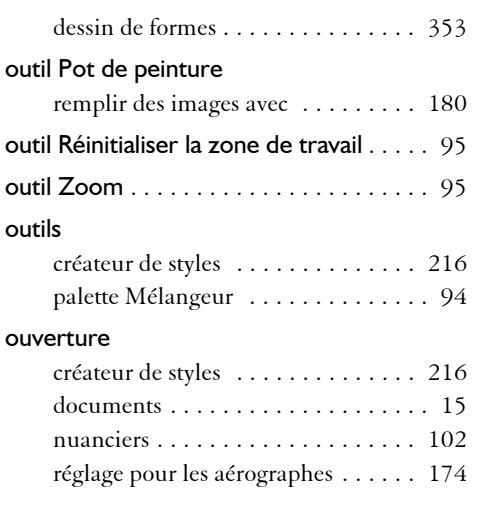

## **P**

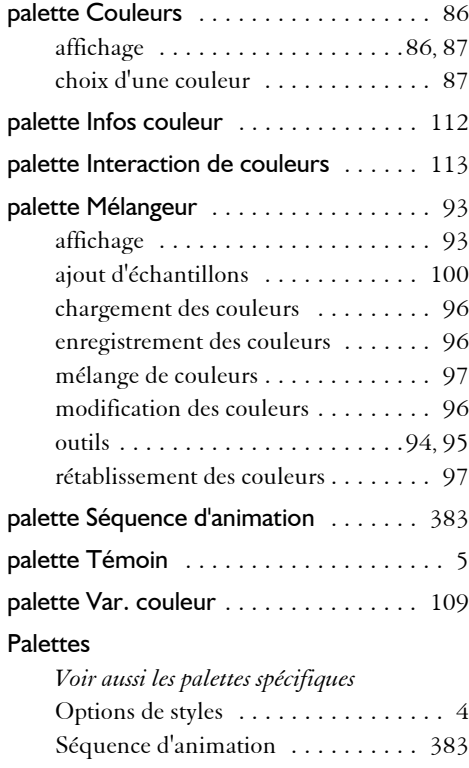

#### palettes

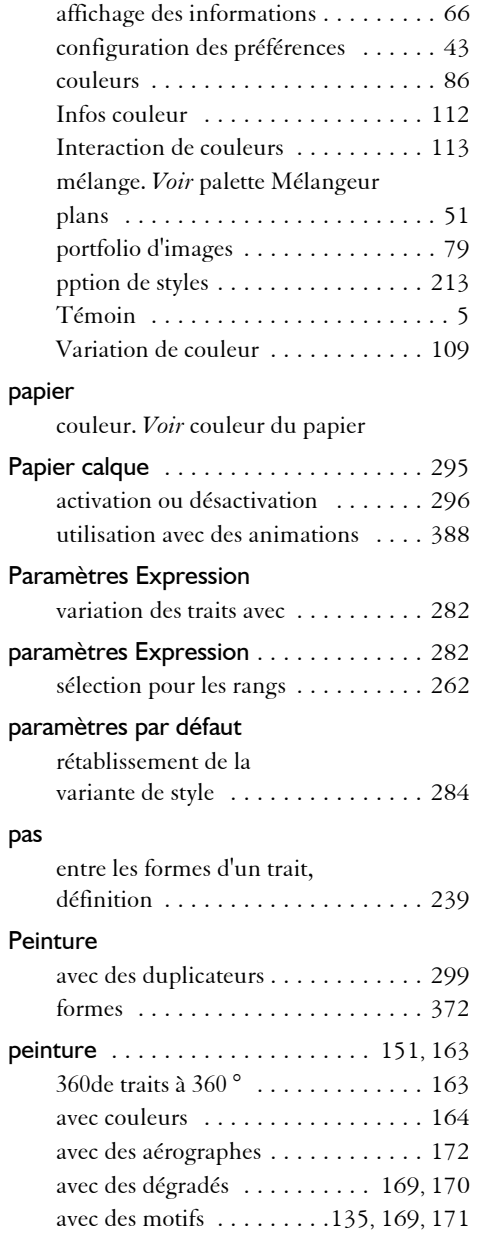

avec des traits bicolores [. . . . . . . 91](#page-100-0), [165](#page-174-1)

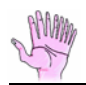

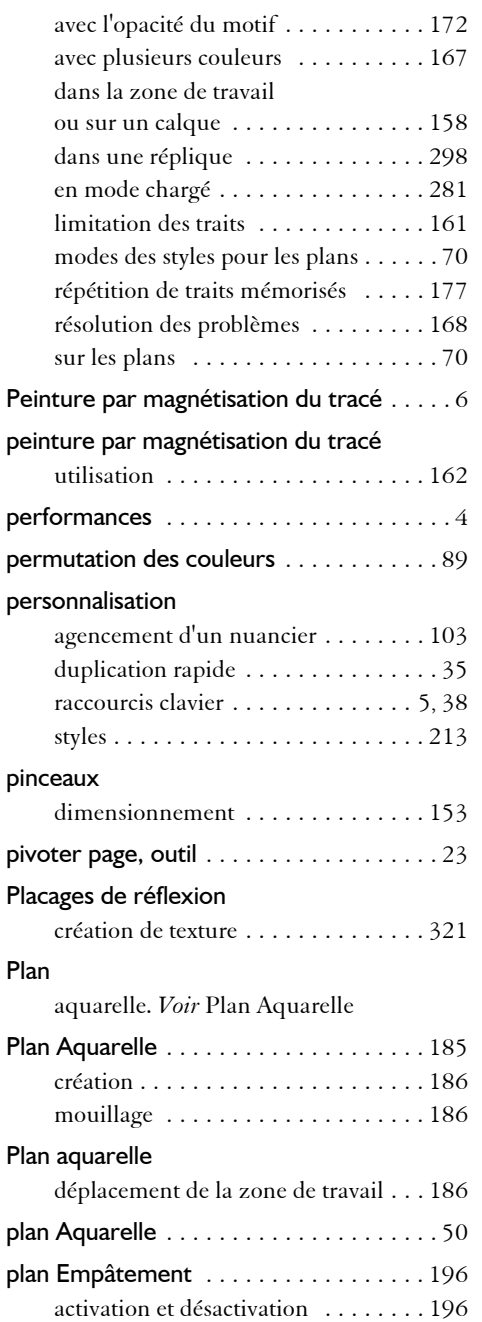

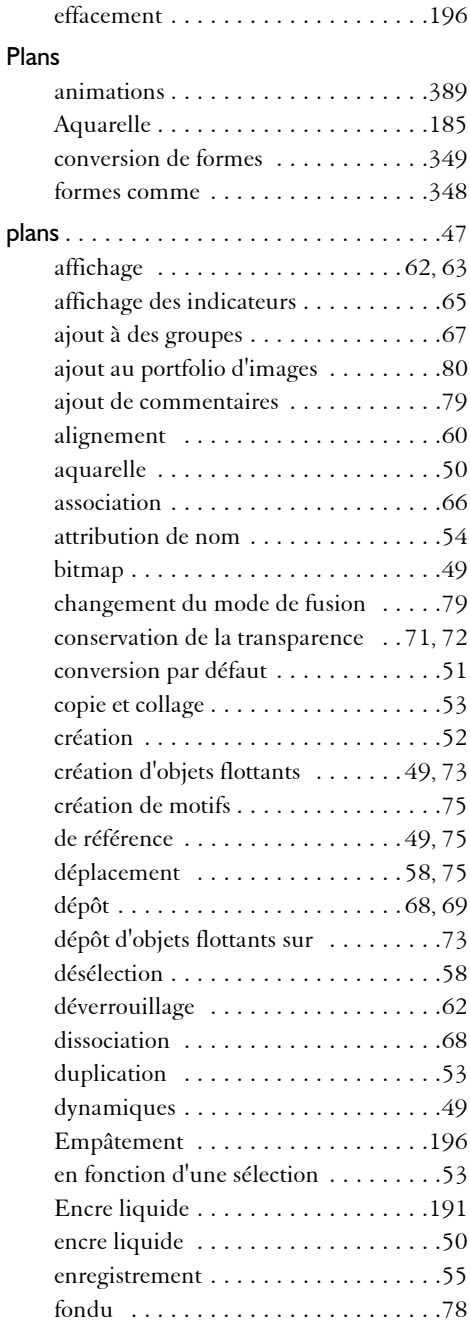

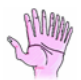

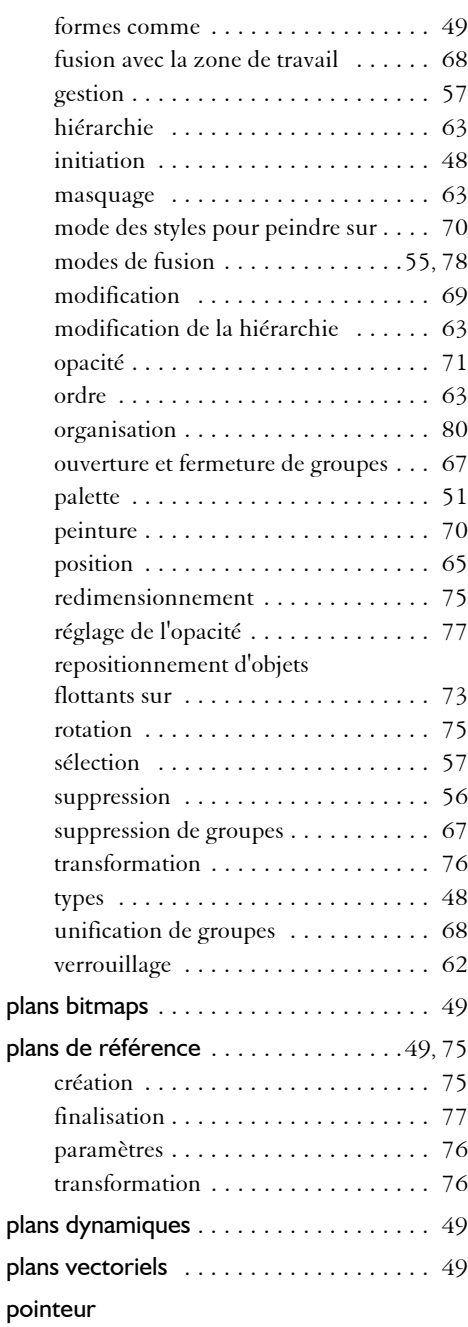

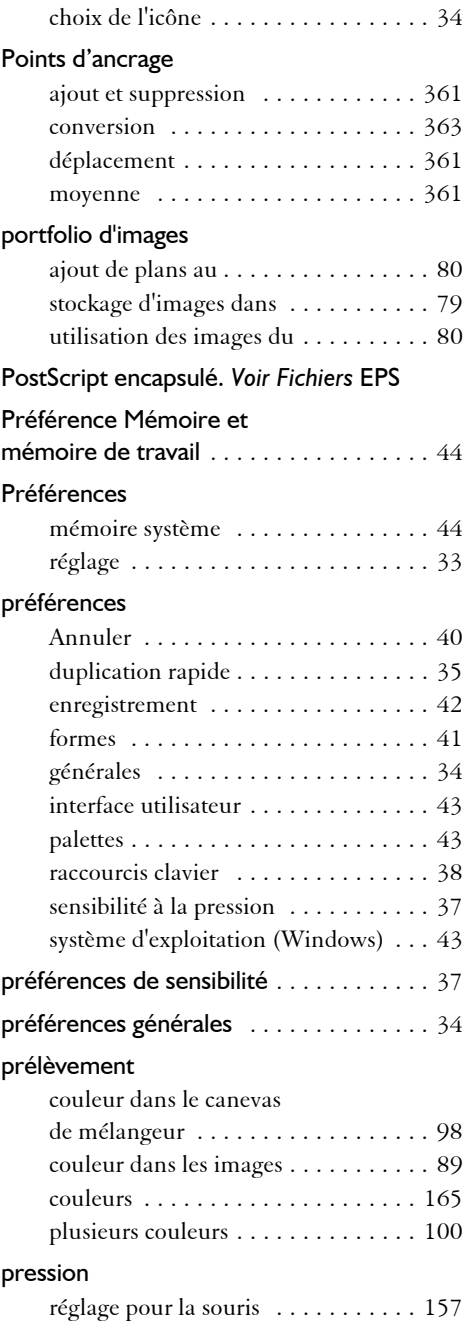

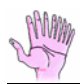

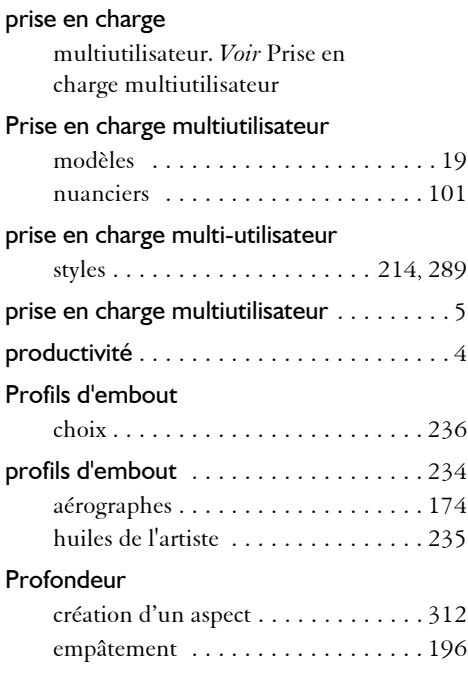

# **Q**

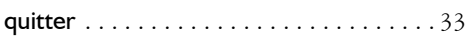

# **R**

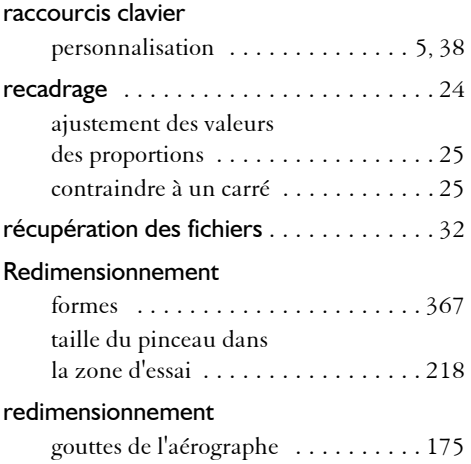

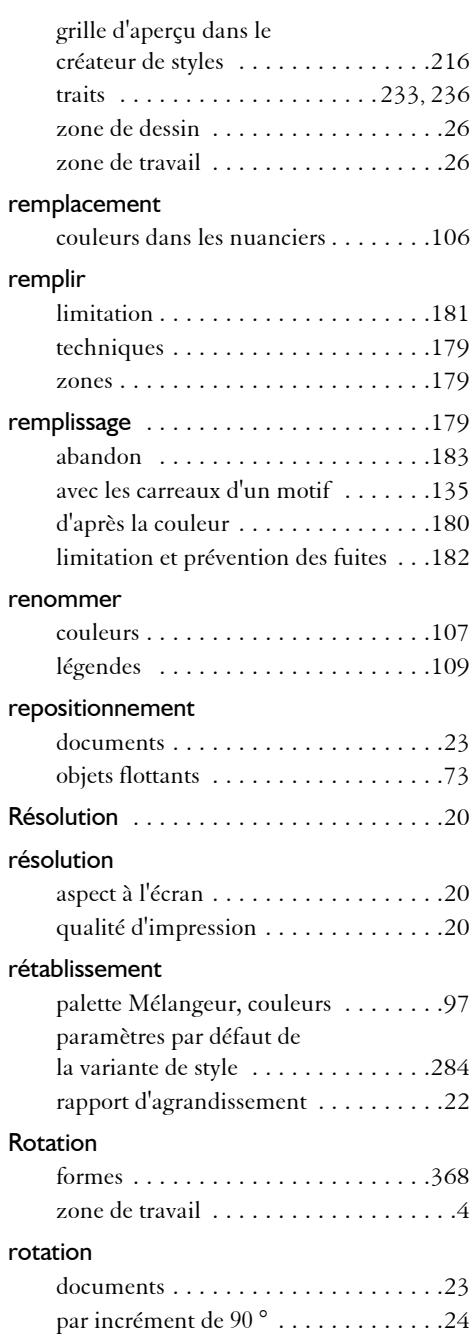

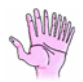

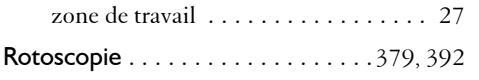

# **S**

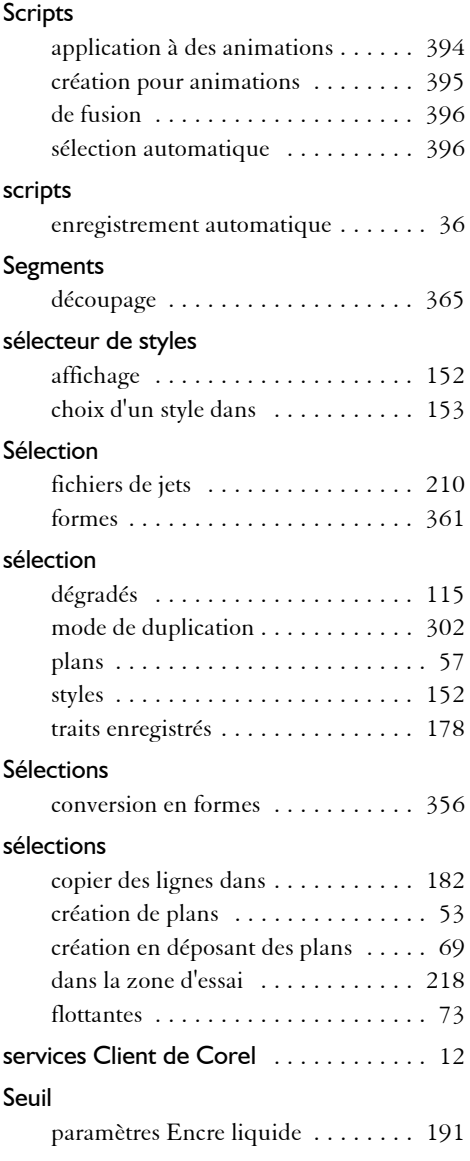

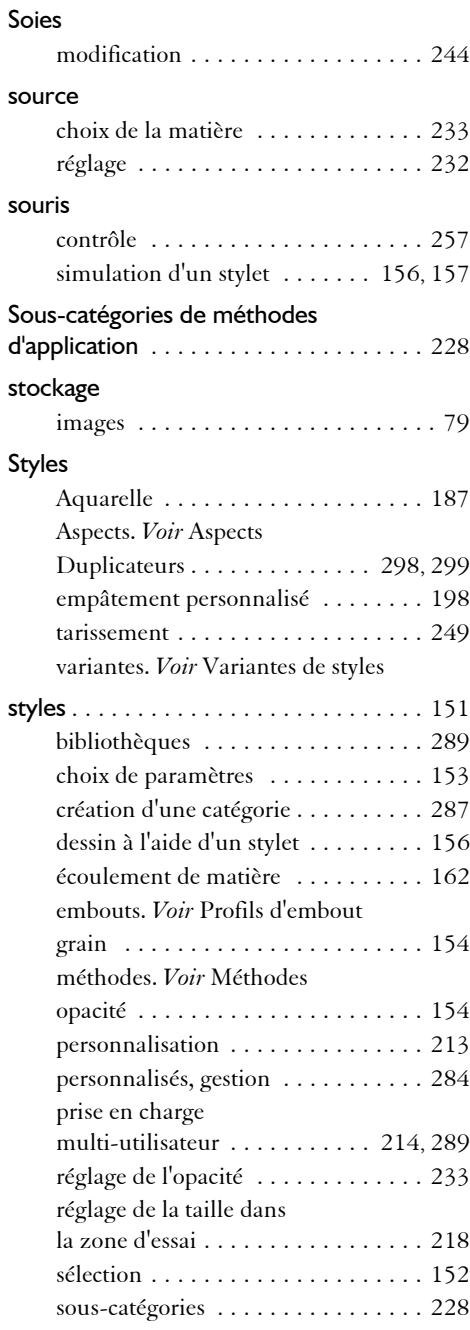

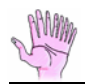

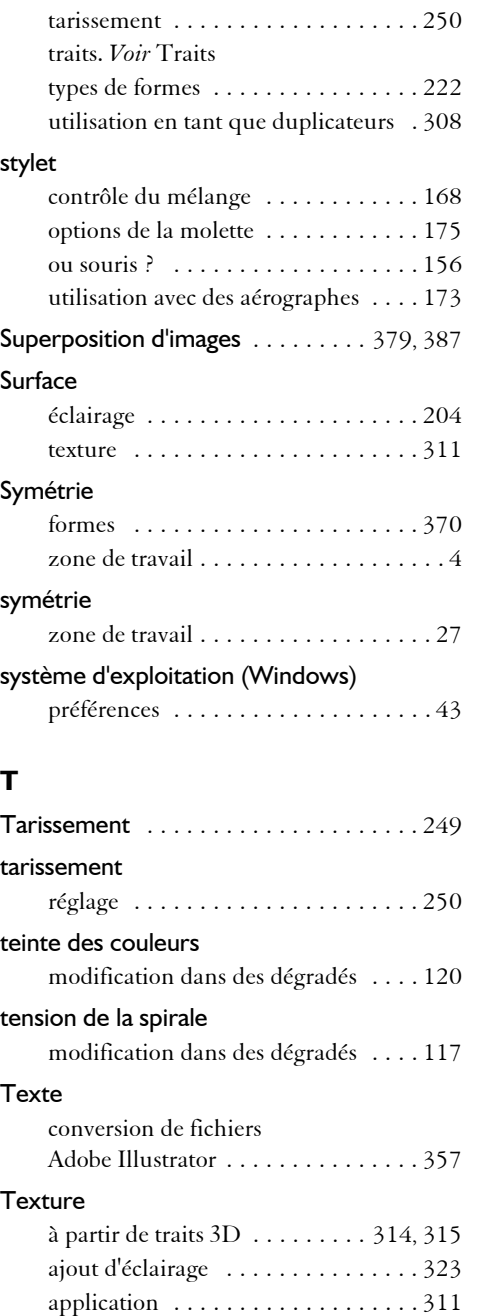

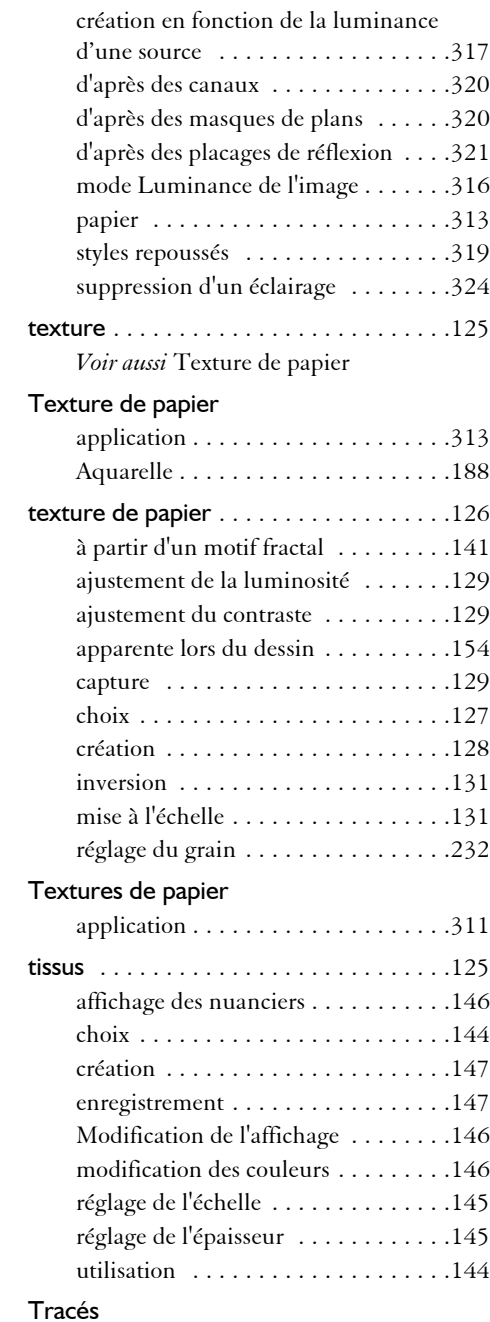

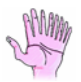

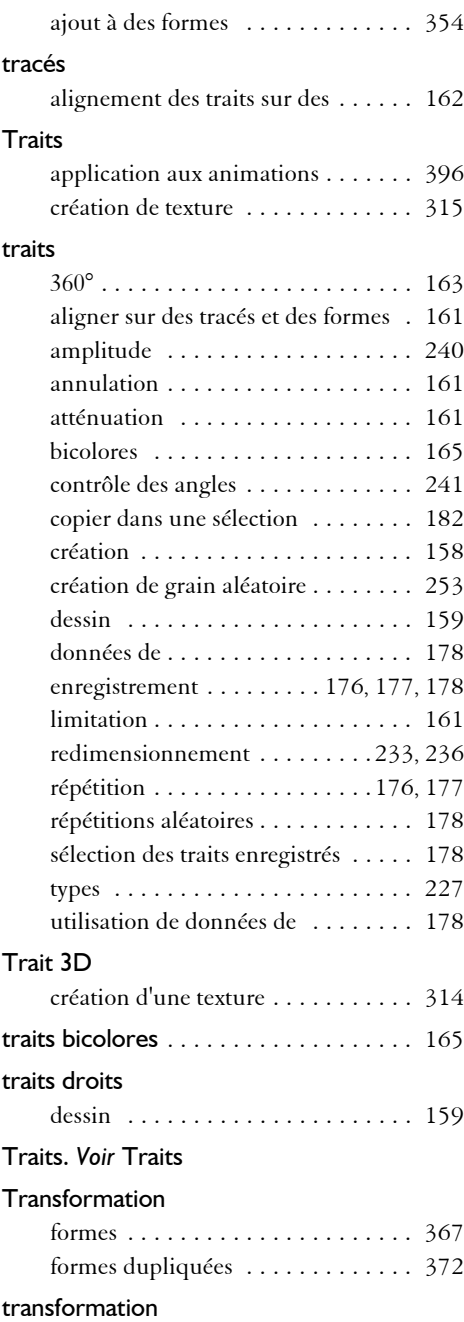

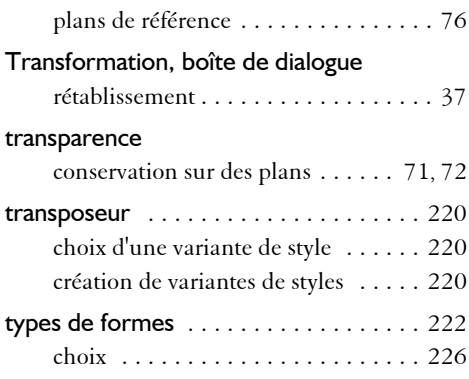

### **U**

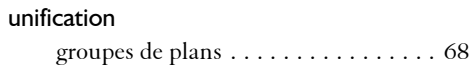

### **V**

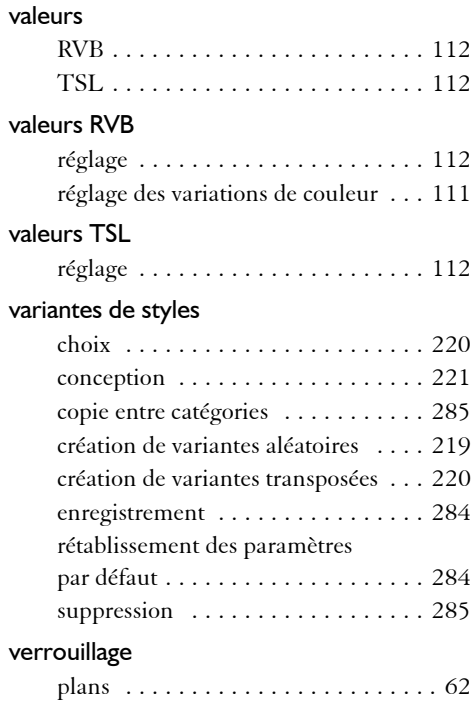

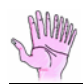

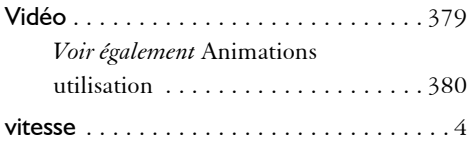

#### **W**

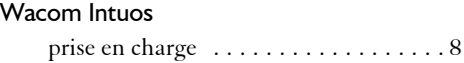

# **Z**

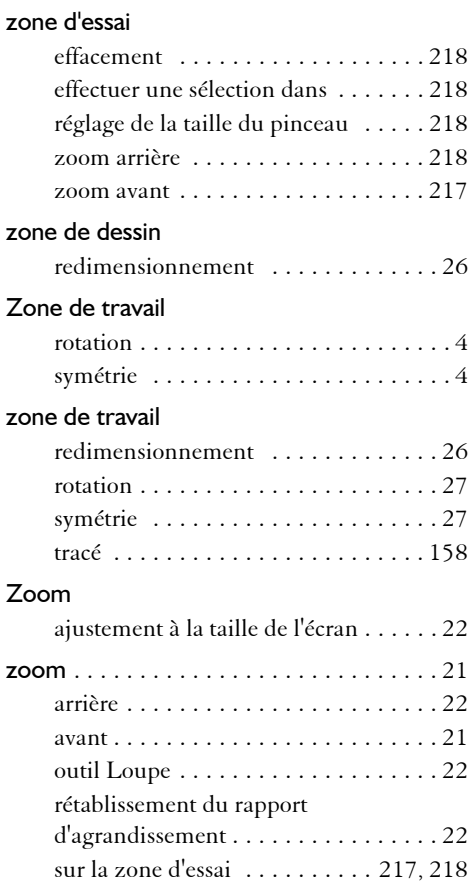